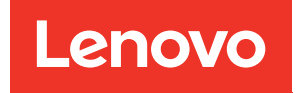

# คู�มือการบำรุงรักษา ThinkSystem SR670

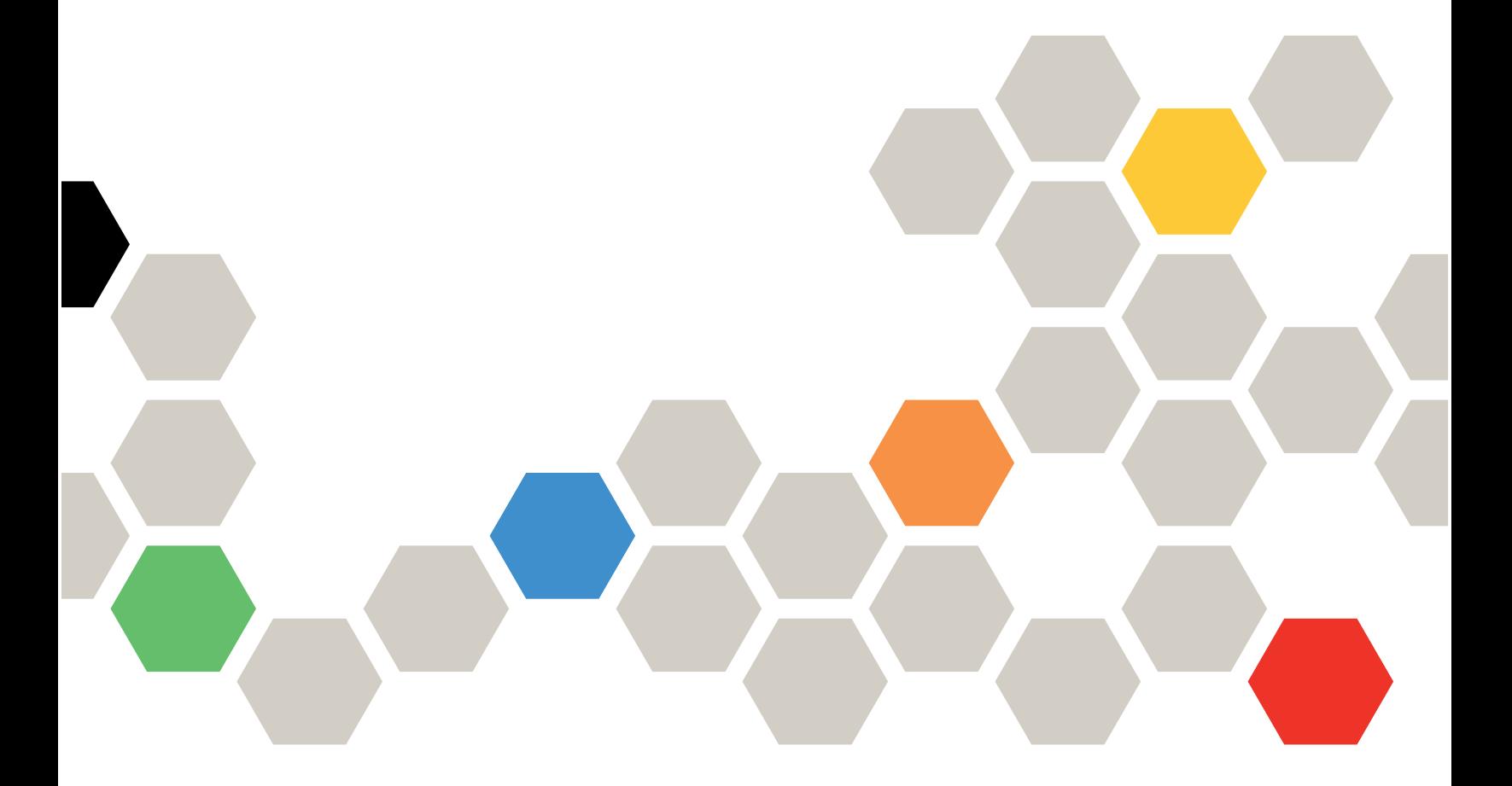

**ประเภทเครื่อง:** 7Y36, 7Y37 และ 7Y38

#### หมายเหตุ

ก่อนการใช้ข้อมูลนี้และผลิตภัณฑ์ที่สนับสนุน โปรดอ่านและทำความเข้าใจข้อมูลและคำแนะนำด้านความปลอดภัยที่มีอยู่ <u>ดี่.</u>

http://thinksystem.lenovofiles.com/help/topic/safety\_documentation/pdf\_files.html

นอกจากนี้ ควรตรวจสอบให้แน่ใจว่าคุณรับทราบข้อกำหนดและเงื่อนไขการรับประกันของ Lenovo สำหรับเซิร์ฟเวอร์ของ คุณ ซึ่งสามารถดูได้ที่:

http://datacentersupport.lenovo.com/warrantylookup

#### ฉบับตีพิมพ์ครั้งที่เก้า (พฤศจิกายน 2021)

© Copyright Lenovo 2018, 2021.

ประกาศเกี่ยวกับสิทธิ์แบบจำกัดและได้รับการกำหนด: หากมีการนำเสนอข้อมูลหรือซอฟต์แวร์ตามสัญญา General Services Administration (GSA) การใช้ การผลิตซ้ำ หรือการเปิดเผยจะเป็นไปตามข้อจำกัดที่กำหนดไว้ในสัญญาหมายเลข GS-35F-05925

# <span id="page-2-0"></span>**สารบัญ**

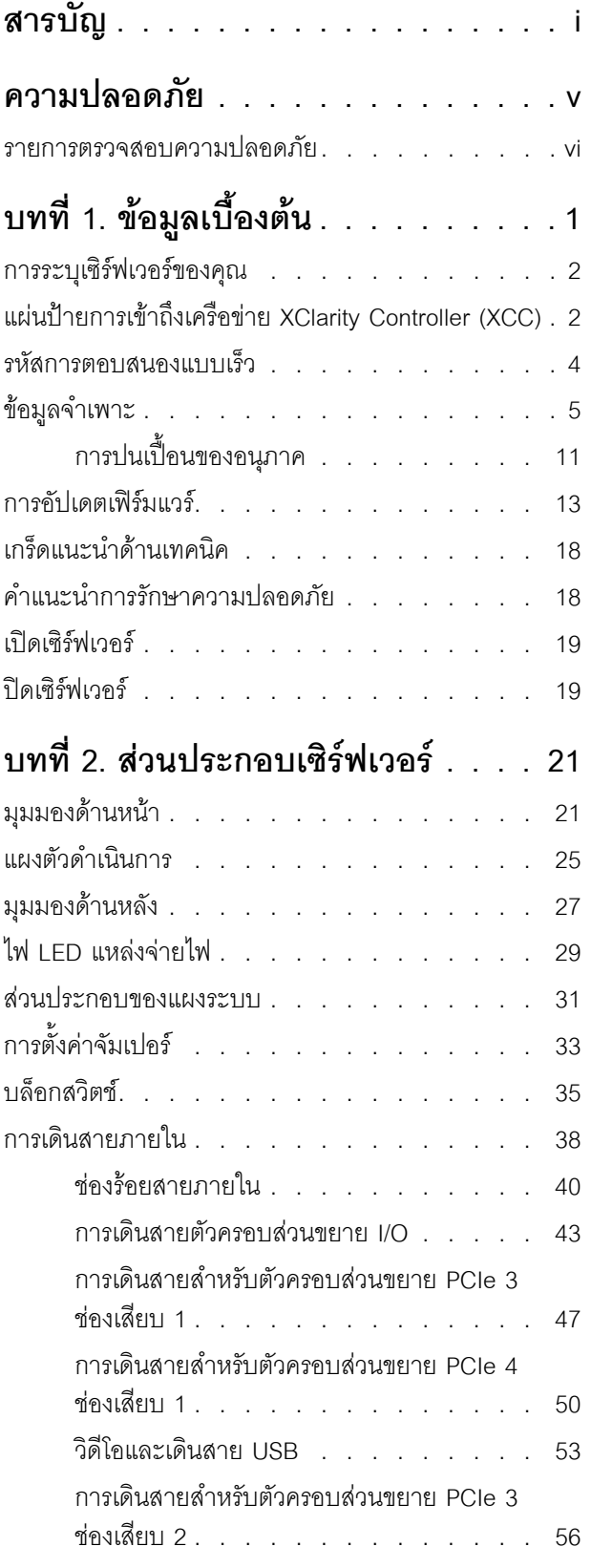

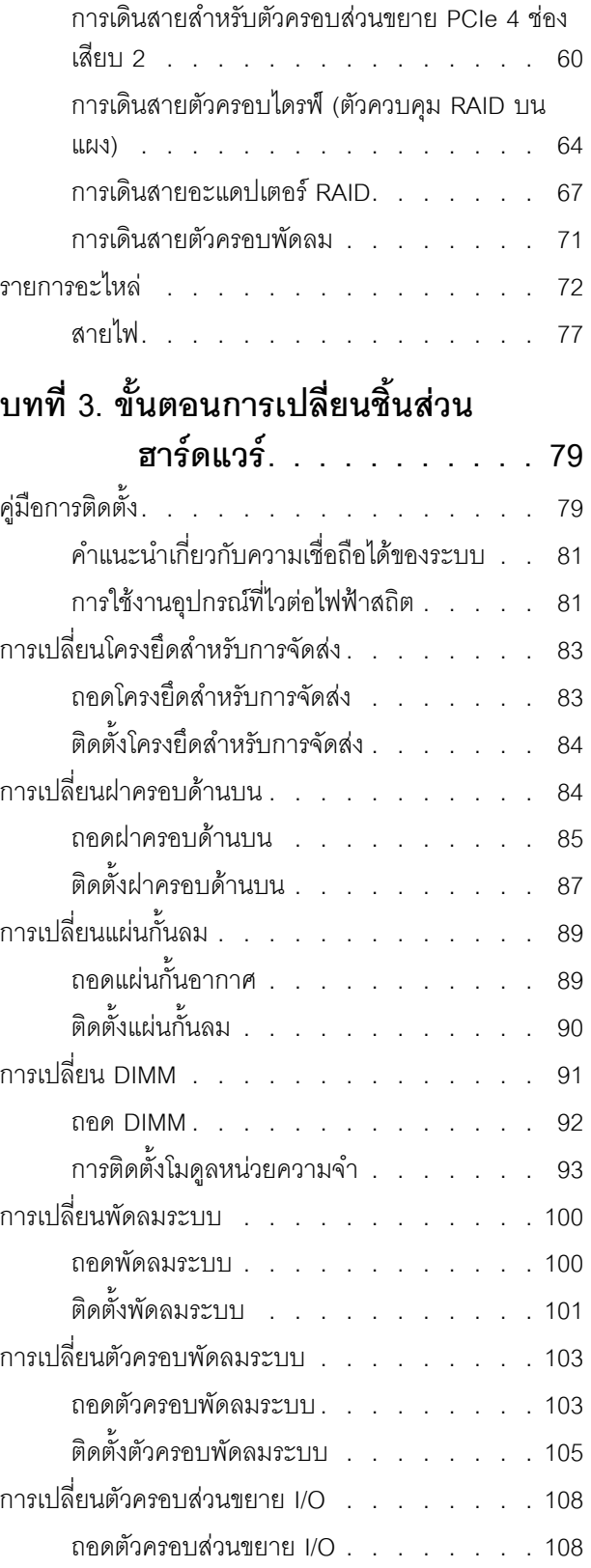

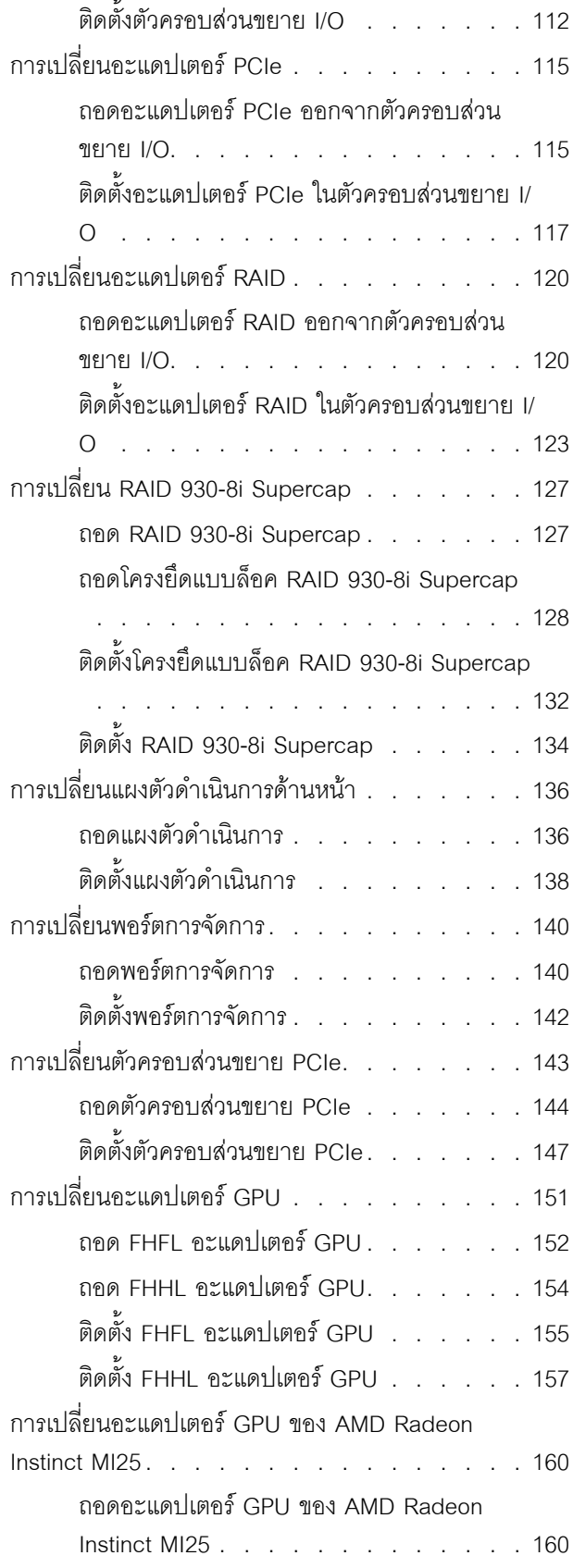

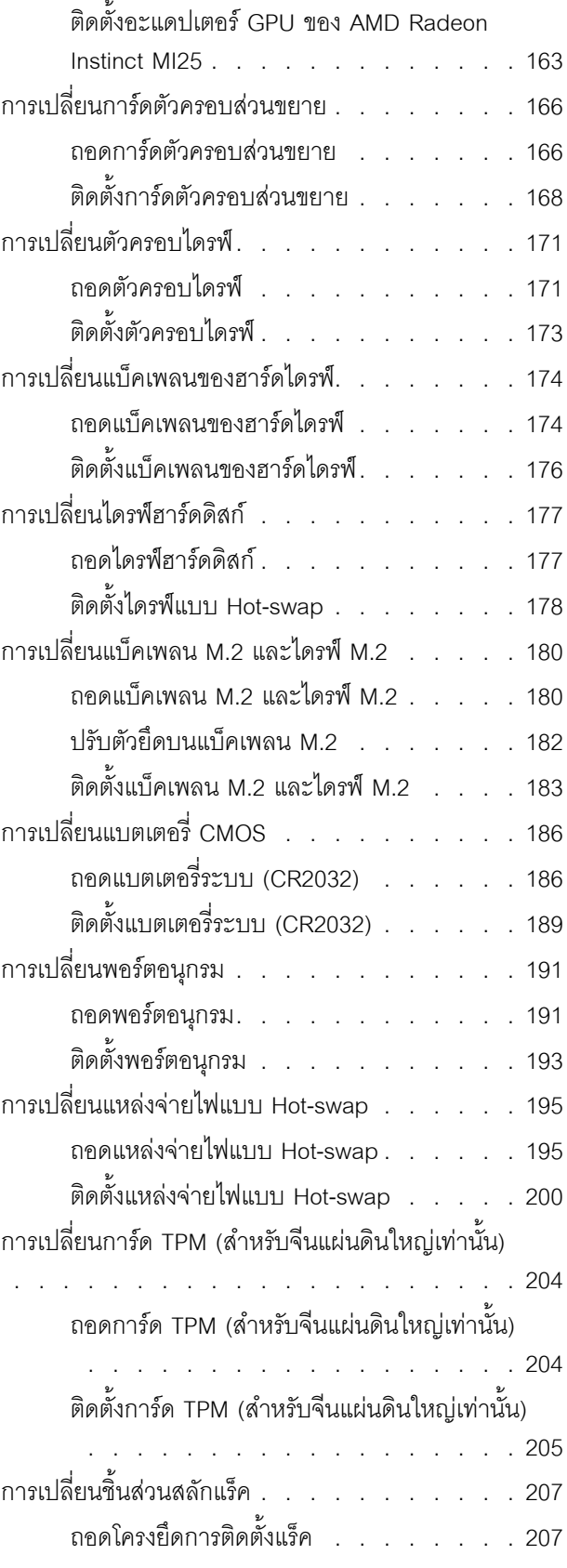

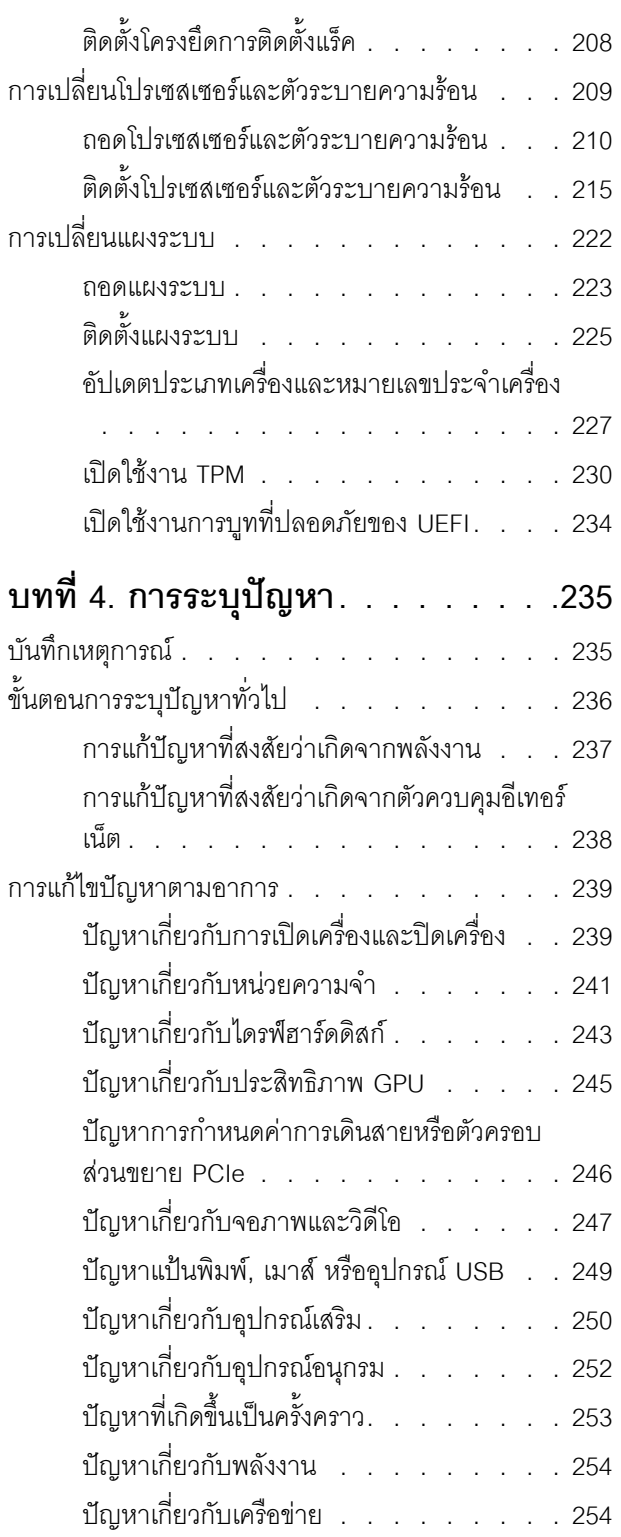

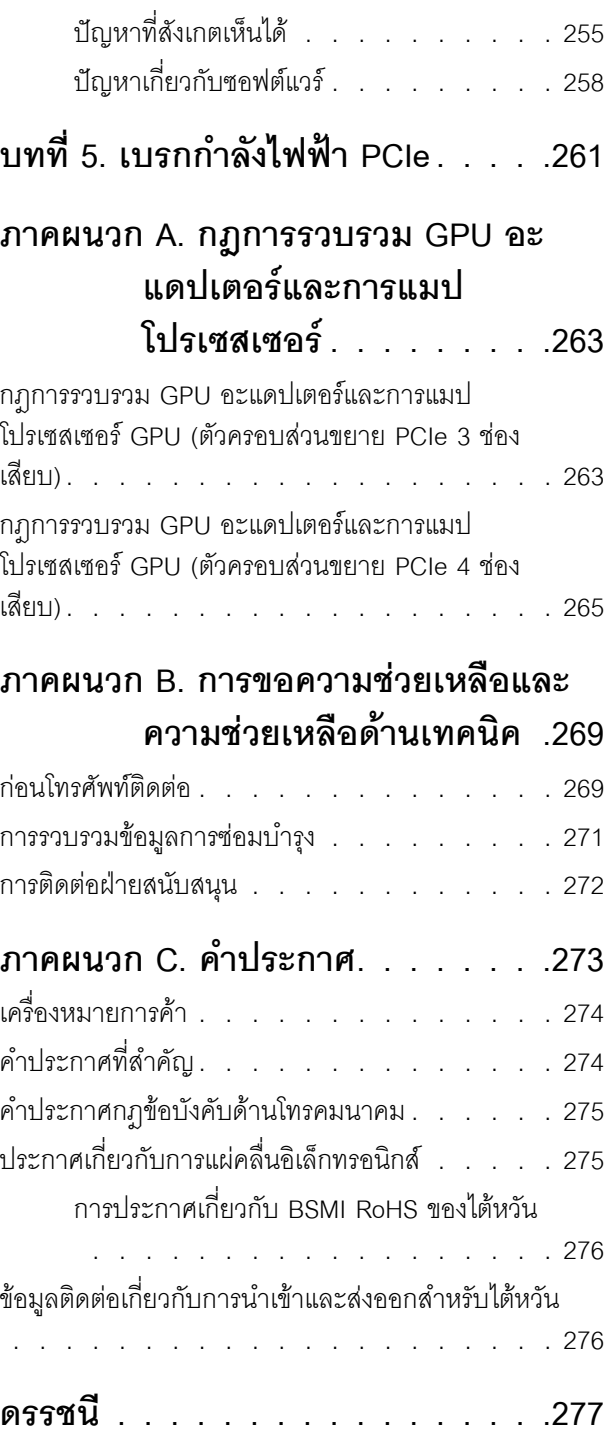

### <span id="page-6-0"></span>**ความปลอดภัย**

Before installing this product, read the Safety Information.

قبل تركيب هذا المنتج، يجب قراءة الملاحظات الأمنية

Antes de instalar este produto, leia as Informações de Segurança.

在安装本产品之前,请仔细阅读 Safety Information (安全信息)。

安裝本產品之前,請先閱讀「安全資訊」。

Prije instalacije ovog produkta obavezno pročitajte Sigurnosne Upute.

Před instalací tohoto produktu si přečtěte příručku bezpečnostních instrukcí.

Læs sikkerhedsforskrifterne, før du installerer dette produkt.

Lees voordat u dit product installeert eerst de veiligheidsvoorschriften.

Ennen kuin asennat tämän tuotteen, lue turvaohjeet kohdasta Safety Information.

Avant d'installer ce produit, lisez les consignes de sécurité.

Vor der Installation dieses Produkts die Sicherheitshinweise lesen.

Πριν εγκαταστήσετε το προϊόν αυτό, διαβάστε τις πληροφορίες ασφάλειας (safety information).

לפני שתתקינו מוצר זה, קראו את הוראות הבטיחות.

A termék telepítése előtt olvassa el a Biztonsági előírásokat!

Prima di installare questo prodotto, leggere le Informazioni sulla Sicurezza.

製品の設置の前に、安全情報をお読みください。

본 제품을 설치하기 전에 안전 정보를 읽으십시오.

Пред да се инсталира овој продукт, прочитајте информацијата за безбедност.

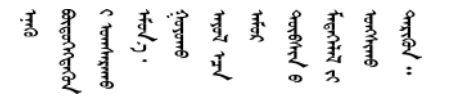

Les sikkerhetsinformasjonen (Safety Information) før du installerer dette produktet.

Przed zainstalowaniem tego produktu, należy zapoznać się z książką "Informacje dotyczące bezpieczeństwa" (Safety Information).

Antes de instalar este produto, leia as Informações sobre Segurança.

Перед установкой продукта прочтите инструкции по технике безопасности.

Pred inštaláciou tohto zariadenia si pečítaje Bezpečnostné predpisy.

Pred namestitvijo tega proizvoda preberite Varnostne informacije.

Antes de instalar este producto, lea la información de seguridad.

Läs säkerhetsinformationen innan du installerar den här produkten.

<u> ब्रु</u>द्धिवर्णद्रमवेददृष्ट्रस्यक्षद्याला

Bu ürünü kurmadan önce güvenlik bilgilerini okuyun.

مەزكۇر مەھسۇلاتنى ئورنىتىشتىن بۇرۇن بىخەتەرلىك ئۇچۇرلىرىنى ئوقۇپ چىقىڭ.

<span id="page-7-0"></span>Youq mwngz yungh canjbinj neix gaxgonq, itdingh aeu doeg aen canjbinj soengq cungj vahgangj ancien siusik.

### รายการตรวจสอบความปลอดภัย

โปรดใช้ข้อมูลนี้เพื่อช่วยในการระบุสภาพความไม่ปลอดภัยในเซิร์ฟเวอร์ของคุณ เครื่องแต่ละรุ่นได้รับการออกแบบและ ้ผลิตโดยติดตั้งอุปกรณ์ด้านความปลอดภัยตามข้อกำหนด เพื่อป้องกันไม่ให้ผู้ใช้และช่างเทคนิคบริการได้รับบาดเจ็บ

- 1. ผลิตภัณฑ์นี้ไม่เหมาะสำหรับใช้งานในสถานที่ทำงานที่ใช้จอแสดงผล ตามมาตราที่ 2 ของข้อบังคับเรื่องสถานที่ ทำงาน
- 2. การตั้งค่าเซิร์ฟเวอร์จะทำในห้องเซิร์ฟเวอร์เท่านั้น

#### ข้อควรระวัง:

้อุปกรณ์นี้ต้องติดตั้งหรือซ่อมบำรุงโดยพนักงานผู้ผ่านการฝึกอบรม ตามที่กำหนดโดย NEC, IEC 62368-1 และ IEC 60950-1 ตามมาตรฐานความปลอดภัยของอุปกรณ์อิเล็กทรอนิกส์ด้านเสียง/วิดีโอ เทคโนโลยีสารสนเทศ และเทคโนโลยีการสื่อสาร Lenovo จะถือว่าคุณมีคุณสมบัติเหมาะสมในการการซ่อมบำรุงอุปกรณ์ และได้รับ ึการฝึกอบรมในการจำแนกระดับพลังงานที่เป็นอันตรายในผลิตภัณฑ์ การเข้าถึงอุปกรณ์ดำเนินการโดยใช้

### เครื่องมือ ล็อคและกุญแจ หรือระบบนิรภัยอื่นๆ และควบคุมโดยหน่วยงานกำกับดูแลที่มีหน้าที่รับผิดชอบใน พื้นที่นั้น ๆ

**ข้อสำคัญ**: ต้องมีการเดินสายดินระบบไฟฟ้าของเซิร์ฟเวอร์เพื่อความปลอดภัยของผู้ปฏิบัติงาน และทำให้ระบบทำงาน เป็นปกติ ช่างไฟที่ได้รับการรับรองสามารถยืนยันการเดินสายดินที่ถูกต้องของเต้ารับไฟฟ้าได้

เพื่อรับรองว่าไม่มีสภาพที่ไม่ปลอดภัย ให้ตรวจสอบตามหัวข้อต่อไปนี้:

- 1. ตรวจดูให้แน่ใจว่าปิดการใช้งานอุปกรณ์และถอดสายไฟออกแล้ว
- 2. ตรวจสอบสายไฟ
	- ้ ตรวจดูให้แน่ใจว่าตัวเชื่อมต่อสายดินอยู่ในสภาพดี ใช้อุปกรณ์เพื่อวัดความต่อเนื่องของกระแสไฟฟ้าของ ี่ สายดิน โดยระหว่างสายพินสายดินภายนอกและสายดินที่เฟรม ต้องมีความต่อเนื่องของกระแสไฟฟ้าที่ 0.1 โอห์มหรือน้อยกว่า
	- ตรวจดูให้แน่ใจว่าชนิดของสายไฟถูกต้อง หากต้องการดูสายไฟที่ใช้ได้สำหรับเซิร์ฟเวอร์:
		- a. ไปที่<sup>.</sup>

http://dcsc.lenovo.com/#/

- b. คลิก Preconfigured Model (รุ่นที่ได้รับการกำหนดค่ามาล่วงหน้า) หรือ Configure to order (การ กำหนดค่าตามลำดับ)
- c. ป้อนประเภทเครื่องและรุ่นเซิร์ฟเวอร์ของคุณเพื่อแสดงหน้าการกำหนดค่า
- คลิก Power (พลังงาน) → Power Cables (สายไฟ) เพื่อคูสายไฟทั้งหมด d.
- ตรวจสอบให้แน่ใจว่าฉนวนป้องกันไม่ขาดหลุดลุ่ยหรือเสื่อมสภาพ
- 3. ตรวจหาการดัดแปลงที่ไม่ใช่ของ Lenovo ใช้วิจารณญาณสำหรับความปลอดภัยในการดัดแปลงที่ไม่ใช่ของ Lenovo คะไางรคบคคบ
- 4. ตรวจสอบภายในเซิร์ฟเวอร์เพื่อค้นหาสภาพความไม่ปลอดภัยที่ชัดเจน เช่น ขี้ตะไบเหล็ก การปนเปื้อน น้ำหรือของ เหลวอื่นๆ หรือสัญญาณของเพลิงไหม้หรือความเสียหายจากควัน
- 5. ตรวจสอบว่าสายไฟมีการเสื่อมสภาพ ขาดหลุดลุ่ย หรือถูกบีบแน่นหรือไม่
- 6. ตรวจสอบให้แน่ใจว่าตัวยึดฝาครอบแหล่งจ่ายไฟ (สกรูหรือหมุดย้ำ) ไม่ถูกถอดออกหรือเปลี่ยน

# <span id="page-10-0"></span>บทที่ 1. ข้อมูลเบื้องต้น

เซิร์ฟเวอร์ ThinkSystem TM SR670 คือเซิร์ฟเวอร์แร็คขนาด 2U ที่สามารถรองรับ GPU แบบ PCIe 3.0 x16 สูงสุดสี่ชุด ที่เชื่อมต่อกับโปรเซสเซอร์ของเซิร์ฟเวอร์โดยตรง

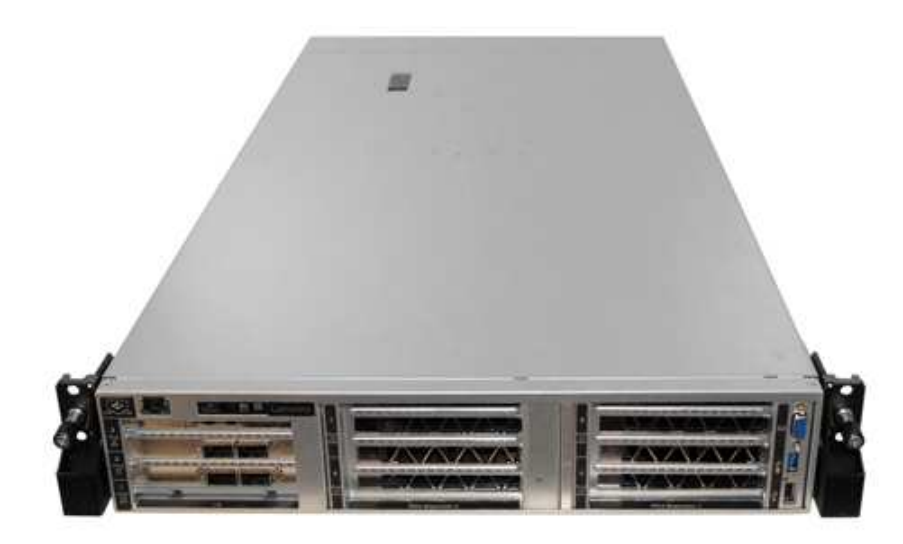

#### คำประกาศพิเศษ

<u>A</u> ควรบำรุงรักษาโดยเจ้าหน้าที่บริการที่ผ่านการฝึกอบรมและได้รับอนุญาตเท่านั้น

<u>A</u> อุปกรณ์นี้ไม่เหมาะลำหรับการใช้ในที่ที่อาจมีเด็กอยู่

<u>A</u> ผลิตภัณฑ์นี้จะต้องเปิดใช้งานภายในแร็คเท่านั้น

<u>A ผลิตภัณฑ์นี้มีไว้เพื่อติดตั้งในห้องเซิร์ฟเวอร์เท่านั้น ผลิตภัณฑ์นี้ไม่เหมาะสำหรับใช้งานโดยมองเห็นได้โดยตรงใน</u> ี สถานที่ทำงานที่ใช้จอแสดงผล ตามมาตราที่ 2 ของข้อบังคับเรื่องสถานที่ทำงาน

### ลิงก์ที่มีประโยชน์

คุณอาจพบว่าลิงก์ต่อไปนี้มีประโยชน์:

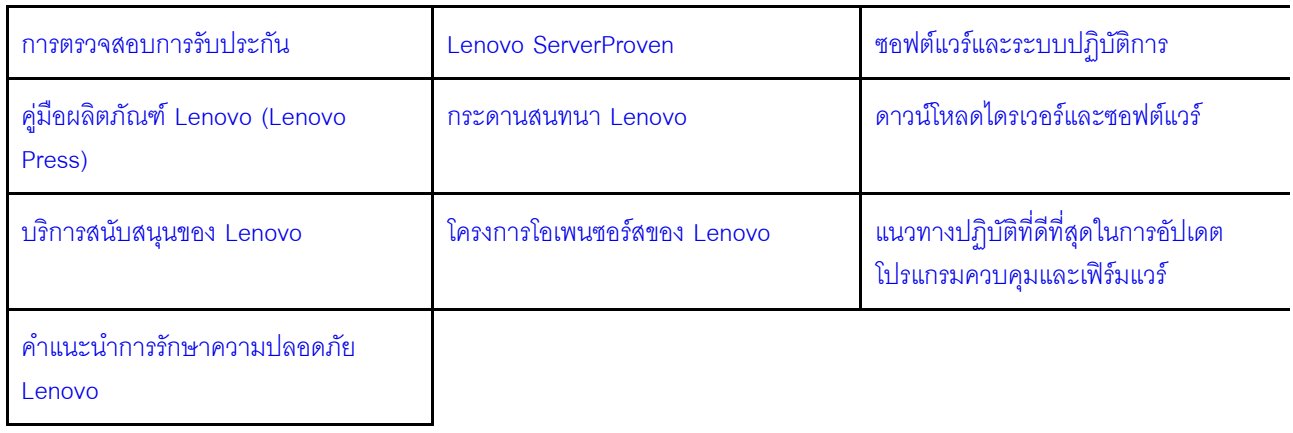

### <span id="page-11-0"></span>การระบุเซิร์ฟเวอร์ของคุณ

เมื่อคุณติดต่อ Lenovo เพื่อขอความช่วยเหลือ ข้อมูลประเภท และหมายเลขประจำเครื่องจะช่วยสนับสนุนช่างเทคนิคใน การระบุเซิร์ฟเวอร์และให้บริการที่รวดเร็วขึ้นได้

ประเภทเครื่องและหมายเลขประจำเครื่องสามารถดูได้จากบนป้าย ID ที่สลักแร็คด้านขวาบนด้านหน้าของเซิร์ฟเวอร์

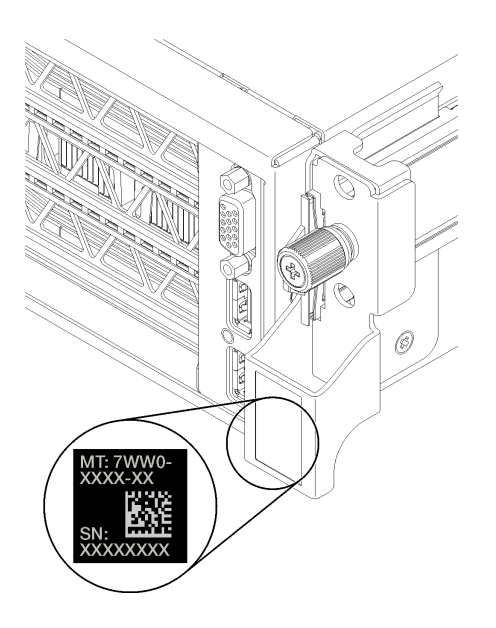

<span id="page-11-1"></span>รูปภาพ 1. ตำแหน่งของแผ่นป้าย ID

### แผ่นป้ายการเข้าถึงเครือข่าย XClarity Controller (XCC)

แผ่นป้ายการเข้าถึงเครือข่าย XCC จะติดอยู่ที่ด้านขวาของแถบดึงด้านขวา **๓** (หากมองจากด้านหน้าของเซิร์ฟเวอร์) หลัง จากที่คุณได้รับเซิร์ฟเวอร์แล้ว ให้ลอกแผ่นป้ายการเข้าถึงเครือข่าย XCC ออก และจัดเก็บในพื้นที่ที่ปลอดภัย

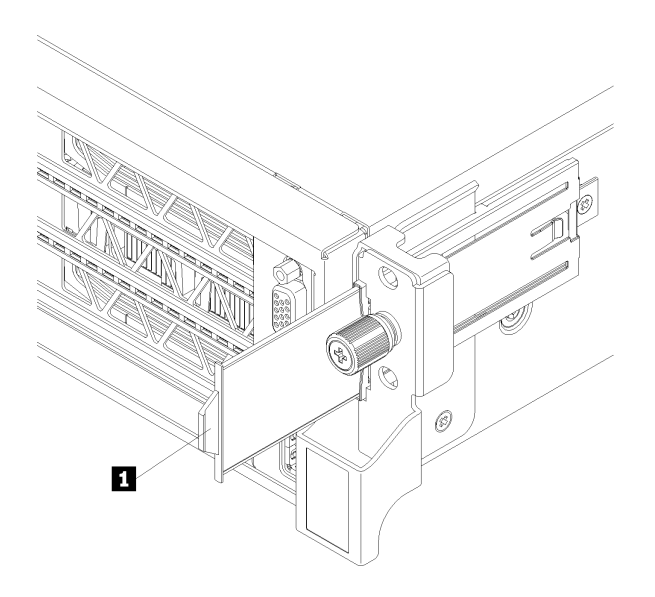

*รูปภาพ 2. ตำแหน่งของแผ่นป้ ายการเข้าถึงเครือข่าย XClarity Controller*

### <span id="page-13-0"></span>รหัสการตอบสนองแบบเร็ว

ป้ายบริการระบบซึ่งอยู่ทางด้านล่างของฝาครอบด้านบนจะมีรหัสคิวอาร์โค้ด (QR) เพื่อใช้เข้าดูข้อมูลการบริการผ่าน<br>อุปกรณ์มือถือ สแกนรหัส QR ด้วยอุปกรณ์มือถือเพื่อเข้าถึงเว็บไซต์ Lenovo Services สำหรับเซิร์ฟเวอร์นี้อย่างรวดเร็ว<br>เ และรหัสข้อผิดพลาดต่างๆ เพื่อการสนับสนุนเซิร์พ<sup>ี</sup>เวอร์

ภาพประกอบต่อไปนี้แสดงรหัส QR

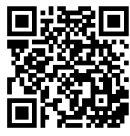

https://support.lenovo.com/<br>p/servers/sr670

รูปภาพ 3. รหัส QR

# <span id="page-14-0"></span>ข้อมูลจำเพาะ

ข้อมูลต่อไปนี้เป็นข้อมูลสรุปคุณลักษณะและข้อมูลจำเพาะของเซิร์ฟเวอร์ คุณลักษณะบางอย่างอาจไม่มีให้ใช้งานหรือ<br>ข้อมูลจำเพาะบางอย่างอาจใช้ไม่ได้กับระบบของคุณ ทั้งนี้ขึ้นอยู่กับรุ่น

ตาราง 1. ข้อมูลจำเพาะของเซิร์ฟเวอร์

| ข้อมูลจำเพาะ | รายละเอียด                                                                                                    |
|--------------|----------------------------------------------------------------------------------------------------|
| ขนาด         | 2U<br>$\bullet$<br>ความสูง: 86.5 มม. (3.4 นิ้ว)<br>กว้าง:<br>- ฝาครอบด้านบน: 438.7 มม. (17.3 นิ้ว)<br>- ปีก EIA: 488.0 มม. (19.3 นิ้ว)<br>ความลึก:<br>ปีก EIA จนถึงด้านหลัง: 869.5 มม. (34.3 นิ้ว)<br>– โดยรวม: 932.8 มม. (36.8 นิ้ว)                                                                                                    |
| น้ำหนัก      | ประมาณ 37.3 กก. (71.9 ปอนด์) ทั้งนี้ขึ้นอยู่กับการกำหนดค่าของคุณ                                                                                                    |
| โปรเซสเซอร์  | เซิร์ฟเวอร์จำเป็นต้องใช้โปรเซสเซอร์ Intel® XEON® สองตัว<br>สำหรับรายการโปรเซสเซอร์ที่รองรับ โปรดคู:<br>https://static.lenovo.com/us/en/serverproven/index.shtml                                                                                                    |
|              | หมายเหตุ:<br>โปรเซสเซอร์ติดตั้งจากโรงงานเท่านั้น ไม่มีการอัปเกรดภาคสนาม<br>เนื่องจากข้อกำหนดเกี่ยวกับอุณหภูมิการทำงานของโปรเซสเซอร์ที่ต่ำลง จะไม่สามารถ<br>$\bullet$<br>รับประกันการทำงานเต็มประสิทธิภาพและการจำกัดโปรเซสเซอร์อาจเกิดขึ้นเมื่อมี<br>อุณหภูมิแวดล้อมสูงกว่า 27°C หรือเมื่อเกิดเหตุการณ์พัดลมขัดข้องสำหรับ SKU<br>โปรเซสเซอร์ต่อไปนี้:<br>6242R<br>6246R<br>6248R<br>6258R |

#### ตาราง 1. ข้อมูลจำเพาะของเซิร์ฟเวอร์ (มีต่อ)

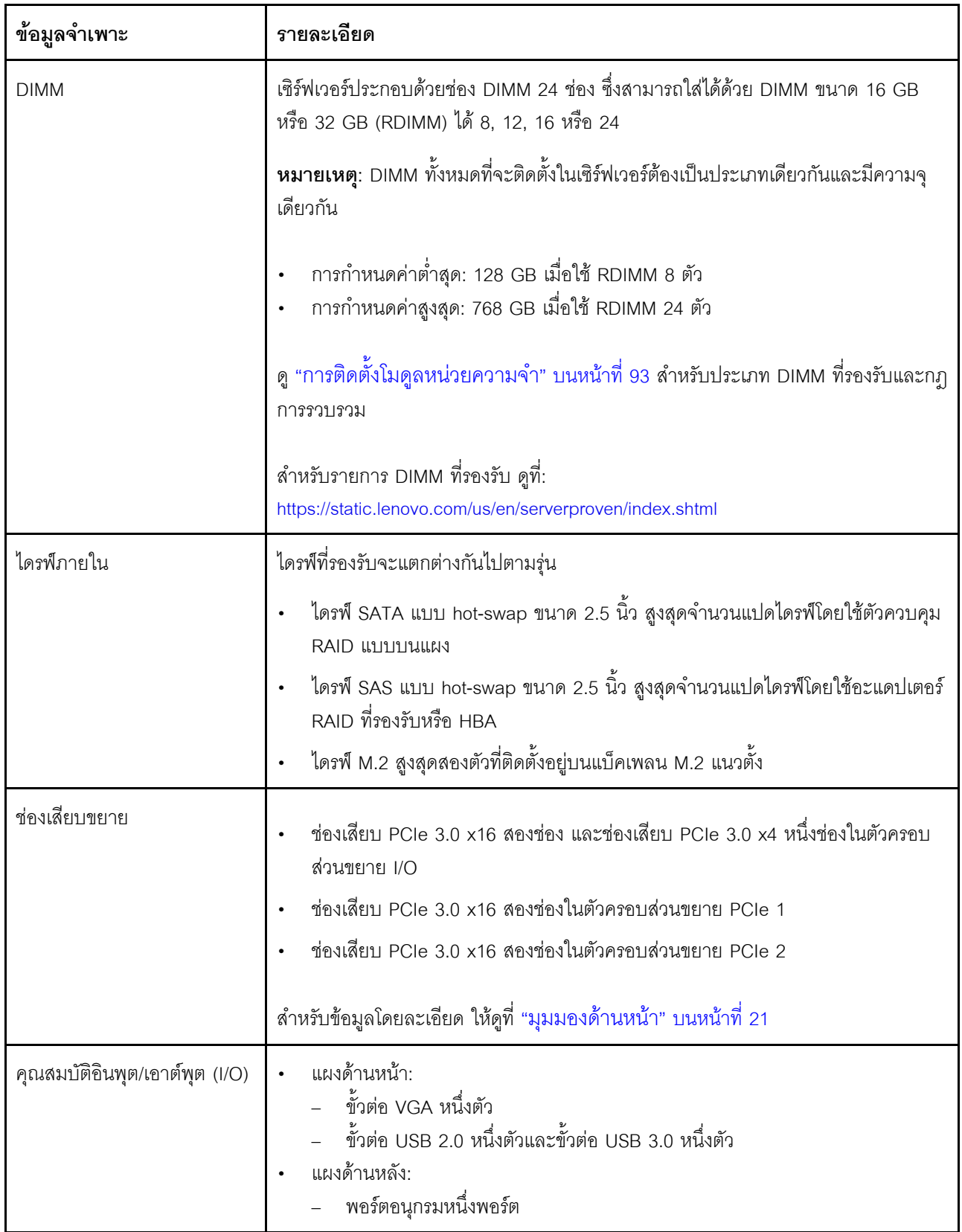

| ข้อมูลจำเพาะ                 | รายละเอียด                                                                                                    |
|------------------------------|----------------------------------------------------------------------------------------------------|
| หน่วยประมวลผลกราฟิก<br>(GPU) | เซิร์ฟเวอร์รองรับ GPU full-height, full-length (FHFL) ที่มีความกว้างสองเท่าต่อไปนี้ ซึ่ง<br>ติดตั้งได้ในตัวครอบส่วนขยาย PCIe 3 ช่องเสียบเท่านั้น:<br>NVIDIA P40<br>NVIDIA V100 16 GB<br>NVIDIA V100 32 GB<br>AMD Radeon Instinct MI25                                                                         |
|                              | สำหรับรายการอะแดปเตอร์ GPU ที่รองรับ โปรดดู: https://lenovopress.com/lp1051-<br>lenovo-thinksystem-sr670-server-xeon-sp-gen-2#gpu-adapters                                                                                                    |
|                              | หมายเหตุ: เมื่อมี GPU มากกว่า 250W (เช่น AMD MI-25) และมี CPU มากกว่า 165W<br>และ SKU ของ TCase ต่ำขนาด 165W (8180, 8168, 6154, 6146 และ 6144) จะไม่<br>ี สามารถรับประกันการทำงานเต็มประสิทธิภาพและการจำกัด CPU อาจเกิดขึ้นเมื่อมี<br>อุณหภูมิแวดล้อมสูงกว่า 30°C                                             |
|                              | เซิร์ฟเวอร์ยังรองรับ GPU full-height, half-length (FHHL) ที่มีความกว้างเดี่ยวต่อไปนี้ ซึ่ง<br>ติดตั้งได้ในตัวครอบส่วนขยาย PCIe 4 ช่องเสียบหรือในตัวครอบส่วนขยาย PCIe 3 ช่อง<br>เสียบ:<br>NVIDIA T4 70W ขนาดปกติ 16 GB                                                                                         |
|                              | หมายเหตุ: หากคุณเลือกที่จะติดตั้ง GPU ความกว้างเดี่ยว full-height, half-length ใน<br>ตัวครอบส่วนขยาย PCIe 3 ช่องเสียบ คุณจะต้องติดตั้งในช่องเสียบด้านบนหรือช่องเสียบ<br>ด้านล่าง ช่องเสียบตรงกลางไม่มีการเชื่อมต่อ PCIe                                                                                       |
| อะแดปเตอร์ RAID              | อะแดปเตอร์ RAID 530-8i PCIe ของ ThinkSystem<br>อะแดปเตอร์ RAID 730-8i 2GB PCIe ของ ThinkSystem<br>อะแดปเตอร์ ThinkSystem RAID 930-8i<br>อะแดปเตอร์รองรับการเก็บข้อมูลโดยใช้หน่วยความจำแบบแฟลช NAND ลงบนอะแด<br>ปเตอร์ ที่สำรองข้อมูลโดยซุปเปอร์คาปาซิเตอร์ (เรียกว่า Supercap) ThinkSystem<br><b>RAID 930</b> |
| อะแดปเตอร์ Host Bus          | 430-8i SAS/SATA 12 GB Dense HBA ของ ThinkSystem<br>อะแดปเตอร์ 430-8e ของ ThinkSystem                                                                                                    |
| พัดลมระบบ                    | พัดลมตัวหมุนแบบคู่หกตัว                                                                                                    |

ตาราง 1. ข้อมูลจำเพาะของเซิร์ฟเวอร์ (มีต่อ)

ตาราง 1. ข้อมูลจำเพาะของเซิร์ฟเวอร์ (มีต่อ)

| ข้อมูลจำเพาะ                                | รายละเอียด                                                                                                    |
|---------------------------------------------|----------------------------------------------------------------------------------------------------|
| แหล่งพลังงาน                                | แหล่งจ่ายไฟแบบ Hot-Swap สูงสุดสองตัวเพื่อการใช้งานซ้ำซ้อน                                                                                                    |
|                                             | 2,000 วัตต์, 220V ac                                                                                                    |
|                                             | หมายเหตุ: เพื่อให้ผลิตภัณฑ์ ThinkSystem ทำงานได้อย่างไร้ข้อผิดพลาดทั้งในสภาพ<br>แวดล้อมที่ใช้ไฟฟ้า DC หรือ AC ต้องมีหรือติดตั้งระบบกราวด์ TN-S ซึ่งสอดคล้องตาม<br>มาตรฐาน 60364-1 IEC 2005                                                                                                    |
| กำลังไฟฟ้า                                  | ต้องใช้การรับสัญญาณคลื่นซายน์ (50 Hz ถึง 60 Hz)<br>ช่วงสูงของแรงดันไฟฟ้าขาเข้า:<br>์ ต่ำสุด: 200 V ac<br>สูงสุด: 240 V ac                                                                                                    |
|                                             | ข้อควรระวัง:<br>แรงดันไฟฟ้าขาเข้า 240 V dc (ช่วงแรงดันไฟฟ้าขาเข้า: 180-300 V dc) จะรองรับ<br>เฉพาะในจีนแผ่นดินใหญ่เท่านั้น แหล่งจ่ายไฟพร้อมอินพุต 240 V dc ไม่รองรับ<br>ฟังก์ชันสายไฟแบบ Hot-plug ก่อนจะถอดแหล่งจ่ายไฟที่มีอินพุต DC ของระบบ<br>โปรดปิดเซิร์ฟเวอร์หรือถอดแหล่งพลังงาน DC ที่แผงเบรกเกอร์หรือโดยการปิด<br>แหล่งพลังงานก่อน แล้วจึงถอดสายไฟ                                                                                                    |
| การปล่อยคลื่นเสียง (การ<br>กำหนดค่าพื้นฐาน) | พลังเสียง, ไม่มีการใช้งาน: สูงสุด 6.7 เบล<br>พลังเสียง, ทำงาน (โหลดงานทั่วไป): 7.3 เบล<br>ี พลังเสียง, ทำงาน (โหลดงานสูงสุด): 8.3 เบล<br>หมายเหตุ:<br>ตัวเลือกที่รองรับในเซิร์ฟเวอร์นี้จะมีฟังก์ชัน การใช้พลังงาน และการระบายความร้อนที่<br>้ต้องการต่างกันไป การระบายความร้อนเพิ่มเติมใดๆ ที่กำหนดโดยตัวเลือกเหล่านี้จะ<br>เพิ่มความเร็วพัดลมและระดับเสียงที่สร้างขึ้น ระดับความดันเสียงจริงที่วัดในการติดตั้ง<br>ของคุณจะขึ้นอยู่กับหลายปัจจัย ซึ่งรวมถึงจำนวนแร็คในการติดตั้ง ขนาด วัสดุ และ<br>การปรับแต่งห้อง รวมถึงระดับเสียงรบกวนจากอุปกรณ์อื่นๆ อุณหภูมิแวดล้อมของห้อง<br>และความกดดันของบรรยากาศ และตำแหน่งของพนักงานที่สัมพันธ์กับอุปกรณ์<br>ระดับเสียงรบกวนที่ระบุไว้อ้างอิงจากการกำหนดค่าที่ระบุ และอาจมีการเปลี่ยนแปลง<br>เล็กน้อยตามการเปลี่ยนแปลงการกำหนดค่าหรือเงื่อนไข |
|                                             | ระดับเสียงรบกวนที่ระบุไว้อาจเพิ่มขึ้นอย่างมาก หากมีการติดตั้งส่วนประกอบกำลังไฟ<br>สูง เช่น NIC กำลังไฟสูง, โปรเซสเซอร์และ GPU กำลังไฟสูง                                                                                                    |

ตาราง 1. ข้อมูลจำเพาะของเซิร์ฟเวอร์ (มีต่อ)

| ข้อมูลจำเพาะ    | รายละเอียด                                                                                                    |  |
|-----------------|----------------------------------------------------------------------------------------------------|--|
| การจ่ายความร้อน | การจ่ายความร้อนโดยประมาณ:                                                                                                    |  |
|                 | การกำหนดค่าต่ำสุด: 2543.86 BTU, 746 W (หน่วยเป็น BTU ต่อชั่วโมงและวัตต์)<br>$\bullet$                                                                                                    |  |
|                 | การกำหนดค่าต่ำสุดของโปรเซสเซอร์สองตัว, โมคูลหน่วยความจำ 8 ตัว, อะแดป<br>เตอร์ M.2 ศูนย์ตัว, อะแดปเตอร์ PCIe ศูนย์ตัว, HDD ศูนย์ตัว, GPU ศูนย์ตัว,<br>แหล่งจ่ายไฟ 2,000W สองตัว                                                                                                    |  |
|                 | การกำหนดค่าสูงสุด: 6963.22 BTU, 2,042W (หน่วยเป็น BTU ต่อชั่วโมงและวัตต์)                                                                                                    |  |
|                 | การกำหนดค่าสูงสุดของโปรเซสเซอร์สองตัว, โมดูลหน่วยความจำ 24 ตัว, อะแด<br>ปเตอร์ M.2 สองตัว, อะแดปเตอร์เครือข่าย PCIe สามตัว, HDD แปดตัว, GPU<br>สี่ตัว, แหล่งจ่ายไฟ 2000W สองตัว                                                                                                    |  |
| สิ่งแวดล้อม     | เซิร์ฟเวอร์รองรับในสภาพแวดล้อมต่อไปนี้:                                                                                                    |  |
|                 | อุณหภูมิห้อง:<br>٠                                                                                                    |  |
|                 | การทำงาน:                                                                                                    |  |
|                 | ASHRAE class A2: 10-35°C (50-95°F); เมื่อระดับความสูงเกิน 900<br>เมตร (2,953 ฟุต) ค่าอุณหภูมิสูงสุดโดยรอบลดลง 1°C (1.8°F) ต่อทุกระดับ<br>ความสูงที่เพิ่มขึ้น 300 เมตร (984 ฟุต)                                                                                                    |  |
|                 | เซิร์ฟเวอร์ปิด: 5-45°C (41-113°F)                                                                                                    |  |
|                 | การจัดส่งหรือจัดเก็บ: -40-60°C (-40-140°F)                                                                                                    |  |
|                 | ระดับความสูงสูงสุด: 3,050 เมตร (10,000 ฟุต)                                                                                                    |  |
|                 | ความขึ้นสัมพัทธ์ (ไม่กลั่นตัว):                                                                                                    |  |
|                 | การทำงาน:                                                                                                    |  |
|                 | ASHRAE class A2: 8%–80%; จุดน้ำค้างสูงสุด: 21°C (70°F)                                                                                                    |  |
|                 | การจัดส่งหรือจัดเก็บ: 8%–90%                                                                                                    |  |
|                 | การปนเปื้อนของอนุภาค                                                                                                    |  |
|                 | <b>ข้อควรพิจารณา</b> : อนุภาคที่ลอยในอากาศและกลุ่มก๊าซที่มีความไวในการทำปฏิกิริยา<br>เพียงอย่างเดียวหรือร่วมกันกับปัจจัยด้านสิ่งแวดล้อมอื่นๆ เช่น ความขึ้นหรืออุณหภูมิ<br>้อาจเป็นต้นเหตุที่ทำให้เซิร์ฟเวอร์เกิดความเสี่ยง สำหรับข้อมูลเพิ่มเติมเกี่ยวกับข้อ<br>้กำหนดลำหรับอนุภาคและก๊าซ โปรดดูที่ "การปนเปื้อนของอนุภาค" บนหน้าที่<br>11 |  |

#### ตาราง 1. ข้อมูลจำเพาะของเซิร์ฟเวอร์ (มีต่อ)

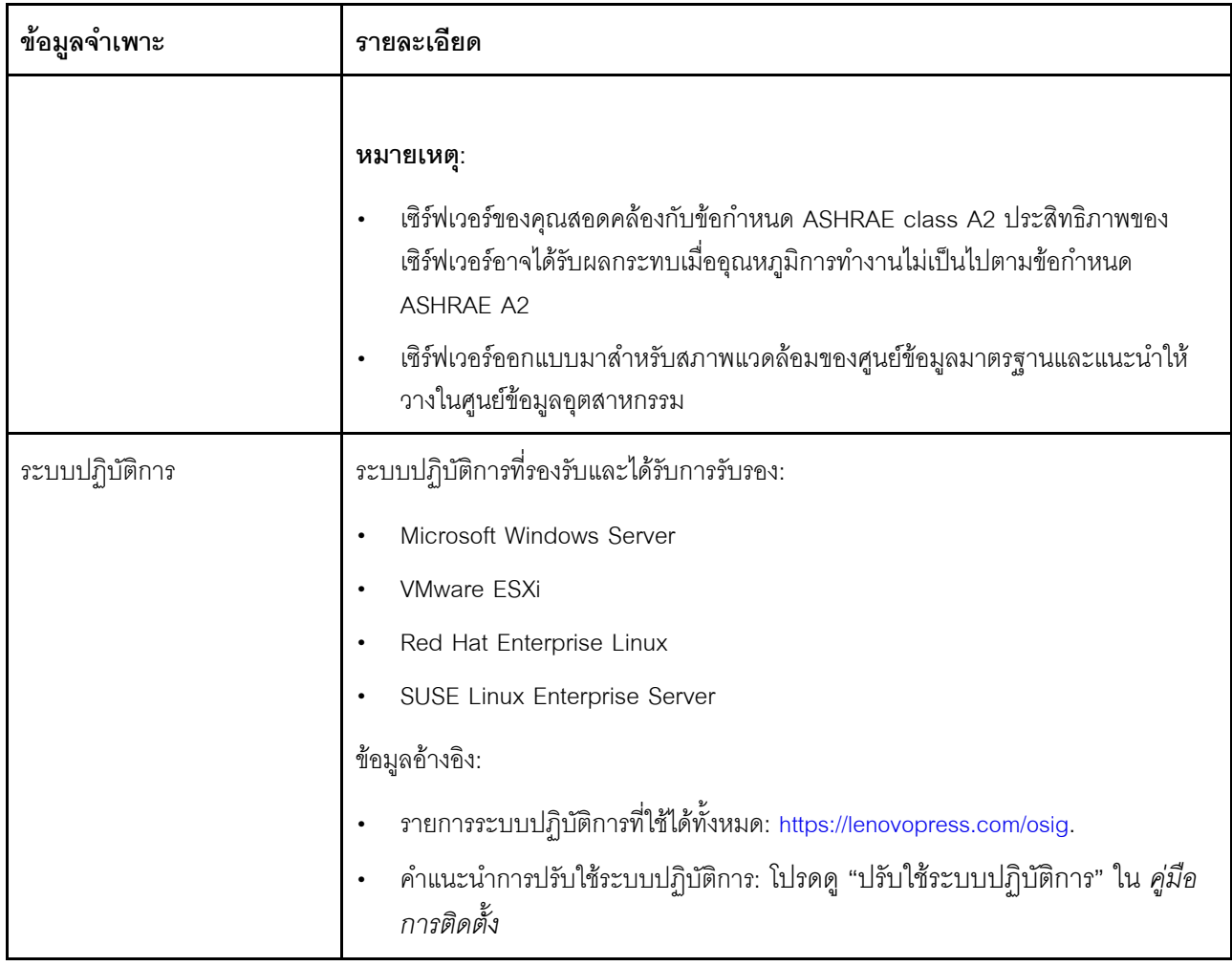

# <span id="page-20-0"></span>การปนเปื้อนของอนุภาค

**ข้อคำนึง**: อนุภาคที่ลอยในอากาศ (รวมถึงเกล็ดหรืออนุภาคโลหะ) และกลุ่มก๊าซที่มีความไวในการทำปฏิกิริยาเพียงอย่าง เดียวหรือร่วมกันกับปัจจัยด้านสิ่งแวดล้อมอื่นๆ เช่น ความขึ้นหรืออุณหภูมิ อาจเป็นต้นเหตุที่ทำให้อุปกรณ์เกิดความเสี่ยง ดังที่คลิบายไว้ในเคกสารฉบับนี้

ความเสี่ยงที่เกิดจากการมีระดับอนุภาคสูงจนเกินไปหรือมีปริมาณความเข้มข้นของก๊าซที่เป็นอันตราย สร้างความเสียหาย ที่อาจทำให้อุปกรณ์ทำงานผิดปกติหรือหยุดทำงาน ข้อกำหนดนี้จึงระบุถึงข้อจำกัดลำหรับอนุภาคและก๊าซ ซึ่งมีไว้เพื่อหลีก เลี่ยงจากความเสียหายดังกล่าว อย่างไรก็ดี ข้อจำกัดนี้จะต้องไม่นำไปพิจารณาหรือใช้เป็นข้อกำหนดขั้นสุดท้าย เนื่องจาก ยังมีปัจจัยอื่นๆ มากมาย เช่น อุณหภูมิหรือปริมาณความขึ้นของอากาศ ที่อาจส่งผลกระทบต่อการแพร่ของอนุภาคหรือ สารกัดกร่อนทางสิ่งแวดล้อมและสิ่งปนเปื้อนที่เป็นก๊าซ หากข้อกำหนดที่เฉพาะเจาะจงนี้ไม่มีระบุไว้ในเอกสารฉบับนี้ คุณ จำเป็นต้องนำแนวปฏิบัติมาใช้เพื่อรักษาระดับอนุภาคและก๊าซให้สอดคล้องกับข้อกำหนดในการป้องกันสุขภาพและความ ปลอดภัยของมนุษย์ หาก Lenovo พิจารณาว่าระดับของอนุภาคหรือก๊าซในสภาพแวดล้อมระบบของคุณทำให้อุปกรณ์ เกิดความเสียหาย Lenovo อาจกำหนดเงื่อนไขการซ่อมแซมหรือเปลี่ยนอุปกรณ์หรือชิ้นส่วนเพื่อดำเนินมาตรการแก้ไขที่ ้เหมาะสมในการบรรเทาการปนเปื้อนทางสิ่งแวดล้อมดังกล่าว โดยการดำเนินมาตรการแก้ไขที่เหมาะสมดังกล่าวนั้นเป็น ความรับผิดชอบของลูกค้า

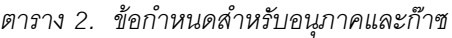

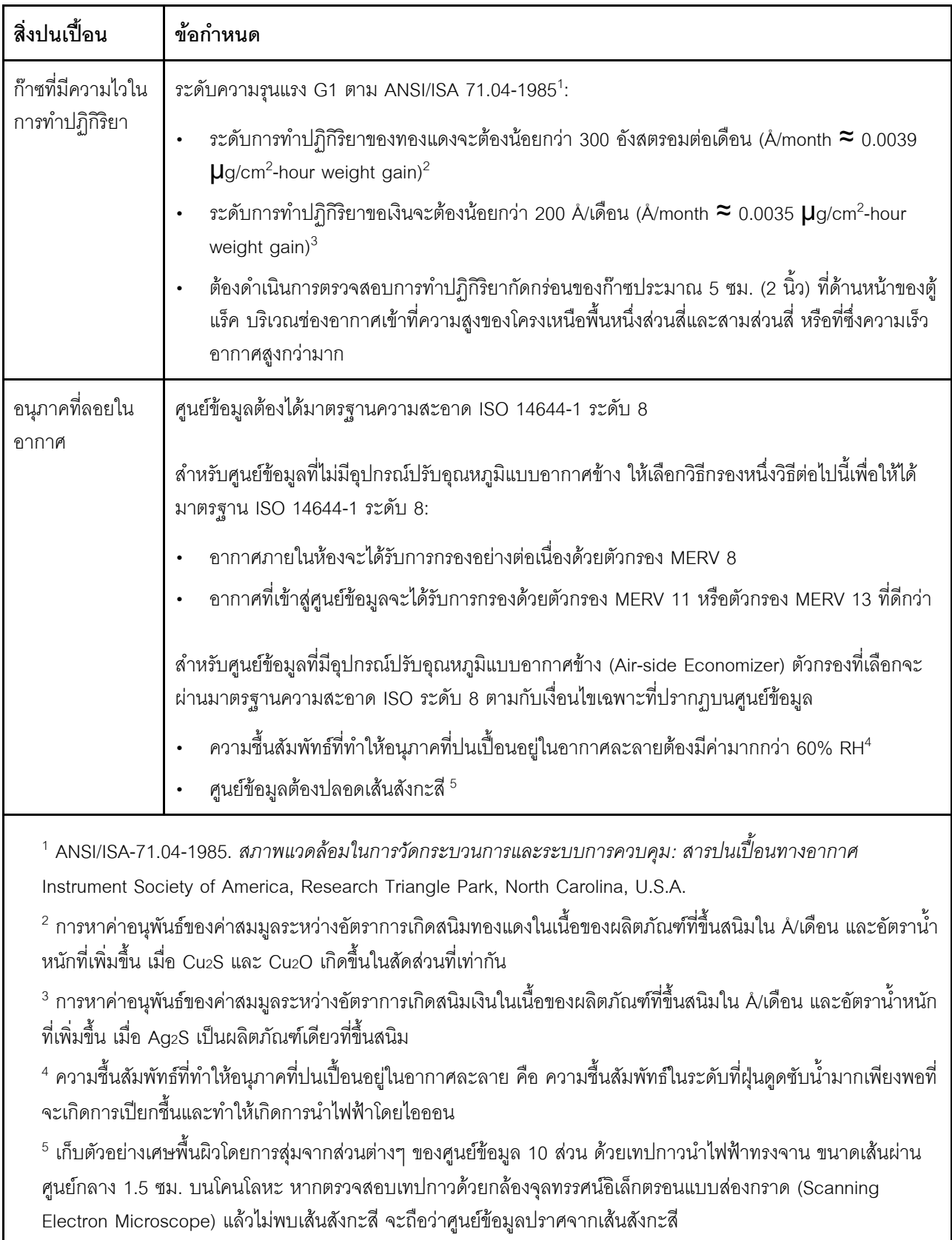

# <span id="page-22-0"></span>การอัปเดตเฟิร์มแวร์

มีหลายตัวเลือกให้ใช้ได้เพื่ออัปเดตเฟิร์มแวร์สำหรับเซิร์ฟเวอร์

คุณสามารถใช้เครื่องมือที่แสดงรายการที่นี่เพื่ออัปเดตเฟิร์มแวร์ใหม่ล่าสุดสำหรับเซิร์ฟเวอร์และอุปกรณ์ที่ได้รับการติดตั้ง ใบเซิร์ฟเวคร์

- สามารถดูแนวทางปฏิบัติที่ดีที่สุดเกี่ยวกับการอัปเดตเฟิร์มแวร์ได้ที่ไซต์ต่อไปนี้:
	- http://lenovopress.com/LP0656
- ่ คุณสามารถค้นหาเฟิร์มแวร์ล่าสุดได้จากไซต์ดังต่อไปนี้:
	- http://datacentersupport.lenovo.com/products/servers/thinksystem/sr670/7Y37/downloads
- ้ คุณสามารถสมัครสมาชิกเพื่อรับการแจ้งเตือนผลิตภัณฑ์เพื่อติดตามการอัปเดตเฟิร์มแวร์:
	- https://datacentersupport.lenovo.com/tw/en/solutions/ht509500

#### คับโดตนิยามของวิธีการ

- **การอัปเดตภายใน** การติดตั้งหรืออัปเดตที่ดำเนินการโดยใช้เครื่องมือหรือแอปพลิเคชันภายในระบบปฦิบัติการที่ ดำเนินการบน CPU หลักของเซิร์ฟเวอร์
- ิ **การอัปเดตภายนอก** การติดตั้งหรือการอัปเดตที่ดำเนินการโดย Lenovo XClarity Controller ที่รวบรวมการอัปเดต แล้วส่งการอัปเดตไปยังระบบย่อยหรืออุปกรณ์เป้าหมาย การอัปเดตภายนอกไม่ขึ้นต่อระบบปฏิบัติการที่ดำเนินการ บน CPU หลัก อย่างไรก็ตาม การปฏิบัติการภายนอกส่วนใหญ่กำหนดให้เซิร์ฟเวอร์ต้องอยู่ในสถานะพลังงาน S0 (กำลังทำงาน)
- **การอัปเดตตามเป้าหมาย** การติดตั้งหรืออัปเดตที่เริ่มต้นจากระบบปฏิบัติการที่ดำเนินการบนระบบปฏิบัติการของ เซิร์ฟเวคร์
- ี **การอัปเดตนอกเป้าหมาย** การติดตั้งหรืออัปเดตที่เริ่มต้นจากอุปกรณ์คอมพิวเตอร์ที่โต้ตอบกับ Lenovo XClarity Controller ของเซิร์ฟเวอร์โดยตรง
- UpdateXpress System Packs (UXSPs) UXSP คือชุดการอัปเดตที่ได้รับการออกแบบและทดสอบเพื่อมอบระดับ ฟังก์ชันการทำงาน ประสิทธิภาพ และความเข้ากันได้ที่สอดคล้องกัน UXSP คือประเภทเครื่องของเซิร์ฟเวอร์เฉพาะ และถูกสร้างขึ้นมา (โดยมีการอัปเดตเฟิร์มแวร์และไดรเวอร์อุปกรณ์) เพื่อรองรับการกระจายระบบปฏิบัติการ Windows Server, Red Hat Enterprise Linux (RHEL) และ SUSE Linux Enterprise Server (SLES) โดยเฉพาะ นอกจากนี้ยังมี UXSP เฟิร์มแวร์ที่เจาะจงประเภทเครื่องโดยเฉพาะให้ใช้งาน

### เครื่องมืออัปเดตเฟิร์มแวร์

ดูตารางต่อไปนี้เพื่อระบุเครื่องมือที่ดีที่สุดของ Lenovo เพื่อใช้ในการติดตั้งและตั้งค่าเฟิร์มแวร์:

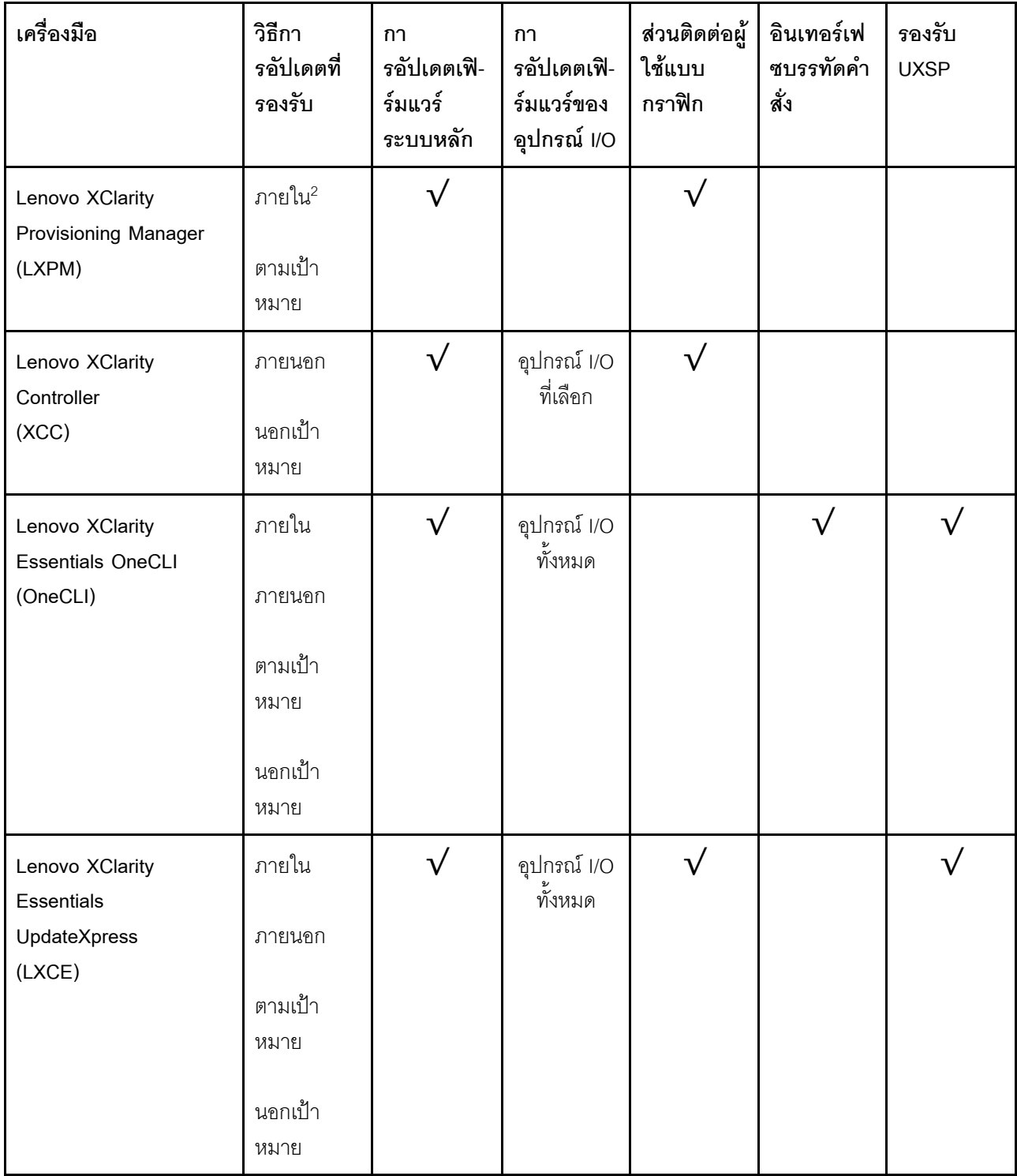

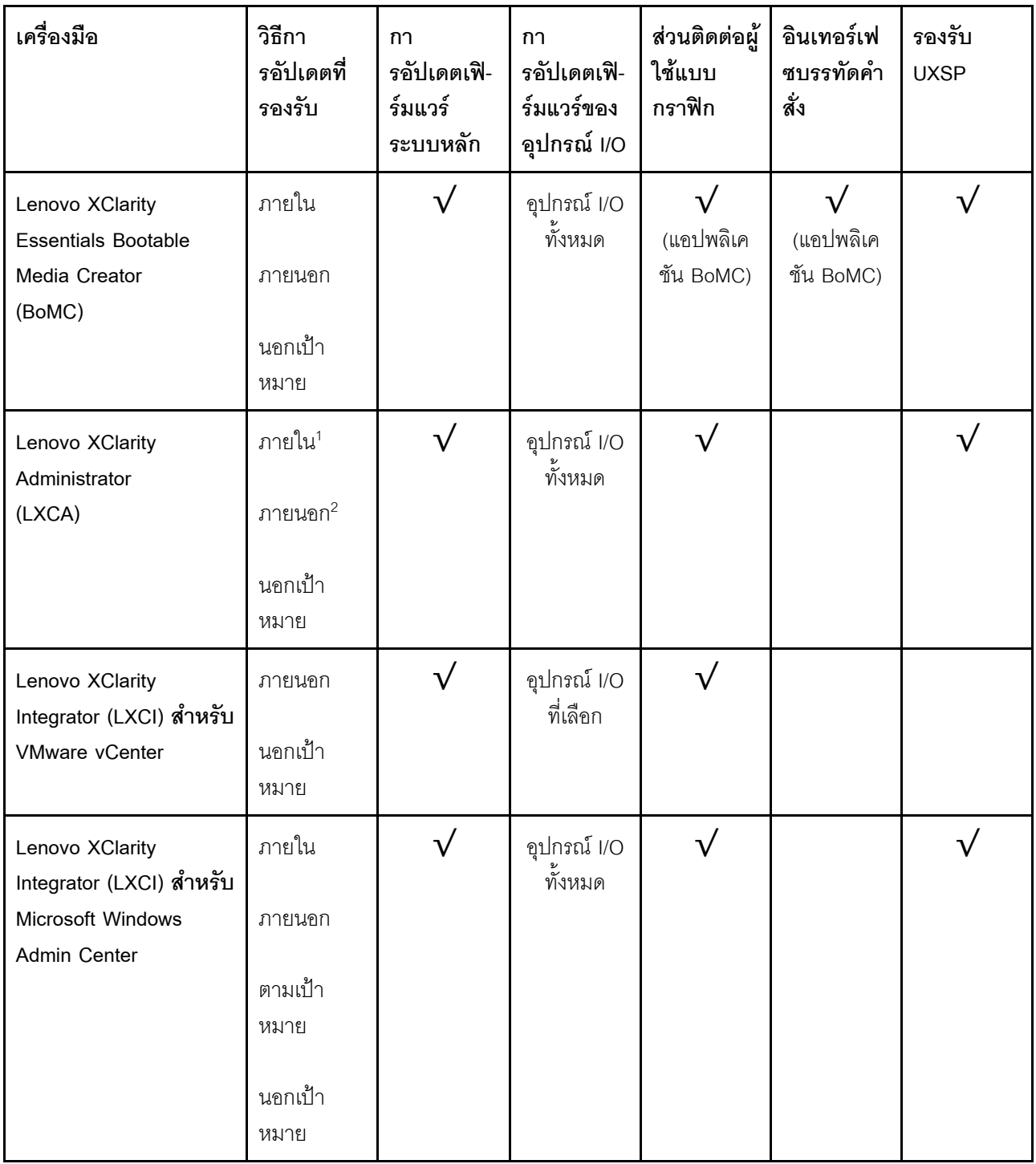

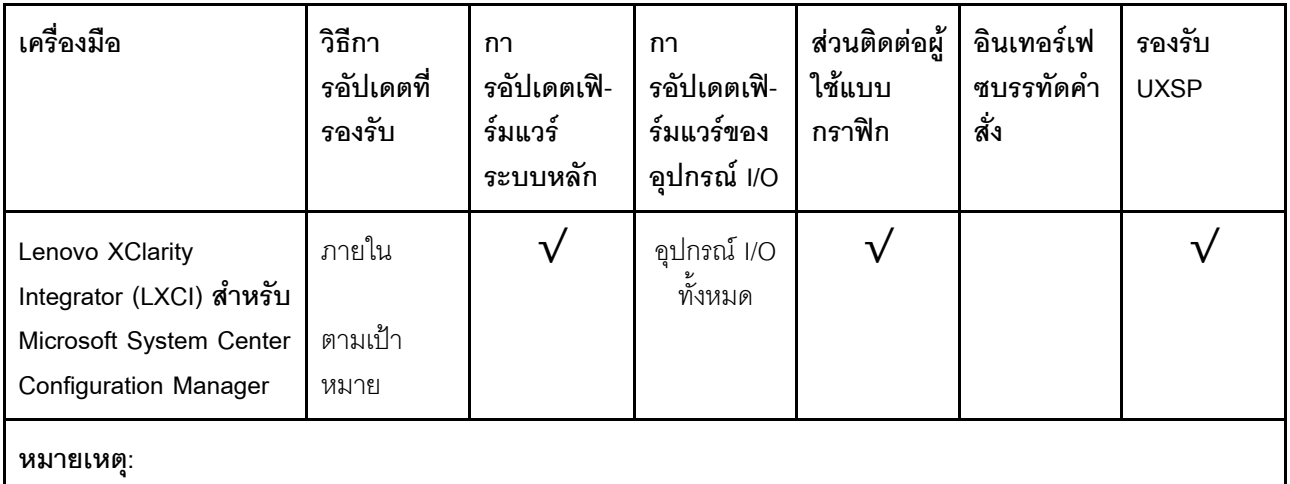

- 1. สำหรับการคัปเดตเฟิร์มแวร์ I/O
- 2 สำหรับการคับโดตเฟิร์มแวร์ BMC และ UFFI

#### Lenovo XClarity Provisioning Manager

จาก Lenovo XClarity Provisioning Manager คุณสามารถอัปเดตเฟิร์มแวร์ Lenovo XClarity Controller, เฟิร์มแวร์ UEFI และซอฟต์แวร์ Lenovo XClarity Provisioning Manager

หมายเหตุ: ตามค่าเริ่มต้น ส่วนติดต่อผู้ใช้แบบกราฟิก Lenovo XClarity Provisioning Manager จะแสดงเมื่อคุณ ึกด F1 หากคุณเปลี่ยนค่าเริ่มต้นดังกล่าวให้เป็นการตั้งค่าระบบตามข้อความ คุณสามารถนำส่วนติดต่อผู้ใช้แบบ ้กราฟิกจากคินเทคร์เฟซการตั้งค่าระบบตามข้อความขึ้นมาใช้ได้

้ ดูข้อมูลเพิ่มเติมเกี่ยวกับการใช้ Lenovo XClarity Provisioning Manager เพื่ออัปเดตเฟิร์มแวร์ได้ที่:

ส่วน "การอัปเดตเฟิร์มแวร์" ในเอกสาร LXPM ที่ใช้ได้กับเซิร์ฟเวอร์ของคุณที่ https://sysmgt.lenovofiles.com/help/ topic/lxpm\_frontend/lxpm\_product\_page.html

**ข้อสำคัญ**: Lenovo XClarity Provisioning Manager (LXPM) เวอร์ชันที่รองรับแตกต่างกันไปตามผลิตภัณฑ์ ทก เวอร์ชันของ Lenovo XClarity Provisioning Manager ถูกเรียกว่า Lenovo XClarity Provisioning Manager และ LXPM ในเอกสารนี้ เว้นแต่จะระบุเป็นอย่างอื่น หากต้องการดู LXPM เวอร์ชันที่เซิร์ฟเวอร์ของคุณรองรับ ให้ไปที่ https://sysmgt.lenovofiles.com/help/topic/lxpm\_frontend/lxpm\_product\_page.html

#### Lenovo XClarity Controller

ถ้าคุณต้องติดตั้งการอัปเดตที่เจาะจง คุณสามารถใช้อินเทอร์เฟซ Lenovo XClarity Controller สำหรับเซิร์ฟเวอร์ที่ เจาะจง

#### หมายเหตุ:

ในการอัปเดตภายในผ่าน Windows หรือ Linux ต้องติดตั้งไดรเวอร์ระบบปฏิบัติการ และเปิดใช้งานอินเทอร์เฟ ซอีเทอร์เน็ตผ่าน USB (บางครั้งเรียกว่า LAN over USB)

ดูข้อมูลเพิ่มเติมเกี่ยวกับการกำหนดค่าอีเทอร์เน็ตผ่าน USB ได้ที่:

้ ส่วน "การกำหนดค่า Ethernet over USB" ในเวอร์ชันเอกสาร XCC ที่ใช้ได้กับเซิร์ฟเวอร์ของคณที่ https:// sysmgt.lenovofiles.com/help/topic/lxcc\_frontend/lxcc\_overview.html

ถ้าคุณอัปเดตเฟิร์มแวร์ผ่าน Lenovo XClarity Controller ตรวจสอบให้แน่ใจว่าคุณได้ดาวน์โหลด และติดตั้ง ไดรเวอร์อุปกรณ์ล่าสุดสำหรับระบบปฏิบัติการที่กำลังรันบนเซิร์ฟเวอร์นั้น

ดูรายละเอียดเฉพาะเกี่ยวกับการอัปเดตเฟิร์มแวร์โดยใช้ Lenovo XClarity Controller ได้ที่:

้ส่วน "การอัปเดตเฟิร์มแวร์ของเซิร์ฟเวอร์" ในเอกสาร XCC ที่ใช้ได้กับเซิร์ฟเวอร์ของคุณที่ https:// sysmgt.lenovofiles.com/help/topic/lxcc\_frontend/lxcc\_overview.html

**ข้อสำคัญ**: Lenovo XClarity Controller (XCC) เวอร์ชันที่รองรับแตกต่างกันไปตามผลิตภัณฑ์ ทุกเวอร์ชันของ Lenovo XClarity Controller ถูกเรียกว่า Lenovo XClarity Controller และ XCC ในเอกสารนี้ เว้นแต่จะระบุเป็น อย่างอื่น หากต้องการดู XCC เวอร์ชันที่เซิร์ฟเวอร์ของคุณรองรับ ให้ไปที่ https://sysmgt.lenovofiles.com/help/ topic/lxcc\_frontend/lxcc\_overview.html

#### Lenovo XClarity Essentials OneCLI

Lenovo XClarity Essentials OneCLI เป็นกลุ่มแอปพลิเคชันบรรทัดคำสั่งที่ใช้จัดการเซิร์ฟเวอร์ของ Lenovo โดย สามารถใช้แอปพลิเคชันการอัปเดตในการอัปเดตเฟิร์มแวร์และไดรเวอร์อุปกรณ์สำหรับเซิร์ฟเวอร์ของคุณ การอัปเดต สามารถทำได้ภายในระบบปฏิบัติการโฮสต์ของเซิร์ฟเวอร์ (ภายใน) หรือจากระยะไกลผ่าน BMC ของเซิร์ฟเวอร์ (ภายนอก)

ดูรายละเอียดเฉพาะเกี่ยวกับการอัปเดตเฟิร์มแวร์โดยใช้ Lenovo XClarity Essentials OneCLI ได้ที่:

http://sysmgt.lenovofiles.com/help/topic/toolsctr\_cli\_lenovo/onecli\_c\_update.html

#### Lenovo XClarity Essentials UpdateXpress

Lenovo XClarity Essentials UpdateXpress ให้ฟังก์ชันการอัปเดต OneCLI ส่วนใหญ่ผ่านอินเทอร์เฟซผู้ใช้แบบ กราฟิก (GUI) และสามารถใช้เพื่อเรียก รวมถึงปรับใช้แพ็คเกจการอัปเดต UpdateXpress System Pack (UXSP) และอัปเดตแบบแยกได้ UpdateXpress System Packs ประกอบด้วยเฟิร์มแวร์และการอัปเดตไดรเวอร์อุปกรณ์ ลำหรับ Microsoft Windows และ Linux

คุณสามารถรับ Lenovo XClarity Essentials UpdateXpress จากตำแหน่งต่างๆ ต่อไปนี้:

https://datacentersupport.lenovo.com/solutions/Invo-xpress

#### Lenovo XClarity Essentials Bootable Media Creator

คุณสามารถใช้ Lenovo XClarity Essentials Bootable Media Creator เพื่อสร้างสื่อที่บูตได้ ซึ่งเหมาะกับกา รอัปเดตเฟิร์มแวร์, การอัปเดต VPD, รายการอุปกรณ์และ FFDC Collection, การกำหนดค่าระบบขั้นสูง, การ จัดการคีย์ FoD, การลบอย่างปลอดภัย, การกำหนดค่า RAID และการวินิจฉัยบนเซิร์ฟเวอร์ที่รองรับ

คุณสามารถรับ Lenovo XClarity Essentials BoMC จากส่วนต่อไปนี้:

https://datacentersupport.lenovo.com/solutions/Invo-bomc

#### Lenovo XClarity Administrator

หากคุณกำลังจัดการหลายเซิร์ฟเวอร์โดยใช้ Lenovo XClarity Administrator คุณสามารถอัปเดตเฟิร์มแวร์สำหรับ ้เซิร์ฟเวอร์ที่มีการจัดการทั้งหมดผ่านอินเทอร์เฟซดังกล่าว การจัดการเฟิร์มแวร์ช่วยให้การกำหนดนโยบายด้านการ ปฏิบัติตามข้อบังคับเกี่ยวกับเฟิร์มแวร์สำหรับปลายทางที่มีการจัดการทำได้ง่าย เมื่อคุณสร้างและกำหนดนโยบาย ้ด้านการปฏิบัติตามข้อบังคับสำหรับปลายทางที่มีการจัดการ การตรวจสอบ Lenovo XClarity Administrator จะ เปลี่ยนเป็นรายการสำหรับปลายทางดังกล่าวและตั้งค่าสถานะให้กับปลายทางที่ไม่ตรงตามข้อบังคับ

สำหรับรายละเอียดเฉพาะเกี่ยวกับการอัปเดตเฟิร์มแวร์โดยใช้: Lenovo XClarity Administrator สามารถดูได้ที่:

http://sysmgt.lenovofiles.com/help/topic/com.lenovo.lxca.doc/update\_fw.html

#### ข้อเสนอ Lenovo XClarity Integrator

ข้อเสนอ Lenovo XClarity Integrator สามารถผสานรวมคุณลักษณะการจัดการของ Lenovo XClarity Administrator และเซิร์ฟเวอร์ด้วยซอฟต์แวร์ที่ใช้ในโครงสร้างพื้นฐานของการปรับใช้บางอย่าง เช่น VMware vCenter, Microsoft Admin Center หรือ Microsoft System Center

้ ดูรายละเอียดเฉพาะเกี่ยวกับการอัปเดตเฟิร์มแวร์โดยใช้ Lenovo XClarity Integrator ได้ที่:

https://sysmgt.lenovofiles.com/help/topic/lxci/lxci\_product\_page.html

# <span id="page-27-0"></span>เกร็ดแนะนำด้านเทคนิค

Lenovo อัปเดตเว็บไซต์สนับสนุนอย่างต่อเนื่องด้วยคำแนะนำและเทคนิคล่าสุดที่คุณสามารถใช้เพื่อแก้ไขปัญหาเกี่ยวกับ เซิร์ฟเวอร์ที่คุณอาจพบเจอ เกร็ดแนะนำด้านเทคนิคนี้ (หรือเรียกว่าเกร็ดแนะนำเพื่อการเก็บรักษาหรือข่าวสารด้านบริการ) มีขั้นตอนต่างๆ เพื่อแก้ไขปัญหาชั่วคราวหรือแก้ไขปัญหาเกี่ยวกับการทำงานของเซิร์ฟเวอร์คุณ

ในการค้นหาเกร็ดแนะนำด้านเทคนิคที่ใช้กับเซิร์ฟเวอร์คุณ:

- 1. ไปที่ http://datacentersupport.lenovo.com และเลื่อนไปยังหน้าการสนับสนุนสำหรับเซิร์ฟเวอร์ของคุณ
- 2. คลิก Knowledge Base & Guides (ฐานข้อมูลองค์ความรู้และคู่มือ) จากแถบนำทาง
- 3. คลิก ประเภทเอกสาร → โซลูชัน จากเมนูแบบดรอปดาวน์

ปฏิบัติตามคำแนะนำบนหน้าจอเพื่อเลือกหมวดต่างๆ ลำหรับปัญหาที่คุณพบ

### <span id="page-27-1"></span>คำแนะนำการรักษาความปลอดภัย

Lenovo มุ่งมั่นที่จะพัฒนาผลิตภัณฑ์และบริการที่ได้มาตรฐานด้านความปลอดภัยสูงสุด เพื่อปกป้องลูกค้าของเราและ ข้อมูลของลูกค้า เมื่อมีการรายงานเกี่ยวกับโอกาสที่จะเกิดความเสี่ยง Lenovo Product Security Incident Response Team (PSIRT) มีหน้าที่สืบสวนและให้ข้อมูลแก่ลูกค้า เพื่อให้ลูกค้าสามารถวางแผนรับมือความเสี่ยงได้ขณะที่เราดำเนิน การเพื่อนำเสนอทางแก้ไขปัญหาดังกล่าว

คุณสามารถตรวจสอบรายการคำแนะนำการรักษาความปลอดภัยได้จากสถานที่ต่อไปนี้

<span id="page-28-0"></span>https://datacentersupport.lenovo.com/product\_security/home

### เปิดเซิร์ฟเวคร์

หลังจากเซิร์ฟเวอร์ทำการทดสอบตัวเองระยะสั้น (ไฟ LED แสดงสถานะเปิด/ปิดเครื่องจะกะพริบอย่างรวดเร็ว) เมื่อต่อเข้า กับไฟขาเข้า เซิร์ฟเวอร์จะเข้าสู่สถานะสแตนด์บาย (ไฟ LED แสดงสถานะเปิด/ปิดเครื่องจะกะพริบหนึ่งครั้งต่อวินาที)

คณสามารถเปิดเซิร์ฟเวอร์ (ไฟ LED เปิด/ปิดเครื่องติดสว่าง) ได้ด้วยวิธีต่างๆ ต่อไปนี้:

- คุณสามารถกดปุ่มเปิด/ปิดเครื่อง
- เซิร์ฟเวอร์สามารถรีสตาร์ทเครื่องได้อัตโนมัติหลังเกิดความขัดข้องทางไฟฟ้า
- เซิร์ฟเวอร์สามารถตอบสนองคำขอเปิดเครื่องจากระยะไกล ซึ่งส่งไปยัง Lenovo XClarity Controller

<span id="page-28-1"></span>้สำหรับข้อมูลเกี่ยวกับการปิดเครื่อง โปรดดู "ปิดเซิร์ฟเวอร์" บนหน้าที่ 19

### <u> ปิดเซิร์ฟเวคร์</u>

เซิร์ฟเวอร์ยังอยู่ในสถานะสแตนด์บายเมื่อเชื่อมต่อเข้ากับแหล่งพลังงาน ทำให้ Lenovo XClarity Controller ตอบสนอง ต่อคำขอเปิดเครื่องจากระยะไกล หากต้องการตัดไฟฟ้าทั้งหมดออกจากเซิร์ฟเวอร์ (ไฟ LED แสดงสถานะเปิดเครื่องดับ ้อยู่) คุณต้องถอดสายไฟออกทั้งหมด

หากต้องการทำให้เซิร์ฟเวอร์อยู่ในสถานะสแตนด์บาย (ไฟ LED แสดงสถานะเปิดเครื่องจะกะพริบหนึ่งครั้งต่อวินาที):

**หมายเหตุ**: Lenovo XClarity Controller สามารถทำให้เซิร์ฟเวอร์อยู่ในสถานะสแตนด์บายได้ซึ่งเป็นการตอบสนองแบบ อัตโนมัติเมื่อระบบเกิดปัญหาการทำงานผิดพลาดร้ายแรง

- เริ่มปิดเครื่องตามขั้นตอนโดยใช้ระบบปฏิบัติการ (หากระบบปฏิบัติการของคุณรองรับ)
- กดปุ่มเปิดเครื่องเพื่อเริ่มปิดเครื่องตามขั้นตอน (หากระบบปฏิบัติการของคุณรองรับ)
- กดปุ่มเปิด/ปิดเครื่องค้างไว้มากกว่า 4 วินาทีเพื่อบังคับปิดเครื่อง

เมื่ออยู่ในสถานะสแตนด์บาย เซิร์ฟเวอร์สามารถตอบสนองคำขอเปิดเครื่องจากระยะไกล ซึ่งส่งไปยัง Lenovo XClarity Controller โปรดดูข้อมูลเกี่ยวกับการเปิดเซิร์ฟเวอร์ที่ "เปิดเซิร์ฟเวอร์" บนหน้าที่ 19

# <span id="page-30-0"></span>บทที่ 2. ส่วนประกอบเซิร์ฟเวอร์

<span id="page-30-1"></span>ส่วนนี้แสดงข้อมูลเพื่อช่วยให้คุณทราบตำแหน่งของส่วนประกอบเซิร์ฟเวอร์ของคุณ

# มุมมองด้านหน้า

ส่วนประกอบต่อไปนี้จะมีให้ใช้งานที่บริเวณด้านหน้าของเซิร์ฟเวอร์ ได้แก่ อะแดปเตอร์ PCIe, ตัวครอบส่วนขยาย PCIe และขั้วต่อ KVM (จอภาพและพอร์ต USB 2 พอร์ต)

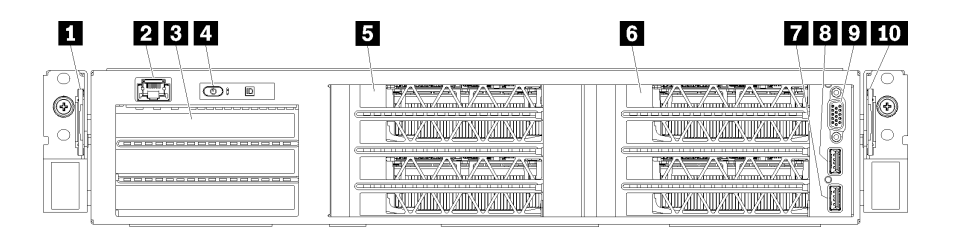

รูปภาพ 4. มุมมองด้านหน้าของเซิร์ฟเวอร์

ตาราง 3. ส่วนประกอบบนด้านหน้าของเซิร์ฟเวอร์

| คำบรรยายภาพ                     | คำบรรยายภาพ              |
|---------------------------------|--------------------------|
| ■ แถบดึงด้านซ้าย                | 2 พอร์ตการจัดการ         |
| <b>อ</b> ตัวครอบส่วนขยาย I/O    | 4 แผงตัวดำเนินการ        |
| <b>B</b> ตัวครอบส่วนขยาย PCIe 2 | a ตัวครอบส่วนขยาย PCIe 1 |
| 7 พอร์ต USB 2.0                 | <b>8 พอร์ต USB 3.0</b>   |
| <b>ุว</b> พอร์ตวิดีโอ           | <b>10</b> แถบดึงด้านขวา  |

<span id="page-30-2"></span>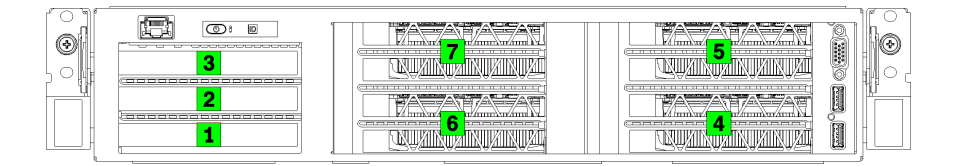

รูปภาพ 5. การระบุหมายเลขของช่องเสียบ PCIe บนเซิร์ฟเวอร์ (ตัวครอบส่วนขยาย PCIe 3 ช่องเสียบ)

<span id="page-31-0"></span>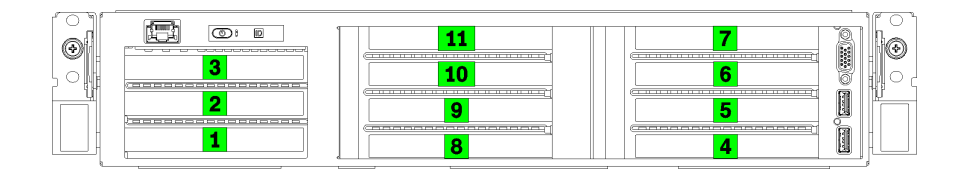

รปภาพ 6. การระบหมายเลขของช่องเสียบ PCIe บนเซิร์ฟเวอร์ (ตัวครอบส่วนขยาย PCIe 4 ช่องเสียบ)

### π แถบดึงด้านซ้าย

คุณสามารถใช้แถบดึงด้านซ้ายเพื่อติดข้อมูลเกี่ยวกับเซิร์ฟเวอร์ของคุณ

#### **น** พอร์ตการจัดการ

คุณสามารถเข้าถึง XCC ได้โดยตรงผ่านทางพอร์ตการจัดการ โดยการเชื่อมต่อแล็บท็อปของคุณกับพอร์ตการจัดการโดย ใช้สายอีเทอร์เน็ต ตรวจสอบให้มั่นใจว่าคุณแก้ไขการตั้งค่า IP บนแล็บท็อปของคุณเพื่อให้อยู่ในเครือข่ายเดียวกันกับการ ตั้งค่าเริ่มต้นของเซิร์ฟเวอร์แล้ว

**ข้อสำคัญ**: การเข้าถึง XCC บน Product\_name ทั้งจากภายในและระยะไกลจะรองรับผ่านทางพอร์ตการจัดการ**เท่านั้น** 

#### **ต** ตัวครอบส่วนขยาย I/O

ตัวครอบส่วนขยาย I/O ประกอบด้วย:

- ี ช่องเสียบ PCIe 3.0 x16 แบบสูงเต็มที่ ขนาดเล็ก สองช่อง
- ช่องเสียบ PCIe 3.0 x4 แบบสูงเต็มที่ ขนาดเล็ก หนึ่งช่อง

#### ย แผงตัวดำเนินการ

้ สำหรับข้อมูลเพิ่มเติมเกี่ยวกับแผงดำเนินการ โปรดดู "แผงตัวดำเนินการ" บนหน้าที่ 25

#### ย ตัวครอบส่วนขยาย PCIe 2

มีตัวครอบส่วนขยาย PCIe สองประเภท:

- ตัวครอบส่วนขยาย PCIe 3 ช่องเสียบ ซึ่งประกอบด้วย:
	- ี ช่องเสียบ PCIe 3.0 x16 แบบสูงเต็มที่ ขนาดใหญ่ สามช่อง  $\equiv$

**หมายเหต**ุ: ใช้ได้เฉพาะช่องเสียบด้านบนและด้านล่างเท่านั้น ช่องเสียบตรงกลางไม่มีการเชื่อมต่อ PCIe

- ้ตัวครคบส่วนขยาย PCIe 4 ช่องเสียบ ซึ่งประกอบด้วย:
	- ช่องเสียบ PCIe 3.0 x16 แบบสูงเต็มที่ ขนาดเล็ก สี่ช่อง

**หมายเหตุ**: เฉพาะ GPU full-height, half-length ที่มีความกว้างเดี่ยวเท่านั้นที่รองรับในตัวครอบส่วนขยาย PCIe 4 ท่องเลียบ

**ข้อสำคัญ**: ตัวครอบส่วนขยาย PCIe 2 และตัวครอบส่วนขยาย PCIe 1 ต้องใช้ตัวครอบส่วนขยายประเภทเดียวกัน

ดูลำดับของช่องเสียบ PCIe ในตัวครอบส่วนขยาย PCIe 2 ได้ที่ รูปภาพ5 "การระบุหมายเลขของช่องเสียบ PCIe บน ์ -<br>เซิร์ฟเวอร์ (ตัวครอบส่วนขยาย PCIe 3 ช่องเสียบ)" บนหน้าที่ 21 และ รูปภาพ6 "การระบุหมายเลขของช่องเสียบ PCIe ็บนเซิร์ฟเวอร์ (ตัวครอบส่วนขยาย PCIe 4 ช่องเสียบ)" บนหน้าที่ 22

#### a ตัวครอบส่วนขยาย PCIe 1

มีตัวครอบส่วนขยาย PCIe สองประเภท:

- ตัวครดบส่วนขยาย PCIe 3 ช่องเสียบ ซึ่งประกอบด้วย:
	- ช่องเสียบ PCIe 3.0 x16 แบบสูงเต็มที่ ขนาดใหญ่ สามช่อง
		- **หมายเหตุ**: ใช้ได้เฉพาะช่องเสียบด้านบนและด้านล่างเท่านั้น ช่องเสียบตรงกลางไม่มีการเชื่อมต่อ PCIe
	- $\blacksquare$  พอร์ต USB 3.0
	- $-$  8 พอร์ต USB 2.0
	- • พคร์ตวิดีโค
- ตัวครอบส่วนขยาย PCIe 4 ช่องเสียบ ซึ่งประกอบด้วย:
	- ช่องเสียบ PCIe 3.0 x16 แบบสงเต็มที่ ขนาดเล็ก สี่ช่อง

หมายเหตุ: เฉพาะ GPU full-height, half-length ที่มีความกว้างเดี่ยวเท่านั้นที่รองรับในตัวครอบส่วนขยาย PCIe 4 ท่องเลี้ยบ

- $\blacksquare$  พอร์ต USB 3.0
- **อ** พอร์ต USB 2.0
- **ก** พอร์ตวิดีโค

**ข้อสำคัญ**: ตัวครอบส่วนขยาย PCIe 2 และตัวครอบส่วนขยาย PCIe 1 ต้องใช้ตัวครอบส่วนขยายประเภทเดียวกัน

ดูลำดับของช่องเสียบ PCIe ในตัวครอบส่วนขยาย PCIe 2 ได้ที่ รูปภาพ5 "การระบุหมายเลขของช่องเสียบ PCIe บน ์<br>เซิร์ฟเวอร์ (ตัวครอบส่วนขยาย PCIe 3 ช่องเสียบ)" บนหน้าที่ 21 และ รูปภาพ6 "การระบุหมายเลขของช่องเสียบ PCIe" ็บนเซิร์ฟเวอร์ (ตัวครอบส่วนขยาย PCIe 4 ช่องเสียบ)" บนหน้าที่ 22

#### **ra** แถบดึงด้านขวา

ป้ายเครือข่าย XCC ติดอยู่ที่ด้านขวาของแถบดึงด้านขวา

### <span id="page-34-0"></span>แผงตัวดำเนินการ

แผงตัวดำเนินการของเซิร์ฟเวอร์มีการควบคุมและชุดไฟ LED

ภาพประกอบต่อไปนี้แสดงแผงตัวดำเนินการของเซิร์ฟเวอร์

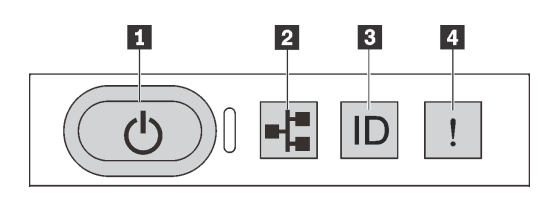

#### รูปภาพ 7. แผงตัวดำเนินการ

ตาราง 4. ส่วนประกอบบนแผงตัวดำเนินการ

| คาบรรยายภาพ                                               | ิคาบรรยายภาพ                |
|-----------------------------------------------------------|-----------------------------|
| ◘ ปุ่มเปิด/ปิดเครื่องพร้อมไฟ LED แสดงสถานะเปิด/ปิดเครื่อง | อ ไฟ LED แสดงกิจกรรมของระบบ |
| ■ ปุ่ม ID ระบบพร้อมไฟ LED แสดง ID ระบบ                    | g LED แสดงข้อผิดพลาดของระบบ |

### ย ปุ่มเปิด/ปิดเครื่องพร้อมไฟ LED แสดงสถานะเปิด/ปิดเครื่อง

เมื่อตั้งค่าเซิร์ฟเวอร์เรียบร้อยแล้ว คุณสามารถกดปุ่มเปิด/ปิดเครื่องเพื่อเปิดเซิร์ฟเวอร์ได้ นอกจากนี้ คุณสามารถกดปุ่ม ควบคุมพลังงานค้างไว้สักครู่เพื่อปิดเซิร์ฟเวอร์ หากคุณไม่สามารถปิดเซิร์ฟเวอร์จากระบบปฏิบัติการได้ ไฟ LED แสดง สถานะเปิด/ปิดเครื่อง ช่วยให้คุณทราบสถานเปิด/ปิดเครื่องในขณะนี้

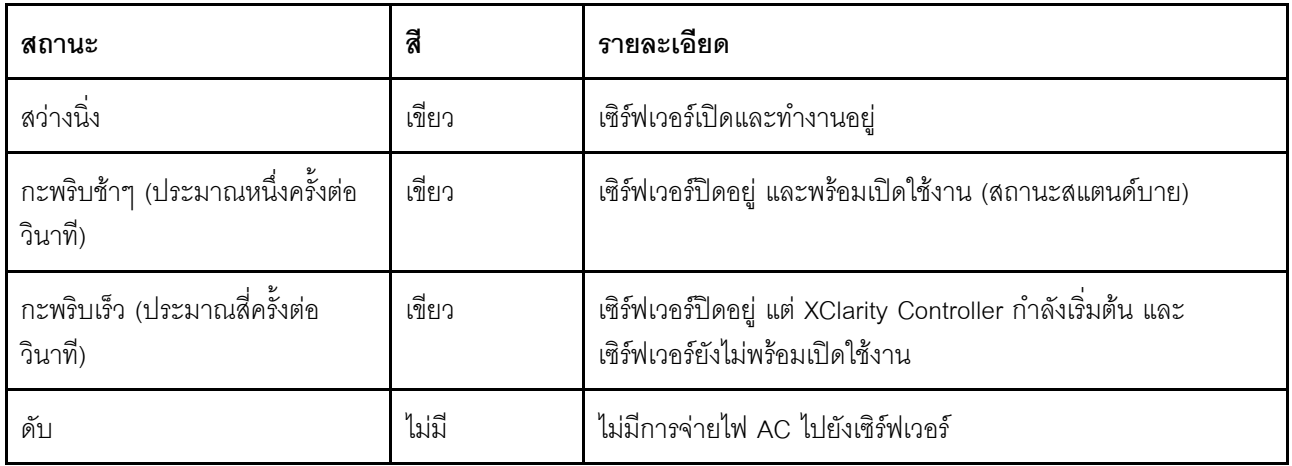

#### n ไฟ LED แสดงกิจกรรมของระบบ

ไม่มีการใช้งานไฟ LED แสดงการทำงานของระบบบนแผงตัวดำเนินการอยู่ในปัจจุบัน

#### ย ปุ่ม ID ระบบพร้อมไฟ LED แสดง ID ระบบ

ใช้ปุ่ม ID ระบบนี้และไฟ LED สีน้ำเงินแสดง ID ระบบเพื่อแสดงให้เห็นตำแหน่งของเซิร์ฟเวอร์ แต่ละครั้งที่คุณกดปุ่ม ID *ร*ะบบ สถานะของไฟ LED แสดง ID ระบบทั้งสองจะเปลี่ยนแปลง สามารถเปลี่ยนไฟ LED เป็นติด กะพริบ หรือดับ คุณ ยังสามารถใช้ Lenovo XClarity Controller หรือโปรแกรมจัดการจากระยะไกลในการเปลี่ยนสถานะของไฟ LED แสดง ID ระบบ เพื่อช่วยระบุตำแหน่งเซิร์ฟเวอร์ท่ามกลางเซิร์ฟเวอร์อื่นๆ ด้วยสายตา

#### m LED แสดงข้อผิดพลาดของระบบ

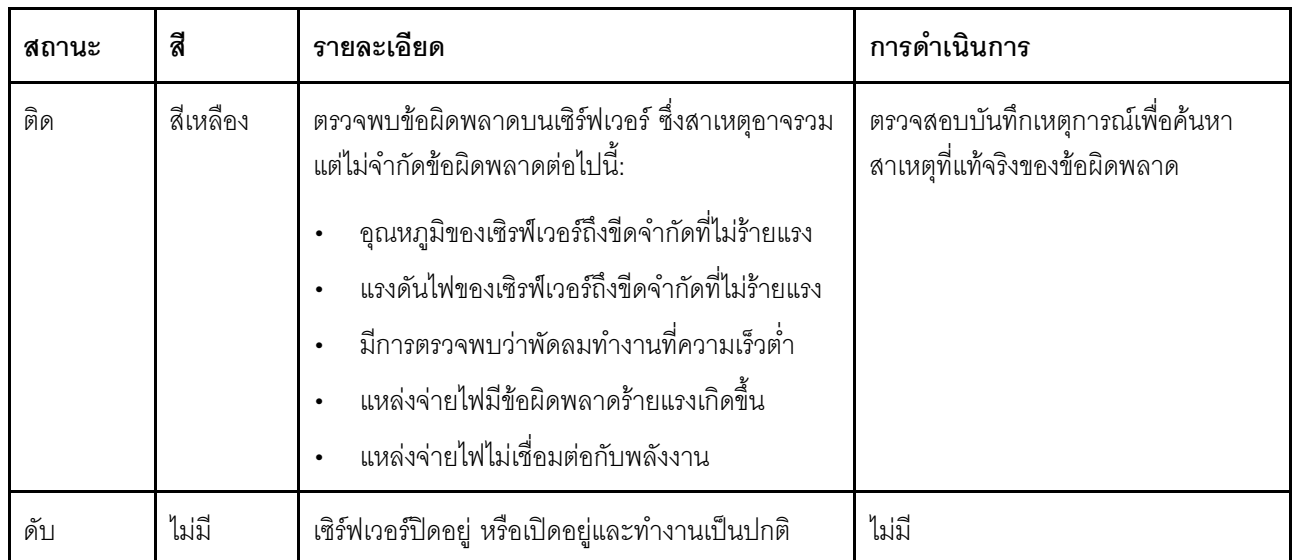

ไฟ LED แสดงข้อผิดพลาดของระบบช่วยให้คุณทราบว่ามีข้อผิดพลาดของระบบหรือไม่
# มุมมองด้านหลัง

คุณสามารถเข้าถึงขั้วต่อและส่วนประกอบต่างๆ ได้ผ่านบริเวณด้านหลังของเซิร์ฟเวอร์

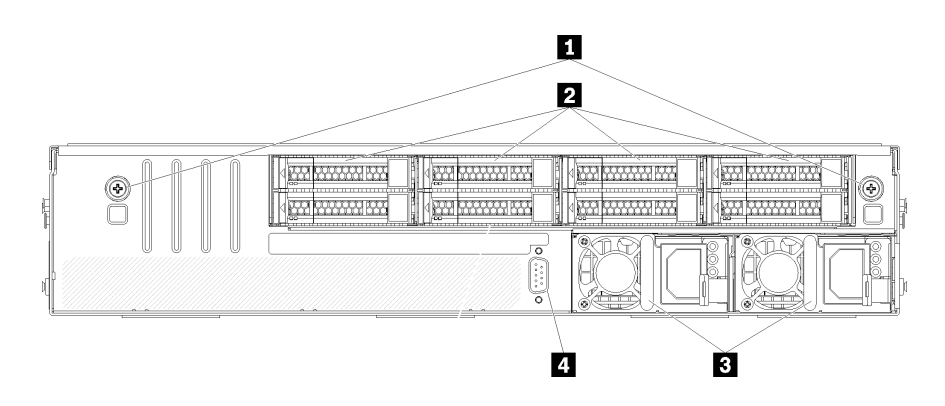

รูปภาพ 8. มุมมองด้านหลังของเซิร์ฟเวอร์

ตาราง 5. ส่วนประกอบบนด้านหลังของเซิร์ฟเวอร์

| คาบรรยายภาพ                      | คาบรรยายภาพ              |
|----------------------------------|--------------------------|
| ■ น็อตยึดตัวครอบไดรฟ์            | ∎ ฮาร์ดไดรฟ์แบบ Hot-swap |
| <b>ย</b> แหล่งจ่ายไฟแบบ Hot-swap | 4 พอร์ตอนุกรม            |

<span id="page-36-0"></span>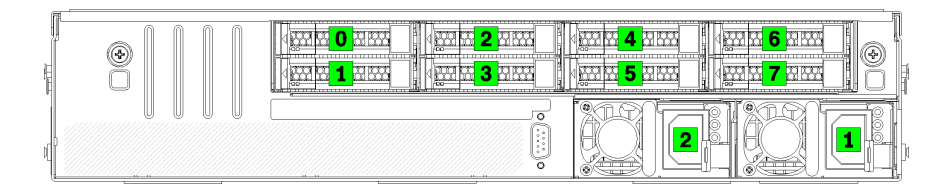

รูปภาพ 9. การระบุหมายเลขของฮาร์ดไดรฟ์และแหล่งจ่ายไฟ

### **π** น็อตยึดตัวครอบไดรฟ์

ใช้น็อตยึดเหล่านี้เพื่อยึดตัวครอบไดรฟ์เข้ากับตัวเครื่องของเซิร์ฟเวอร์

### ย ฮาร์ดไดรฟ์แบบ Hot-swap

คุณสามารถติดตั้งฮาร์ดไดรฟ์แบบ Hot-swap ได้สูงสุดแปดตัว ช่องใส่ฮาร์ดไดรฟ์มีหมายเลขกำกับตั้งแต่ 0 เพื่อ 7 (และมี ป้าย) ดู รูปภาพ9 "การระบุหมายเลขของฮาร์ดไดรฟ์และแหล่งจ่ายไฟ" บนหน้าที่ 27

#### ย แหล่งจ่ายไฟแบบ Hot-swap

คุณต้องติดตั้งแหล่งจ่ายไฟแบบ Hot-swap สองชุด แหล่งจ่ายไฟกำกับด้วยหมายเลข 1 และ 2 โปรดดู รูปภาพ9 "การ ระบุหมายเลขของฮาร์ดไดรฟ์และแหล่งจ่ายไฟ" บนหน้าที่ 27

#### ี**ฅ พ**อร์ตอนุกรม

ใช้พอร์ตอนุกรมเพื่อเชื่อมต่อส่วนติดต่ออนุกรมของระบบโฮสต์ด้านหน้า

# ไฟ LED แหล่งจ่ายไฟ

ภาพประกอบในส่วนนี้แสดงไฟ LED แหล่งจ่ายไฟ

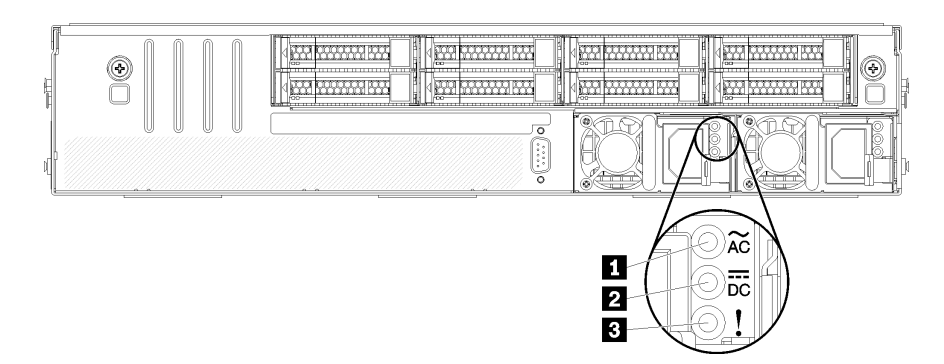

รูปภาพ 10. ไฟ LED ด้านหลังของเซิร์ฟเวอร์

ตาราง 6. ไฟ LED แหล่งจ่ายไฟ

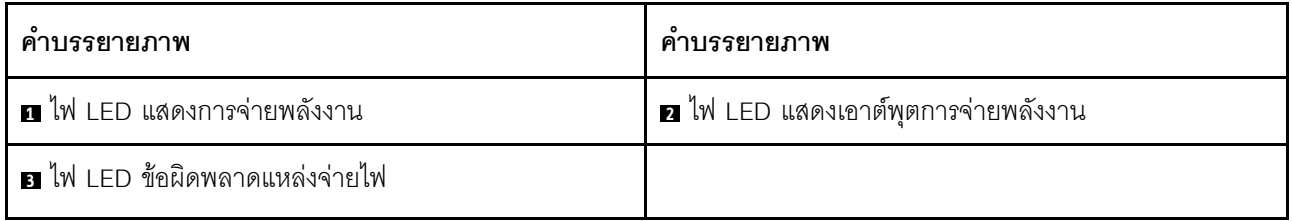

### ย ไฟ LED จ่ายไฟขาเข้า น ไฟ LED จ่ายไฟขาออก ย ไฟ LED แสดงข้อผิดพลาดของแหล่งจ่ายไฟ

แหล่งจ่ายไฟแบบ Hot-swap แต่ละชุดมีไฟ LED แสดงสถานะสามดวง

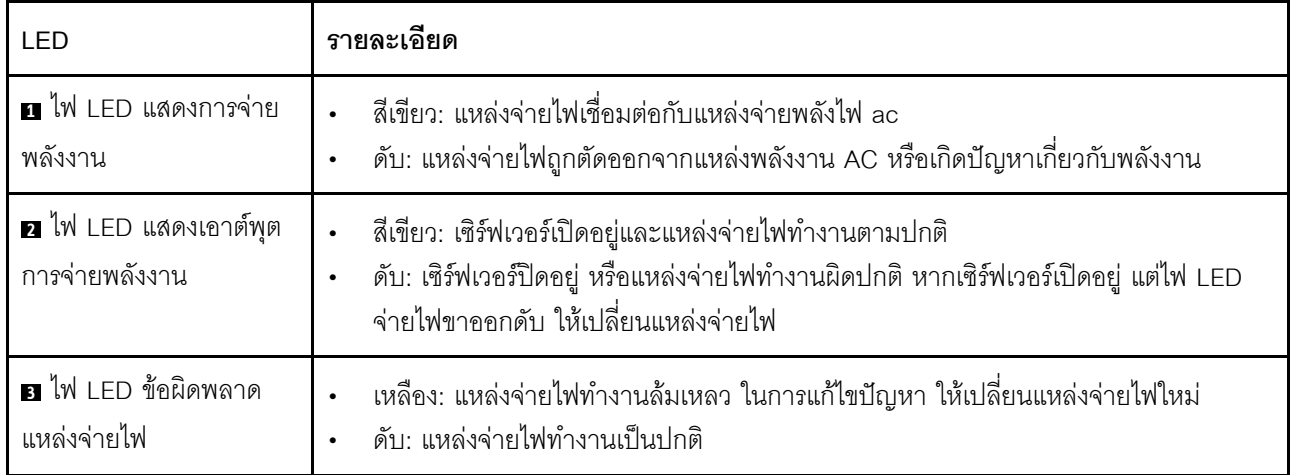

# <span id="page-40-0"></span>ส่วนประกอบของแผงระบบ

ภาพประกอบในส่วนนี้แสดงตำแหน่งของส่วนประกอบบนแผงระบบ

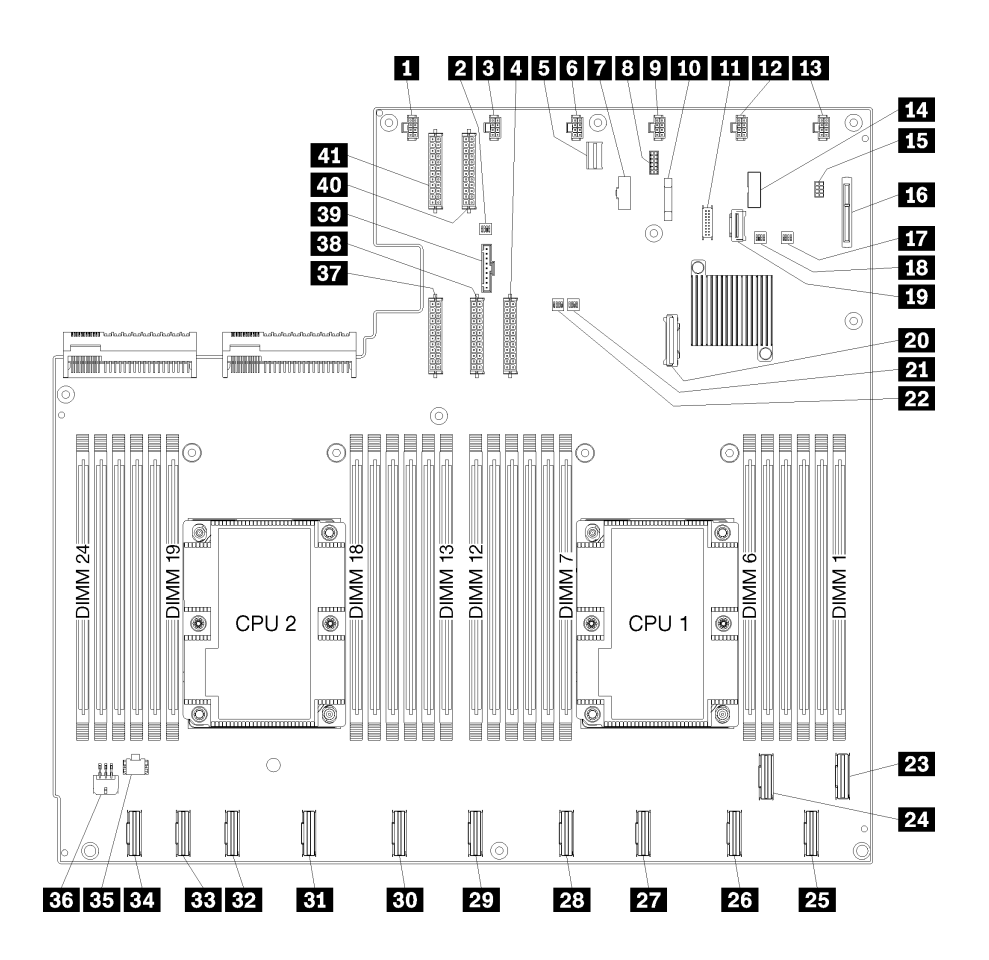

รูปภาพ 11. ส่วนประกอบของแผงระบบ

ตาราง 7. ส่วนประกอบของแผงระบบ

| คำบรรยายภาพ                            | คำบรรยายภาพ             |
|----------------------------------------|-------------------------|
| <b>ก</b> ขั้วต่อพัดลมระบบ 6            | 2 บล็อกสวิตข์ 1         |
| <b>อ</b> ขั้วต่อพัดลมระบบ 5            | ัก ขั้วต่อไฟฟ้า 1       |
| ฮ ขั้วต่อการจัดการ XClarity Controller | ี ขั้วต่อพัดลมระบบ 4    |
| n ขั้วต่อ VGA บนแผงด้านหน้า            | ย ขั้วต่ออนุกรม         |
| <b>อ</b> ขั้วต่อพัดลมระบบ 3            | m แบตเตอรี่ 3V (CR2032) |

ตาราง 7. ส่วนประกอบของแผงระบบ (มีต่อ)

| คำบรรยายภาพ                            | คำบรรยายภาพ                           |
|----------------------------------------|---------------------------------------|
| m ขั้วต่อ USB บนแผงด้านหน้า            | <b>12</b> ขัวต่อพัดลมระบบ 2           |
| <b>13</b> ขัวต่อพัดลมระบบ 1            | m ส่วนหัวของ TPM                      |
| <b>เธ</b> ขั้วต่อการจัดการที่จัดเก็บ   | ี <b>้เธ</b> ิ์ ขั้วต่อแบ็คเพลน M.2   |
| m บล็อกสวิตช์ PCH/ME                   | <b>πล</b> บล็อกสวิตช์ 3               |
| <b>1</b> ขัวต่อ PCIe 13 (PCIe x4)      | <b>zu</b> ขั้วต่อ SATA                |
| น บล็อกสวิตช์ FPGA                     | <b>22</b> บล็อกสวิตข์ 2               |
| <b>23</b> ขัวต่อ PCIe 1 (CPU1)         | 29 ขั้วต่อ PCle 2 (CPU1)              |
| <b>นา</b> ขั้วต่อ PCIe 3 (CPU1)        | <b>23</b> ขั้วต่อ PCle 4 (CPU1)       |
| <b>27</b> ขัวต่อ PCIe 5 (CPU1)         | 28 ขั้วต่อ PCle 6 (CPU1)              |
| <b>นา</b> ขัวต่อ PCIe 7 (CPU2)         | <b>ยา</b> ขั้วต่อ PCIe 8 (CPU2)       |
| ช ขัวต่อ PCIe 9 (CPU2)                 | <b>อา</b> ข้าต่อ PCle 10 (CPU2)       |
| <b>B</b> ขัวต่อ PCIe 11 (CPU2)         | <b>ะ ข้าต่อ PCIe 12 (CPU2)</b>        |
| <b>ยะ</b> ขั้วต่อไฟฟ้าของตัวครอบ I/O 2 | <b>ะ:</b> ขัวต่อไฟฟ้าของตัวครอบ I/O 1 |
| <b>อา</b> ขั้วต่อไฟฟ้า 5               | <b>B8</b> ขั้วต่อไฟฟ้า 2              |
| <b>ยา</b> ขั้วต่อแผงตัวดำเนินการ       | <u>ี 40</u> ขั้วต่อไฟฟ้า 3            |
| ี ขั้วต่อไฟฟ้า 4                       |                                       |

แผงระบบจะยึดโดยแท่งแผ่นกั้นลมสองชุด แท่งนำอะแดปเตอร์ M.2 สองชุด และสกรู 10 ตัว ดูภาพต่อไปนี้สำหรับ ตำแหน่ง

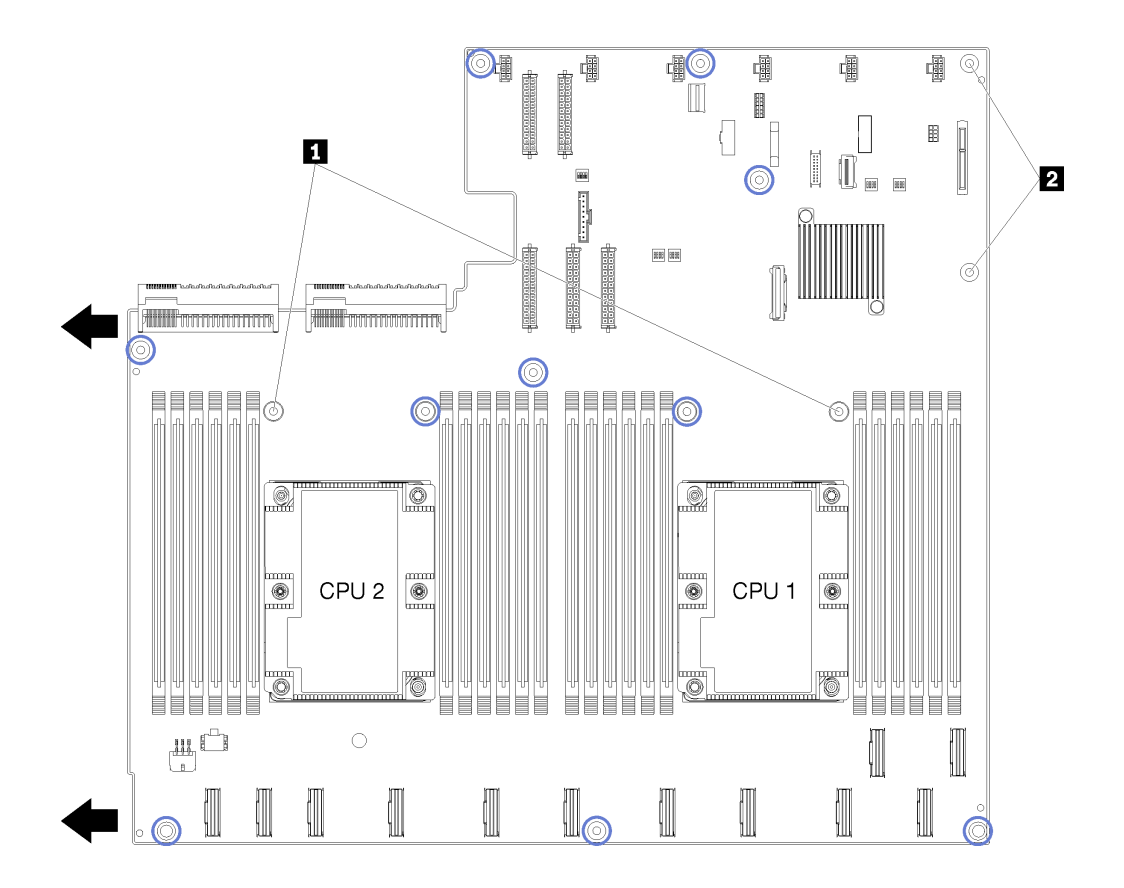

#### รูปภาพ 12. ตำแหน่งของสกรูบนแผงระบบ

ตาราง 8. ส่วนประกอบของแผงระบบ

**น** แท่งแผ่นกั้นอากาศ

2 แท่งนำอะแดปเตอร์ M.2

# การตั้งค่าจัมเปอร์

การตั้งค่าจัมเปอร์สำหรับส่วนประกอบ Product name มีรายการดังนี้

#### ข้อสำคัญ:

- ก่อนทำการย้ายตำแหน่งจัมเปอร์ใดๆ ให้ปิดเซิร์ฟเวอร์ จากนั้นถอดสายไฟและสายเคเบิลภายนอกทั้งหมดออกก่อน ้อย่าเปิดเซิร์ฟเวอร์ หรือพยายามซ่อมก่อนที่จะอ่านและทำความเข้าใจข้อมูลต่อไปนี้:
	- http://thinksystem.lenovofiles.com/help/topic/safety\_documentation/pdf\_files.html
	- "การใช้งานอุปกรณ์ที่ไวต่อไฟฟ้าสถิต" บนหน้าที่ 81
- ้ บล็อคสวิตช์แผงระบบหรือบล็อคจัมเปอร์ที่ไม่ปรากฏในภาพประกอบของเอกสารนี้ถูกสงวนไว้  $\ddot{\phantom{0}}$

### อะแดปเตอร์ GPU

ตารางต่อไปนี้แสดงรายการการตั้งค่าจัมเปอร์ที่จำเป็นสำหรับอะแดปเตอร์ GPU

|                                                | หมายเลขจัมเปอร์ | ฟังก์ชันของจัมเปอร์ | การตั้งค่าที่จำเป็น |
|------------------------------------------------|-----------------|---------------------|---------------------|
| ตัวครอบส่วน<br>ขยาย PCle 1                     | J11             | สถานะการกลับการ์ด   | กลับอยู่            |
| (217)                                          |                 |                     |                     |
| ตัวครอบส่วน<br>ขยาย PCle 2<br>GPU <sub>2</sub> | J11             | สถานะการกลับการ์ด   | กลับอยู่            |
| (กลาง)                                         |                 |                     |                     |

ตาราง 9. การตั้งค่าจัมเปอร์สำหรับอะแดปเตอร์ PCIe

#### ตัวครอบส่วนขยาย I/O

ิตารางต่อไปนี้แสดงรายการการตั้งค่าจัมเปอร์ที่จำเป็นสำหรับการ์ดตัวครอบส่วนขยาย I/O

ตาราง 10. การตั้งค่าจัมเปอร์ตัวครอบส่วนขยาย I/O

| หมายเลขจัมเปอร์    | หมายเลขจัมเปอร์ | ฟังก์ชันของจัมเปอร์ | การตั้งค่าที่จำเป็น |
|--------------------|-----------------|---------------------|---------------------|
| ตัวครอบส่วนขยาย I/ | J11             | สถานะการกลับการ์ด   | ค่าเริ่มต้น         |
| (ขวา)              |                 |                     |                     |

# บล็อกสวิตช์

บล็อกสวิตช์อยู่บนแผงระบบ

#### หมายเหต:

- หากมีสติกเกอร์ใสติดอยู่ด้านบนบล็อคสวิตช์ คุณต้องแกะออกเสียก่อน จึงจะสามารถเข้าใช้สวิตช์ได้
- <u>บล็อคสวิตช์แผงระบบหรือบล็อคจัมเปอร์ที่ไม่ปรากภูในภาพประกอบของเอกสารนี้ถูกสงวนไว้</u>

### SW1 (บล็อกสวิตช์ PCH/ME)

บล็อกสวิตช์ PCH/ME อยู่ใกล้กับขั้วต่อแบ็คเพลน M2 SATA/PCIe บนแผงระบบ ดู "ส่วนประกอบของแผงระบบ" บน หน้าที่ 31 สำหรับตำแหน่งที่แท้จริงของบล็อกสวิตช์

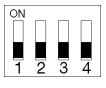

# ์ตาราง 11 "คำอธิบายเกี่ยวกับบล็อกสวิตช์ PCH/ME" บนหน้าที่ 35 อธิบายถึงฟังก์ชันของบล็อกสวิตช์

<span id="page-44-0"></span>ตาราง 11. คำอธิบายเกี่ยวกับบล็อกสวิตช์ PCH/ME

| หมายเลข<br>ตำแหน่ง<br>สวิตช์ | ตำแหน่งเริ่มต้น | ฟังก์ชัน  | รายละเอียด                                            |
|------------------------------|-----------------|-----------|-------------------------------------------------------|
|                              | ดับ             | ล้าง CMOS | สลับเป็น เปิด เพื่อล้างรีจิสทรี Real Time Clock (RTC) |

### ข้อสำคัญ:

1. ก่อนทำการเปลี่ยนแปลงการตั้งค่าสวิตช์ หรือย้ายตำแหน่งจัมเปอร์ใดๆ ให้ปิดเซิร์ฟเวอร์ จากนั้นถอดสายไฟและ ิสายเคเบิลภายนอกทั้งหมดออกก่อน ตรวจสอบข้อมูลใน http://thinksystem.lenovofiles.com/help/topic/safety\_ documentation/pdf\_files.html, "คู่มือการติดตั้ง" บนหน้าที่ 79, "การใช้งานอุปกรณ์ที่ไวต่อไฟฟ้าสถิต" บนหน้าที่ 81 และ "ปิดเซิร์ฟเวคร์" บนหน้าที่ 19

### SW6 (บล็อกสวิตช์ระบบ 1)

ี บล็อกสวิตช์ระบบ 1 อยู่ใกล้กับขั้วต่อแผงตัวดำเนินการบนแผงระบบ ดู "ส่วนประกอบของแผงระบบ" บนหน้าที่ 31 ลำหรับตำแหน่งที่แท้จริงของบล็อกสวิตช์

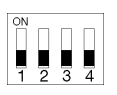

## ์ตาราง 12 "คำอธิบายเกี่ยวกับบล็อกสวิตช์ 1 ของแผงระบบ" บนหน้าที่ 36 อธิบายถึงฟังก์ชันของบล็อกสวิตช์

| หมายเลข<br>ตำแหน่ง<br>สวิตช์ | ตำแหน่งเริ่มต้น | ฟังก์ชัน                | รายละเอียด                                                                            |
|------------------------------|-----------------|-------------------------|---------------------------------------------------------------------------------------|
| 2                            | ดับ             | บังคับกา<br>รอัปเดต XCC | ิสลับเป็น เปิด เพื่อบังคับให้ Lenovo Xclarity Controller อัปเดต<br>เป็นเวอร์ชันล่าสุด |

<span id="page-45-0"></span>ตาราง 12. คำอธิบายเกี่ยวกับบล็อกสวิตช์ 1 ของแผงระบบ

### ข้อสำคัญ:

1. ก่อนทำการเปลี่ยนแปลงการตั้งค่าสวิตช์ หรือย้ายตำแหน่งจัมเปอร์ใดๆ ให้ปิดเซิร์ฟเวอร์ จากนั้นถอดสายไฟและ ิสายเคเบิลภายนอกทั้งหมดออกก่อน ตรวจสอบข้อมูลใน http://thinksystem.lenovofiles.com/help/topic/safety\_ documentation/pdf\_files.html, "คู่มือการติดตั้ง" บนหน้าที่ 79, "การใช้งานอุปกรณ์ที่ไวต่อไฟฟ้าสถิต" บนหน้าที่ 81 และ "ปิดเซิร์ฟเวคร์" บนหน้าที่ 19

### SW7 (บล็อกสวิตช์ระบบ 2)

ีบล็อกสวิตช์ระบบ 2 อยู่ใกล้กับขั้วต่อไฟฟ้า 1 บนแผงระบบ ดู "ส่วนประกอบของแผงระบบ" บนหน้าที่ 31 สำหรับ ตำแหน่งที่แท้จริงของบล็อกสวิตช์

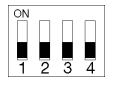

้ตาราง 13 "คำอธิบายเกี่ยวกับบล็อกสวิตช์ 2 ของแผงระบบ" บนหน้าที่ 37 อธิบายถึงฟังก์ชันของบล็อกสวิตช์

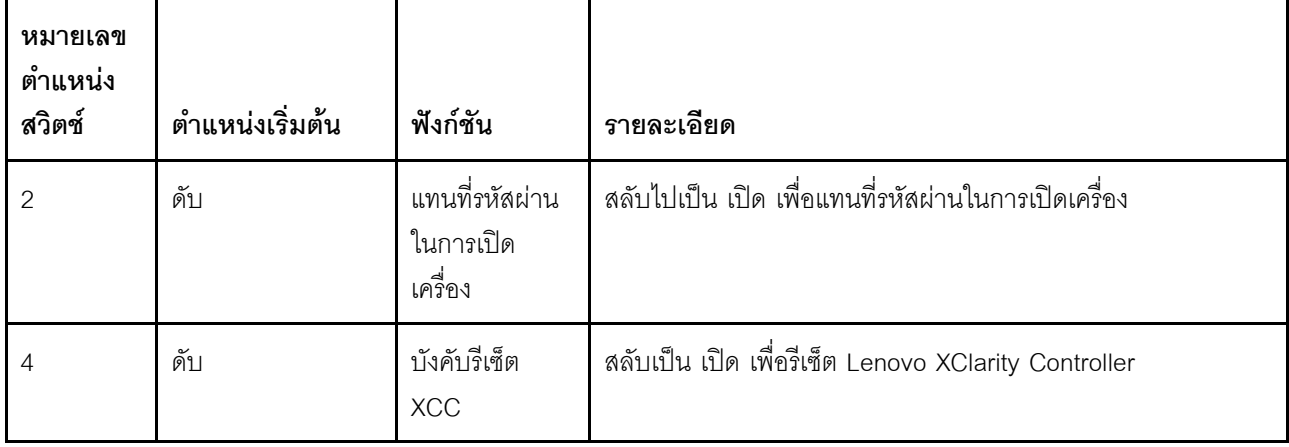

<span id="page-46-0"></span>ตาราง 13. คำคลิบายเกี่ยวกับบล็อกสวิตช์ 2 ของแผงระบบ

### ข้อสำคัญ:

1. ก่อนทำการเปลี่ยนแปลงการตั้งค่าสวิตช์ หรือย้ายตำแหน่งจัมเปอร์ใดๆ ให้ปิดเซิร์ฟเวอร์ จากนั้นถอดสายไฟและ สายเคเบิลภายนอกทั้งหมดออกก่อน ตรวจสอบข้อมูลใน http://thinksystem.lenovofiles.com/help/topic/safety\_ documentation/pdf\_files.html, "คู่มือการติดตั้ง" บนหน้าที่ 79, "การใช้งานอุปกรณ์ที่ไวต่อไฟฟ้าสถิต" บนหน้าที่ 81 และ "ปิดเซิร์ฟเวอร์" บนหน้าที่ 19

### SW11 (บล็อกสวิตช์ FPGA)

้ บล็อกสวิตช์ FPGA อยู่ถัดจากบล็อกสวิตช์ระบบ 2 บนแผงระบบ ดู "ส่วนประกอบของแผงระบบ" บนหน้าที่ 31 สำหรับ ตำแหน่งที่แท้จริงของบล็อกสวิตช์

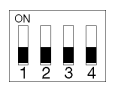

## ์ตาราง 14 "คำอธิบายเกี่ยวกับบล็อกสวิตช์ FPGA" บนหน้าที่ 38 อธิบายถึงฟังก์ชันของบล็อกสวิตช์

<span id="page-47-0"></span>ตาราง 14. คำคลิบายเกี่ยวกับบล็อกสวิตช์ FPGA

| หมายเลข<br>ตำแหน่ง<br>สวิตช์ | ตำแหน่งเริ่มต้น | ฟังก์ชัน                | รายละเอียด                                |
|------------------------------|-----------------|-------------------------|-------------------------------------------|
|                              | ดับ             | สถานะตามจริง<br>ของ TPM | ิ สลับเป็น เปิด เพื่อยืนยันสถานะทางกายภาพ |

### ข้อสำคัญ:

1. ก่อนทำการเปลี่ยนแปลงการตั้งค่าสวิตช์ หรือย้ายตำแหน่งจัมเปอร์ใดๆ ให้ปิดเซิร์ฟเวอร์ จากนั้นถอดสายไฟและ ี่สายเคเบิลภายนอกทั้งหมดออกก่อน ตรวจสอบข้อมูลใน http://thinksystem.lenovofiles.com/help/topic/safety\_ documentation/pdf\_files.html, "คู่มือการติดตั้ง" บ<sup>ั</sup>นหน้าที่ 79, "การใช้งานอุปกรณ์ที่ไวต่อไฟฟ้าสถิต" บนหน้าที่ 81 และ "ปิดเซิร์ฟเวอร์" บนหน้าที่ 19

# การเดินสายภายใน

ส่วนประกอบบางอย่างในเซิร์ฟเวอร์มีสายภายในและขั้วต่อสายเคเบิล

ในการเชื่อมต่อสาย ให้ปฏิบัติตามคำแนะนำต่อไปนี้:

- ปิดเซิร์ฟเวอร์ก่อนเชื่อมต่อหรือถอดสายภายใน
- ้ อ้างอิงเอกสารที่มาพร้อมกับอุปกรณ์ภายนอกเพื่อดูคำแนะนำเพิ่มเติมเกี่ยวกับการเดินสาย เพื่อให้ง่ายขึ้น คุณควร เดินสายก่อนเชื่อมต่ออุปกรณ์เข้ากับเซิร์ฟเวอร์
- ้ตัวระบุสายบางสายจะพิมพ์อยู่บนสายที่มาพร้อมกับเซิร์ฟเวอร์และอุปกรณ์เสริม ให้ใช้ตัวระบุนั้นเพื่อเชื่อมต่อสาย ้ต่างๆ เข้ากับขั้วต่อที่ถูกต้อง
- ้ตรวจสอบให้แน่ใจว่าสายไม่ถูกหนีบและไม่บดบังขั้วต่อหรือกีดขวางส่วนประกอบใดๆ บนแผงระบบ
- ดูให้แน่ใจว่าสายที่เกี่ยวข้องสอดผ่านช่องร้อยสาย รางเดินสาย และเส้นทางเดินสาย

**หมายเหตุ**: ปลดสลัก แถบปลดล็อค หรือตัวล็อคทั้งหมดบนขั้วต่อสายเคเบิลเมื่อคุณถอดสายออกจากแผงระบบ การไม่ ปลดสิ่งเหล่านี้ก่อนถอดสายจะทำความเสียหายแก่ช่องเสียบสายบนแผงระบบซึ่งมีความเปราะบาง ช่องเสียบสายที่ชำรุด เสียหายคาจทำให้ต้องเปลี่ยนแผงระบบ

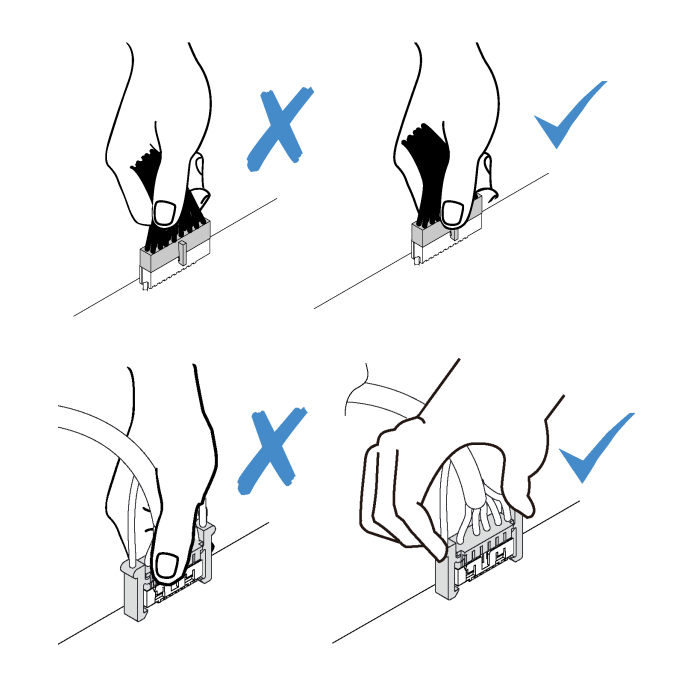

# ช่องร้อยสายภายใน

ภายในตัวเครื่องของเซิร์ฟเวอร์จะมีช่องร้อยสายหลายช่องเพื่อให้สายทุกเส้นมีการเดินสายอย่างเหมาะสม

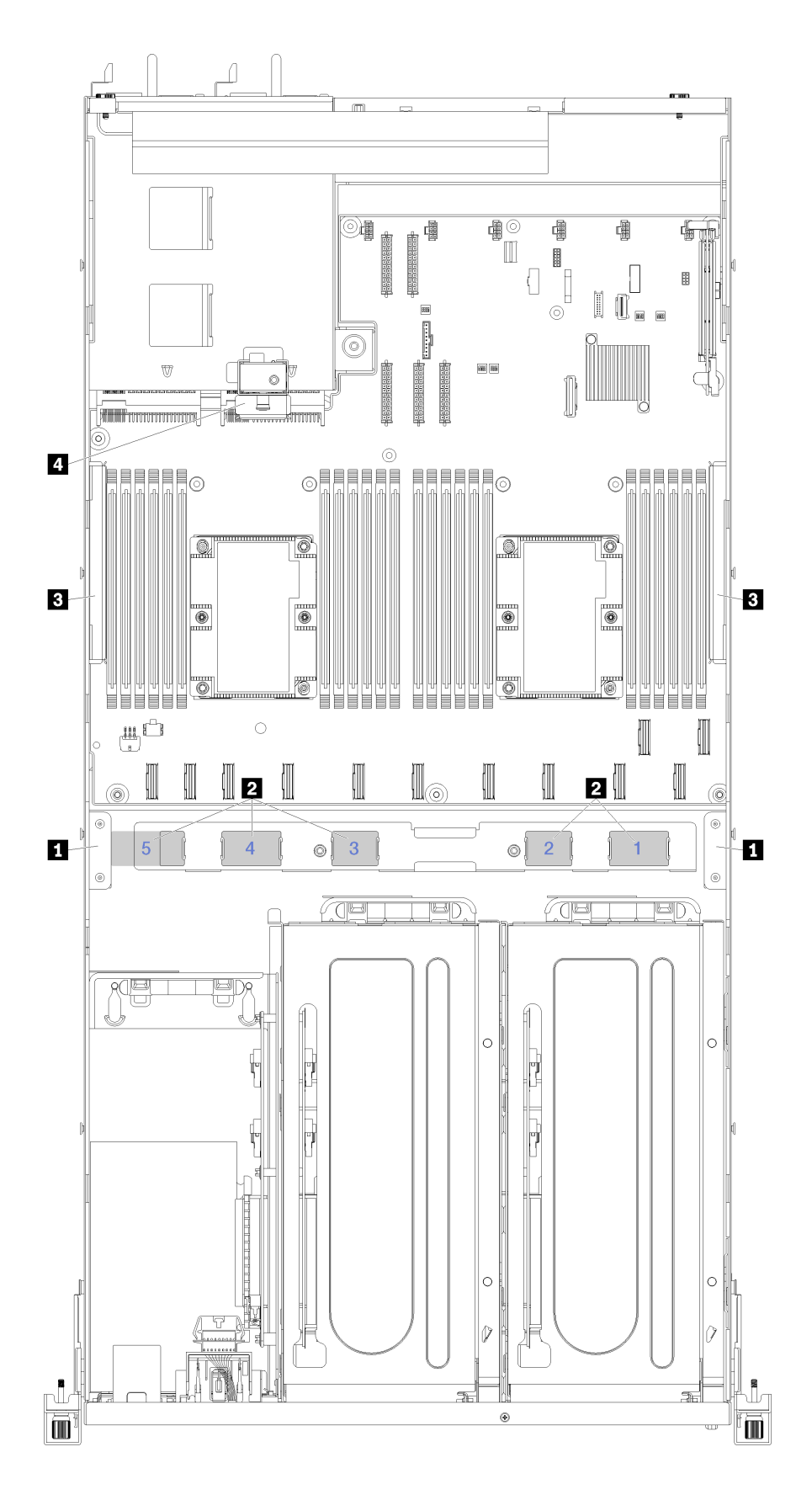

*รูปภาพ 13. ช่องร้อยสาย*

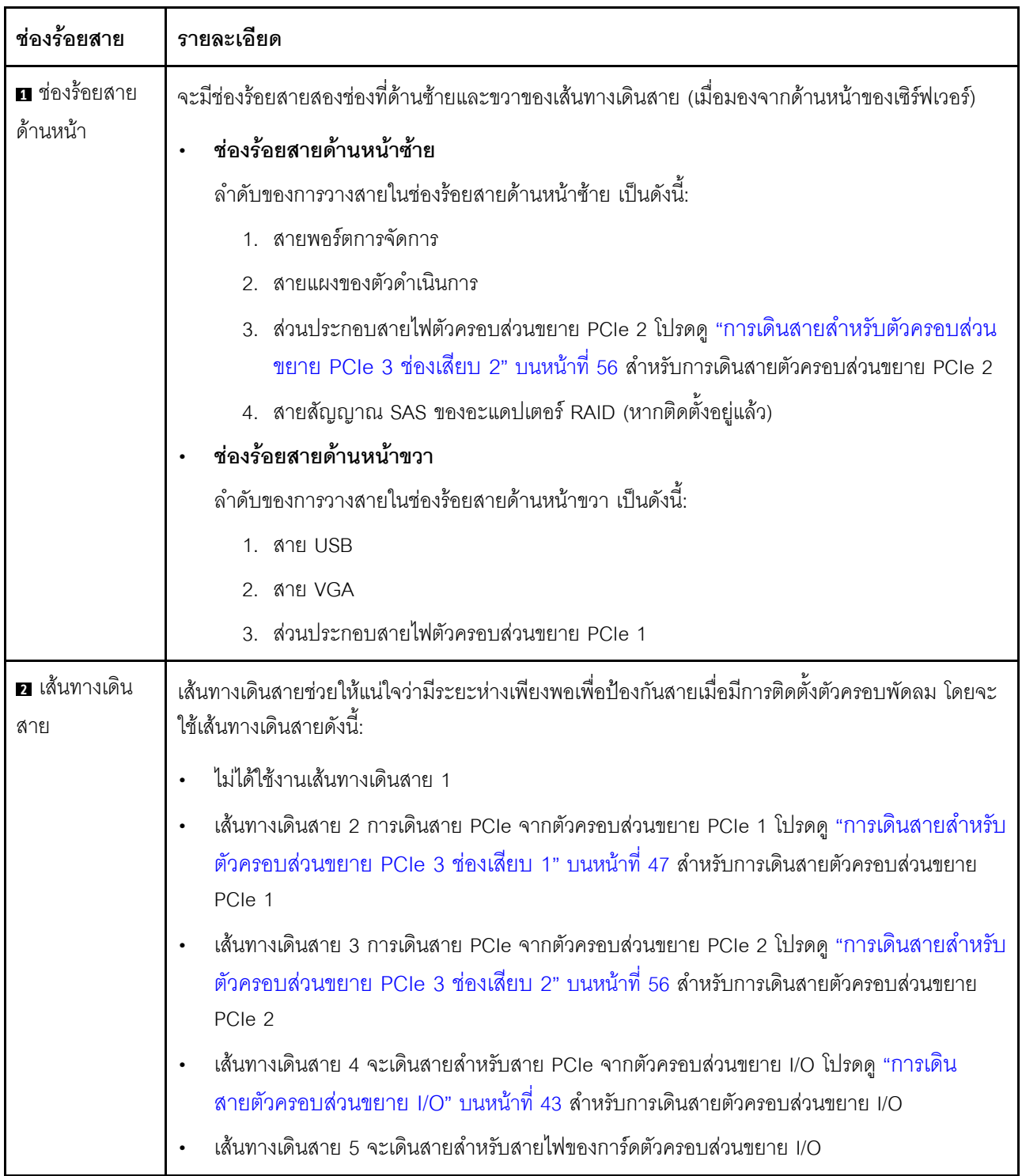

# **หมายเหตุ**: หมายเลขสีน้ำเงินแสดงถึงเส้นทางเดินสายที่อยู่ใต้ตัวครอบพัดลม

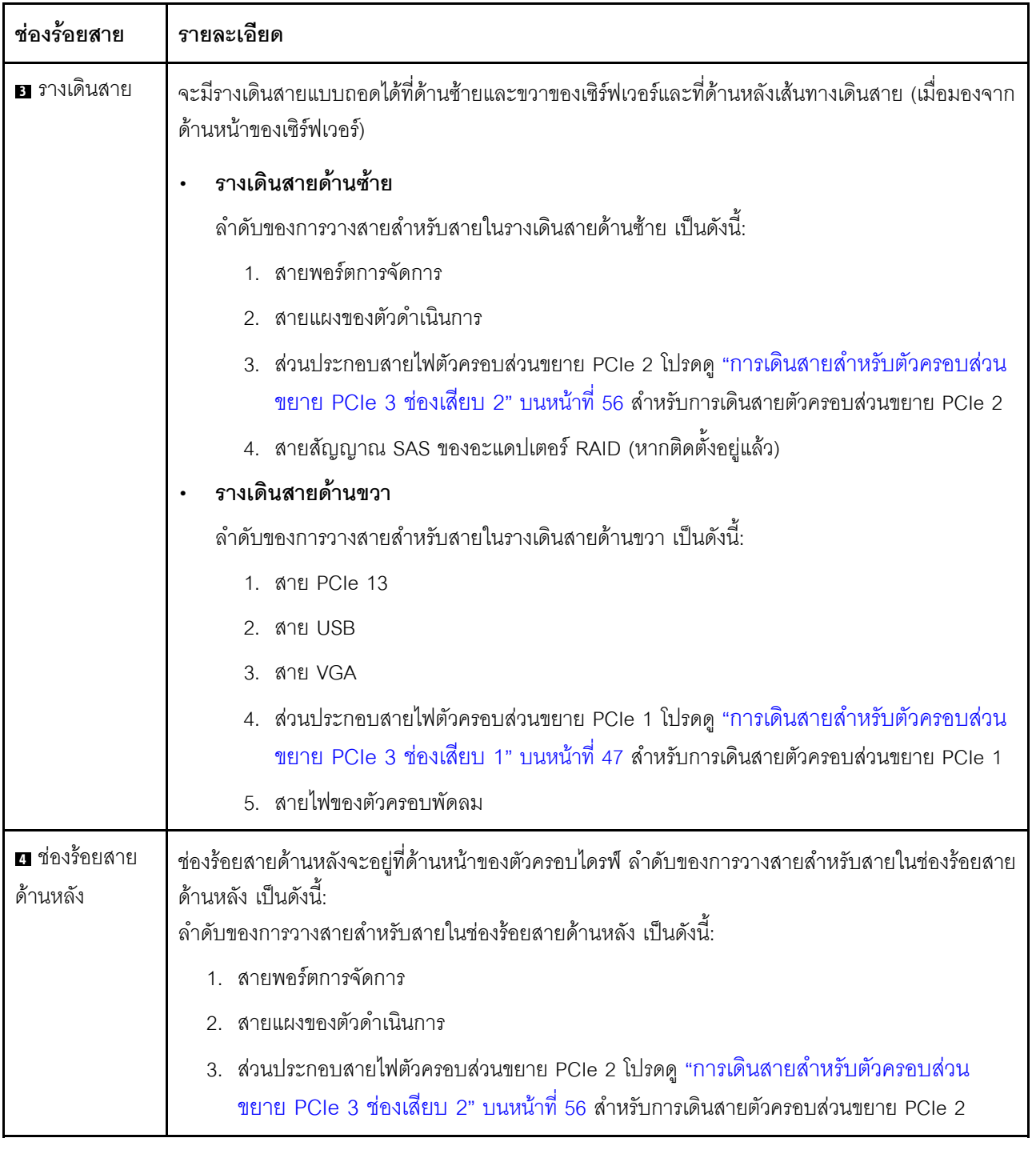

# <span id="page-52-0"></span>การเดินสายตัวครอบส่วนขยาย I/O

ใช้ส่วนนี้เพื่อทำความเข้าใจวิธีเดินสายเคเบิลสำหรับตัวครอบส่วนขยาย I/O

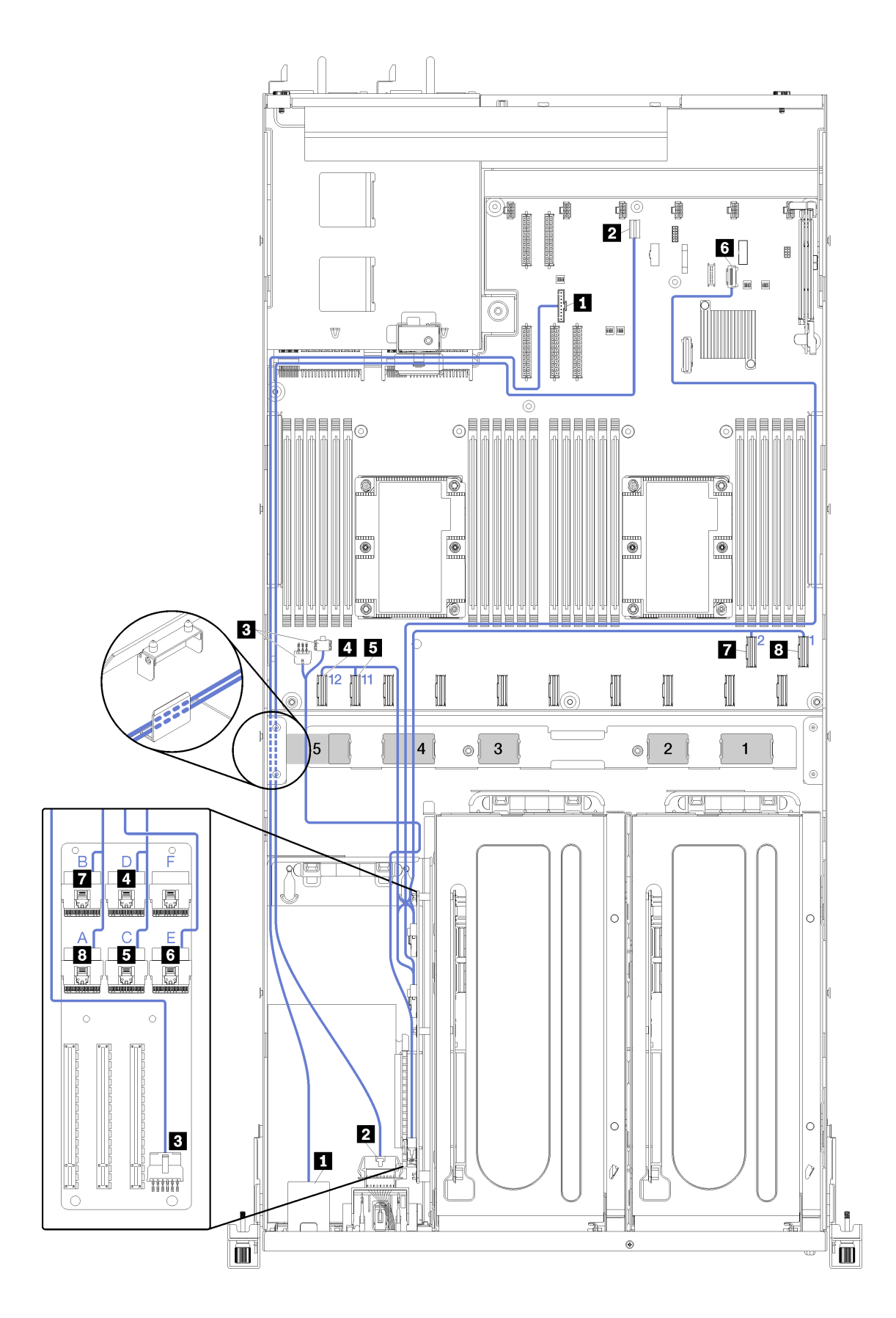

*รูปภาพ 14. การเดินสายสำหรับตัวครอบส่วนขยาย I/O*

หมายเหตุ: หมายเลข/ตัวอักษรสีน้ำเงินแสดงถึงเส้นทางเดินสายที่อยู่ใต้ตัวครอบพัดลม

สายพอร์ตการจัดการและสายของแผงตัวดำเนินการจะเดินสายผ่านรางการเดินสายด้านซ้าย (หากมองจากด้านหน้าของ ้เซิร์ฟเวอร์) และผ่านช่องร้อยสายด้านหลัง ลำดับของการวางสายสำหรับสายในรางเดินสายด้านซ้าย เป็นดังนี้:

- 1. สายพอร์ตการจัดการ
- 2. สายแผงของตัวดำเนินการ
- 3. ส่วนประกอบสายไฟตัวครอบส่วนขยาย PCIe 2 โปรดดู "การเดินสายสำหรับตัวครอบส่วนขยาย PCIe 3 ช่อง <u>เสียบ 2" บนหน้าที่ 56 สำหรับการเดินสายตัวครอบส่วนขยาย PCIe 2</u>
- 4. สายสัญญาณ SAS ของอะแดปเตอร์ RAID (หากติดตั้งอยู่แล้ว)

#### ้ลำดับของการวางสายในช่องร้อยสายด้านหลัง เป็นดังนี้

- 1 สายพคร์ตการจัดการ
- 2. สายแผงของตัวดำเนินการ
- 3. ส่วนประกอบสายไฟตัวครอบส่วนขยาย PCIe 2 โปรดดู "การเดินสายสำหรับตัวครอบส่วนขยาย PCIe 3 ช่อง เสียบ 2" บนหน้าที่ 56 สำหรับการเดินสายตัวครอบส่วนขยาย PCIe 2

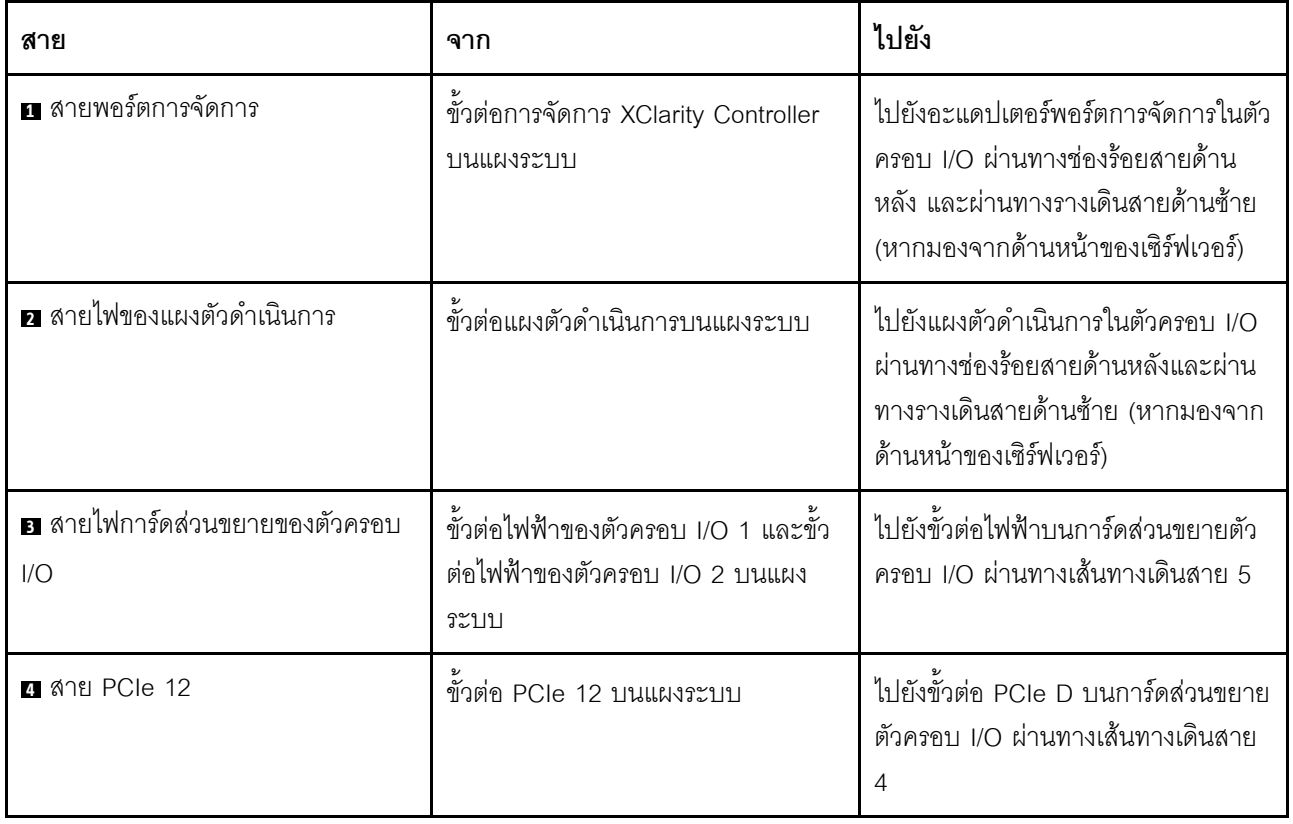

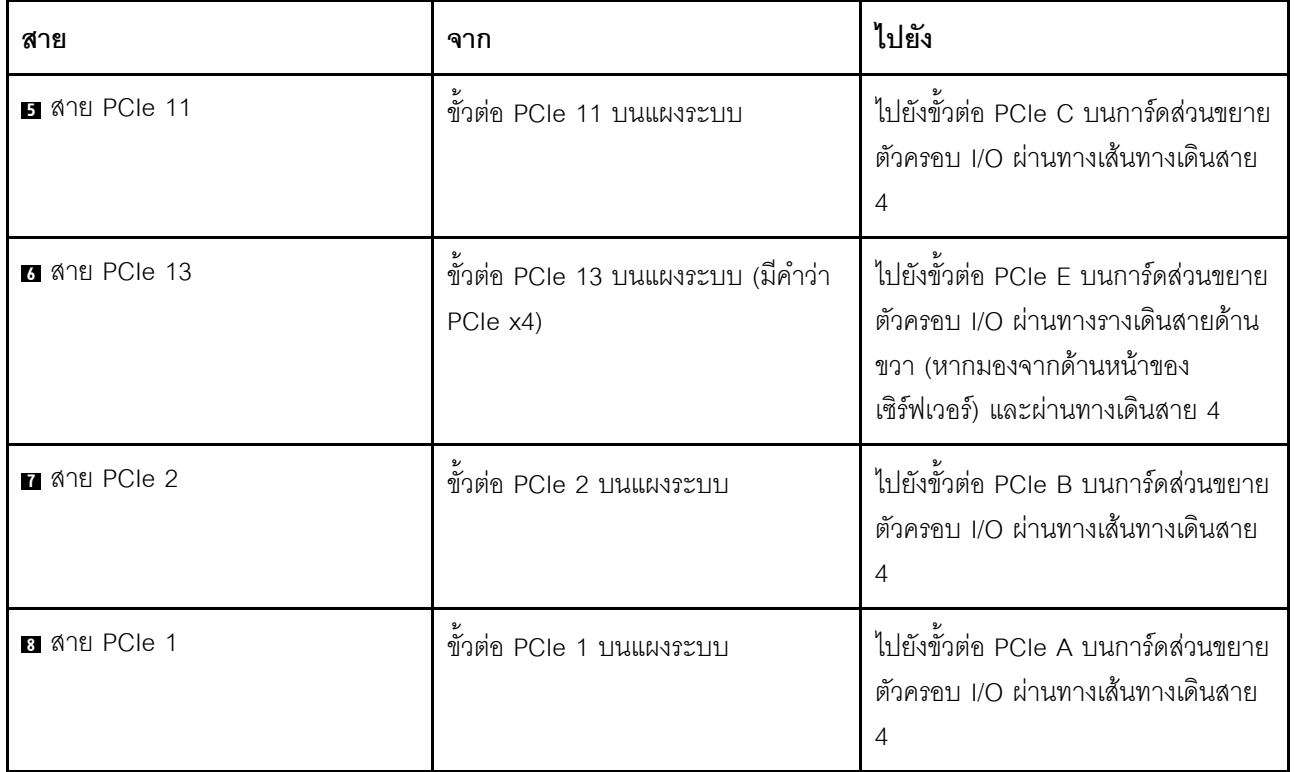

# <span id="page-56-0"></span>การเดินสายสำหรับตัวครอบส่วนขยาย PCIe 3 ช่องเสียบ 1

ใช้ส่วนนี้เพื่อทำความเข้าใจวิธีเดินสายเคเบิลสำหรับตัวครอบส่วนขยาย PCIe 3 ช่องเสียบ 1

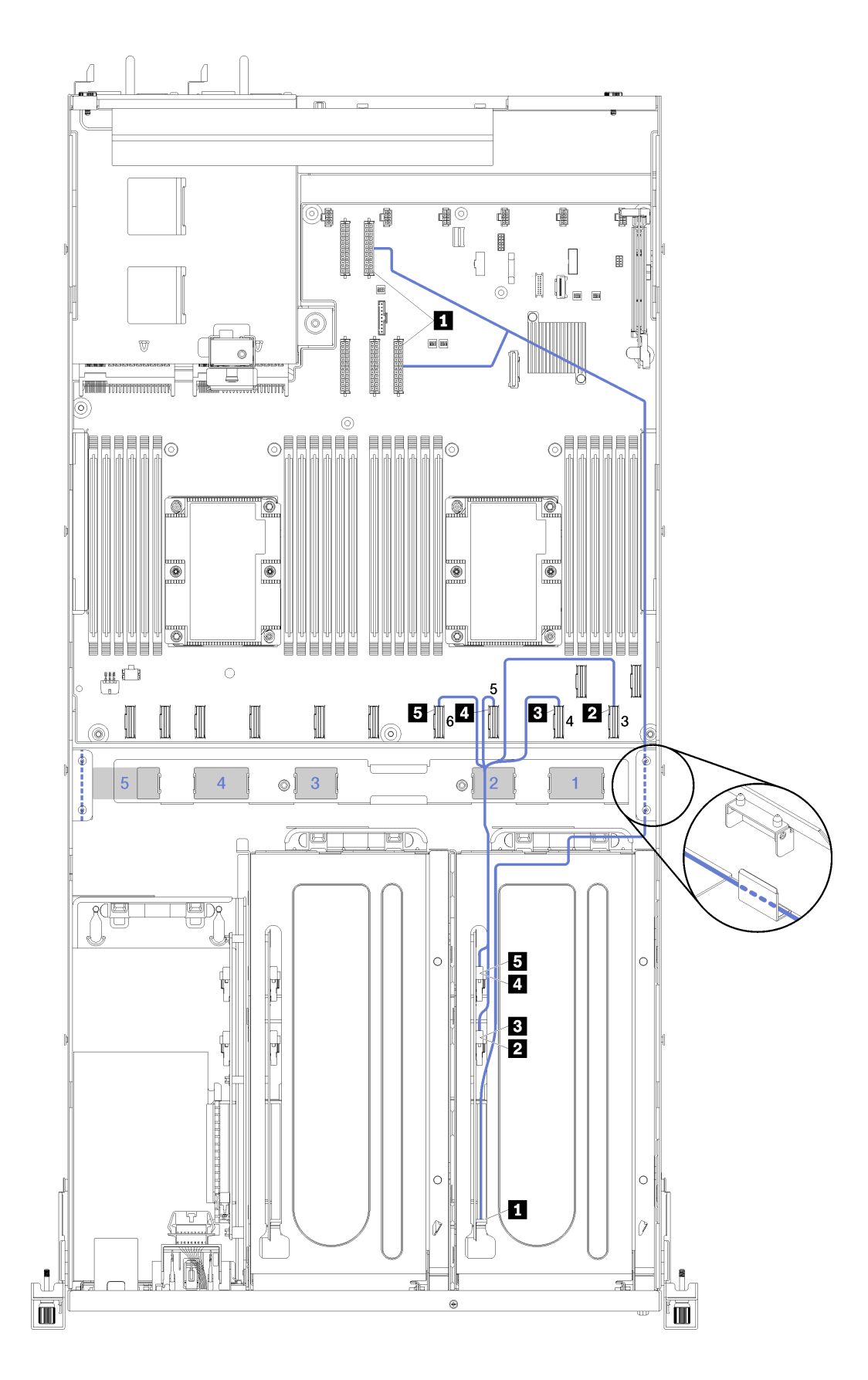

*รูปภาพ 15. การเดินสายสำหรับตัวครอบส่วนขยาย PCIe 3 ช่องเสียบ 1*

# **หมายเหตุ**: หมายเลขสีน้ำเงินแสดงถึงเส้นทางเดินสายที่อยู่ใต้ตัวครอบพัดลม

สายไฟตัวครอบส่วนขยาย PCIe จะเดินสายผ่านรางการเดินสายด้านขวา (หากมองจากด้านหน้าของเซิร์ฟเวอร์) ลำดับ ี ของการวางสายสำหรับสายในรางเดินสายด้านขวา เป็นดังนี้:

- 1. สาย PCIe 13
- 2. สาย USB
- 3. สาย VGA
- 4. ส่วนประกอบสายไฟตัวครอบส่วนขยาย PCIe 1
- 5. สายไฟของตัวครอบพัดลม โปรดดู "การเดินสายตัวครอบพัดลม" บนหน้าที่ 71 สำหรับข้อมูลการเดินสายตัวครอบ พัดลมระบบ

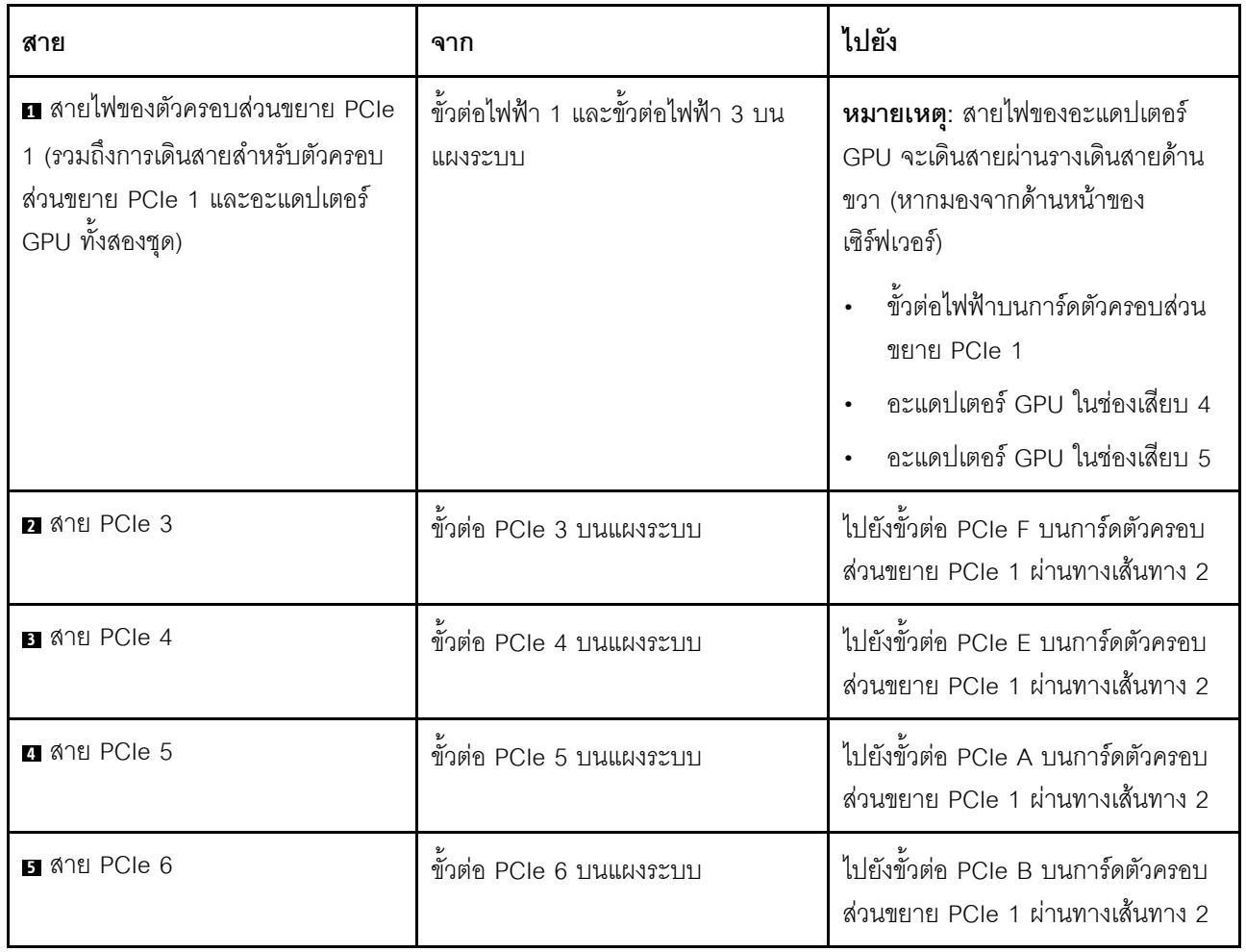

# การเดินสายสำหรับตัวครอบส่วนขยาย PCIe 4 ช่องเสียบ 1

ใช้ส่วนนี้เพื่อทำความเข้าใจวิธีเดินสายเคเบิลสำหรับตัวครอบส่วนขยาย PCIe 4 ช่องเสียบ 1

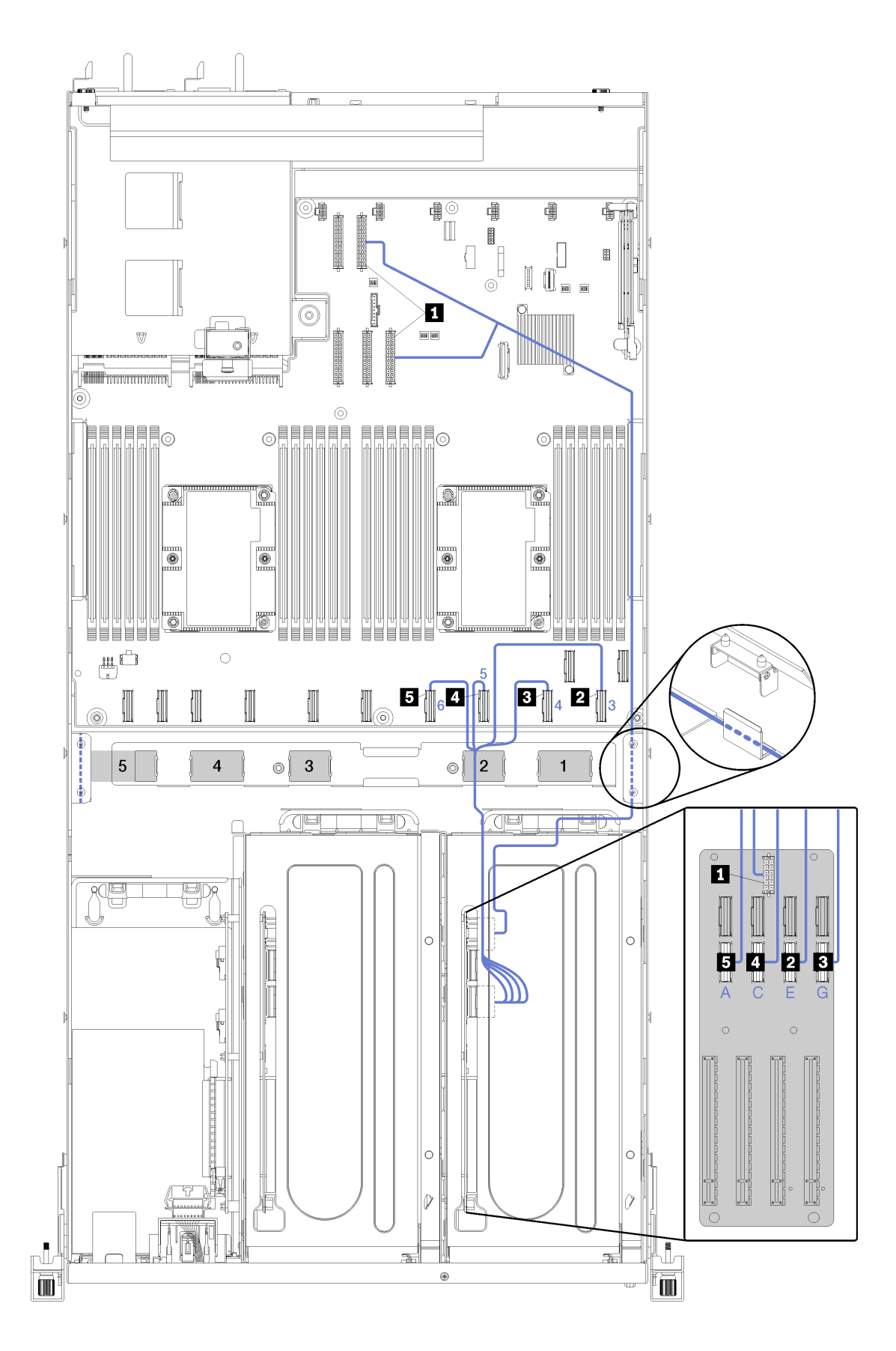

*รูปภาพ 16. การเดินสายสำหรับตัวครอบส่วนขยาย PCIe 4 ช่องเสียบ 1*

## หมายเหตุ: หมายเลข/ตัวอักษรสีน้ำเงินแสดงถึงเส้นทางเดินสายที่อยู่ใต้ตัวครอบพัดลม

สายไฟตัวครอบส่วนขยาย PCIe จะเดินสายผ่านรางการเดินสายด้านขวา (หากมองจากด้านหน้าของเซิร์ฟเวอร์) ลำดับ ีของการวางสายสำหรับสายในรางเดินสายด้านขวา เป็นดังนี้:

- 1. สาย PCIe 13
- 2. สาย USB
- 3. สาย VGA
- 4. ส่วนประกอบสายไฟตัวครอบส่วนขยาย PCIe 1
- 5. สายไฟของตัวครอบพัดลม โปรดดู "การเดินสายตัวครอบพัดลม" บนหน้าที่ 71 สำหรับข้อมูลการเดินสายตัวครอบ พัดลมระบบ

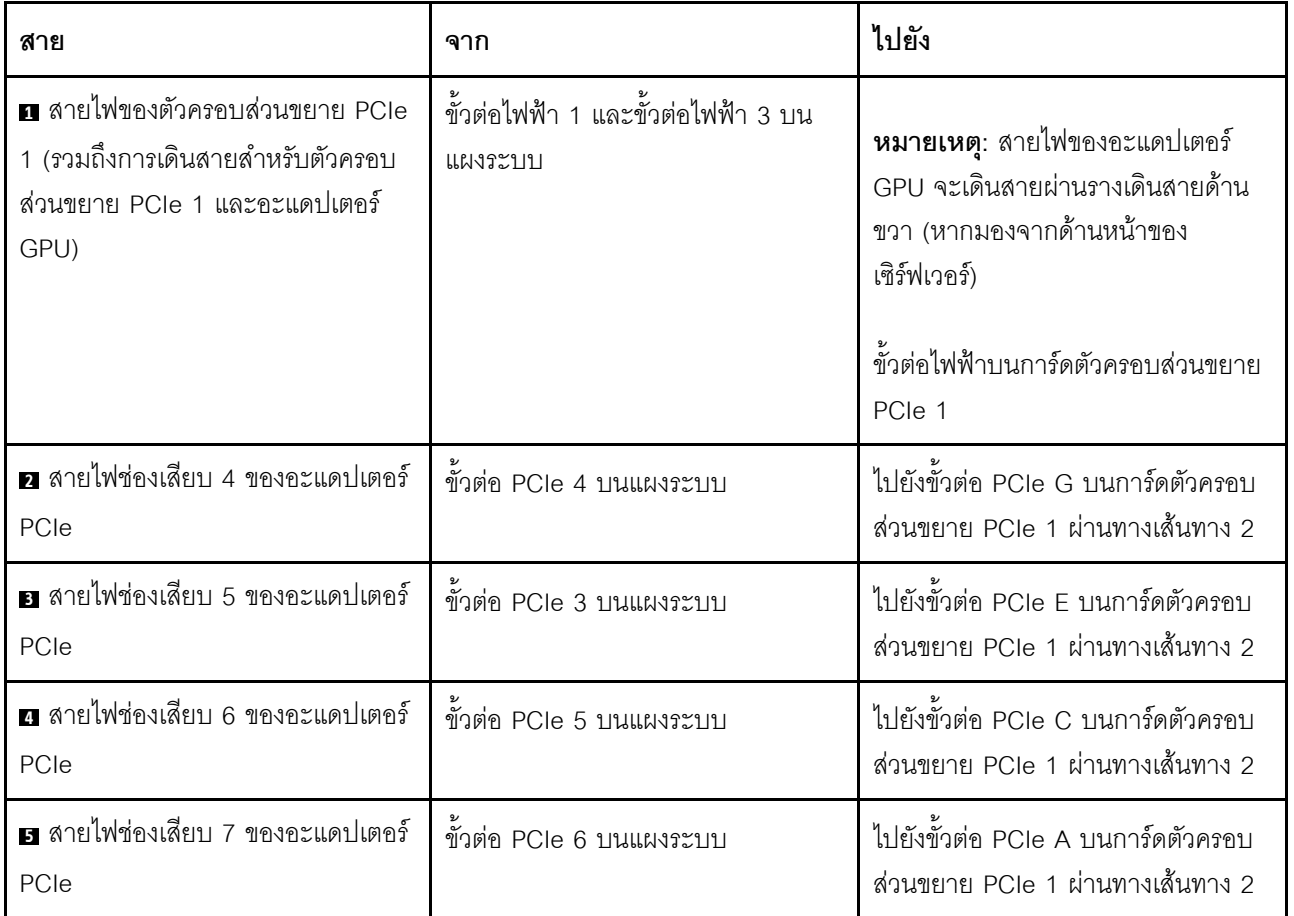

# วิดีโอและเดินสาย USB

ใช้ส่วนนี้เพื่อทำความเข้าใจวิธีเดินสายสำหรับพอร์ตวิดีโอและ USB

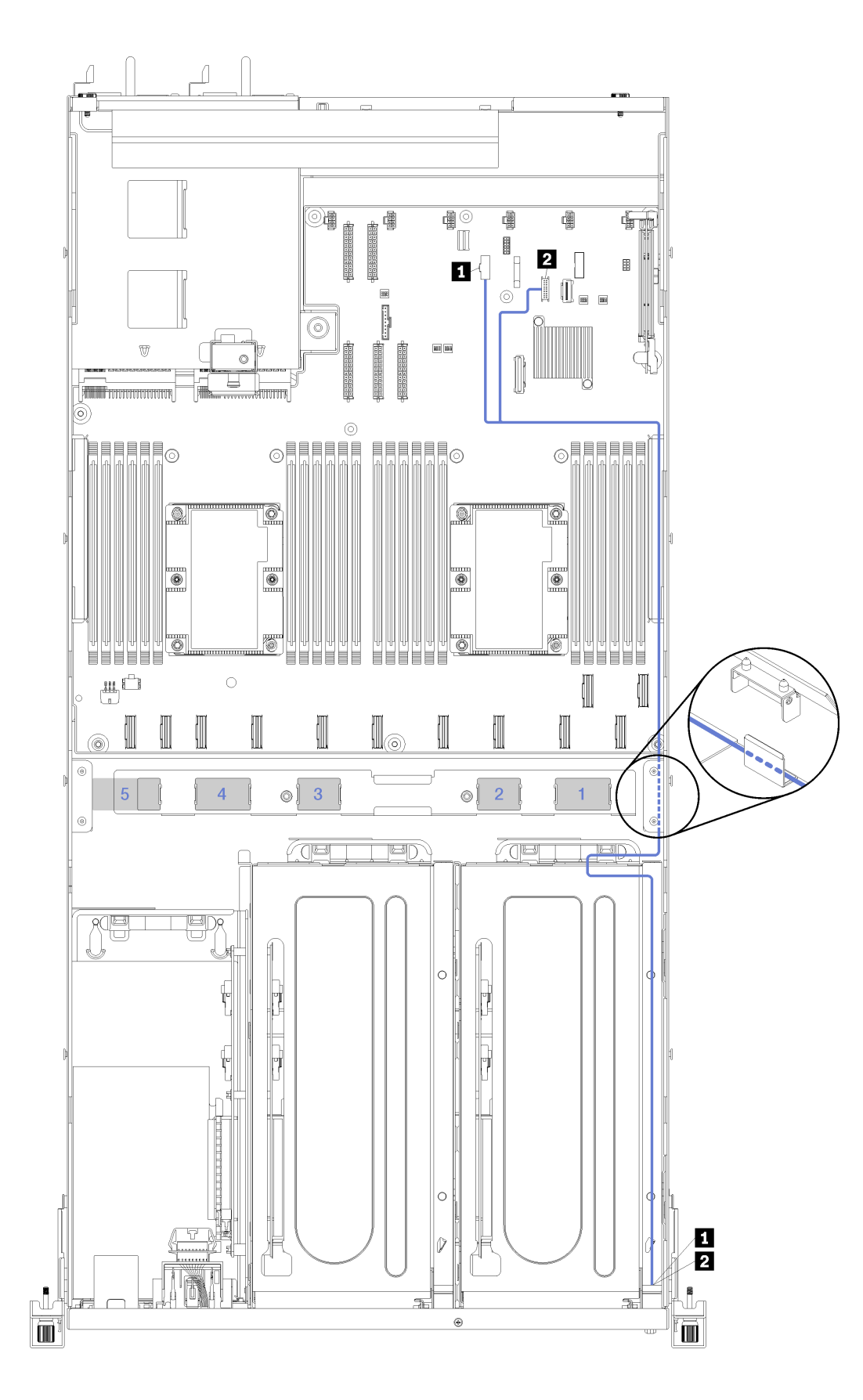

*รูปภาพ 17. การเดินสายสำหรับสายวิดีโอและ USB*

### **หมายเหตุ**: หมายเลขสีน้ำเงินแสดงถึงเส้นทางเดินสายที่อยู่ใต้ตัวครอบพัดลม

สายวิดีโอ (VGA) และสาย USB จะเดินสายผ่านรางการเดินสายด้านขวา (หากมองจากด้านหน้าของเซิร์ฟเวอร์) ลำดับ ของการวางสายสำหรับสายในรางเดินสายด้านขวา เป็นดังนี้:

- 1. สาย PCIe 13
- 2. สาย USB
- 3. สาย VGA
- 4. ส่วนประกอบสายไฟตัวครอบส่วนขยาย PCIe 1 โปรดดู "การเดินสายสำหรับตัวครอบส่วนขยาย PCIe 3 ช่อง ้<br>เสียบ 1" บนหน้าที่ 47 ลำหรับการเดินสายตัวครอบส่วนขยาย PCIe 1
- 5. สายไฟของตัวครอบพัดลม โปรดดู "การเดินสายตัวครอบพัดลม" บนหน้าที่ 71 สำหรับข้อมูลการเดินสายตัวครอบ พัดลมระบบ

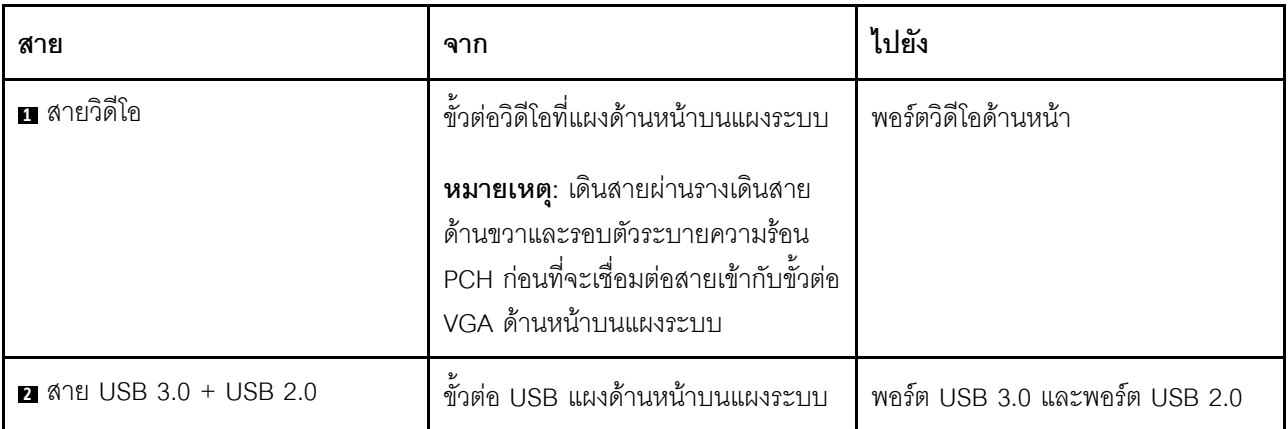

# <span id="page-65-0"></span>การเดินสายสำหรับตัวครอบส่วนขยาย PCIe 3 ช่องเสียบ 2

ใช้ส่วนนี้เพื่อทำความเข้าใจวิธีเดินสายเคเบิลสำหรับตัวครอบส่วนขยาย PCIe 3 ช่องเสียบ 2

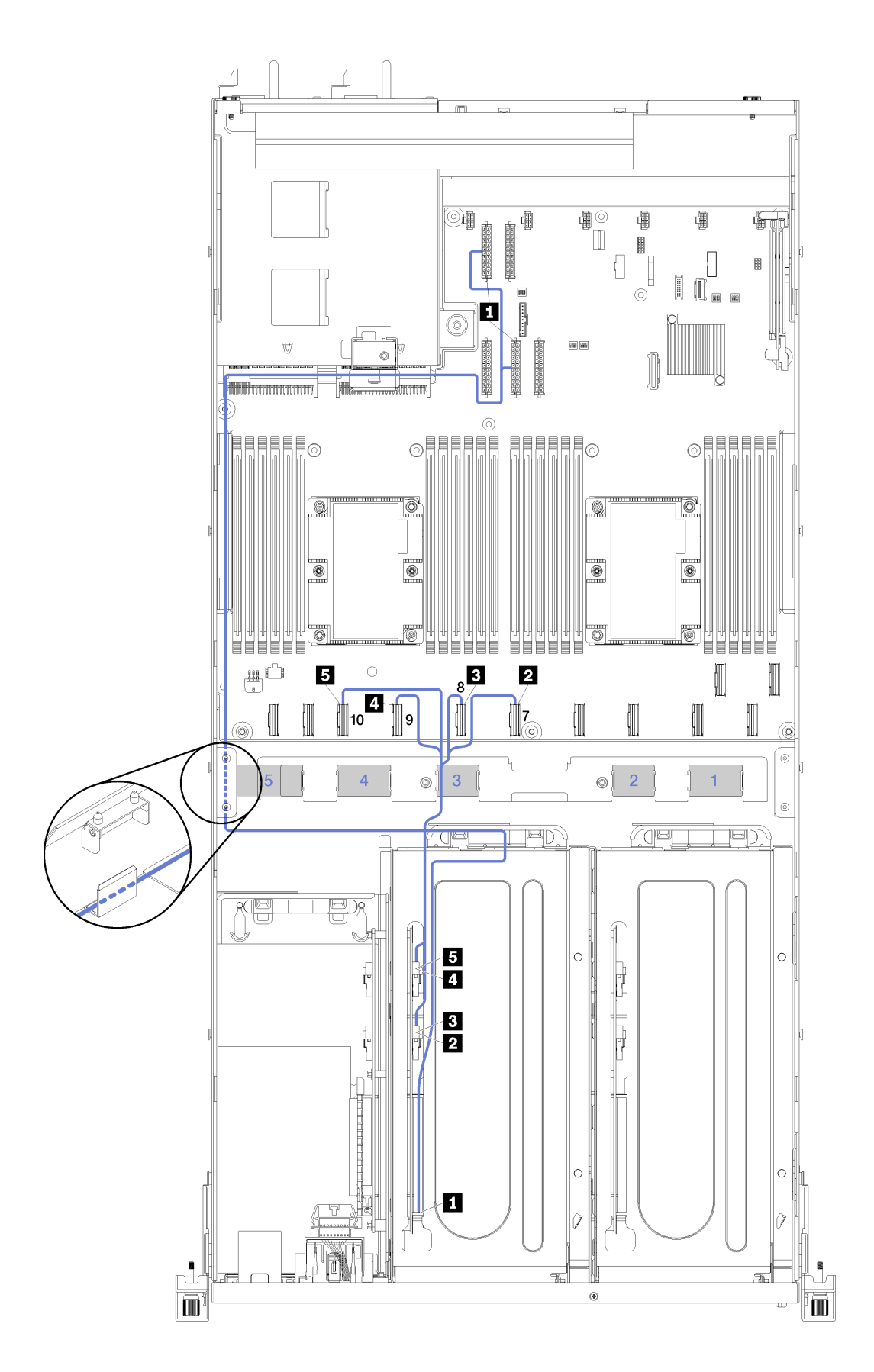

*รูปภาพ 18. การเดินสายสำหรับตัวครอบส่วนขยาย PCIe 3 ช่องเสียบ 2*

#### **หมายเหตุ**: หมายเลขสีน้ำเงินแสดงถึงเส้นทางเดินสายที่อยู่ใต้ตัวครอบพัดลม

ส่วนประกอบสายไฟตัวครอบส่วนขยาย PCIe 2 จะเดินสายผ่านรางการเดินสายด้านซ้าย (หากมองจากด้านหน้าของ ้เซิร์ฟเวอร์) และผ่านช่องร้อยสายด้านหลัง ลำดับของการวางสายสำหรับสายในรางเดินสายด้านซ้าย เป็นดังนี้:

- 1. สายพอร์ตการจัดการ
- 2. สายแผงของตัวดำเนินการ
- 3. ส่วนประกอบสายไฟตัวครอบส่วนขยาย PCIe 2
- 4. สายสัญญาณ SAS ของอะแดปเตอร์ RAID (หากติดตั้งอยู่แล้ว)

้ลำดับของการวางสายในช่องร้อยสายด้านหลัง เป็นดังนี้

- 1 สายพคร์ตการจัดการ
- 2. สายแผงของตัวดำเนินการ
- 3. ส่วนประกอบสายไฟตัวครอบส่วนขยาย PCIe 2

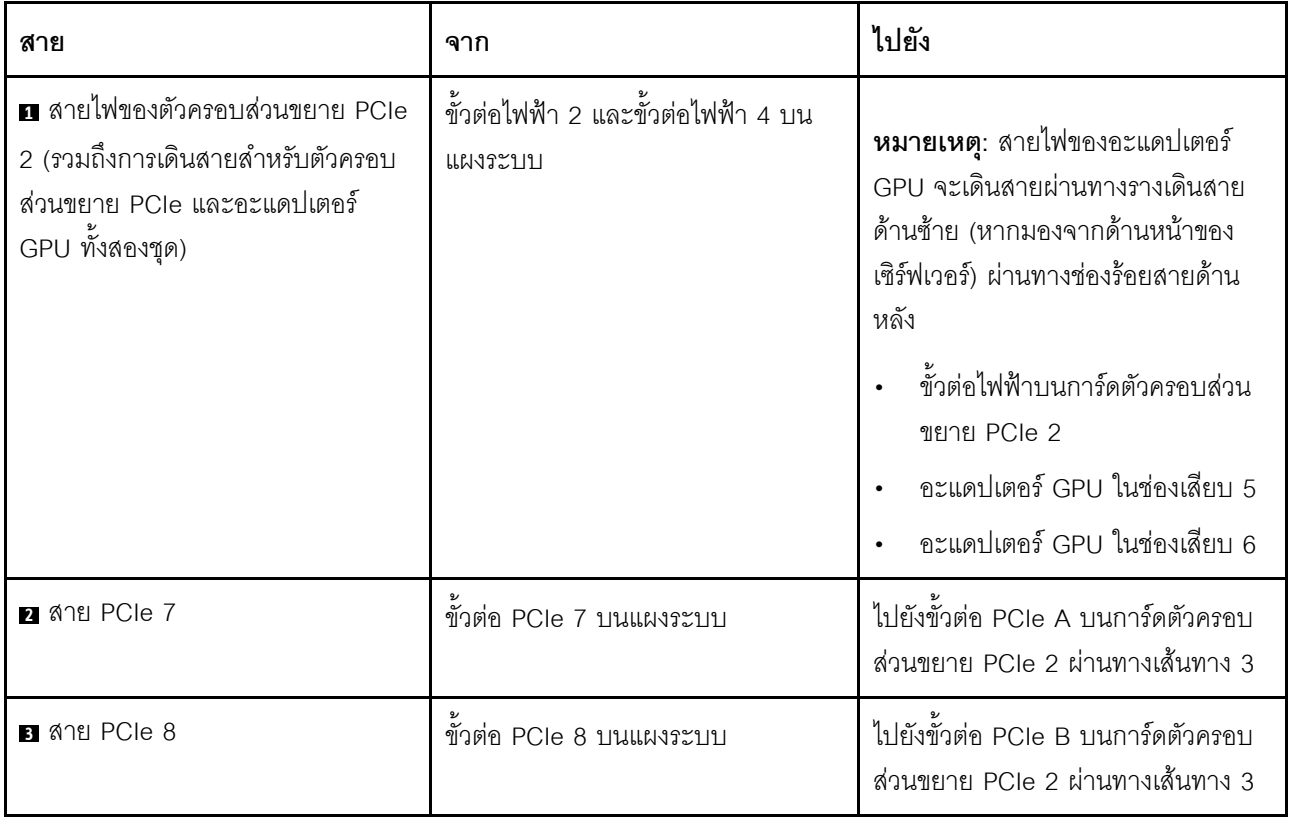

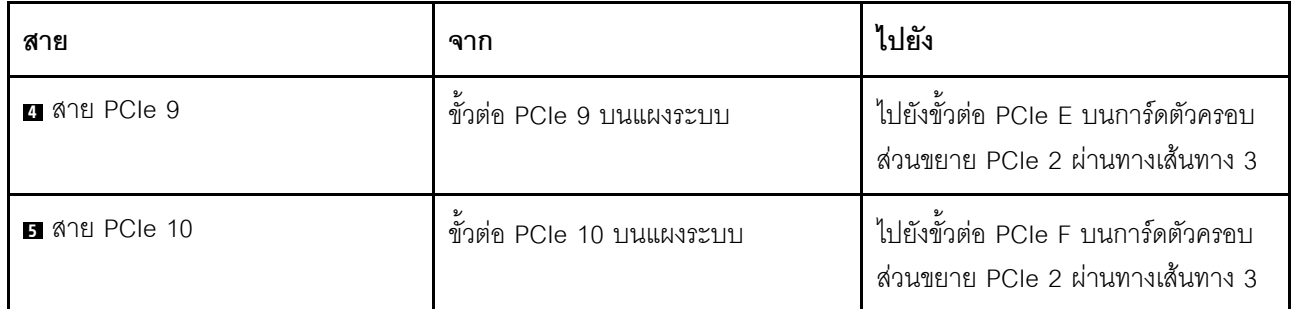

# การเดินสายสำหรับตัวครอบส่วนขยาย PCIe 4 ช่องเสียบ 2

ใช้ส่วนนี้เพื่อทำความเข้าใจวิธีเดินสายเคเบิลสำหรับตัวครอบส่วนขยาย PCIe 4 ช่องเสียบ 2

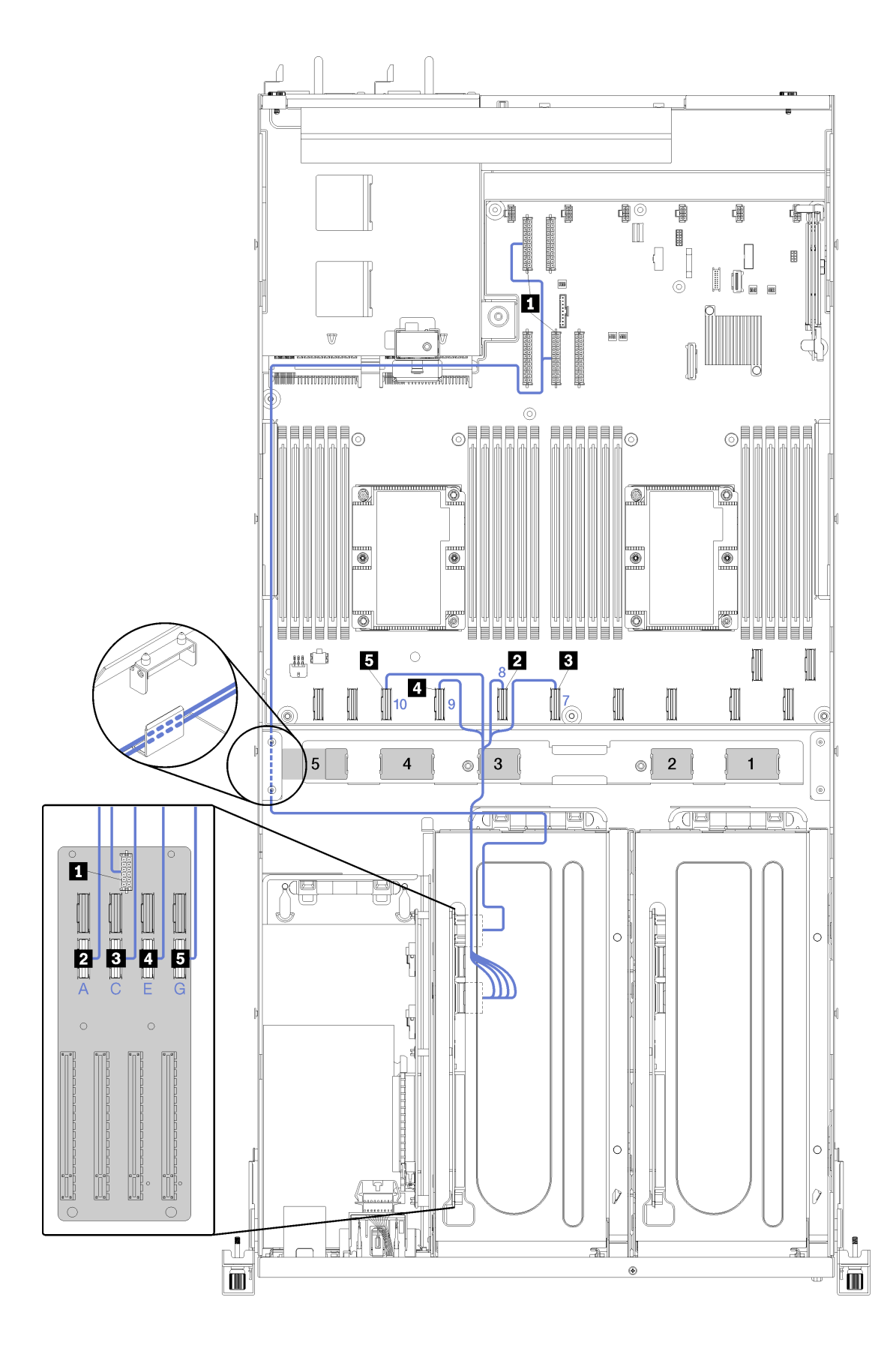

*รูปภาพ 19. การเดินสายสำหรับตัวครอบส่วนขยาย PCIe 4 ช่องเสียบ 2*

## หมายเหตุ: หมายเลข/ตัวอักษรสีน้ำเงินแสดงถึงเส้นทางเดินสายที่อยู่ใต้ตัวครอบพัดลม

ส่วนประกอบสายไฟตัวครอบส่วนขยาย PCIe 2 จะเดินสายผ่านรางการเดินสายด้านซ้าย (หากมองจากด้านหน้าของ ้เซิร์ฟเวอร์) และผ่านช่องร้อยสายด้านหลัง ลำดับของการวางสายสำหรับสายในรางเดินสายด้านซ้าย เป็นดังนี้:

- 1. สายพอร์ตการจัดการ
- 2. สายแผงของตัวดำเนินการ
- 3. ส่วนประกอบสายไฟตัวครอบส่วนขยาย PCIe 2
- 4. สายสัญญาณ SAS ของอะแดปเตอร์ RAID (หากติดตั้งอยู่แล้ว)

้ลำดับของการวางสายในช่องร้อยสายด้านหลัง เป็นดังนี้

- 1 สายพคร์ตการจัดการ
- 2. สายแผงของตัวดำเนินการ
- 3. ส่วนประกอบสายไฟตัวครอบส่วนขยาย PCIe 2

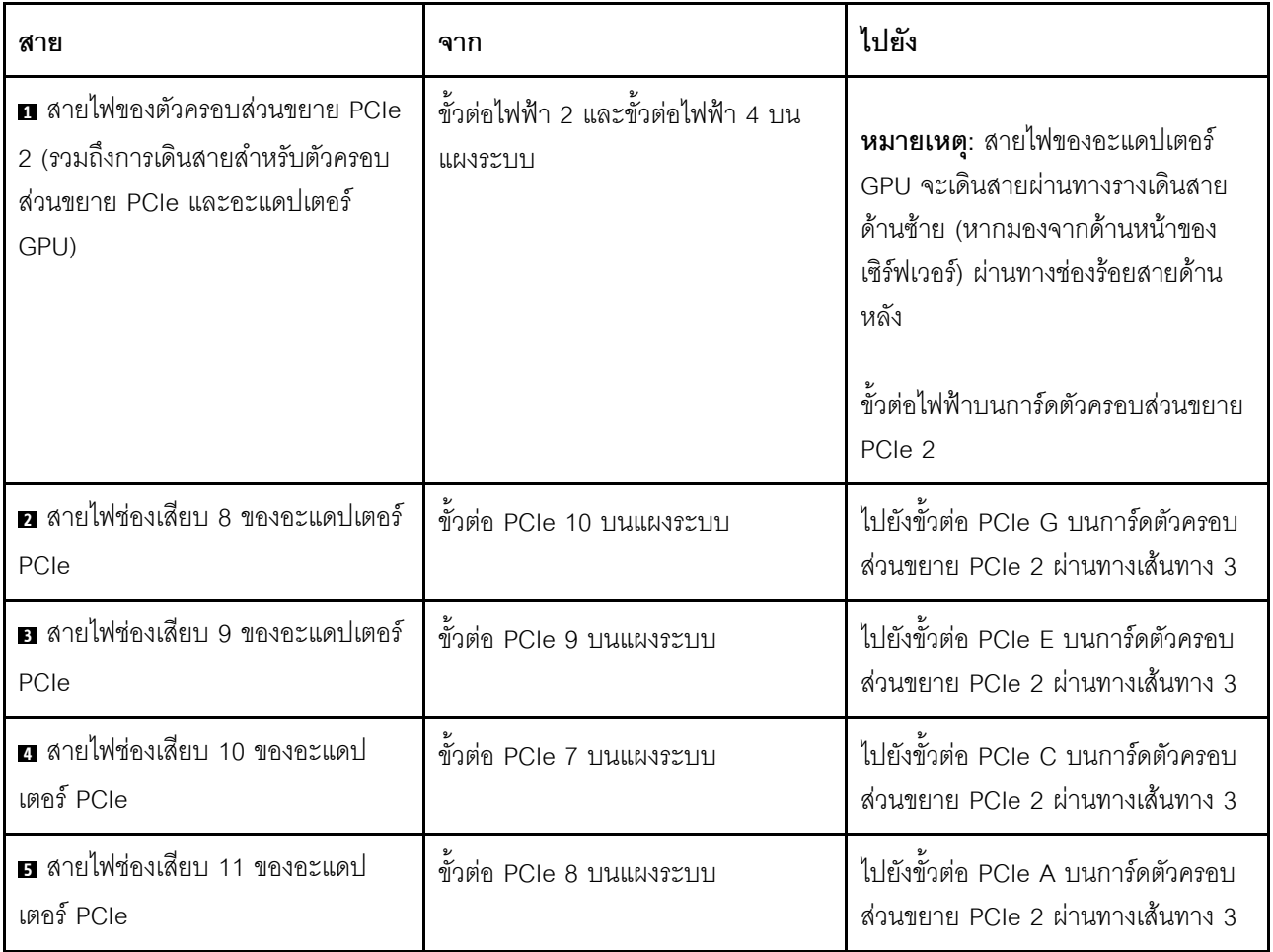
## การเดินสายตัวครอบไดรฟ์ (ตัวควบคุม RAID บนแผง)

ใช้ส่วนนี้เพื่อทำความเข้าใจเกี่ยวกับการเดินสายตัวครอบไดรฟ์หากคุณกำลังใช้ตัวควบคุม RAID บนแผงเพื่อจัดการไดรฟ์ **หมายเหต**ุ: หากคุณสั่งซื้อสายสัญญาณ SATA เสริม ให้ใช้คำแนะนำเหล่านี้เพื่อทำความเข้าใจวิธีการติดตั้งสาย

หากติดตั้งอะแดปเตอร์ RAID อยู่แล้ว โปรดดู "การเดินสายอะแดปเตอร์ RAID" บนหน้าที่ 67 สำหรับวิธีเดินสายที่ถูก ต้องไปยังแบ็คแพลนตัวครอบไดรฟ์

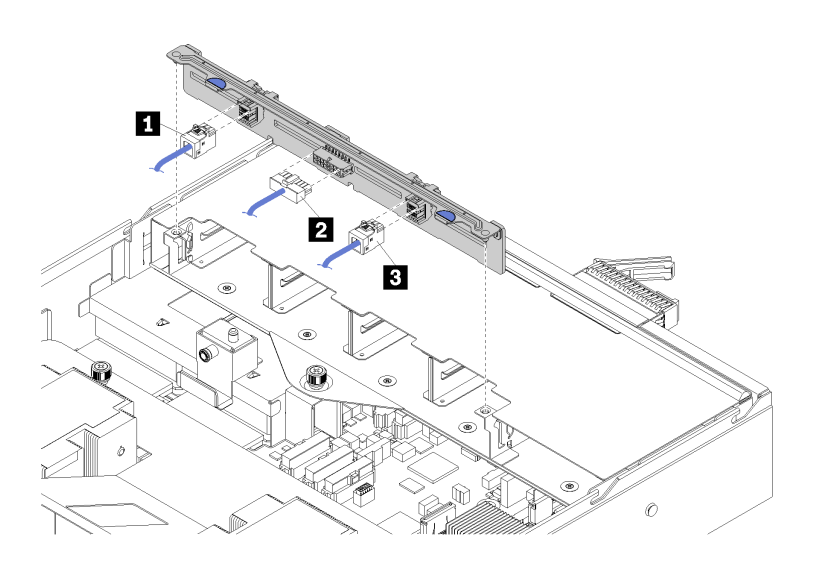

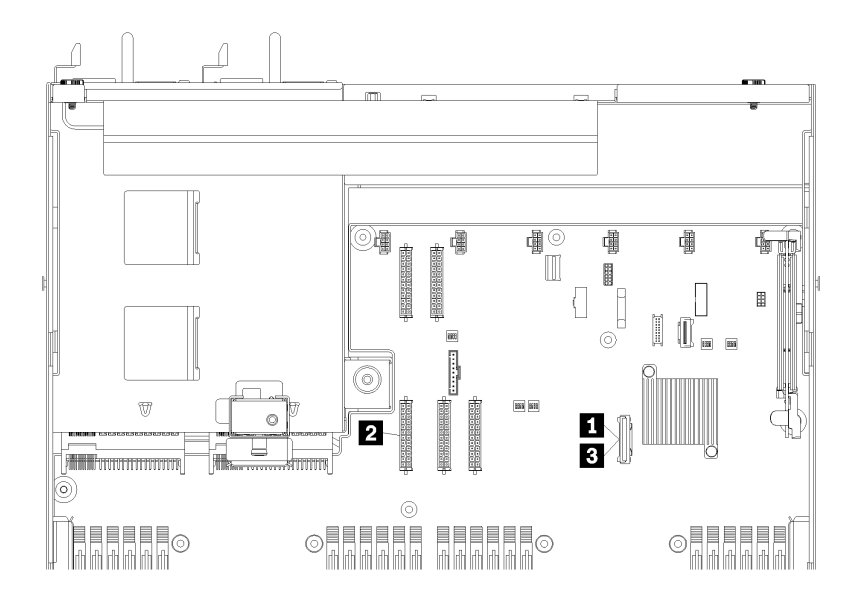

รูปภาพ 20. การเดินสายตัวครอบไดรฟ์

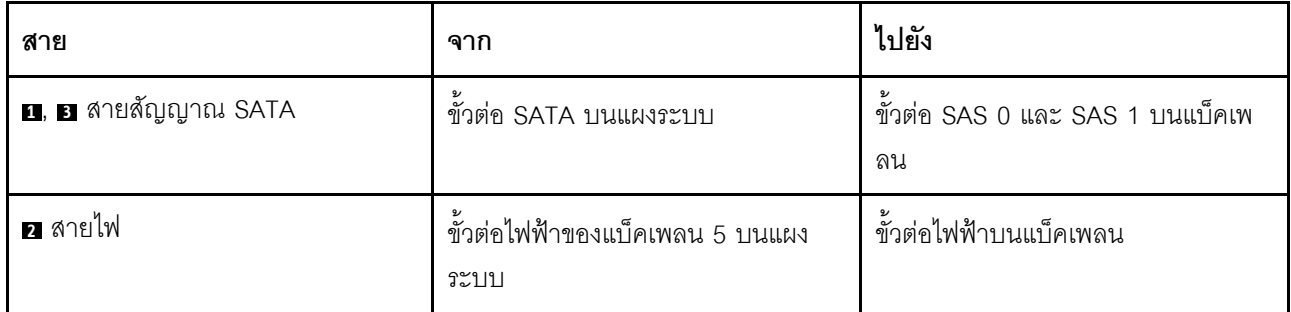

## <span id="page-76-0"></span>การเดินสายอะแดปเตอร์ RAID

ใช้ส่วนนี้เพื่อทำความเข้าใจวิธีเดินสายฮาร์ดไดรฟ์หากติดตั้งอะแดปเตอร์ RAID อยู่แล้ว

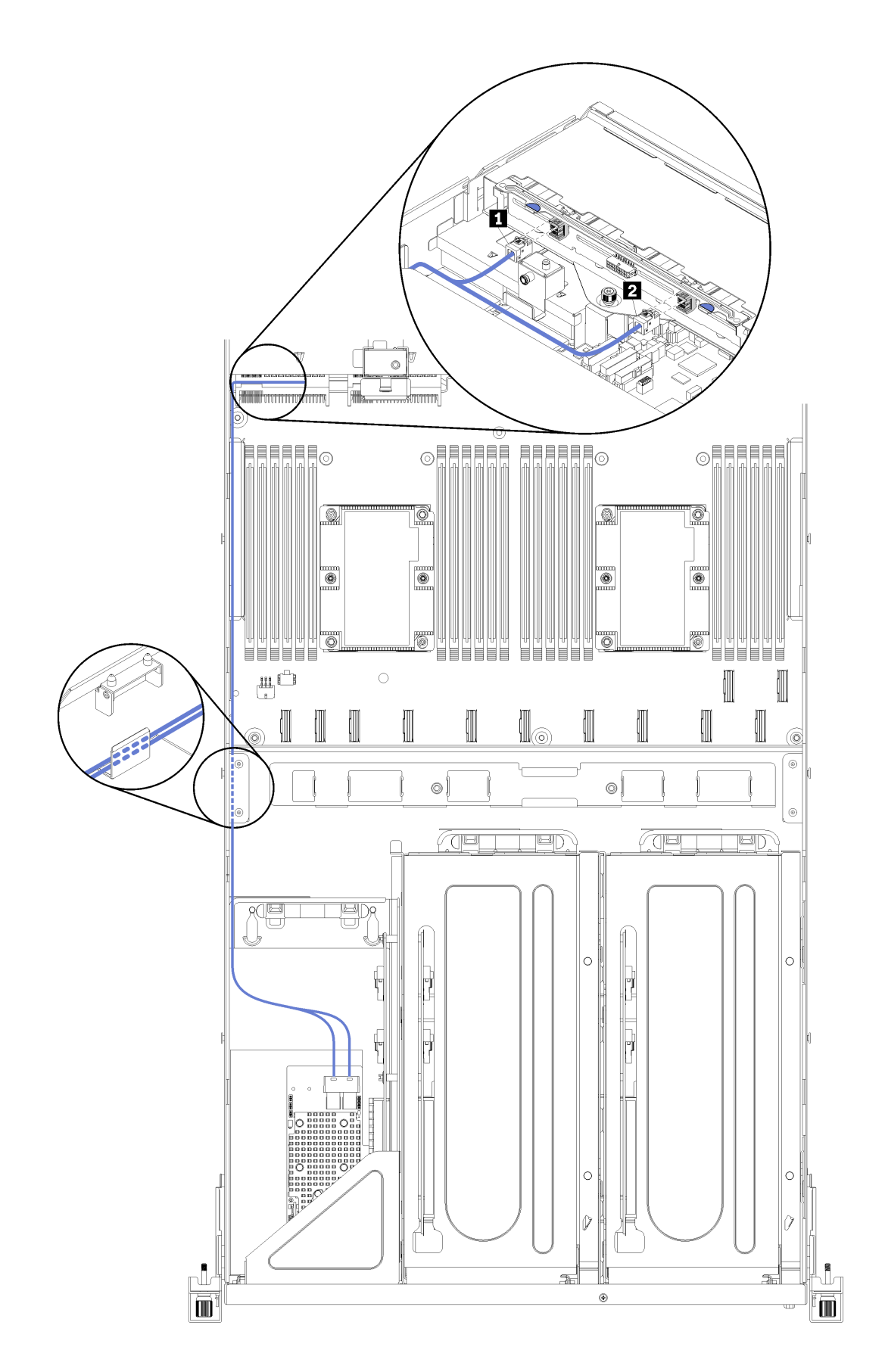

*รูปภาพ 21. การเดินสายตัวครอบไดรฟ์*

สายสัญญาณ SAS ของอะแดปเตอร์ RAID จะเดินสายผ่านรางเดินสายด้านซ้าย (หากมองจากด้านหน้าของเซิร์ฟเวอร์) ้ลำดับของการวางสายสำหรับสายในรางเดินสายด้านซ้าย เป็นดังนี้:

- 1. สายพอร์ตการจัดการ
- 2. สายแผงของตัวดำเนินการ
- 3. ส่วนประกอบสายไฟตัวครอบส่วนขยาย PCIe 2 โปรดดู "การเดินสายสำหรับตัวครอบส่วนขยาย PCIe 3 ช่อง เสียบ 2" บนหน้าที่ 56 ลำหรับการเดินสายตัวครอบส่วนขยาย PCIe 2
- 4. สายสัญญาณ SAS ของอะแดปเตอร์ RAID

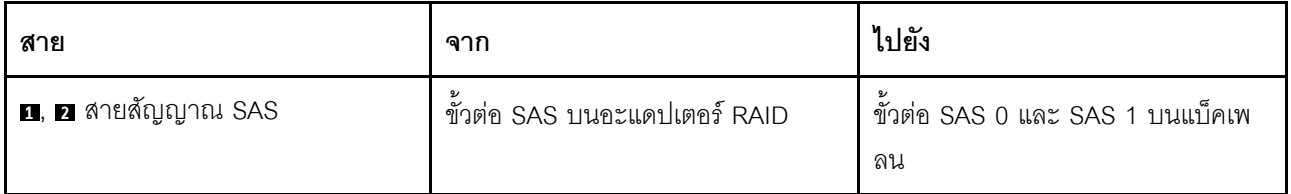

## <span id="page-80-0"></span>**การเดินสายตัวครอบพัดลม**

ใช้ส่วนนี้เพื่อทำความเข้าใจวิธีเดินสายตัวครอบพัดลม

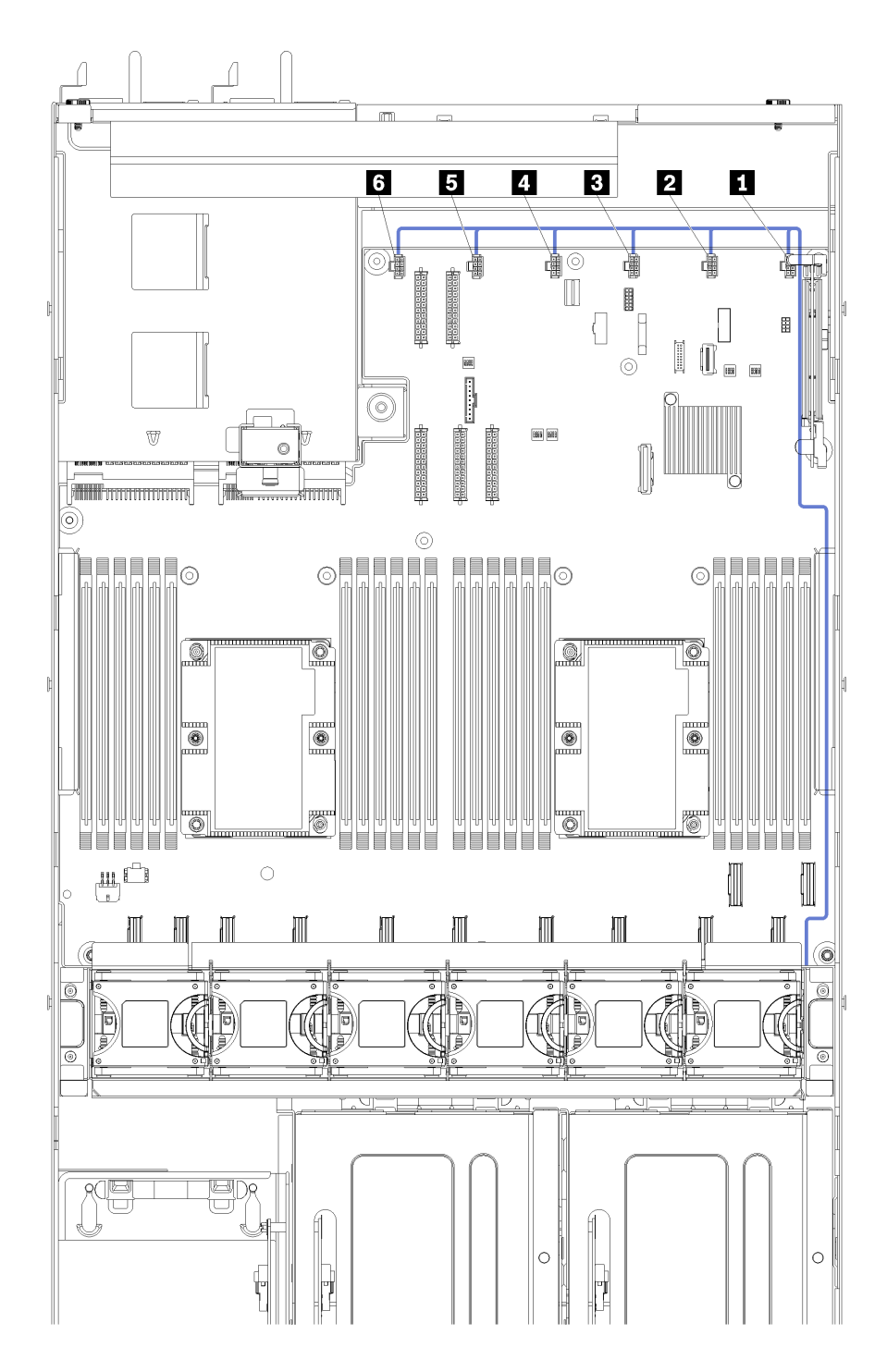

*รูปภาพ 22. การเดินสายตัวครอบพัดลม*

สายไฟของตัวครอบพัดลมจะเดินสายผ่านรางการเดินสายด้านขวา (หากมองจากด้านหน้าของเซิร์ฟเวอร์) ลำดับของการ วางสายสำหรับสายในรางเดินสายด้านขวา เป็นดังนี้:

- 1. สาย PCIe 13
- 2. สาย USB
- 3. สาย VGA
- 4. ส่วนประกอบสายไฟตัวครอบส่วนขยาย PCIe 1 โปรดดู "การเดินสายสำหรับตัวครอบส่วนขยาย PCIe 3 ช่อง ้เสียบ 1" บนหน้าที่ 47 สำหรับการเดินสายตัวครอบส่วนขยาย PCIe 1
- 5. สายไฟของตัวครอบพัดลม โปรดดู "การเดินสายตัวครอบพัดลม" บนหน้าที่ 71 สำหรับการเดินสายตัวครอบ พัดลมระบบ

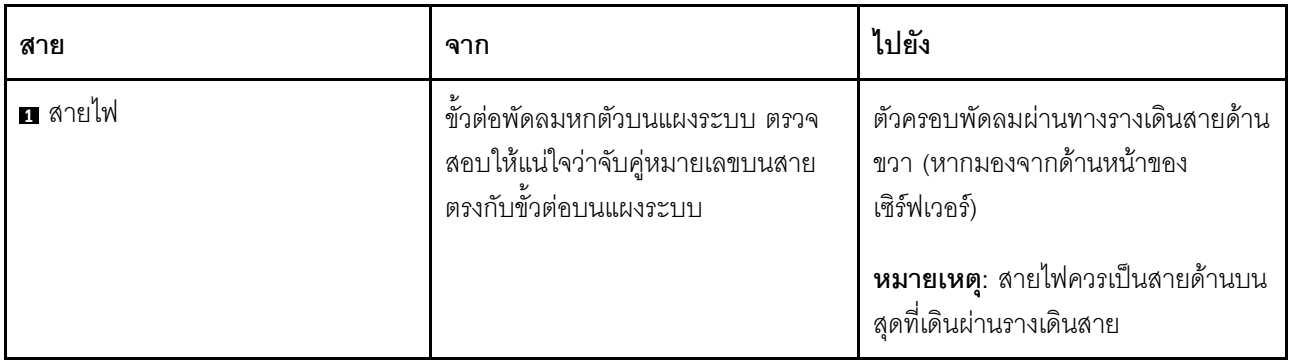

### รายการอะไหล่

ใช้รายการอะไหล่เพื่อระบุส่วนประกอบแต่ละชิ้นที่มีภายในเซิร์ฟเวอร์ของคุณ

ลำหรับข้อมูลเพิ่มเติมเกี่ยวกับการสั่งซื้ออะไหล่ที่แสดงอยู่ใน รูปภาพ23 "ส่วนประกอบเซิร์ฟเวอร์" บนหน้าที่ 73:

http://datacentersupport.lenovo.com/us/en/products/servers/thinksystem/sr670/7Y37/parts

**หมายเหตุ**: เซิร์ฟเวอร์ของคุณอาจแตกต่างจากภาพประกอบเล็กน้อย ทั้งนี้ขึ้นอยู่กับรุ่น

<span id="page-82-0"></span>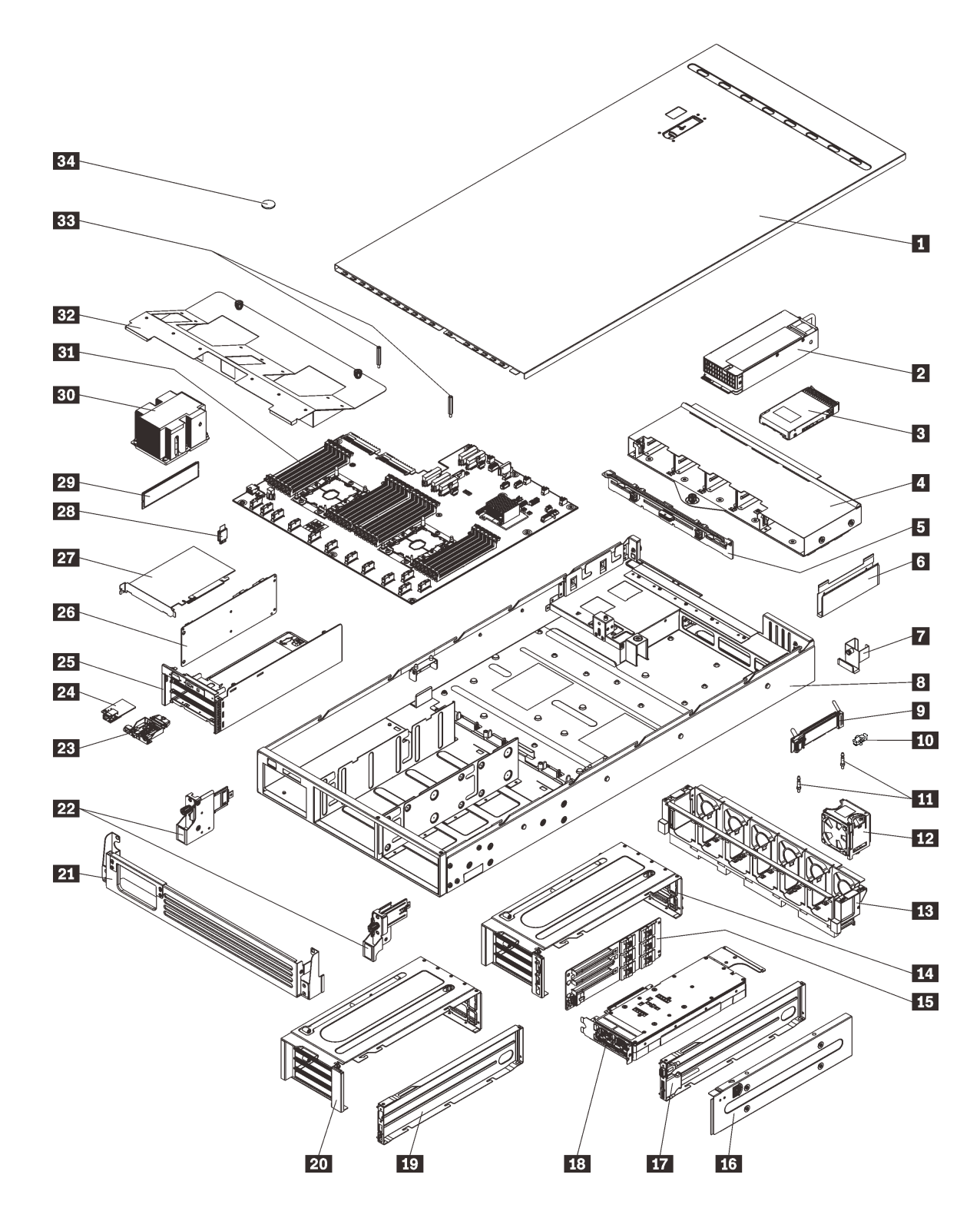

*รูปภาพ 23. ส่วนประกอบเซิร์ฟเวอร์*

อะไหล่ที่แสดงรายการในตารางต่อไปนี้ถูกระบุไว้ดังนี้:

- บริการชิ้นส่วนทดแทนสำหรับลูกค้าระดับ 1 (CRU): การเปลี่ยนชิ้นส่วน CRU ระดับ 1 เป็นความรับผิดชอบของ คุณ หากคุณร้องขอให้ Lenovo ติดตั้ง CRU ระดับ 1 โดยไม่มีข้อตกลงสัญญาให้บริการ คุณจะต้องเสียค่าบริการ ลำหรับการติดตั้งดังกล่าว
- บริการชิ้นส่วนทดแทนสำหรับลูกค้าระดับ 2 (CRU): คุณสามารถติดตั้ง Tier 2 CRU ได้ด้วยตนเอง หรือร้องขอ ให้ Lenovo ติดตั้งให้โดยไม่เสียค่าบริการเพิ่มเติม ภายใต้ประเภทของบริการรับประกันที่ระบุสำหรับเซิร์ฟเวอร์ของ คุณ
- ชิ้นส่วนที่เปลี่ยนทดแทนได้ในทุกฟิลด์ (FRU): ชิ้นส่วน FRU ต้องติดตั้งโดยช่างเทคนิคบริการที่ได้รับการอบรม เท่านั้น
- ชิ้นส่วนสิ้นเปลืองและชิ้นส่วนโครงสร้าง: การซื้อและการเปลี่ยนชิ้นส่วนสิ้นเปลืองและชิ้นส่วนโครงสร้างเป็นความ ้รับผิดชอบของคุณ หากขอให้ Lenovo หาหรือติดตั้งส่วนประกอบโครงสร้างให้ คุณจะต้องเสียค่าบริการสำหรับ บริการดังกล่าว

| ดัชนี                                                                                                    | รายละเอียด                                           | CRU ระดับ 1 | CRU ระดับ 2 | <b>FRU</b> | ชิ้นส่วนสิ้น<br>เปลืองและชิ้น<br>ส่วนโครงสร้าง |  |  |  |
|----------------------------------------------------------------------------------------------------|------------------------------------------------------|-------------|-------------|------------|------------------------------------------------|--|--|--|
| ลำหรับข้อมูลเพิ่มเติมเกี่ยวกับการสั่งซื้ออะไหล่ที่แสดงอยู่ใน รูปภาพ23 "ส่วนประกอบเซิร์ฟเวอร์" บนหน้าที่ 73: |                                                      |             |             |            |                                                |  |  |  |
| http://datacentersupport.lenovo.com/us/en/products/servers/thinksystem/sr670/7Y37/parts                     |                                                      |             |             |            |                                                |  |  |  |
| П                                                                                                    | ฝาครอบด้านบน                                         |             |             |            |                                                |  |  |  |
| $\mathbf{2}$                                                                                                | แหล่งจ่ายไฟ (แหล่งจ่ายไฟสูงสุดสองชุด)                |             |             |            |                                                |  |  |  |
| $\mathbf{B}$                                                                                                | ฮาร์ดไดรฟ์ขนาด 2.5 นิ้ว (ฮาร์ดไดรฟ์<br>สูงสุดแปดตัว) |             |             |            |                                                |  |  |  |
| $\mathbf{4}$                                                                                                | ตัวครอบไดรฟ์                                         |             |             |            |                                                |  |  |  |
| Б                                                                                                    | แบ็คเพลนของฮาร์ดไดรฟ์                                |             |             |            |                                                |  |  |  |
| $\ddot{\phantom{a}}$                                                                                        | รางเดินสาย (มีอยู่สองชุด)                            |             |             |            |                                                |  |  |  |
| $\mathbf{r}$                                                                                                | ช่องร้อยสายด้านหลัง                                  |             |             |            |                                                |  |  |  |
| $8\phantom{1}$                                                                                              | ตัวเครื่องของเซิร์ฟเวอร์                             |             |             | $\sqrt{}$  |                                                |  |  |  |
| $\overline{9}$                                                                                              | แบ็คเพลน M.2                                         |             |             |            |                                                |  |  |  |
| 10                                                                                                    | คลิปยึด M.2                                          |             |             |            |                                                |  |  |  |

ตาราง 15. รายการอะไหล่

 $\ddot{\phantom{0}}$ 

ตาราง 15. รายการอะไหล่ (มีต่อ)

| ดัชนี     | รายละเอียด                                                                                                    | CRU ระดับ 1 | CRU ระดับ 2 | <b>FRU</b> | ชิ้นส่วนสิ้น<br>เปลืองและชิ้น<br>ส่วนโครงสร้าง |
|-----------|----------------------------------------------------------------------------------------------------|-------------|-------------|------------|------------------------------------------------|
| 11        | แท่งนำ M.2                                                                                                    |             |             | $\sqrt{}$  |                                                |
| 12        | พัดลมระบบ (พัดลมสูงสุดหกตัว)                                                                                             | $\sqrt{}$   |             |            |                                                |
| 13        | ตัวครอบพัดลมระบบ                                                                                                    |             |             |            |                                                |
| 14,<br>20 | ตัวครอบส่วนขยาย PCIe (มีอยู่สองชุด)                                                                                      |             |             |            |                                                |
| 15,<br>26 | การ์ดตัวครอบส่วนขยาย (สามารถติดตั้ง<br>การ์ดเดียวกันนี้ในตัวครอบส่วนขยาย<br>PCIe และตัวครอบส่วนขยาย I/O                  |             |             |            |                                                |
| 16        | ฝาครอบตัวครอบส่วนขยาย PCIe                                                                                               | $\sqrt{}$   |             |            |                                                |
| 17,<br>19 | ถาดสายของตัวครอบส่วนขยาย PCIe<br>(สามารถติดตั้งพอร์ตวิดีโอและส่วน<br>ประกอบของพอร์ต USB ได้ในตัวครอบ<br>ส่วนขยาย PCIe 1) |             |             |            |                                                |
| 18        | หน่วยประมวลผลกราฟิก (อะแดปเตอร์<br>GPU)                                                                                  |             |             |            |                                                |
| 21        | โครงยึดสำหรับการจัดส่ง                                                                                                   |             |             |            |                                                |
| 22        | สลักศู้แร็ค (ซ้ายและขวา)                                                                                                 |             |             |            |                                                |
| 23        | แผงตัวดำเนินการ                                                                                                    |             |             |            |                                                |
| 24        | พอร์ตการจัดการ                                                                                                    | $\sqrt{}$   |             |            |                                                |
| 25        | ตัวครอบส่วนขยาย I/O                                                                                                    |             |             | $\sqrt{}$  |                                                |
| 27        | อะแดปเตอร์ PCIe                                                                                                    |             | $\sqrt{}$   |            |                                                |
| 28        | การ์ด TPM (สำหรับจีนแผ่นดินใหญ่<br>เท่านั้น)                                                                             |             |             |            |                                                |
| 29        | DIMM (สามารถติดตั้งได้สูงสุด 24 ตัว)                                                                                     | $\sqrt{}$   |             |            |                                                |

*ตาราง 15. รายการอะไหล่ (มีต่อ)*

| ดัชนี | รายละเอียด                     | CRU ระดับ 1 | CRU ระดับ 2 | <b>FRU</b> | ชิ้นส่วนสิ้น<br>เปลืองและชิ้น<br>ส่วนโครงสร้าง |
|-------|--------------------------------|-------------|-------------|------------|------------------------------------------------|
| 30    | โปรเซสเซอร์ / ตัวระบายความร้อน |             |             |            |                                                |
| 31    | แผงระบบ                        |             |             |            |                                                |
| 32    | แผ่นกั้นอากาศ                  |             |             |            |                                                |
| 33    | แท่งแผ่นกั้นอากาศ              |             |             |            |                                                |
| 34    | แบตเตอรี่ CMOS                 |             |             |            |                                                |

## สายไฟ

### มีสายไฟหลายเส้นให้ใช้ได้ ขึ้นอยู่กับประเทศและภูมิภาคที่ติดตั้งเซิร์ฟเวอร์

หากต้องการดูสายไฟที่ใช้ได้สำหรับเซิร์ฟเวอร์:

 $1.$  ไปที่:

### http://dcsc.lenovo.com/#/

- 2. คลิก Preconfigured Model (รุ่นที่ได้รับการกำหนดค่ามาล่วงหน้า) หรือ Configure to order (การกำหนด ค่าตามลำดับ)
- 3. ป้อนประเภทเครื่องและรุ่นเซิร์ฟเวอร์ของคุณเพื่อแสดงหน้าการกำหนดค่า
- 4. คลิก Power (พลังงาน) → Power Cables (สายไฟ) เพื่อดูสายไฟทั้งหมด

### หมายเหตุ:

- เพื่อความปลอดภัยของคณ เรามีสายไฟที่ต่อกับสายดินมาให้เพื่อใช้กับผลิตภัณฑ์นี้ เพื่อหลีกเลี่ยงไฟฟ้าช็อต ให้ใช้ สายไฟและปลั๊กที่มีเต้ารับที่เดินสายลงดินคย่างเหมาะสม
- ี สายไฟลำหรับผลิตภัณฑ์นี้ที่ใช้ในสหรัฐอเมริกาและแคนาดาระบุไว้โดย Underwriter's Laboratories (UL) และได้  $\bullet$ รับการรับรองโดย Canadian Standards Association (CSA)
- ี สำหรับอุปกรณ์ที่สามารถทำงานได้ที่ 115 โวลต์: ให้ใช้ชุดสายไฟที่ระบุโดย UL และได้รับการรับรองโดย CSA ซึ่ง ประกอบด้วยสายไฟประเภทสายนำไฟสามเส้นชนิด 16 AWG, ประเภท SVT หรือ SJTเป็นอย่างน้อย มีความยาว ้สูงสุดที่ 15 ฟุต และปลั๊กชนิดขาเสียบเป็นแบบคู่ขนานและแบบลงดินขนาด 15 แอมแปร์ 125 โวลต์
- ี สำหรับอุปกรณ์ที่สามารถทำงานได้ที่ 230 โวลต์ (ใช้ในสหรัฐอเมริกา): ให้ใช้ชุดสายไฟที่ระบุโดย UL และรับรองโดย CSA ซึ่งประกอบด้วยสายไฟประเภทสายนำไฟสามเส้นชนิด 16 AWG, ประเภท SVT หรือ SJT, เป็นอย่างน้อย มี ้ความยาวสูงสุดที่ 15 ฟุต และปลั๊กชนิดขาเสียบเป็นแบบใบมีดสองใบเรียงกันและแบบลงดินขนาด 15 แอมแปร์ 250 โวลต์
- ้ สำหรับอุปกรณ์ที่สามารถทำงานได้ที่ 230 โวลต์ (นอกสหรัฐฯ): ให้ใช้ชุดสายไฟที่มีปลั๊กชนิดขาเสียบเป็นแบบลงดิน ้ ชุดสายไฟควรได้รับการอนุมัติด้านความปลอดภัยที่เหมาะสมสำหรับประเทศที่จะทำการติดตั้งอุปกรณ์
- ี สายไฟสำหรับบางประเทศหรือภูมิภาคนั้นโดยปกติแล้วจะมีอยู่ในประเทศหรือภูมิภาคนั้นเท่านั้น

# <span id="page-88-0"></span>บทที่ 3. ขั้นตอนการเปลี่ยนชิ้นส่วนฮาร์ดแวร์

ส่วนนี้แสดงขั้นตอนการติดตั้งและการถอดส่วนประกอบของระบบที่สามารถซ่อมบำรุงได้ทั้งหมด ขั้นตอนการเปลี่ยนส่วน ประกอบแต่ละขั้นตอนค้างคิงงานที่ต้องดำเนินการ เพื่อให้สามารถเข้าถึงส่วนประกอบที่จะเปลี่ยนได้

สำหรับข้อมูลเพิ่มเติมเกี่ยวกับการสั่งซื้ออะไหล่:

http://datacentersupport.lenovo.com/us/en/products/servers/thinksystem/sr670/7Y37/parts

**หมายเหตุ**: หากคุณเปลี่ยนชิ้นส่วนซึ่งมีเฟิร์มแวร์ เช่น อะแดปเตอร์ คุณอาจต้องอัปเดตเฟิร์มแวร์สำหรับชิ้นส่วนดังกล่าว ้สำหรับข้อมูลเพิ่มเติมเกี่ยวกับการอัปเดตเฟิร์มแวร์ โปรดดูที่ "การอัปเดตเฟิร์มแวร์" บนหน้าที่ 13

# คู่มือการติดตั้ง

โปรดอ่านคู่มือการติดตั้ง ก่อนที่จะติดตั้งส่วนประกอบในเซิร์ฟเวอร์

โปรดอ่านประกาศต่อไปนี้อย่างละเอียด ก่อนที่จะติดตั้งอุปกรณ์เสริม:

- ้ อ่านข้อมูลและคำแนะนำด้านความปลอดภัยเพื่อให้แน่ใจว่าคุณจะทำงานได้อย่างไร้กังวล
	- ดูรายการข้อมูลด้านความปลอดภัยฉบับสมบูรณ์สำหรับทุกผลิตภัณฑ์ได้ที่: http://thinksystem.lenovofiles.com/help/topic/safety\_documentation/pdf\_files.html
	- และยังมีคำแนะนำต่อไปนี้ที่: "การใช้งานอุปกรณ์ที่ไวต่อไฟฟ้าสถิต" บนหน้าที่ 81
- ิตรวจสอบให้แน่ใจว่าเซิร์ฟเวอร์รองรับส่วนประกอบที่คุณกำลังติดตั้ง ดูรายการส่วนประกอบเสริมที่เซิร์ฟเวอร์รองรับ ใต้ที่ https://static.lenovo.com/us/en/serverproven/index.shtml
- ้ เมื่อคุณจะติดตั้งเซิร์ฟเวอร์ใหม่ ให้ดาวน์โหลดและใช้เฟิร์มแวร์รุ่นล่าสุด การดำเนินการดังกล่าวจะช่วยให้มั่นใจได้ว่า ้ปัญหาที่ระบุจะได้รับการแก้ไขและเซิร์ฟเวอร์ของคุณพร้อมที่จะทำงานด้วยประสิทธิภาพสูงสุด ไปที่ Product\_name โปรแกรมควบคุมและซอฟต์แวร์ เพื่อดาวน์โหลดการอัปเดตเฟิร์มแวร์สำหรับเซิร์ฟเวอร์ของคุณ

**ข้อสำคัญ**: โซลูชันคลัสเตอร์บางประเภทจำเป็นต้องใช้ระดับรหัสเฉพาะหรือปรับปรุงรหัสที่ต้องใช้ หากส่วนประกอบ เป็นส่วนหนึ่งของโซลูชันคลัสเตอร์ ให้ตรวจสอบว่าระดับของรหัสล่าสุดนั้นรองรับโซลูชันคลัสเตอร์ ก่อนที่คุณจะอัป เดตรหัส

- ้วิธีที่ควรปฏิบัติ คือ ตรวจดูให้แน่ใจว่าเซิร์ฟเวอร์ทำงานตามปกติ ก่อนที่คุณจะติดตั้งส่วนประกอบเสริม
- ้ทำความสะดาดพื้นที่ทำงาน และวางส่วนประกอบที่ถอดไว้บนพื้นผิวราบเรียบที่ไม่โยกคลอนหรือเอียง

่ อย่าพยายามยกวัตถุที่คุณยกไม่ไหว หากจำเป็นต้องยกวัตถุที่มีน้ำหนักมาก โปรดอ่านข้อควรระวังต่อไปนี้อย่าง ละเคียด:

- ตรวจสอบให้แน่ใจว่าพื้นที่บริเวณนั้นยืนได้มั่นคงไม่ลื่นไถล
- กระจายน้ำหนักของวัตถุที่คุณยกให้เท่ากันระหว่างเท้าทั้งสอง
- ค่อยๆ ออกแรงยก ไม่ควรขยับตัว หรือบิดตัวอย่างรวดเร็วขณะยกของหนัก  $\equiv$
- เพื่อหลีกเลี่ยงการใช้งานกล้ามเนื้อส่วนหลังของคุณมากเกินไป ให้ยกโดยใช้การยืนหรือผลักขึ้นโดยใช้กล้ามเนื้อ  $\equiv$
- ิตรวจสอบให้แน่ใจว่าคุณมีเต้ารับไฟฟ้าที่เดินสายลงดินอย่างเหมาะสมในจำนวนที่เพียงพอสำหรับเซิร์ฟเวอร์ จอภาพ และดุปกรณ์อื่นๆ
- ้ สำรองข้อมูลสำคัญทั้งหมดก่อนที่คุณจะทำการเปลี่ยนแปลงเกี่ยวกับดิสก์ไดรฟ์
- เตรียมเครื่องมือต่อไปนี้ไว้ให้พร้อม:
	- \_ ไขควงแฉก #1 และ #2
	- ้ ไขควงหกเหลี่ยมขนาด Torx8 และ Torx30
	- ไขควงน็อต 6 มม. (หัวหกเหลี่ยม)
- ิ คุณไม่จำเป็นต้องปิดเซิร์ฟเวอร์เพื่อถอดหรือติดตั้งแหล่งจ่ายไฟแบบ Hot-swap หรืออุปกรณ์ USB แบบ Hot-plug ้อย่างไรก็ตาม คุณต้องปิดเซิร์ฟเวอร์ก่อนที่จะดำเนินขั้นตอนเกี่ยวกับการถอดหรือการติดตั้งสายอะแเดปเตอร์ และ ้ คุณต้องถอดสายไฟออกจากเซิร์ฟเวอร์ก่อนที่จะดำเนินขั้นตอนเกี่ยวกับการถอดหรือการใส่การ์ด Riser
- พื้นที่ที่ปรากฏเป็นสีฟ้าบนอุปกรณ์แสดงถึงตำแหน่งสัมผัสที่คุณใช้หยิบส่วนประกอบที่จะถอดหรือติดตั้งอุปกรณ์ลงใน เซิร์ฟเวอร์ การเปิดหรือปิดสลัก เป็นต้น
- พื้นที่ที่ปรากฏเป็นสีส้มบนอุปกรณ์ หรือป้ายสีส้มด้านบนหรือบริเวณใกล้กับอุปกรณ์แสดงว่าส่วนประกอบดังกล่าว สามารถเปลี่ยนได้โดยไม่ต้องปิดเครื่อง หากระบบปฏิบัติการของเซิร์ฟเวอร์รองรับคุณลักษณะ Hot-swap คุณจะ ี่ สามารถถอดหรือติดตั้งส่วนประกอบได้ขณะเซิร์ฟเวอร์ยังทำงานอยู่ (สีส้มยังแสดงถึงตำแหน่งสัมผัสบนส่วนประกอบ แบบถอดเปลี่ยนได้โดยไม่ต้องปิดเครื่องด้วย) ดูคำแนะนำสำหรับการถอดหรือติดตั้งส่วนประกอบ Hot-swap ต่างๆ โดยเฉพาะ เพื่อดูขั้นตอนเพิ่มเติมอื่นๆ ที่คุณอาจต้องทำก่อนถอดหรือติดตั้งส่วนประกอบ
- ้ แถบสีแดงบนไดรฟ์ที่อยู่ติดกับสลักปลดล็อคระบุว่าสามารถถอดไดรฟ์ได้โดยไม่ต้องปิดเครื่อง หากเซิร์ฟเวอร์และ  $\bullet$ ่ ระบบปฏิบัติการรองรับความสามารถแบบ Hot-swap นี่หมายความว่าคุณสามารถถอดหรือติดตั้งไดรฟ์ได้ขณะที่ เซิร์ฟเวอร์กำลังทำงานอยู่

**หมายเหต**ุ: ดูคำแนะนำเฉพาะระบบสำหรับการถอดหรือติดตั้งไดรฟ์แบบ Hot-swap เพื่อดูขั้นตอนเพิ่มเติมอื่นๆ ที่ คุณอาจต้องทำก่อนถอดหรือติดตั้งไดรฟ์

หลังจากใช้งานเซิร์ฟเวอร์เสร็จแล้ว ตรวจดูให้แน่ใจว่าคุณได้ติดตั้งแผงกั้นลม แผงครอบ ตัวป้องกัน ป้ายกำกับ และ สายดินกลับเข้าที่เดิมแล้ว

# คำแนะนำเกี่ยวกับความเชื่อถือได้ของระบบ

ตรวจสุดบคำแนะนำเกี่ยวกับความเชื่อถือได้ของระบบเพื่อให้แน่ใจว่าระบบจะได้รับการระบายความร้อนอย่างเหมาะสม และเชื่อถือได้

ตรวจสุคบว่าได้ทำตามข้อกำหนดต่อไปนี้:

- เมื่อเซิร์ฟเวอร์มีแหล่งพลังงานสำรอง จะต้องติดตั้งแหล่งพลังงานในแต่ละช่องใส่แหล่งพลังงาน
- ้ต้องมีพื้นที่รอบเซิร์ฟเวอร์อย่างเพียงพอเพื่อให้ระบบระบายความร้อนของเซิร์ฟเวอร์ทำงานได้อย่างเหมาะสม เว้นพื้นที ้เปิดโล่งรอบๆ ด้านหน้าและด้านหลังของเซิร์ฟเวอร์ประมาณ 50 มม. (2.0 นิ้ว) อย่าวางวัตถุใดๆ ไว้ด้านหน้าพัดลม
- เพื่อการระบายความร้อนและการระบายอากาศที่เหมาะสม ให้ประกอบฝาครอบเซิร์ฟเวอร์กลับเข้าที่ก่อนที่คุณจะเปิด เซิร์ฟเวคร์ คย่าใช้งานเซิร์ฟเวคร์นานกว่า 30 นาที ขณะที่ถอดฝาครอบเซิร์ฟเวคร์ออก เนื่องจากอาจทำให้ส่วน ประกอบของเซิร์ฟเวอร์เสียหาย
- ต้องทำตามคำแนะนำการเดินสายที่มาพร้อมกับส่วนประกอบเสริม
- จะต้องเปลี่ยนพัดลมที่ไม่สามารถทำงานได้ภายใน 48 ชั่วโมงหลังพัดลมหยุดทำงาน
- ้ เมื่อถอดไดรฟ์แบบ Hot-swap ออกแล้ว ต้องเปลี่ยนทดแทนภายใน 2 นาทีหลังถอด
- ้<br>เมื่อถอดแหล่งพลังงานแบบ Hot-swap ออกแล้ว ต้องเปลี่ยนทดแทนภายใน 2 นาทีหลังถอด
- ้ต้องติดตั้งแผ่นกั้นลมที่มาพร้อมกับเซิร์ฟเวอร์เมื่อเซิร์ฟเวอร์เริ่มทำงาน การใช้งานเซิร์ฟเวอร์โดยไม่มีแผ่นกั้นลมอาจ ทำให้โปรเซสเซคร์เสียหาย
- ช่องเสียบโปรเซสเซอร์ทุกช่องจะต้องมีฝาครอบช่องเสียบ หรือโปรเซสเซอร์ที่มีตัวระบายความร้อน
- เมื่อติดตั้งโปรเซสเซอร์มากกว่าหนึ่งตัว จะต้องทำตามกฎการรวบรวมพัดลมสำหรับแต่ละเซิร์ฟเวอร์อย่างเคร่งครัด

## <span id="page-90-0"></span>การใช้งานอุปกรณ์ที่ไวต่อไฟฟ้าสถิต

ตรวจดูคำแนะนำเหล่านี้ก่อนใช้งานอุปกรณ์ที่ไวต่อไฟฟ้าสถิตเพื่อลดความเป็นไปได้ที่จะเกิดความเสียหายจากการคาย ประจุไฟฟ้าสถิต

**ข้อควรพิจารณา**: ป้องกันการสัมผัสไฟฟ้าสถิตที่อาจทำให้ระบบหยุดการทำงานและสูญเสียข้อมูลได้ ด้วยการเก็บส่วน ้ ประกอบที่ไวต่อไฟฟ้าสถิตไว้ในบรรจุภัณฑ์แบบมีการป้องกันไฟฟ้าสถิตจนถึงเวลาทำการติดตั้ง และใช้งานอุปกรณ์เหล่านี้ ด้วยสายรัดข้อมือป้องกันการคายประจุไฟฟ้าสถิตหรือระบบเดินสายดินอื่นๆ

- จำกัดการเคลื่อนไหวเพื่อป้องกันการก่อให้เกิดไฟฟ้าสถิตสะสมรอบตัวคุณ
- ่ ใช้ความระมัดระวังเพิ่มขึ้นเมื่อใช้งานอุปกรณ์ในสภาพอากาศเย็น เนื่องด้วยการทำให้อุ่นขึ้นจะลดความขึ้นภายใน ้คาคารและเพิ่มบริมาณไฟฟ้าสถิต
- ใช้สายรัดข้อมือป้องกันการคายประจุไฟฟ้าสถิตหรือระบบเดินสายดินอื่นๆ เสมอ โดยเฉพาะขณะทำงานภายใน  $\bullet$ เซิร์ฟเวอร์ที่เปิดเครื่องอยู่
- ขณะที่อุปกรณ์ยังอยู่ในบรรจุภัณฑ์แบบมีการป้องกันไฟฟ้าสถิต ให้นำไปสัมผัสกับพื้นผิวโลหะที่ไม่ทาสีภายนอก  $\bullet$ เซิร์ฟเวอร์อย่างน้อยสองวินาที วิธีนี้จะช่วยระบายไฟฟ้าสถิตจากบรรจุภัณฑ์และจากร่างกายของคุณ
- ้นำอุปกรณ์ออกจากบรรจุภัณฑ์และติดตั้งเข้ากับเซิร์ฟเวอร์โดยตรงโดยไม่ต้องวางอุปกรณ์ลง หากคุณจำเป็นต้องวาง  $\ddot{\phantom{0}}$ ้อุปกรณ์ลง ให้นำอุปกรณ์กลับไปไว้ในบรรจุภัณฑ์แบบมีการป้องกันไฟฟ้าสถิต อย่าวางอุปกรณ์บนเครื่องเซิร์ฟเวอร์ หรือบนพื้นผิวโลหะใดๆ
- เมื่อใช้งานอุปกรณ์ ให้จับที่ขอบหรือโครงของอุปกรณ์อย่างระมัดระวัง  $\bullet$
- อย่าส้มผัสกับรอยบัดกรี หมุด หรือที่แผงวงจรโดยตรง  $\bullet$
- เก็บอุปกรณ์ไม่ให้เอื้อมถึงได้เพื่อป้องกันความเสียหายที่อาจเกิดขึ้น  $\ddot{\phantom{0}}$

# การเปลี่ยนโครงยึดสำหรับการจัดส่ง

ใช้ข้อมูลนี้ในการถอดและติดตั้งโครงยึดสำหรับการจัดส่ง

หมายเหตุ: ตรวจสอบให้แน่ใจว่าคุณถอดโครงยึดสำหรับการจัดส่งก่อนเปิดเซิร์ฟเวอร์

## ถอดโครงยึดสำหรับการจัดส่ง

ใช้ข้อมูลนี้ในการถอดโครงยึดสำหรับการจัดส่ง

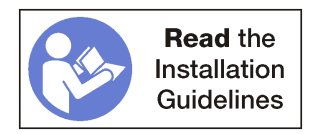

ในการถอดโครงยืดสำหรับการจัดส่ง ให้ทำขั้นตอนต่อไปนี้:

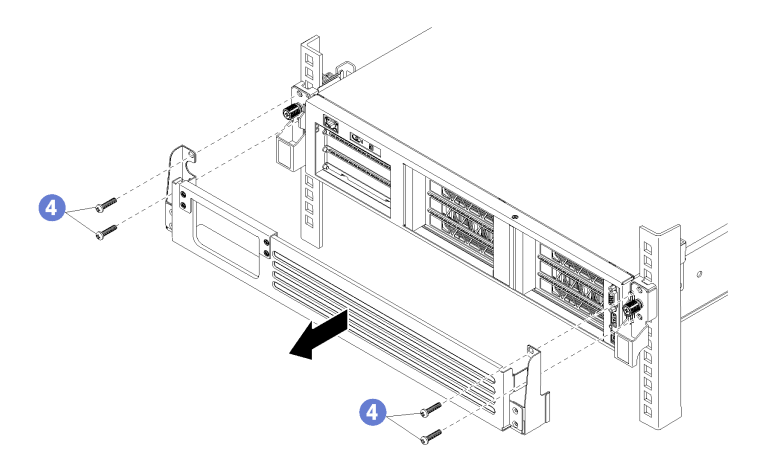

รูปภาพ 24. การถอดโครงยึดสำหรับการจัดส่ง

ขั้นตอนที่ 1. คุณสามารถเลือกที่จะถอดสาย PCIe ทั้งหมดออกจากด้านหน้าของอะแดปเตอร์ PCIe ที่ติดตั้งในตัวครอบ I/O ได้ แล้วเดินสายผ่านทางช่องเปิดในตัวครอบสำหรับการจัดส่ง

> **หมายเหต**ุ: คุณไม่จำเป็นต้องถอดสายออกเพื่อถอดโครงยึดสำหรับการจัดส่ง แต่คุณสามารถถอดสกรูสี่ตัว ที่ยึดด้านบนของช่องสายบนโครงยึดสำหรับการจัดส่งได้

ขั้นตอนที่ 2. ถอดสกรูสี่ตัวที่ยึดโครงยึดสำหรับการจัดส่งกับเซิร์ฟเวอร์ และดันโครงยึดออกจากเซิร์ฟเวอร์

# ติดตั้งโครงยึดสำหรับการจัดส่ง

ใช้ข้อมูลนี้ในการติดตั้งโครงยึดสำหรับการจัดส่ง

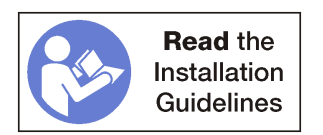

ในการติดตั้งโครงยืดสำหรับการจัดส่ง ให้ทำขั้นตอนต่อไปนี้:

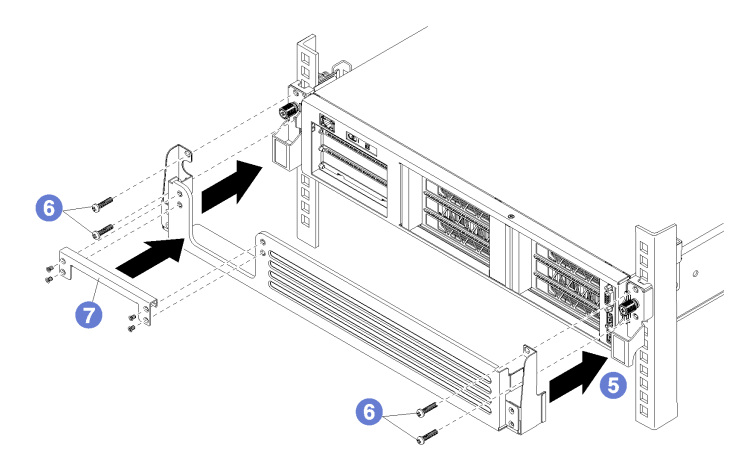

รูปภาพ 25. การติดตั้งโครงยึดสำหรับการจัดส่ง

- ์ขั้นตอนที่ 1. หรือถอดส่วนบนของช่องสายบนโครงยึดสำหรับการจัดส่ง หากมีการเดินสายในเซิร์ฟเวอร์แล้ว
- ์ขั้นตอนที่ 2. จัดแนว cutout ที่แต่ละด้านของโครงยึดสำหรับการจัดส่งกับน็อตยึดที่ด้านหน้าของเซิร์ฟเวอร์
- ขั้นตอนที่ 3. เลื่อนโครงยึดสำหรับการจัดส่งไปที่ด้านหน้าของเซิร์ฟเวอร์ โดยยึดโครงยึดให้แน่นด้วยสกรู M5 x 22 มม. แบบแฉก (เงิน)
- ขั้นตอนที่ 4. หากคุณถอดส่วนบนของช่องสายออก ให้ติดตั้งกลับเข้าไปใหม่ ยึดกับโครงยึดสำหรับการจัดส่งด้วยสกรูสี่ ตัว

หมายเหตุ: ตรวจสอบให้แน่ใจว่าคุณถอดโครงยึดสำหรับการจัดส่งก่อนเปิดเซิร์ฟเวอร์

## การเปลี่ยนฝาครอบด้านบน

ใช้ข้อมูลนี้ในการถอดและติดตั้งฝาครอบด้านบน

## <span id="page-94-0"></span>ถอดฝาครอบด้านบน

ใช้ข้อมูลนี้ในการถอดฝาครอบด้านบน

S014

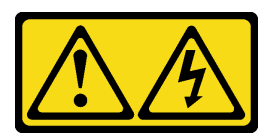

ข้อควรระวัง:

้อาจมีระดับแรงดันไฟ กระแสไฟ และพลังงานที่เป็นอันตรายอยู่ เฉพาะช่างเทคนิคบริการที่ชำนาญการเท่านั้น จึงจะได้รับอนุญาตให้ถอดฝาครอบที่มีป้ายนี้

S033

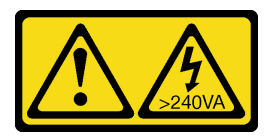

ข้อควรระวัง:

มีพลังงานที่เป็นอันตราย แรงดันไฟฟ้าที่มีพลังงานที่เป็นอันตรายอาจทำให้เกิดความร้อนเมื่อลัดวงจรกับโลหะ ซึ่งอาจทำให้เกิดการกระเด็นของเม็ดโลหะ การลวก หรือทั้งสองอย่าง

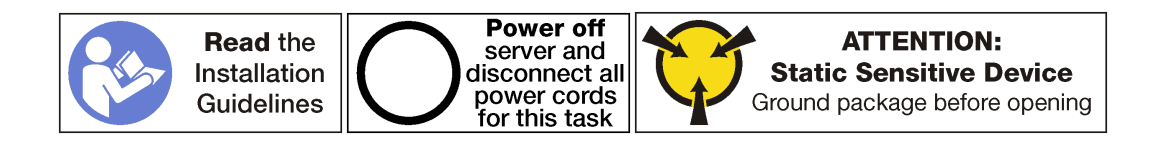

ก่อนถอดถอดฝาครอบด้านบนออก ให้ทำตามขั้นตอนต่อไปนี้:

- 1. ปิดเซิร์ฟเวอร์ ดู "ปิดเซิร์ฟเวอร์" บนหน้าที่ 19
- 2. ถอดสายไฟออกจากแหล่งจ่ายไฟทั้งสองชุด ซึ่งอยู่ที่ด้านหลังของเซิร์ฟเวอร์
- 3. บันทึกตำแหน่งของสายที่ด้านหน้าของอะแดปเตอร์ PCIe ที่ติดตั้งในตัวครอบส่วนขยาย I/O ที่ด้านหน้าของ เซิร์ฟเวอร์ แล้วจึงถอดสายออก
- 4. ถอดสายพอร์ตการจัดการออกจากพอร์ตการจัดการในตัวครอบส่วนขยาย I/O หากจำเป็น
- 5. คลายสกรูยึดสองตัวที่อยู่ที่ด้านหน้าของเซิร์ฟเวอร์ หากจำเป็น ให้ใช้ไขควง P2 คลายสกรู
- 6. ดึงเซิร์ฟเวอร์ไปข้างหน้าจนกว่ารางเลื่อนจะคลิกเข้าที่

ในการถคดฝาครคบด้านบน ให้ดำเนินการขั้นตอนต่อไปนี้:

### **รับชมขั้นตอน** ดูวิดีโอขั้นตอนการถอดได้ที่:

- Youtube
- Youku

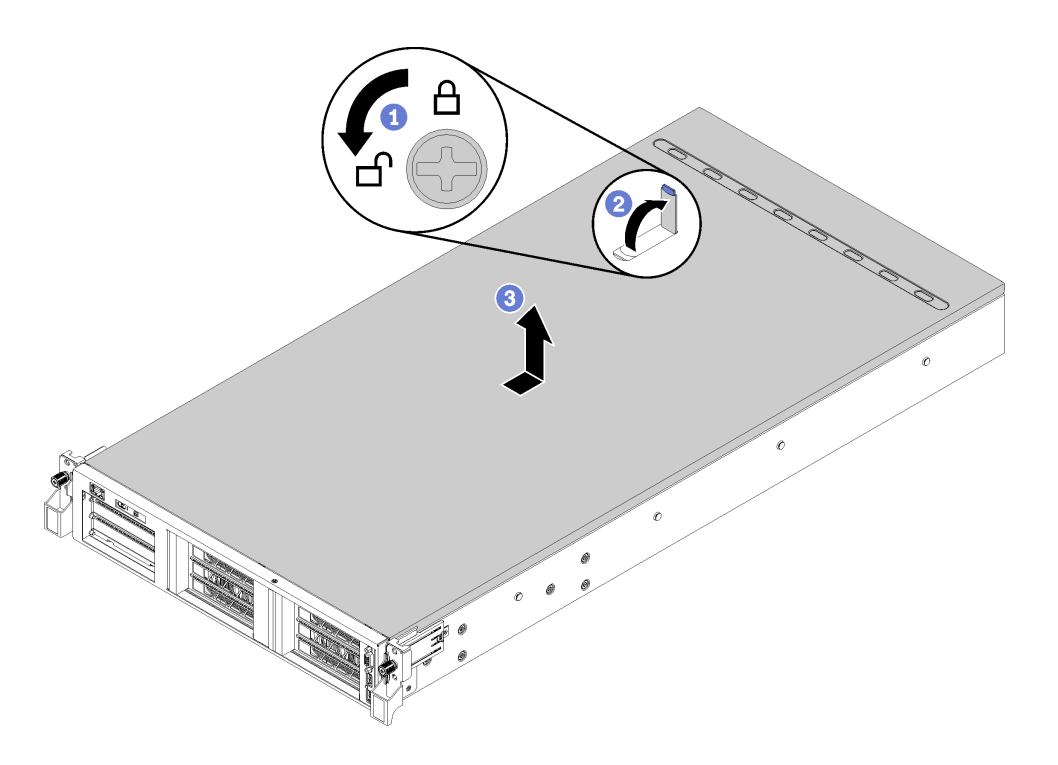

#### รูปภาพ 26. การถอดฝาครอบด้านบน

- ขั้นตอนที่ 1. ใช้ไขควงหมุนตัวล็อคฝาครอบไปยังตำแหน่งปลดล็อค
- ขั้นตอนที่ 2. กดปุ่มปลดล็อคบนสลักฝาครอบ แล้วเปิดสลักฝาครอบจนสุด
- ขั้นตอนที่ 3. เลื่อนฝาครอบด้านบนไปด้านหลังจนกว่าจะหลุดออกจากเซิร์ฟเวอร์ จากนั้น ยกฝาครอบด้านบนออกจาก เซิร์ฟเวอร์และวางไว้บนพื้นผิวที่เรียบและสะอาด

#### ข้อควรพิจารณา:

- ป้ายเซิร์ฟเวอร์จะอยู่ที่ด้านในของฝาครอบ
- จับฝาครอบด้านบนอย่างระมัดระวัง หากคุณทำฝาครอบด้านบนหล่นขณะสลักฝาครอบเปิดอยู่ สลัก ฝาครอบอาจเสียหายได้
- เพื่อการระบายความร้อนและการระบายอากาศที่เหมาะสม ให้ติดตั้งฝาครอบด้านบนก่อนเปิด  $\ddot{\phantom{0}}$ เซิร์ฟเวอร์ การใช้งานเซิร์ฟเวอร์โดยที่ถอดฝาครอบด้านบนออกอาจทำให้ส่วนประกอบของเซิร์ฟเวอร์ เสียหาย

# <span id="page-96-0"></span>ิติดตั้งฝาครอบด้านบน

ใช้ข้อมูลนี้ในการติดตั้งฝาครอบด้านบน

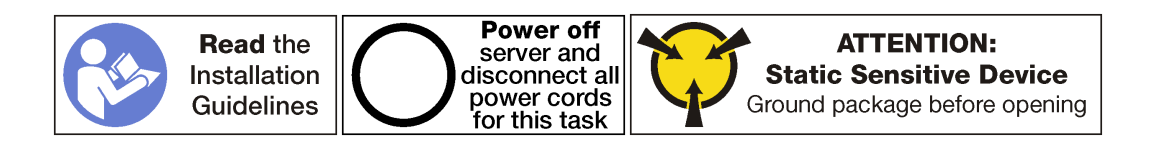

### ก่อนที่คุณจะติดตั้งฝาครอบด้านบน

- 1. ตรวจสอบให้แน่ใจว่าได้ติดตั้งสาย อะแดปเตอร์ และส่วนประกอบอื่นๆ ทั้งหมด และวางเข้าที่อย่างถูกต้อง และ ไม่มีเครื่องมือหรือขึ้นส่วนใดๆ หลงเหลืออยู่ภายในเซิร์ฟเวอร์
- ่ 2. ตรวจสอบให้แน่ใจว่าสายภายในทั้งหมดเชื่อมต่อและเดินสายอย่างถูกต้องแล้ว ดู "การเดินสายภายใน" บนหน้าที่ 38
- ่ 3. หากคุณทำการติดตั้งฝาครอบด้านบนอันใหม่ ให้ติดป้ายเซิร์ฟเวอร์ที่ด้านล่างของฝาครอบด้านบนอันใหม่ก่อน ถ้า จำเป็น ที่ด้านล่างของฝาครอบด้านบนจะมีเครื่องหมายที่ระบุตำแหน่งสำหรับติดป้ายเซิร์ฟเวอร์

**หมายเหต**ุ: ฝาครอบด้านบนอันใหม่จะไม่มีป้ายการซ่อมบำรุงติดอยู่ หากคุณต้องใช้ป้ายการซ่อมบำรุง ให้สั่งมา ้ พร้อมกับฝาครอบด้านบนอันใหม่ ป้ายการซ่อมบำรุงนี้ไม่เสียค่าใช้จ่าย

ในการติดตั้งฝาครอบด้านบน ให้ดำเนินการขั้นตอนต่อไปนี้:

**รับชมขั้นตอน** ดูวิดีโอขั้นตอนการติดตั้งได้ที่:

- Youtube
- Youku

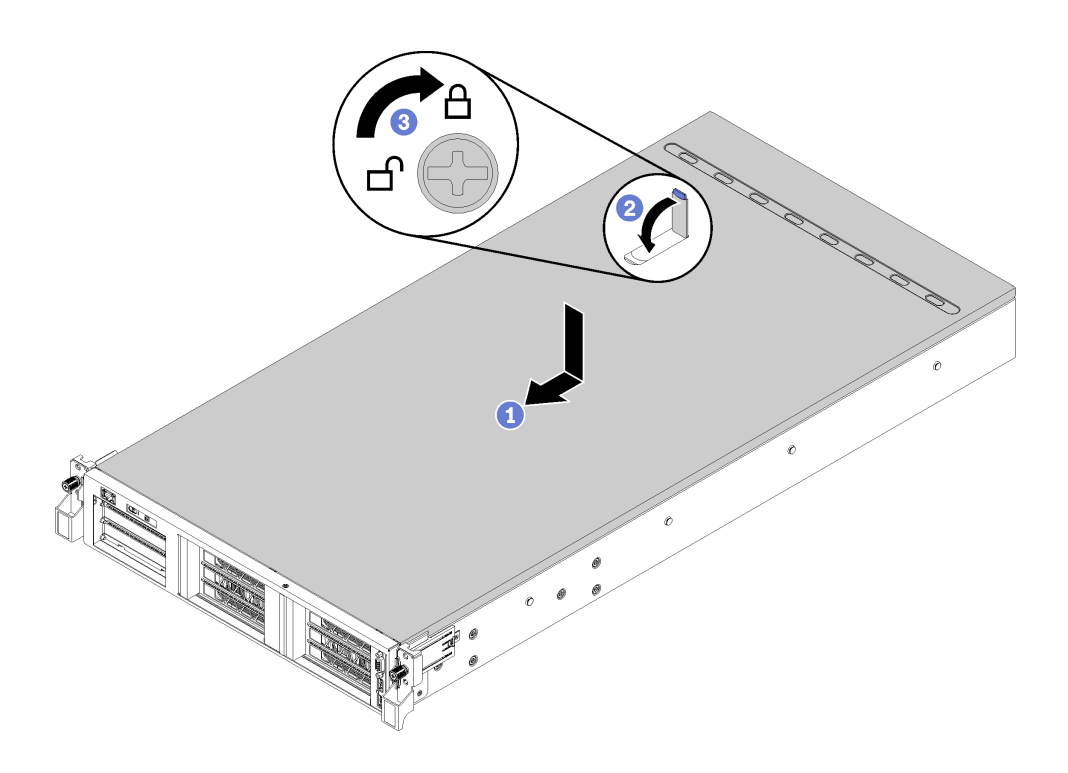

#### รูปภาพ 27. การติดตั้งฝาครอบด้านบน

**หมายเหต**ุ: ก่อนจะเลื่อนฝาครอบด้านบนไปด้านหน้า ตรวจดูว่าแถบทั้งหมดของฝาครอบด้านบนยึดเข้ากับตัวเครื่องอย่าง ถูกต้องแล้ว หากแถบไม่ยึดเข้ากับแชสซีอย่างถูกต้อง อาจทำให้ถอดฝาครอบด้านบนออกได้ลำบากในภายหลัง

- ขั้นตอนที่ 1. ตรวจสอบให้แน่ใจว่าสลักฝาครอบอยู่ในตำแหน่งเปิด วางฝาครอบด้านบนลงบนตัวเครื่องจนกว่าทั้งสอง ข้างของฝาครอบด้านบนจะยึดเข้าร่องทั้งสองข้างของตัวเครื่อง
- ขั้นตอนที่ 2. หมุนสลักฝาปิดและเลื่อนฝาครอบด้านบนไปทางด้านหน้าของตัวเครื่องพร้อมกันจนกว่าฝาครอบด้านบนจะ ้ยึดเข้าที่ ตรวจสอบให้แน่ใจว่าสลักฝาครอบนั้นปิดอยู่ และฝาครอบวางอยู่เหนือเซิร์ฟเวอร์อย่างสม่ำเสมอ
- ขั้นตอนที่ 3. หรือใช้ไขควงหมุนตัวล็อคฝาครอบไปยังตำแหน่งล็อค

หลังการติดตั้งฝาครอบด้านบน ให้ดำเนินการขั้นตอนต่อไปนี้:

- 1. ดันสลักบนรางเลื่อน และดันเซิร์ฟเวอร์กลับเข้าไปในแร็ค
- 2. ขันสกรูยึดสองตัวที่อยู่ที่ด้านหน้าของเซิร์ฟเวอร์เพื่อยึดเซิร์ฟเวอร์ในแร็คไว้ให้แน่น

**หมายเหต**ุ: ยึดแร็คในระบบให้แน่นเสมอหากคุณเคลื่อนย้ายแร็ค

- 3. เชื่อมต่อสายทั้งหมดเข้ากับพอร์ตที่ด้านหน้าของเซิร์ฟเวอร์ รวมถึงพอร์ตการจัดการหากจำเป็น และพอร์ตอะแดป เตอร์ PCIe ทั้งหมด พอร์ตการจัดการและพอร์ตอะแดปเตอร์ PCIe อยู่ในตัวครอบส่วนขยาย I/O
- 4. เชื่อมต่อสายไฟกับแหล่งจ่ายไฟทั้งสองชุด ซึ่งอยู่ที่ด้านหลังของเซิร์ฟเวอร์

# การเปลี่ยนแผ่นกั้นลม

ใช้ข้อมูลนี้ในการถอดและติดตั้งแผ่นกั้นลม

# <span id="page-98-0"></span>ถอดแผ่นกั้นอากาศ

ใช้ข้อมูลนี้ในการถอดแผ่นกั้นลม

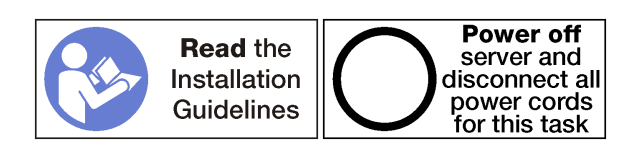

ก่คนถคดแผ่นกั้นลม:

- 1. ปิดเซิร์ฟเวอร์ ดู "ปิดเซิร์ฟเวอร์" บนหน้าที่ 19
- 2. ถอดสายไฟออกจากแหล่งจ่ายไฟทั้งสองชุด ซึ่งอยู่ที่ด้านหลังของเซิร์ฟเวอร์
- 3. บันทึกตำแหน่งของสายที่ด้านหน้าของอะแดปเตอร์ PCIe ที่ติดตั้งในตัวครอบส่วนขยาย I/O ที่ด้านหน้าของ เซิร์ฟเวอร์ แล้วจึงถอดสายออก
- 4. ถอดสายพอร์ตการจัดการออกจากพอร์ตการจัดการในตัวครอบส่วนขยาย I/O หากจำเป็น
- 5. คลายสกรูยึดสองตัวที่อยู่ที่ด้านหน้าของเซิร์ฟเวอร์ หากจำเป็น ให้ใช้ไขควง P2 คลายสกรู
- 6. ดึงเซิร์ฟเวอร์ไปข้างหน้าจนกว่ารางเลื่อนจะคลิกเข้าที่
- 7. ถอดฝาครอบด้านบน ดู "ถอดฝาครอบด้านบน" บนหน้าที่ 85

ในการถอดแผ่นกั้นลม ให้ดำเนินการตามขั้นตอนต่อไปนี้:

**รับชมขั้นตอน** ดูวิดีโอขั้นตอนการถอดได้ที่:

- Youtube
- Youku

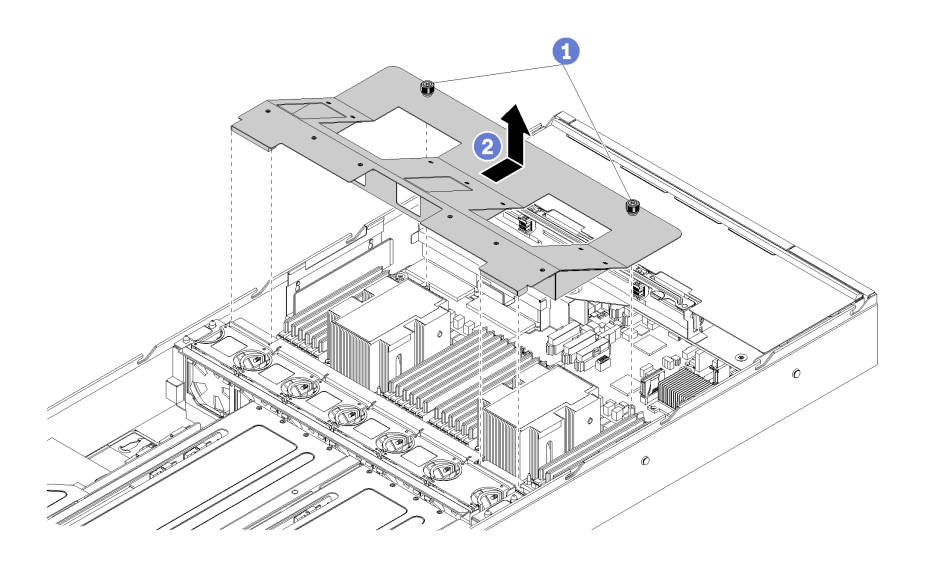

รูปภาพ 28. การถอดแผ่นกั้นอากาศ

- ขั้นตอนที่ 1. คลายสกรูยึดสองตัวบนแผ่นกั้นลม
- ์ขั้นตอนที่ 2. ดันแผ่นกั้นลมไปทางด้านหลังของเซิร์ฟเวอร์ จับแผ่นกั้นลม และค่อยๆ ยกออกจากเซิร์ฟเวอร์

**ข้อควรพิจารณา**: เพื่อการระบายความร้อนและการระบายอากาศที่เหมาะสม ให้ติดตั้งแผ่นกั้นลมก่อนที่ จะเปิดเซิร์ฟเวอร์ การใช้งานเซิร์ฟเวอร์โดยที่ถอดแผ่นกั้นอากาศออกอาจทำให้ส่วนประกอบเซิร์ฟเวอร์เสีย หาย

## ์ ติดตั้งแผ่นกันลม

ใช้ข้อมูลนี้ในการติดตั้งแผ่นกั้นลม

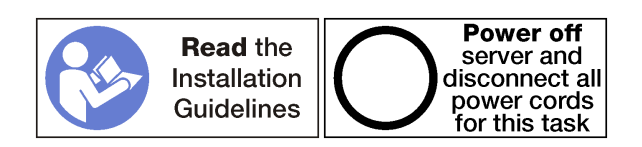

ก่อนติดตั้งแผ่นกั้นลม:

- 1. ตรวจสอบว่าไม่มีเครื่องมือหรือสกรูที่หลวมหลงเหลืออยู่ภายในเซิร์ฟเวอร์
- 2. ตรวจสอบว่าได้ประกอบส่วนประกอบทั้งหมดใหม่อย่างถูกต้อง
- ่ 3. ตรวจสอบว่าได้เดินสายทั้งหมดภายในเซิร์ฟเวอร์อย่างเหมาะสม และสายไม่กี่ดขวางการติดตั้งแผ่นกั้นลม

ในการติดตั้งแผ่นกั้นลม ให้ดำเนินการตามขั้นตอนต่อไปนี้:

**รับชมขั้นตอน** ดูวิดีโอขั้นตอนการติดตั้งได้ที่:

Youtube

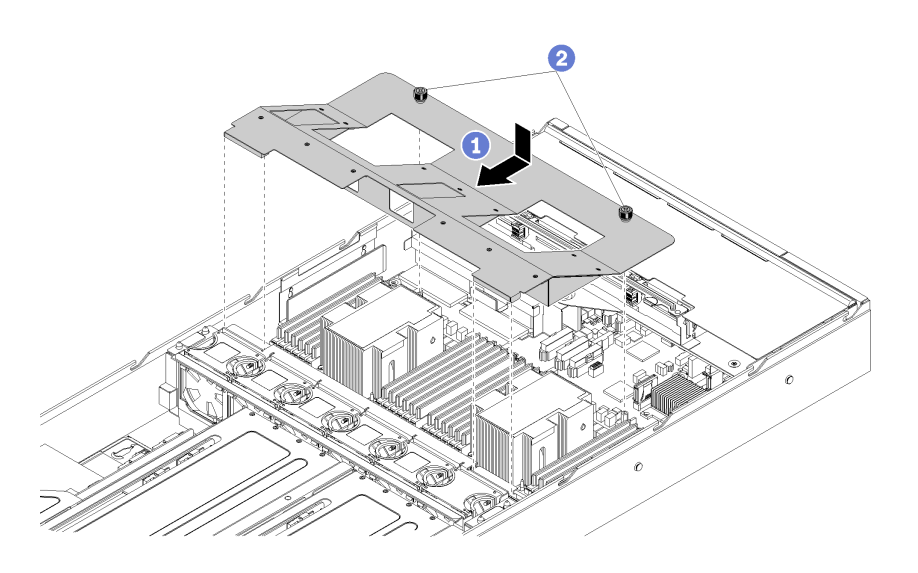

รูปภาพ 29. การติดตั้งแผ่นกั้นลม

์ขั้นตอนที่ 1. จัดเรียงช่องเปิดของแผ่นกั้นลมรอบๆ ตัวระบายความร้อนโดยให้แถบด้านหน้าซ้ายและขวาซ้อนทับกับตัว ้ครอบพัดลม และให้สามารถเสียบสกรูยึดลงในแท่งรองรับ จากนั้น วางแผ่นกั้นลมลงในตัวเครื่องและดัน แผ่นกั้นลมให้เข้าที่

ขั้นตอนที่ 2. ขันสกรูยึดสองตัวให้แน่นเพื่อยึดแผ่นกั้นลมเข้ากับตัวเครื่อง

หลังการติดตั้งแผ่นกับลบ

- 1. ติดตั้งฝาครอบด้านบน ดู "ติดตั้งฝาครอบด้านบน" บนหน้าที่ 87
- 2. ดันสลักบนรางเลื่อน และดันเซิร์ฟเวอร์กลับเข้าไปในแร็ค
- 3. ขันสกรูยึดสองตัวที่อยู่ที่ด้านหน้าของเซิร์ฟเวอร์เพื่อยึดเซิร์ฟเวอร์ในแร็คไว้ให้แน่น

**หมายเหตุ**: ยึดแร็คในระบบให้แน่นเสมอหากคุณเคลื่อนย้ายแร็ค

- 4. เชื่อมต่อสายทั้งหมดเข้ากับพอร์ตที่ด้านหน้าของเซิร์ฟเวอร์ รวมถึงพอร์ตการจัดการหากจำเป็น และพอร์ตอะแดป เตอร์ PCIe ทั้งหมด พอร์ตการจัดการและพอร์ตอะแดปเตอร์ PCIe อยู่ในตัวครอบส่วนขยาย I/O
- 5. เชื่อมต่อสายไฟกับแหล่งจ่ายไฟทั้งสองชุด ซึ่งอยู่ที่ด้านหลังของเซิร์ฟเวอร์

## การเปลี่ยน DIMM

ใช้ข้อมูลนี้ในการถอดและติดตั้ง DIMM

### ถอด DIMM

ใช้ข้อมูลนี้ในการถอด DIMM

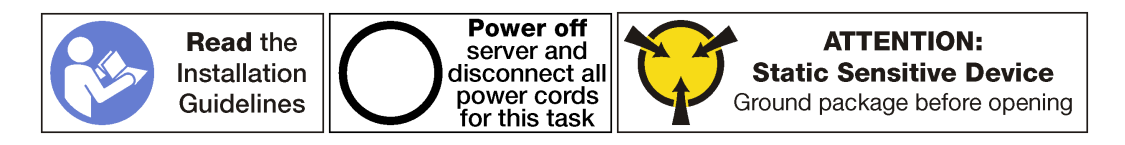

### ข้อควรพิจารณา∙

- DIMM ไวต่อการคายประจุไฟฟ้าสถิต และต้องดูแลจัดการเป็นพิเศษ นอกเหนือจากคำแนะนำมาตรฐานสำหรับ การ ใช้งานคุปกรณ์ที่ไวต่อไฟฟ้าสถิต:
	- ี สวมใส่สายรัดป้องกันการคายประจุไฟฟ้าสถิตทุกครั้งเมื่อต้องถอดหรือติดตั้ง DIMM ถุงมือป้องกันการคาย  $\equiv$ ประจุไฟฟ้าสถิตก็ใช้ได้เช่นกัน
	- ่ อย่าถือ DIMM สองชิ้นหรือมากกว่าในขณะเดียวกัน เพราะอาจสัมผัสถูกกันได้ อย่าวาง DIMM ซ้อนกันโดยตรง ในการจัดเก็บ
	- ่ อย่าสัมผัสขั้วต่อ DIMM สีทอง และอย่าให้บริเวณพื้นผิวนี้สัมผัสถูกด้านนอกของกรอบขั้วต่อ DIMM
	- หยิบจับ DIMM ด้วยความระมัดระวัง อย่าบิด งอ หรือทำ DIMM ตก
	- ้ อย่าใช้เครื่องมือโลหะใดๆ (เช่น จิ๊กหรือคีบหนีบ) เพื่อจับโมดูลหน่วยความจำเนื่องจากโลหะแข็งอาจทำให้โมดูล หน่วยความจำเสียหายได้
	- ่ อย่าเสียบโมดูลหน่วยความจำขณะที่ถือแพคเกจหรือส่วนประกอบ เพราะอาจทำให้แพคเกจแตกร้าวหรือหลุด คคกจากส่วนประกอบจากแรงเสียบ

ก่อนถอด DIMM ออก:

- 1. ปิดเซิร์ฟเวอร์ ดู "ปิดเซิร์ฟเวอร์" บนหน้าที่ 19
- 2. ถอดสายไฟออกจากแหล่งจ่ายไฟทั้งสองชุด ซึ่งอยู่ที่ด้านหลังของเซิร์ฟเวอร์
- 3. บันทึกตำแหน่งของสายที่ด้านหน้าของอะแดปเตอร์ PCIe ที่ติดตั้งในตัวครอบส่วนขยาย I/O ที่ด้านหน้าของ เซิร์ฟเวคร์ แล้วจึงกคดสายคคก
- 4. ถอดสายพอร์ตการจัดการออกจากพอร์ตการจัดการในตัวครอบส่วนขยาย I/O หากจำเป็น
- 5. คลายสกรูยึดสองตัวที่อยู่ที่ด้านหน้าของเซิร์ฟเวอร์ หากจำเป็น ให้ใช้ไขควง P2 คลายสกรู
- 6. ดึงเซิร์ฟเวอร์ไปข้างหน้าจนกว่ารางเลื่อนจะคลิกเข้าที่
- 7. ถอดฝาครอบด้านบน ดู "ถอดฝาครอบด้านบน" บนหน้าที่ 85
- 8. ถอดแผ่นกั้นอากาศ ดู "ถอดแผ่นกั้นอากาศ" บนหน้าที่ 89

ในการถอด DIMM ให้ดำเนินการขั้นตอนต่อไปนี้: รับชมขั้นตอน ดูวิดีโอขั้นตอนการถอดได้ที่:

- Youtube
- Youku

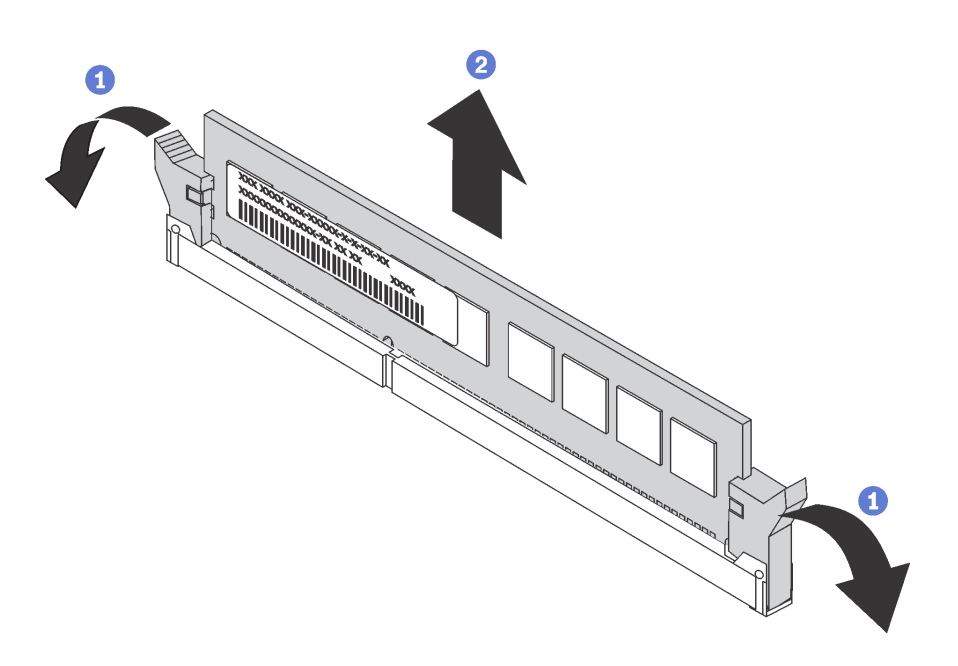

รูปภาพ 30. การถอด DIMM

์ขั้นตคนที่ 1. เปิดคลิปยึดบนปลายของช่องเสียบ DIMM แต่ละด้าน

**ข้อควรพิจารณา**: เพื่อหลีกเลี่ยงการทำให้คลิปยึดชำรุดหรือช่องเสียบ DIMM เสียหาย ให้จับคลิปอย่าง น่มนวล

ขั้นตอนที่ 2. จับ DIMM ที่ปลายทั้งสองด้านและค่อยๆ ยกขึ้นเพื่อถอดออกจากช่องใส่

หากคุณได้รับการแนะนำให้ส่งคืน DIMM ชุดเก่า ให้ทำตามคำแนะนำในการห่อบรรจุภัณฑ์ และใช้วัสดุที่ส่งมอบให้กับ คุณเพื่อการจัดส่ง

# การติดตั้งโมดูลหน่วยความจำ

ข้อมูลต่อไปนี้จะอธิบายประเภทของ DIMM ที่โหนดรองรับและข้อมูลอื่นๆ ที่คุณต้องคำนึงถึงขณะติดตั้ง DIMM

โมคูลหน่วยความจำต้องได้รับการติดตั้งในลำดับเฉพาะโดยยึดตามการกำหนดค่าหน่วยความจำที่คุณใช้งานบนเซิร์ฟเวอร์ ของคุณ

้เซิร์ฟเวอร์ของคุณมีช่องเสียบโมดูลหน่วยความจำ 24 ช่อง รองรับโมดูลหน่วยความจำสูงสุด 12 หน่วยเมื่อติดตั้ง โปรเซสเซอร์หนึ่งหน่วย และรองรับโมดูลหน่วยความจำสูงสุด 24 หน่วยเมื่อติดตั้งโปรเซสเซอร์สองหน่วย ประเภทของ โมคูลหน่วยความจำที่รองรับมีดังนี้:

ลำหรับโปรเซสเซอร์ Intel Xeon Skylake:

- ประเภท: TruDDR4 2666, ระดับคู่, 16 GB/32 GB RDIMM  $\bullet$
- ต่ำสุด: 128GB
- สูงสุด: 768GB

้สำหรับโปรเซสเซอร์ Intel Xeon Cascade Lake:

- า ไระเภท:
	- TruDDR4 2933, ระดับคู่, 16 GB/32 GB RDIMM
	- TruDDR4 Performance+ 2933, วะดับคู่, 16 GB/32 GB RDIMM

**หมายเหตุ**: ติดตั้งจากโรงงานเท่านั้น ไม่มีการอัปเกรดภาคสนาม

- ต่ำสุด: 128GB
- สูงสุด: 768GB  $\bullet$

### ลำดับการติดตั้ง DRAM

โมดูลหน่วยความจำต้องได้รับการติดตั้งในลำดับเฉพาะโดยยึดตามการกำหนดค่าหน่วยความจำที่คุณใช้งานบนโหนดของ คุณ

้มีการกำหนดค่าหน่วยความจำต่อไปนี้:

- "โหมดอิสระ" บนหน้าที่ 95  $\ddot{\phantom{a}}$
- "โหมดการมิเรอร์" บนหน้าที่ 96  $\overline{a}$
- "โหมดการสำรองลำดับ" บนหน้าที่ 97

ภาพประกอบต่อไปนี้แสดงตำแหน่งของขั้วต่อ DIMM บนแผงระบบ

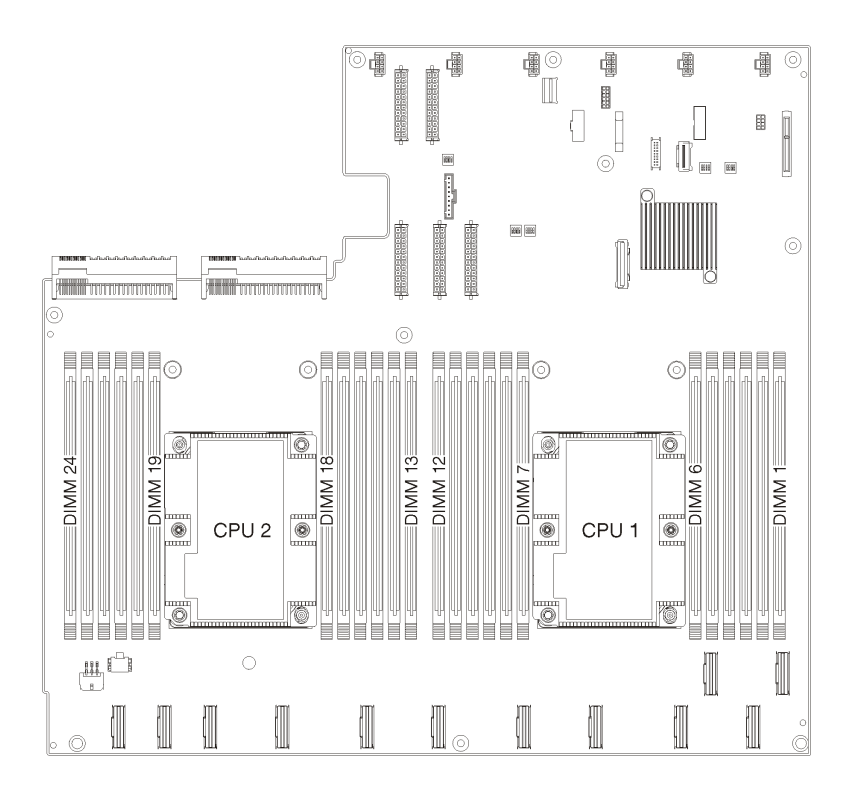

รูปภาพ 31. ตำแหน่งของขั้วต่อ DIMM บนแผงระบบ

### <span id="page-104-0"></span>โหมดอิสระ

โหมดอิสระมอบความสามารถของหน่วยความจำประสิทธิภาพสูง คุณสามารถรวบรวมช่องทั้งหมดโดยไม่มีข้อกำหนดการ ้จับคู่ แต่ละช่องสามารถทำงานได้ในจังหวะเวลาที่แตกต่างกันของโมดูลหน่วยความจำ แต่ทุกช่องค้องทำงานที่ความถี่อิน เทอร์เฟซเดียวกัน

**หมายเหตุ**: โมดูลหน่วยความจำทั้งหมดที่ติดตั้งบน Product\_name ต้องเป็นประเภทเดียวกัน โดยมีความจุ ความถี่ แรง ดันไฟฟ้า และลำดับเท่ากัน

ตารางต่อไปนี้แสดงลำดับของโมคูลหน่วยความจำหลายโมคูลสำหรับโหมดอิสระ เมื่อติดตั้งโปรเซสเซอร์สองตัว (โปรเซสเซอร์ 1 และโปรเซสเซอร์ 2)

### ตาราง 16. โหมดอิสระที่มีโปรเซสเซอร์สองตัว

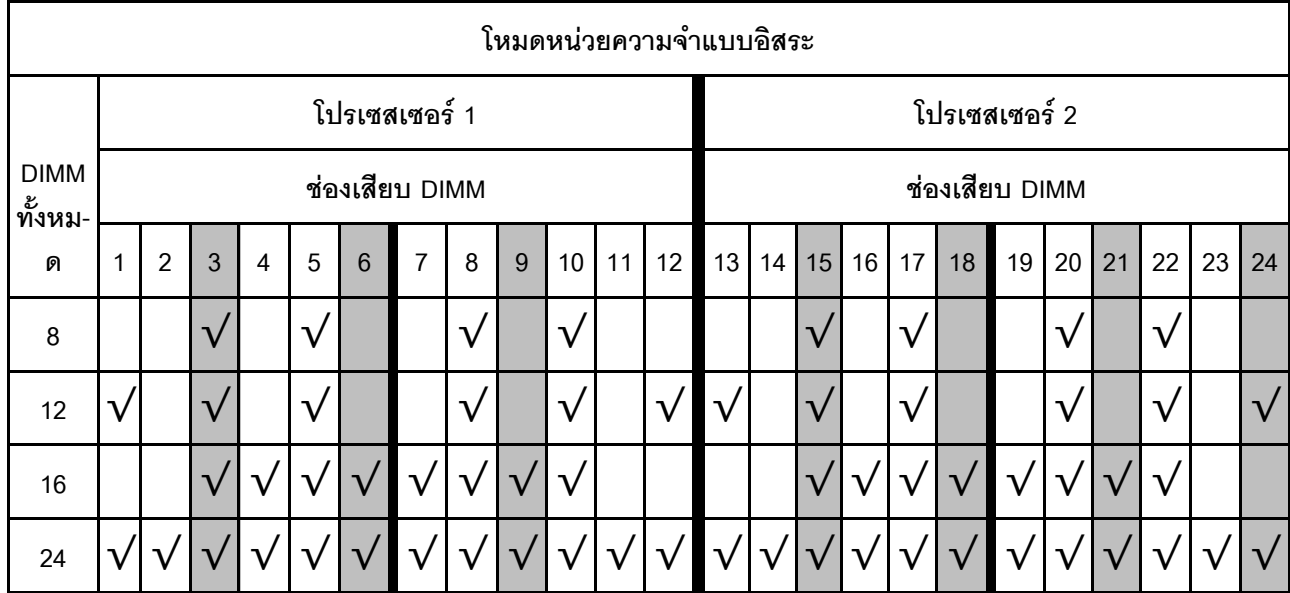

### <span id="page-105-0"></span>โหมดการมิเรอร์

ในโหมดการมิเรอร์ โมดูลหน่วยความจำแต่ละหน่วยในหนึ่งคู่ต้องมีขนาดและสถาปัตยกรรมเหมือนกัน ช่องจะถูกจับกลุ่ม เป็นคู่โดยที่แต่ละช่องรับข้อมูลเดียวกัน ช่องหนึ่งช่องจะถูกใช้เป็นช่องสำรองของช่องอื่นๆ ซึ่งทำให้เกิดความซ้ำซ้อน

**หมายเหตุ**: โมดูลหน่วยความจำทั้งหมดที่ติดตั้งบน Product\_name ต้องเป็นประเภทเดียวกัน โดยมีความจุ ความถี่ แรง ดันไฟฟ้า และลำดับเท่ากัน

ตารางต่อไปนี้แสดงลำดับของโมดูลหน่วยความจำหลายโมดูลสำหรับโหมดมิเรอร์ เมื่อติดตั้งโปรเซสเซอร์สองตัว (โปรเซสเซอร์ 1 และโปรเซสเซอร์ 2)

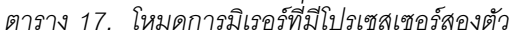

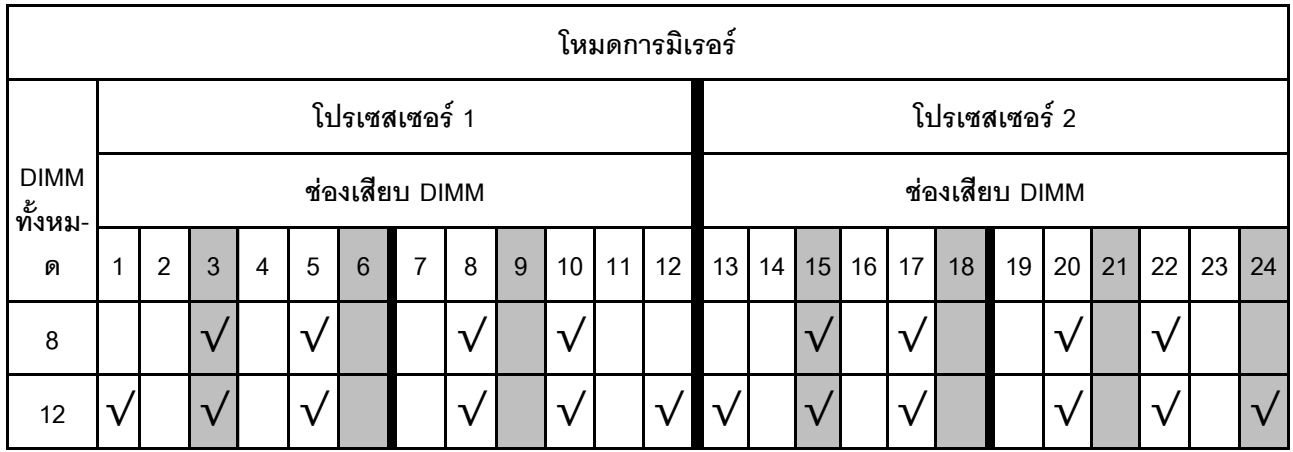

### *ตาราง 17. โหมดการมิเรอร์ที ่มีโปรเซสเซอร์สองตัว (มีต่อ)*

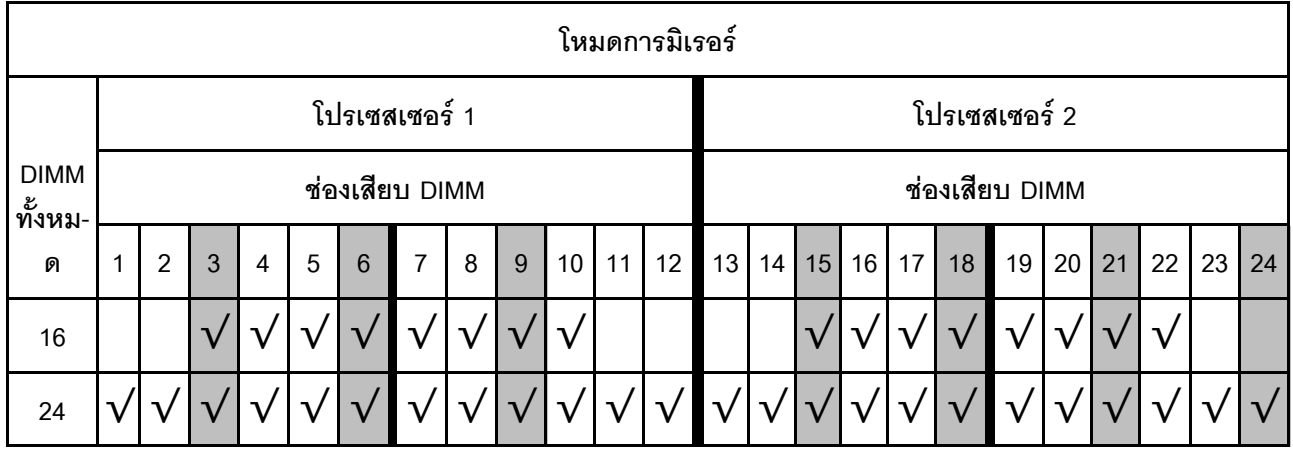

### <span id="page-106-0"></span>**โหมดการสำรองลำดับ**

ในโหมดการสำรองลำดับ ลำดับของโมดูลหน่วยความจำหนึ่งลำดับจะทำหน้าที่เป็นลำดับสำรองสำหรับลำดับอื่นๆ บน ช่องเดียวกัน ลำดับสำรองไม่พร้อมใช้งานเป็นหน่วยความจำระบบ

**หมายเหตุ:** โมดูลหน�วยความจำทั้งหมดที่ติดตั้งบน Product\_name ต�องเป�นประเภทเดียวกัน โดยมีความจุ ความถี่ แรง ดันไฟฟ้า และลำดับเท่ากัน

ตารางต่อไปนี้แสดงลำดับของโมดูลหน่วยความจำหลายโมดูลสำหรับโหมดการสำรองลำดับ เมื่อติดตั้งโปรเซสเซอร์สองตัว (โปรเซสเซอร์ 1 และโปรเซสเซอร์ 2)

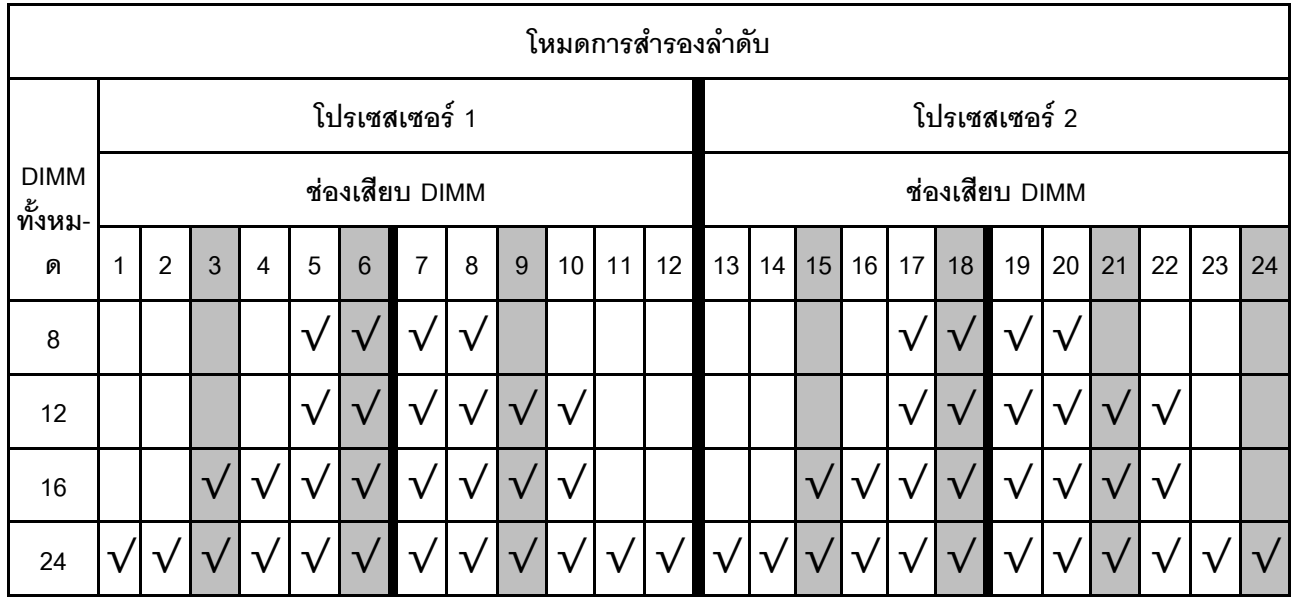

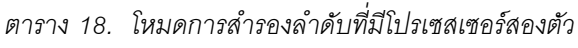

## ติดตั้ง DIMM ใช้ข้อมูลนี้ในการติดตั้ง DIMM

Product\_name รองรับการกำหนดค่าหน่วยความจำในความจุ 8, 12, 16 และ 24

DIMM ทั้งหมดที่ติดตั้งต้องมีประเภทและความจุเดียวกัน

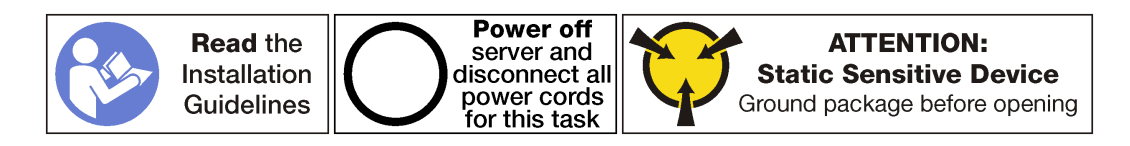

#### ข้อควรพิจารณา:

- ถคดสายไฟทั้งสคงคอกสำหรับงานนี้
- DIMM ไวต่อการคายประจุไฟฟ้าสถิต และต้องดูแลจัดการเป็นพิเศษ นอกเหนือจากคำแนะนำมาตรฐานสำหรับ การ ใช้งานอุปกรณ์ที่ไวต่อไฟฟ้าสถิต:
	- ี สวมใส่สายรัดป้องกันการคายประจุไฟฟ้าสถิตทุกครั้งเมื่อต้องถอดหรือติดตั้ง DIMM ถุงมือป้องกันการคาย ประจุไฟฟ้าสถิตก็ใช้ได้เช่นกัน
	- ่ อย่าถือ DIMM สองชิ้นหรือมากกว่าในขณะเดียวกัน เพราะอาจสัมผัสถูกกันได้ อย่าวาง DIMM ซ้อนกันโดยตรง ในการจัดเก็บ
	- ่ อย่าสัมผัสขั้วต่อ DIMM สีทอง และอย่าให้บริเวณพื้นผิวนี้สัมผัสถูกด้านนอกของกรอบขั้วต่อ DIMM
	- หยิบจับ DIMM ด้วยความระมัดระวัง อย่าบิด งอ หรือทำ DIMM ตก
	- ้ อย่าใช้เครื่องมือโลหะใดๆ (เช่น จิ๊กหรือคีบหนีบ) เพื่อจับโมดูลหน่วยความจำเนื่องจากโลหะแข็งอาจทำให้โมดูล หน่วยความจำเสียหายได้
	- อย่าเสียบโมดูลหน่วยความจำขณะที่ถือแพคเกจหรือส่วนประกอบ เพราะอาจทำให้แพคเกจแตกร้าวหรือหลุด คคกจากส่วนประกอบจากแรงเสียบ

ี ก่อนการติดตั้ง DIMM ให้นำหีบห่อป้องกันไฟฟ้าสถิตที่บรรจุ DIMM ใหม่ไปสัมผัสกับพื้นผิวที่ไม่มีการพ่นสีด้านนอกของ เซิร์ฟเวอร์ จากนั้น นำ DIMM ใหม่ออกจากบรรจุภัณฑ์แล้ววางบนพื้นผิวที่มีการป้องกันไฟฟ้าสถิต

ในการติดตั้ง DIMM ให้ดำเนินการขั้นตอนต่อไปนี้:

**รับชมขั้นตอน** ดูวิดีโอขั้นตอนการติดตั้งได้ที่:

- Youtube
- Youku
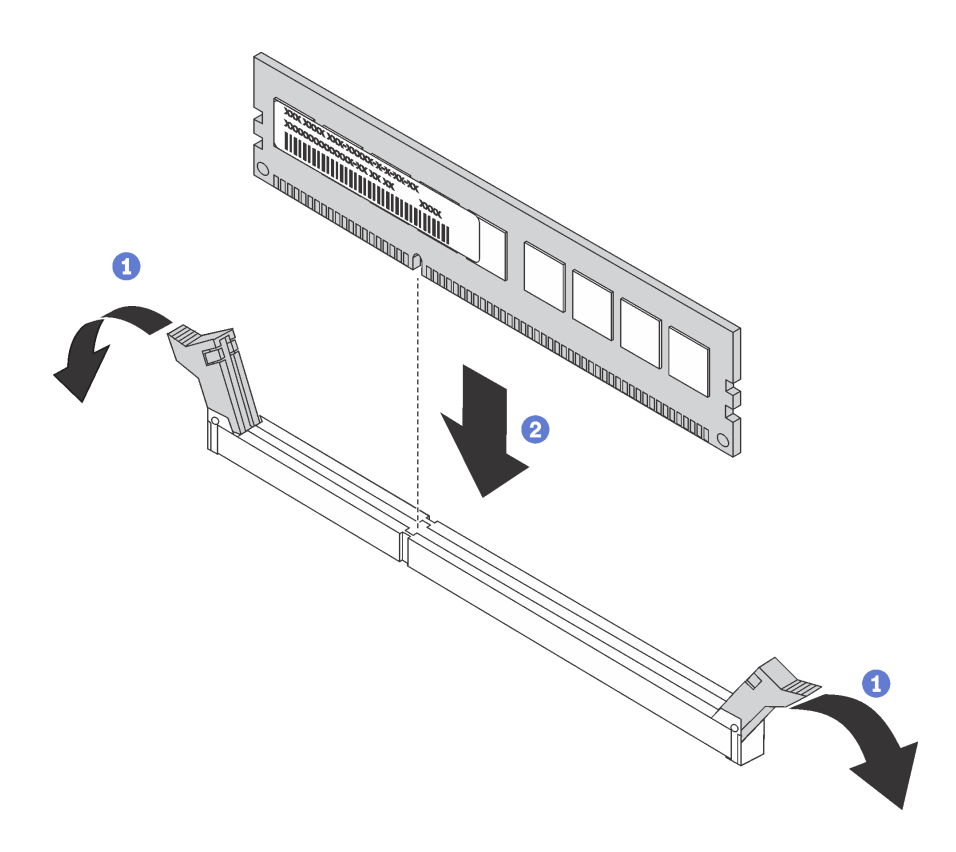

#### รูปภาพ 32. การติดตั้ง DIMM

ขั้นตอนที่ 1. เปิดคลิปยึดบนปลายของช่องเสียบ DIMM แต่ละด้าน

**ข้อควรพิจารณา**: เพื่อหลีกเลี่ยงการทำให้คลิปยึดชำรุดหรือช่องเสียบ DIMM เสียหาย ให้เปิดและปิดคลิป อย่างนุ่มนวล

- ขั้นตอนที่ 2. จัดแนว DIMM ให้ตรงกับช่องเสียบและค่อยๆ วาง DIMM บนช่องเสียบด้วยมือทั้งสองข้าง
- ขั้นตอนที่ 3. กดปลายทั้งสองด้านของ DIMM ลงไปตรงๆ ในช่องเสียบให้แน่นจนกว่าคลิปยึดจะเข้าตำแหน่งล็อค

หมายเหตุ: หากมีช่องว่างระหว่าง DIMM และคลิปยึด แสดงว่ายังเสียบ DIMM ไม่ถูกต้อง ให้เปิดคลิปยึด ถคด DIMM แล้วเสียบกลับเข้าไปใหม่

#### หลังการติดตั้ง DIMM:

- 1. ติดตั้งแผ่นกั้นลม ดู "ติดตั้งแผ่นกั้นลม" บนหน้าที่ 90
- 2. ติดตั้งฝาครอบด้านบน ดู "ติดตั้งฝาครอบด้านบน" บนหน้าที่ 87
- .<br>3. ดันสลักบนรางเลื่อน และดันเซิร์ฟเวอร์กลับเข้าไปในแร็ค
- 4. ขันสกรูยึดสองตัวที่อยู่ที่ด้านหน้าของเซิร์ฟเวอร์เพื่อยึดเซิร์ฟเวอร์ในแร็คไว้ให้แน่น

หมายเหตุ: ยึดแร็คในระบบให้แน่นเสมอหากคุณเคลื่อนย้ายแร็ค

- 5. เชื่อมต่อสายทั้งหมดเข้ากับพอร์ตที่ด้านหน้าของเซิร์ฟเวอร์ รวมถึงพอร์ตการจัดการหากจำเป็น และพอร์ตอะแดป เตอร์ PCIe ทั้งหมด พอร์ตการจัดการและพอร์ตอะแดปเตอร์ PCIe อยู่ในตัวครอบส่วนขยาย I/O
- 6. เชื่อมต่อสายไฟกับแหล่งจ่ายไฟทั้งสองชุด ซึ่งอยู่ที่ด้านหลังของเซิร์ฟเวอร์

## การเปลี่ยนพัดลมระบบ

ใช้ข้อมูลนี้ในการถอดและติดตั้งพัดลมระบบ

#### <span id="page-109-0"></span>ถอดพัดลมระบบ

ใช้ข้อมูลนี้ในการถอดพัดลมระบบ

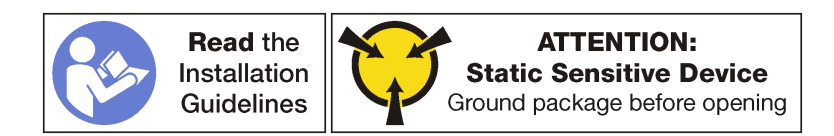

ก่อนถอดพัดลมระบบ:

**หมายเหต**ุ: ตรวจสอบบันทึกเหตุการณ์เพื่อดูว่ามีพัดลมตัวใดบกพร่อง

- 1. ปิดเซิร์ฟเวอร์ ดู "ปิดเซิร์ฟเวอร์" บนหน้าที่ 19
- 2. ถอดสายไฟออกจากแหล่งจ่ายไฟทั้งสองชุด ซึ่งอยู่ที่ด้านหลังของเซิร์ฟเวอร์
- 3. บันทึกตำแหน่งของสายที่ด้านหน้าของอะแดปเตอร์ PCIe ที่ติดตั้งในตัวครอบส่วนขยาย I/O ที่ด้านหน้าของ เซิร์ฟเวอร์ แล้วจึงถอดสายออก
- 4. ถอดสายพอร์ตการจัดการออกจากพอร์ตการจัดการในตัวครอบส่วนขยาย I/O หากจำเป็น
- 5. คลายสกรูยึดสองตัวที่อยู่ที่ด้านหน้าของเซิร์ฟเวอร์ หากจำเป็น ให้ใช้ไขควง P2 คลายสกรู
- 6. ดึงเซิร์ฟเวอร์ไปข้างหน้าจนกว่ารางเลื่อนจะคลิกเข้าที่
- 7. ถอดฝาครอบด้านบน ดู "ถอดฝาครอบด้านบน" บนหน้าที่ 85
- 8. ถอดแผ่นกั้นอากาศ ดู "ถอดแผ่นกั้นอากาศ" บนหน้าที่ 89

ในการถคดพัดลมระบบ ให้ดำเนินการขั้นตอนต่อไปนี้

**รับชมขั้นตอน** ดูวิดีโอขั้นตอนการถอดได้ที่:

- Youtube
- Youku

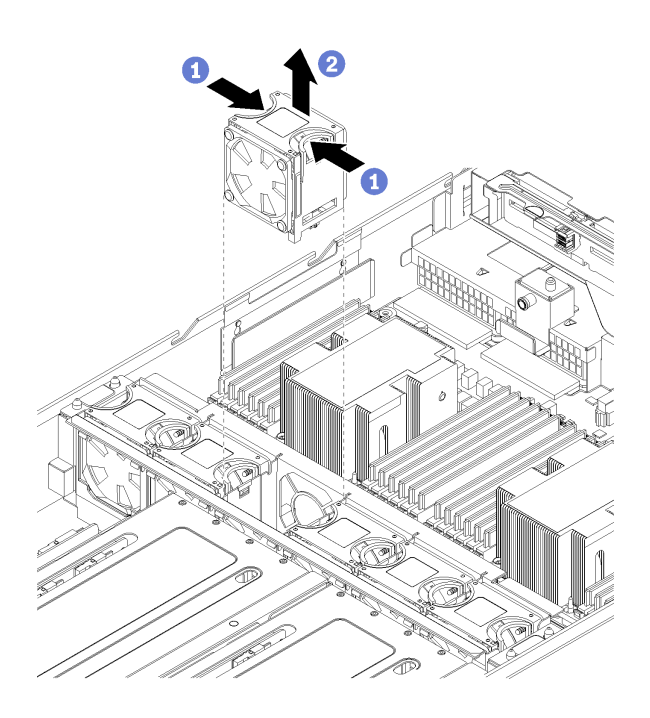

รูปภาพ 33. การถอดพัดลมระบบ

- ขั้นตอนที่ 1. ใช้นิ้วจับที่จับที่ด้านบนของพัดลมระบบ และบีบที่จับเข้าหากัน
- ขั้นตอนที่ 2. ยกพัดลมออกจากเซิร์ฟเวอร์

หลังจากถอดพัดลมระบบแล้ว ให้ติดตั้งพัดลมระบบตัวใหม่หรือปลอกพัดลมเพื่อครอบช่องใส่พัดลม ดู "ติดตั้งพัดลม ระบบ" บนหน้าที่ 101

# <span id="page-110-0"></span>ดิดตั้งพัดลมระบบ

ใช้ข้อมูลนี้ในการติดตั้งพัดลมระบบ

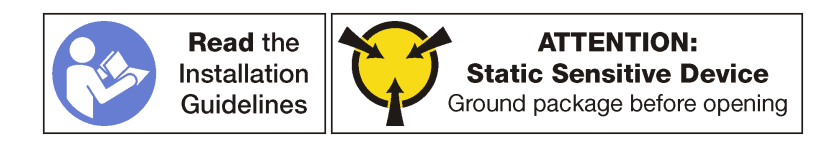

ก่อนการติดตั้งพัดลมระบบ ให้นำหีบห่อป้องกันไฟฟ้าสถิตที่บรรจุพัดลมระบบตัวใหม่ไปสัมผัสกับพื้นผิวที่ไม่มีการพ่นสี ้ด้านนอกของเซิร์ฟเวอร์ จากนั้น นำพัดลมระบบใหม่ออกจากบรรจุภัณฑ์แล้ววางบนพื้นผิวที่มีการป้องกันไฟฟ้าสถิต

ในการติดตั้งพัดลมระบบ ให้ดำเนินการขั้นตอนต่อไปนี้: **รับชมขั้นตอน** ดูวิดีโอขั้นตอนการติดตั้งได้ที่:

Youtube  $\bullet$ 

Youku

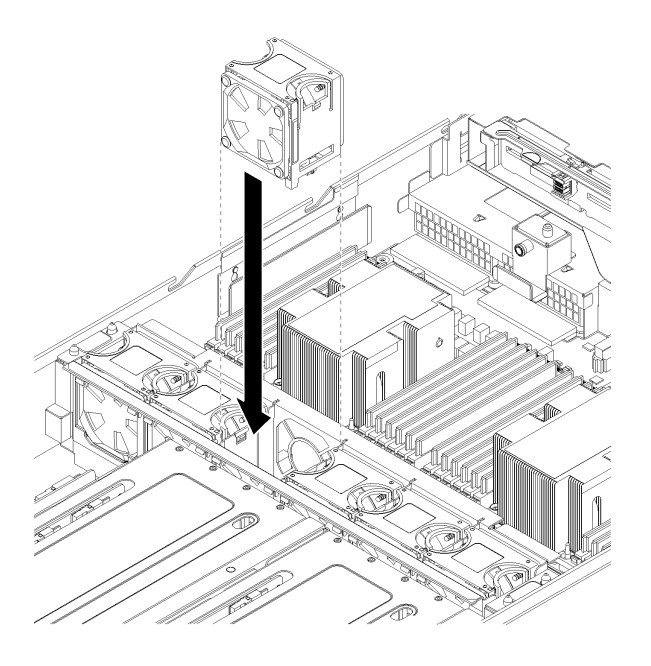

รูปภาพ 34. การติดตั้งพัดลมระบบ

- ์ขั้นตอนที่ 1. วางตำแหน่งพัดลมระบบไว้เหนือช่องใส่พัดลมระบบในตัวครอบพัดลมระบบ ตรวจสอบให้แน่ใจว่าป้าย ้กระแสลมที่ด้านบนของพัดลมระบบชื้ไปทางด้านหลังของเซิร์ฟเวอร์ และขั้วต่อที่ด้านล่างของพัดลมระบบ นั้นตรงกับขั้วต่อบนตัวเครื่อง
- ขั้นตอนที่ 2. กดพัดลมระบบลงตรงๆ จนกระทั่งยึดเข้าตำแหน่งอย่างแน่นหนา คุณจะได้ยินเสียงคลิกเมื่อพัดลมระบบ เข้าที่ดีแล้ว

หลังจากติดตั้งพัดลมระบบ:

- 1. ติดตั้งแผ่นกั้นลม ดู "ติดตั้งแผ่นกั้นลม" บนหน้าที่ 90
- 2. ติดตั้งฝาครอบด้านบน ดู "ติดตั้งฝาครอบด้านบน" บนหน้าที่ 87
- .3. ดันสลักบนรางเลื่อน และดันเซิร์ฟเวอร์กลับเข้าไปในแร็ค
- 4. ขันสกรูยึดสองตัวที่อยู่ที่ด้านหน้าของเซิร์ฟเวอร์เพื่อยึดเซิร์ฟเวอร์ในแร็คไว้ให้แน่น

หมายเหตุ: ยึดแร็คในระบบให้แน่นเสมอหากคุณเคลื่อนย้ายแร็ค

- 5. เชื่อมต่อสายทั้งหมดเข้ากับพอร์ตที่ด้านหน้าของเซิร์ฟเวอร์ รวมถึงพอร์ตการจัดการหากจำเป็น และพอร์ตอะแดป เตอร์ PCIe ทั้งหมด พอร์ตการจัดการและพอร์ตอะแดปเตอร์ PCIe อยู่ในตัวครอบส่วนขยาย I/O
- 6. เชื่อมต่อสายไฟกับแหล่งจ่ายไฟทั้งสองชุด ซึ่งอยู่ที่ด้านหลังของเซิร์ฟเวอร์

# การเปลี่ยนตัวครอบพัดลมระบบ

ใช้ข้อมูลนี้ในการถอดและติดตั้งตัวครอบพัดลมระบบ

## <span id="page-112-0"></span>ถอดตัวครอบพัดลมระบบ

ใช้ข้อมูลนี้ในการถอดตัวครอบพัดลมระบบ

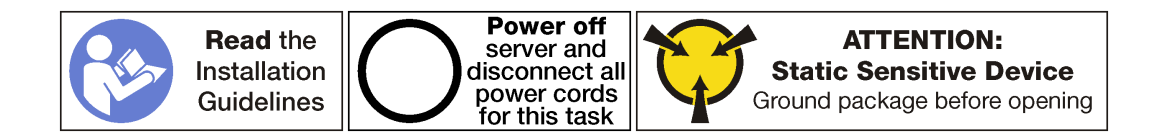

ก่คนถูกดตัวครุคบพัดลมระบบ:

- 1. ปิดเซิร์ฟเวอร์ ดู "ปิดเซิร์ฟเวอร์" บนหน้าที่ 19
- 2. ถอดสายไฟออกจากแหล่งจ่ายไฟทั้งสองชุด ซึ่งอยู่ที่ด้านหลังของเซิร์ฟเวอร์
- 3. บันทึกตำแหน่งของสายที่ด้านหน้าของอะแดปเตอร์ PCIe ที่ติดตั้งในตัวครอบส่วนขยาย I/O ที่ด้านหน้าของ เซิร์ฟเวคร์ แล้วจึงถคดสายคคก
- 4. ถอดสายพอร์ตการจัดการออกจากพอร์ตการจัดการในตัวครคบส่วนขยาย I/O หากจำเป็น
- 5. คลายสกรูยึดสองตัวที่อยู่ที่ด้านหน้าของเซิร์ฟเวอร์ หากจำเป็น ให้ใช้ไขควง P2 คลายสกรู
- 6. ดึงเซิร์ฟเวอร์ไปข้างหน้าจนกว่ารางเลื่อนจะคลิกเข้าที่
- 7. ถอดฝาครอบด้านบน ดู "ถอดฝาครอบด้านบน" บนหน้าที่ 85
- 8. ถอดแผ่นกั้นอากาศ ดู "ถอดแผ่นกั้นอากาศ" บนหน้าที่ 89
- ่ 9. หากคุณกำลังเปลี่ยนตัวครอบพัดลมระบบ ให้ถอดตัวครอบไดรฟ์เพื่อถอดส่วนประกอบสายไฟตัวครอบพัดลม ระบบออกจากแผงระบบ ดู "ถอดตัวครอบไดรฟ์" บนหน้าที่ 171

หมายเหตุ: ในบางขั้นตอน เช่น การถอดหรือการติดตั้งตัวครอบส่วนขยาย I/O หรือตัวครอบส่วนขยาย PCIe คุณ จะต้องถอดตัวครอบพัดลมระบบออกจากตัวเครื่องของเซิร์ฟเวอร์และนำออกไม่ให้ขวางทางชั่วคราว อย่างไรก็ตาม คุณไม่จำเป็นต้องถอดตัวครอบพัดลมระบบออกจากตัวเครื่องของเซิร์ฟเวอร์

ในการถอดตัวครอบพัดลมระบบ ให้ดำเนินการขั้นตอนต่<sub>ั</sub>คไปนี้<sup>:</sup>

**รับชมขั้นตอน** ดูวิดีโอขั้นตอนการถอดได้ที่:

- Youtube
- Youku
- ขั้นตอนที่ 1. ถอดพัดลมระบบในช่องใส่พัดลม 2 และ 4 โปรดดู "ถอดพัดลมระบบ" บนหน้าที่ 100

์ขั้นตอนที่ 2. คลายสกรูยึดในช่องใส่พัดลม 2 และ 4 โดยใช้ไขควง P2

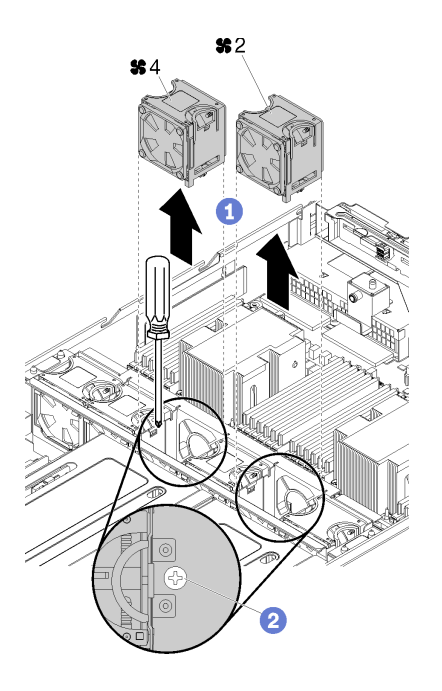

รูปภาพ 35. คลายสกรูยึดที่ยึดตัวครอบพัดลม

- ขั้นตอนที่ 3. หากคุณทำการเปลี่ยนตัวครอบพัดลมระบบ ให้ดำเนินการขั้นตอนต่อไปนี้:
	- ตรวจสอบให้แน่ใจว่าคุณได้ถอดตัวครอบไดรฟ์ ดู "ถอดตัวครอบไดรฟ์" บนหน้าที่ 171 a.
	- ถอดขั้วต่อสายไฟพัดลม (ขั้วต่อพัดลม 1 ถึง 6) ออกจากแผงระบบ b.

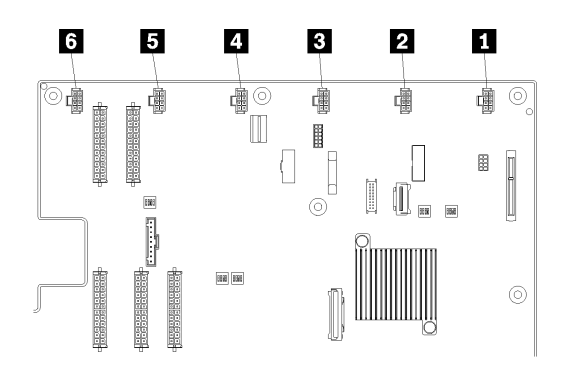

รูปภาพ 36. ตำแหน่งของขั้วต่อพัดลมระบบ

้ถอดสายไฟพัดลมออกจากรางการเดินสายด้านซ้ายของเซิร์ฟเวอร์ (หากมองไปที่เซิร์ฟเวอร์) และวาง  $C<sub>1</sub>$ ไว้ที่ด้านข้างตัวเครื่องของเซิร์ฟเวอร์

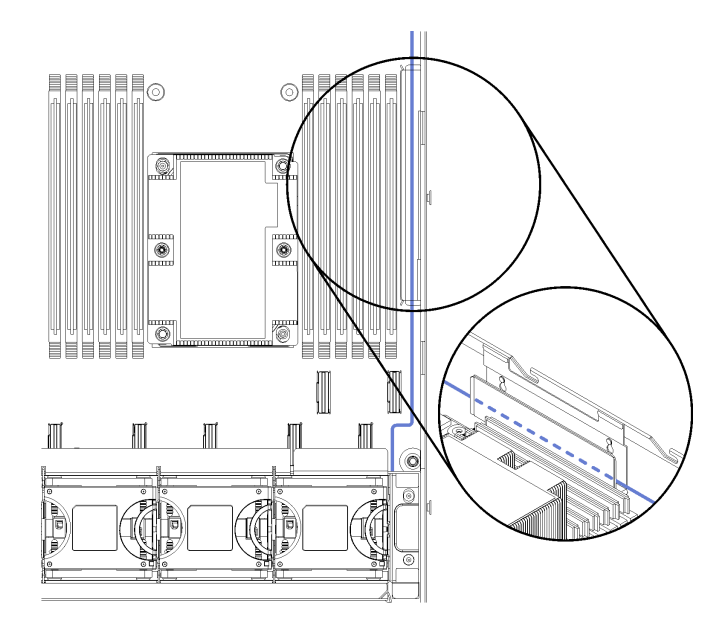

รูปภาพ 37. การเดินสายไฟพัดลมผ่านรางการเดินสายด้านซ้าย

์ขั้นตอนที่ 4. ยกตัวครอบพัดลมระบบขึ้นตรงๆ ค่อยๆ วางตัวครอบพัดลมไว้ที่ด้านบนของตัวครอบไดรฟ์ เว้นแต่คุณ ต้องการจะเปลี่ยนตัวครอบพัดลมระบบ

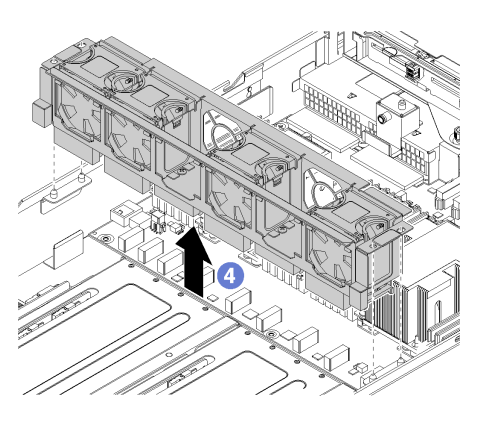

รูปภาพ 38. การถอดตัวครอบพัดลมระบบ

ขั้นตอนที่ 5. หากคุณทำการเปลี่ยนตัวครอบพัดลมระบบ ให้ถอดส่วนประกอบสายตัวครอบพัดลมระบบจากแผงระบบ ์ ดูข้อมูลสำหรับตำแหน่งของขั้วต่อสายพัดลมบนแผงระบบได้ที่ "ส่วนประกอบของแผงระบบ" บนหน้าที่ 31

# <span id="page-114-0"></span>ติดตั้งตัวครอบพัดลมระบบ

ใช้ข้อมูลนี้ในการติดตั้งตัวครอบพัดลมระบบ

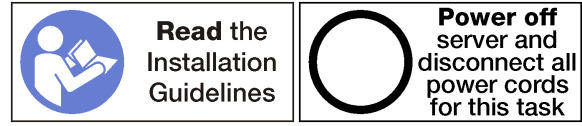

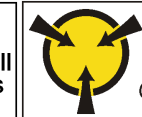

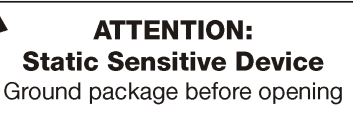

ในการติดตั้งตัวครอบพัดลมระบบ ให้ดำเนินการขั้นตอนต่อไปนี้: **รับชมขั้นตอน** ดูวิดีโอขั้นตอนการติดตั้งได้ที่:

- Youtube
- Youku

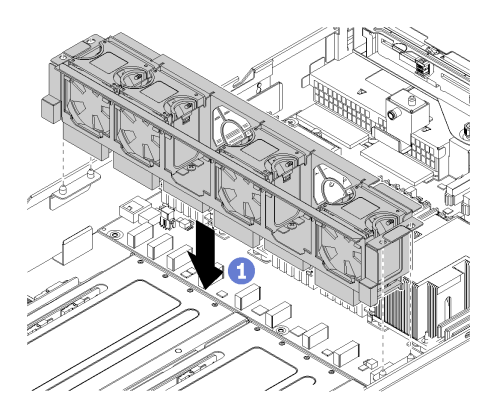

รูปภาพ 39. การติดตั้งตัวครอบพัดลมระบบ

- ์ขั้นตอนที่ 1. จัดแนวทั้งสองด้านของตัวครอบพัดลมระบบให้ตรงกับแท่งติดตั้งที่สอดคล้องกันในตัวเครื่อง แล้วกดฝา ครอบพัดลมระบบลงในตัวเครื่องตรงๆ
- ขั้นตอนที่ 2. ขันสกรูยึดที่อยู่ในช่องใส่พัดลม 2 และ 4
- ์ขั้นตอนที่ 3. ติดตั้งพัดลมระบบในช่องใส่พัดลม 2 และช่องใส่พัดลม 4 โปรดดู "ติดตั้งพัดลมระบบ" บนหน้าที่ 101

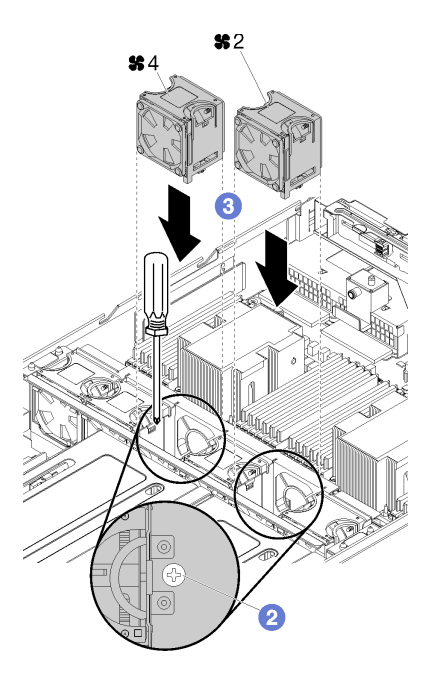

ขั้นตอนที่ 4. เดินสายตัวครอบพัดลมระบบผ่านรางเดินสายเคเบิลด้านขวา คูข้อมูลเกี่ยวกับการเดินสายได้ที่ "การเดิน ้สายตัวครอบพัดลม" บนหน้าที่ 71

**หมายเหตุ**: สายไฟควรเป็นสายด้านบนสุดที่เดินผ่านรางเดินสาย

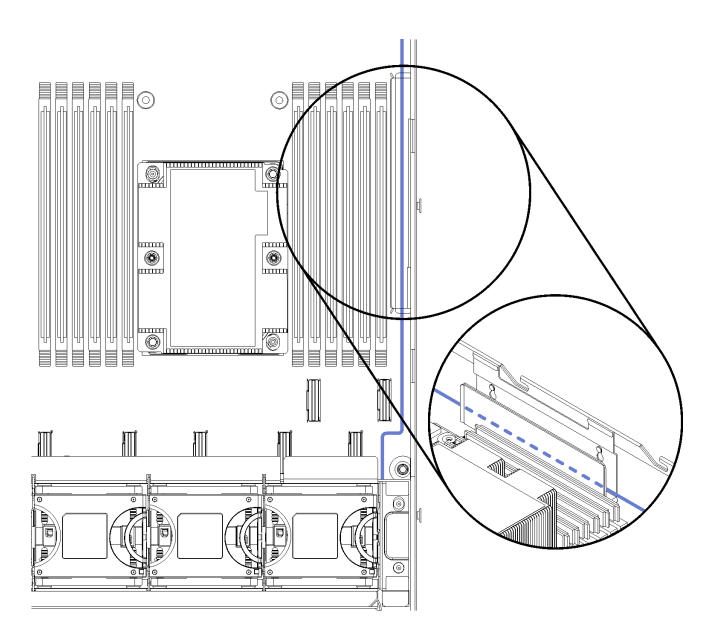

รูปภาพ 40. การเดินสายไฟพัดลมผ่านรางการเดินสายด้านขวา

์<br>ขั้นตอนที่ 5. หากคุณทำการเปลี่ยนตัวครอบพัดลมระบบ ให้เสียบขั้วต่อหกตัวบนสายตัวครอบพัดลมระบบ เข้ากับขั้วต่อ ิหกตัวบนแผงระบบ ตรวจสอบให้แน่ใจว่าจับคู่หมายเลขบนสายตรงกับขั้วต่อบนแผงระบบ

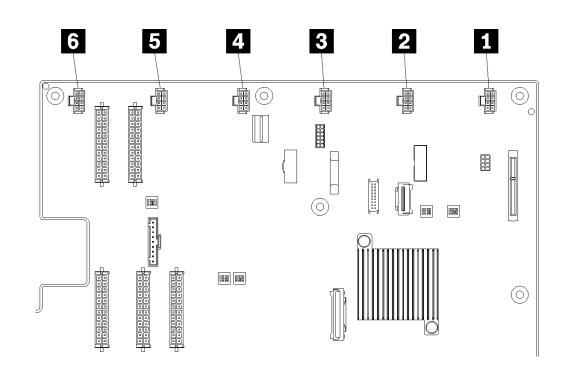

รูปภาพ 41. ตำแหน่งของขั้วต่อพัดลมระบบ

เมื่อติดตั้งตัวครอบพัดลมระบบเรียบร้อยแล้ว:

- 1. หากคุณได้เปลี่ยนตัวครอบพัดลมระบบ (รวมถึงการเชื่อมต่อสายตัวครอบพัดลมเข้ากับขั้วต่อบนแผงระบบ), ให้ติด ตั้งตัวครอบไดรฟ์ ดู "ติดตั้งตัวครอบไดรฟ์" บนหน้าที่ 173
- 2. ติดตั้งแผ่นกั้นลม ดู "ติดตั้งแผ่นกั้นลม" บนหน้าที่ 90
- 3. ติดตั้งฝาครอบด้านบน ดู "ติดตั้งฝาครอบด้านบน" บนหน้าที่ 87
- 4. ดันสลักบนรางเลื่อน และดันเซิร์ฟเวอร์กลับเข้าไปในแร็ค
- 5. ขันสกรูยึดสองตัวที่อยู่ที่ด้านหน้าของเซิร์ฟเวอร์เพื่อยึดเซิร์ฟเวอร์ในแร็คไว้ให้แน่น

หมายเหตุ: ยึดแร็คในระบบให้แน่นเสมอหากคุณเคลื่อนย้ายแร็ค

- 6. เชื่อมต่อสายทั้งหมดเข้ากับพอร์ตที่ด้านหน้าของเซิร์ฟเวอร์ รวมถึงพอร์ตการจัดการหากจำเป็น และพอร์ตอะแดป เตอร์ PCIe ทั้งหมด พอร์ตการจัดการและพอร์ตอะแดปเตอร์ PCIe อยู่ในตัวครอบส่วนขยาย I/O
- 7. เชื่อมต่อสายไฟกับแหล่งจ่ายไฟทั้งสองชุด ซึ่งอยู่ที่ด้านหลังของเซิร์ฟเวอร์

## การเปลี่ยนตัวครอบส่วนขยาย I/O

ใช้ข้อมูลนี้ในการถอดและติดตั้งตัวครอบส่วนขยาย I/O

#### <span id="page-117-0"></span>ถอดตัวครอบส่วนขยาย I/O

ใช้ข้อมูลนี้ในการถอดตัวครอบตัวยก I/O

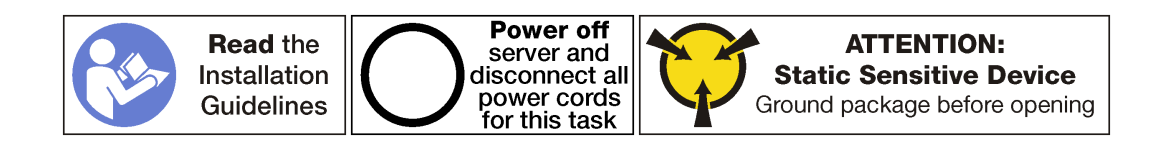

ก่คนถุคดตัวครุคบส่วนขยาย I/O:

- 1. ปิดเซิร์ฟเวอร์ ดู "ปิดเซิร์ฟเวอร์" บนหน้าที่ 19
- 2. ถอดสายไฟออกจากแหล่งจ่ายไฟทั้งสองชุด ซึ่งอยู่ที่ด้านหลังของเซิร์ฟเวอร์
- 3. บันทึกตำแหน่งของสายที่ด้านหน้าของอะแดปเตอร์ PCIe ที่ติดตั้งในตัวครอบส่วนขยาย I/O ที่ด้านหน้าของ เซิร์ฟเาคร์ แล้าจึงกคดสายคคก
- 4. ถอดสายพอร์ตการจัดการออกจากพอร์ตการจัดการในตัวครอบส่วนขยาย I/O หากจำเป็น
- 5. คลายสกรูยึดสองตัวที่อยู่ที่ด้านหน้าของเซิร์ฟเวอร์ หากจำเป็น ให้ใช้ไขควง P2 คลายสกรู
- 6. คลายสกรูยึดสองตัวที่อยู่ที่ด้านหน้าของเซิร์ฟเวอร์โดยใช้ไขควง P2
- 7. ดึงเซิร์ฟเวอร์ไปข้างหน้าจนกว่ารางเลื่อนจะคลิกเข้าที่
- 8. ถอดฝาครอบด้านบน ดู "ถอดฝาครอบด้านบน" บนหน้าที่ 85
- 9. ถอดแผ่นกั้นอากาศ ดู "ถอดแผ่นกั้นอากาศ" บนหน้าที่ 89
- 10. ถอดตัวครอบพัดลมระบบ ดู "ถอดตัวครอบพัดลมระบบ" บนหน้าที่ 103

**หมายเหตุ**: คุณไม่จำเป็นในการถอดตัวครอบพัดลมระบบออกทั้งหมด แต่ให้วางส่วนประกอบลงบนตัวครอบ ไดรฟ์อย่างระมัดระวังหลังจากถอดตัวครอบพัดลมระบบแล้ว เพื่อให้ตัวครอบพัดลมระบบไม่ขวางทาง

ในการถอดตัวครอบส่วนขยาย I/O ให้ดำเนินการตามขั้นตอนต่อไปนี้:

**รับชมขั้นตอน** ดูวิดีโอขั้นตอนการถอดได้ที่:

- Youtube
- Youku

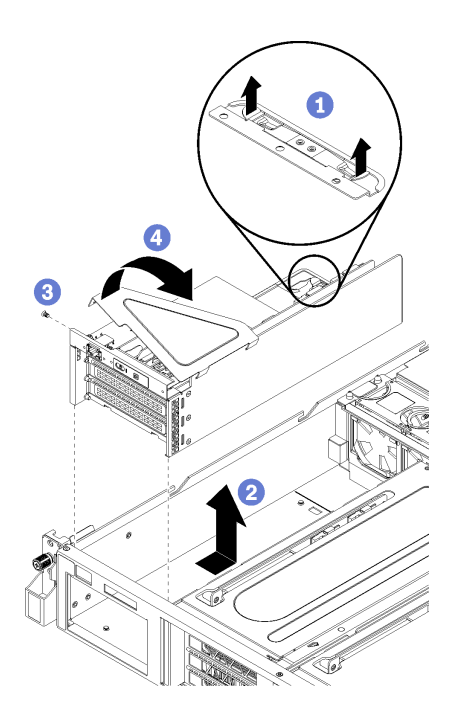

รูปภาพ 42. การถอดตัวครอบส่วนขยาย I/O

- ขั้นตอนที่ 1. ยกแถบยึดสีน้ำเงินที่ด้านหลังของตัวครอบส่วนขยาย I/O
- ขั้นตอนที่ 2. เลื่อนตัวครอบส่วนขยายตัว I/O ไปด้านหลัง แล้วยกออกจากตัวเครื่องของเซิร์ฟเวอร์
- ขั้นตอนที่ 3. หมุนตัวครอบส่วนขยาย I/O เพื่อให้สกรูของฝาครอบตัวครอบส่วนขยายหันหน้าขึ้น จากนั้นถอดสกรู P1 ของฝาครอบตัวครอบส่วนขยาย I/O อย่างระมัดระวัง
- ์ขั้นตอนที่ 4. หมุนตัวครอบส่วนขยาย I/O เพื่อให้ฝาครอบส่วนขยายหันหน้าขึ้น แล้วยกฝาครอบตัวครอบส่วนขยายเพื่อ เปิดให้เห็นสายแผงของตัวดำเนินการ สายของพอร์ตการจัดการ และอะแดปเตอร์ PCIe
- ขั้นตอนที่ 5. ถอดสายทั้งหมด (ไม่ได้แสดงไว้):

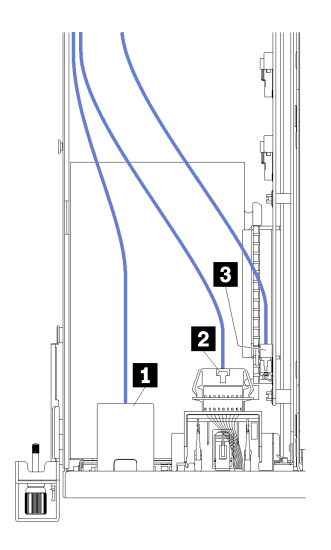

*รูปภาพ 43. สายตัวครอบ I/O*

- a. ถอดสายพอร�ตการจัดการ **<sup>1</sup>** ออกจากตัวครอบส�วนขยาย I/O
- b. ถอดสายแผงข�อมูลของตัวดำเนินการ **<sup>2</sup>** ออกจากตัวครอบส�วนขยาย I/O
- c. ถอดสายไฟสีเหลืองและสีดำ **<sup>3</sup>** ออกจากตัวครอบส�วนขยาย I/O
- d. ถอดสายอะแดปเตอร์ PCIe (ทั้งห้าสาย) ออกจากแผงระบบ

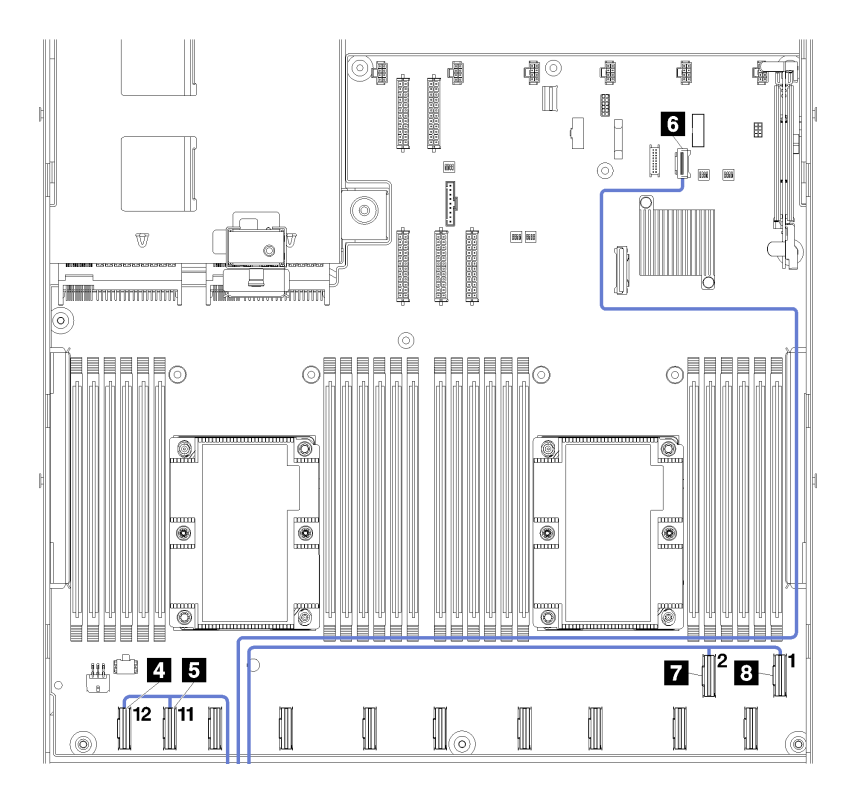

*รูปภาพ 44. ขั ้วต่อสาย PCIe ของตัวครอบ I/O*

**หมายเหตุ**: หากคุณจำเป็นต้องเปลี่ยนสายเส้นใดเส้นหนึ่ง คุณจะต้องถอดส่วนประกอบตัวครอบไดรฟ์ ด้วย เพื่อให้สามารถเข้าถึงขั้วต่อสายบนแผงระบบได้ ดู "ถอดตัวครอบไดรฟ์" บนหน้าที่ 171

# <span id="page-121-0"></span>ติดตั้งตัวครอบส่วนขยาย I/O

ใช้ข้อมูลนี้ในการติดตั้งตัวครอบส่วนขยาย I/O

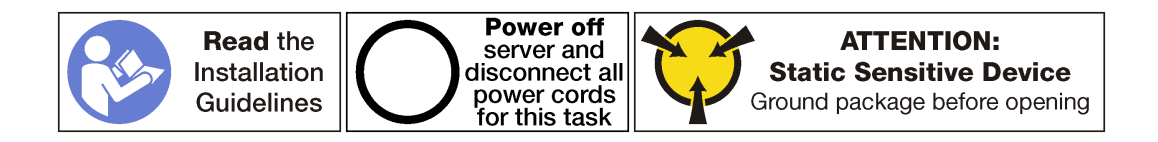

ก่อนติดตั้งตัวครอบส่วนขยาย I/O ตรวจสอบให้แน่ใจว่าคุณได้เชื่อมต่อสายเคเบิลภายในทั้งหมดแล้ว:

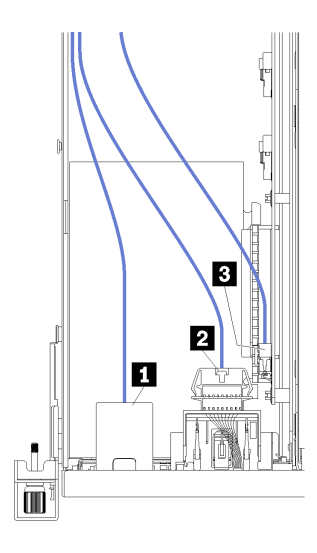

รูปภาพ 45. สายตัวครอบ I/O

- เชื่อมต่อสายพอร์ตการจัดการ **ra** เข้ากับตัวครอบส่วนขยาย I/O
- เชื่อมต่อสายแผงข้อมูลของตัวดำเนินการ **อ** เข้ากับตัวครอบส่วนขยาย I/O
- เชื่อมต่อสายไฟสีเหลืองและสีดำ **๏** เข้ากับตัวครอบส่วนขยาย I/O
- เชื่อมต่อสายอะแดปเตอร์ PCIe (ทั้งห้าสาย) เข้ากับแผงระบบ  $\bullet$

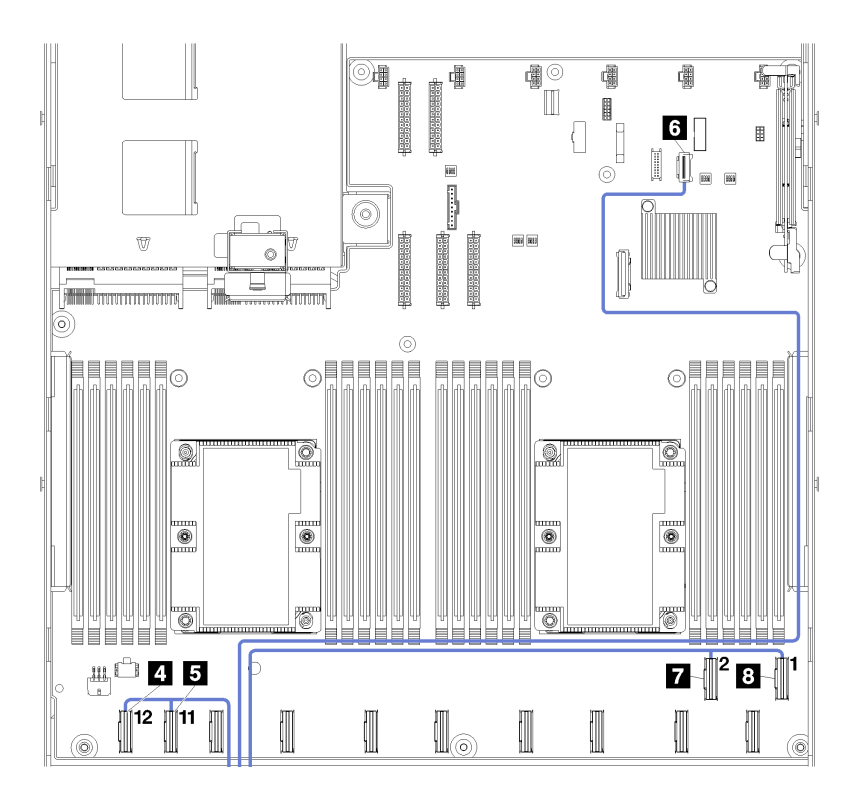

รูปภาพ 46. ขั้วต่อสาย PCIe ของตัวครอบ I/O

ดูข้อมูลเพิ่มเติมเกี่ยวกับการเดินสายภายในสำหรับตัวครอบส่วนขยาย I/O ได้ที่ "การเดินสายตัวครอบส่วนขยาย I/O" ์<br>บนหน้าที่ 43

ในการติดตั้งตัวครอบส่วนขยาย I/O ให้ดำเนินการตามขั้นตอนต่อไปนี้:

**รับชมขั้นตอน** ดูวิดีโอขั้นตอนการติดตั้งได้ที่:

- Youtube
- Youku

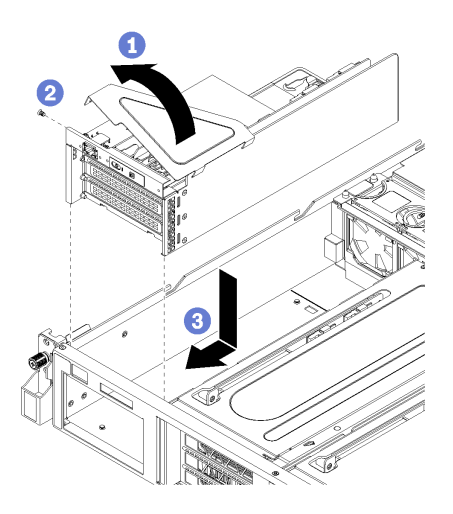

รูปภาพ 47. การติดตั้งตัวครอบส่วนขยาย I/O

- ์ขั้นตอนที่ 1. วางฝาครอบตัวครอบส่วนขยาย I/O ฝาครอบไว้เหนือแผงตัวดำเนินการและอะแดปเตอร์ PCIe
- ขั้นตอนที่ 2. หมุนตัวครอบส่วนขยาย I/O เพื่อให้รูสกรูของฝาครอบตัวครอบส่วนขยายหันหน้าขึ้น จากนั้นติดตั้งสกรูของ ฝาครอบตัวครอบส่วนขยาย I/O โดยใช้ไขควง P1
- ขั้นตอนที่ 3. หมุนตัวครอบส่วนขยาย I/O เพื่อให้ฝาครอบหันหน้าขึ้น จากนั้น ค่อยๆ วางตัวครอบส่วนขยาย I/O ลงบน ้ตัวเครื่องเซิร์ฟเวอร์ และเลื่อนไปทางด้านหน้าของเซิร์ฟเวอร์จนกว่าตัวครอบส่วนขยาย I/O จะเข้าที่ และ แถบสีน้ำเงินที่ด้านหลังของตัวครอบส่วนขยาย I/O ล็อคเข้าที่

หลังจากติดตั้งตัวครอบส่วนขยาย I/O:

- 1. เดินสายทั้งหมดอย่างถูกต้อง ดู "การเดินสายตัวครอบส่วนขยาย I/O" บนหน้าที่ 43
- 2. ติดตั้งส่วนประกอบตัวครอบพัดลมระบบ ดู "ติดตั้งตัวครอบพัดลมระบบ" บนหน้าที่ 105
- 3. หากจำเป็น ให้ติดตั้งตัวครอบไดรฟ์ ดู "ติดตั้งตัวครอบไดรฟ์" บนหน้าที่ 173
- 4. ติดตั้งแผ่นกั้นลม ดู "ติดตั้งแผ่นกั้นลม" บนหน้าที่ 90
- 5. ติดตั้งฝาครอบด้านบน ดู "ติดตั้งฝาครอบด้านบน" บนหน้าที่ 87
- ี<br>6 ดับสลักบบรางเลื่อน และดับเซิร์ฟเวอร์กลับเข้าไปในแร็ค
- 7. ขันสกรูยึดสองตัวที่อยู่ที่ด้านหน้าของเซิร์ฟเวอร์เพื่อยึดเซิร์ฟเวอร์ในแร็คไว้ให้แน่น

**หมายเหตุ**: ยึดแร็คในระบบให้แน่นเสมอหากคุณเคลื่อนย้ายแร็ค

- .<br>8. เชื่อมต่อสายทั้งหมดเข้ากับพอร์ตที่ด้านหน้าของเซิร์ฟเวอร์ รวมถึงพอร์ตการจัดการหากจำเป็น และพอร์ตอะแดป เตอร์ PCIe ทั้งหมด พอร์ตการจัดการและพอร์ตอะแดปเตอร์ PCIe อยู่ในตัวครอบส่วนขยาย I/O
- ่ 9. เชื่อมต่อสายไฟกับแหล่งจ่ายไฟทั้งสองชุด ซึ่งอยู่ที่ด้านหลังของเซิร์ฟเวอร์

# การเปลี่ยนอะแดปเตอร์ PCle

ใช้ข้อมูลนี้ในการถอดและติดตั้งอะแดปเตอร์ PCIe ในตัวครอบส่วนขยาย I/O

อะแดปเตอร์ PCIe อาจเป็นอะแดปเตอร์อีเทอร์เน็ต, อะแดปเตอร์ Host Bus, ไดรฟ์โซลิดสเทต PCIe หรืออะแดปเตอร์ PCIe ที่รองรับอื่นๆ อะแดปเตอร์ PCIe แตกต่างกันไปตามประเภท แต่ขั้นตอนการติดตั้งและการถอดนั้นเหมือนกัน

ดูรายการอะแดปเตอร์ PCIe ที่รองรับได้ที่:

https://static.lenovo.com/us/en/serverproven/index.shtml

#### ถอดอะแดปเตอร์ PCIe ออกจากตัวครอบส่วนขยาย I/O

ใช้ข้อมูลนี้ในการถอดอะแดปเตอร์ PCIe ออกจากตัวครอบส่วนขยาย I/O

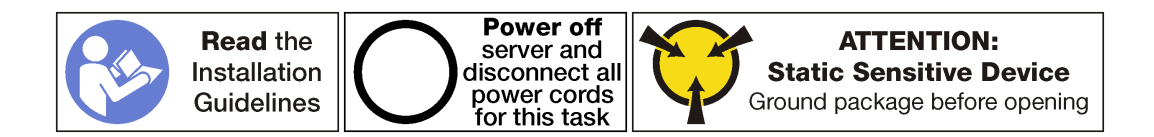

#### หมายเหตุ:

- ่ อะแดปเตอร์ PCIe ของคุณอาจดูแตกต่างจากภาพประกอบในหัวข้อนี้ ทั้งนี้ขึ้นอยู่กับประเภทนั้นๆ
- ใช้เอกสารที่มาพร้อมกับอะแดปเตอร์ PCIe และทำตามคำแนะนำดังกล่าวนอกเหนือจากคำแนะนำในหัวข้อนี้

ก่อนถอดอะแดงใเตอร์ PCIe ออกจากตัวครอบส่วนขยาย I/O:

- 1. ปิดเซิร์ฟเวอร์ ดู "ปิดเซิร์ฟเวอร์" บนหน้าที่ 19
- 2. ถอดสายไฟออกจากแหล่งจ่ายไฟทั้งสองชุด ซึ่งอยู่ที่ด้านหลังของเซิร์ฟเวอร์
- 3. บันทึกตำแหน่งของสายที่ด้านหน้าของอะแดปเตอร์ PCIe ที่ติดตั้งในตัวครอบส่วนขยาย I/O ที่ด้านหน้าของ เซิร์ฟเวคร์ แล้วจึงถอดสายออก
- 4. ถอดสายพอร์ตการจัดการออกจากพอร์ตการจัดการในตัวครอบส่วนขยาย I/O หากจำเป็น
- 5. คลายสกรูยึดสองตัวที่อยู่ที่ด้านหน้าของเซิร์ฟเวอร์ หากจำเป็น ให้ใช้ไขควง P2 คลายสกรู
- 6. ดึงเซิร์ฟเวอร์ไปข้างหน้าจนกว่ารางเลื่อนจะคลิกเข้าที่
- 7. ถอดฝาครอบด้านบน ดู "ถอดฝาครอบด้านบน" บนหน้าที่ 85
- 8. ถอดแผ่นกั้นอากาศ ดู "ถอดแผ่นกั้นอากาศ" บนหน้าที่ 89
- 9. ถอดตัวครอบพัดลมระบบ ดู "ถอดตัวครอบพัดลมระบบ" บนหน้าที่ 103
- 10. ถอดตัวครอบส่วนขยาย I/O ดู "ถอดตัวครอบส่วนขยาย I/O" บนหน้าที่ 108

ในการถอดอะแดปเตอร์ PCIe ออกจากตัวครอบส่วนขยาย I/O ให้ดำเนินการดังต่อไปนี้: **รับชมขั้นตอน** ดูวิดีโอขั้นตอนการถอดได้ที่:

- Youtube
- Youku

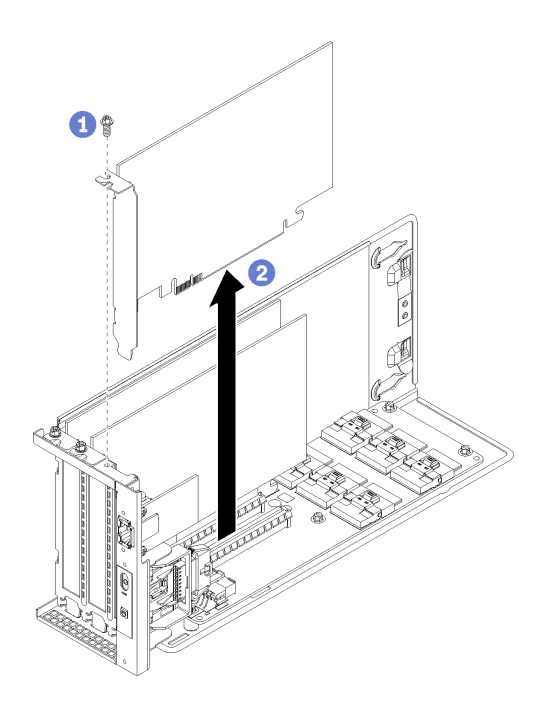

รูปภาพ 48. การถอดอะแดปเตอร์ PCIe ออกจากตัวครอบส่วนขยาย I/O

- ขั้นตอนที่ 1. หมุนตัวครอบส่วนขยาย I/O เพื่อให้สกรูบนอะแดปเตอร์ PCIe หันหน้าขึ้น แล้วถอดสกรูออก
- ขั้นตอนที่ 2. จับที่ขอบของอะแดปเตอร์ PCIe และค่อยๆ ดึงออกจากช่องเสียบ PCIe

หมายเหตุ: อะแดปเตอร์ PCIe อาจเสียบอยู่ในช่องเสียบ PCIe จนแน่น หากจำเป็น ให้ค่อยๆ ขยับอะแด ปเตอร์ PCIe แต่ละด้านที่ละนิดเท่าๆ กันจนกว่าอะแดปเตอร์จะออกจากช่องเสียบ

หากคุณได้รับการแนะนำให้ส่งคืนอะแดปเตอร์ PCIe ชุดเก่า ให้ทำตามคำแนะนำในการห่อบรรจุภัณฑ์ และใช้วัสดุที่ส่ง มอบให้กับคุณเพื่อการจัดส่ง

หลังจากถูกดูคะแดงใเตคร์ PCle:

- 1. ติดตั้งอะแดปเตอร์ PCIe อีกตัว หากจำเป็น
- 2. เชื่อมต่อสายกลับไปยังอะแดปเตอร์ PCIe ทั้งหมด
- 3. ติดตั้งตัวครอบส่วนขยาย I/O ดู "ติดตั้งตัวครอบส่วนขยาย I/O" บนหน้าที่ 112
- 4. ติดตั้งตัวครอบพัดลม ดู "ติดตั้งตัวครอบพัดลมระบบ" บนหน้าที่ 105
- 5. ติดตั้งแผ่นกั้นลม ดู "ติดตั้งแผ่นกั้นลม" บนหน้าที่ 90
- ่ 6. ติดตั้งฝาครอบด้านบน ดู "ติดตั้งฝาครอบด้านบน" บนหน้าที่ 87
- 7. ดันสลักบนรางเลื่อน และดันเซิร์ฟเวอร์กลับเข้าไปในแร็ค
- 8. ขันสกรูยึดสองตัวที่อยู่ที่ด้านหน้าของเซิร์ฟเวอร์เพื่อยึดเซิร์ฟเวอร์ในแร็คไว้ให้แน่น

**หมายเหต**ุ: ยึดแร็คในระบบให้แน่นเสมอหากคุณเคลื่อนย้ายแร็ค

- ่ 9. เชื่อมต่อสายทั้งหมดเข้ากับพอร์ตที่ด้านหน้าของเซิร์ฟเวอร์ รวมถึงพอร์ตการจัดการหากจำเป็น และพอร์ตอะแดป เตอร์ PCIe ทั้งหมด พอร์ตการจัดการและพอร์ตอะแดปเตอร์ PCIe อยู่ในตัวครอบส่วนขยาย I/O
- 10. เชื่อมต่อสายไฟกับแหล่งจ่ายไฟทั้งสองชุด ซึ่งอยู่ที่ด้านหลังของเซิร์ฟเวอร์

## ติดตั้งอะแดปเตอร์ PCIe ในตัวครอบส่วนขยาย I/O

ใช้ข้อมูลต่อไปนี้เพื่อติดตั้งอะแดปเตอร์ PCIe ในตัวครอบส่วนขยาย I/O

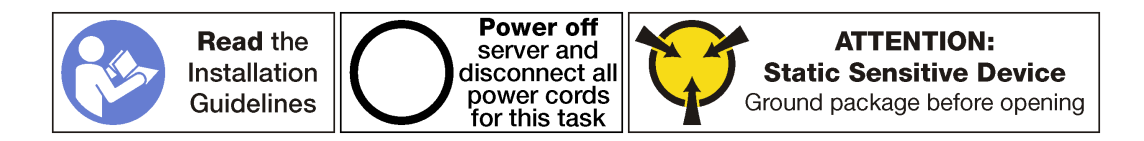

#### หมายเหต:

- ้อะแดปเตอร์ PCIe ของคุณอาจคูแตกต่างจากภาพประกอบในหัวข้อนี้ ทั้งนี้ขึ้นอยู่กับประเภทนั้นๆ
- ใช้เอกสารที่มาพร้อมกับอะแดปเตอร์ PCIe และทำตามคำแนะนำดังกล่าวนอกเหนือจากคำแนะนำในหัวข้อนี้

ก่อนการติดตั้งอะแดปเตอร์ PCIe ในตัวครอบส่วนขยาย I/O ให้ทำดังนี้

- 1. ถอดสายไฟออกจากแหล่งจ่ายไฟทั้งสองชด
- 2. ถอดสายทั้งหมดจากด้านหน้าของอะแดปเตอร์ PCIe ที่ติดตั้งในตัวครอบส่วนขยาย I/O
- 3. คลายสกรูยึดสองตัวที่อยู่ที่ด้านหน้าของเซิร์ฟเวอร์
- 4. ดึงเซิร์ฟเวอร์ไปข้างหน้าจนกว่ารางเลื่อนจะคลิกเข้าที่
- 5. ถอดฝาครอบด้านบน ดู "ถอดฝาครอบด้านบน" บนหน้าที่ 85
- 6. ถอดตัวครอบพัดลม โปรดดู "ถอดตัวครอบพัดลมระบบ" บนหน้าที่ 103
- 7. ถอดแผ่นกั้นอากาศ ดู "ถอดแผ่นกั้นอากาศ" บนหน้าที่ 89
- 8. ถอดตัวครอบส่วนขยาย I/O (โปรดดู "ถอดตัวครอบส่วนขยาย I/O" บนหน้าที่ 108)
	- ียกแถบยึดสีน้ำเงินที่ด้านหลังของตัวครอบส่วนขยาย I/O  $a^{\dagger}$
	- b. เลื่อนตัวครอบส่วนขยายตัว I/O ไปด้านหลัง แล้วยกออกจากตัวเครื่องของเซิร์ฟเวอร์
	- c. หมุนตัวครอบส่วนขยาย I/O เพื่อให้สกรูของฝาครอบตัวครอบส่วนขยายหันหน้าขึ้น จากนั้นถอดสกรู P1 ของฝาครอบตัวครอบส่วนขยาย I/O อย่างระมัดระวัง
	- ้ดันฝ่าตัวครอบส่วนขยาย I/O ออกไม่ให้กีดขวางทาง d.
- 9. ถอดแผงครอบอะแดปเตอร์โดยถอดสกรูยึดอะแดปเตอร์สำหรับแผงครอบ และยกแผงครอบออกจากตัวครอบส่วน ขยาย $1/O$
- 10. ให้นำบรรจุภัณฑ์ที่ป้องกันไฟฟ้าสถิตที่บรรจุอะแดปเตอร์ PCIe ใหม่ไปสัมผัสกับพื้นผิวที่ไม่มีการทาสีด้านนอกของ เซิร์ฟเวอร์ จากนั้น นำอะแดปเตอร์ PCIe ใหม่ออกจากบรรจุภัณฑ์แล้ววางบนพื้นผิวที่มีการป้องกันไฟฟ้าสถิต

ในการติดตั้งอะแดปเตอร์ PCIe ในตัวครอบส่วนขยาย I/O ให้ดำเนินการขั้นตอนต่อไปนี้ **รับชมขั้นตอน** ดูวิดีโอขั้นตอนการติดตั้งได้ที่:

- Youtube
- Youku

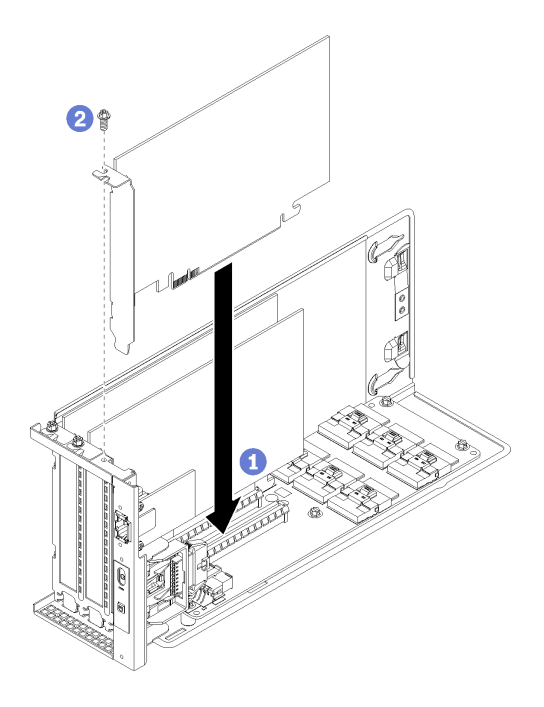

รูปภาพ 49. การติดตั้งอะแดปเตอร์ PCIe

์ขั้นตอนที่ 1. จัดแนวอะแดปเตอร์ PCIe ให้ตรงกับช่องเสียบ PCIe บนตัวครอบส่วนขยาย I/O จากนั้น กดอะแดปเตอร์ PCIe อย่างระมัดระวังลงไปตรงๆ ในช่องเสียบจนกว่าจะเข้าที่แน่นดี และโครงยึดของอะแดปเตอร์ยังต้อง ถูกยึดเข้าที่ด้วย

หมายเหตุ: จับที่ขอบของอะแดปเตอร์ PCIe อย่างระมัดระวัง

- ขั้นตอนที่ 2. ขันสกรูยึดอะแดปเตอร์เพื่อยึดอะแดปเตอร์ให้เข้าที่
- ์ขั้นตอนที่ 3. ติดตั้งฝาครอบตัวครอบส่วนขยาย I/O ใหม่

หลังการติดตั้งอะแดปเตอร์ PCIe ในตัวครอบส่วนขยาย I/O ให้ทำดังนี้

- 1 เทื่อมต่อสายเข้ากับอะแดปเตอร์ PCIe
- 2. ติดตั้งตัวครอบส่วนขยาย I/O ดู "ติดตั้งตัวครอบส่วนขยาย I/O" บนหน้าที่ 112
- 3. ติดตั้งตัวครอบพัดลม ดู "ติดตั้งตัวครอบพัดลมระบบ" บนหน้าที่ 105
- 4. ติดตั้งแผ่นกั้นลม ดู "ติดตั้งแผ่นกั้นลม" บนหน้าที่ 90
- 5. ติดตั้งฝาครอบด้านบน ดู "ติดตั้งฝาครอบด้านบน" บนหน้าที่ 87
- ี<br>6 ดันสลักบนรางเลื่อน และดันเซิร์ฟเวอร์กลับเข้าไปในแร็ค
- 7. ขันสกรูยึดสองตัวที่อยู่ที่ด้านหน้าของเซิร์ฟเวอร์เพื่อยึดเซิร์ฟเวอร์ในแร็คไว้ให้แน่น

**หมายเหต**ุ: ยึดแร็คในระบบให้แน่นเสมอหากคุณเคลื่อนย้ายแร็ค

- 8. เชื่อมต่อสายทั้งหมดเข้ากับพอร์ตที่ด้านหน้าของเซิร์ฟเวอร์ รวมถึงพอร์ตการจัดการหากจำเป็น และพอร์ตอะแดป เตอร์ PCIe ทั้งหมด พอร์ตการจัดการและพอร์ตอะแดปเตอร์ PCIe อยู่ในตัวครอบส่วนขยาย I/O
- ่ 9. เชื่อมต่อสายไฟกับแหล่งจ่ายไฟทั้งสองชุด ซึ่งอยู่ที่ด้านหลังของเซิร์ฟเวอร์

## การเปลี่ยนอะแดปเตอร์ RAID

ใช้ข้อมูลนี้ในการถอดและติดตั้งอะแดปเตอร์ RAID จากตัวครอบส่วนขยาย I/O

หากคุณติดตั้งฮาร์ดไดรฟ์ SAS บนตัวครอบฮาร์ดไดรฟ์ คุณต้องติดตั้งอะแดปเตอร์ RAID ที่รองรับหรืออะแดปเตอร์ Host Bus เป็นตัวควบคุมสำหรับไดรฟ์ SAS ดังกล่าว ตัวควบคุม RAID บนแผงรองรับเฉพาะไดรฟ์ SATA เท่านั้น

## ถอดอะแดปเตอร์ RAID ออกจากตัวครอบส่วนขยาย I/O

ใช้ข้อมูลนี้ในการถอดอะแดปเตอร์ RAID ออกจากตัวครอบส่วนขยาย I/O

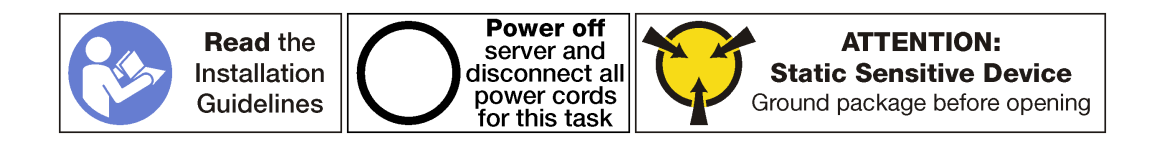

**หมายเหตุ**: ขั้นตอนการถอดอะแดปเตอร์ RAID ส่วนใหญ่ในตัวครอบส่วนขยาย I/O จะเหมือนกัน แต่มีหนึ่งรายการที่ ยกเว้น: อะแดปเตอร์ RAID 930-8i RAID 930-8i จำเป็นต้องมีซุปเปอร์คาปาซิเตอร์ RAID 930-8i (เรียกว่า Supercap) ซึ่งใช้เป็นข้อมูลสำรองสำหรับหน่วยความจำแบบแฟลช NAND บนอะแดปเตอร์

ก่อนถอดอะแดปเตอร์ PCIe ออกจากตัวครอบส่วนขยาย I/O:

- 1. ปิดเซิร์ฟเวอร์ ดู "ปิดเซิร์ฟเวอร์" บนหน้าที่ 19
- 2. ถอดสายไฟออกจากแหล่งจ่ายไฟทั้งสองชุด ซึ่งอยู่ที่ด้านหลังของเซิร์ฟเวอร์
- 3. บันทึกตำแหน่งของสายที่ด้านหน้าของอะแดปเตอร์ PCIe ที่ติดตั้งในตัวครอบส่วนขยาย I/O ที่ด้านหน้าของ เซิร์ฟเวคร์ แล้วจึงถอดสายออก
- 4. ถอดสายพอร์ตการจัดการออกจากพอร์ตการจัดการในตัวครอบส่วนขยาย I/O หากจำเป็น
- 5. คลายสกรูยึดสองตัวที่อยู่ที่ด้านหน้าของเซิร์ฟเวอร์ หากจำเป็น ให้ใช้ไขควง P2 คลายสกรู
- 6. ดึงเซิร์ฟเวอร์ไปข้างหน้าจนกว่ารางเลื่อนจะคลิกเข้าที่
- 7. ถอดฝาครอบด้านบน ดู "ถอดฝาครอบด้านบน" บนหน้าที่ 85
- 8. ถอดแผ่นกั้นอากาศ ดู "ถอดแผ่นกั้นอากาศ" บนหน้าที่ 89
- 9. ถอดตัวครอบพัดลมระบบ ดู "ถอดตัวครอบพัดลมระบบ" บนหน้าที่ 103
- 10. ถอดตัวครอบส่วนขยาย I/O ดู "ถอดตัวครอบส่วนขยาย I/O" บนหน้าที่ 108

ในการถคดคะแดงใตคร์ RAID คุคกจากตัวครุคบส่วนขยาย I/O ให้ดำเนินการดังต่อไปนี้<sup>:</sup>

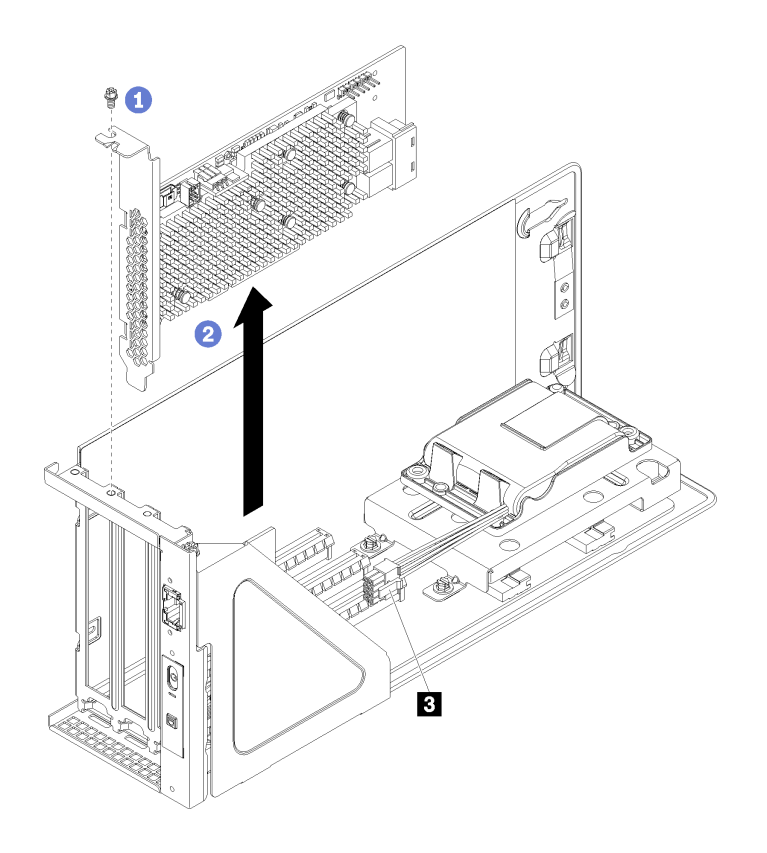

รูปภาพ 50. การถอดอะแดปเตอร์ RAID ออกจากตัวครอบส่วนขยาย I/O (ThinkSystem 930-8i)

- ขั้นตอนที่ 1. หมุนตัวครอบส่วนขยาย I/O เพื่อให้สกรูบนอะแดปเตอร์ RAID หันหน้าขึ้น แล้วถอดสกรูออก
- ขั้นตอนที่ 2. จับที่ขอบของอะแดปเตอร์ RAID และค่อย ๆ ดึงออกจากช่องเสียบ PCIe

หมายเหตุ: อะแดปเตอร์ RAID อาจเสียบอยู่ในช่องเสียบ PCIe จนแน่น หากจำเป็น ให้ค่อย ๆ ขยับอะ แดปเตอร์ RAID แต่ละด้านที่ละนิดเท่า ๆ กันจนกว่าอะแดปเตอร์จะออกจากช่องเสียบ

- ขั้นตอนที่ 3. ถอดสาย SAS ( $\blacksquare$ ) ออกจากอะแดปเตอร์ RAID
- ขั้นตอนที่ 4. หากคุณกำลังถอดอะแดปเตอร์ RAID 930-8i ให้ถอดสายไฟอะแดปเตอร์ RAID ออกจากขั้วต่อสายไฟบน อะแดปเตอร์ RAID (m)

**หมายเหตุ**: สำหรับอะแดปเตอร์ RAID 930-8i สายไฟของอะแดปเตอร์ RAID จะเชื่อมต่อจากขั้วต่อสาย ไฟ (■) ไปยังขั้วต่อไฟ Supercap (■)

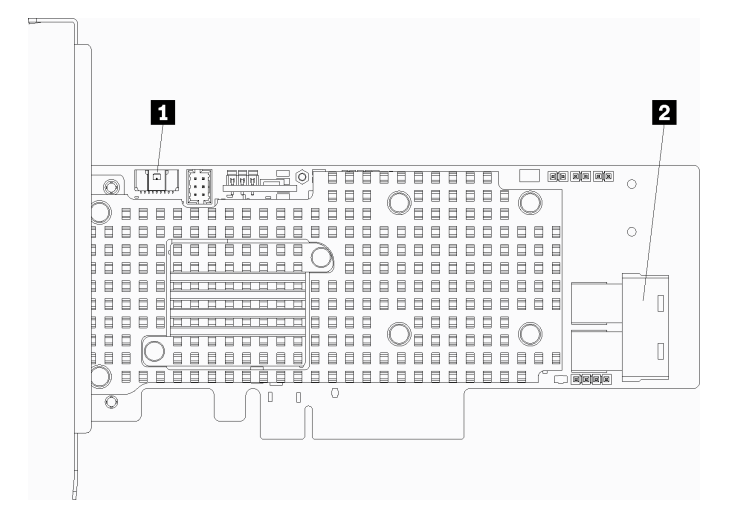

รูปภาพ 51. ขั้วต่ออะแดปเตอร์ RAID 930-8i

หลังการถอดอะแดปเตอร์ RAID ให้ดำเนินการข้อใดข้อหนึ่งต่อไปนี้โดยทันที:

- ์ติดตั้งอะแดปเตอร์ RAID หรือ HBA รองรับ ดู "ติดตั้งอะแดปเตอร์ RAID ในตัวครอบส่วนขยาย I/O" บนหน้าที่ 123
- หากคุณถอดอะแดปเตอร์ RAID 930-8i และไม่ได้ติดตั้งอะแดปเตอร์ RAID 930-8i เครื่องใหม่ ให้ถอด RAID 930-8i Supercap ดู "ถอด RAID 930-8i Supercap" บนหน้าที่ 127

#### ให้ดำเนินการขั้นตอนดังนี้

- 1. เชื่อมต่อสายกลับไปยังอะแดปเตอร์ PCIe ทั้งหมด
- 2. ติดตั้งตัวครอบส่วนขยาย I/O ดู "ติดตั้งตัวครอบส่วนขยาย I/O" บนหน้าที่ 112
- 3. ติดตั้งตัวครอบพัดลม ดู "ติดตั้งตัวครอบพัดลมระบบ" บนหน้าที่ 105
- 4. ติดตั้งแผ่นกั้นลม ดู "ติดตั้งแผ่นกั้นลม" บนหน้าที่ 90
- 5. ติดตั้งฝาครอบด้านบน ด "ติดตั้งฝาครอบด้านบน" บนหน้าที่ 87
- 6. ดันสลักบนรางเลื่อน และดันเซิร์ฟเวอร์กลับเข้าไปในแร็ค
- 7. ขันสกรูยึดสองตัวที่อยู่ที่ด้านหน้าของเซิร์ฟเวอร์เพื่อยึดเซิร์ฟเวอร์ในแร็คไว้ให้แน่น

**หมายเหตุ**: ยึดแร็คในระบบให้แน่นเสมอหากคุณเคลื่อนย้ายแร็ค

- .<br>8. เชื่อมต่อสายทั้งหมดเข้ากับพอร์ตที่ด้านหน้าของเซิร์ฟเวอร์ รวมถึงพอร์ตการจัดการหากจำเป็น และพอร์ตอะแดป เตอร์ PCIe ทั้งหมด พอร์ตการจัดการและพอร์ตอะแดปเตอร์ PCIe อยู่ในตัวครอบส่วนขยาย I/O
- 9. เชื่อมต่อสายไฟกับแหล่งจ่ายไฟทั้งสองชุด ซึ่งอยู่ที่ด้านหลังของเซิร์ฟเวอร์

## <span id="page-132-0"></span>ติดตั้งอะแดปเตอร์ RAID ในตัวครอบส่วนขยาย I/O

ใช้ข้อมูลต่อไปนี้ในการติดตั้งอะแดปเตอร์ RAID บนตัวครอบส่วนขยาย I/O

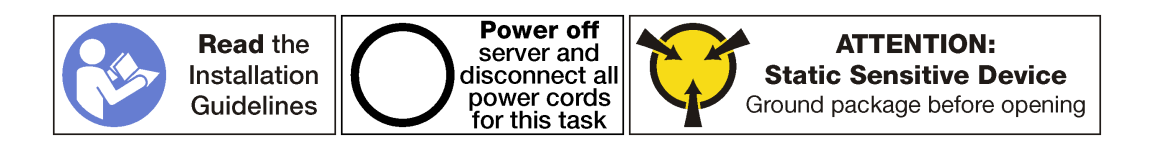

**หมายเหตุ**: ขั้นตอนการติดตั้งอะแดปเตอร์ RAID ส่วนใหญ่ในตัวครอบส่วนขยาย I/O จะเหมือนกัน แต่มีหนึ่งรายการที่ ยกเว้น: อะแดปเตอร์ RAID 930-8i RAID 930-8i จำเป็นต้องมีซุปเปอร์คาปาซิเตอร์ RAID 930-8i (เรียกว่า Supercap) ซึ่งใช้เป็นข้อมูลสำรองสำหรับหน่วยความจำแบบแฟลช NAND บนอะแดปเตอร์ ก่อนติดตั้งอะแดปเตอร์ RAID 930-8i ิตรวจสอบให้แน่ใจว่า คุณติดตั้ง RAID 930-8i Supercap แล้ว (รวมถึงโครงยึดแบบล็อค Supercap) ดู "ติดตั้ง RAID 930-8i Supercap" บนหน้าที่ 134

ก่อนติดตั้งอะแดปเตอร์ PCIe บนตัวครอบส่วนขยาย I/O:

- 1. ถอดสายไฟออกจากแหล่งจ่ายไฟทั้งสองชด
- 2. ถอดสายทั้งหมดจากด้านหน้าของอะแดปเตอร์ PCIe ที่ติดตั้งในตัวครอบส่วนขยาย I/O
- 3. คลายสกรูยึดสองตัวที่อยู่ที่ด้านหน้าของเซิร์ฟเวอร์
- 4. ดึงเซิร์ฟเวอร์ไปข้างหน้าจนกว่ารางเลื่อนจะคลิกเข้าที่
- 5. ถอดฝาครอบด้านบน ดู "ถอดฝาครอบด้านบน" บนหน้าที่ 85
- 6. ถอดแผ่นกั้นอากาศ ดู "ถอดแผ่นกั้นอากาศ" บนหน้าที่ 89
- 7. ถอดตัวครอบพัดลม โปรดดู "ถอดตัวครอบพัดลมระบบ" บนหน้าที่ 103
- 8. ถอดตัวครอบส่วนขยาย I/O (โปรดดู "ถอดตัวครอบส่วนขยาย I/O" บนหน้าที่ 108)
	- ยกแถบยึดสีน้ำเงินที่ด้านหลังของตัวครอบส่วนขยาย I/O  $a^{\dagger}$
	- b. เลื่อนตัวครอบส่วนขยายตัว I/O ไปด้านหลัง แล้วยกออกจากตัวเครื่องของเซิร์ฟเวอร์
	- หมุนตัวครอบส่วนขยาย I/O เพื่อให้สกรูของฝาครอบตัวครอบส่วนขยายหันหน้าขึ้น จากนั้นถอดสกรู P1  $C<sub>1</sub>$ ของฝาครอบตัวครอบส่วนขยาย I/O อย่างระมัดระวัง
	- ้ดันฝ่าตัวครอบส่วนขยาย I/O ออกไม่ให้กีดขวางทาง d.
- 9. ให้นำบรรจุภัณฑ์ที่ป้องกันไฟฟ้าสถิตที่บรรจุอะแดปเตอร์ PCIe ใหม่ไปสัมผัสกับพื้นผิวที่ไม่มีการทาสีด้านนอกของ เซิร์ฟเวอร์ จากนั้น นำอะแดปเตอร์ PCIe ใหม่ออกจากบรรจุภัณฑ์แล้ววางบนพื้นผิวที่มีการป้องกันไฟฟ้าสถิต
- 10. เชื่อมต่อสายไฟอะแดปเตอร์ RAID จาก Supercap อะแดปเตอร์ RAID กับอะแดปเตอร์ RAID

ในการติดตั้งอะแดปเตอร์ RAID บนตัวครอบส่วนขยาย I/O ให้ดำเนินการดังต่อไปนี้:

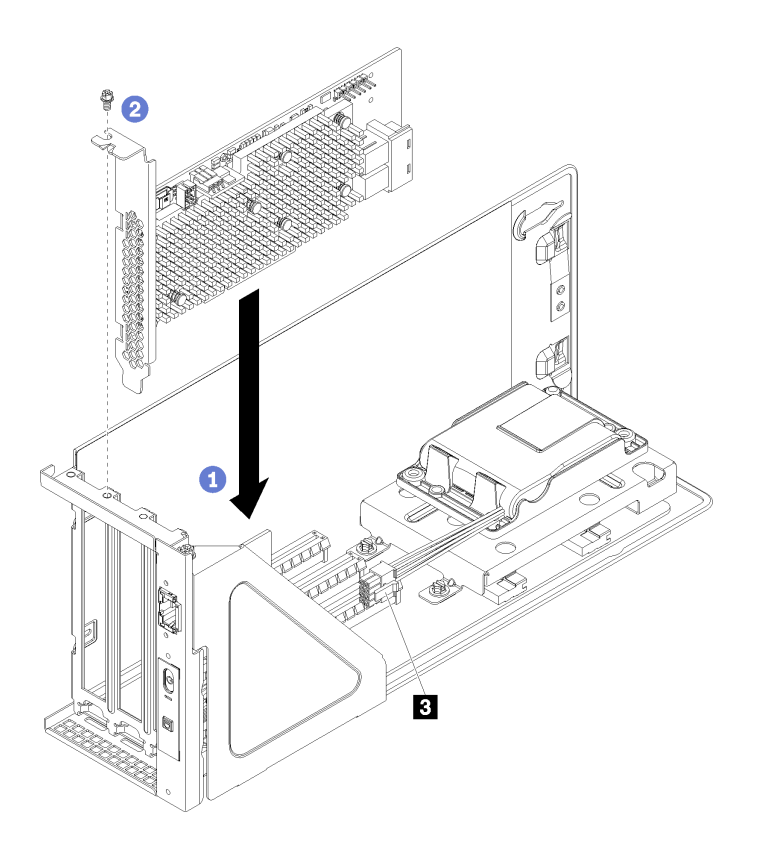

รูปภาพ 52. การติดตั้งอะแดปเตอร์ PCIe (ThinkSystem 930-8i)

- ขั้นตอนที่ 1. ถอดแผงครอบอะแดปเตอร์โดยถอดสกรูยึดอะแดปเตอร์สำหรับแผงครอบ และยกแผงครอบออกจากตัว ครอบส่วนขยาย I/O
- ์ขั้นตอนที่ 2. จัดแนวอะแดปเตอร์ PCIe ให้ตรงกับช่องเสียบ PCIe บนตัวครอบส่วนขยาย I/O จากนั้น กดอะแดปเตอร์ PCIe อย่างระมัดระวังลงไปตรงๆ ในช่องเสียบจนกว่าจะเข้าที่แน่นดี และโครงยึดของอะแดปเตอร์ยังต้อง ถูกยึดเข้าที่ด้วย

หมายเหตุ: จับที่ขอบของอะแดปเตอร์ PCIe อย่างระมัดระวัง

ขั้นตอนที่ 3. หากคุณกำลังติดตั้งอะแดปเตอร์ RAID 930-8i ให้เชื่อมต่อสายไฟอะแดปเตอร์ RAID จากขั้วต่อไฟ RAID Supercap (ฮ) เข้ากับขั้วต่ออะแดปเตอร์ RAID(ฮ)

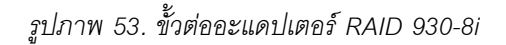

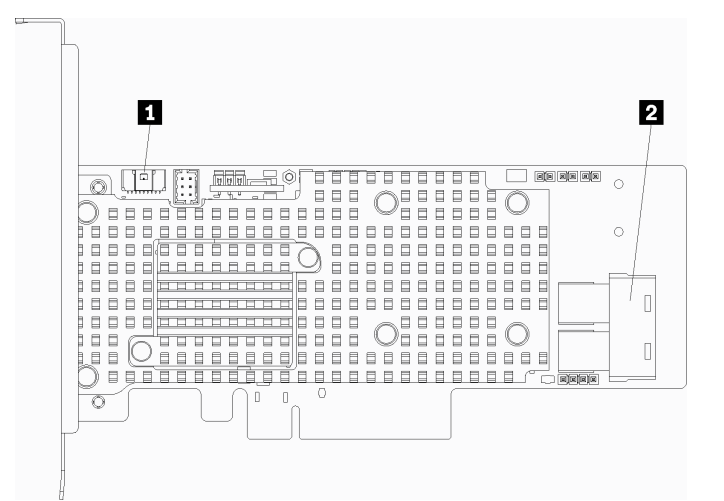

์ขั้นตอนที่ 4. เชื่อมต่อสาย SAS จากขั้วต่อ SAS 0 และ SAS 1 บนแบ็คเพลนตัวครอบไดรฟ์กับอะแดปเตอร์ RAID (**ตา**) ขั้นตอนที่ 5. ขันสกรูยึดอะแดปเตอร์เพื่อยึดอะแดปเตอร์ให้เข้าที่

์ขั้นตคนที่ 6. ติดตั้งฝาครคบตัวครคบส่วนขยาย I/O ใหม่

หลังจากติดตั้งคะแดงใเตคร์ PCIe งานตัวครคงส่วนขยาย I/O:

- 1. เชื่อมต่อสายเข้ากับอะแดปเตอร์ PCIe
- 2. ติดตั้งตัวครอบส่วนขยาย I/O ดู "ติดตั้งตัวครอบส่วนขยาย I/O" บนหน้าที่ 112
- 3. ติดตั้งตัวครอบพัดลม ดู "ติดตั้งตัวครอบพัดลมระบบ" บนหน้าที่ 105
- 4. ติดตั้งแผ่นกั้นลม ดู "ติดตั้งแผ่นกั้นลม" บนหน้าที่ 90
- 5. ติดตั้งฝาครอบด้านบน ดู "ติดตั้งฝาครอบด้านบน" บนหน้าที่ 87
- .<br>6 ดันสลักบนรางเลื่อน และดันเซิร์ฟเวอร์กลับเข้าไปในแร็ค
- 7. ขันสกรูยึดสองตัวที่อยู่ที่ด้านหน้าของเซิร์ฟเวอร์เพื่อยึดเซิร์ฟเวอร์ในแร็คไว้ให้แน่น

หมายเหตุ: ยึดแร็คในระบบให้แน่นเสมอหากคุณเคลื่อนย้ายแร็ค

- 8. เชื่อมต่อสายทั้งหมดเข้ากับพอร์ตที่ด้านหน้าของเซิร์ฟเวอร์ รวมถึงพอร์ตการจัดการหากจำเป็น และพอร์ตอะแดป เตอร์ PCIe ทั้งหมด พอร์ตการจัดการและพอร์ตอะแดปเตอร์ PCIe อยู่ในตัวครอบส่วนขยาย I/O
- ่ 9. เชื่อมต่อสายไฟกับแหล่งจ่ายไฟทั้งสองชุด ซึ่งอยู่ที่ด้านหลังของเซิร์ฟเวอร์

## การเปลี่ยน RAID 930-8i Supercap

ใช้ข้อมูลนี้เพื่อถอดและติดตั้งซุปเปอร์คาปาซิเตอร์ (เรียกว่า Supercap) ในตัวครอบส่วนขยาย I/O

หากคุณติดตั้งอะแดปเตอร์ RAID 930-8i คุณต้องติดตั้ง RAID 930-8i Supercap

#### <span id="page-136-0"></span>ถอด RAID 930-8i Supercap

ใช้ข้อมูลนี้เพื่อถอด RAID 930-8i Supercap จากตัวครอบส่วนขยาย I/O

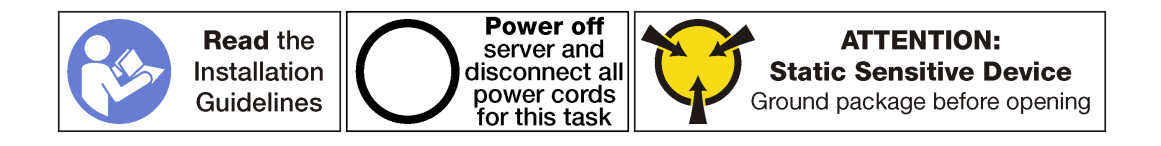

ก่อนการถอด RAID 930-8i Supercap ออกจากตัวครอบส่วนขยาย I/O ให้ทำดังนี้

- 1. ปิดเซิร์ฟเวอร์ ดู "ปิดเซิร์ฟเวอร์" บนหน้าที่ 19
- 2. ถอดสายไฟออกจากแหล่งจ่ายไฟทั้งสองชุด ซึ่งอยู่ที่ด้านหลังของเซิร์ฟเวอร์
- 3. บันทึกตำแหน่งของสายที่ด้านหน้าของอะแดปเตอร์ PCIe ที่ติดตั้งในตัวครอบส่วนขยาย I/O ที่ด้านหน้าของ เซิร์ฟเวอร์ แล้วจึงถอดสายออก
- 4. ถอดสายพอร์ตการจัดการออกจากพอร์ตการจัดการในตัวครคบส่วนขยาย I/O หากจำเป็น
- 5. คลายสกรูยึดสองตัวที่อยู่ที่ด้านหน้าของเซิร์ฟเวอร์ หากจำเป็น ให้ใช้ไขควง P2 คลายสกรู
- 6. ดึงเซิร์ฟเวอร์ไปข้างหน้าจนกว่ารางเลื่อนจะคลิกเข้าที่
- 7. ถอดฝาครอบด้านบน ดู "ถอดฝาครอบด้านบน" บนหน้าที่ 85
- 8. ถอดแผ่นกั้นอากาศ ด "ถอดแผ่นกั้นอากาศ" บนหน้าที่ 89
- 9. ถอดตัวครอบพัดลมระบบ ดู "ถอดตัวครอบพัดลมระบบ" บนหน้าที่ 103
- 10. ถอดตัวครอบส่วนขยาย I/O ดู "ถอดตัวครอบส่วนขยาย I/O" บนหน้าที่ 108

ในการถอด RAID 930-8i Supercap ให้ดำเนินการขั้นตอนต่อไปนี้

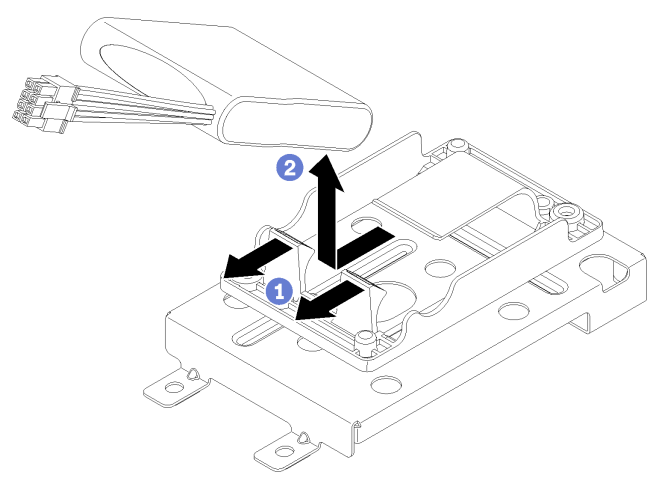

ขั้นตอนที่ 1. ดึงด้านหน้าคลิปยึด

ขั้นตอนที่ 2. จับ Supercap จากด้านหน้าที่เชื่อมต่อสายต่าง ๆ และค่อย ๆ ยก Supercap ออกจากโครงยึดแบบล็อค Supercap ใช้ความระมัดระวังเพื่อไม่ให้จับสายตรงๆ

หลังจากถอด Supercap ให้ทำดังนี้

1. ติดตั้ง Supercap อีกตัว หากจำเป็น

หมายเหตุ: หากมีการติดตั้งอะแดปเตอร์ RAID 930-8i คุณต้องติดตั้ง Supercap อีกตัว

- 2. ติดตั้งตัวครอบส่วนขยาย I/O ดู "ติดตั้งตัวครอบส่วนขยาย I/O" บนหน้าที่ 112
- .<br>3. ติดตั้งตัวครอบพัดลม ดู "ติดตั้งตัวครอบพัดลมระบบ" บนหน้าที่ 105
- 4. ติดตั้งแผ่นกั้นลม ดู "ติดตั้งแผ่นกั้นลม" บนหน้าที่ 90
- 5. ติดตั้งฝาครอบด้านบน ดู "ติดตั้งฝาครอบด้านบน" บนหน้าที่ 87
- 6. ดันสลักบนรางเลื่อน และดันเซิร์ฟเวอร์กลับเข้าไปในแร็ค
- 7. ขันสกรูยึดสองตัวที่อยู่ที่ด้านหน้าของเซิร์ฟเวอร์เพื่อยึดเซิร์ฟเวอร์ในแร็คไว้ให้แน่น

**หมายเหต**ุ: ยึดแร็คในระบบให้แน่นเสมอหากคุณเคลื่อนย้ายแร็ค

- 8. เชื่อมต่อสายทั้งหมดเข้ากับพอร์ตที่ด้านหน้าของเซิร์ฟเวอร์ รวมถึงพอร์ตการจัดการหากจำเป็น และพอร์ตอะแดป เตอร์ PCIe ทั้งหมด พอร์ตการจัดการและพอร์ตอะแดปเตอร์ PCIe อย่ในตัวครอบส่วนขยาย I/O
- 9. เชื่อมต่อสายไฟกับแหล่งจ่ายไฟทั้งสองชุด ซึ่งอยู่ที่ด้านหลังของเซิร์ฟเวอร์

## ถอดโครงยึดแบบล็อค RAID 930-8i Supercap

ใช้ข้อมูลนี้ในการถอดโครงยึดแบบล็อค RAID 930-8i Supercap ออกจากตัวครอบส่วนขยาย I/O

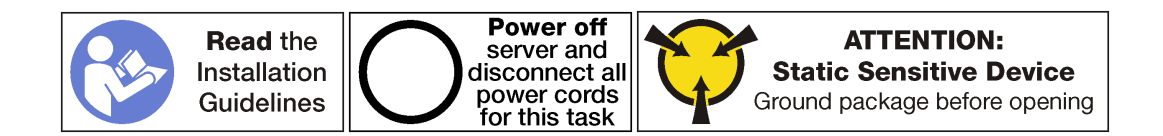

ก่อนการถอด RAID 930-8i Supercap ออกจากตัวครอบส่วนขยาย I/O ให้ทำดังนี้

- 1. ปิดเซิร์ฟเวอร์ ดู "ปิดเซิร์ฟเวอร์" บนหน้าที่ 19
- 2. ถอดสายไฟออกจากแหล่งจ่ายไฟทั้งสองชุด ซึ่งอยู่ที่ด้านหลังของเซิร์ฟเวอร์
- 3. บันทึกตำแหน่งของสายที่ด้านหน้าของอะแดปเตอร์ PCIe ที่ติดตั้งในตัวครอบส่วนขยาย I/O ที่ด้านหน้าของ เซิร์ฟเวคร์ แล้วจึงถอดสายออก
- 4. ถอดสายพอร์ตการจัดการออกจากพอร์ตการจัดการในตัวครอบส่วนขยาย I/O หากจำเป็น
- 5. คลายสกรูยึดสองตัวที่อยู่ที่ด้านหน้าของเซิร์ฟเวอร์ หากจำเป็น ให้ใช้ไขควง P2 คลายสกรู
- 6. ดึงเซิร์ฟเวคร์ไปข้างหน้าจนกว่ารางเลื่อนจะคลิกเข้าที่
- 7. ถอดฝาครอบด้านบน ดู "ถอดฝาครอบด้านบน" บนหน้าที่ 85
- 8. ถอดแผ่นกั้นอากาศ ดู "ถอดแผ่นกั้นอากาศ" บนหน้าที่ 89
- 9. ถอดตัวครอบพัดลมระบบ ดู "ถอดตัวครอบพัดลมระบบ" บนหน้าที่ 103
- 10. ถอดตัวครอบส่วนขยาย I/O ดู "ถอดตัวครอบส่วนขยาย I/O" บนหน้าที่ 108

ในการถอด RAID 930-8i Supercap ให้ดำเนินการขั้นตอนต่อไปนี้

ขั้นตอนที่ 1. ถอดอะแดปเตอร์ PCIe ทั้งหมดออกจากตัวครอบส่วนขยาย I/O รวมถึงอะแดปเตอร์ RAID 930-8i

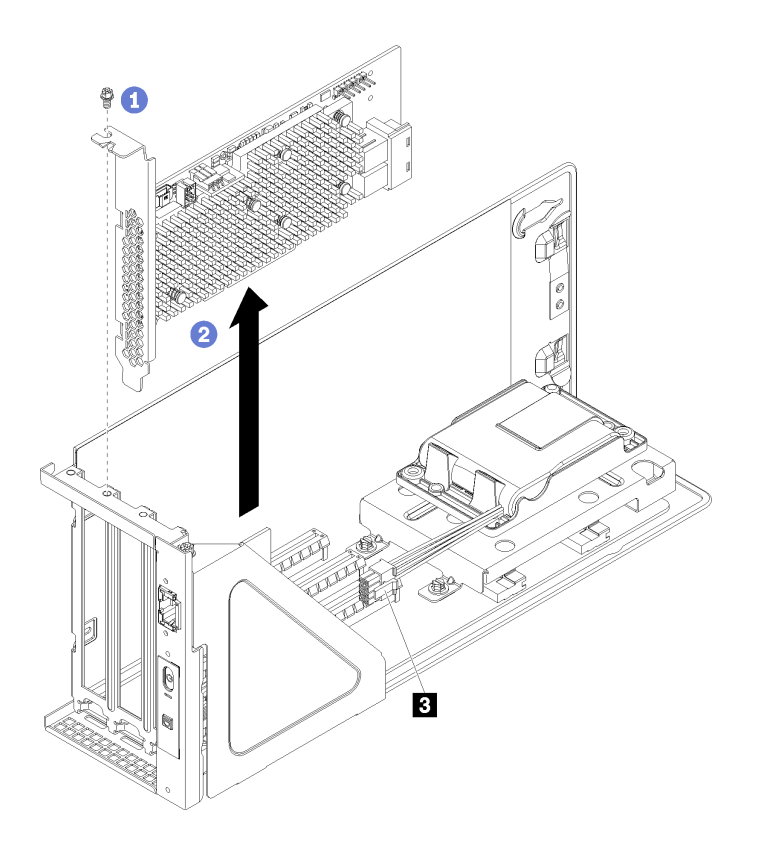

รูปภาพ 54. การถอดอะแดปเตอร์ RAID 930-8i ออกจากตัวครอบส่วนขยาย I/O

- หมุนตัวครอบส่วนขยาย I/O เพื่อให้สกรูบนอะแดปเตอร์ PCIe หันหน้าขึ้น แล้วถอดสกรูออก a.
- ิถอดสายไฟอะแดปเตอร์ RAID ออกจากขั้วต่อ Supercap (ฮ) b.
- จับที่ขอบของอะแดปเตอร์ PCIe และค่อยๆ ดึงออกจากช่องเสียบ PCIe C.

หมายเหตุ: อะแดปเตอร์ PCIe อาจเสียบอยู่ในช่องเสียบ PCIe จนแน่น หากจำเป็น ให้ค่อยๆ ขยับ อะแดปเตอร์ PCIe แต่ละด้านทีละนิดเท่าๆ กันจนกว่าอะแดปเตอร์จะออกจากช่องเสียบ

ขั้นตอนที่ 2. ถอดโครงยึดแบบล็อค Supercap

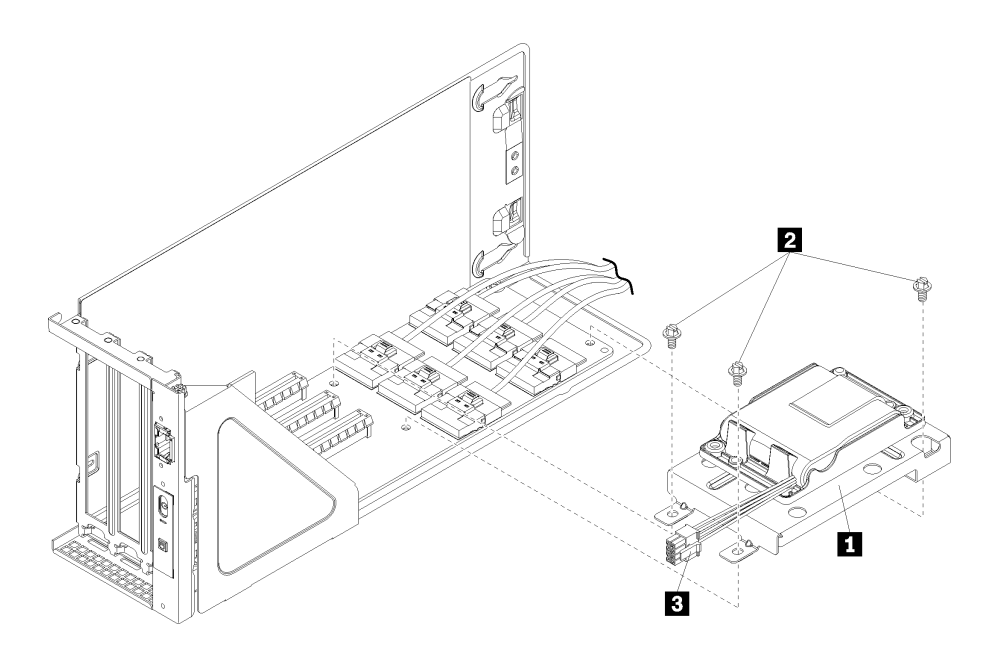

รูปภาพ 55. โครงยึด Supercap

- ิถอดสกรูสามตัว (**⊠**) ที่เชื่อมต่อโครงยึดแบบล็อคเข้ากับการ์ดตัวครอบส่วนขยาย I/O  $\overline{a}$ .
- ถอดโครงยึดแบบล็อค Supercap ออกจากการ์ดตัวครอบส่วนขยาย I/O (m)  $h$

หลังจากถอดโครงยึดแบบล็อค Supercap:

- 1. ติดตั้งอะแดปเตอร์ PCIe ในตัวครอบ I/O
- 2. เชื่อมต่อสายกลับไปยังอะแดปเตอร์ PCIe ทั้งหมด
- 3. ติดตั้งตัวครอบส่วนขยาย I/O ดู "ติดตั้งตัวครอบส่วนขยาย I/O" บนหน้าที่ 112
- 4. ติดตั้งตัวครอบพัดลม ดู "ติดตั้งตัวครอบพัดลมระบบ" บนหน้าที่ 105
- 5. ติดตั้งแผ่นกั้นลม ดู "ติดตั้งแผ่นกั้นลม" บนหน้าที่ 90
- 6. ติดตั้งฝาครอบด้านบน ดู "ติดตั้งฝาครอบด้านบน" บนหน้าที่ 87
- 7. ดันสลักบนรางเลื่อน และดันเซิร์ฟเวอร์กลับเข้าไปในแร็ค
- 8. ขันสกรูยึดสองตัวที่อยู่ที่ด้านหน้าของเซิร์ฟเวอร์เพื่อยึดเซิร์ฟเวอร์ในแร็คไว้ให้แน่น

**หมายเหตุ**: ยึดแร็คในระบบให้แน่นเสมอหากคุณเคลื่อนย้ายแร็ค

- ่ 9. เชื่อมต่อสายทั้งหมดเข้ากับพอร์ตที่ด้านหน้าของเซิร์ฟเวอร์ รวมถึงพอร์ตการจัดการหากจำเป็น และพอร์ตอะแดป เตอร์ PCIe ทั้งหมด พอร์ตการจัดการและพอร์ตอะแดปเตอร์ PCIe อยู่ในตัวครอบส่วนขยาย I/O
- 10. เชื่อมต่อสายไฟกับแหล่งจ่ายไฟทั้งสองชุด ซึ่งอยู่ที่ด้านหลังของเซิร์ฟเวอร์

# ติดตั้งโครงยึดแบบล็อค RAID 930-8i Supercap

ใช้ข้อมูลนี้ในการติดตั้งโครงยึดแบบล็อค RAID 930-8i Supercap ยึดบนการ์ดตัวครอบส่วนขยาย I/O

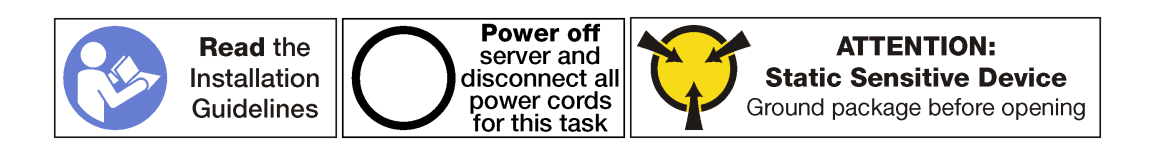

ก่อนติดตั้งโครงยึดแบบล็อค RAID 930-8i Supercap

- 1. ถอดสายไฟออกจากแหล่งจ่ายไฟทั้งสองชุด
- 2. ถอดสายทั้งหมดจากด้านหน้าของอะแดปเตอร์ PCIe ที่ติดตั้งในตัวครอบส่วนขยาย I/O
- 3. คลายสกรูยึดสองตัวที่อยู่ที่ด้านหน้าของเซิร์ฟเวอร์
- 4. ดึงเซิร์ฟเวอร์ไปข้างหน้าจนกว่ารางเลื่อนจะคลิกเข้าที่
- 5. ถอดฝาครอบด้านบน ดู "ถอดฝาครอบด้านบน" บนหน้าที่ 85
- 6. ถอดแผ่นกั้นอากาศ ดู "ถอดแผ่นกั้นอากาศ" บนหน้าที่ 89
- 7. ถอดตัวครอบพัดลมระบบ โปรดดู "ถอดตัวครอบพัดลมระบบ" บนหน้าที่ 103
- 8. ถอดตัวครอบส่วนขยาย I/O (โปรดดู "ถอดตัวครอบส่วนขยาย I/O" บนหน้าที่ 108)
	- ยกแถบยึดสีน้ำเงินที่ด้านหลังของตัวครอบส่วนขยาย I/O a.
	- ้เลื่อนตัวครอบส่วนขยายตัว I/O ไปด้านหลัง แล้วยกออกจากตัวเครื่องของเซิร์ฟเวอร์  $b<sub>1</sub>$
	- ิ หมุนตัวครอบส่วนขยาย I/O เพื่อให้สกรูของฝาครอบตัวครอบส่วนขยายหันหน้าขึ้น จากนั้นถอดสกรู P1  $C.$ ของฝาครอบตัวครอบส่วนขยาย I/O อย่างระมัดระวัง
	- ้ดันฝ่าตัวครอบส่วนขยาย I/O ออกไม่ให้กี่ดขวางทาง  $\mathsf{d}$ .

ในการติดตั้งโครงยึดแบบล็อคบนการ์ดตัวครอบส่วนขยาย I/O ให้ดำเนินการดังต่อไปนี้:

์ขั้นตอนที่ 1. ถอดสายภายในออกจากอะแดปเตอร์ PCIe แล้วถอดอะแดปเตอร์ออก

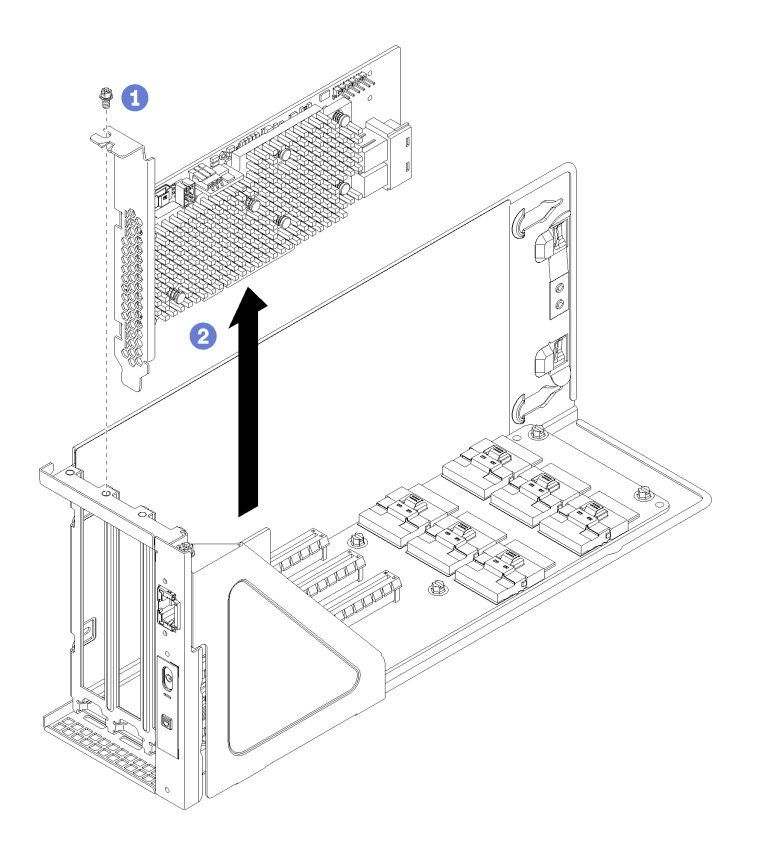

*รูปภาพ 56. ถอดอะแดปเตอร์ RAID 930-8i*

## ขั้นตอนที่ 2. ติดตั้งโครงยึดแบบล็อค Supercap

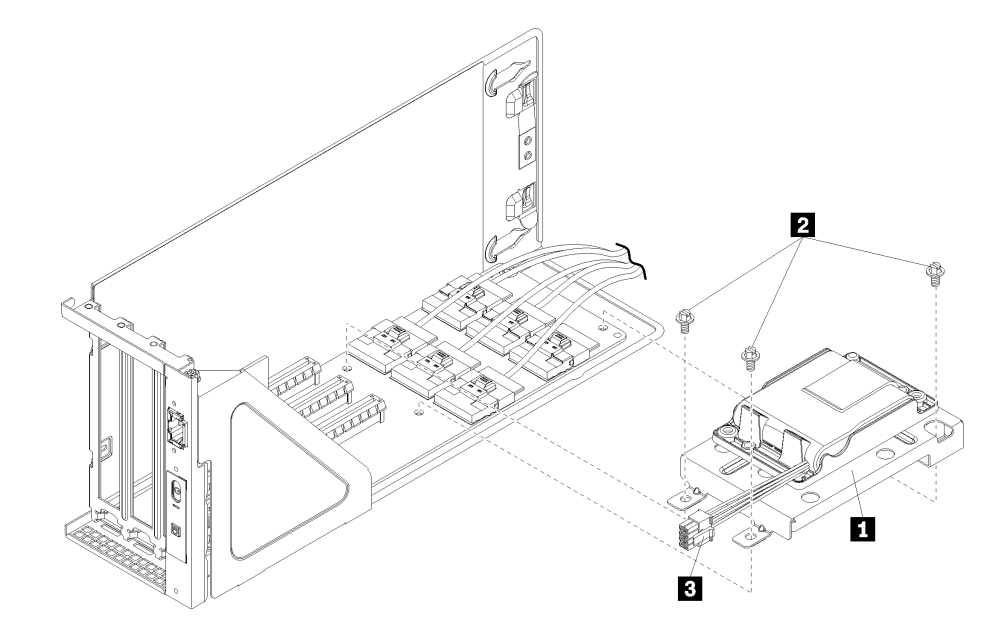

*รูปภาพ 57. โครงยึด Supercap*

- ถอดสกรูสามตัวออกจากการ์ดตัวครอบส่วนขยาย I/O  $\mathsf{a}$
- ์ ติดตั้งโครงยึด Supercap ในการ์ดตัวครอบส่วนขยาย I/O (■) ติดตั้งโครงยึดโดยใช้สกรูสามตัวที่ให้  $h$ มาพร้คมกับโครงยึด (**ต**

หลังจากติดตั้งโครงยึดแบบล็อค RAID 930-8i Supercap

- 1. หรือติดตั้ง Supercap ดู "ติดตั้ง RAID 930-8i Supercap" บนหน้าที่ 134
- 2 ติดตั้งคะแดงใตคร์ PCIe กลับเข้าที่

**หมายเหตุ**: เพื่อทำให้การติดตั้งอะแดปเตอร์ RAID 930-8i ง่ายยิ่งขึ้น ตรวจสอบให้แน่ใจว่าคุณได้เชื่อมต่อสายไฟ ้ อะแดปเตอร์ RAID จากขั้วต่อ Supercap ไปยังอะแดปเตอร์ RAID **ก่อน**ที่จะติดตั้งอะแดปเตอร์ในช่องใส่ส่วน ขยาย I/O

- 3. เชื่อมต่อสายกลับไปยังอะแดปเตอร์ PCIe ทั้งหมด
- 4. ติดตั้งตัวครอบส่วนขยาย I/O ดู "ติดตั้งตัวครอบส่วนขยาย I/O" บนหน้าที่ 112
- 5. ติดตั้งตัวครอบพัดลม ดู "ติดตั้งตัวครอบพัดลมระบบ" บนหน้าที่ 105
- 6. ติดตั้งแผ่นกั้นลม ดู "ติดตั้งแผ่นกั้นลม" บนหน้าที่ 90
- 7. ติดตั้งฝาครอบด้านบน ดู "ติดตั้งฝาครอบด้านบน" บนหน้าที่ 87
- .<br>8. ดันสลักบนรางเลื่อน และดันเซิร์ฟเวอร์กลับเข้าไปในแร็ค
- 9. ขันสกรยึดสองตัวที่อย่ที่ด้านหน้าของเซิร์ฟเวอร์เพื่อยึดเซิร์ฟเวอร์ในแร็คไว้ให้แน่น

หมายเหตุ: ยึดแร็คในระบบให้แน่นเสมอหากคุณเคลื่อนย้ายแร็ค

- 10. เชื่อมต่อสายทั้งหมดเข้ากับพอร์ตที่ด้านหน้าของเซิร์ฟเวอร์ รวมถึงพอร์ตการจัดการหากจำเป็น และพอร์ตอะแดป เตอร์ PCIe ทั้งหมด พอร์ตการจัดการและพอร์ตอะแดปเตอร์ PCIe อยู่ในตัวครอบส่วนขยาย I/O
- 11. เชื่อมต่อสายไฟกับแหล่งจ่ายไฟทั้งสองชุด ซึ่งอยู่ที่ด้านหลังของเซิร์ฟเวอร์

## <span id="page-143-0"></span>ติดตั้ง RAID 930-8i Supercap

ใช้ข้อมูลนี้เพื่อติดตั้ง RAID 930-8i Supercap บนการ์ดตัวครอบส่วนขยาย I/O

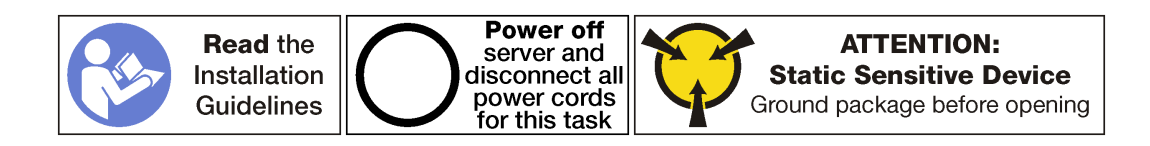
ก่อนการติดตั้ง RAID 930-8i Supercap ให้ทำดังนี้

- 1. ถอดสายไฟออกจากแหล่งจ่ายไฟทั้งสองชด
- 2. ถอดสายทั้งหมดจากด้านหน้าของอะแดปเตอร์ PCIe ที่ติดตั้งในตัวครอบส่วนขยาย I/O
- 3. คลายสกรูยึดสองตัวที่อยู่ที่ด้านหน้าของเซิร์ฟเวอร์
- 4. ดึงเซิร์ฟเวอร์ไปข้างหน้าจนกว่ารางเลื่อนจะคลิกเข้าที่
- 5. ถอดฝาครอบด้านบน ดู "ถอดฝาครอบด้านบน" บนหน้าที่ 85
- 6. ถอดแผ่นกั้นอากาศ ดู "ถอดแผ่นกั้นอากาศ" บนหน้าที่ 89
- 7. ถอดตัวครอบพัดลมระบบ โปรดดู "ถอดตัวครอบพัดลมระบบ" บนหน้าที่ 103
- 8. ถอดตัวครอบส่วนขยาย I/O (โปรดดู "ถอดตัวครอบส่วนขยาย I/O" บนหน้าที่ 108)
	- ยกแถบยึดสีน้ำเงินที่ด้านหลังของตัวครอบส่วนขยาย I/O  $a<sub>1</sub>$
	- เลื่อนตัวครอบส่วนขยายตัว I/O ไปด้านหลัง แล้วยกออกจากตัวเครื่องของเซิร์ฟเวอร์  $b.$
	- c. หมุนตัวครอบส่วนขยาย I/O เพื่อให้สกรูของฝาครอบตัวครอบส่วนขยายหันหน้าขึ้น จากนั้นถอดสกรู P1 ของฝาครอบตัวครอบส่วนขยาย I/O อย่างระมัดระวัง
	- ้ดันฝ่าตัวครอบส่วนขยาย I/O ออกไม่ให้กีดขวางทาง  $d.$

ในการติดตั้ง Supercap บนการ์ดตัวครอบส่วนขยาย I/O ให้ดำเนินการขั้นตอนต่อไปนี้

ขั้นตอนที่ 1. ติดตั้ง Supercap ลงในโครงยึด Supercap เลื่อนด้านหลังของ Supercap เข้าไปในโครงยึดจนกว่าด้าน หน้าของ Supercap จะสามารถวางลงบนโครงยึดได้ แล้วกด Supercap ลงไปเพื่อยึดให้เข้าที่กับโครงยึด

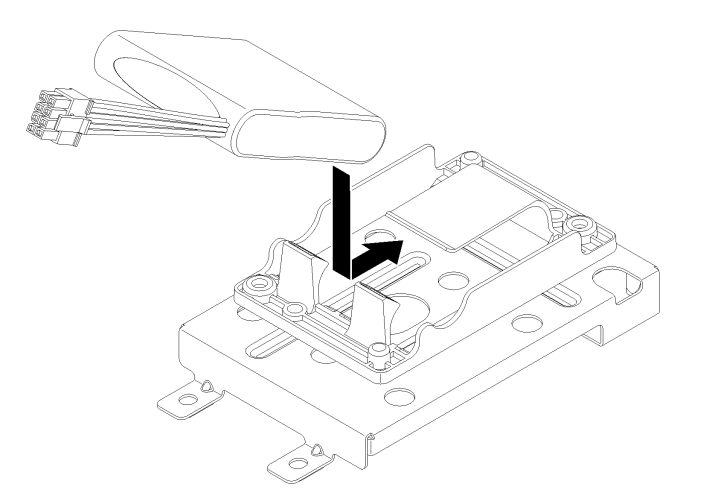

รูปภาพ 58. ติดตั้ง Supercap

### ขั้นตอนที่ 2. เสียบสายไฟอะแดปเตอร์ RAID เข้ากับขั้วต่อ Supercap

หลังจากติดตั้ง RAID 930-8i Supercap ให้ทำดังนี้

- 1. ติดตั้งตัวครอบส่วนขยาย I/O ดู "ติดตั้งตัวครอบส่วนขยาย I/O" บนหน้าที่ 112
- 2. ติดตั้งตัวครอบพัดลม ดู "ติดตั้งตัวครอบพัดลมระบบ" บนหน้าที่ 105
- 3. ติดตั้งแผ่นกั้นลม ดู "ติดตั้งแผ่นกั้นลม" บนหน้าที่ 90
- 4. ติดตั้งฝาครอบด้านบน ดู "ติดตั้งฝาครอบด้านบน" บนหน้าที่ 87
- 5. ดันสลักบนรางเลื่อน และดันเซิร์ฟเวอร์กลับเข้าไปในแร็ค
- 6. ขันสกรูยึดสองตัวที่อยู่ที่ด้านหน้าของเซิร์ฟเวอร์เพื่อยึดเซิร์ฟเวอร์ในแร็คไว้ให้แน่น

**หมายเหต**ุ: ยึดแร็คในระบบให้แน่นเสมอหากคุณเคลื่อนย้ายแร็ค

- 7. เชื่อมต่อสายทั้งหมดเข้ากับพอร์ตที่ด้านหน้าของเซิร์ฟเวอร์ รวมถึงพอร์ตการจัดการหากจำเป็น และพอร์ตอะแดป เตอร์ PCIe ทั้งหมด พอร์ตการจัดการและพอร์ตอะแดปเตอร์ PCIe อยู่ในตัวครอบส่วนขยาย I/O
- 8. เชื่อมต่อสายไฟกับแหล่งจ่ายไฟทั้งสองชุด ซึ่งอยู่ที่ด้านหลังของเซิร์ฟเวอร์

## การเปลี่ยนแผงตัวดำเนินการด้านหน้า

ใช้ข้อมูลนี้ในการถอดและติดตั้งแผงตัวดำเนินการด้านหน้า

### ถอดแผงตัวดำเนินการ

ใช้ข้อมลนี้ในการถอดแผงตัวดำเนินการ

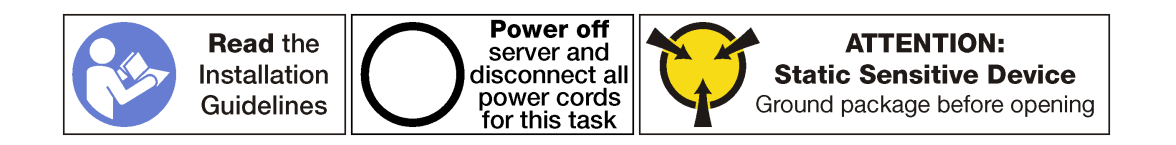

ก่คนถคดแผงตัวดำเนินการ·

- 1. ปิดเซิร์ฟเวอร์ ดู "ปิดเซิร์ฟเวอร์" บนหน้าที่ 19
- 2. ถอดสายไฟออกจากแหล่งจ่ายไฟทั้งสองชุด ซึ่งอยู่ที่ด้านหลังของเซิร์ฟเวอร์
- 3. บันทึกตำแหน่งของสายที่ด้านหน้าของอะแดปเตอร์ PCIe ที่ติดตั้งในตัวครอบส่วนขยาย I/O ที่ด้านหน้าของ เซิร์ฟเวคร์ แล้วจึงถอดสายออก
- 4. ถอดสายพอร์ตการจัดการออกจากพอร์ตการจัดการในตัวครอบส่วนขยาย I/O หากจำเป็น
- 5. คลายสกรูยึดสองตัวที่อยู่ที่ด้านหน้าของเซิร์ฟเวอร์ หากจำเป็น ให้ใช้ไขควง P2 คลายสกรู
- 6. ดึงเซิร์ฟเวอร์ไปข้างหน้าจนกว่ารางเลื่อนจะคลิกเข้าที่
- 7. ถอดฝาครอบด้านบน ดู "ถอดฝาครอบด้านบน" บนหน้าที่ 85
- 8. ถอดแผ่นกั้นอากาศ ดู "ถอดแผ่นกั้นอากาศ" บนหน้าที่ 89
- 9. ถอดตัวครอบพัดลมระบบ ดู "ถอดตัวครอบพัดลมระบบ" บนหน้าที่ 103

**หมายเหตุ**: คุณไม่จำเป็นต้องถอดส่วนประกอบสายพัดลมออกจากตัวครอบพัดลมระบบทั้งหมด แต่ให้วางส่วน ำไระกอบลงบนตัวครอบไดรฟ์ไว้ชั่วคราวหลังจากถอดตัวครอบพัดลมระบบแล้ว เพื่อให้ตัวครอบพัดลมระบบไม่ ขวางทาง

10. ถอดตัวครอบส่วนขยาย I/O ดู "ถอดตัวครอบส่วนขยาย I/O" บนหน้าที่ 108

ในการถอดแผงตัวดำเนินการ ให้ดำเนินการขั้นตอนต่อไปนี้:

**รับชมขั้นตอน** ดูวิดีโอขั้นตอนการถอดได้ที่:

- Youtube
- Youku

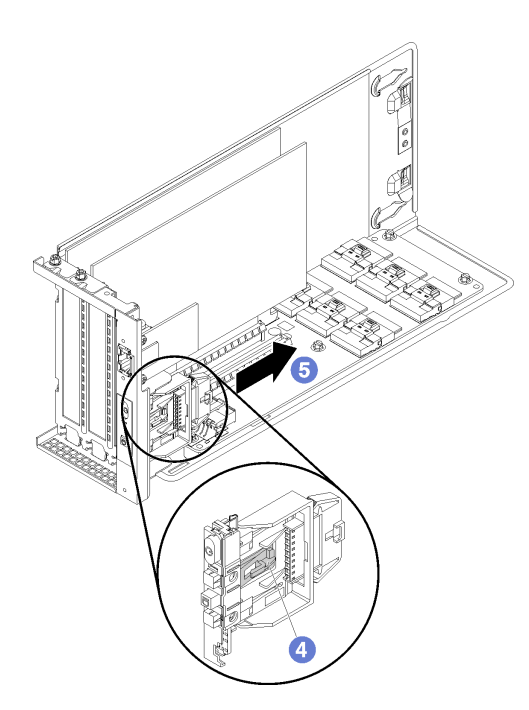

รูปภาพ 59. การถอดแผงตัวดำเนินการ

- ขั้นตอนที่ 1. หมุนตัวครอบส่วนขยาย I/O เพื่อให้สกรูของฝาครอบตัวครอบส่วนขยายหันหน้าขึ้น จากนั้นถอดสกรู P1 ของฝาครอบตัวครอบส่วนขยาย I/O อย่างระมัดระวัง
- ขั้นตอนที่ 2. หมุนตัวครอบส่วนขยาย I/O เพื่อให้ฝาครอบส่วนขยายหันหน้าขึ้น แล้วยกฝาครอบตัวครอบส่วนขยายเพื่อ เปิดให้เห็นสายแผงของตัวดำเนินการ สายของพอร์ตการจัดการ และอะแดปเตอร์ PCIe
- ขั้นตอนที่ 3. ถอดสายไฟของแผงตัวดำเนินการออกจากแผงตัวดำเนินการ

หมายเหตุ: หากคุณจำเป็นต้องเปลี่ยนสายแผงของตัวดำเนินการ คุณจะต้องถอดตัวครอบไดรฟ์ด้วย:

- ดูข้อมูลเกี่ยวกับการถอดตัวครอบไดรฟ์ได้ที่ "ถอดตัวครอบไดรฟ์" บนหน้าที่ 171
- ์ ดูข้อมูลเกี่ยวกับการเดินสายได้ที่ "การเดินสายตัวครอบส่วนขยาย I/O" บนหน้าที่ 43
- ขั้นตอนที่ 4. ใช้นิ้วปลดแถบที่อยู่ด้านล่างของแผงข้อมูลของตัวดำเนินการ (ตรงกลาง)
- ขั้นตอนที่ 5. เลื่อนแผงข้อมูลของตัวดำเนินการออกจากด้านหน้าของตัวครอบส่วนขยาย I/O

หากคุณได้รับการแนะนำให้ส่งคืนแผงข้อมูลของตัวดำเนินการชุดเก่า ให้ทำตามคำแนะนำในการห่อบรรจุภัณฑ์ และใช้ วัสดุที่ส่งมอบให้กับคุณเพื่อการจัดส่ง

# ติดตั้งแผงตัวดำเนินการ

ใช้ข้อมูลนี้ในการติดตั้งแผงตัวดำเนินการ

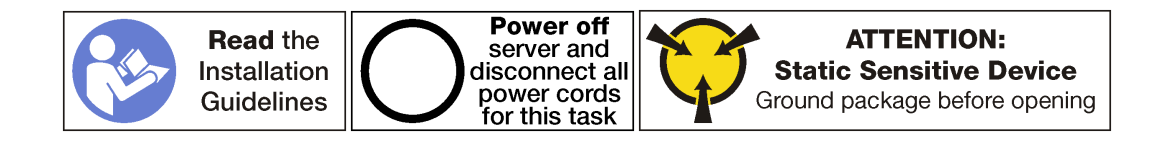

ก่อนการติดตั้งแผงตัวดำเนินการ ให้นำบรรจุภัณฑ์แบบมีการป้องกันไฟฟ้าสถิตที่บรรจุแผงตัวดำเนินการใหม่ไปสัมผัสกับ ์พื้นผิวที่ไม่มีการทาสีด้านนอกของเซิร์ฟเวอร์ จากนั้น นำแผงตัวดำเนินการใหม่ออกจากบรรจุภัณฑ์แล้ววางบนพื้นผิวที่มี การป้องกันไฟฟ้าสถิต

ในการติดตั้งส่วนประกอบ I/O ด้านหน้า ให้ดำเนินการขั้นตอนต่อไปนี้:

### **รับชมขั้นตอน** ดูวิดีโอขั้นตอนการติดตั้งได้ที่:

- Youtube
- Youku

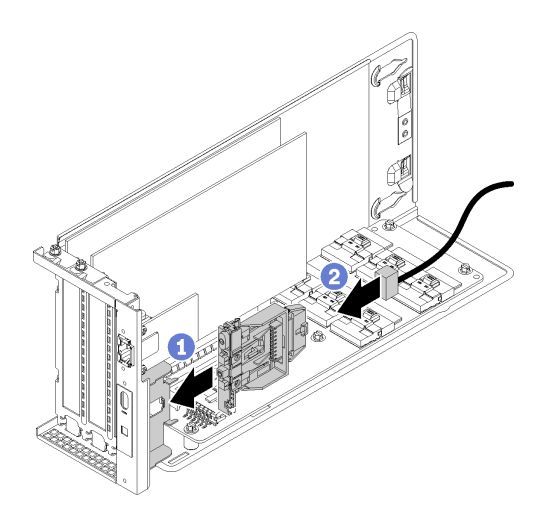

รูปภาพ 60. การติดตั้งชุด I/O ตัวหน้า

- ์ขั้นตอนที่ 1. จัดแนวช่องในแผงตัวดำเนินการกับแนวร่องในถาดของแผงที่ด้านบนตัวครอบส่วนขยาย I/O จากนั้น เลื่อน แผงตัวดำเนินการไปข้างหน้าจนกว่าแผงดำเนินการจะคลิกเข้าที่
- ขั้นตอนที่ 2. ติดตั้งสายของแผงตัวดำเนินการ

หลังการติดตั้งแผงตัวดำเนินการ:

- 1. เดินสายทั้งหมดอย่างถูกต้อง ดู "การเดินสายตัวครอบส่วนขยาย I/O" บนหน้าที่ 43
- 2. ติดตั้งตัวครอบส่วนขยาย I/O ดู "ติดตั้งตัวครอบส่วนขยาย I/O" บนหน้าที่ 112
- 3. ติดตั้งส่วนประกอบตัวครอบพัดลมระบบ ดู "ติดตั้งตัวครอบพัดลมระบบ" บนหน้าที่ 105
- 4. ติดตั้งแผ่นกั้นลม ดู "ติดตั้งแผ่นกั้นลม" บนหน้าที่ 90
- 5. ติดตั้งฝาครอบด้านบน ดู "ติดตั้งฝาครอบด้านบน" บนหน้าที่ 87
- ี<br>6 ดันสลักบนรางเลื่อน และดันเซิร์ฟเวอร์กลับเข้าไปในแร็ค
- 7. ขันสกรูยึดสองตัวที่อยู่ที่ด้านหน้าของเซิร์ฟเวอร์เพื่อยึดเซิร์ฟเวอร์ในแร็คไว้ให้แน่น

หมายเหตุ: ยึดแร็คในระบบให้แน่นเสมอหากคุณเคลื่อนย้ายแร็ค

- 8. เชื่อมต่อสายทั้งหมดเข้ากับพอร์ตที่ด้านหน้าของเซิร์ฟเวอร์ รวมถึงพอร์ตการจัดการหากจำเป็น และพอร์ตอะแดป เตอร์ PCIe ทั้งหมด พอร์ตการจัดการและพอร์ตอะแดปเตอร์ PCIe อยู่ในตัวครอบส่วนขยาย I/O
- ่ 9. เชื่อมต่อสายไฟกับแหล่งจ่ายไฟทั้งสองชุด ซึ่งอยู่ที่ด้านหลังของเซิร์ฟเวอร์

# การเปลี่ยนพอร์ตการจัดการ

ใช้ข้อมูลนี้ในการถอดและติดตั้งพอร์ตการจัดการ

**ข้อสำคัญ**: การเข้าถึง XCC บน Product\_name ทั้งจากภายในและระยะไกลจะรองรับผ่านทางพอร์ตการจัดการ**เท่านั้น** 

## ถอดพอร์ตการจัดการ

ใช้ข้อมูลนี้ในการถอดโมดูลพอร์ตการจัดการ

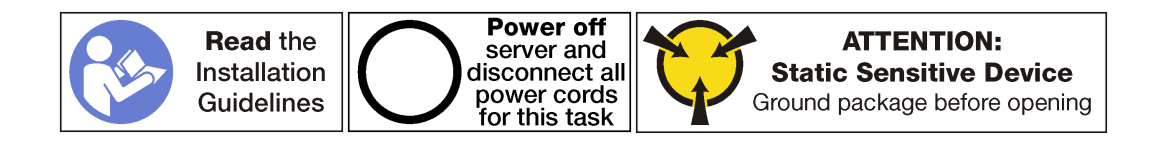

ก่คนถูกดพคร์ตการจัดการ:

- 1. ปิดเซิร์ฟเวอร์ ดู "ปิดเซิร์ฟเวอร์" บนหน้าที่ 19
- 2. ถอดสายไฟออกจากแหล่งจ่ายไฟทั้งสองชุด ซึ่งอยู่ที่ด้านหลังของเซิร์ฟเวอร์
- 3. บันทึกตำแหน่งของสายที่ด้านหน้าของอะแดปเตอร์ PCIe ที่ติดตั้งในตัวครอบส่วนขยาย I/O ที่ด้านหน้าของ เซิร์ฟเาคร์ แล้าจึงกคดสายคอก
- 4. ถดดสายพคร์ตการจัดการคดกจากพคร์ตการจัดการในตัวคร<sub>ั</sub>ดบส่วนขยาย I/O หากจำเป็น
- 5. คลายสกรูยึดสองตัวที่อยู่ที่ด้านหน้าของเซิร์ฟเวอร์ หากจำเป็น ให้ใช้ไขควง P2 คลายสกรู
- 6. ดึงเซิร์ฟเวอร์ไปข้างหน้าจนกว่ารางเลื่อนจะคลิกเข้าที่
- 7. ถอดฝาครอบด้านบน ดู "ถอดฝาครอบด้านบน" บนหน้าที่ 85
- 8. ถอดแผ่นกั้นอากาศ ดู "ถอดแผ่นกั้นอากาศ" บนหน้าที่ 89
- 9. ถอดส่วนประกอบตัวครอบพัดลมระบบ ดู "ถอดตัวครอบพัดลมระบบ" บนหน้าที่ 103

**หมายเหตุ**: คุณไม่จำเป็นต้องถอดส่วนประกอบสายพัดลมออกจากตัวครอบพัดลมระบบทั้งหมด แต่ให้วางส่วน ้ ประกอบลงบนตัวครอบไดรฟ์ไว้ชั่วคราวหลังจากถอดตัวครอบพัดลมระบบแล้ว เพื่อให้ตัวครอบพัดลมระบบไม่ ขวางทาง

- 10. ถอดตัวครอบส่วนขยาย I/O ดู "ถอดตัวครอบส่วนขยาย I/O" บนหน้าที่ 108
- 11 ถอดฝาครอบตัวครอบส่วนขยาย I/O

### ในการถอดพอร์ตการจัดการ ให้ดำเนินการขั้นตอนต่อไปนี้: **รับชมขั้นตอน** ดูวิดีโอขั้นตอนการถอดได้ที่:

- Youtube
- Youku

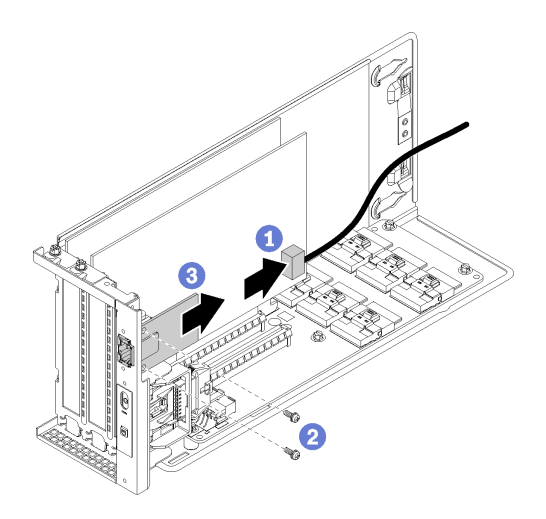

รูปภาพ 61. การถอดพอร์ตการจัดการ

์<br>ขั้นตอนที่ 1. ถอดสายพอร์ตการจัดการออกจากพอร์ตการจัดการ

หมายเหตุ: หากคุณจำเป็นต้องเปลี่ยนสายพอร์ตการจัดการ คุณจะต้องถอดตัวครอบไดรฟ์ด้วย:

ดูข้อมูลเกี่ยวกับการถอดตัวครอบไดรฟ์ได้ที่ "ถอดตัวครอบไดรฟ์" บนหน้าที่ 171

- ดูข้อมูลเกี่ยวกับการเดินสายได้ที่ "การเดินสายตัวครอบส่วนขยาย I/O" บนหน้าที่ 43
- ขั้นตอนที่ 2. ถอดสกรูสองตัวที่ยึดพอร์ตการจัดการกับเซิร์ฟเวอร์
- ขั้นตอนที่ 3. เลื่อนพอร์ตการจัดการไปทางด้านหลังของตัวเครื่องเซิร์ฟเวอร์

# ติดตั้งพอร์ตการจัดการ

ใช้ข้อมูลนี้ในการติดตั้งพอร์ตการจัดการ

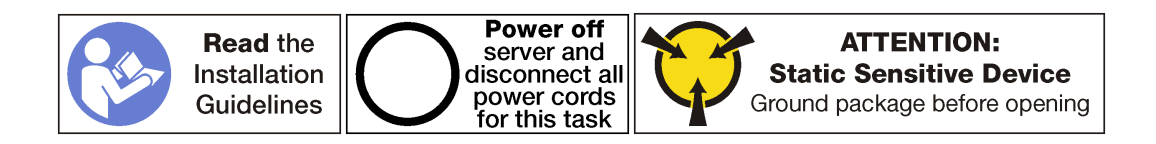

ก่อนติดตั้งพอร์ตการจัดการ:

- 1. หากช่องเสียบถูกปิดด้วยโครงยึดช่องเสียบ ให้เปิดสลักยึดและถอดโครงยึดช่องเสียบออกจากตัวเครื่อง เก็บโครง ยึดไว้ในกรณีที่คุณถอดพอร์ตการจัดการ และต้องใช้โครงยึดเพื่อปิดในภายหลัง
- 2. ให้นำบรรจุภัณฑ์ที่ป้องกันไฟฟ้าสถิตที่บรรจุพอร์ตการจัดการใหม่ไปสัมผัสกับพื้นผิวที่ไม่มีการทาสีด้านนอกของ เซิร์ฟเวอร์ จากนั้น นำพอร์ตการจัดการใหม่ออกจากบรรจุภัณฑ์แล้ววางบนพื้นผิวที่มีการป้องกันไฟฟ้าสถิต

ในการติดตั้งพอร์ตการจัดการ ให้ดำเนินการขั้นตอนต่อไปนี้:

รับชมขั้นตอน ดูวิดีโอขั้นตอนการติดตั้งได้ที่:

- Youtube
- Youku

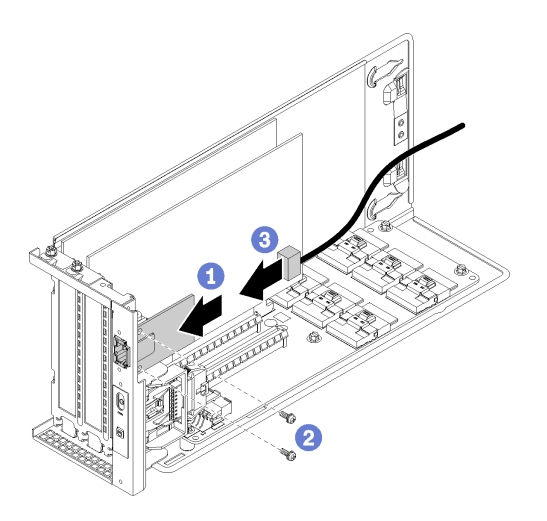

รูปภาพ 62. การติดตั้งพอร์ตการจัดการ

- ์ขั้นตอนที่ 1. เลื่อนพอร์ตการจัดการลงในรูพอร์ตการจัดการ โดยให้พอร์ตการจัดการแนบสนิทกับด้านหน้าของตัวเครื่อง ขคงเซิร์ฟเวคร์
- ขั้นตอนที่ 2. ติดตั้งสกรูของพอร์ตการจัดการเพื่อยึดพอร์ตการจัดการเข้ากับตัวเครื่อง
- ์ขั้นตอนที่ 3. เชื่อมต่อสายพอร์ตการจัดการ ดูข้อมูลเพิ่มเติมเกี่ยวกับการเดินสายได้ที่ "การเดินสายตัวครอบส่วนขยาย I/ O" บนหน้าที่ 43

หลังการติดตั้งพอร์ตการจัดการ:

- 1. ติดตั้งฝาครอบตัวครอบส่วนขยาย I/O
- 2. เดินสายทั้งหมดอย่างถูกต้อง ดู "การเดินสายตัวครอบส่วนขยาย I/O" บนหน้าที่ 43
- 3. ติดตั้งตัวครอบส่วนขยาย I/O ดู "ติดตั้งตัวครอบส่วนขยาย I/O" บนหน้าที่ 112
- 4. ติดตั้งส่วนประกอบตัวครอบพัดลมระบบ ดู "ติดตั้งตัวครอบพัดลมระบบ" บนหน้าที่ 105
- 5. ติดตั้งแผ่นกั้นลม ดู "ติดตั้งแผ่นกั้นลม" บนหน้าที่ 90
- 6. ติดตั้งฝาครอบด้านบน ดู "ติดตั้งฝาครอบด้านบน" บนหน้าที่ 87
- 7. ดันสลักบนรางเลื่อน และดันเซิร์ฟเวอร์กลับเข้าไปในแร็ค
- 8. ขันสกรูยึดสองตัวที่อยู่ที่ด้านหน้าของเซิร์ฟเวอร์เพื่อยึดเซิร์ฟเวอร์ในแร็คไว้ให้แน่น

หมายเหตุ: ยึดแร็คในระบบให้แน่นเสมอหากคุณเคลื่อนย้ายแร็ค

- ่ 9. เชื่อมต่อสายทั้งหมดเข้ากับพอร์ตที่ด้านหน้าของเซิร์ฟเวอร์ รวมถึงพอร์ตการจัดการหากจำเป็น และพอร์ตอะแดป เตอร์ PCIe ทั้งหมด พอร์ตการจัดการและพอร์ตอะแดปเตอร์ PCIe อยู่ในตัวครอบส่วนขยาย I/O
- 10. เชื่อมต่อสายไฟกับแหล่งจ่ายไฟทั้งสองชุด ซึ่งอยู่ที่ด้านหลังของเซิร์ฟเวอร์

## การเปลี่ยนตัวครอบส่วนขยาย PCIe

ใช้ข้อมูลนี้ในการถอดและติดตั้งตัวครอบส่วนขยาย PCIe

มีตัวครอบส่วนขยายสองประเภท

- ตัวครคบส่วนขยาย 3 ช่องเสียบ
- ตัวครอบส่วนขยาย 4 ช่องเสียบ

ขั้นตอนสำหรับการเปลี่ยนตัวครอบส่วนขยาย PCIe นั้นเหมือนกันสำหรับทั้งสองประเภท

หมายเหตุ: ทั้งสองตัวครอบส่วนขยาย PCIe ในเซิร์ฟเวอร์ต้องเป็นประเภทเดียวกัน

### <span id="page-153-0"></span>ถอดตัวครอบส่วนขยาย PCIe

ใช้ข้อมูลนี้ในการถอดตัวครอบส่วนขยาย PCIe

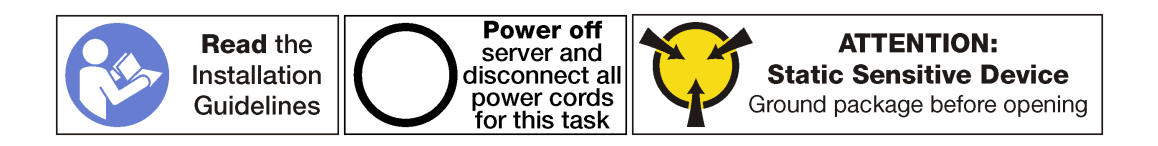

ก่คนถูกดตัวครุกบล่วนขยาย PCIe:

- 1. ปิดเซิร์ฟเวอร์ ดู "ปิดเซิร์ฟเวอร์" บนหน้าที่ 19
- 2. ถอดสายไฟออกจากแหล่งจ่ายไฟทั้งสองชุด ซึ่งอยู่ที่ด้านหลังของเซิร์ฟเวอร์
- 3. บันทึกตำแหน่งของสายที่ด้านหน้าของอะแดปเตอร์ PCIe ที่ติดตั้งในตัวครอบส่วนขยาย I/O ที่ด้านหน้าของ เซิร์ฟเวอร์ แล้วจึงถอดสายออก
- 4. ถอดสายพอร์ตการจัดการออกจากพอร์ตการจัดการในตัวครคบส่วนขยาย I/O หากจำเป็น
- 5. คลายสกรูยึดสองตัวที่อยู่ที่ด้านหน้าของเซิร์ฟเวอร์ หากจำเป็น ให้ใช้ไขควง P2 คลายสกรู
- 6 ดึงเซิร์ฟเวคร์ไปข้างหน้าจนกว่ารางเลื่อนจะคลิกเข้าที่
- 7. ถอดฝาครอบด้านบน ดู "ถอดฝาครอบด้านบน" บนหน้าที่ 85
- 8. ถอดแผ่นกั้นอากาศ ดู "ถอดแผ่นกั้นอากาศ" บนหน้าที่ 89
- 9. ถอดตัวครอบพัดลมระบบ ดู "ถอดตัวครอบพัดลมระบบ" บนหน้าที่ 103

**หมายเหตุ**: คุณไม่จำเป็นในการถอดตัวครอบพัดลมระบบออกทั้งหมด แต่ให้วางส่วนประกอบลงบนตัวครอบ ไดรฟ์อย่างระมัดระวังหลังจากถอดตัวครอบพัดลมระบบแล้ว เพื่อให้ตัวครอบพัดลมระบบไม่ขวางทาง

ในการถอดตัวครอบส่วนขยาย PCIe ให้ดำเนินการตามขั้นตอนต่อไปนี้:

รับชมขั้นตอน คูวิดีโอขั้นตอนการถอดได้ที่:

- Youtube
- Youku

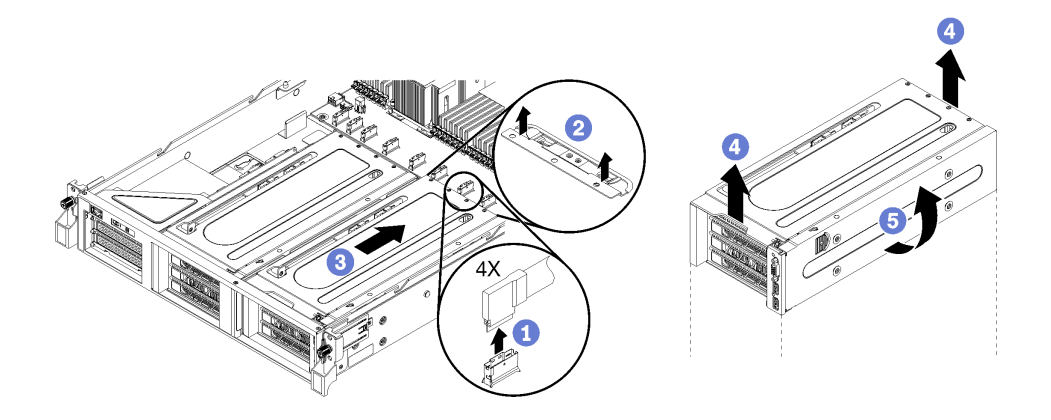

รูปภาพ 63. การถอดตัวครอบส่วนขยาย PCIe

ขั้นตอนที่ 1. ถอดสาย PCIe ออกจากแผงระบบไปยังตัวครอบขยาย PCIe

**หมายเหตุ**: หากคุณกำลังถอดตัวครอบส่วนขยาย PCIe 1 และติดตั้งส่วนประกอบพอร์ต USB หรือพอร์ต ้วิดีโอที่เป็นตัวเลือก โปรดตรวจสอบให้แน่ใจว่าได้คลายสายไฟ VGA และสายไฟ USB ออกจากช่องร้อย สายด้านหน้าทางด้านขวาของตัวเครื่องเซิร์ฟเวอร์ (หากมองจากด้านหน้าของเซิร์ฟเวอร์)

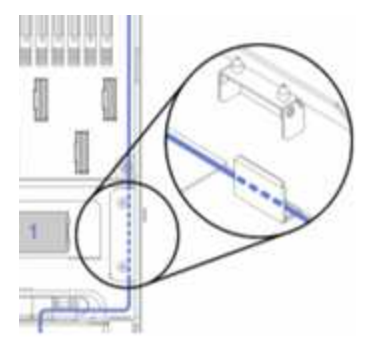

- ขั้นตอนที่ 2. ยกสลักยึดที่อยู่บนแผงระบบด้านหลังตัวครอบส่วนขยาย PCIe
- ขั้นตอนที่ 3. ดันตัวครอบส่วนขยายออกจากด้านหน้าของเซิร์ฟเวอร์
- ขั้นตอนที่ 4. ยกตัวครอบส่วนขยาย PCIe ออกจากตัวเครื่องของเซิร์ฟเวอร์
- ขั้นตอนที่ 5. ค่อยๆ หมุนตัวครอบส่วนขยายเพื่อให้ฝาครอบตัวครอบส่วนขยาย PCIe และสลักยึดสีน้ำเงินอยู่ที่ด้านบน

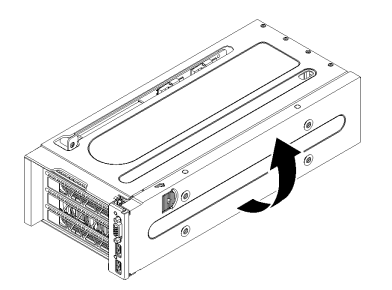

รูปภาพ 64. การหมุนตัวครอบส่วนขยาย PCIe ขึ้น

ขั้นตอนที่ 6. ถอดฝาครอบตัวครอบส่วนขยาย PCIe และถาดจัดเก็บสายเคเบิล

ตัวครอบส่วนขยาย 3 ช่องเสียบจะแสดงในภาพประกอบนี้ ขั้นตอนสำหรับการติดตั้งส่วนขยายตัวครอบ 4 ช่องเสียบนั้นเหมือนกัน

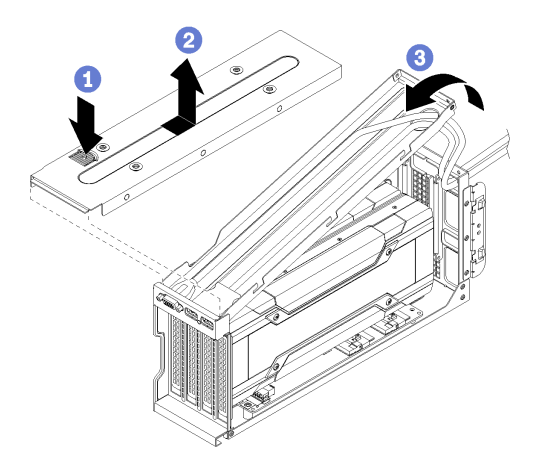

รูปภาพ 65. การถอดฝาครอบตัวครอบส่วนขยาย PCIe และถาดจัดเก็บสายเคเบิล

- ึกดสลักยึดฝาครคบตัวครคบส่วนขยาย PCIe  $\mathsf{a}$
- ยกฝาครอบตัวครอบส่วนขยายออกจากตัวครอบส่วนขยาย PCIe  $h$
- .c. ดันสาย USB และ VGA เข้าไปในตัวครอบเพื่อให้สายหย่อนเพียงพอ จากนั้นยกด้านหลังของถาดจัด เก็บสายเคเบิลคอกจากตัวครอบส่วนขยาย PCIe

**หมายเหต**ุ: หรืออีกตัวเลือกหนึ่ง สามารถติดตั้งส่วนประกอบพอร์ต USB และพอร์ตวิดีโอในถาด ้จัดการสายเคเบิลของตัวครอบส่วนขยาย PCIe 1 หากมีการติดตั้ง:

- คุณไม่จำเป็นต้องถอดถาดจัดเก็บสายเคเบิล เว้นแต่คุณจะถอดส่วนประกอบพอร์ต USB และ  $\bullet$ สายพอร์ตวิดีโอด้วย นอกจากนี้ คุณยังสามารถแขวนถาดจัดการสายอย่างระมัดระวังไว้บนด้าน ข้างของตัวเครื่องเซิร์ฟเวอร์
- หากคุณจะถอดสาย USB และสายพอร์ตวิดีโอ คุณจะต้องถอดตัวครอบไดรฟ์ออกก่อนเพื่อถอด สายออกจากแผงระบบ ดู "ถอดตัวครอบไดรฟ์" บนหน้าที่ 171

#### ขั้นตอนที่ 7. ถอดอะแดปเตอร์ GPU

- ์ ดู "ถอด FHFL อะแดปเตอร์ GPU" บนหน้าที่ 152
- ์ ดู "ถอด FHHL อะแดปเตอร์ GPU" บนหน้าที่ 154
- ขั้นตอนที่ 8. หากคุณทำการเปลี่ยนตัวครอบส่วนขยาย PCIe ให้ถอดสายไฟออกจากการ์ดส่วนขยายในตัวครอบส่วน ขยาย PCIe และอะแดปเตอร์ GPU นอกจากนี้ ให้ถอดสาย USB และสายวิดีโอออกจากแผงระบบ

# <span id="page-156-0"></span>ติดตั้งตัวครอบส่วนขยาย PCIe

ใช้ข้อมูลนี้ในการติดตั้งตัวครอบส่วนขยาย PCIe

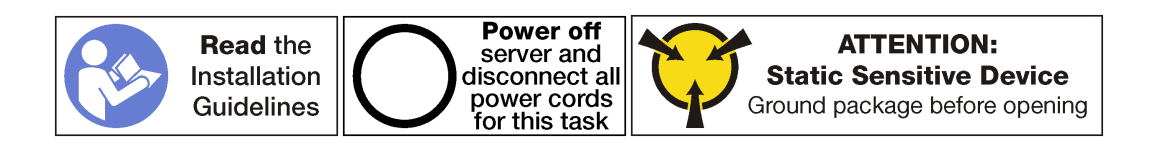

ในการติดตั้งตัวครอบส่วนขยาย PCIe ให้ดำเนินการตามขั้นตอนต่อไปนี้:

### **รับชมขั้นตอน** ดูวิดีโอขั้นตอนการติดตั้งได้ที่:

- Youtube
- Youku
- ขั้นตอนที่ 1. จัดเรียงตัวครอบส่วนขยาย PCIe เพื่อให้ฝาครอบตัวครอบส่วนขยาย PCIe อยู่ที่ด้านบน
- ขั้นตอนที่ 2. ติดตั้งอะแดปเตอร์ GPU หากจำเป็น
	- ดู "ถอด FHFL อะแดปเตอร์ GPU" บนหน้าที่ 152
	- ์ ดู "ถอด FHHL อะแดปเตอร์ GPU" บนหน้าที่ 154
- ์ขั้นตอนที่ 3. ติดตั้งฝาครอบตัวครอบส่วนขยาย PCIe และถาดจัดเก็บสายเคเบิล หากจำเป็น
	- ือ. ดันสาย USB และ VGA เข้าไปในตัวครอบเพื่อให้สายหย่อนเพียงพอ จากนั้นวางด้านหน้าของถาด ้จัดเก็บสายเคเบิลลงในตัวครอบส่วนขยาย PCIe แล้ววางด้านหลังของถาดจัดเก็บสายเคเบิล

**หมายเหตุ**: หรือสามารถติดตั้งส่วนประกอบของพอร์ต USB และพอร์ตวิดีโอในถาดจัดเก็บสาย เคเบิลของตัวครอบส่วนขยาย PCIe 1 หากติดตั้งอุปกรณ์ดังกล่าว คุณต้องถอดส่วนประกอบตัว ครอบไดรฟ์เพื่อเชื่อมต่อสายของพอร์ตวิดีโอ **๒** และสาย USB **๒** เข้ากับแผงระบบ ดู "ถอดตัวครอบ ไดรฟ์" บนหน้าที่ 171

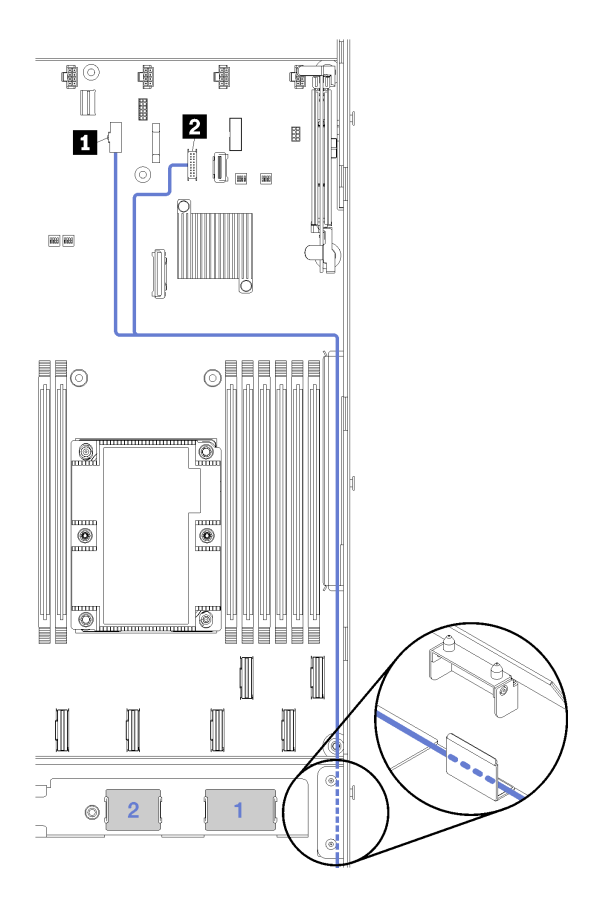

*รูปภาพ 66. ขั ้วต่อ USB และวิดีโอบนแผงระบบ*

b. วางฝาครอบส่วนขยายลงบนตัวครอบส่วนขยาย PCIe แล้วเลื่อนเข้าที่

้ตัวครอบส่วนขยาย 3 ช่องเสียบจะแสดงในภาพประกอบนี้ ขั้นตอนสำหรับการติดตั้งส่วนขยายตัว ้ครคบ 4 ช่องเสียบนั้นเหมือนกัน

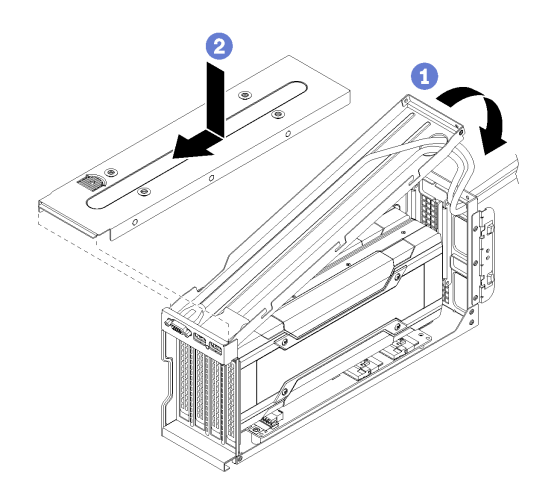

รูปภาพ 67. การติดตั้งฝาครอบตัวครอบส่วนขยาย PCIe และถาดจัดเก็บสายเคเบิล

์ขั้นตอนที่ 4. ต่อสายไฟเข้ากับแผงระบบ หากคุณทำการติดตั้งตัวครอบส่วนขยาย PCIe 1 โปรดตรวจสอบให้แน่ใจว่า สาย USB และวิดีโอนั้นเชื่อมต่อเข้ากับแผงระบบด้วย

สำหรับข้อมูลเพิ่มเติมเกี่ยวกับการเดินสายและขั้วต่อของแผงระบบ โปรดดูที่:

- "การเดินสายสำหรับตัวครอบส่วนขยาย PCIe 3 ช่องเสียบ 1" บนหน้าที่ 47
- "การเดินสายสำหรับตัวครอบส่วนขยาย PCIe 3 ช่องเสียบ 1" บนหน้าที่ 47
- "การเดินสายสำหรับตัวครอบส่วนขยาย PCIe 4 ช่องเสียบ 1" บนหน้าที่ 50
- "วิดีโอและเดินสาย USB" บนหน้าที่ 53
- "การเดินสายสำหรับตัวครอบส่วนขยาย PCIe 3 ช่องเสียบ 2" บนหน้าที่ 56
- "การเดินสายสำหรับตัวครอบส่วนขยาย PCIe 4 ช่องเสียบ 2" บนหน้าที่ 60
- ขั้นตอนที่ 5. หมุนตัวครอบส่วนขยาย PCIe เพื่อให้ฝาครอบตัวครอบส่วนขยาย PCIe อยู่ตรงกับด้านขวาของตัวเครื่อง เซิร์ฟเวคร์

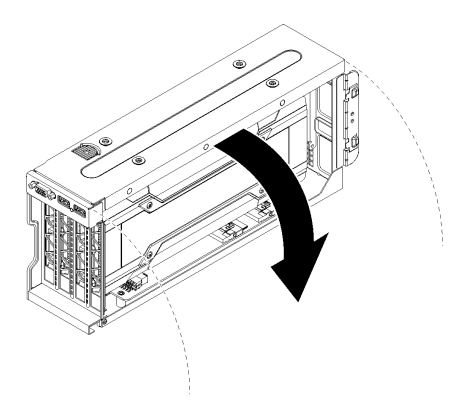

รูปภาพ 68. การหมุนตัวครอบส่วนขยาย PCIe ลง

- ์ขั้นตอนที่ 6. จัดเรียงหัวตะปูตัวบนตัวครอบส่วนขยายกับช่องเสียบในตัวเครื่องเซิร์ฟเวอร์ จากนั้น วางตัวครอบส่วน ขยาย PCIe ลงในตัวเครื่องเซิร์ฟเวอร์
- ขั้นตอนที่ 7. เลื่อนตัวครอบส่วนขยายไปด้านหน้าของเซิร์ฟเวอร์จนกว่าจะคลิกเข้า

ตัวครอบส่วนขยาย 3 ช่องเสียบจะแสดงในภาพประกอบนี้ ขั้นตอนสำหรับการติดตั้งส่วนขยายตัวครอบ 4 ช่องเสียบนั้นเหมือนกัน

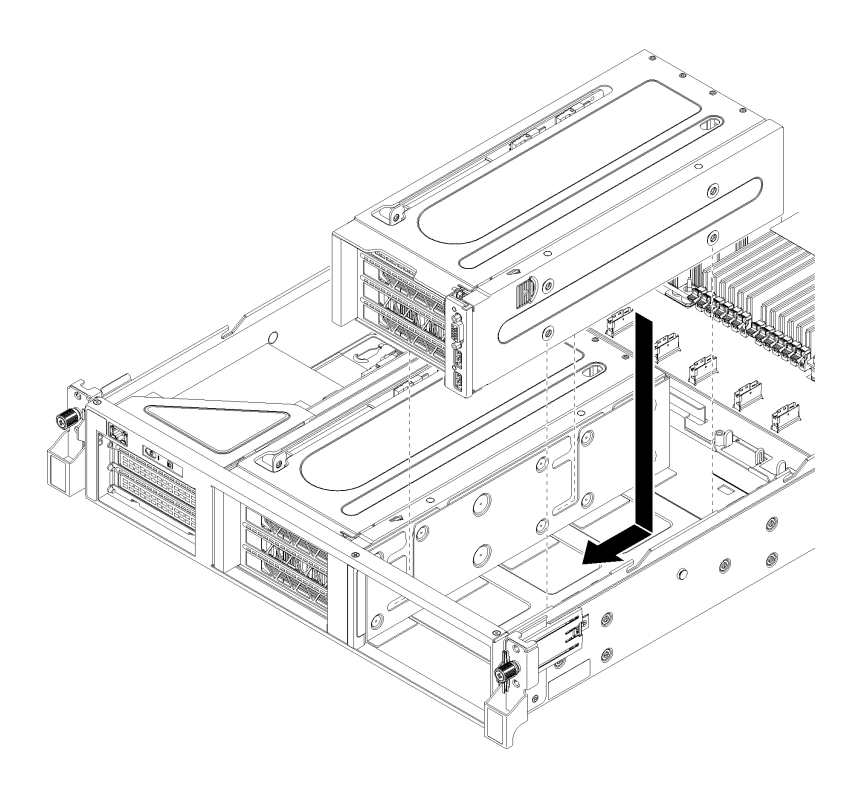

รูปภาพ 69. การติดตั้งตัวครอบส่วนขยาย PCIe

ขั้นตอนที่ 8. เชื่อมต่อสาย PCIe จากตัวครอบส่วนขยาย PCIe เข้ากับแผงระบบ

์ขั้นตอนที่ 9. เดินสายไฟผ่านร่องกับช่องที่อย่ภายในตัวครอบพัดลม

ลำหรับข้อมูลเกี่ยวกับการเดินสาย:

• โปรดดู "การเดินสายสำหรับตัวครอบส่วนขยาย PCIe 3 ช่องเสียบ 1" บนหน้าที่ 47 ลำหรับการเดิน สายตัวครอบส่วนขยาย PCIe 1

หมายเหต: หากคุณทำการติดตั้งตัวครอบส่วนขยาย PCIe 1 โปรดอย่าลืมเดินสาย USB และ VGA ดู "วิดีโอและเดินสาย USB" บนหน้าที่ 53

• โปรดดู "การเดินสายสำหรับตัวครอบส่วนขยาย PCIe 3 ช่องเสียบ 2" บนหน้าที่ 56 สำหรับการเดิน สายตัวครอบส่วนขยาย PCIe 2

หลังจากติดตั้งตัวครอบส่วนขยาย PCIe<sup>.</sup>

- 1. ติดตั้งตัวครอบพัดลม ดู "ติดตั้งตัวครอบพัดลมระบบ" บนหน้าที่ 105
- 2. ติดตั้งแผ่นกั้นลม ดู "ติดตั้งแผ่นกั้นลม" บนหน้าที่ 90
- 3. ติดตั้งฝาครอบด้านบน ดู "ติดตั้งฝาครอบด้านบน" บนหน้าที่ 87
- 4. ดันสลักบนรางเลื่อน และดันเซิร์ฟเวอร์กลับเข้าไปในแร็ค
- 5. ขันสกรูยึดสองตัวที่อยู่ที่ด้านหน้าของเซิร์ฟเวอร์เพื่อยึดเซิร์ฟเวอร์ในแร็คไว้ให้แน่น

**หมายเหตุ**: ยึดแร็คในระบบให้แน่นเสมอหากคุณเคลื่อนย้ายแร็ค

- 6. เชื่อมต่อสายทั้งหมดเข้ากับพอร์ตที่ด้านหน้าของเซิร์ฟเวอร์ รวมถึงพอร์ตการจัดการหากจำเป็น และพอร์ตอะแดป เตอร์ PCIe ทั้งหมด พอร์ตการจัดการและพอร์ตอะแดปเตอร์ PCIe อยู่ในตัวครอบส่วนขยาย I/O
- 7. เชื่อมต่อสายไฟกับแหล่งจ่ายไฟทั้งสองชุด ซึ่งอยู่ที่ด้านหลังของเซิร์ฟเวอร์

## การเปลี่ยนอะแดปเตอร์ GPU

ใช้ข้อมูลนี้ในการถอดและติดตั้ง GPU

ติดตั้ง GPH ได้สุดงประเภทใบเซิร์ฟเกคร์·

- GPU full-height, full-length (FHFL) ที่มีความกว้างสองเท่า ซึ่งติดตั้งได้ในตัวครอบส่วนขยาย PCIe 3 ช่องเสียบ เท่านั้น
- GPU full-height, half-length (FHHL) ที่มีความกว้างเดี่ยว ซึ่งติดตั้งได้ในตัวครอบส่วนขยาย PCIe 4 ช่องเสียบหรือ ในตัวครอบส่วนขยาย PCIe 3 ช่องเสียบ

หมายเหตุ: หากคุณเลือกที่จะติดตั้ง GPU ความกว้างเดี่ยว full-height, half-length ในตัวครอบส่วนขยาย PCIe 3 ช่อง เสียบ คุณจะต้องติดตั้งในช่องเสียบด้านบนหรือช่องเสียบด้านล่าง ช่องเสียบตรงกลางไม่มีการเชื่อมต่อ PCIe

### <span id="page-161-0"></span>ถอด FHFL อะแดปเตอร์ GPU

ใช้ข้อมูลนี้ในการถอดอะแดปเตอร์ GPU full-height, full-length (FHFL) ความกว้างสองเท่า

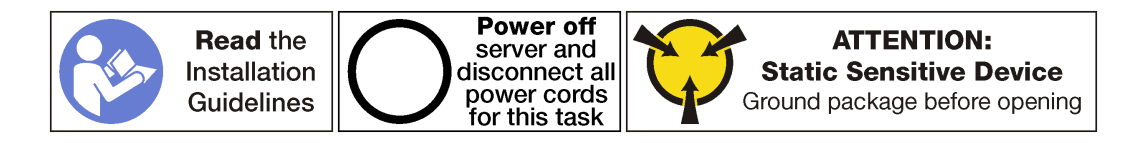

#### หมายเหต:

- ้อะแดปเตอร์ GPU อาจแตกต่างจากภาพประกอบในหัวข้อนี้ ทั้งนี้ขึ้นอยู่กับแต่ละประเภท
- ใช้เอกสารที่มาพร้อมกับอะแดปเตอร์ GPU และทำตามคำแนะนำดังกล่าวนอกเหนือจากคำแนะนำในหัวข้อนี้

ก่อนที่จะถอดอะแดปเตอร์ GPU:

- 1. ปิดเซิร์ฟเวอร์ ดู "ปิดเซิร์ฟเวอร์" บนหน้าที่ 19
- 2. ถอดสายไฟออกจากแหล่งจ่ายไฟทั้งสองชุด ซึ่งอยู่ที่ด้านหลังของเซิร์ฟเวอร์
- 3. บันทึกตำแหน่งของสายที่ด้านหน้าของอะแดปเตอร์ PCIe ที่ติดตั้งในตัวครอบส่วนขยาย I/O ที่ด้านหน้าของ เซิร์ฟเวคร์ แล้วจึงถอดสายออก
- 4. ถอดสายพอร์ตการจัดการออกจากพอร์ตการจัดการในตัวครอบส่วนขยาย I/O หากจำเป็น
- 5. คลายสกรูยึดสองตัวที่อยู่ที่ด้านหน้าของเซิร์ฟเวอร์ หากจำเป็น ให้ใช้ไขควง P2 คลายสกรู
- 6. ดึงเซิร์ฟเวอร์ไปข้างหน้าจนกว่ารางเลื่อนจะคลิกเข้าที่
- 7. ถอดฝาครอบด้านบน ดู "ถอดฝาครอบด้านบน" บนหน้าที่ 85
- 8. ถอดแผ่นกั้นอากาศ ดู "ถอดแผ่นกั้นอากาศ" บนหน้าที่ 89
- 9. ถอดตัวครอบพัดลมระบบ ดู "ถอดตัวครอบพัดลมระบบ" บนหน้าที่ 103
- 10. ถอดตัวครอบส่วนขยาย PCIe ดู "ถอดตัวครอบส่วนขยาย PCIe" บนหน้าที่ 144
- 11. ถอดฝาครอบตัวครอบส่วนขยาย PCIe และถาดสาย

ในการถอด FHFL อะแดปเตอร์ GPU ให้ดำเนินการขั้นตอนต่อไปนี้:

**รับชมขั้นตอน** ดูวิดีโอขั้นตอนการถอดได้ที่:

Youtube

Youku

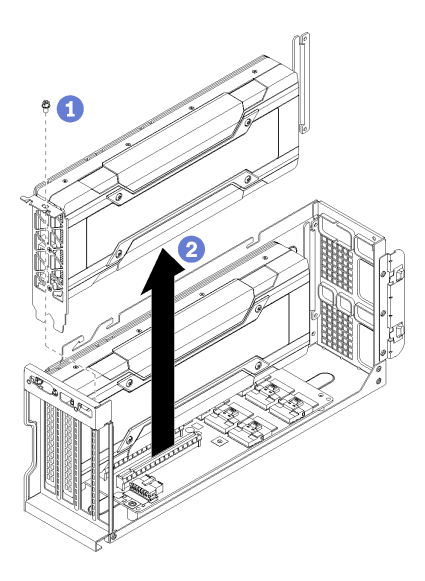

รูปภาพ 70. การถอด FHFL อะแดปเตอร์ GPU

ขั้นตอนที่ 1. ถอดสายไฟของอะแดปเตอร์ GPU ออกจากอะแดปเตอร์ GPU (ไม่ได้แสดงไว้)

#### หมายเหตุ:

หากคุณทำการถอด GPU ด้านบนออก ให้กดสลักปลดล็อคสายไฟผ่านทางช่องรูปวงรีในตัวครอบ  $\bullet$ ส่วนขยาย

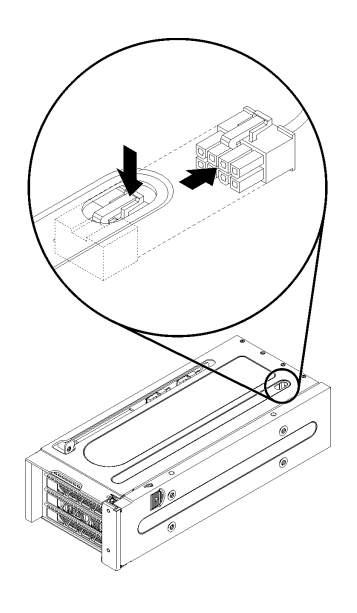

รูปภาพ 71. การถอด GPU ด้านบน

- หากคุณทำการถอด GPU ด้านล่าง ให้ตรวจสอบให้แน่ใจว่าถอดสายไฟออกจาก GPU ด้านบนด้วย เช่นกัน
- ขั้นตอนที่ 2. ถอดสกรูยึดอะแดปเตอร์ GPU

ขั้นตอนที่ 3. ยกอะแดปเตอร์ GPU ออกจากตัวครอบส่วนขยาย PCIe

### <span id="page-163-0"></span>ถอด FHHL อะแดปเตอร์ GPU

ใช้ข้อมูลนี้ในการถอดอะแดปเตอร์ GPU full-height, half-length (FHHL) ความกว้างเดี่ยว

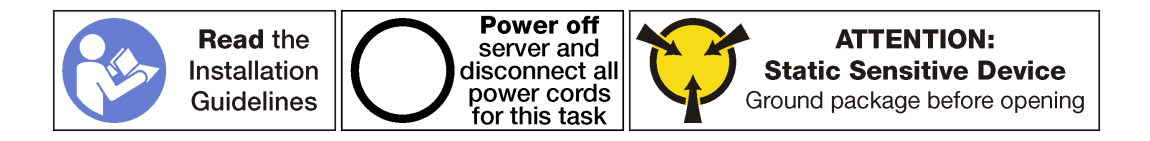

#### หมายเหตุ:

- ้ อะแดปเตอร์ GPU อาจแตกต่างจากภาพประกอบในหัวข้อนี้ ทั้งนี้ขึ้นอยู่กับแต่ละประเภท
- ใช้เอกสารที่มาพร้อมกับอะแดปเตอร์ GPU และทำตามคำแนะนำดังกล่าวนอกเหนือจากคำแนะนำในหัวข้อนี้

ก่อนที่จะถอดอะแดปเตอร์ GPU:

- 1. ปิดเซิร์ฟเวอร์ ดู "ปิดเซิร์ฟเวอร์" บนหน้าที่ 19
- 2. ถอดสายไฟออกจากแหล่งจ่ายไฟทั้งสองชุด ซึ่งอยู่ที่ด้านหลังของเซิร์ฟเวอร์
- 3. บันทึกตำแหน่งของสายที่ด้านหน้าของอะแดปเตอร์ PCIe ที่ติดตั้งในตัวครอบส่วนขยาย I/O ที่ด้านหน้าของ เซิร์ฟเวคร์ แล้วจึงถอดสายออก
- 4. ถอดสายพอร์ตการจัดการออกจากพอร์ตการจัดการในตัวครอบส่วนขยาย I/O หากจำเป็น
- 5. คลายสกรูยึดสองตัวที่อยู่ที่ด้านหน้าของเซิร์ฟเวอร์ หากจำเป็น ให้ใช้ไขควง P2 คลายสกรู
- 6. ดึงเซิร์ฟเวอร์ไปข้างหน้าจนกว่ารางเลื่อนจะคลิกเข้าที่
- 7. ถอดฝาครอบด้านบน ดู "ถอดฝาครอบด้านบน" บนหน้าที่ 85
- 8. ถอดแผ่นกั้นอากาศ ดู "ถอดแผ่นกั้นอากาศ" บนหน้าที่ 89
- 9. ถอดตัวครอบพัดลมระบบ ดู "ถอดตัวครอบพัดลมระบบ" บนหน้าที่ 103
- 10. ถอดตัวครอบส่วนขยาย PCIe ดู "ถอดตัวครอบส่วนขยาย PCIe" บนหน้าที่ 144
- 11. ถอดฝาครอบตัวครอบส่วนขยาย PCIe และถาดสาย

ในการถอด FHHL อะแดปเตอร์ GPU ให้ดำเนินการขั้นตอนต่อไปนี้:

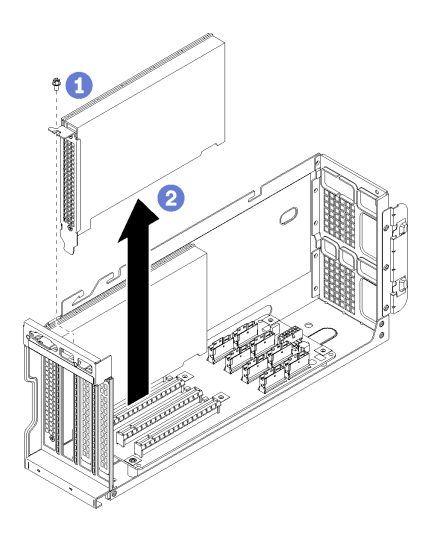

รูปภาพ 72. การถอด FHHL อะแดปเตอร์ GPU

- ขั้นตอนที่ 1. ถอดสกรูยึดอะแดปเตอร์ GPU
- ขั้นตอนที่ 2. ยกอะแดปเตอร์ GPU ออกจากตัวครอบส่วนขยาย PCIe

# <span id="page-164-0"></span>ติดตั้ง FHFL อะแดปเตอร์ GPU

ใช้ข้อมูลนี้ในการติดตั้งอะแดปเตอร์ GPU full-height, full-length (FHFL) ความกว้างสองเท่า

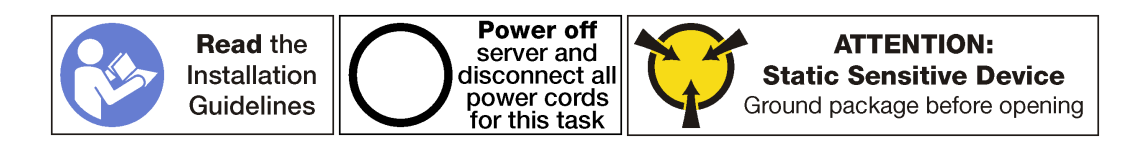

#### หมายเหตุ:

- อะแดปเตอร์ GPU อาจแตกต่างจากภาพประกอบในหัวข้อนี้ ทั้งนี้ขึ้นอยู่กับแต่ละประเภท
- ใช้เอกสารที่มาพร้อมกับอะแดปเตอร์ GPU และทำตามคำแนะนำดังกล่าวนอกเหนือจากคำแนะนำในหัวข้อนี้

ก่อนการติดตั้งอะแดปเตอร์ GPU:

- 1. ให้นำบรรจุภัณฑ์แบบมีการป้องกันไฟฟ้าสถิตที่บรรจุอะแดปเตอร์ GPU ใหม่ไปสัมผัสกับพื้นผิวที่ไม่มีการทาสีด้าน นอกของเซิร์ฟเวอร์ จากนั้น นำอะแดปเตอร์ GPU ใหม่ออกจากบรรจุภัณฑ์แล้ววางบนพื้นผิวที่มีการป้องกัน ไฟฟ้าสถิต
- 2. ปิดเซิร์ฟเวอร์ ดู "ปิดเซิร์ฟเวอร์" บนหน้าที่ 19
- 3. ถอดสายไฟออกจากแหล่งจ่ายไฟทั้งสองชุด ซึ่งอยู่ที่ด้านหลังของเซิร์ฟเวอร์
- 4. บันทึกตำแหน่งของสายที่ด้านหน้าของอะแดปเตอร์ PCIe ที่ติดตั้งในตัวครอบส่วนขยาย I/O ที่ด้านหน้าของ เซิร์ฟเวคร์ แล้วจึงถอดสายออก
- 5 ถดดสายพคร์ตการจัดการคดกจากพคร์ตการจัดการในตัวครคบส่วนขยาย I/O หากจำเป็น
- 6. คลายสกรูยึดสองตัวที่อยู่ที่ด้านหน้าของเซิร์ฟเวอร์ หากจำเป็น ให้ใช้ไขควง P2 คลายสกรู
- 7. ดึงเซิร์ฟเวอร์ไปข้างหน้าจนกว่ารางเลื่อนจะคลิกเข้าที่
- 8. ถอดฝาครอบด้านบน ดู "ถอดฝาครอบด้านบน" บนหน้าที่ 85
- 9. ถอดแผ่นกั้นอากาศ ดู "ถอดแผ่นกั้นอากาศ" บนหน้าที่ 89
- 10. ถอดตัวครอบพัดลมระบบ ดู "ถอดตัวครอบพัดลมระบบ" บนหน้าที่ 103

**หมายเหตุ**: คุณไม่จำเป็นในการถอดตัวครอบพัดลมระบบออกทั้งหมด แต่ให้วางส่วนประกอบลงบนตัวครอบ ไดรฟ์อย่างระมัดระวังหลังจากถอดตัวครอบพัดลมระบบแล้ว เพื่อให้ตัวครอบพัดลมระบบไม่ขวางทาง

- 11. ถอดตัวครอบส่วนขยาย PCIe หากยังไม่ได้ถอดออก ดู "ถอดตัวครอบส่วนขยาย PCIe" บนหน้าที่ 144
- 12. ถอดสายรัดเวลโครที่ยึดสาย PCIe กับตัวครอบส่วนขยาย PCIe ออก สายรัดเวลโครได้รับการออกแบบมาเพื่อให้ แน่ใจว่าสาย PCIe จะยึดเข้าที่สำหรับการจัดส่ง อย่างไรก็ตาม เมื่อมีการติดตั้งเซิร์ฟเวอร์ การถอดสายรัดเวลโครอ อกจะทำให้การติดตั้งอะแดปเตอร์ GPU ง่ายยิ่งขึ้น

ในการติดตั้ง FHFL อะแดปเตอร์ GPU ให้ดำเนินการตามขั้นตอนต่อไปนี้: **รับชมขั้นตอน** ดูวิดีโอขั้นตอนการติดตั้งได้ที่:

- Youtube
- Youku

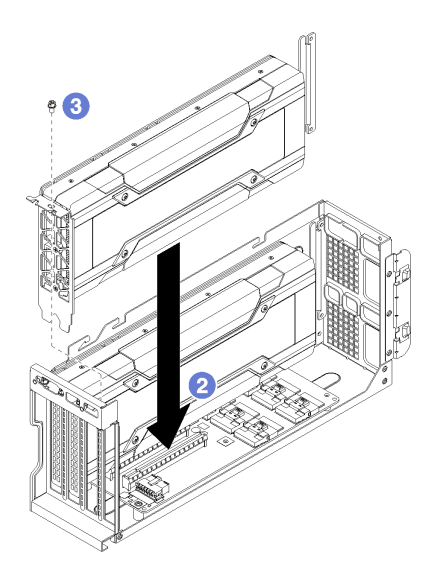

รูปภาพ 73. การติดตั้ง FHFL อะแดปเตอร์ GPU

์ขั้นตคนที่ 1. เชื่อมต่อสายไฟเข้ากับ GPU

หมายเหตุ: หากคุณถอดสายไฟที่เชื่อมต่อ GPU ด้านบนกับ GPU ด้านล่างออก ให้ตรวจสอบให้แน่ใจว่า ได้เชื่อมต่อสายไฟที่กลับเข้า GPU ด้านบนก่อนติดตั้งตัวครอบส่วนขยาย PCIe กลับเข้าสู่ระบบ

- ขั้นตอนที่ 2. จัดแนวอะแดปเตอร์ GPU ให้ตรงกับช่องเสียบ PCIe บนตัวครอบส่วนขยาย PCIe แล้วค่อยๆ กดอะแดป เตอร์ GPU เป็นแนวตรงลงในช่องจนกว่าจะเข้าที่แน่นดี
- ขั้นตอนที่ 3. ติดตั้งสกรูตัวยึดอะแดปเตอร์ GPU
- ขั้นตอนที่ 4. เชื่อมต่อสายไฟอะแดปเตอร์ GPU กับด้านหลังของอะแดปเตอร์

หลังจากติดตั้งคะแดงใเตคร์ GPU·

- 1. ติดตั้งตัวครอบส่วนขยาย PCIe ดู "ติดตั้งตัวครอบส่วนขยาย PCIe" บนหน้าที่ 147
- 2. ติดตั้งตัวครอบไดรฟ์ (หากคุณถอดตัวครอบไดรฟ์เพื่อติดตั้งสายวิดีโอและสาย USB) ดู "ติดตั้งตัวครอบไดรฟ์" บน หน้าที่ 173
- 3. ติดตั้งตัวครอบพัดลม ดู "ติดตั้งตัวครอบพัดลมระบบ" บนหน้าที่ 105
- 4. ติดตั้งแผ่นกั้นลม ดู "ติดตั้งแผ่นกั้นลม" บนหน้าที่ 90
- 5. ติดตั้งฝาครอบด้านบน ดู "ติดตั้งฝาครอบด้านบน" บนหน้าที่ 87
- 6. ดันสลักบนรางเลื่อน และดันเซิร์ฟเวอร์กลับเข้าไปในแร็ค
- 7. ขันสกรยึดสองตัวที่อย่ที่ด้านหน้าของเซิร์ฟเวอร์เพื่อยึดเซิร์ฟเวอร์ในแร็คไว้ให้แน่น

หมายเหตุ: ยึดแร็คในระบบให้แน่นเสมอหากคุณเคลื่อนย้ายแร็ค

- ี่ 8. เชื่อมต่อสายทั้งหมดเข้ากับพอร์ตที่ด้านหน้าของเซิร์ฟเวอร์ รวมถึงพอร์ตการจัดการหากจำเป็น และพอร์ตอะแดป เตอร์ PCIe ทั้งหมด พอร์ตการจัดการและพอร์ตอะแดปเตอร์ PCIe อยู่ในตัวครอบส่วนขยาย I/O
- 9. เชื่อมต่อสายไฟกับแหล่งจ่ายไฟทั้งสองชุด ซึ่งอยู่ที่ด้านหลังของเซิร์ฟเวอร์

## <span id="page-166-0"></span>ติดตั้ง FHHL อะแดปเตอร์ GPU

ใช้ข้อมูลนี้ในการติดตั้งอะแดปเตอร์ GPU full-height, half-length (FHHL) ความกว้างเดี่ยว

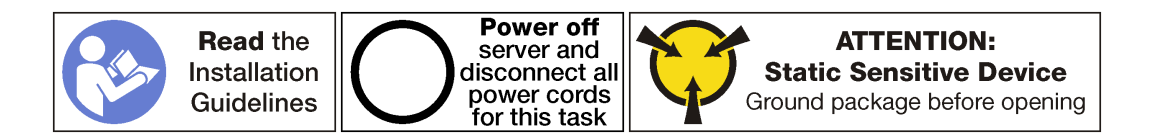

#### หมายเหต:

- ้อะแดปเตอร์ GPU อาจแตกต่างจากภาพประกอบในหัวข้อนี้ ทั้งนี้ขึ้นอยู่กับแต่ละประเภท
- ใช้เอกสารที่มาพร้อมกับอะแดปเตอร์ GPU และทำตามคำแนะนำดังกล่าวนอกเหนือจากคำแนะนำในหัวข้อนี้

ก่อนการติดตั้งอะแดงใตอร์ GPU:

- 1. ให้นำบรรจุภัณฑ์แบบมีการป้องกันไฟฟ้าสถิตที่บรรจุอะแดปเตอร์ GPU ใหม่ไปสัมผัสกับพื้นผิวที่ไม่มีการทาสีด้าน นอกของเซิร์ฟเวอร์ จากนั้น นำอะแดปเตอร์ GPU ใหม่ออกจากบรรจุภัณฑ์แล้ววางบนพื้นผิวที่มีการป้องกัน ไฟฟ้าสถิต
- 2. ปิดเซิร์ฟเวอร์ ดู "ปิดเซิร์ฟเวอร์" บนหน้าที่ 19
- 3. ถอดสายไฟออกจากแหล่งจ่ายไฟทั้งสองชุด ซึ่งอยู่ที่ด้านหลังของเซิร์ฟเวอร์
- 4. บันทึกตำแหน่งของสายที่ด้านหน้าของอะแดปเตอร์ PCIe ที่ติดตั้งในตัวครอบส่วนขยาย I/O ที่ด้านหน้าของ เซิร์ฟเวคร์ แล้วจึงถอดสายออก
- 5. ถอดสายพอร์ตการจัดการออกจากพอร์ตการจัดการในตัวครอบส่วนขยาย I/O หากจำเป็น
- 6. คลายสกรูยึดสองตัวที่อยู่ที่ด้านหน้าของเซิร์ฟเวอร์ หากจำเป็น ให้ใช้ไขควง P2 คลายสกรู
- 7. ดึงเซิร์ฟเวอร์ไปข้างหน้าจนกว่ารางเลื่อนจะคลิกเข้าที่
- 8. ถอดฝาครอบด้านบน ด "ถอดฝาครอบด้านบน" บนหน้าที่ 85
- 9. ถอดแผ่นกั้นอากาศ ดู "ถอดแผ่นกั้นอากาศ" บนหน้าที่ 89
- 10. ถอดตัวครอบพัดลมระบบ ดู "ถอดตัวครอบพัดลมระบบ" บนหน้าที่ 103

**หมายเหตุ**: คุณไม่จำเป็นในการถอดตัวครอบพัดลมระบบออกทั้งหมด แต่ให้วางส่วนประกอบลงบนตัวครอบ ไดรฟ์อย่างระมัดระวังหลังจากถอดตัวครอบพัดลมระบบแล้ว เพื่อให้ตัวครอบพัดลมระบบไม่ขวางทาง

- 11. ถอดตัวครอบส่วนขยาย PCIe หากยังไม่ได้ถอดออก ดู "ถอดตัวครอบส่วนขยาย PCIe" บนหน้าที่ 144
- 12. หากอะแดปเตอร์ GPU มีขั้วต่อไฟฟ้า ให้ถอดสายรัดเวลโครที่ยึดสาย PCIe กับตัวครอบส่วนขยาย PCIe ออก ี สายรัดเวลโครได้รับการออกแบบมาเพื่อให้แน่ใจว่าสาย PCIe จะยึดเข้าที่สำหรับการจัดส่ง อย่างไรก็ตาม เมื่อมี ิการติดตั้งเซิร์ฟเวคร์ การถคดสายรัดเวลโครคคกจะทำให้การติดตั้งคะแดงใเตคร์ GPU ง่ายยิ่งขึ้น

ในการติดตั้ง FHHL อะแดปเตอร์ GPU ให้ดำเนินการตามขั้นตอนต่อไปนี้:

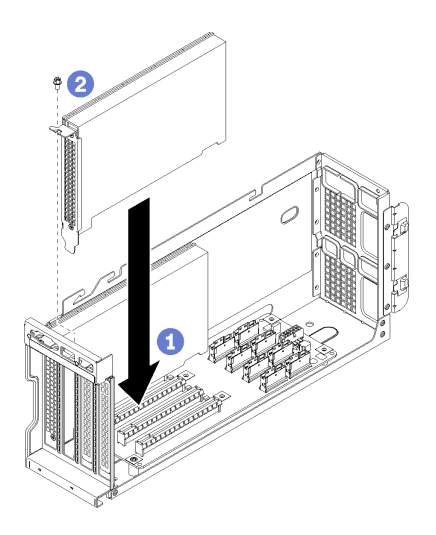

รูปภาพ 74. การติดตั้ง FHHL อะแดปเตอร์ GPU

- ขั้นตอนที่ 1. จัดแนวอะแดปเตอร์ GPU ให้ตรงกับช่องเสียบ PCIe บนตัวครอบส่วนขยาย PCIe แล้วค่อยๆ กดอะแดป ้<br>เตอร์ GPU เป็นแนวตรงลงในช่องจนกว่าจะเข้าที่แน่นดี
- ขั้นตอนที่ 2. ติดตั้งสกรูตัวยึดอะแดปเตอร์ GPU
- ขั้นตอนที่ 3. เชื่อมต่อสายไฟอะแดปเตอร์ GPU กับด้านหลังของอะแดปเตอร์ หากจำเป็น

หากอะแดปเตอร์ GPU ไม่มีขั้วต่อไฟฟ้า ให้ตรวจสอบให้แน่ใจว่าได้ใช้สายรัดเวลโครยึดสาย PCIe กับตัว ครคบส่วนขยาย PCIe แน่นดีแล้ว

หลังจากติดตั้งคะแดงใเตคร์ GPU:

- 1. ติดตั้งตัวครอบส่วนขยาย PCIe ดู "ติดตั้งตัวครอบส่วนขยาย PCIe" บนหน้าที่ 147
- 2. ติดตั้งตัวครอบไดรฟ์ (หากคุณถอดตัวครอบไดรฟ์เพื่อติดตั้งสายวิดีโอและสาย USB) ดู "ติดตั้งตัวครอบไดรฟ์" บน หน้าที่ 173
- 3. ติดตั้งตัวครอบพัดลม ดู "ติดตั้งตัวครอบพัดลมระบบ" บนหน้าที่ 105
- 4. ติดตั้งแผ่นกั้นลม ดู "ติดตั้งแผ่นกั้นลม" บนหน้าที่ 90
- 5. ติดตั้งฝาครอบด้านบน ดู "ติดตั้งฝาครอบด้านบน" บนหน้าที่ 87
- ี<br>6 ดันสลักบนรางเลื่อน และดันเซิร์ฟเวอร์กลับเข้าไปในแร็ค
- 7. ขันสกรูยึดสองตัวที่อยู่ที่ด้านหน้าของเซิร์ฟเวอร์เพื่อยึดเซิร์ฟเวอร์ในแร็คไว้ให้แน่น

หมายเหตุ: ยึดแร็คในระบบให้แน่นเสมอหากคุณเคลื่อนย้ายแร็ค

8. เชื่อมต่อสายทั้งหมดเข้ากับพอร์ตที่ด้านหน้าของเซิร์ฟเวอร์ รวมถึงพอร์ตการจัดการหากจำเป็น และพอร์ตอะแดป เตอร์ PCIe ทั้งหมด พอร์ตการจัดการและพอร์ตอะแดปเตอร์ PCIe อยู่ในตัวครอบส่วนขยาย I/O

9. เชื่อมต่อสายไฟกับแหล่งจ่ายไฟทั้งสองชุด ซึ่งอยู่ที่ด้านหลังของเซิร์ฟเวอร์

### การเปลี่ยนอะแดปเตอร์ GPU ของ AMD Radeon Instinct MI25

ใช้ข้อมูลนี้เพื่อถอดและติดตั้ง GPU ของ AMD Radeon Instinct MI25

อะแดปเตอร์ GPU ของ AMD Radeon Instinct MI25 มีขั้วต่อไฟฟ้าสองขั้ว (■) บริเวณด้านหลังของอะแดปเตอร์ ซึ่งจัด ส่งมาพร้อมสายรูปตัว y ที่ออกแบบมาเพื่อแยกขั้วต่อไฟฟ้าแปดขั้วจากสายไฟตัวครอบส่วนขยาย PCIe ลงในขั้วต่อแบบคู่<br>(ขั้วต่อหนึ่งใช้กับขั้วต่อแปดขั้วต่อ และอีกขั้วต่อใช้กับขั้วต่อ 6 ขั้วต่อ) สายรูปตัว y ยังเรียกอีกอย่างว่า BNR Min Extender 2

มุมมองด้านหลังของอะแดปเตอร์ GPU ของ AMD Radeon Instinct MI25

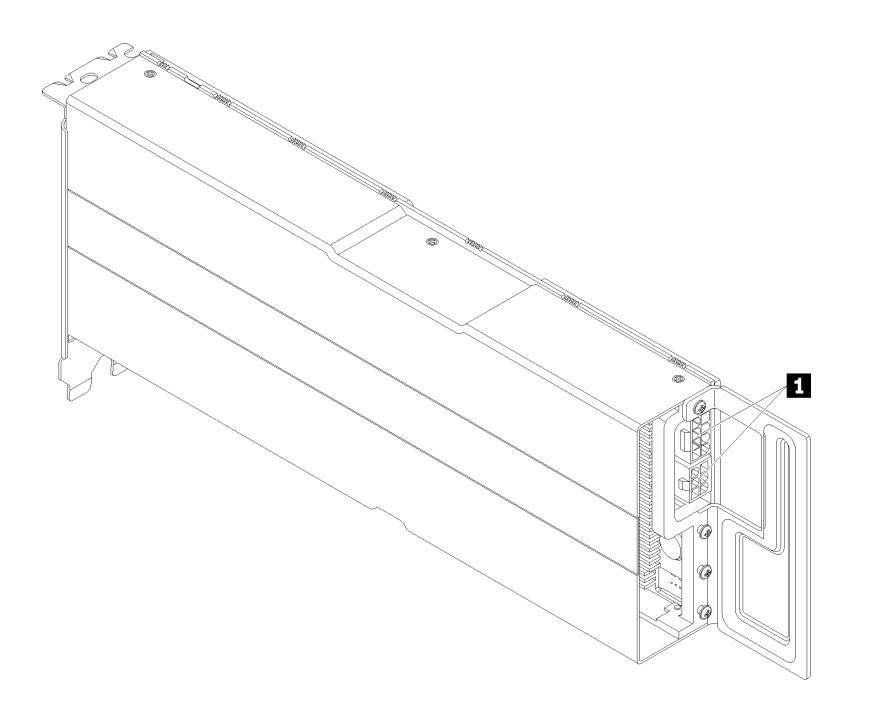

## ถอดอะแดปเตอร์ GPU ของ AMD Radeon Instinct MI25

ใช้ข้อมูลนี้เพื่อถอดอะแดปเตอร์ GPU ของ AMD Radeon Instinct MI25

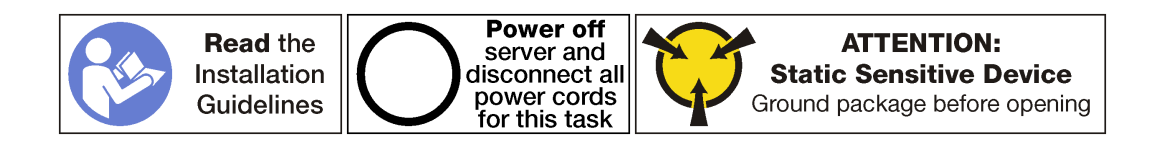

ี ก่อนการถอด AMD Radeon Instinct MI25 ให้ทำดังนี้

- 1. ปิดเซิร์ฟเวอร์ ดู "ปิดเซิร์ฟเวอร์" บนหน้าที่ 19
- 2. ถอดสายไฟออกจากแหล่งจ่ายไฟทั้งสองชุด ซึ่งอยู่ที่ด้านหลังของเซิร์ฟเวอร์
- 3. บันทึกตำแหน่งของสายที่ด้านหน้าของอะแดปเตอร์ PCIe ที่ติดตั้งในตัวครอบส่วนขยาย I/O ที่ด้านหน้าของ เซิร์ฟเวคร์ แล้วจึงถอดสายออก
- 4. ถอดสายพอร์ตการจัดการออกจากพอร์ตการจัดการในตัวครอบส่วนขยาย I/O หากจำเป็น
- 5. คลายสกรูยึดสองตัวที่อยู่ที่ด้านหน้าของเซิร์ฟเวอร์ หากจำเป็น ให้ใช้ไขควง P2 คลายสกรู
- 6. ดึงเซิร์ฟเวอร์ไปข้างหน้าจนกว่ารางเลื่อนจะคลิกเข้าที่
- 7. ถอดฝาครอบด้านบน ดู "ถอดฝาครอบด้านบน" บนหน้าที่ 85
- 8. ถอดแผ่นกั้นอากาศ ดู "ถอดแผ่นกั้นอากาศ" บนหน้าที่ 89
- 9. ถอดตัวครอบพัดลมระบบ ดู "ถอดตัวครอบพัดลมระบบ" บนหน้าที่ 103
- 10. ถอดตัวครอบส่วนขยาย PCIe ดู "ถอดตัวครอบส่วนขยาย PCIe" บนหน้าที่ 144
- 11. กอดฝาครอบตัวครอบส่วนขยาย PCIe และกาดสาย

ในการถคด AMD Radeon Instinct MI25 ให้ดำเนินการขั้นตอนต่อไปนี้

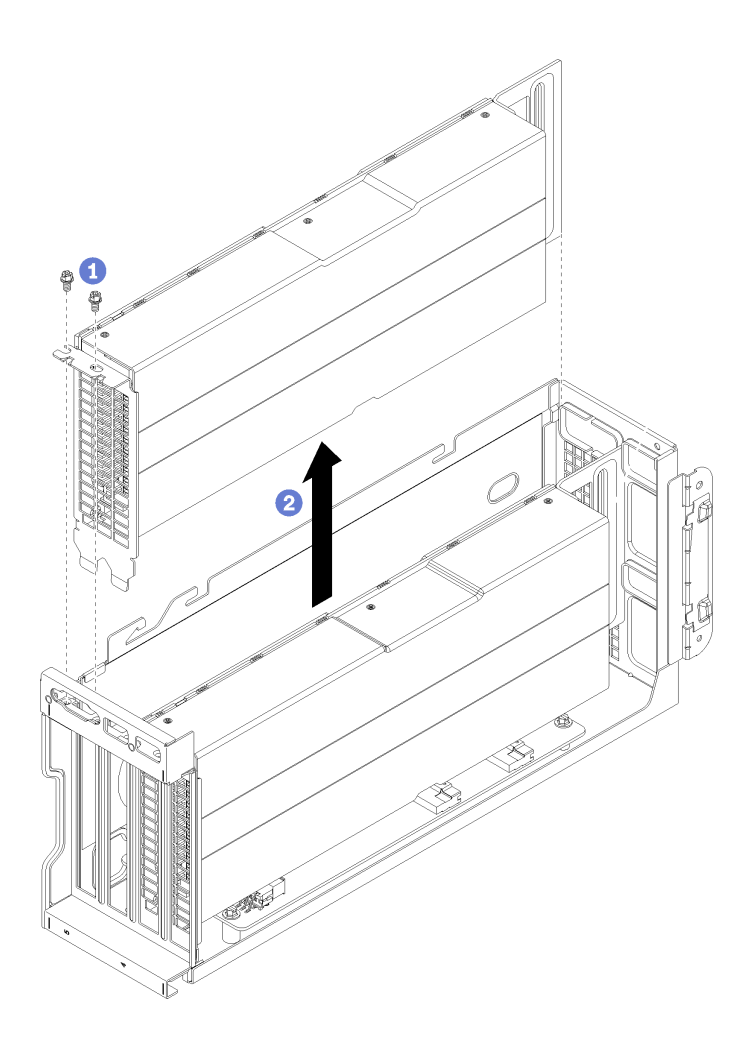

*รูปภาพ 75. การถอดอะแดปเตอร์ GPU*

- ขั้นตอนที่ 1.  $\,$  ถอดสกรูยึดอะแดปเตอร์ GPU
- ขั้นตอนที่ 2. ยกอะแดปเตอร์ GPU ออกจากตัวครอบส่วนขยาย PCIe
- ขั้นตอนที่ 3. ถอดสายไฟ y ออกจากด้านหลังของขั้วต่ออะแดปเตอร์ GPU (**ย**)

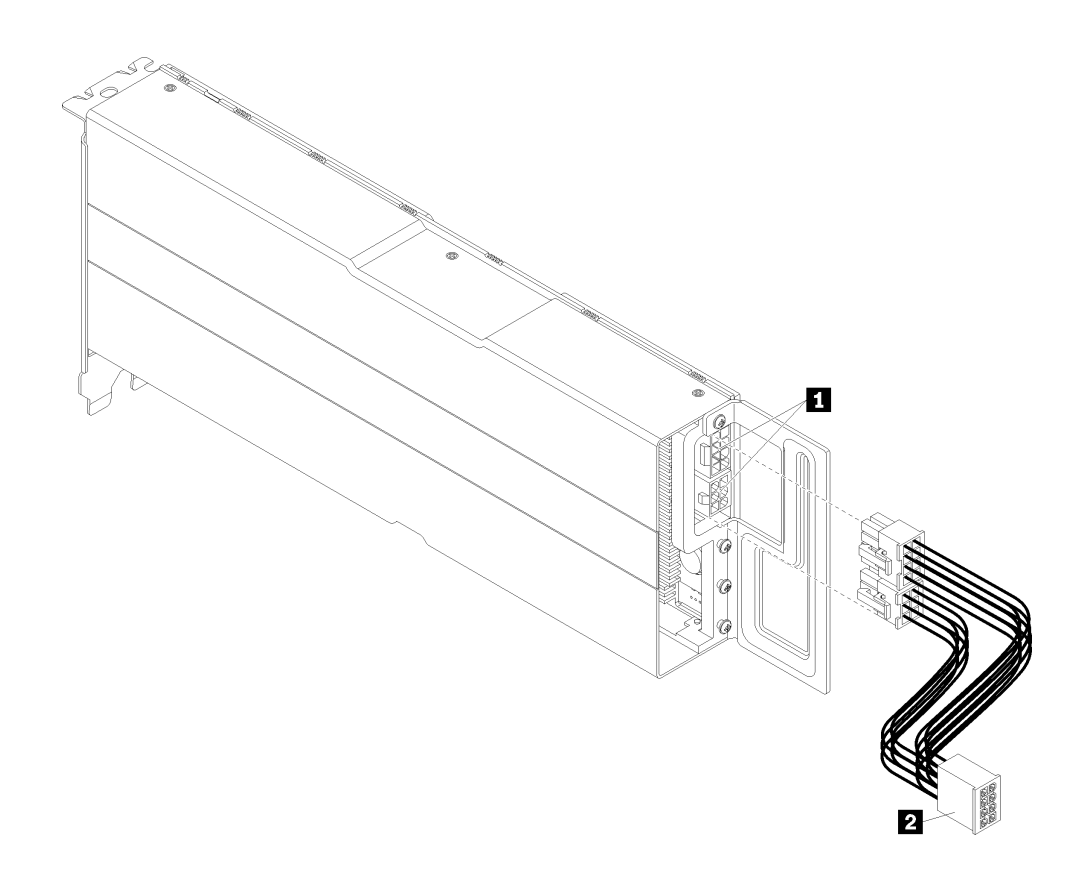

รูปภาพ 76. การถอดสายไฟรูปตัว y ที่ต่อไปยังอะแดปเตอร์ GPU

## ติดตั้งอะแดปเตอร์ GPU ของ AMD Radeon Instinct MI25

ใช้ข้อมูลนี้เพื่อติดตั้งอะแดปเตอร์ GPU ของ AMD Radeon Instinct MI25

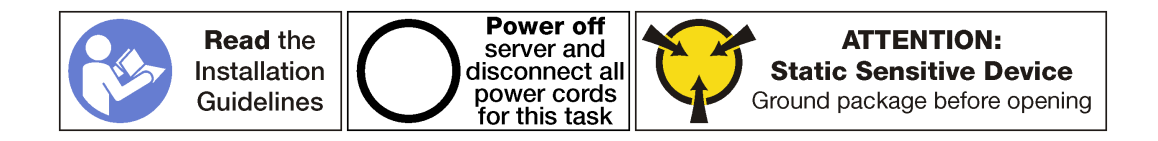

ก่อนการติดตั้งอะแดปเตอร์ GPU ของ AMD Radeon Instinct MI25 ให้ทำดังนี้

- 1. ให้นำบรรจุภัณฑ์แบบมีการป้องกันไฟฟ้าสถิตที่บรรจุอะแดปเตอร์ GPU ใหม่ไปสัมผัสกับพื้นผิวที่ไม่มีการทาสีด้าน ุนอกของเซิร์ฟเวอร์ จากนั้น นำอะแดปเตอร์ GPU ใหม่ออกจากบรรจุภัณฑ์แล้ววางบนพื้นผิวที่มีการป้องกัน ไฟฟ้าสถิต
- 2. ปิดเซิร์ฟเวอร์ ดู "ปิดเซิร์ฟเวอร์" บนหน้าที่ 19
- 3. ถอดสายไฟออกจากแหล่งจ่ายไฟทั้งสองชุด ซึ่งอยู่ที่ด้านหลังของเซิร์ฟเวอร์
- 4. บันทึกตำแหน่งของสายที่ด้านหน้าของอะแดปเตอร์ PCIe ที่ติดตั้งในตัวครอบส่วนขยาย I/O ที่ด้านหน้าของ เซิร์ฟเวอร์ แล้วจึงถอดสายออก
- 5. ถดดสายพคร์ตการจัดการคดกจากพคร์ตการจัดการในตัวคร<sub>ั</sub>ดบล่วนขยาย I/O หากจำเป็น
- 6. คลายสกรูยึดสองตัวที่อยู่ที่ด้านหน้าของเซิร์ฟเวอร์ หากจำเป็น ให้ใช้ไขควง P2 คลายสกรู
- 7. ดึงเซิร์ฟเวอร์ไปข้างหน้าจนกว่ารางเลื่อนจะคลิกเข้าที่
- ี่ 8. ถอดฝาครอบด้านบน ดู "ถอดฝาครอบด้านบน" บนหน้าที่ 85
- 9. ถอดแผ่นกั้นอากาศ ดู "ถอดแผ่นกั้นอากาศ" บนหน้าที่ 89
- 10. ถอดตัวครอบพัดลมระบบ โปรดดู "ถอดตัวครอบพัดลมระบบ" บนหน้าที่ 103

**หมายเหตุ**: คุณไม่จำเป็นในการถอดตัวครอบพัดลมระบบออกทั้งหมด แต่ให้วางส่วนประกอบลงบนตัวครอบ ไดรฟ์อย่างระมัดระวังหลังจากถอดตัวครอบพัดลมระบบแล้ว เพื่อให้ตัวครอบพัดลมระบบไม่ขวางทาง

- 11. ถอดตัวครอบส่วนขยาย PCIe หากยังไม่ได้ถอดออก ดู "ถอดตัวครอบส่วนขยาย PCIe" บนหน้าที่ 144
- 12. ถอดสายรัดเวลโครที่ยึดสาย PCIe กับตัวครอบส่วนขยาย PCIe ออก สายรัดเวลโครได้รับการออกแบบมาเพื่อให้ แน่ใจว่าสาย PCIe จะยึดเข้าที่สำหรับการจัดส่ง อย่างไรก็ตาม เมื่อมีการติดตั้งเซิร์ฟเวอร์ การถอดสายรัดเวลโครอ ็อกจะทำให้การติดตั้งอะแดปเตอร์ GPU ง่ายยิ่งขึ้น
- 13. เชื่อมต่อสายไฟ y (**อ**) เข้าที่สายไฟตัวครอบส่วนขยาย PCIe ที่เชื่อมต่ออยู่กับแผงระบบ
- 14. เสียบสายไฟ v เข้ากับขั้วต่อ (อ) บนอะแดปเตอร์ AMD Radeon Instinct MI25 GPU

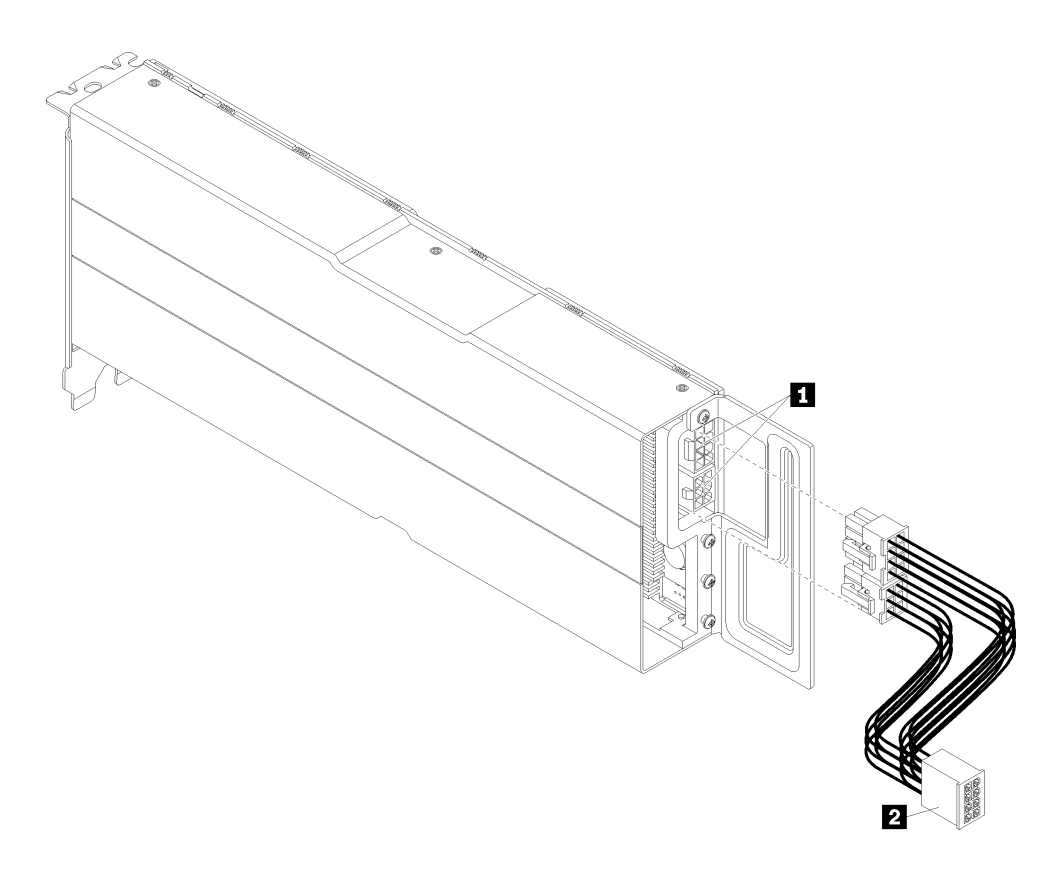

รูปภาพ 77. การเชื่อมต่อสายไฟรูปตัว y กับอะแดปเตอร์ GPU

ในการติดตั้งคะแดงใเตคร์ GPU ของ AMD Radeon Instinct MI25 ให้ดำเนินการขั้นตอนต่อไงเนื้

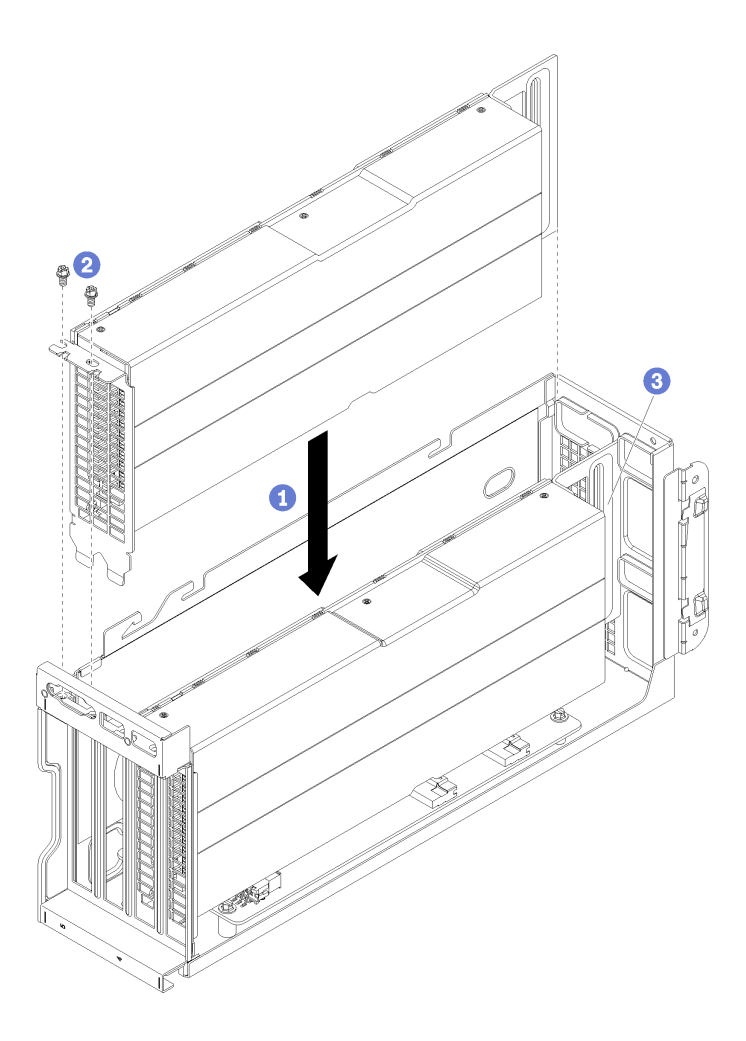

รูปภาพ 78. การติดตั้งอะแดปเตอร์ GPU ของ AMD Radeon Instinct MI25

- ์ขั้นตอนที่ 1. จัดแนวอะแดปเตอร์ GPU ให้ตรงกับช่องเสียบ PCIe บนตัวครอบส่วนขยาย PCIe แล้วค่อยๆ กดอะแดป เตอร์ GPU เป็นแนวตรงลงในช่องจนกว่าจะเข้าที่แน่นดี
- ขั้นตอนที่ 2. ติดตั้งสกรูตัวยึดอะแดปเตอร์ GPU
- ขั้นตอนที่ 3. **ข้อสำคัญ**: ยัดสายไฟ y เข้าในโครงตัวเครื่องอะแดปเตอร์ GPU เพื่อเก็บสายให้เป็นระเบียบ (**ย**)

หลังจากติดตั้งอะแดปเตอร์ GPU:

- 1. ติดตั้งตัวครอบส่วนขยาย PCIe ดู "ติดตั้งตัวครอบส่วนขยาย PCIe" บนหน้าที่ 147
- 2. ติดตั้งตัวครอบไดรฟ์ (หากคุณถอดตัวครอบไดรฟ์เพื่อติดตั้งสายวิดีโอและสาย USB) ดู "ติดตั้งตัวครอบไดรฟ์" บน หน้าที่ 173
- 3. ติดตั้งตัวครอบพัดลม ดู "ติดตั้งตัวครอบพัดลมระบบ" บนหน้าที่ 105
- 4. ติดตั้งแผ่นกั้นลม ดู "ติดตั้งแผ่นกั้นลม" บนหน้าที่ 90
- 5. ติดตั้งฝาครอบด้านบน ดู "ติดตั้งฝาครอบด้านบน" บนหน้าที่ 87
- 6. ดันสลักบนรางเลื่อน และดันเซิร์ฟเวอร์กลับเข้าไปในแร็ค
- 7. ขันสกรูยึดสองตัวที่อยู่ที่ด้านหน้าของเซิร์ฟเวอร์เพื่อยึดเซิร์ฟเวอร์ในแร็คไว้ให้แน่น

**หมายเหตุ**: ยึดแร็คในระบบให้แน่นเสมอหากคุณเคลื่อนย้ายแร็ค

- 8. เชื่อมต่อสายทั้งหมดเข้ากับพอร์ตที่ด้านหน้าของเซิร์ฟเวอร์ รวมถึงพอร์ตการจัดการหากจำเป็น และพอร์ตอะแดป เตอร์ PCIe ทั้งหมด พอร์ตการจัดการและพอร์ตอะแดปเตอร์ PCIe อยู่ในตัวครอบส่วนขยาย I/O
- 9. เชื่อมต่อสายไฟกับแหล่งจ่ายไฟทั้งสองชุด ซึ่งอยู่ที่ด้านหลังของเซิร์ฟเวอร์

## การเปลี่ยนการ์ดตัวครอบส่วนขยาย

สามารถใช้การ์ดตัวครอบส่วนขยายเดียวกันนี้ในตัวครอบส่วนขยาย PCIe และในตัวครอบส่วนขยาย I/O ใช้ขั้นตอนเหล่า นี้ในการถอดและติดตั้งการ์ดตัวครอบส่วนขยาย

มีการ์ดตัวครคบส่วนขยายสคงประเภท·

การ์ดตัวครอบส่วนขยาย 3 ช่องเสียบ

การ์ดตัวครอบส่วนขยาย 3 ช่องเสียบสามารถใช้ในทั้งตัวครอบส่วนขยาย I/O หรือตัวครอบส่วนขยาย PCIe เมื่อใช้ ในตัวครอบส่วนขยาย PCIe ต้องใช้ช่องเสียบด้านบนและด้านล่าง ช่องเสียบตรงกลางไม่มีการเชื่อมต่อ PCIe

การ์ดตัวครคบส่วนขยาย 4 ช่องเสียบ

การ์ดตัวครอบส่วนขยาย 4 ช่องเสียบสามารถใช้ได้ในตัวครอบส่วนขยาย PCIe เท่านั้น

หมายเหตุ: ตัวครอบส่วนขยาย PCIe 1 และตัวครอบส่วนขยาย PCIe 2 ต้องใช้การ์ดตัวครอบส่วนขยายประเภท เดียวกัน

ขั้นตคนการติดตั้งและการถคดสำหรับการ์ดตัวครคบส่วนขยายทั้งสองประเภทนั้นเหมือนกัน

### ถอดการ์ดตัวครอบส่วนขยาย

ใช้ข้อมูลนี้เพื่อถอดการ์ดตัวครอบส่วนขยาย

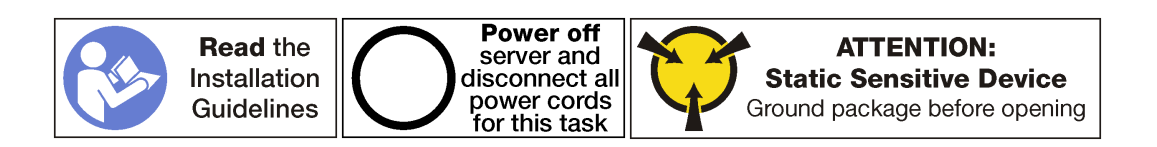

้ก่อนถอดการ์ดตัวครอบส่วนขยาย ให้ทำดังนี้

- 1. ปิดเซิร์ฟเวอร์ ดู "ปิดเซิร์ฟเวอร์" บนหน้าที่ 19
- 2. ถอดสายไฟออกจากแหล่งจ่ายไฟทั้งสองชุด ซึ่งอยู่ที่ด้านหลังของเซิร์ฟเวอร์
- 3. บันทึกตำแหน่งของสายที่ด้านหน้าของอะแดปเตอร์ PCIe ที่ติดตั้งในตัวครอบส่วนขยาย I/O ที่ด้านหน้าของ เซิร์ฟเวคร์ แล้วจึงถอดสายออก
- 4. ถอดสายพอร์ตการจัดการออกจากพอร์ตการจัดการในตัวครอบส่วนขยาย I/O หากจำเป็น
- 5. คลายสกรูยึดสองตัวที่อยู่ที่ด้านหน้าของเซิร์ฟเวอร์ หากจำเป็น ให้ใช้ไขควง P2 คลายสกรู
- 6. ดึงเซิร์ฟเวอร์ไปข้างหน้าจนกว่ารางเลื่อนจะคลิกเข้าที่
- 7. ถอดฝาครอบด้านบน ดู "ถอดฝาครอบด้านบน" บนหน้าที่ 85
- 8. ถอดแผ่นกั้นอากาศ ดู "ถอดแผ่นกั้นอากาศ" บนหน้าที่ 89
- 9. ถอดตัวครอบพัดลมระบบ ดู "ถอดตัวครอบพัดลมระบบ" บนหน้าที่ 103
- 10. ถอดตัวครอบส่วนขยาย:
	- หากคุณกำลังถอดการ์ดตัวครอบส่วนขยายสำหรับตัวครอบส่วนขยาย PCIe ตัวหนึ่ง โปรดดู "ถอดตัวครอบ ส่วนขยาย PCIe" บนหน้าที่ 144
	- หากคุณกำลังถอดการ์ดตัวครอบส่วนขยายสำหรับตัวครอบส่วนขยาย I/O โปรดดู "ถอดตัวครอบส่วนขยาย I/ 0" บนหน้าที่ 108

ในการถอดการ์ดตัวครอบส่วนขยาย ให้ดำเนินการขั้นตอนต่อไปนี้ **รับชมขั้นตอน** ดูวิดีโอขั้นตอนการถอดได้ที่:

- Youtube
- Youku

ี การ์ดตัวครอบส่วนขยาย 3 ช่องเสียบจะแสดงในภาพประกอบนี้ ขั้นตอนสำหรับการถอดการ์ดตัวครอบส่วนขยาย 4 ช่อง เสียบนั้นเหมือนกัน

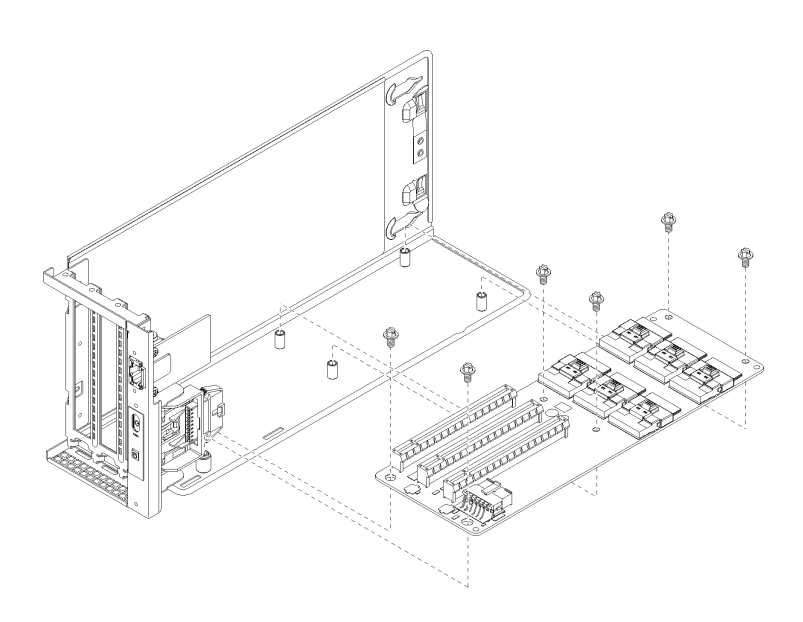

รูปภาพ 79. การถอดสกรูในการ์ดส่วนขยาย

ขั้นตอนที่ 1. ถอดอะแดปเตอร์ที่ติดตั้งบนตัวครอบส่วนขยาย PCIe หรือตัวครอบส่วนขยาย I/O ออก

- "ถอด FHFL อะแดปเตอร์ GPU" บนหน้าที่ 152.
- "ถอดอะแดปเตอร์ PCIe ออกจากตัวครอบส่วนขยาย I/O" บนหน้าที่ 115.
- ์ขั้นตอนที่ 2. ถอดสายทั้งหมดออกจากการ์ดส่วนขยาย
- ขั้นตอนที่ 3. ถอดสกรูหกตัวที่เชื่อมต่อการ์ดกับตัวครอบส่วนขยาย
- ขั้นตอนที่ 4. ยกการ์ดตัวครอบส่วนขยายออกจากตัวครอบส่วนขยาย

หากคุณได้รับการแนะนำให้ส่งคืนการ์ดตัวครอบส่วนขยายตัวเก่า ให้ทำตามคำแนะนำในการห่อบรรจุภัณฑ์ทั้งหมด และ ใช้วัสดุที่ส่งมอบให้กับคุณเพื่อการจัดส่ง

## ติดตั้งการ์ดตัวครอบส่วนขยาย

ใช้ข้อมูลนี้เพื่อติดตั้งการ์ดตัวครอบส่วนขยาย

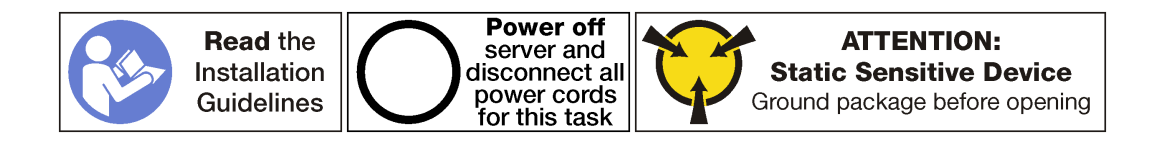

้ก่อนการติดตั้งการ์ดตัวครอบส่วนขยาย ให้นำหีบห่อป้องกันไฟฟ้าสถิตที่บรรจุการ์ดตัวครอบส่วนขยายใหม่ไปสัมผัสกับพื้น ้ผิวที่ไม่มีการพ่นสีด้านนอกของเซิร์ฟเวอร์ จากนั้น นำการ์ดตัวครอบส่วนขยายตัวใหม่ออกจากบรรจุภัณฑ์แล้ววางบนพื้น ผิวที่มีการป้องกันไฟฟ้าสถิต

ในการติดตั้งการ์ดตัวครอบส่วนขยาย ให้ดำเนินการขั้นตอนต่อไปนี้

**รับชมขั้นตอน** ดูวิดีโอขั้นตอนการติดตั้งได้ที่:

- Youtube
- Youku
- ขั้นตอนที่ 1. จัดเรียงรูบนการ์ดตัวครอบส่วนขยายให้ตรงกับเดือยการต่อเชื่อมบนตัวครอบส่วนขยาย จากนั้น ติดตั้ง การ์ดตัวครอบส่วนขยายเข้ากับโครงยึดตามภาพ ตรวจสอบให้แน่ใจว่ารูสกรูบนการ์ดตัวครอบส่วนขยาย ตรงกับรูบนโครงยึด

การ์ดตัวครอบส่วนขยาย 3 ช่องเสียบจะแสดงในภาพประกอบนี้ ขั้นตอนสำหรับการติดตั้งการ์ดตัวครอบ ส่วนขยาย 4 ช่องเสียบนั้นเหมือนกัน

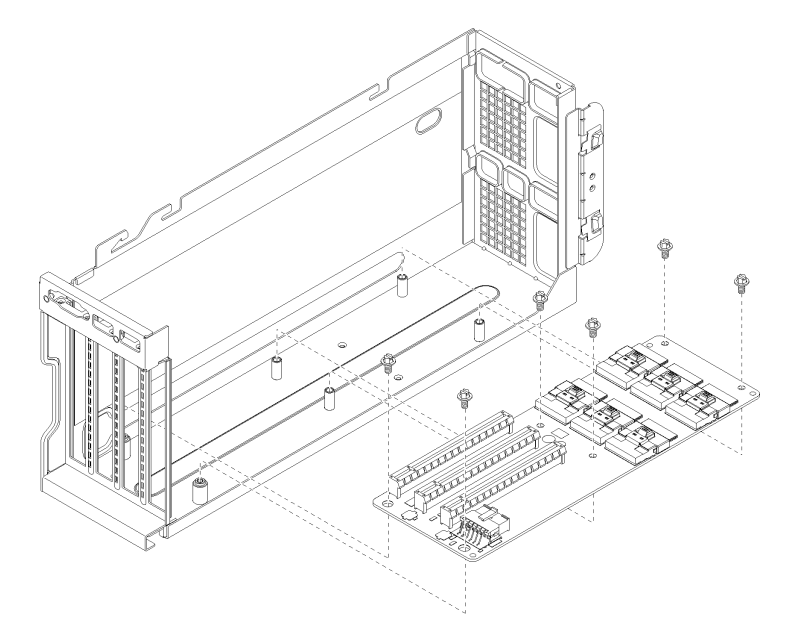

รูปภาพ 80. การติดตั้งการ์ดตัวครอบส่วนขยาย

- ขั้นตอนที่ 2. ขันสกรูหกตัวเพื่อยึดการ์ดตัวครอบส่วนขยายกับโครงยึด
- ์ขั้นตอนที่ 3. เชื่อมต่อสายทั้งหมดเข้ากับการ์ดตัวครอบส่วนขยาย

#### หมายเหตุ:

• สำหรับตัวครอบส่วนขยาย I/O ต้องเชื่อมต่อขั้วต่อ PCIe A, B, C, D, E และสายไฟ

- สำหรับตัวครอบส่วนขยาย PCIe 3 ช่องเสียบ ต้องเชื่อมต่อขั้วต่อ PCIe A, B, E, F และสายไฟ
- ลำหรับตัวครอบส่วนขยาย PCIe 4 ช่องเสียบ ต้องเชื่อมต่อขั้วต่อ PCIe A, C, E, G และสายไฟ  $\mathbf{L}$

ขั้นตอนที่ 4. ตั้งค่าจัมเปอร์บนการ์ดตัวครอบ

#### หมายเหตุ:

- ้ สำหรับตัวครอบส่วนขยาย I/O ให้ตั้งค่าจัมเปอร์ 11 (J11) เป็น Default
- ้ สำหรับตัวครอบส่วนขยาย PCIe ให้ตั้งค่าจัมเปอร์ 11 (J11) เป็น Inverted

สำหรับข้อมูลเพิ่มเติมเกี่ยวกับจัมเปอร์ระบบ โปรดดูที่ "การตั้งค่าจัมเปอร์" บนหน้าที่ 33 ขั้นตอนที่ 5. ติดตั้งอะแดปเตอร์ GPU หรืออะแดปเตอร์ PCIe ลงในการ์ดตัวครอบส่วนขยายอีกครั้ง

- "ติดตั้ง FHFL อะแดปเตอร์ GPU" บนหน้าที่ 155.
- "ติดตั้ง FHHL อะแดปเตอร์ GPU" บนหน้าที่ 157.
- "ติดตั้งอะแดปเตอร์ PCIe ในตัวครอบส่วนขยาย I/O" บนหน้าที่ 117.
หลังจากติดตั้งการ์ดตัวครอบส่วนขยาย

- 1. ติดตั้งตัวครอบส่วนขยาย:
	- ือ. หากคุณกำลังติดตั้งการ์ดตัวครอบส่วนขยายสำหรับตัวครอบส่วนขยาย PCIe ตัวหนึ่ง โปรดดู "ติดตั้งตัว ์ ครอบส่วนขยาย PCIe" บนหน้าที่ 147
	- b. หากคุณกำลังติดตั้งการ์ดตัวครอบส่วนขยายสำหรับตัวครอบส่วนขยาย I/O โปรดดู "ติดตั้งตัวครอบส่วน ขยาย I/O" บนหน้าที่ 112
- 2. ตรวจสอบให้ดีว่าเดินสายทั้งหมดอย่างถูกต้อง ดู "การเดินสายภายใน" บนหน้าที่ 38
- 3. ติดตั้งตัวครอบพัดลม ดู "ติดตั้งตัวครอบพัดลมระบบ" บนหน้าที่ 105
- 4. ติดตั้งแผ่นกั้นลม ดู "ติดตั้งแผ่นกั้นลม" บนหน้าที่ 90
- 5. ติดตั้งฝาครอบด้านบน ดู "ติดตั้งฝาครอบด้านบน" บนหน้าที่ 87
- ี<br>6 ดันสลักบนรางเลื่อน และดันเซิร์ฟเวอร์กลับเข้าไปในแร็ค
- 7. ขันสกรยึดสองตัวที่อยู่ที่ด้านหน้าของเซิร์ฟเวอร์เพื่อยึดเซิร์ฟเวอร์ในแร็คไว้ให้แน่น

**หมายเหตุ**: ยึดแร็คในระบบให้แน่นเสมอหากคุณเคลื่อนย้ายแร็ค

- 8. เชื่อมต่อสายทั้งหมดเข้ากับพอร์ตที่ด้านหน้าของเซิร์ฟเวอร์ รวมถึงพอร์ตการจัดการหากจำเป็น และพอร์ตอะแดป เตอร์ PCIe ทั้งหมด พอร์ตการจัดการและพอร์ตอะแดปเตอร์ PCIe อยู่ในตัวครอบส่วนขยาย I/O
- 9. เชื่อมต่อสายไฟกับแหล่งจ่ายไฟทั้งสองชุด ซึ่งอยู่ที่ด้านหลังของเซิร์ฟเวอร์

# การเปลี่ยนตัวครอบไดรฟ์

ใช้ข้อมูลนี้ในการถอดและติดตั้งตัวครอบไดรฟ์

# <span id="page-180-0"></span>ถอดตัวครอบไดรฟ์

ใช้ข้อมูลนี้ในการถอดตัวครอบไดรฟ์

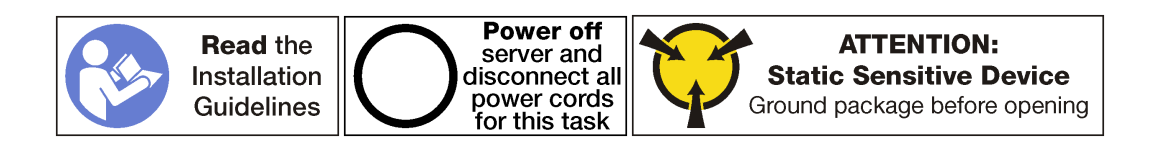

ก่อนถอดตัวครอบไดรฟ์·

- 1. ปิดเซิร์ฟเวอร์ ดู "ปิดเซิร์ฟเวอร์" บนหน้าที่ 19
- 2. ถอดสายไฟออกจากแหล่งจ่ายไฟทั้งสองชุด ซึ่งอยู่ที่ด้านหลังของเซิร์ฟเวอร์
- 3. คลายสกรูยึดสองตัวที่อยู่ที่ด้านหลังของเซิร์ฟเวอร์ที่ยึดตัวครอบไดรฟ์เข้ากับตัวเครื่องของเซิร์ฟเวอร์
- 4. บันทึกตำแหน่งของสายที่ด้านหน้าของอะแดปเตอร์ PCIe ที่ติดตั้งในตัวครอบส่วนขยาย I/O ที่ด้านหน้าของ เซิร์ฟเวคร์ แล้วจึงถอดสายออก
- 5. ถอดสายพอร์ตการจัดการออกจากพอร์ตการจัดการในตัวครอบส่วนขยาย I/O หากจำเป็น
- 6. คลายสกรูยึดสองตัวที่อยู่ที่ด้านหน้าของเซิร์ฟเวอร์ หากจำเป็น ให้ใช้ไขควง P2 คลายสกรู
- 7. ดึงเซิร์ฟเวอร์ไปข้างหน้าจนกว่ารางเลื่อนจะคลิกเข้าที่
- 8. ถอดฝาครอบด้านบน ด "ถอดฝาครอบด้านบน" บนหน้าที่ 85
- 9. ถอดแผ่นกั้นอากาศ ดู "ถอดแผ่นกั้นอากาศ" บนหน้าที่ 89

ในการถอดตัวครอบไดรฟ์ ให้ดำเนินการตามขั้นตอนต่อไปนี้:

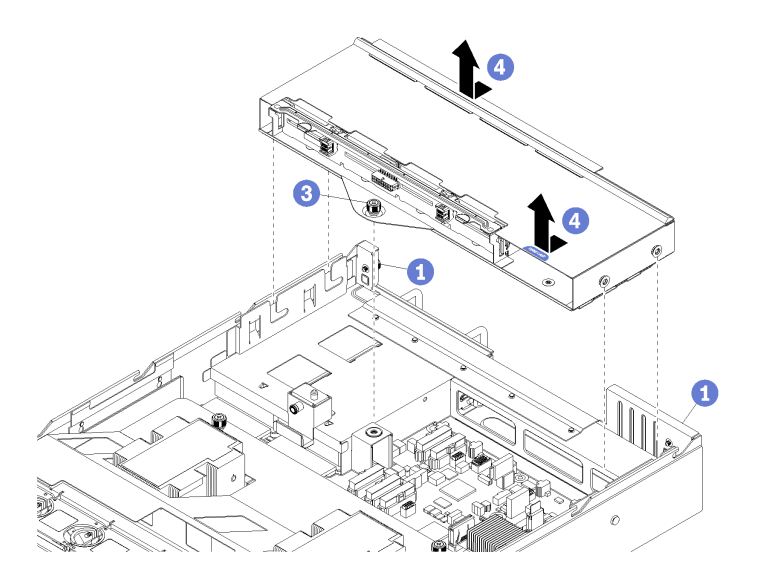

รูปภาพ 81. การถอดตัวครอบไดรฟ์:

- ขั้นตอนที่ 1. แน่ใจว่าได้คลายสกรูยึดทั้งสองตัวที่อยู่ที่ด้านหลังของเซิร์ฟเวอร์
- ์ขั้นตอนที่ 2. ถอดสายเคเบิลสามสาย (สายข้อมูลสองสายและสายไฟหนึ่งสาย) ที่เชื่อมต่อกับแบ็คเพลนของไดรฟ์ขนาด 2.5 นิ้ว (ไม่ได้แสดงไว้)
- ขั้นตอนที่ 3. คลายสกรูยึดที่เชื่อมต่อตัวครอบไดรฟ์เข้ากับตัวเครื่องของเซิร์ฟเวอร์โดยใช้ไขควง P2 หากจำเป็น
- ์ขั้นตอนที่ 4. เลื่อนตัวครอบไดรฟ์ไปข้างหลัง แล้วยกออกจากตัวเครื่องของเซิร์ฟเวอร์

# <span id="page-182-0"></span>ติดตั้งตัวครอบไดรฟ์

ใช้ข้อมูลนี้ในการติดตั้งตัวครอบไดรฟ์

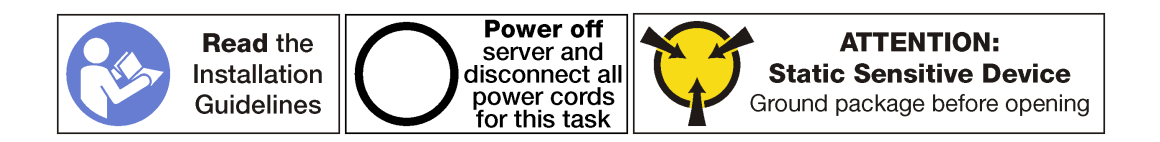

ในการติดตั้งตัวครอบไดรฟ์ ให้ดำเนินการตามขั้นตอนต่อไปนี้:

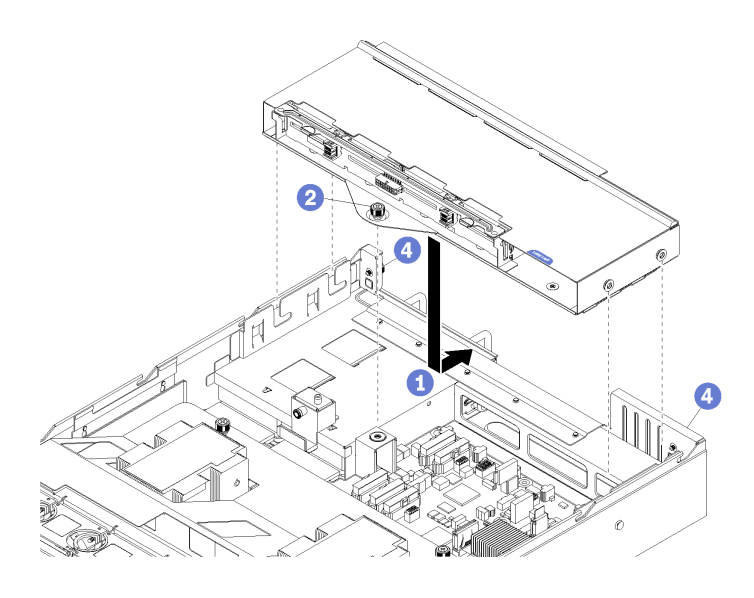

รูปภาพ 82. การติดตั้งตัวครอบไดรฟ์

- ขั้นตอนที่ 1. จัดแนวแท่งนำบนตัวครอบไดรฟ์กับรูในตัวเครื่องของเซิร์ฟเวอร์ และวางตัวครอบไดรฟ์ลงแล้วเลื่อนไปข้าง หลังจนกว่าตัวครอบไดรฟ์จะพอดีกับด้านหลังของตัวเครื่องของเซิร์ฟเวอร์
- ขั้นตอนที่ 2. ขันสกรูยึดภายในตัวเดียวเพื่อยึดตัวครอบไดรฟ์ให้เข้าที่
- ์ขั้นตอนที่ 3. เชื่อมต่อสายเคเบิลสามสาย (สายข้อมูลสองสายและสายไฟหนึ่งสาย) กับแบ็คเพลนของไดรฟ์ขนาด 2.5 ู้นิ้ว

หลังจากติดตั้งตัวครคบไดรฟ์·

- 1. ติดตั้งแผ่นกั้นลม ดู "ติดตั้งแผ่นกั้นลม" บนหน้าที่ 90
- 2. ติดตั้งฝาครอบด้านบน ดู "ติดตั้งฝาครอบด้านบน" บนหน้าที่ 87
- 3. ดันสลักบนรางเลื่อน และดันเซิร์ฟเวอร์กลับเข้าไปในแร็ค
- 4. ขันสกรยึดสองตัวที่อยู่ที่ด้านหน้าของเซิร์ฟเวอร์เพื่อยึดเซิร์ฟเวอร์ในแร็คไว้ให้แน่น

**หมายเหตุ**: ยึดแร็คในระบบให้แน่นเสมอหากคุณเคลื่อนย้ายแร็ค

- 5. เชื่อมต่อสายทั้งหมดเข้ากับพอร์ตที่ด้านหน้าของเซิร์ฟเวอร์ รวมถึงพอร์ตการจัดการหากจำเป็น และพอร์ตอะแดป เตอร์ PCIe ทั้งหมด พอร์ตการจัดการและพอร์ตอะแดปเตอร์ PCIe อยู่ในตัวครอบส่วนขยาย I/O
- 6. ขันสกรูยึดสองตัวที่อยู่ที่ด้านหลังของเซิร์ฟเวอร์ให้แน่นโดยใช้ไขควง P2
- 7. เชื่อมต่อสายไฟกับแหล่งจ่ายไฟทั้งสองชุด ซึ่งอยู่ที่ด้านหลังของเซิร์ฟเวอร์

# การเปลี่ยนแบ็คเพลนของฮาร์ดไดรฟ์

ใช้ข้อมูลนี้ในการถอดและติดตั้งแบ็คเพลนของฮาร์ดไดรฟ์

# ถอดแบ็คเพลนของฮาร์ดไดรฟ์

ใช้ข้อมูลนี้ในการถอดไดรฟ์แบ็คเพลนของฮาร์ดไดรฟ์

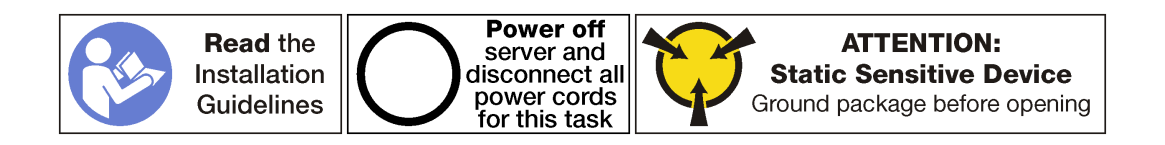

ก่อนถอดชุดแบ็คเพลนของฮาร์ดไดรฟ์:

- 1. ปิดเซิร์ฟเวอร์ ดู "ปิดเซิร์ฟเวอร์" บนหน้าที่ 19
- 2. ถอดสายไฟออกจากแหล่งจ่ายไฟทั้งสองชุด ซึ่งอยู่ที่ด้านหลังของเซิร์ฟเวอร์
- 3. ถอดฮาร์ดไดรฟ์ออกจากช่องใส่ฮาร์ดไดรฟ์ คุณไม่จำเป็นต้องถอดฮาร์ดไดรฟ์จริงๆ แต่คุณจำเป็นต้องปลดฮาร์ด ไดรฟ์ออกจากแบ็คเพลนของฮาร์ดไดรฟ์
- 4. คลายสกรูยึดสองตัวที่อยู่ที่ด้านหลังของเซิร์ฟเวอร์ที่ยึดตัวครอบไดรฟ์เข้ากับตัวเครื่องของเซิร์ฟเวอร์
- 5. บันทึกตำแหน่งของสายที่ด้านหน้าของอะแดปเตอร์ PCIe ที่ติดตั้งในตัวครอบส่วนขยาย I/O ที่ด้านหน้าของ เซิร์ฟเวอร์ แล้วจึงถอดสายออก
- 6. ถอดสายพอร์ตการจัดการออกจากพอร์ตการจัดการในตัวครอบส่วนขยาย I/O หากจำเป็น
- 7. คลายสกรูยึดสองตัวที่อยู่ที่ด้านหน้าของเซิร์ฟเวอร์ หากจำเป็น ให้ใช้ไขควง P2 คลายสกรู
- .<br>8 ดึงเซิร์ฟเวคร์ไปข้างหน้าจนกว่ารางเลื่อนจะคลิกเข้าที่
- 9. ถอดฝาครอบด้านบน ดู "ถอดฝาครอบด้านบน" บนหน้าที่ 85

ในการถอดแบ็คเพลนของฮาร์ดไดรฟ์ ให้ดำเนินขั้นตอนต่อไปนี้: **รับชมขั้นตอน** ดูวิดีโอขั้นตอนการถอดได้ที่:

- Youtube
- Youku

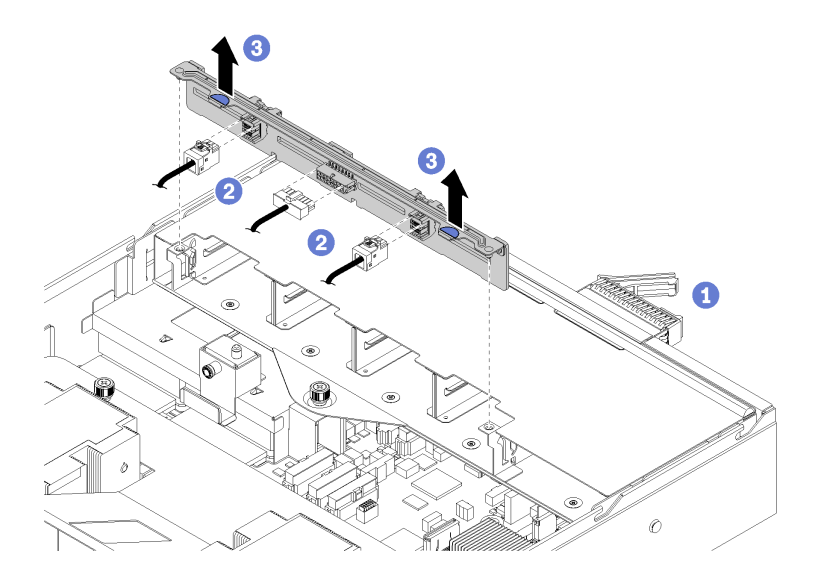

รูปภาพ 83. การถอดแบ็คเพลนของฮาร์ดไดรฟ์

- ขั้นตอนที่ 1. แน่ใจว่าได้คลายสกรูยึดทั้งสองตัวที่อยู่ที่ด้านหลังของเซิร์ฟเวอร์
- ขั้นตอนที่ 2. ตรวจสอบให้แน่ใจว่าได้ถอดสาร์ดไดรฟ์ทั้งหมดออก

ขั้นตอนที่ 3. ถอดสายเคเบิลสามสายออกจากแบ็คเพลนของไดรฟ์ (สายข้อมูลสองสายและสายไฟหนึ่งสาย)

์ขั้นตอนที่ 4. จับแถบสีน้ำเงินบนแบ็คเพลน และยกแบ็คเพลนขึ้นตรงๆ ออกจากตัวครอบไดรฟ์

# ติดตั้งแบ็คเพลนของฮาร์ดไดรฟ์

ใช้ข้อมูลนี้ในการติดตั้งไดรฟ์แบ็คเพลนขนาด 2.5 นิ้ว

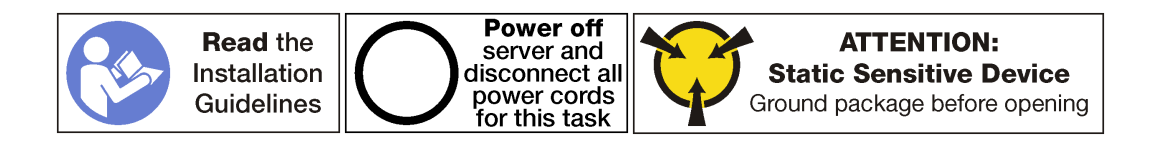

้ก่อนการติดตั้งแบ็คเพลนไดรฟ์ขนาด 2.5 นิ้ว ให้นำหีบห่อป้องกันไฟฟ้าสถิตที่บรรจุแบ็คเพลนใหม่ไปสัมผัสพื้นผิวที่ไม่มี การพ่นสีด้านนอกของเซิร์ฟเวอร์ จากนั้น นำแบ็คเพลนใหม่ออกจากบรรจุภัณฑ์แล้ววางบนพื้นผิวที่มีการป้องกันไฟฟ้าสถิต

ในการติดตั้งชุดแบ็คเพลนไดรฟ์ขนาด 2.5 นิ้ว ให้ดำเนินการขั้นตอนต่อไปนี้:

**รับชมขั้นตอน** ดูวิดีโอขั้นตอนการติดตั้งได้ที่:

- Youtube
- Youku

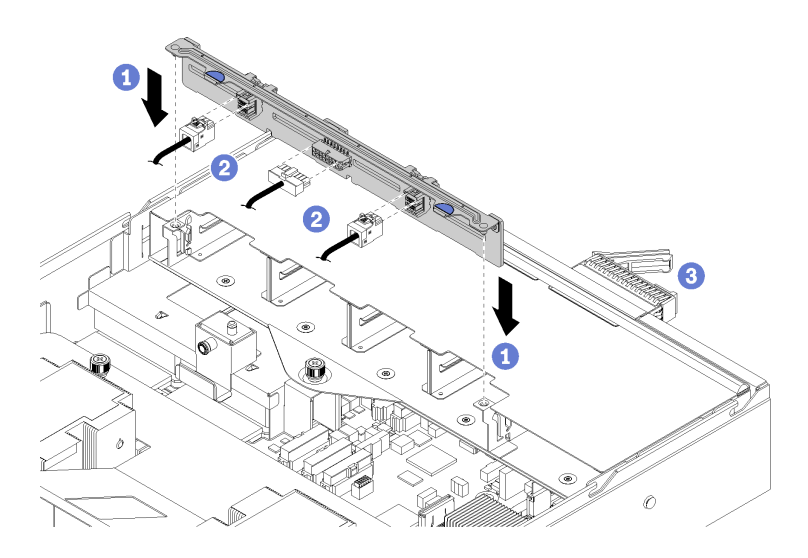

รูปภาพ 84. การติดตั้งแบ็คเพลนของฮาร์ดไดรฟ์

์ขั้นตอนที่ 1. จัดแนวด้านล่างของแบ็คเพลนกับช่องเสียบบนตัวครอบไดรฟ์ และดันลงบนแบ็คเพลนของไดรฟ์ ขั้นตอนที่ 2. เชื่อมต่อสายเคเบิลสามสายกับแบ็คเพลนของไดรฟ์ (สายข้อมูลสองสายและสายไฟหนึ่งสาย)

์ขั้นตอนที่ 3. ติดตั้งไดรฟ์และฝาครอบทั้งหมด (หากมี) ในช่องใส่ไดรฟ์อีกครั้ง ดู "ติดตั้งไดรฟ์แบบ Hot-swap" บน หน้าที่ 178

หลังจากติดตั้งชุดแบ็คเพลนของไดรฟ์ขนาด 2.5 นิ้ว:

- 1. ติดตั้งฝาครอบด้านบน ดู "ติดตั้งฝาครอบด้านบน" บนหน้าที่ 87
- ่ 2. ดันสลักบนรางเลื่อน และดันเซิร์ฟเวอร์กลับเข้าไปในแร็ค
- 3. ขันสกรูยึดสองตัวที่อยู่ที่ด้านหน้าของเซิร์ฟเวอร์เพื่อยึดเซิร์ฟเวอร์ในแร็คไว้ให้แน่น

**หมายเหต**ุ: ยึดแร็คในระบบให้แน่นเสมอหากคุณเคลื่อนย้ายแร็ค

- 4. เชื่อมต่อสายทั้งหมดเข้ากับพอร์ตที่ด้านหน้าของเซิร์ฟเวอร์ รวมถึงพอร์ตการจัดการหากจำเป็น และพอร์ตอะแดป เตอร์ PCIe ทั้งหมด พอร์ตการจัดการและพอร์ตอะแดปเตอร์ PCIe อยู่ในตัวครอบส่วนขยาย I/O
- 5. ตรวจสอบให้แน่ใจว่าได้ติดตั้งฮาร์ดไดรฟ์ทุกตัวลงในช่องใส่ฮาร์ดไดรฟ์จนสุด
- 6. ขันสกรูยึดสองตัวที่อยู่ที่ด้านหลังของเซิร์ฟเวอร์ให้แน่นโดยใช้ไขควง P2
- 7. เชื่อมต่อสายไฟกับแหล่งจ่ายไฟทั้งสองชุด ซึ่งอยู่ที่ด้านหลังของเซิร์ฟเวอร์

# การเปลี่ยนไดรฟ์ฮาร์ดดิสก์

ใช้ข้อมูลนี้ในการถอดและติดตั้งไดรฟ์ฮาร์ดดิสก์ คุณสามารถถอดหรือติดตั้งไดรฟ์ฮาร์ดดิสก์ได้โดยไม่ต้องปิดเซิร์ฟเวอร์ ซึ่ง ช่วยให้คุณหลีกเลี่ยงปัญหาการทำงานที่หยุดชะงักของระบบได้

### หมายเหตุ:

- ใช้เอกสารใดๆ ที่มากับไดรฟ์ แล้วปฏิบัติตามคำแนะนำเหล่านั้นนอกเหนือจากคำแนะนำในหัวข้อนี้ ตรวจสอบให้ แน่ใจว่าคุณมีสายต่างๆ และอุปกรณ์อื่นครบตามที่ระบุไว้ในเอกสารที่มากับไดรฟ์
- ิ ความสมบูรณ์ของการรบกวนทางแม่เหล็กไฟฟ้า (EMI) และการระบายความร้อนของเซิร์ฟเวอร์ได้รับการปกป้องโดย ี การปิดหรือใช้งานช่องใส่ไดรฟ์ทั้งหมด ช่องใส่ไดรฟ์ที่ว่างจะต้องปิดไว้ด้วยแผงป้องกัน EMI หรือใส่แผงครอบไดรฟ์ ่ เมื่อทำการติดตั้งไดรฟ์ ให้เก็บแผงครอบไดรฟ์ที่ถอดออกไว้เผื่อในกรณีที่คุณถอดไดรฟ์และต้องใช้แผงครอบไดรฟ์เพื่อ ปิด
- ่ เพื่อป้องกันไม่ให้ขั้วต่อไดรฟ์เสียหาย ตรวจสอบให้แน่ใจว่าฝาครอบด้านบนอยู่ในตำแหน่งและปิดสนิททุกครั้งที่คุณ ติดตั้งและถูกดไดรฟ์

# ถอดไดรฟ์ฮาร์ดดิสก์

ใช้ข้อมูลนี้ในการถอดไดรฟ์ฮาร์ดดิสก์

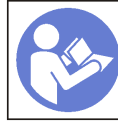

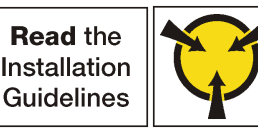

**ATTENTION: Static Sensitive Device**<br>Ground package before opening

ก่อนถอดไดรฟ์แบบ Hot-swap ให้ตรวจสอบให้แน่ใจว่าคุณได้สำรองข้อมูลบนไดรฟ์ของคุณแล้ว

**ข้อควรพิจารณา**: เพื่อให้แน่ใจว่ามีการระบายความร้อนของระบบอย่างเพียงพอ อย่าใช้งานเซิร์ฟเวอร์เป็นเวลาสองนาที ขึ้นไปโดยไม่มีไดรฟ์หรือฝาครอบติดตั้งอยู่ในช่องใส่แต่ละช่อง

ในการถอดไดรฟ์ฮาร์ดดิสก์ ให้ดำเนินการตามขั้นตอนต่อไปนี้:

**รับชมขั้นตอน** ดูวิดีโอขั้นตอนการถอดได้ที่:

- Youtube
- Youku

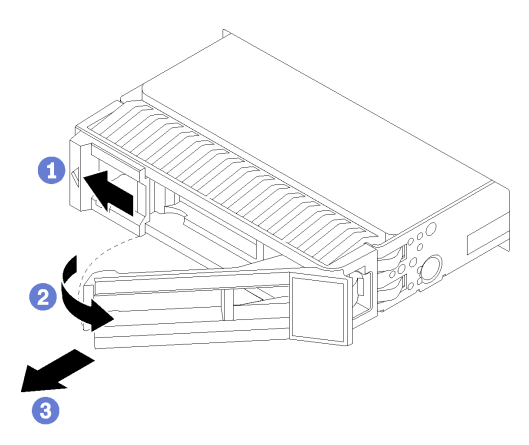

รูปภาพ 85. การถอดไดรฟ์ฮาร์ดดิสก์

- ์ขั้นตอนที่ 1. เลื่อนสลักปลดล็อคเพื่อเปิดที่จับถาดใส่ไดรฟ์
- ขั้นตอนที่ 2. เปิดที่จับไดรฟ์
- ขั้นตอนที่ 3. จับที่จับและเลื่อนไดรฟ์ออกจากช่องใส่ไดรฟ์

หลังถอดไดรฟ์แบบ Hot-swap:

1. ติดตั้งปลอกไดรฟ์หรือไดรฟ์ตัวใหม่เพื่อครอบช่องใส่ไดรฟ์ ดู "ติดตั้งไดรฟ์แบบ Hot-swap" บนหน้าที่ 178

# <span id="page-187-0"></span>ติดตั้งไดรฟ์แบบ Hot-swap

ใช้ข้อมูลนี้ในการติดตั้งไดรฟ์แบบ Hot-swap

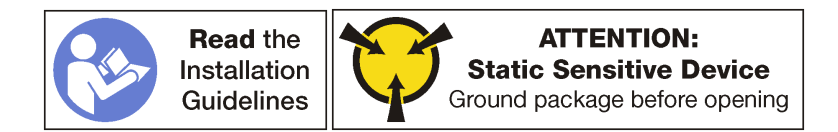

ช่องใส่ไดรฟ์จะมีตัวเลขกำกับไว้เพื่อระบุลำดับการติดตั้ง (เริ่มจากเลข "0") ทำตามลำดับการติดตั้งเมื่อคุณติดตั้งไดรฟ์

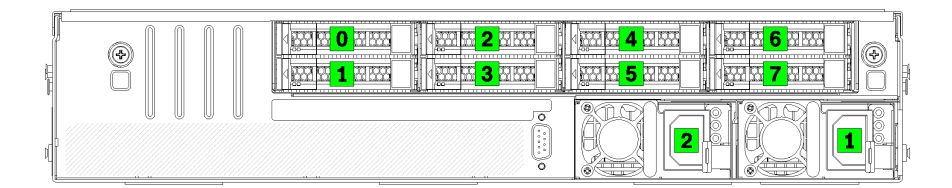

รูปภาพ 86. การระบุหมายเลขของฮาร์ดไดรฟ์และแหล่งจ่ายไฟ

ก่อนติดตั้งไดรฟ์แบบ Hot-swap:

- 1. หากช่องใส่ไดรฟ์ติดตั้งปลอกไดรฟ์ไว้ ให้บีบที่แถบทั้งสองเพื่อถอดปลอกไดรฟ์ออก เก็บปลอกไดรฟ์ไว้ในที่ปลอดภัย
- ่ 2. ให้นำหีบห่อป้องกันไฟฟ้าสถิตที่บรรจุไดรฟ์ใหม่ไปสัมผัสกับพื้นผิวที่ไม่มีการทาสีด้านนอกของเซิร์ฟเวอร์ จากนั้น นำไดรฟ์ตัวใหม่ออกจากบรรจุภัณฑ์แล้ววางบนพื้นผิวที่มีการป้องกันไฟฟ้าสถิต

ในการติดตั้งไดรฟ์แบบ Hot-swap ให้ดำเนินการขั้นตอนต่อไปนี้:

**รับชมขั้นตอน** ดูวิดีโอขั้นตอนการติดตั้งได้ที่:

- Youtube
- Youku

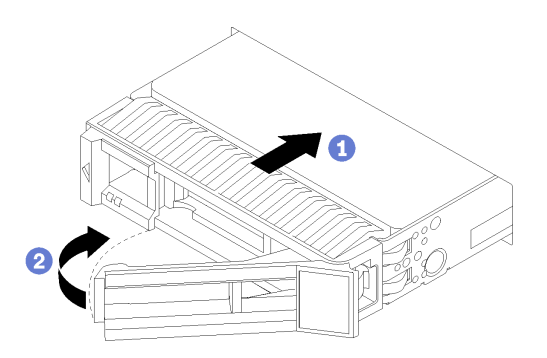

รูปภาพ 87. การติดตั้งใดรฟ์ฮาร์ดดิสก์

- ขั้นตอนที่ 1. ตรวจสอบให้แน่ใจว่าที่จับถาดไดรฟ์อยู่ในตำแหน่งเปิด เลื่อนไดรฟ์ลงในช่องใส่ไดรฟ์จนกว่าที่จับไดรฟ์ที่เปิด อยู่จะรับขอบของช่องใส่ไดรฟ์
- ขั้นตคนที่ 2. ปิดที่จับถาดไดรฟ์เพื่อล็อคไดรฟ์เข้าที่

ขั้นตอนที่ 3. ตรวจดู LED แสดงสถานะไดรฟ์เพื่อตรวจสอบว่าไดรฟ์กำลังทำงานอย่างถูกต้อง

- ิ หาก LED สีเหลืองที่แสดงสถานะของไดรฟ์ติดสว่างอย่างต่อเนื่อง แสดงว่าไดรฟ์ดังกล่าวบกพร่อง และต้องเปลี่ยน
- ่ หาก LED สีเขียวที่แสดงกิจกรรมของไดรฟ์กะพริบ แสดงว่ากำลังมีการเข้าถึงไดรฟ์

ขั้นตอนที่ 4. ดำเนินการติดตั้งไดรฟ์แบบ Hot-swap เพิ่มเติมต่อไป หากจำเป็น

# การเปลี่ยนแบ็คเพลน M.2 และไดรฟ์ M.2

ใช้ข้อมูลนี้ในการถอดและติดตั้งแบ็คเพลน M.2 และไดรฟ์ M.2 (แบ็คเพลน M.2 และไดรฟ์ M.2 ที่ประกอบแล้วมีชื่อเรียก อีกอย่างว่าโมดูล M.2)

## ถอดแบ็คเพลน M.2 และไดรฟ์ M.2

ใช้ข้อมูลนี้ในการถอดแบ็คเพลน M.2 และไดรฟ์ M.2

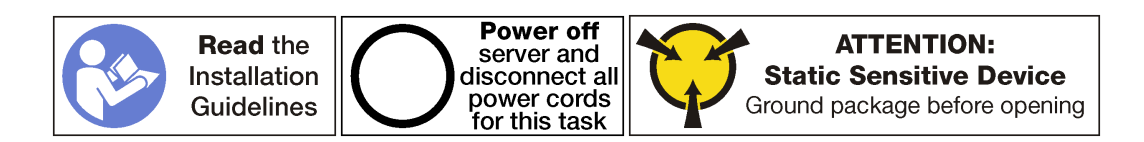

ก่อนถอดแบ็คเพลน M.2 และไดรฟ์ M.2:

- 1. ปิดเซิร์ฟเวอร์ ดู "ปิดเซิร์ฟเวอร์" บนหน้าที่ 19
- 2. ถอดสายไฟออกจากแหล่งจ่ายไฟทั้งสองชุด ซึ่งอยู่ที่ด้านหลังของเซิร์ฟเวอร์
- 3. บันทึกตำแหน่งของสายที่ด้านหน้าของอะแดปเตอร์ PCIe ที่ติดตั้งในตัวครอบส่วนขยาย I/O ที่ด้านหน้าของ เซิร์ฟเวคร์ แล้วจึงถอดสายออก
- 4. ถอดสายพอร์ตการจัดการออกจากพอร์ตการจัดการในตัวครอบส่วนขยาย I/O หากจำเป็น
- 5. คลายสกรูยึดสองตัวที่อยู่ที่ด้านหน้าของเซิร์ฟเวอร์ หากจำเป็น ให้ใช้ไขควง P2 คลายสกรู
- 6. ดึงเซิร์ฟเวอร์ไปข้างหน้าจนกว่ารางเลื่อนจะคลิกเข้าที่
- 7. ถอดฝาครอบด้านบน ดู "ถอดฝาครอบด้านบน" บนหน้าที่ 85
- 8. ถอดตัวครอบไดรฟ์ ดู "ถอดตัวครอบไดรฟ์" บนหน้าที่ 171

ในการถอดแบ็คเพลน M.2 และไดรฟ์ M.2 ให้ดำเนินการขั้นตอนต่อไปนี้·

รับชมขั้นตอน ดวิดีโอขั้นตอนการถอดได้ที่:

- Youtube
- Youku

์ขั้นตอนที่ 1. จับที่ปลายทั้งสองด้านของแบ็คเพลน M.2 และดึงโมดูลขึ้นตรงๆ เพื่อถอดออกจากแผงระบบ

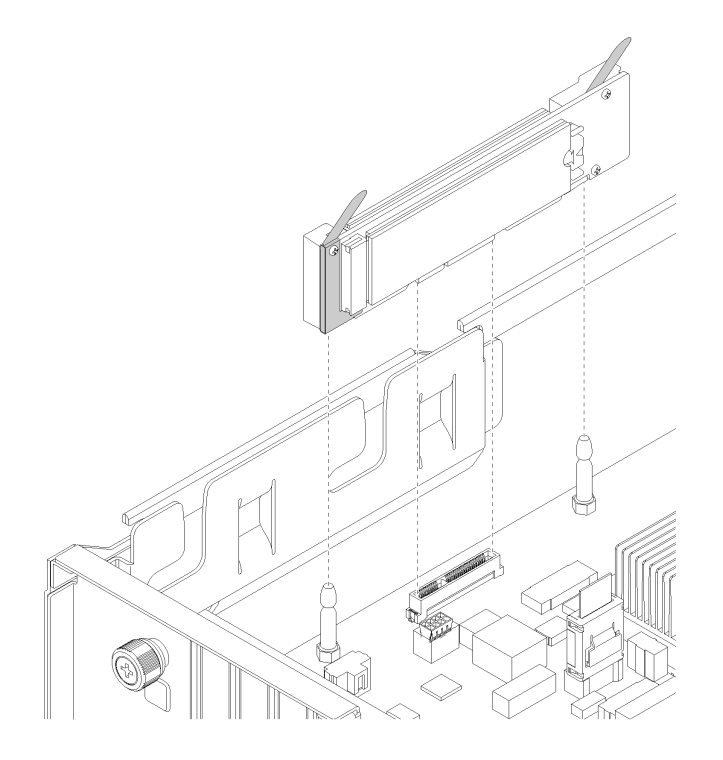

*รูปภาพ 88. การถอดแบ็คเพลน M.2*

์ขั้นตอนที่ 2. ถอดไดรฟ์ M.2 ออกจากแบ็คเพลน M.2 โดยดำเนินการขั้นตอนต่อไปนี้:

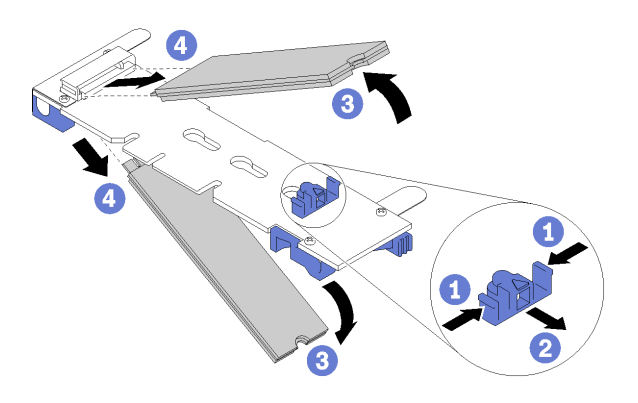

รูปภาพ 89. การถอดไดรฟ์ M.2

- กดทั้งสองข้างของส่วนยึด **ก** a.
- ้เลื่อนส่วนยึดไปด้านหลังเพื่อปลดล็อคไดรฟ์ M.2 ออกจากแบ็คเพลน M.2 **ฅ**  $b<sub>1</sub>$

**หมายเหตุ**: หากแบ็คเพลน M.2 มีไดรฟ์ M.2 สองตัว จะต้องปล่อยไดรฟ์ทั้งสองตัวนี้ออกด้านนอก เมื่อคุณเลื่อนที่ยึดไปด้านหลัง

- หมุนไดรฟ์ M.2 ออกจากแบ็คเพลน M.2 C.
- ดึงไดรฟ์ M.2 ออกจากขั้วต่อ **p** โดยใช้มุมประมาณ 30 อาศา d.

หากคุณได้รับการแนะนำให้ส่งคืนแบ็คเพลน M.2 หรือไดรฟ์ M.2 ชุดเก่า ให้ทำตามคำแนะนำในการห่อบรรจุภัณฑ์ ้ทั้งหมด และใช้วัสดุที่ส่งมอบให้กับคุณเพื่อการจัดส่ง

# <span id="page-191-0"></span>ปรับตัวยึดบนแบ็คเพลน M.2

ใช้ข้อมูลนี้ในการปรับส่วนยึดบนแบ็คเพลน M.2

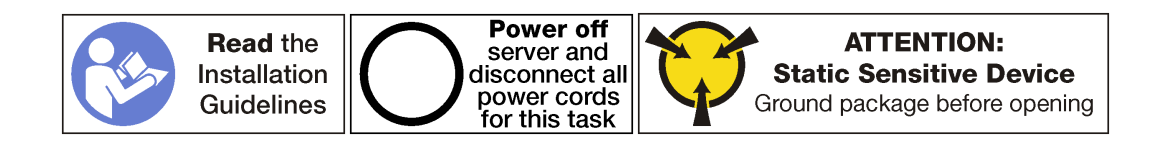

ี ก่อนปรับส่วนยึดบนแบ็คเพลน M.2 ให้ค้นหาตำแหน่งรูสลักที่ถูกต้องที่ควรติดตั้งส่วนยึดเข้าไปเพื่อรองรับไดรฟ์ M.2 ที่มี ความยาวเฉพาะที่คุณต้องการติดตั้ง

ในการปรับส่วนยึดบนแบ็คเพลน M.2 ให้ดำเนินการขั้นตอนต่อไปนี้:

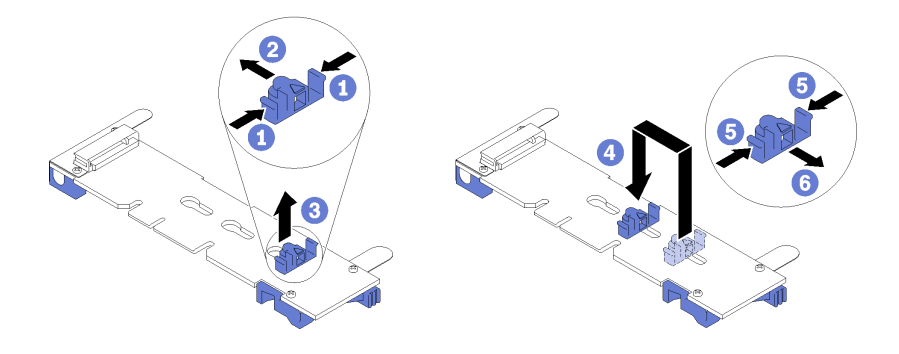

รูปภาพ 90. การปรับส่วนยึด M.2

- ์ขั้นตอนที่ 1. กดทั้งสองข้างของส่วนยึด **ก**
- ขั้นตอนที่ 2. ขยับส่วนยึดไปข้างหน้าจนกว่าจะอยู่ในช่องเปิดกว้างของรูสลัก
- ขั้นตอนที่ 3. นำส่วนยึดออกจากรูสลัก
- ขั้นตอนที่ 4. เสียบส่วนยึดเข้าไปในรูสลักที่ถูกต้อง
- ขั้นตคนที่ 5 กดทั้งสคงข้างขคงส่วนยึด
- ขั้นตอนที่ 6. เลื่อนส่วนยึดไปด้านหลังจนกระทั่งหยุดลงที่ด้านหลังของช่องเสียบรูสลัก ยึดเข้าที่

หมายเหตุ: ให้ดันส่วนยึดไปข้างหน้าเล็กน้อยเพื่อยึดไดรฟ์ M.2

# ติดตั้งแบ็คเพลน M.2 และไดรฟ์ M.2

ใช้ข้อมูลนี้ในการติดตั้งแบ็คเพลน M.2 และไดรฟ์ M.2

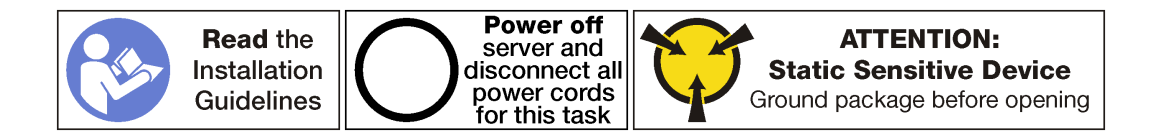

ก่อนการติดตั้งแบ็คเพลน M.2 และไดรฟ์ M.2:

- 1. ให้นำบรรจุภัณฑ์แบบมีการป้องกันไฟฟ้าสถิตที่บรรจุแบ็คเพลน M.2 และไดรฟ์ M.2 ใหม่ไปสัมผัสกับพื้นผิวที่ไม่มี ี การทาสีด้านนอกของเซิร์ฟเวอร์ จากนั้น นำแบ็คเพลน M.2 และไดรฟ์ M.2 ใหม่ออกจากบรรจุภัณฑ์แล้ววางบน พื้นผิวที่มีการป้องกันไฟฟ้าสถิต
- ่ 2. ปรับส่วนยึดบนแบ็คเพลน M.2 ให้รองรับขนาดเฉพาะของไดรฟ์ M.2 ที่คุณต้องการติดตั้ง ดู "ปรับตัวยึดบนแบ็ค เพลน M.2" บนหน้าที่ 182

์ ในการติดตั้งแบ็คเพลน M 2 และไดรฟ์ M 2 ให้ดำเนินการขั้นตอนต่อไปนี้:

## **รับชมขั้นตอน** ดูวิดีโอขั้นตอนการติดตั้งได�ที่:

- **[Youtube](https://www.youtube.com/watch?v=ib0bauQkSFo&list=PLYV5R7hVcs-ArdAHaqjPyoY8n-dAB06qz&index=17)**
- [Youku](http://v.youku.com/v_show/id_XMzgyMzIyODAyMA==.html?spm=a2h1n.8251843.playList.5!30~1!2~3~A&f=51888855&o=1)

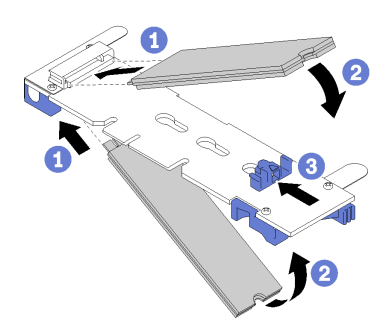

*รูปภาพ 91. การติดตั ้งไดรฟ์ M.2*

ขั้นตอนที่ 1. เสียบไดรฟ์ M.2 ลงในขั้วต่อโดยทำมุมประมาณ 30 องศา **หมายเหตุ:** เมื่อมีการติดตั้งไดรฟ�เพียงหนึ่งไดรฟ� คุณต�องติดตั้งไดรฟ�นั้นในช�อง 0

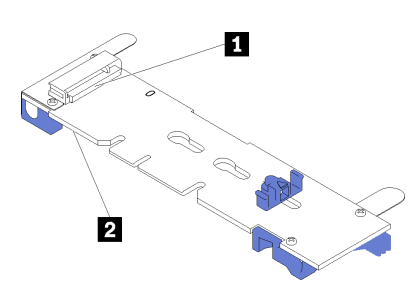

*รูปภาพ 92. ช่องใส่ไดรฟ์ M.2*

*ตาราง 19. ช่องใส่ไดรฟ์ M.2*

| ี่ ∎ ช่อง       | ี่ ⊿ิ ช่อง |
|-----------------|------------|
| เสียบ<br>$\cap$ | เสียบ      |

ขั้นตอนที่ 2. หมุนไดรฟ์ M.2 ลงจนกว่าร่องจะติดกับขอบของส่วนยึด

## ์ ขั้นตอนที่ 3. เลื่อนส่วนยึดไปข้างหน้า (เข้าหาขั้วต่อ) เพื่อยึดไดรฟ์ M.2 หรือไดรฟ์ให้เข้าที่

**ข้อควรพิจารณา**: เมื่อเลื่อนส่วนยึดไปข้างหน้า ตรวจสอบให้แน่ใจว่าแกนสองแกนบนส่วนยึดได้เข้าไปใน ี ช่องเล็กๆ บนแบ็คเพลน M.2 เมื่อเข้าไปในช่องแล้ว คุณจะได้ยินเสียง "คลิก" เบาๆ

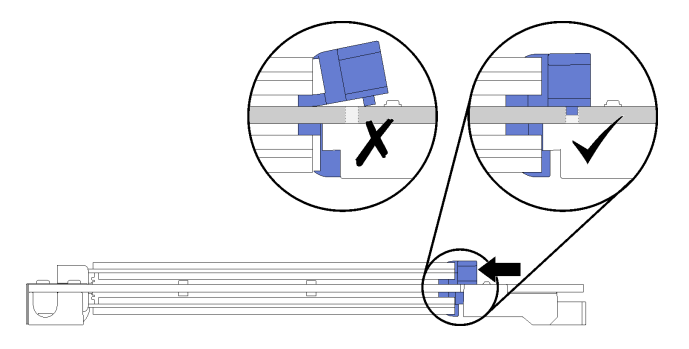

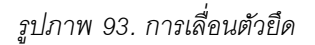

์ขั้นตอนที่ 4. จัดแนวส่วนรองรับพลาสติกสีน้ำเงินที่ปลายแต่ละด้านของแบ็คเพลน M.2 ให้ตรงกับหมุดนำร่องบนแผง ระบบ จากนั้นเสียบแบ็คเพลน M.2 ลงในช่องเสียบ M.2 บนแผงระบบ และกดลงไปเพื่อยึดให้แน่น

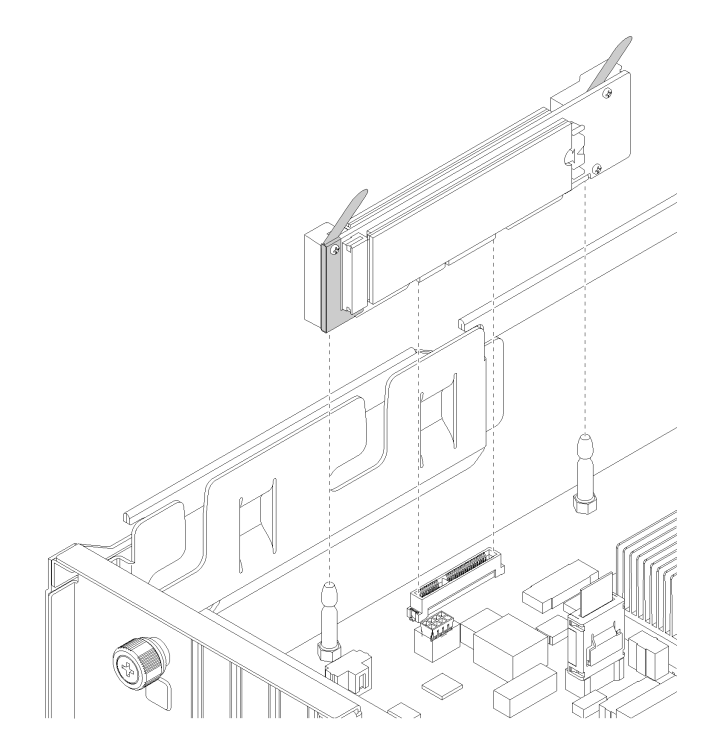

รูปภาพ 94. การติดตั้งแบ็คเพลน M.2

หลังการติดตั้งไดรฟ์ M 2 และแบ็คเพลน M 2·

- 1. ติดตั้งตัวครอบไดรฟ์ ดู "ติดตั้งตัวครอบไดรฟ์" บนหน้าที่ 173
- 2. ติดตั้งฝาครอบด้านบน ดู "ติดตั้งฝาครอบด้านบน" บนหน้าที่ 87
- 3. ดันสลักบนรางเลื่อน และดันเซิร์ฟเวอร์กลับเข้าไปในแร็ค
- 4. ขันสกรยึดสองตัวที่อยู่ที่ด้านหน้าของเซิร์ฟเวอร์เพื่อยึดเซิร์ฟเวอร์ในแร็คไว้ให้แน่น

**หมายเหตุ**: ยึดแร็คในระบบให้แน่นเสมอหากคุณเคลื่อนย้ายแร็ค

- 5. เชื่อมต่อสายทั้งหมดเข้ากับพอร์ตที่ด้านหน้าของเซิร์ฟเวอร์ รวมถึงพอร์ตการจัดการหากจำเป็น และพอร์ตอะแดป เตอร์ PCIe ทั้งหมด พอร์ตการจัดการและพอร์ตอะแดปเตอร์ PCIe อยู่ในตัวครอบส่วนขยาย I/O
- 6. เชื่อมต่อสายไฟกับแหล่งจ่ายไฟทั้งสองชุด ซึ่งอยู่ที่ด้านหลังของเซิร์ฟเวอร์

# การเปลี่ยนแบตเตอรี่ CMOS

ใช้ข้อมูลนี้ในการถอดและติดตั้งแบตเตอรี่ CMOS

# ถอดแบตเตอรี่ระบบ (CR2032)

ใช้ข้อมูลนี้ในการถอดแบตเตอรี่ของระบบ

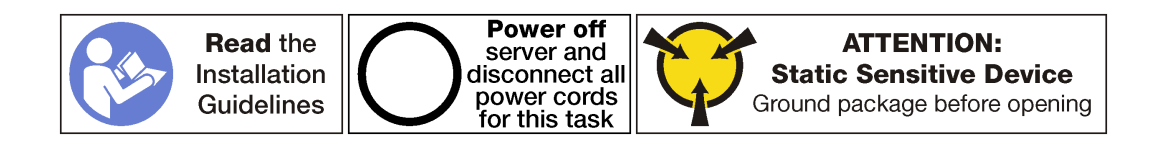

S004

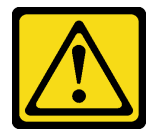

ข้อควรระวัง∙

เมื่อเปลี่ยนแบตเตอรี่ลิเธียม ให้เลือกใช้แบตเตอรี่ที่มีหมายเลขชิ้นส่วนที่ระบุของ Lenovo หรือเทียบเท่าที่ผู้ ผลิตแนะนำ หากระบบของคุณมีโมดูลที่มีแบตเตอรี่ลิเธียม ให้เปลี่ยนเฉพาะโมดูลประเภทเดียวกันที่ผลิตจากผู้ ผลิตเดิม แบตเตครี่มีสารลิเกียมและสามารถระเบิดได้หากใช้ จับ หรือกำจัดอย่างไม่เหมาะสม

ห้าม:

• โยน หรือจุ่มลงในน้ำ

- โดนความร้อนสูงเกิน 100°C (212°F)
- ี <sub>ที</sub>่คมหรือแยกชิ้นส่วน

กำจัดแบตเตอรี่ตามที่กำหนดโดยกฎหมายหรือกฎข้อบังคับส่วนท้องถิ่น

S002

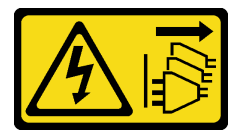

ข้อควรระวัง∙

ปุ่มควบคุมพลังงานบนอุปกรณ์และสวิตช์เปิดเครื่องบนแหล่งจ่ายไฟไม่ได้ตัดกระแสไฟฟ้าที่จ่ายให้กับอุปกรณ์ ้อุปกรณ์อาจมีสายไฟมากกว่าหนึ่งเส้น หากต้องการตัดกระแสไฟฟ้าจากอุปกรณ์ โปรดตรวจสอบให้แน่ใจว่าได้ ถอดสายไฟทั้งหมดออกจากแหล่งพลังงานแล้ว

้พิจารณาสิ่งต่อไปนี้ เมื่อทำการเปลี่ยนแบตเตอรี่ของระบบ:

- Lenovo ได้ออกแบบผลิตภัณฑ์นี้โดยคำนึงถึงความปลอดภัยของคุณ แบตเตอรี่ของระบบแบบลิเธียมจะต้องมีการใช้ งานอย่างถูกต้องเพื่อป้องกันอันตรายที่อาจเกิดขึ้น หากคุณเปลี่ยนแบตเตอรี่ของระบบ คุณต้องปฏิบัติตามคำแนะนำ ต่คไปนี้
- หากคุณเปลี่ยนแบตเตอรี่ลิเธียมตัวเดิมกับแบตเตอรี่โลหะหนักหรือแบตเตอรี่ที่มีส่วนประกอบของโลหะหนัก โปรด ้คำนึ่งถึงผลกระทบต่อสิ่งแวดล้อมต่อไปนี้ แบตเตอรี่และตัวสะสมไฟฟ้าที่มีโลหะหนักต้องมีการกำจัดโดยแยกออกจาก ของเสียชุมชนปกติ ผู้ผลิต ผู้จำหน่าย หรือตัวแทนจะรับคืนชิ้นส่วนเหล่านี้โดยไม่คิดค่าใช้จ่ายเพื่อนำไปรีไซเคิลหรือ กำจัดด้วยวิธีการที่เหมาะสม
- หลังจากที่เปลี่ยนแบตเตอรี่แล้ว คุณต้องกำหนดค่าเซิร์ฟเวอร์อีกครั้ง แล้วรีเซ็ตวันที่และเวลาของระบบ

ก่คนที่จะถอดแบตเตอรี่ของระบบ:

- 1. ปิดเซิร์ฟเวอร์ ดู "ปิดเซิร์ฟเวอร์" บนหน้าที่ 19
- 2. ถอดสายไฟออกจากแหล่งจ่ายไฟทั้งสองชุด ซึ่งอยู่ที่ด้านหลังของเซิร์ฟเวอร์
- 3. บันทึกตำแหน่งของสายที่ด้านหน้าของอะแดปเตอร์ PCIe ที่ติดตั้งในตัวครอบส่วนขยาย I/O ที่ด้านหน้าของ เซิร์ฟเวคร์ แล้วจึงถอดสายออก
- 4. ถอดสายพอร์ตการจัดการออกจากพอร์ตการจัดการในตัวครอบส่วนขยาย I/O หากจำเป็น
- 5. คลายสกรูยึดสองตัวที่อยู่ที่ด้านหน้าของเซิร์ฟเวอร์ หากจำเป็น ให้ใช้ไขควง P2 คลายสกรู
- 6. ดึงเซิร์ฟเวอร์ไปข้างหน้าจนกว่ารางเลื่อนจะคลิกเข้าที่
- 7. ถอดฝาครอบด้านบน ดู "ถอดฝาครอบด้านบน" บนหน้าที่ 85
- 8. ถอดตัวครอบไดรฟ์ ดู "ถอดตัวครอบไดรฟ์" บนหน้าที่ 171

## ในการถอดแบตเตอรี่ของระบบ ให้ทำตามขั้นตอนต่อไปนี้:

**รับชมขั้นตอน** ดูวิดีโอขั้นตอนการถอดได้ที่:

- Youtube
- Youku
- ขั้นตอนที่ 1. ค้นหาแบตเตอรี่ของระบบ โปรดดู "ส่วนประกอบของแผงระบบ" บนหน้าที่ 31
- ์ขั้นตอนที่ 2. ค่อยๆ ดันด้านบนของแบตเตอรี่ออกจากคลิปตัวยึดแบตเตอรี่เพื่อปลดแบตเตอรี่
- ์<br>ขั้นตคนที่ 3 ใช้นิ้วยกแบตเตครี่คคกจากตัวยึด

### ข้อควรพิจารณา:

- การถอดแบตเตอรี่ของระบบอย่างไม่เหมาะสมอาจทำให้ช่องบนแผงระบบชำรุดเสียหาย ช่องที่ชำรุด เสียหายคาจทำให้ต้องเปลี่ยนแผงระบบ
- ่ คย่าฝืนเคียงหรือดันแบตเตอรี่ของระบบจนมากเกินไป

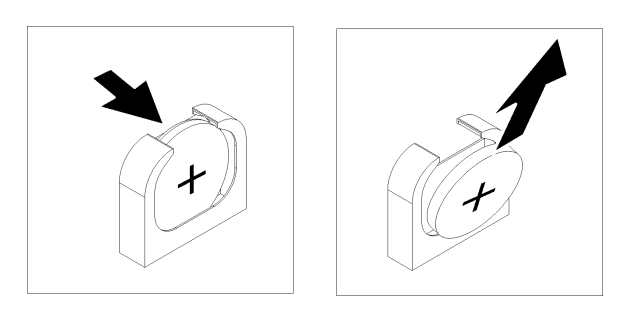

รูปภาพ 95. การถอดแบตเตอรี่ระบบ

หลังถคดแบตเตครีขคงระบบ:

- 1. ติดตั้งแบตเตอรี่ของระบบใหม่ ดู "ติดตั้งแบตเตอรี่ระบบ (CR2032)" บนหน้าที่ 189
- 2. กำจัดแบตเตอรี่ของระบบตามที่กำหนดโดยกฎหมายหรือกฎข้อบังคับส่วนท้องถิ่น

# <span id="page-198-0"></span>ติดตั้งแบตเตอรี่ระบบ (CR2032)

ใช้ข้อมูลนี้ในการติดตั้งแบตเตอรี่ของระบบ

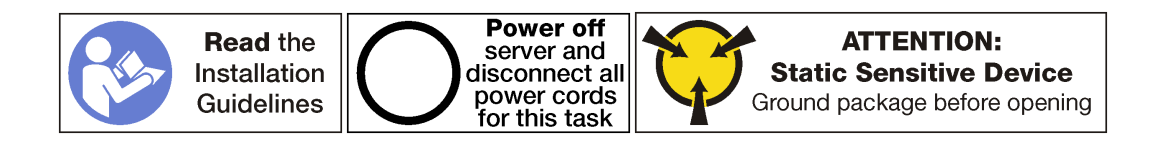

S004

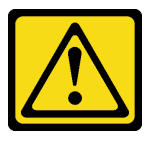

ข้อควรระวัง∙

เมื่อเปลี่ยนแบตเตอรี่ลิเธียม ให้เลือกใช้แบตเตอรี่ที่มีหมายเลขชิ้นส่วนที่ระบุของ Lenovo หรือเทียบเท่าที่ผู้ ผลิตแนะนำ หากระบบของคุณมีโมดูลที่มีแบตเตอรี่ลิเธียม ให้เปลี่ยนเฉพาะโมดูลประเภทเดียวกันที่ผลิตจากผู้ ผลิตเดิม แบตเตอรี่มีสารลิเธียมและสามารถระเบิดได้หากใช้ จับ หรือกำจัดอย่างไม่เหมาะสม

ห้าม:

- โยน หรือจุ่มลงในน้ำ
- โดนความร้อนสูงเกิน 100°C (212°F)
- ซ่อมหรือแยกชิ้นส่วน

กำจัดแบตเตอรี่ตามที่กำหนดโดยกฎหมายหรือกฎข้อบังคับส่วนท้องถิ่น

S002

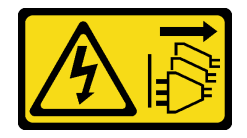

ข้อควรระวัง:

้ปุ่มควบคุมพลังงานบนอุปกรณ์และสวิตช์เปิดเครื่องบนแหล่งจ่ายไฟไม่ได้ตัดกระแสไฟฟ้าที่จ่ายให้กับอุปกรณ์ ้อุปกรณ์อาจมีสายไฟมากกว่าหนึ่งเส้น หากต้องการตัดกระแสไฟฟ้าจากอุปกรณ์ โปรดตรวจสอบให้แน่ใจว่าได้ ถอดสายไฟทั้งหมดออกจากแหล่งพลังงานแล้ว

พิจารณาสิ่งต่อไปนี้ เมื่อทำการเปลี่ยนแบตเตอรี่ของระบบ:

- Lenovo ได้ออกแบบผลิตภัณฑ์นี้โดยคำนึงถึงความปลอดภัยของคุณ แบตเตอรี่ของระบบแบบลิเธียมจะต้องมีการใช้ งานอย่างถูกต้องเพื่อป้องกันอันตรายที่อาจเกิดขึ้น หากคุณเปลี่ยนแบตเตอรี่ของระบบ คุณต้องปฏิบัติตามคำแนะนำ ต่คไปปี้
- หากคุณเปลี่ยนแบตเตอรี่ลิเธียมตัวเดิมกับแบตเตอรี่โลหะหนักหรือแบตเตอรี่ที่มีส่วนประกอบของโลหะหนัก โปรด ้คำนึงถึงผลกระทบต่อสิ่งแวดล้อมต่อไปนี้ แบตเตอรี่และตัวสะสมไฟฟ้าที่มีโลหะหนักต้องมีการกำจัดโดยแยกออกจาก ของเสียชุมชนปกติ ผู้ผลิต ผู้จำหน่าย หรือตัวแทนจะรับคืนชิ้นส่วนเหล่านี้โดยไม่คิดค่าใช้จ่ายเพื่อนำไปรีไซเคิลหรือ กำจัดด้วยวิธีการที่เหมาะสม
- หลังจากที่เปลี่ยนแบตเตอรี่แล้ว คุณต้องกำหนดค่าเซิร์ฟเวอร์อีกครั้ง แล้วรีเซ็ตวันที่และเวลาของระบบ

ในการติดตั้งแบตเตครี่ขคงระบบ ให้ทำขั้นตคนต่อไปนี้:

**รับชมขั้นตอน** ดูวิดีโอขั้นตอนการติดตั้งได้ที่:

- Youtube
- Youku
- ์ขั้นตอนที่ 1. ให้นำหีบห่อป้องกันไฟฟ้าสถิตที่บรรจุแบตเตอรี่ของระบบใหม่ไปสัมผัสกับพื้นผิวที่ไม่มีการพ่นสีบนด้านนอก ของเซิร์ฟเวอร์ จากนั้น นำแบตเตอรี่ของระบบใหม่ออกจากบรรจุภัณฑ์แล้ววางบนพื้นผิวที่มีการป้องกัน ไฟฟ้าสถิต
- ขั้นตอนที่ 2. ติดตั้งแบตเตอรี่ของระบบใหม่ตามภาพ ตรวจสอบให้แน่ใจว่าช่องเสียบแบตเตอรี่ของระบบนั้นยึดแบตเตอรี่ ไว้แบ่บดีแล้ว

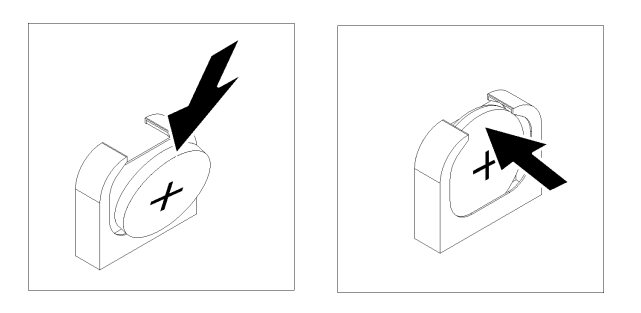

รูปภาพ 96. การติดตั้งแบตเตอรี่ระบบ

หลังการติดตั้งแบตเตครีขคงระบบ

- 1. ติดตั้งตัวครอบไดรฟ์ ด "ติดตั้งตัวครอบไดรฟ์" บนหน้าที่ 173
- 2. ติดตั้งแผ่นกั้นลม ดู "ติดตั้งแผ่นกั้นลม" บนหน้าที่ 90
- 3. ติดตั้งฝาครอบด้านบน ดู "ติดตั้งฝาครอบด้านบน" บนหน้าที่ 87
- 1. ดันสลักบนรางเลื่อน และดันเซิร์ฟเวอร์กลับเข้าไปในแร็ค
- 5. ขันสกรูยึดสองตัวที่อยู่ที่ด้านหน้าของเซิร์ฟเวอร์เพื่อยึดเซิร์ฟเวอร์ในแร็คไว้ให้แน่น

**หมายเหตุ**: ยึดแร็คในระบบให้แน่นเสมอหากคุณเคลื่อนย้ายแร็ค

- 6. เชื่อมต่อสายทั้งหมดเข้ากับพอร์ตที่ด้านหน้าของเซิร์ฟเวอร์ รวมถึงพอร์ตการจัดการหากจำเป็น และพอร์ตอะแดป เตอร์ PCIe ทั้งหมด พอร์ตการจัดการและพอร์ตอะแดปเตอร์ PCIe อยู่ในตัวครอบส่วนขยาย I/O
- 7. เชื่อมต่อสายไฟกับแหล่งจ่ายไฟทั้งสองชุด ซึ่งอยู่ที่ด้านหลังของเซิร์ฟเวอร์
- 8. ใช้การตั้งค่า F1 เพื่อตั้งวันที่ เวลา และรหัสผ่าน

# การเปลี่ยนพอร์ตอนุกรม

ใช้ข้อมูลนี้ในการถอดและติดตั้งพอร์ตอนุกรม

## ถอดพอร์ตอนุกรม

ใช้ข้อมูลนี้ในการถอดพอร์ตอนุกรม

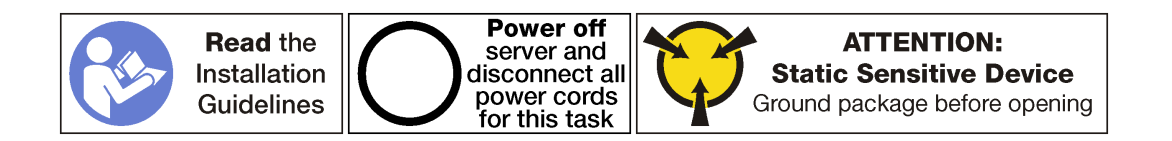

ในการถอดพอร์ตอนุกรม ให้ดำเนินขั้นตอนต่อไปนี้:

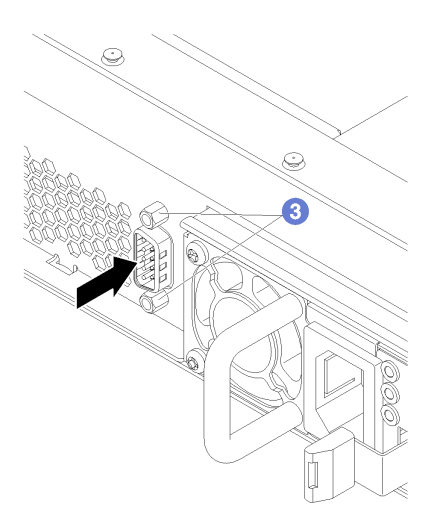

รูปภาพ 97. การถอดพอร์ตอนุกรม

- ์ขั้นตอนที่ 1. ปิดเซิร์ฟเวอร์ ดู "ปิดเซิร์ฟเวอร์" บนหน้าที่ 19
- ขั้นตอนที่ 2. ถอดสายไฟออกจากแหล่งจ่ายไฟทั้งสองชุด ซึ่งอยู่ที่ด้านหลังของเซิร์ฟเวอร์
- ขั้นตอนที่ 3. ถอดสกรูยึดพอร์ตอนุกรมที่ด้านหลังขอกเซิร์ฟเวอร์
- ขั้นตอนที่ 4. บันทึกตำแหน่งของสายที่ด้านหน้าของอะแดปเตอร์ PCIe ที่ติดตั้งในตัวครอบส่วนขยาย I/O ที่ด้านหน้า ของเซิร์ฟเวอร์ แล้วจึงถอดสายออก
- ขั้นตอนที่ 5. ถอดสายพอร์ตการจัดการออกจากพอร์ตการจัดการในตัวครอบส่วนขยาย I/O หากจำเป็น
- ขั้นตอนที่ 6. คลายสกรูยึดสองตัวที่อยู่ที่ด้านหน้าของเซิร์ฟเวอร์ หากจำเป็น ให้ใช้ไขควง P2 คลายสกรู
- ์ขั้นตอนที่ 7. ดึงเซิร์ฟเวอร์ไปข้างหน้าจนกว่ารางเลื่อนจะคลิกเข้าที่
- ์ขั้นตอนที่ 8. ถอดฝาครอบด้านบน ดู "ถอดฝาครอบด้านบน" บนหน้าที่ 85
- ขั้นตอนที่ 9. ถอดตัวครอบไดรฟ์ ดู "ถอดตัวครอบไดรฟ์" บนหน้าที่ 171
- ขั้นตอนที่ 10. ถอดสายของพอร์ตอนุกรมออกจากขั้วต่อ **๗** บนแผงระบบ

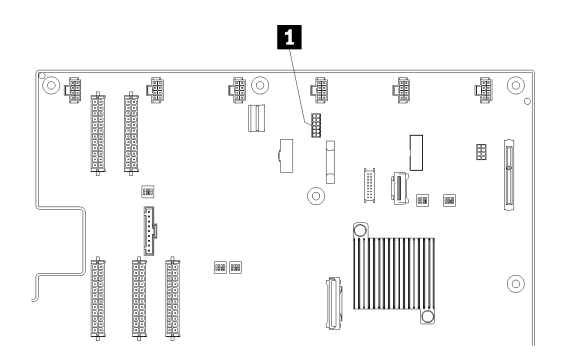

รูปภาพ 98. ขั้วต่อสายพอร์ตอนุกรมบนแผงระบบ

หลังจากถอดพอร์ตอนุกรม ให้ติดตั้งพอร์ตอนุกรมตัวใหม่

# ติดตั้งพอร์ตอนุกรม

ใช้ข้อมูลนี้ในการติดตั้งพอร์ตอนุกรม

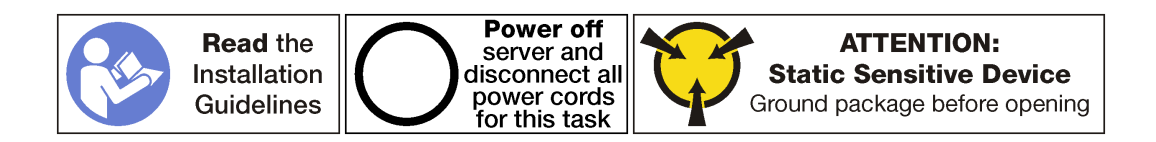

ก่อนติดตั้งพอร์ตอนุกรม:

1. ให้นำบรรจุภัณฑ์แบบมีการป้องกันไฟฟ้าสถิตที่บรรจุพอร์ตอนุกรมใหม่ไปสัมผัสกับพื้นผิวที่ไม่มีการทาสีด้านนอก ของเซิร์ฟเวอร์ จากนั้น นำพอร์ตอนุกรมใหม่ออกจากบรรจุภัณฑ์แล้ววางบนพื้นผิวที่มีการป้องกันไฟฟ้าสถิต

ในการติดตั้งพอร์ตอนุกรม ให้ดำเนินการขั้นตอนต่อไปนี้:

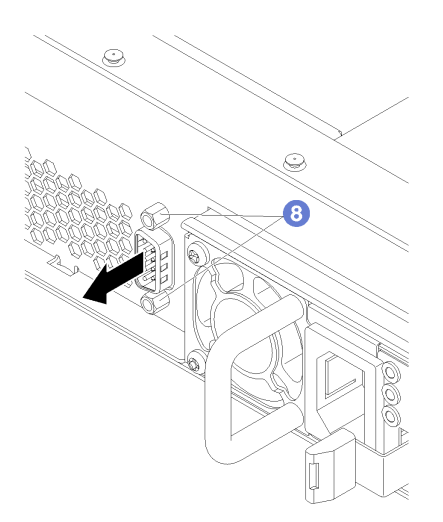

รูปภาพ 99. การติดตั้งพอร์ตอนุกรม

- ์ขั้นตอนที่ 1. เลื่อนพอร์ตอนุกรมลงในรูพอร์ตอนุกรมในตัวเครื่องจากภายในตัวเครื่องของเซิร์ฟเวอร์
- ์ขั้นตอนที่ 2. เชื่อมต่อสายของพอร์ตอนุกรมกับขั้วต่อ **๓** บนแผงระบบ

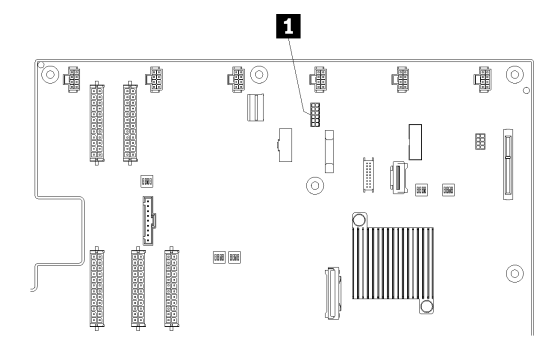

รูปภาพ 100. ขั้วต่อสายพอร์ตอนุกรมบนแผงระบบ

- ขั้นตอนที่ 3. ติดตั้งตัวครอบไดรฟ์ ดู "ติดตั้งตัวครอบไดรฟ์" บนหน้าที่ 173
- ขั้นตอนที่ 4. ติดตั้งฝาครอบด้านบน ดู "ติดตั้งฝาครอบด้านบน" บนหน้าที่ 87
- ขั้นตอนที่ 5. ดันสลักบนรางเลื่อน และดันเซิร์ฟเวอร์กลับเข้าไปในแร็ค
- ขั้นตอนที่ 6. ขันสกรูยึดสองตัวที่อยู่ที่ด้านหน้าของเซิร์ฟเวอร์เพื่อยึดเซิร์ฟเวอร์ในแร็คไว้ให้แน่น

หมายเหตุ: ยึดแร็คในระบบให้แน่นเสมอหากคุณเคลื่อนย้ายแร็ค

- ขั้นตอนที่ 7. เชื่อมต่อสายทั้งหมดเข้ากับพอร์ตที่ด้านหน้าของเซิร์ฟเวอร์ รวมถึงพอร์ตการจัดการหากจำเป็น และพอร์ต อะแดปเตอร์ PCIe ทั้งหมด พอร์ตการจัดการและพอร์ตอะแดปเตอร์ PCIe อยู่ในตัวครอบส่วนขยาย I/O
- ขั้นตอนที่ 8. ติดตั้งสกรูของพอร์ตอนุกรมเพื่อยึดพอร์ตอนุกรมเข้ากับตัวเครื่อง
- ขั้นตอนที่ 9. เชื่อมต่อสายไฟกับแหล่งจ่ายไฟทั้งสองชุด ซึ่งอยู่ที่ด้านหลังของเซิร์ฟเวอร์

ในการเปิดใช้งานพอร์ตอนุกรม:

สำหรับระบบปฏิบัติการ Linux:  $\bullet$ 

> เปิด ipmitool และป้อนคำสั่งต่อไปนี้เพื่อปิดการใช้งานคุณสมบัติ Serial-Over-LAN (SOL): ipmitool - I lanplus - H IP - U USERID - P PASSWORD sol deactivate ที่ซึ่ง:

### $IP$

ที่อยู่ IP ของ XCC

**USERID และ PASSWORD** ข้อมูลประจำตัวเพื่อเข้าถึง XCC

- ลำหรับระบบปฏิบัติการ Microsoft Windows:
	- 1. เปิด ipmitool และป้อนคำสั่งต่อไปนี้เพื่อปิดการใช้งานคณสมบัติ SOL: ipmitool - I lanplus - H IP - U USERID - P PASSWORD sol deactivate

 $IP$ 

ที่อยู่ IP ของ XCC

## **USERID และ PASSWORD**

ข้อมูลประจำตัวเพื่อเข้าถึง XCC

2. เปิด Windows PowerShell และป้อนคำสั่งต่อไปนี้เพื่อปิดใช้งาน Emergency Management Services  $(EMS):$ 

bcdedit /ems no

3. รีสตาร์ทเซิร์ฟเวคร์เพื่อให้แน่ใจว่าการตั้งค่า FMS มีผล

# การเปลี่ยนแหล่งจ่ายไฟแบบ Hot-swap

ใช้ข้อมูลนี้ในการถอดและติดตั้งแหล่งจ่ายไฟแบบ Hot-swap

## ถอดแหล่งจ่ายไฟแบบ Hot-swap

ใช้ข้อมูลนี้ในการถอดแหล่งจ่ายไฟแบบ Hot-swap

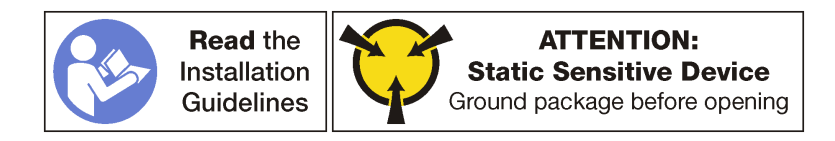

S035

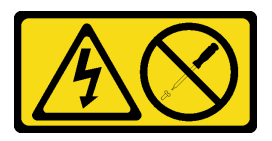

ข้อควรระวัง∙

้ห้ามถอดฝาครอบบนแหล่งจ่ายไฟ หรือชิ้นส่วนใดๆ ที่มีป้ายนี้ติดอยู่ ระดับแรงดันไฟ กระแสไฟ และพลังงานที่ เป็นอันตรายมีอยู่ในชิ้นส่วนที่มีป้ายนี้ติดอยู่ ไม่มีชิ้นส่วนใดภายในส่วนต่างๆ เหล่านี้ที่สามารถซ่อมบำรุงได้ หากคุณสงสัยว่าชิ้นส่วนเหล่านี้อาจมีปัญหา กรุณาติดต่อช่างเทคนิคบริการ

#### S002

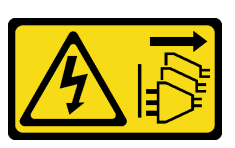

ข้อควรระวัง:

ี่ ปุ่มควบคุมพลังงานบนอุปกรณ์และสวิตช์เปิดเครื่องบนแหล่งจ่ายไฟไม่ได้ตัดกระแสไฟฟ้าที่จ่ายให้กับอุปกรณ์ ้อุปกรณ์อาจมีสายไฟมากกว่าหนึ่งเส้น หากต้องการตัดกระแสไฟฟ้าจากอุปกรณ์ โปรดตรวจสอบให้แน่ใจว่าได้ ถอดสายไฟทั้งหมดออกจากแหล่งพลังงานแล้ว

S001

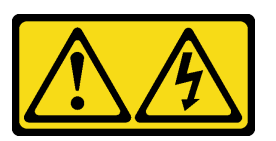

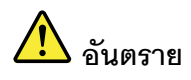

้กระแสไฟจากสายไฟ สายโทรศัพท์ และสายสื่อสารเป็นอันตราย เพื่อหลีกเลี่ยงอันตรายจากไฟซ็อต:

- ต่อสายไฟเข้ากับเต้าเสียบไฟ/แหล่งจ่ายไฟที่เดินสายไฟและสายดินอย่างเหมาะสม
- เชื่อมต่ออุปกรณ์ที่เชื่อมต่อเข้ากับผลิตภัณฑ์นี้โดยใช้เต้าเสียบไฟ/แหล่งจ่ายไฟที่เดินสายไฟอย่าง เหมาะสม
- หากเป็นไปได้ ให้ใช้เพียงมือเดียวในการเสียบ หรือถอดสายสัญญาณ
- ้ ห้ามเปิดอุปกรณ์เมื่อมีร่องรอยของความเสียหายจากเพลิง น้ำ หรือโครงสร้าง
- ้อุปกรณ์อาจมีสายไฟมากกว่าหนึ่งเส้น หากต้องการตัดกระแสไฟฟ้าจากอุปกรณ์ โปรดตรวจสอบ ให้แน่ใจว่าได้ถอดสายไฟทั้งหมดออกจากแหล่งพลังงานแล้ว

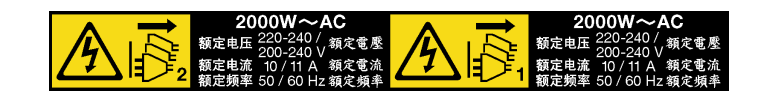

รูปภาพ 101. ป้ายแหล่งจ่ายไฟแบบ Hot-swap บนฝาครอบ

**ข้อควรพิจารณา**: แหล่งจ่ายไฟประเภทนี้เป็นแบบ Hot-swap เท่านั้นเมื่อแหล่งจ่ายไฟสองแหล่งถูกติดตั้งสำหรับความช้ำ ช้อน หากมีแหล่งจ่ายไฟเพียงตัวเดียวติดตั้งอยู่ คุณต้องปิดเซิร์ฟเวอร์ก่อนที่จะถอดแหล่งจ่ายไฟ

้คำแนะนำต่อไปนี้จะอธิบายข้อมูลที่คุณต้องพิจารณาเมื่อถอดแหล่งจ่ายไฟที่มีการจ่ายไฟ DC ขาเข้า

### ข้อควรระวัง∙

แรงดันไฟฟ้าขาเข้า 240 V dc (ช่วงแรงดันไฟฟ้าขาเข้า: 180-300 V dc) จะรองรับเฉพาะในจีนแผ่นดินใหญ่ ี่ เท่านั้น แหล่งจ่ายไฟพร้อมอินพฺต 240 V dc ไม่รองรับฟังก์ชันสายไฟแบบ Hot-plug ก่อนจะถอดแหล่งจ่ายไฟที่ มีอินพุต DC ของระบบ โปรดปิดเซิร์ฟเวอร์หรือถอดแหล่งพลังงาน DC ที่แผงเบรกเกอร์หรือโดยการปิดแหล่ง พลังงานก่อน แล้วจึงถอดสายไฟ

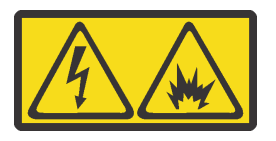

在直流输入状态下,若电源供应器插座不支持热插拔功能,请务必不要对设备电源线进行热插拔,此操作可能 导致设备损坏及数据丢失。因错误执行热插拔导致的设备故障或损坏,不属于保修范围。

NEVER CONNECT AND DISCONNECT THE POWER SUPPLY CABLE AND EQUIPMENT WHILE YOUR EQUIPMENT IS POWERED ON WITH DC SUPPLY (hot-plugging). Otherwise you may damage the equipment and result in data loss, the damages and losses result from incorrect operation of the equipment will not be covered by the manufacturers' warranty.

S035

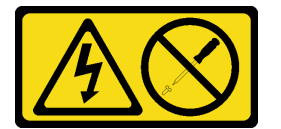

ข้อควรระวัง:

ห้ามถอดฝาครอบบนแหล่งจ่ายไฟ หรือชิ้นส่วนใดๆ ที่มีป้ายนี้ติดอยู่ ระดับแรงดันไฟ กระแสไฟ และพลังงานที่ เป็นอันตรายมีอยู่ในชิ้นส่วนที่มีป้ายนี้ติดอยู่ ไม่มีชิ้นส่วนใดภายในส่วนต่างๆ เหล่านี้ที่สามารถซ่อมบำรุงได้ หากคุณสงสัยว่าชิ้นส่วนเหล่านี้อาจมีปัญหา กรุณาติดต่อช่างเทคนิคบริการ

#### S019

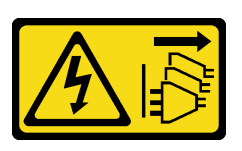

ข้อควรระวัง:

้ปุ่มควบคุมพลังงานบนอุปกรณ์ไม่ได้ตัดกระแสไฟฟ้าที่จ่ายให้กับอุปกรณ์ อุปกรณ์อาจมีการเชื่อมต่อกับสายไฟ DC มากกว่าหนึ่งเส้น หากต้องการตัดกระแสไฟฟ้าจากอุปกรณ์ โปรดตรวจสอบให้แน่ใจว่าได้ถอดสายไฟ DC ทั้งหมดคอกจากขั้วไฟฟ้า DC แล้ว

S029

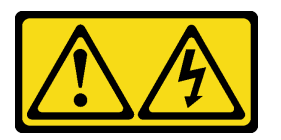

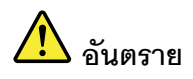

สำหรับแหล่งจ่ายไฟ -48V DC กระแสไฟจากสายไฟเป็นอันตราย เพื่อหลีกเลี่ยงอันตรายจากไฟซ็อต:

เพื่อเสียบหรือถอดสายไฟ -48V DC เมื่อคุณต้องการถอด/เปลี่ยน ติดตั้งชุดแหล่งจ่ายไฟสำรอง

#### ในการเสียบสาย:

- 1. ปิดแหล่งพลังงาน dc และอุปกรณ์ที่เชื่อมต่อกับ ผลิตภัณฑ์นี้
- 2. ติดตั้งชุดแหล่งจ่ายไฟลงในตัวเรือนระบบ
- 3. เสียบสายไฟ dc เข้ากับผลิตภัณฑ์
	- ตรววสอบว่าการเชื่อมต่อ -48 V dc มีขั้วถูกต้อง: RTN คือ + และ -48 V dc คือ - ควรเชื่อมต่อ สายดินอย่างเหมาะสม
- 4. เสียบสายไฟ dc เข้ากับแหล่งพลังงาน
- 5. เปิดแหล่งพลังงานทั้งหมด

#### ในการถอดสาย:

- 1. ถอดหรือปิดแหล่งพลังงาน dc (ที่แผงเบรกเกอร์) ก่อน ที่จะถอดชุดแหล่งจ่ายไฟออก
- 2. ถอดสายไฟ dc ออกและตรวจสอบให้แน่ใจว่าขั้วสาย ขคงสายไฟเป็นฉนวน
- 3. ถอดปลั๊กชุดแหล่งจ่ายไฟออกจากตัวเรือนระบบ

ในการถอดแหล่งจ่ายไฟแบบ Hot-swap ให้ดำเนินขั้นตอนต่อไปนี้

### **รับชมขั้นตอน** ดูวิดีโอขั้นตอนการถอดได้ที่:

- Youtube
- Youku
- ์ขั้นตอนที่ 1. ถอดสายไฟออกจากแหล่งจ่ายไฟแบบ Hot-swap

**หมายเหต**ุ: หากคุณต้องเปลี่ยนแหล่งจ่ายไฟสองแหล่ง ให้เปลี่ยนทีละแหล่ง เพื่อให้มั่นใจว่าแหล่งจ่ายไฟ ของเซิร์ฟเวอร์จะไม่ขาดช่วง อย่าถอดสายไฟจากแหล่งจ่ายไฟตัวที่สอง จนกว่าไฟ LED จ่ายไฟขาออกของ ีแหล่งจ่ายไฟตัวแรกจะสว่างขึ้นมาเสียก่อน สำหรับตำแหน่งของไฟ LED ของกำลังไฟขาออก ให้ดูที่ "ไฟ LED แหล่งจ่ายไฟ" บนหน้าที่ 29

์ขั้นตอนที่ 2. กดแถบปลดล็อคไปทางที่จับพร้อมกับค่อยๆ ดึงที่จับอย่างระมัดระวังเพื่อเลื่อนแหล่งจ่ายไฟแบบ Hotswap ออกจากตัวเครื่อง

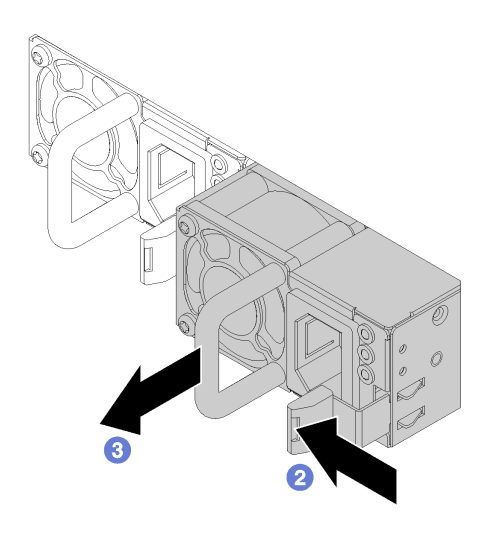

รูปภาพ 102. การถอดแหล่งจ่ายไฟแบบ Hot-swap

หลังจากถอดแหล่งจ่ายไฟแบบ Hot-swap:

1. ติดตั้งแหล่งจ่ายไฟใหม่ โปรดดู "ติดตั้งแหล่งจ่ายไฟแบบ Hot-swap" บนหน้าที่ 200

**ข้อสำคัญ**: เพื่อให้การระบายความร้อนเป็นไปอย่างเหมาะสมระหว่างการทำงานของเซิร์ฟเวอร์ตามปกติ ช่อง แหล่งจ่ายไฟทั้งสองจะต้องไม่ว่าง นี่หมายความว่าจะต้องมีการติดตั้งแหล่งจ่ายไฟที่ช่องใส่แต่ละช่อง

2. หากคุณได้รับการแนะนำให้ส่งคืนแหล่งจ่ายไฟแบบ Hot-swap ตัวเก่า ให้ทำตามคำแนะนำในการห่อบรรจุภัณฑ์ ้ทั้งหมด และใช้วัสดุในการห่อที่ส่งมอบให้กับคุณเพื่อการจัดส่ง

# <span id="page-209-0"></span>ติดตั้งแหล่งจ่ายไฟแบบ Hot-swap

ใช้ข้อมูลนี้ในการติดตั้งแหล่งจ่ายไฟแบบ Hot-swap

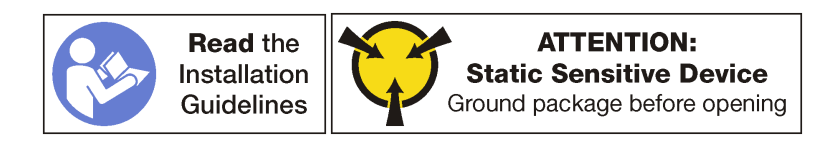

ตรวจสอบให้แน่ใจว่าได้ติดตั้งแหล่งจ่ายไฟทั้งสองแหล่งบนเซิร์ฟเวอร์มีกำลังไฟฟ้าเท่ากัน

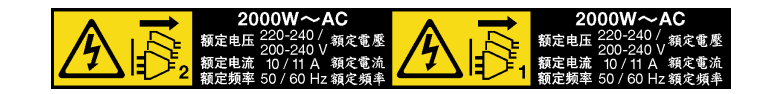

รูปภาพ 103. ป้ายแหล่งจ่ายไฟแบบ Hot-swap บนฝาครอบ

S035

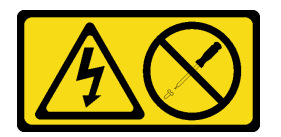

ข้อควรระวัง:

้ห้ามถอดฝาครอบบนแหล่งจ่ายไฟ หรือชิ้นส่วนใดๆ ที่มีป้ายนี้ติดอยู่ ระดับแรงดันไฟ กระแสไฟ และพลังงานที่ เป็นอันตรายมีอยู่ในชิ้นส่วนที่มีป้ายนี้ติดอยู่ ไม่มีชิ้นส่วนใดภายในส่วนต่างๆ เหล่านี้ที่สามารถซ่อมบำรุงได้ หากคุณสงสัยว่าชิ้นส่วนเหล่านี้อาจมีปัญหา กรุณาติดต่อช่างเทคนิคบริการ

S002

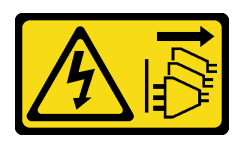

ข้อควรระวัง:

้ปุ่มควบคุมพลังงานบนอุปกรณ์และสวิตช์เปิดเครื่องบนแหล่งจ่ายไฟไม่ได้ตัดกระแสไฟฟ้าที่จ่ายให้กับอุปกรณ์ ้อุปกรณ์อาจมีสายไฟมากกว่าหนึ่งเส้น หากต้องการตัดกระแสไฟฟ้าจากอุปกรณ์ โปรดตรวจสอบให้แน่ใจว่าได้ ถอดสายไฟทั้งหมดออกจากแหล่งพลังงานแล้ว

S001

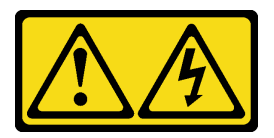

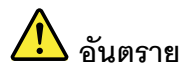

้กระแสไฟจากสายไฟ สายโทรศัพท์ และสายสี่อสารเป็นอันตราย <u>เพื่อหลีกเลี่ยงอันตรายจากไฟซ็อต</u>

- ้ต่อสายไฟเข้ากับเต้าเสียบไฟ/แหล่งจ่ายไฟที่เดินสายไฟและสายดินอย่างเหมาะสม
- เชื่อมต่ออุปกรณ์ที่เชื่อมต่อเข้ากับผลิตภัณฑ์นี้โดยใช้เต้าเสียบไฟ/แหล่งจ่ายไฟที่เดินสายไฟอย่าง  $\bullet$ เหมาะสม
- หากเป็นไปได้ ให้ใช้เพียงมือเดียวในการเสียบ หรือถอดสายสัญญาณ
- ้ ห้ามเปิดอุปกรณ์เมื่อมีร่องรอยของความเสียหายจากเพลิง น้ำ หรือโครงสร้าง
- ้อุปกรณ์อาจมีสายไฟมากกว่าหนึ่งเส้น หากต้องการตัดกระแสไฟฟ้าจากอุปกรณ์ โปรดตรวจสอบ า<br>ให้แน่ใจว่าได้ถอดสายไฟทั้งหมดออกจากแหล่งพลังงานแล้ว

คำแนะนำต่อไปนี้จะอธิบายข้อมูลที่คุณต้องพิจารณาเมื่อติดตั้งแหล่งจ่ายไฟที่มีการจ่ายไฟ DC ขาเข้า

#### ข้อควรระวัง∙

แรงดันไฟฟ้าขาเข้า 240 V DC (ช่วงแรงดันไฟฟ้าขาเข้า: 180-300 V DC) จะรองรับเฉพาะในจีนแผ่นดินใหญ่ ์ เท่านั้น แหล่งจ่ายไฟพร้อมอินพฺต 240 V dc ไม่รองรับฟังก์ชันสายไฟแบบ Hot-plug ก่อนจะถอดแหล่งจ่ายไฟที่ มีอินพฺต DC ของระบบ โปรดปิดเซิร์ฟเวอร์หรือถอดแหล่งพลังงาน DC ที่แผงเบรกเกอร์หรือโดยการปิดแหล่ง พลังงาบก่อบ แล้วจึงกอดสายไฟ

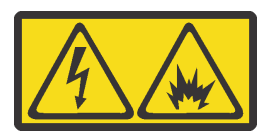

在直流输入状态下,若电源供应器插座不支持热插拔功能,请务必不要对设备电源线进行热插拔,此操作可能 导致设备损坏及数据丢失。因错误执行热插拔导致的设备故障或损坏,不属于保修范围。

NEVER CONNECT AND DISCONNECT THE POWER SUPPLY CABLE AND EQUIPMENT WHILE YOUR EQUIPMENT IS POWERED ON WITH DC SUPPLY (hot-plugging). Otherwise you may damage the equipment and result in data loss, the damages and losses result from incorrect operation of the equipment will not be covered by the manufacturers' warranty.

#### S035

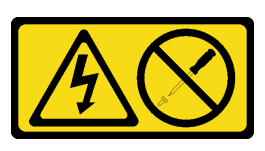

ข้อควรระวัง∙

้ห้ามถอดฝาครอบบนแหล่งจ่ายไฟ หรือชิ้นส่วนใดๆ ที่มีป้ายนี้ติดอยู่ ระดับแรงดันไฟ กระแสไฟ และพลังงานที่ เป็นอันตรายมีอยู่ในชิ้นส่วนที่มีป้ายนี้ติดอยู่ ไม่มีชิ้นส่วนใดภายในส่วนต่างๆ เหล่านี้ที่สามารถซ่อมบำรุงได้ หากคุณสงสัยว่าชิ้นส่วนเหล่านี้อาจมีปัญหา กรุณาติดต่อช่างเทคนิคบริการ

S019

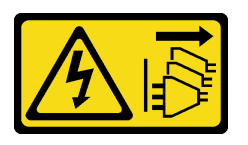

ข้อควรระวัง:

้ปุ่มควบคุมพลังงานบนอุปกรณ์ไม่ได้ตัดกระแสไฟฟ้าที่จ่ายให้กับอุปกรณ์ อุปกรณ์อาจมีการเชื่อมต่อกับสายไฟ DC มากกว่าหนึ่งเส้น หากต้องการตัดกระแสไฟฟ้าจากอุปกรณ์ โปรดตรวจสอบให้แน่ใจว่าได้ถอดสายไฟ DC ทั้งหมดออกจากขั้วไฟฟ้า DC แล้ว

S029

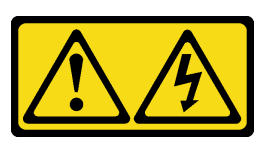

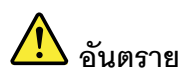

สำหรับแหล่งจ่ายไฟ -48V DC กระแสไฟจากสายไฟเป็นอันตราย เพื่อหลีกเลี่ยงอันตรายจากไฟซ็อต:

ูเพื่อเสียบหรือถอดสายไฟ -48V DC เมื่อคุณต้องการถอด/เปลี่ยน ติดตั้งชุดแหล่งจ่ายไฟสำรอง

#### ในการเสียบสาย:

- 1. ปิดแหล่งพลังงาน dc และอุปกรณ์ที่เชื่อมต่อกับ ผลิตภัณฑ์นี้
- 2. ติดตั้งชุดแหล่งจ่ายไฟลงในตัวเรือนระบบ
- 3. เสียบสายไฟ dc เข้ากับผลิตภัณฑ์
	- ตรววสอบว่าการเชื่อมต่อ -48 V dc มีขั้วถูกต้อง: RTN คือ + และ -48 V dc คือ - ควรเชื่อมต่อ สายดินคย่างเหมาะสม
- 4. เสียบสายไฟ dc เข้ากับแหล่งพลังงาน
- 5. เปิดแหล่งพลังงานทั้งหมด

#### ในการถอดสาย:

- 1. ถอดหรือปิดแหล่งพลังงาน dc (ที่แผงเบรกเกอร์) ก่อน ที่จะถอดชุดแหล่งจ่ายไฟออก
- 2. ถอดสายไฟ dc ออกและตรวจสอบให้แน่ใจว่าขั้วสาย ของสายไฟเป็นฉนวน
- 3. ถอดปลั๊กชุดแหล่งจ่ายไฟออกจากตัวเรือนระบบ

ก่อนติดตั้งแหล่งจ่ายไฟแบบ Hot-swap ให้นำหีบห่อป้องกันไฟฟ้าสถิตที่บรรจุแหล่งจ่ายไฟแบบ Hot-swap ตัวใหม่ไป สัมผัสกับพื้นผิวที่ไม่มีการพ่นสีด้านนอกของเซิร์ฟเวอร์ จากนั้น นำแหล่งจ่ายไฟแบบ Hot-swap ใหม่ออกจากบรรจุภัณฑ์ แล้ววางบนพื้นผิวที่มีการป้องกันไฟฟ้าสถิต

่ ในการติดตั้งแหล่งจ่ายไฟแบบ Hot-swap ให้เลื่อนแหล่งจ่ายไฟแบบ Hot-swap ใหม่ลงในช่องใส่จนกว่าจะยึดเข้าที่

## **รับชมขั้นตอน** ดูวิดีโอขั้นตอนการติดตั้งได้ที่:

- Youtube
- Youku

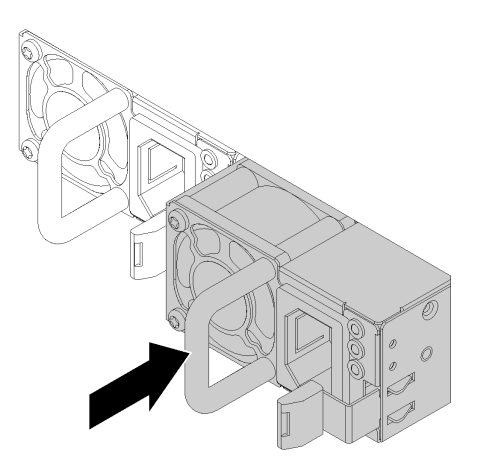

รูปภาพ 104. การติดตั้งแหล่งจ่ายไฟแบบ Hot-swap

หลังจากติดตั้งแหล่งจ่ายไฟแบบ Hot-Swap:

- 1. ต่อสายไฟด้านหนึ่งเข้ากับขั้วต่อแหล่งจ่ายไฟคันใหม่ จากนั้นต่คสายไฟคีกด้านเข้ากับเต้ารับไฟฟ้าที่ต่คสายดิน คย่างเหมาะสมแล้ว
- ่ 2. ตรวจสอบให้แน่ใจว่าทั้ง LED ของไฟขาเข้าและ LED ของไฟขาออกบนแหล่งจ่ายไฟติดสว่าง ซึ่งแสดงว่าแหล่ง จ่ายไฟทำงานอย่างถูกต้อง

# การเปลี่ยนการ์ด TPM (สำหรับจีนแผ่นดินใหญ่เท่านั้น)

ใช้ข้อมูลนี้ในการถอดและติดตั้งการ์ด TPM (บางครั้งเรียกว่าการ์ดลูก)

้ไม่รองรับ TPM ในตัว สำหรับลูกค้าในจีนแผ่นดินใหญ่ อย่างไรก็ตาม ลูกค้าที่อยู่ในจีนแผ่นดินใหญ่สามารถติดตั้งอะแดป เตอร์ Trusted Cryptographic Module (TCM) หรืออะแดปเตอร์ TPM ได้ (บางครั้งเรียกว่าการ์ดลก)

# ิถอดการ์ด TPM (สำหรับจีนแผ่นดินใหญ่เท่านั้น)

ใช้ข้อมูลนี้ในการถอดการ์ด TPM

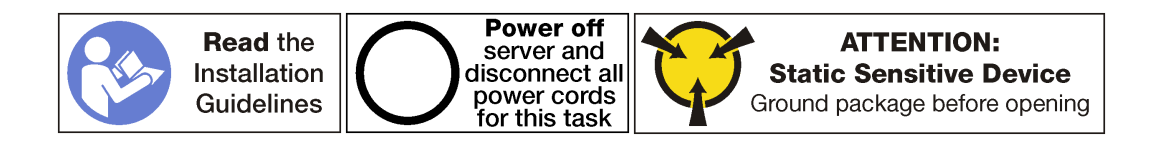

ก่อนถอดการ์ด TPM คคก·

- 1. ปิดเซิร์ฟเวอร์ ดู "ปิดเซิร์ฟเวอร์" บนหน้าที่ 19
- 2. ถอดสายไฟออกจากแหล่งจ่ายไฟทั้งสองชุด ซึ่งอยู่ที่ด้านหลังของเซิร์ฟเวอร์
- 3. บันทึกตำแหน่งของสายที่ด้านหน้าของอะแดปเตอร์ PCIe ที่ติดตั้งในตัวครอบส่วนขยาย I/O ที่ด้านหน้าของ เซิร์ฟเวคร์ แล้วจึงถคดสายคคก
- 4. ถอดสายพอร์ตการจัดการออกจากพอร์ตการจัดการในตัวครอบส่วนขยาย I/O หากจำเป็น
- 5. คลายสกรูยึดสองตัวที่อยู่ที่ด้านหน้าของเซิร์ฟเวอร์ หากจำเป็น ให้ใช้ไขควง P2 คลายสกรู
- 6. ดึงเซิร์ฟเวอร์ไปข้างหน้าจนกว่ารางเลื่อนจะคลิกเข้าที่
- 7. ถอดฝาครอบด้านบน ดู "ถอดฝาครอบด้านบน" บนหน้าที่ 85
- 8. ถอดตัวครอบไดรฟ์เพื่อเข้าถึงขั้วต่อ TPM ซึ่งอยู่บนแผงระบบ ดู "ถอดตัวครอบไดรฟ์" บนหน้าที่ 171

หากต้องการถอดการ์ด TPM ให้ดำเนินขั้นตอนต่อไปนี้:

ขั้นตคนที่ 1 กดสลักปลดล็อคค้างไว้

## ขั้นตอนที่ 2. ยกการ์ด TPM ขึ้นตรงๆ

#### หมายเหตุ:

- จับที่ขอบของการ์ด TPM อย่างระมัดระวัง
- การ์ด TPM ของคุณอาจแตกต่างจากภาพประกอบเล็กน้อย

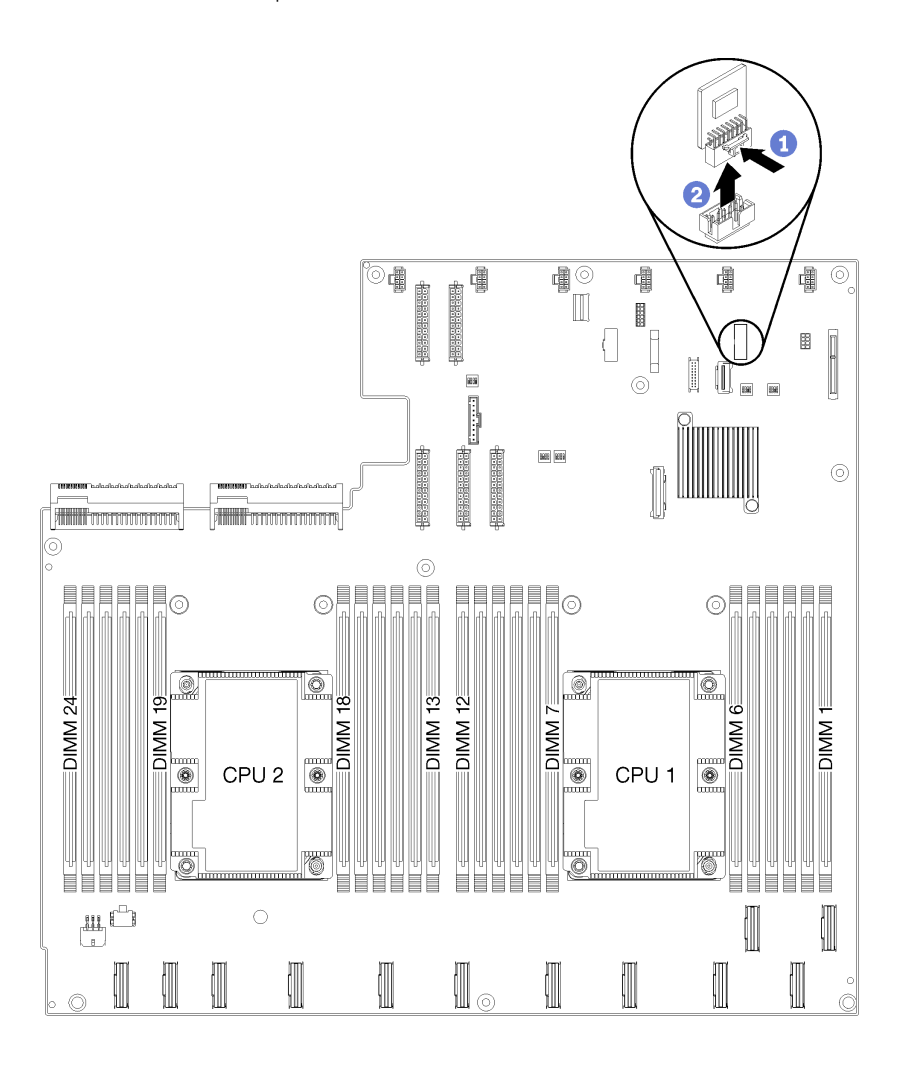

รูปภาพ 105. การถอดการ์ด TPM

หากคุณได้รับการแนะนำให้ส่งคืนการ์ด TPM ชุดเก่า ให้ทำตามคำแนะนำในการห่อบรรจุภัณฑ์ และใช้วัสดุที่ส่งมอบให้ กับคุณเพื่อการจัดส่ง

# ติดตั้งการ์ด TPM (สำหรับจีนแผ่นดินใหญ่เท่านั้น)

ใช้ข้อมูลนี้ในการติดตั้งการ์ด TPM

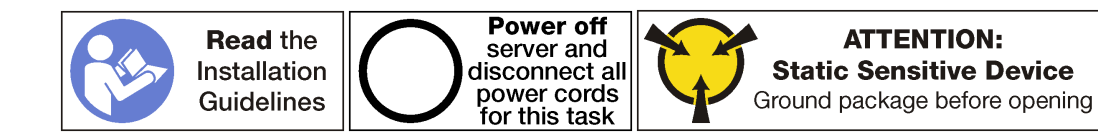

ก่อนการติดตั้งการ์ด TPM ให้นำหีบห่อป้องกันไฟฟ้าสถิตที่บรรจุการ์ด TPM ใหม่ไปสัมผัสกับพื้นผิวที่ไม่มีการพ่นสีด้าน นอกของเซิร์ฟเวอร์ จากนั้น นำการ์ด TPM ใหม่ออกจากบรรจุภัณฑ์แล้ววางบนพื้นผิวที่มีการป้องกันไฟฟ้าสถิต

การ์ด TPM อยู่ในแผงระบบด้านล่างตัวครอบไดรฟ์ ในการติดตั้งการ์ด TPM ให้ดำเนินการขั้นตอนต่อไปนี้: ขั้นตอนที่ 1. เสียบการ์ด TPM เข้ากับขั้วต่อ TPM บนแผงระบบ

#### หมายเหต:

- ้<br>จับที่ขอบของการ์ด TPM อย่างระมัดระวัง
- การ์ด TPM ของคุณอาจแตกต่างจากภาพประกอบเล็กน้อย

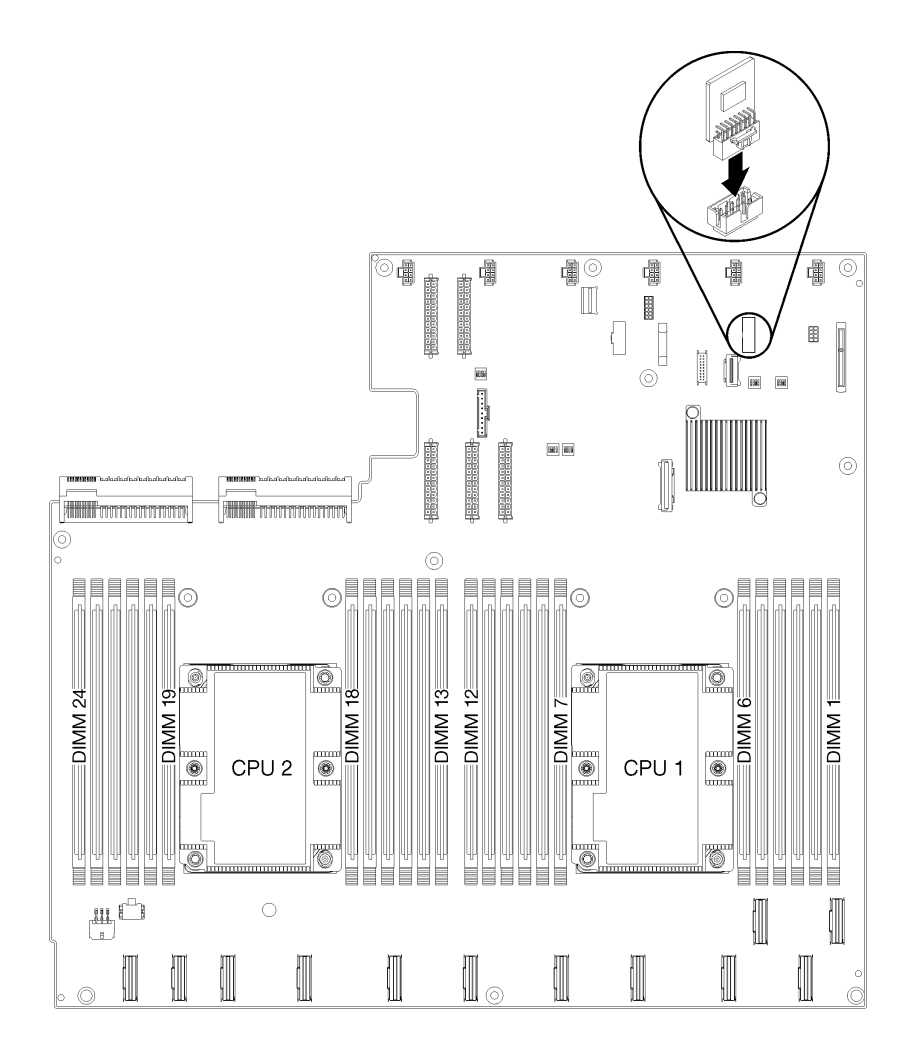

รูปภาพ 106. การติดตั้งการ์ด TPM:
หลังการติดตั้งการ์ด TPM·

- 1. ติดตั้งตัวครอบไดรฟ์ ดู ติดตั้งตัวครอบไดรฟ์
- 2. ติดตั้งฝาครอบด้านบน ดู "ติดตั้งฝาครอบด้านบน" บนหน้าที่ 87
- .<br>3. ดันสลักบนรางเลื่อน และดันเซิร์ฟเวอร์กลับเข้าไปในแร็ค
- 4. ขันสกรยึดสองตัวที่อยู่ที่ด้านหน้าของเซิร์ฟเวอร์เพื่อยึดเซิร์ฟเวอร์ในแร็คไว้ให้แน่น

**หมายเหตุ**: ยึดแร็คในระบบให้แน่นเสมอหากคุณเคลื่อนย้ายแร็ค

- 5. เชื่อมต่อสายทั้งหมดเข้ากับพอร์ตที่ด้านหน้าของเซิร์ฟเวอร์ รวมถึงพอร์ตการจัดการหากจำเป็น และพอร์ตอะแดป เตอร์ PCIe ทั้งหมด พอร์ตการจัดการและพอร์ตอะแดปเตอร์ PCIe อยู่ในตัวครอบส่วนขยาย I/O
- 6. เชื่อมต่อสายไฟกับแหล่งจ่ายไฟทั้งสองชุด ซึ่งอยู่ที่ด้านหลังของเซิร์ฟเวอร์

# การเปลี่ยนชิ้นส่วนสลักแร็ค

ใช้ข้อมูลนี้ในการถอดและติดตั้งสลักศู้แร็ค

# ถอดโครงยึดการติดตั้งแร็ค

ใช้ข้อมูลนี้ในการถอดโครงยึดการติดตั้งแร็ค

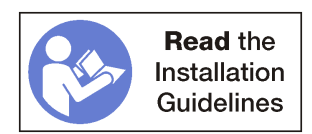

ก่อนการถอดโครงยึดการติดตั้ง ให้ดำเนินการขั้นตอนต่อไปนี้:

- 1. ปิดเซิร์ฟเวอร์ ดู "ปิดเซิร์ฟเวอร์" บนหน้าที่ 19
- 2. ถอดสายไฟออกจากแหล่งจ่ายไฟทั้งสองชุด ซึ่งอยู่ที่ด้านหลังของเซิร์ฟเวอร์
- 3. บันทึกตำแหน่งของสายที่ด้านหน้าของอะแดปเตอร์ PCIe ที่ติดตั้งในตัวครอบส่วนขยาย I/O ที่ด้านหน้าของ เซิร์ฟเวคร์ แล้วจึงกคดสายคคก
- 4. ถอดสายพอร์ตการจัดการออกจากพอร์ตการจัดการในตัวครอบส่วนขยาย I/O หากจำเป็น
- 5. คลายสกรูยึดสองตัวที่อยู่ที่ด้านหน้าของเซิร์ฟเวอร์ หากจำเป็น ให้ใช้ไขควง P2 คลายสกรู
- 6. ดึงเซิร์ฟเวอร์ไปข้างหน้าจนกว่ารางเลื่อนจะคลิกเข้าที่

ในการถคดโครงยึดการติดตั้งแร็ค ให้ดำเนินการขั้นตอนต่อไปนี้: **รับชมขั้นตอน** ดูวิดีโอขั้นตอนการถอดได้ที่:

- Youtube
- Youku

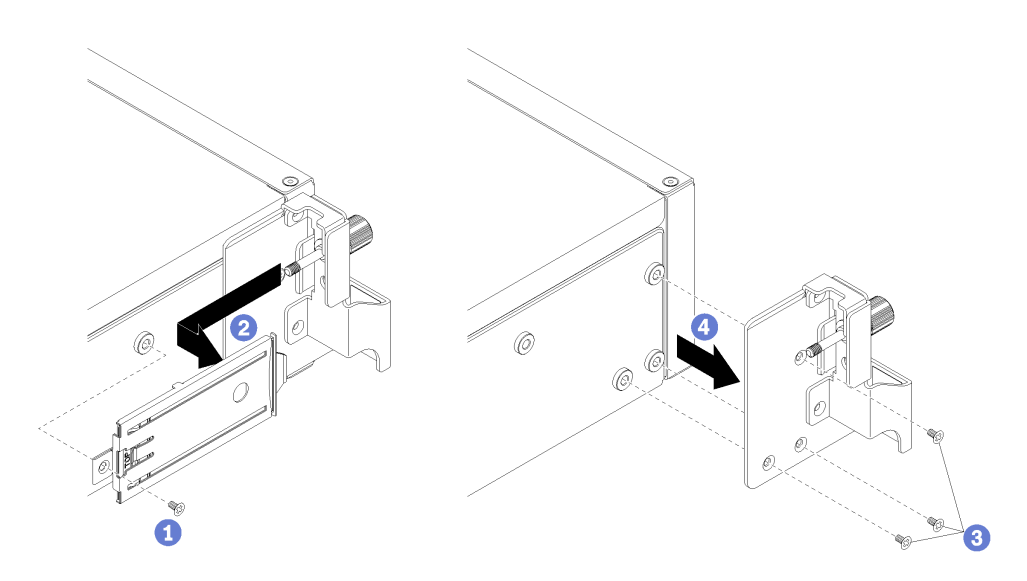

รูปภาพ 107. การถอดโครงยึดการติดตั้งแร็ค

- ขั้นตอนที่ 1. ถอดสกรูที่ยึดถาดแถบดึงกับตัวเครื่องของเซิร์ฟเวอร์
- ขั้นตอนที่ 2. จากทางด้านหน้าของเซิร์ฟเวอร์ ให้ดันแถบถึงไปทางด้านหลังของเซิร์ฟเวอร์เพื่อถอดถาดแถบถึงออก
- ขั้นตอนที่ 3. ถอดสกรูสามตัวที่ยึดโครงยึดการติดตั้งแร็คกับตัวเครื่องของเซิร์ฟเวอร์
- ขั้นตอนที่ 4. ดึงโครงยึดการติดตั้งแร็คออกจากตัวเครื่องของเซิร์ฟเวอร์

หากคุณได้รับการแนะนำให้ส่งคืนโครงยึดการติดตั้งแร็คอันเก่า ให้ทำตามคำแนะนำในการห่อบรรจุภัณฑ์ และใช้วัสดุที่ส่ง มอบให้กับคุณเพื่อการจัดส่ง

# ติดตั้งโครงยึดการติดตั้งแร็ค

ใช้ข้อมูลนี้ในการติดตั้งโครงยึดการติดตั้งแร็ค

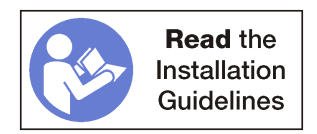

ในการติดตั้งโครงยึดการติดตั้งแร็ค ให้ดำเนินการขั้นตอนต่อไปนี้: **รับชมขั้นตอน** ดูวิดีโอขั้นตอนการติดตั้งได้ที่:

Youtube

Youku

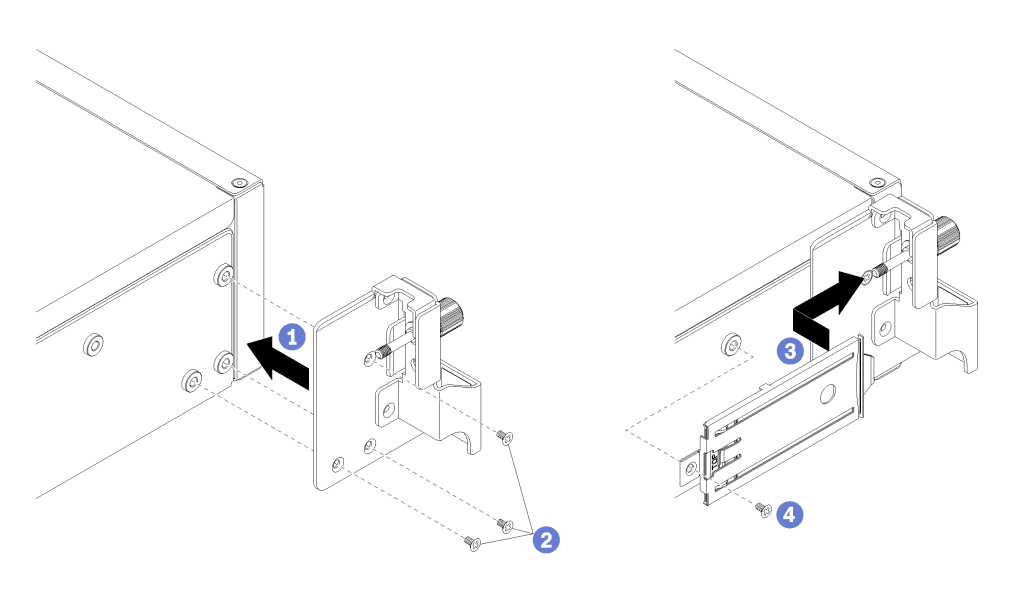

รูปภาพ 108. การติดตั้งโครงยึดการติดตั้งแร็ค

- ขั้นตอนที่ 1. จัดเรียงรูในโครงยึดการติดตั้งแร็คให้ตรงกับรูที่สอดคล้องกันในเซิร์ฟเวอร์
- ขั้นตอนที่ 2. ขันสกรูสามตัวเพื่อยึดโครงยึดการติดตั้งแร็คกับตัวเครื่องของเซิร์ฟเวอร์
- ขั้นตอนที่ 3. เลื่อนถาดแถบดึงลงในช่องเปิดของโครงยึดการติดตั้งแร็ค โดยจัดเรียงสกรูให้ตรงกับรูในตัวเครื่องของ เซิร์ฟเาคร์
- ขั้นตอนที่ 4. ขันสกรูเพื่อยึดถาดแถบดึงกับตัวเครื่องของเซิร์ฟเวอร์

หลังจากติดตั้งโครงยึดการติดตั้งแร็คแล้ว ให้ดำเนินการขั้นตอนต่อไปนี้:

- 1. ดันสลักบนรางเลื่อน และดันเซิร์ฟเวอร์กลับเข้าไปในแร็ค
- ่ 2. ขันสกรูยึดสองตัวที่อยู่ที่ด้านหน้าของเซิร์ฟเวอร์เพื่อยึดเซิร์ฟเวอร์ในแร็คไว้ให้แน่น

หมายเหตุ: ยึดแร็คในระบบให้แน่นเสมอหากคุณเคลื่อนย้ายแร็ค

- 3. เชื่อมต่อสายทั้งหมดเข้ากับพอร์ตที่ด้านหน้าของเซิร์ฟเวอร์ รวมถึงพอร์ตการจัดการหากจำเป็น และพอร์ตอะแดป เตอร์ PCIe ทั้งหมด พอร์ตการจัดการและพอร์ตอะแดปเตอร์ PCIe อยู่ในตัวครอบส่วนขยาย I/O
- 4. เชื่อมต่อสายไฟกับแหล่งจ่ายไฟทั้งสองชุด ซึ่งอยู่ที่ด้านหลังของเซิร์ฟเวอร์

# การเปลี่ยนโปรเซสเซอร์และตัวระบายความร้อน

ใช้ขั้นตอนต่อไปนี้ในการเปลี่ยนโปรเซสเซอร์และตัวระบายความร้อนที่ประกอบ ที่เรียกว่าโมดูลตัวระบายความร้อน โปรเซสเซอร์ (PHM), โปรเซสเซอร์ หรือตัวระบายความร้อน

**ข้อควรพิจารณา**: ก่อนที่คุณเริ่มต้นการเปลี่ยนโปรเซสเซอร์ ตรวจสอบให้แน่ใจว่าคุณมีแผ่นทำความสะอาดที่มี แอลกอฮอล์ (หมายเลขชิ้นส่วน 00MP352) และครีมระบายความร้อนสีเทา (หมายเลขชิ้นส่วน 41Y9292)

**ข้อสำคัญ**: โปรเซสเซอร์ในเซิร์ฟเวอร์ของคุณสามารถจำกัดและลดความเร็วลงชั่วคราวเพื่อลดการจ่ายความร้อน เพื่อให้ ี สอดคล้องกับสภาพอุณหภูมิ ในกรณีที่เวลาการจำกัดเป็นระยะเวลาที่สั้นมาก (100 มิลลิวินาทีหรือน้อยกว่า) จะมีการระบ ้รายการเพียงรายการเดียวในบันทึกเหตุการณ์ ในกรณีเหล่านี้ เหตุการณ์สามารถละเว้นได้ และไม่จำเป็นต้องเปลี่ยนชิ้น ส่วนโปรเซสเซคร์

## <span id="page-219-0"></span>ถอดโปรเซสเซอร์และตัวระบายความร้อน

งานนี้มีคำแนะนำสำหรับการถอดโปรเซสเซอร์และตัวระบายความร้อนที่ประกอบ ที่เรียกว่าโมดูลตัวระบายความร้อน โปรเซสเซอร์ (PHM), โปรเซสเซอร์ หรือตัวระบายความร้อน งานทั้งหมดเหล่านี้ต้องมีโปรแกรมควบคุม Torx T30

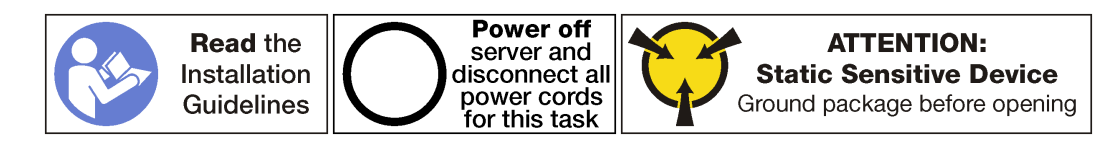

#### ข้อควรพิจารณา∶

- ช่องเสียบโปรเซสเซอร์แต่ละช่องต้องมีฝาครอบหรือ PHM เสมอ เมื่อถอดหรือติดตั้ง PHM ให้ป้องกันช่องเสียบ โปรเซสเซอร์ที่ว่างเปล่าด้วยฝาครอบ
- อย่าสัมผัสตรงบริเวณช่องเสียบโปรเซสเซอร์หรือหน้าสัมผัสของโปรเซสเซอร์ หน้าสัมผัสของช่องเสียบโปรเซสเซอร์นั้น ้เปราะบางมากและเสียหายได้ง่าย สิ่งปนเปื้อนบนหน้าสัมผัสของโปรเซสเซอร์ เช่น น้ำมันจากผิวหนัง อาจทำให้การ เทื่อมต่อล้มเหลว
- ถอดและติดตั้ง PHM ครั้งละหนึ่งตัวเท่านั้น หากแผงระบบรองรับโปรเซสเซอร์หลายตัว ให้ติดตั้ง PHM โดยเริ่มต้น ด้วยช่องเสียบโปรเซสเซอร์ช่องแรก
- อย่าให้ครีมระบายความร้อนบนโปรเซสเซอร์หรือตัวระบายความร้อนสัมผัสกับสิ่งใด การสัมผัสกับพื้นผิวใดๆ อาจลด ทอนประสิทธิภาพของครีมระบายความร้อน ครีมระบายความร้อนอาจทำให้ส่วนประกอบเสียหาย เช่น ขั้วต่อไฟฟ้า ในช่องเสียบโปรเซสเซอร์ อย่าถอดฝาครอบครีมระบายความร้อนออกจากตัวระบายความร้อนจนกว่าคุณจะได้รับคำ แนะนำให้ทำเช่นนั้น
- เพื่อให้ได้รับประสิทธิภาพที่ดีที่สุด ให้ตรวจสอบวันที่ผลิตบนตัวระบายความร้อนใหม่และตรวจสอบให้แน่ใจว่าไม่เกิน 2 ปี มิฉะนั้น ให้เช็ดครีมระบายความร้อนเดิมออก แล้วทาครีมใหม่ลงไปเพื่อประสิทธิภาพการระบายความร้อนที่ดี ที่สด

ก่อนถอด PHM ออก:

**หมายเหต**ุ: ตัวระบายความร้อน โปรเซสเซอร์ และส่วนยึดโปรเซสเซอร์สำหรับระบบของคุณอาจแตกต่างจากที่แสดงใน ภาพประกคบ

- 1. ปิดเซิร์ฟเวอร์ ดู "ปิดเซิร์ฟเวอร์" บนหน้าที่ 19
- 2. ถอดสายไฟออกจากแหล่งจ่ายไฟทั้งสองชุด ซึ่งอยู่ที่ด้านหลังของเซิร์ฟเวอร์
- 3. บันทึกตำแหน่งของสายที่ด้านหน้าของอะแดปเตอร์ PCIe ที่ติดตั้งในตัวครอบส่วนขยาย I/O ที่ด้านหน้าของ เซิร์ฟเวคร์ แล้วจึงถอดสายออก
- 1. ถอดสายพอร์ตการจัดการออกจากพอร์ตการจัดการในตัวครอบส่วนขยาย I/O หากจำเป็น
- 5. คลายสกรูยึดสองตัวที่อยู่ที่ด้านหน้าของเซิร์ฟเวอร์ หากจำเป็น ให้ใช้ไขควง P2 คลายสกรู
- 6. ถอดฝาครอบด้านบน ดู "ถอดฝาครอบด้านบน" บนหน้าที่ 85
- 7. ถอดแผ่นกั้นอากาศ ดู "ถอดแผ่นกั้นอากาศ" บนหน้าที่ 89

ในการถคด PHM ให้ดำเนินการขั้นตคนต่อไปนี้:

**รับชมขั้นตอน** ดูวิดีโอขั้นตอนการถอดได้ที่:

- Youtube
- Youku

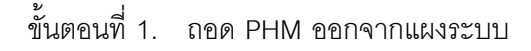

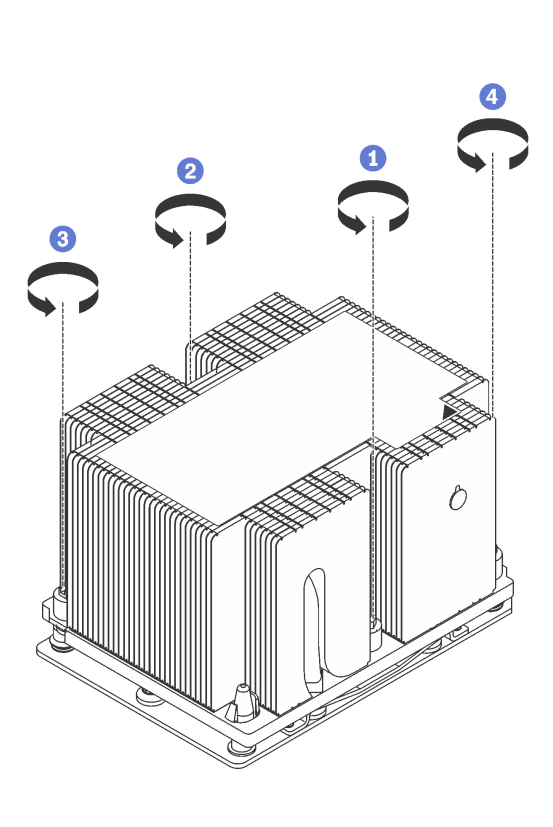

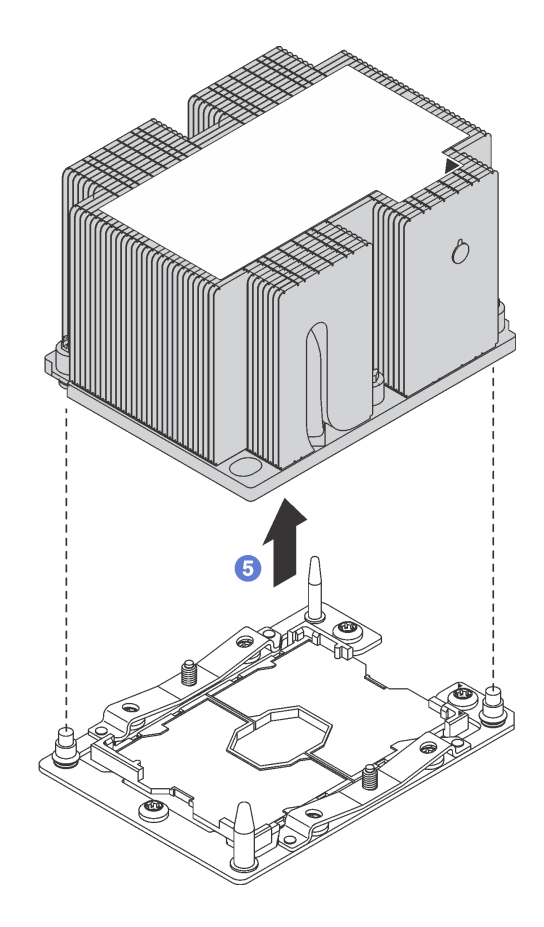

รูปภาพ 109. การถอด PHM

**ข้อควรพิจารณา**: เพื่อป้องกันไม่ให้ส่วนประกอบเสียหาย ตรวจสอบให้แน่ใจว่าคุณทำตามลำดับการ คลายตัวยึดที่ระบุไว้

- ให้คลายตัวยึดหกเหลี่ยม T30 บนโมดูลตัวระบายความร้อนโปรเซสเซอร์จนสุด *โดยทำตามลำดับการ* a. *ถอดที่แสดง* บนป้ายตัวระบายความร้อน
- ยกโมดูลตัวระบายความร้อนโปรเซสเซอร์ออกจากช่องเสียบโปรเซสเซอร์ b.

หลังถอด PHM ออก:

หากคุณต้องถอด PHM ออกในการเปลี่ยนแผงระบบ ให้วาง PHM ไว้ข้างๆ

หากคุณกำลังเปลี่ยนโปรเซสเซอร์หรือตัวระบายความร้อน ให้แยกโปรเซสเซอร์และส่วนยึดออกจากตัวระบายความ รัคน

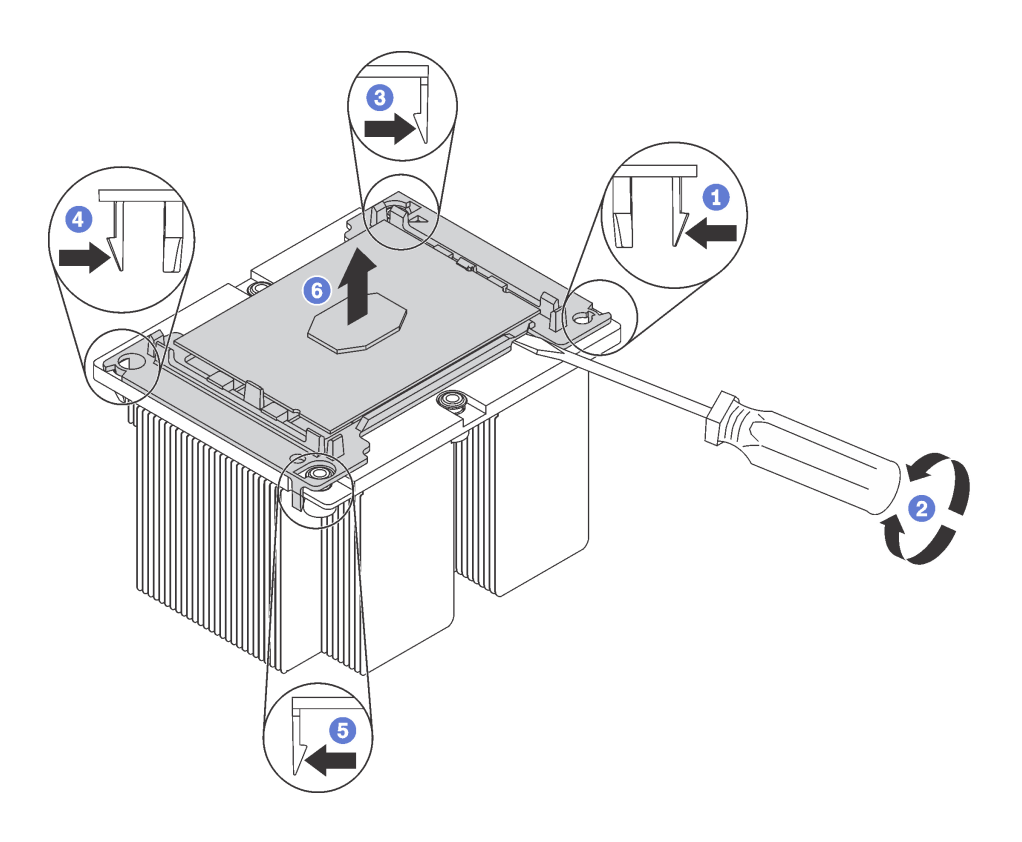

รูปภาพ 110. การแยกตัวระบายความร้อนออกจากโปรเซสเซอร์

- 1. กดที่คลิปยึดบริเวณมุมของตัวยึดตัวประมวลผลที่ใกล้กับจุดงัด
- ่ 2. ค่อยๆ งัดมุมดังกล่าวของส่วนยึดออกจากตัวระบายความร้อนด้วยไขควงปากแบน โดยใช้วิธีบิดหมุนเพื่อ ทำให้ตัวประมวลผลหลุดจากตัวระบายความร้อน
- 3. ปลดคลิปยึดที่เหลือและยกโปรเซสเซอร์และส่วนยึดออกจากตัวระบายความร้อน
- 4. หลังจากแยกโปรเซสเซอร์และส่วนยึดออกจากตัวระบายความร้อนแล้ว ให้ถือโปรเซสเซอร์และส่วนยึดไว้โดย ้ หันด้านที่มีครีมระบายความร้อนคว่ำลงและด้านหน้าสัมผัสของโปรเซสเซอร์หงายขึ้น เพื่อป้องกันไม่ให้ โปรเซสเซอร์หลุดออกจากส่วนยึด

**หมายเหตุ**: ส่วนยึดโปรเซสเซอร์จะถูกถอดและทิ้งในขั้นตอนถัดไป และเปลี่ยนเป็นโปรเซสเซอร์ตัวใหม่

- หากคุณกำลังเปลี่ยนโปรเซสเซอร์ คุณจะต้องเก็บตัวระบายความร้อนไว้เพื่อใช้งานต่อ เช็ดครีมระบายความร้อนออก จากด้านล่างของตัวระบายความร้อนโดยใช้แผ่นทำความสะอาดที่มีแอลกอฮอล
- หากคุณกำลังเปลี่ยนตัวระบายความร้อน คุณจะต้องเก็บโปรเซสเซอร์ไว้เพื่อใช้งานต่อ เช็ดครีมระบายความร้อนออก จากด้านบนของโปรเซสเซอร์โดยใช้แผ่นทำความสะอาดที่มีแอลกอฮอล์

หากคุณได้รับการแนะนำให้ส่งคืนโปรเซสเซอร์หรือตัวระบายความร้อนอันเก่า ให้ทำตามคำแนะนำในการห่อบรรจุภัณฑ์ และใช้วัสดุที่ส่งมอบให้กับคุณเพื่อการจัดส่ง

# ติดตั้งโปรเซสเซอร์และตัวระบายความร้อน

งานนี้มีคำแนะนำสำหรับการติดตั้งโปรเซสเซอร์และตัวระบายความร้อนที่ประกอบ ที่เรียกว่าโมดุลตัวระบายความร้อน ์เปรเซสเซอร์ (PHM), โปรเซสเซอร์ และตัวระบายความร้อน งานทั้งหมดเหล่านี้ต้องมีโปรแกรมควบคุม Torx T30

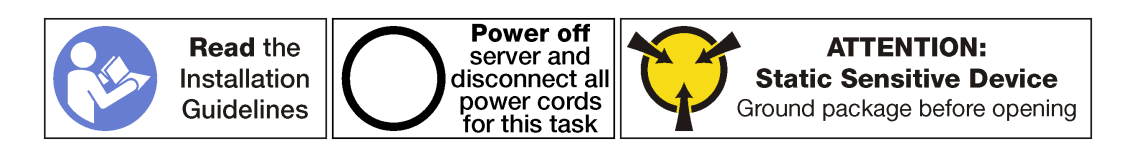

#### ข้อควรพิจารณา∙

- ช่องเสียบโปรเซสเซอร์แต่ละช่องต้องมีฝาครอบหรือ PHM เสมอ เมื่อถอดหรือติดตั้ง PHM ให้ป้องกันช่องเสียบ โปรเซสเซคร์ที่ว่างเปล่าด้วยฝาครอบ
- ้อย่าสัมผัสตรงบริเวณช่องเสียบโปรเซสเซอร์หรือหน้าสัมผัสของโปรเซสเซอร์ หน้าสัมผัสของช่องเสียบโปรเซสเซอร์นั้น เปราะบางมากและเสียหายได้ง่าย สิ่งปนเปื้อนบนหน้าส้มผัสของโปรเซสเซอร์ เช่น น้ำมันจากผิวหนัง อาจทำให้การ เชื่อมต่อล้มเหลว
- ิถอดและติดตั้ง PHM ครั้งละหนึ่งตัวเท่านั้น หากแผงระบบรองรับโปรเซสเซอร์หลายตัว ให้ติดตั้ง PHM โดยเริ่มต้น ด้วยท่องเสียบโปรเซสเซอร์ท่องแรก
- ้ อย่าให้ครีมระบายความร้อนบนโปรเซสเซอร์หรือตัวระบายความร้อนสัมผัสกับสิ่งใด การสัมผัสกับพื้นผิวใดๆ อาจลด ทอนประสิทธิภาพของครีมระบายความร้อน ครีมระบายความร้อนอาจทำให้ส่วนประกอบเสียหาย เช่น ขั้วต่อไฟฟ้า ในช่องเสียบโปรเซสเซอร์ อย่าถอดฝาครอบครีมระบายความร้อนออกจากตัวระบายความร้อนจนกว่าคุณจะได้รับคำ แนะนำให้ทำเช่นนั้น
- เพื่อให้ได้รับประสิทธิภาพที่ดีที่สุด ให้ตรวจสอบวันที่ผลิตบนตัวระบายความร้อนใหม่และตรวจสอบให้แน่ใจว่าไม่เกิน ่ 2 ปี มิฉะนั้น ให้เช็ดครีมระบายความร้อนเดิมออก แล้วทาครีมใหม่ลงไปเพื่อประสิทธิภาพการระบายความร้อนที่ดี ที่สุด

#### หมายเหตุ:

- PHM ถูกกำหนดช่องเสียบที่สามารถติดตั้ง PHM และการจัดแนวของ PHM ในช่องเสียบ
- ดูรายการโปรเซสเซอร์ที่ได้รับการรองรับสำหรับเซิร์ฟเวอร์ของคุณได้ที่ https://static.lenovo.com/us/en/ serverproven/index.shtml โปรเซสเซอร์ทั้งหมดบนแผงระบบต้องมีความเร็ว, จำนวนแกนประมวลผล และความถี่ เดียวกัน
- ี ก่อนที่คุณจะติดตั้ง PHM ตัวใหม่ หรือโปรเซสเซอร์สำหรับเปลี่ยนทดแทน ให้อัปเดตเฟิร์มแวร์ของระบบให้เป็นระดับ ้ล่าสุด ดู "การอัปเดตเฟิร์มแวร์" บนหน้าที่ 13
- ่ อุปกรณ์เสริมที่พร้อมใช้งานสำหรับระบบของคุณอาจมีข้อกำหนดเกี่ยวกับโปรเซสเซอร์เฉพาะ ดูข้อมูลได้จากเอกสาร ที่มาพร้อมกับอุปกรณ์เสริม
- PHM สำหรับระบบของคุณอาจแตกต่างจาก PHM ที่แสดงในภาพประกอบ

ก่คนการติดตั้ง PHM:

**หมายเหต**ุ: ตัวระบายความร้อน โปรเซสเซอร์ และส่วนยึดโปรเซสเซอร์สำหรับระบบของคุณอาจแตกต่างจากที่แสดงใน ภาพประกคบ

- 1. ถอด PHM ที่มีอยู่ออก หากติดตั้งไว้ โปรดดู "ถอดโปรเซสเซอร์และตัวระบายความร้อน" บนหน้าที่ 210
- 2. หากคุณกำลังเปลี่ยนตัวระบายความร้อน ให้เปลี่ยนตัวยึดตัวประมวลผล *ไม่ควรนำส่วนยึดโปรเซสเซอร์กลับมาใช้* ใหม่

หมายเหตุ: โปรเซสเซอร์สำหรับเปลี่ยนทดแทนมาพร้อมส่วนยึดโปรเซสเซอร์แบบสี่เหลี่ยมผืนผ้าและจัตุรัส ส่วนยึด แบบสี่เหลี่ยมผืนผ้าติดตั้งมากับโปรเซสเซอร์ คุณสามารถทิ้งส่วนยึดแบบสี่เหลี่ยมจตุรัสได้

ถอดส่วนยึดโปรเซสเซอร์ตัวเก่าออก a.

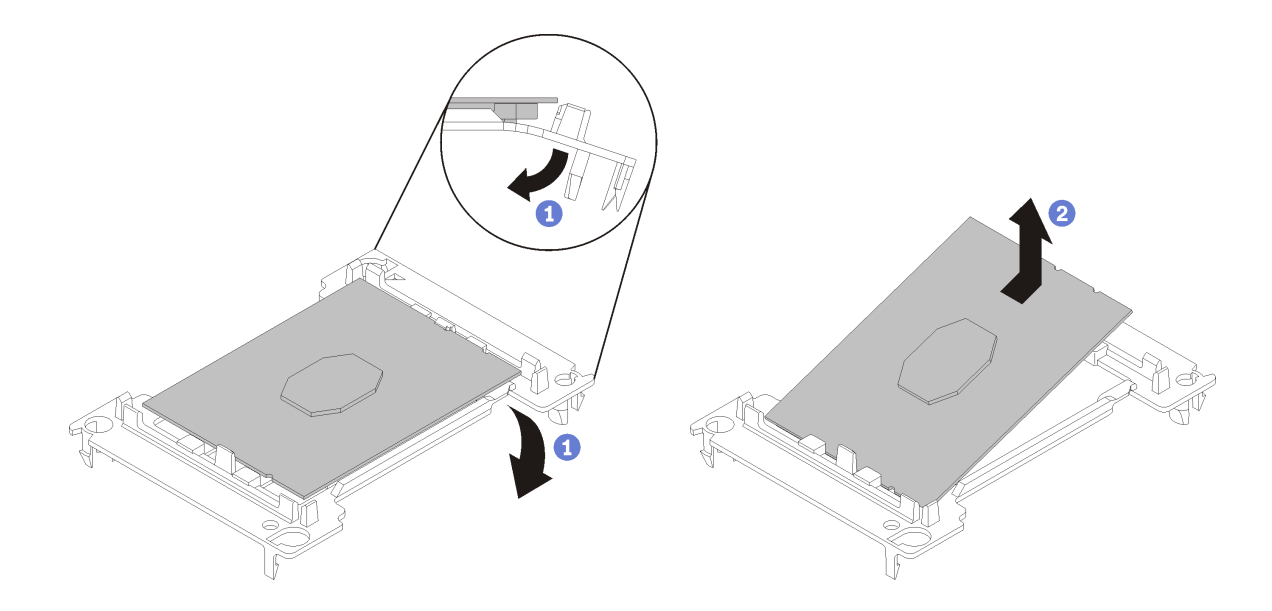

รูปภาพ 111. การถอดตัวยึดตัวประมวลผล

**หมายเหตุ**: เมื่อถอดโปรเซสเซอร์ออกจากส่วนยึดแล้ว ให้จับโปรเซสเซอร์ตรงขอบด้านยาวเพื่อป้องกันการ แตะโดนหน้าสัมผัสหรือครีมระบายความร้อน หากมีการทาครีมไว้

้จัดตำแหน่งตัวประมวลผลโดยให้ส่วนสัมผัสหงายขึ้น งอปลายของตัวยึดลงและออกห่างจากตัวประมวลผล เพื่อปลดคลิปยึด แล้วถอดตัวประมวลผลออกจากตัวยึด ทิ้งส่วนยึดตัวเก่า

์ ติดตั้งส่วนยึดโปรเซสเซคร์ตัวใหม่  $b<sub>1</sub>$ 

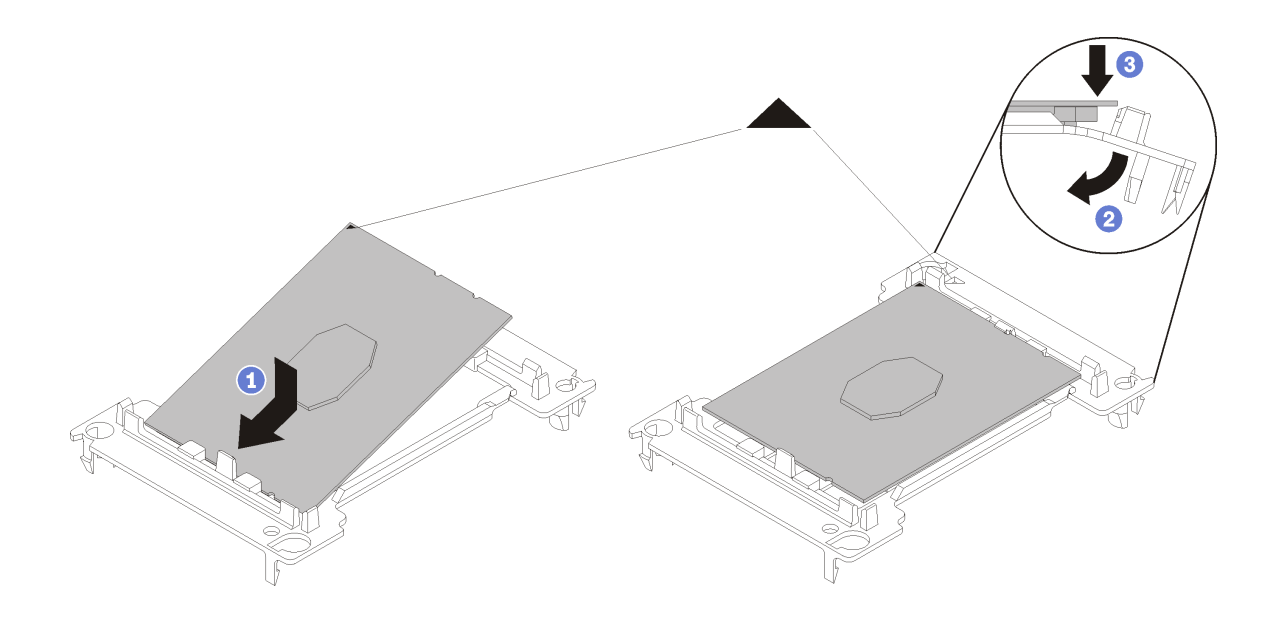

รูปภาพ 112. การติดตั้งตัวยึดตัวประมวลผล

- 1) จัดวางโปรเซสเซอร์บนส่วนยึดตัวใหม่เพื่อให้เครื่องหมายสามเหลี่ยมอยู่ในแนวเดียวกัน จากนั้น เสียบ ส่วนปลายที่ไม่มีเครื่องหมายของโปรเซสเซอร์เข้าไปในส่วนยึด
- 2) จับปลายด้านเสียบของตัวประมวลผล ให้อยู่ในตำแหน่ง งอปลายด้านตรงข้ามของส่วนยึดลงและนำ ออกห่างจากตัวประมวลผลจนกว่าคุณจะสามารถกดตัวประมวลผลลงใต้คลิปบนส่วนยึด เพื่อป้องกันไม่ให้ตัวประมวลผลหลุดออกจากส่วนยึดหลังจากเสียบเข้าไปแล้ว ให้นำหน้าสัมผัสของ

ตัวประมวลผลหงายขึ้นแล้วจับส่วนประกอบตัวยึดตัวประมวลผลที่ด้านข้างของตัวยึด

3) หากมีครีมระบายความร้อนอันเก่าอยู่บนตัวประมวลผล ให้ค่อยๆ ทำความสะอาดด้านบนของตัว ำไระมวลผลโดยใช้แผ่นทำความสะกาดที่มีแกลกกฮกล์

หมายเหตุ: หากคุณกำลังจะทาครีมระบายความร้อนใหม่บนโปรเซสเซอร์ ให้ดำเนินการดังกล่าวหลัง จากแอลกอฮอล์ระเหยออกหมดแล้ว

- 3. หากคุณกำลังเปลี่ยนโปรเซสเซอร์:
	- ิถอดป้ายแสดงหมายเลขโปรเซสเซอร์ออกจากตัวระบายความร้อน และเปลี่ยนด้วยป้ายใหม่ที่มาพร้อม  $a<sub>z</sub>$ โปรเซสเซคร์สำหรับเปลี่ยนทดแทน
	- b. เพื่อให้ได้รับประสิทธิภาพที่ดีที่สุด ให้ตรวจสอบวันที่ผลิตบนตัวระบายความร้อนใหม่และตรวจสอบให้แน่ใจ ว่าไม่เกิน 2 ปี มิฉะนั้น ให้เช็ดครีมระบายความร้อนเดิมออก แล้วทาครีมใหม่ลงไปเพื่อประสิทธิภาพการ ำะบายความร้อนที่ดีที่สด
	- ิทาครีมระบายความร้อนใหม่ (ครึ่งไซริงค์, 0.65 กรัม) ที่ด้านบนของโปรเซสเซอร์ใหม่ หากคุณทำความ C. ้สะอาดส่วนบนของโปรเซสเซอร์ด้วยแผ่นเช็ดชุบแอลกอฮอล์ ควรให้แอลกอฮอล์ระเหยออกหมดก่อน แล้วจึง ทาครีมระบายความร้อน

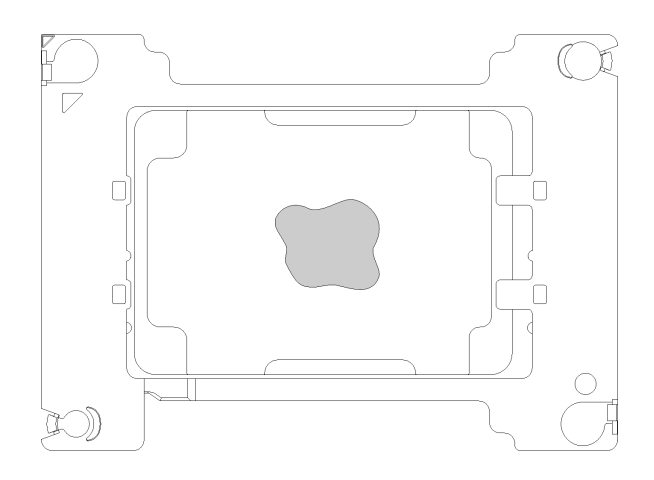

รูปภาพ 113. การทาครีมระบายความร้อน

- 1) วางโปรเซสเซอร์และส่วนยึดลงบนพื้นผิวเรียบอย่างระมัดระวังโดยให้ด้านที่มีหน้าสัมผัสของ โปรเซสเซคร์คว่ำลง
- 2) ทาครีมระบายความร้อนประมาณครึ่งไซริงค์หรือ 0.65 กรัม ที่ตรงกลางด้านบนของตัวประมวลผล
- 4. หากคุณต้องการเปลี่ยนตัวระบายความร้อน ให้ถอดป้ายแสดงหมายเลขโปรเซสเซอร์ออกจากตัวระบายความร้อน ้อันเก่า แล้ววางบนตัวระบายความร้อนอันใหม่ที่ตำแหน่งเดิม ป้ายจะอยู่ด้านข้างตัวระบายความร้อน ใกล้กับ ้เครื่องหมายการจัดแนวรูปสามเหลี่ยม

หากคุณไม่สามารถถอดป้ายและติดบนตัวระบายความร้อนอันใหม่ได้ หรือหากป้ายชำรุดระหว่างการเปลี่ยน ให้ ้คัดลอกหมายเลขประจำเครื่องของโปรเซสเซอร์จากป้ายแสดงหมายเลขโปรเซสเซอร์ และเขียนลงบนตัวระบาย ความร้อนด้วยปากกามาร์กเกอร์แบบถาวรในตำแหน่งเดียวกันกับที่คุณจะวางป้าย

5. ประกอบโปรเซสเซอร์และตัวระบายความร้อน หากส่วนประกอบเหล่านี้ถูกถอดแยก

#### หมายเหตุ:

- หากคุณกำลังเปลี่ยนตัวประมวลผล ให้ติดตั้งตัวระบายความร้อนเข้ากับตัวประมวลผลและตัวยึดขณะที่ตัว ประมวลผลและตัวยึดยังอยู่ในถาดลำหรับจัดส่ง
- หากคุณต้องการเปลี่ยนตัวระบายความร้อน ให้ถอดตัวระบายความร้อนออกจากถาดลำหรับจัดส่ง แล้ว วางตัวประมวลผลและตัวยึดที่ครึ่งตรงกันข้ามของถาดลำหรับจัดส่งตัวระบายความร้อน โดยหันด้านที่ส้มผัส ้กับตัวประมวลผลคว่ำลง เพื่อป้องกันไม่ให้ตัวประมวลผลหลุดออกจากตัวยึดหลังจากเสียบเข้าไปแล้ว ให้จับ ้ ส่วนประกอบตัวยึดตัวประมวลผลที่ด้านข้าง โดยนำหน้าส้มผัสของตัวประมวลผลหงายขึ้นจนกระทั่งเข้าไปใน กาดสำหรับจัดส่งพคดี

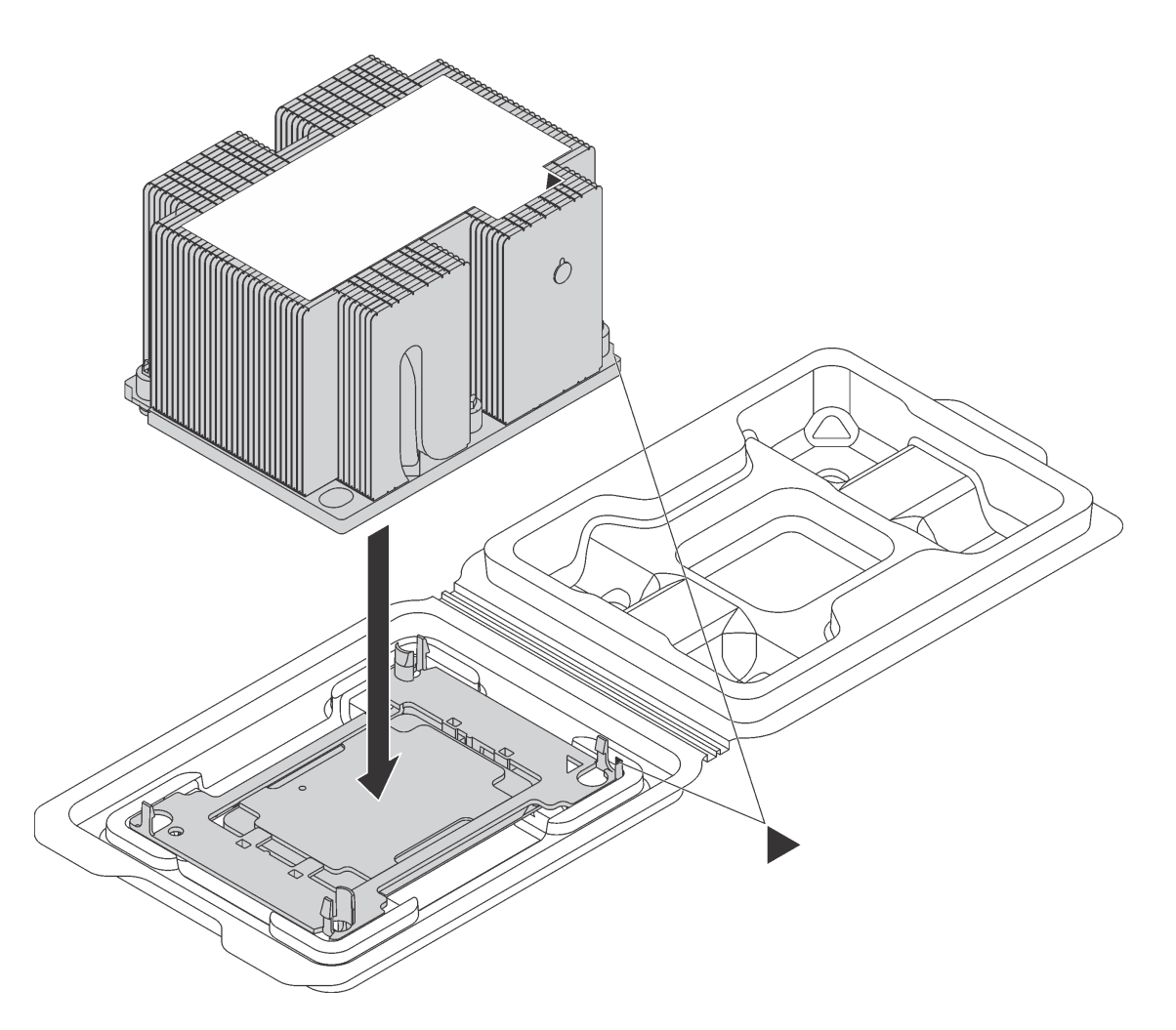

รูปภาพ 114. การประกอบ PHM ในถาดสำหรับจัดส่ง

- ้จัดแนวเครื่องหมายสามเหลี่ยมบนตัวยึดตัวประมวลผลและตัวระบายความร้อน หรือจัดแนวเครื่องหมายรูป  $a<sub>z</sub>$ สามเหลี่ยมบนตัวยึดตัวประมวลผลให้ตรงกับมุมบากของตัวระบายความร้อน
- เสียบคลิปตัวยึดตัวประมวลผลเข้าไปในช่องบนตัวระบายความร้อน  $b<sub>1</sub>$
- กดตัวยึดให้เข้าตำแหน่งจนกว่าคลิปจะยึดเข้าที่ทั้งสี่มุม C.

ในการติดตั้ง PHM ให้ดำเนินการขั้นตอนต่อไปนี้: **รับชมขั้นตอน** ดูวิดีโอขั้นตอนการติดตั้งได้ที่:

- Youtube  $\ddot{\phantom{0}}$
- Youku  $\bullet$
- ์ขั้นตอนที่ 1. ถอดฝาครอบช่องเสียบโปรเซสเซอร์ หากมีการติดตั้งไว้บนช่องเสียบโปรเซสเซอร์ โดยการวางนิ้วบนครึ่ง วงกลมที่ปลายแต่ละข้างของฝาครอบ และยกออกจากแผงระบบ

ขั้นตอนที่ 2. ติดตั้งโมดูลตัวระบายความร้อนโปรเซสเซอร์บนแผงระบบ

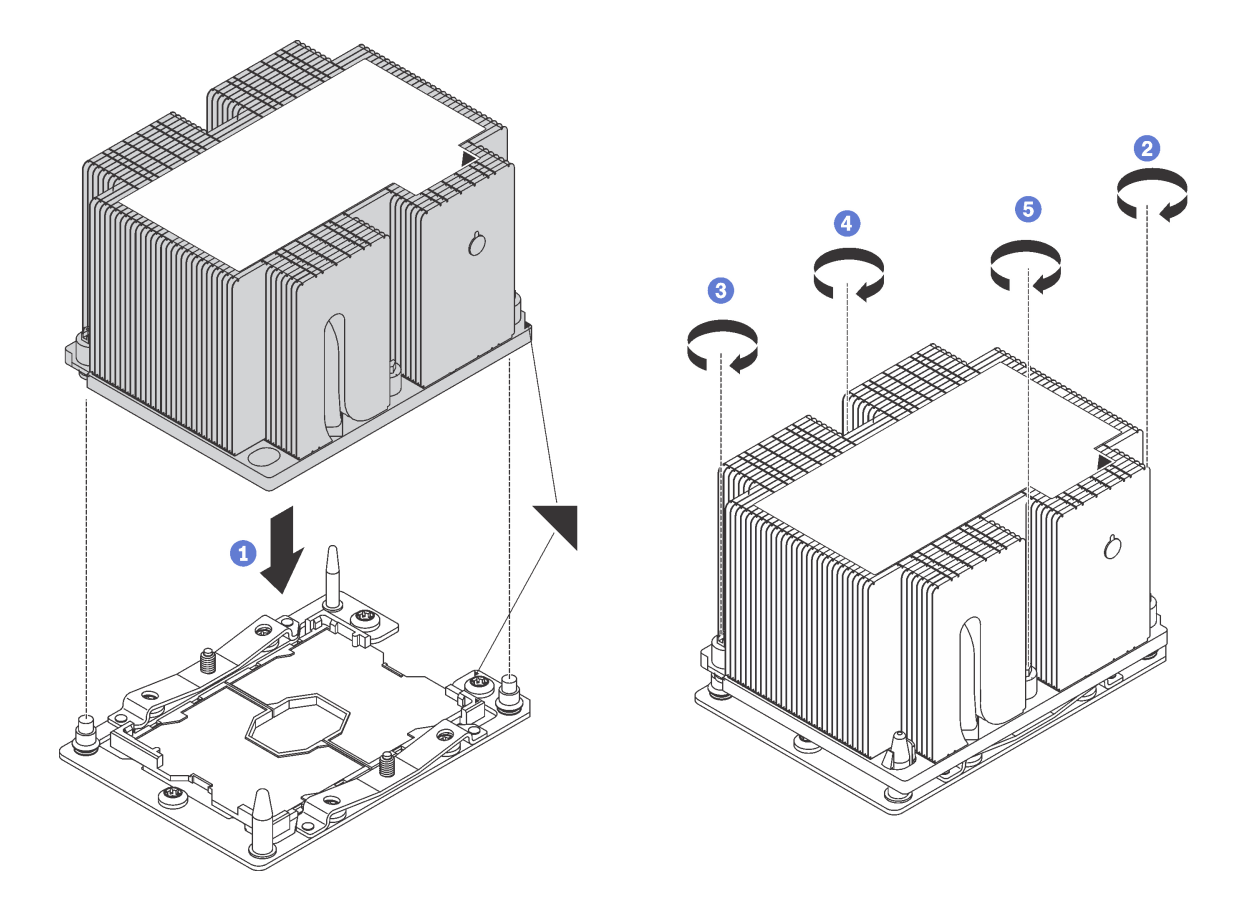

รูปภาพ 115. การติดตั้ง PHM

จัดแนวเครื่องหมายรูปสามเหลี่ยมและหมุดนำร่องบนช่องเสียบโปรเซสเซอร์ให้ตรงกับ PHM แล้ว  $a.$ เสียบ PHM ลงในช่องเสียบโปรเซสเซอร์

**ข้อควรพิจารณา**: เพื่อป้องกันไม่ให้เกิดความเสียหายกับส่วนประกอบ ตรวจสอบให้แน่ใจว่าได้ทำ ตามลำดับการทำให้แน่นที่ระบุไว้

b. ขันสกรูยึดหกเหลี่ยม T30 ให้แน่นสนิท *ตามลำดับการติดตั้งที่ระบุไว้*บนป้ายตัวระบายความร้อน ขัน สกรูจนแน่น จากนั้นตรวจสอบด้วยสายตาเพื่อดูให้แน่ใจว่าไม่มีช่องว่างระหว่างหัวสกรูที่อยู่ใต้ตัว ระบายความร้อนและช่องเสียบไมโครโปรเซสเซอร์ (สำหรับการอ้างอิง แรงบิดที่ต้องการเพื่อขันน็อต ให้แน่นคือ 1.4 — 1.6 นิวตันเมตร หรือ 12 — 14 ปอนด์ต่อตารางนิ้ว)

หลังการติดตั้ง PHM·

- 1. ติดตั้งแผ่นกั้นลม ด "ติดตั้งแผ่นกั้นลม" บนหน้าที่ 90
- 2. ติดตั้งฝาครอบด้านบน ดู "ติดตั้งฝาครอบด้านบน" บนหน้าที่ 87
- 3. ดันสลักบนรางเลื่อน และดันเซิร์ฟเวอร์กลับเข้าไปในแร็ค
- 4. ขันสกรยึดสองตัวที่อยู่ที่ด้านหน้าของเซิร์ฟเวอร์เพื่อยึดเซิร์ฟเวอร์ในแร็คไว้ให้แน่น

**หมายเหต**ุ: ยึดแร็คในระบบให้แน่นเสมอหากคุณเคลื่อนย้ายแร็ค

- 5. เชื่อมต่อสายทั้งหมดเข้ากับพอร์ตที่ด้านหน้าของเซิร์ฟเวอร์ รวมถึงพอร์ตการจัดการหากจำเป็น และพอร์ตอะแดป เตอร์ PCIe ทั้งหมด พอร์ตการจัดการและพอร์ตอะแดปเตอร์ PCIe อยู่ในตัวครอบส่วนขยาย I/O
- 6. เชื่อมต่อสายไฟกับแหล่งจ่ายไฟทั้งสองชุด ซึ่งอยู่ที่ด้านหลังของเซิร์ฟเวอร์

# การเปลี่ยนแผงระบบ

ใช้ข้อมูลนี้ในการถอดและติดตั้งแผงระบบ

**ข้อสำคัญ**: ก่อนที่จะส่งคืนแผงระบบ ตรวจสอบให้แน่ใจว่า คุณติดตั้งฝาครอบกันฝุ่นของช่อง CPU จากแผงระบบใหม่ การเปลี่ยนฝาครอบกันฝุ่นของช่องเสียบ CPU:

- 1. ถอดฝาครอบกันฝุ่นจากส่วนประกอบของช่องเสียบ CPU บนแผงระบบใหม่ และจัดวางให้ถูกต้องเหนือส่วน ประกอบของช่องเสียบ CPU บนแผงระบบที่ถอดออก
- 2. ค่อย ๆ กดขาฝาครอบกันฝุ่นเข้าส่วนประกอบของช่องเสียบ CPU โดยกดที่บริเวณขอบด้านบนเพื่อป้องกันไม่ให้ ้เกิดความเสียหายกับพินในซ็อกเก็ต คุณอาจได้ยินเสียงคลิกเมื่อฝาครอบกันฝุ่นติดตั้งแน่นดีแล้ว
- 3. ตรวจสอบ ว่าฝาครอบกันฝุ่นยึดเข้ากับส่วนประกอบของช่องเสียบ CPU แน่นดีแล้ว

S017

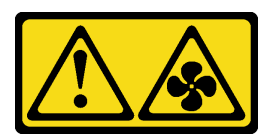

ข้อควรระวัง:

้มีใบพัดลมที่เคลื่อนไหวและเป็นอันตรายอยู่ใกล้เคียง ให้นิ้วและอวัยวะส่วนอื่นอยู่ห่างจากชิ้นส่วนต่าง ๆ เสมอ

S012

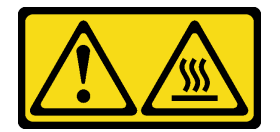

### ข้อควรระวัง∙ พื้นผิวที่มีความร้อนซึ่งอยู่ใกล้เคียง

#### ถอดแผงระบบ

ใช้ข้อมูลนี้ในการถอดแผงระบบ

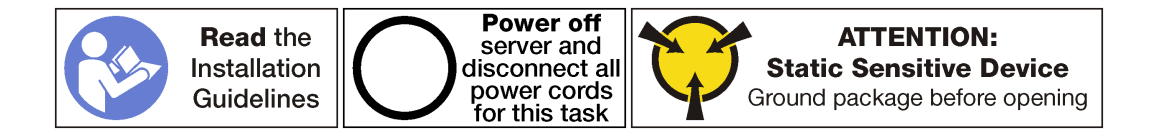

ก่อนการถอดแผงระบบ:

- 1. ปิดเซิร์ฟเวอร์ ดู "ปิดเซิร์ฟเวอร์" บนหน้าที่ 19
- ่ 2. ถอดสายไฟออกจากแหล่งจ่ายไฟทั้งสองชุด ซึ่งอยู่ที่ด้านหลังของเซิร์ฟเวอร์ ถอดแหล่งจ่ายไฟทั้งสองออกจาก เซิร์ฟเวอร์
- 3. บันทึกตำแหน่งของสายที่ด้านหน้าของอะแดปเตอร์ PCIe ที่ติดตั้งในตัวครอบส่วนขยาย I/O ที่ด้านหน้าของ เซิร์ฟเวคร์ แล้วจึงถอดสายออก
- 4. ถูกดสายพูคร์ตการจัดการคุคกจากพูคร์ตการจัดการในตัวครอบส่วนขยาย I/O หากจำเป็น
- 5. คลายสกรูยึดสองตัวที่อยู่ที่ด้านหน้าของเซิร์ฟเวอร์ หากจำเป็น ให้ใช้ไขควง P2 คลายสกรู
- .<br>6. ดึงเซิร์ฟเวคร์ไปข้างหน้าจนกว่ารางเลื่อนจะคลิกเข้าที่
- 7. ถอดฝาครอบด้านบน ดู "ถอดฝาครอบด้านบน" บนหน้าที่ 85
- 8. ถอดแผ่นกั้นอากาศ ดู "ถอดแผ่นกั้นอากาศ" บนหน้าที่ 89
- 9. ถอดส่วนประกอบตัวครอบพัดลมระบบ ดู "ถอดตัวครอบพัดลมระบบ" บนหน้าที่ 103
- 10. ถอดตัวครอบไดรฟ์ ดู "ถอดตัวครอบไดรฟ์" บนหน้าที่ 171
- 11. ถูกดสายทั้งหมดกกกจากแผงระบบ

หมายเหตุ: คุณไม่จำเป็นต้องถอดตัวครอบส่วนขยาย PCIe หรือตัวครอบส่วนขยาย I/O อย่างไรก็ตาม คุณ จำเป็นต้องถอดการเชื่อมต่อสายต่างๆ สำหรับตัวครอบนี้ออกจากแผงระบบ

- 12. ถอดส่วนประกอบใดๆ ต่อไปนี้ที่ติดตั้งบนแผงระบบ และเก็บไว้ในพื้นที่ที่ป้องกันไฟฟ้าสถิตและมีความปลอดภัย: กรุณาดูหัวข้อที่เกี่ยวข้องในบทนี้
	- **DIMM**
	- แบ็คเพลน M.2
	- การ์ด TPM (สำหรับจีนแผ่นดินใหญ่เท่านั้น)
	- แบตเตอรี่ CMOS
	- **PHM**

ข้อสำคัญ: อย่าแยกชิ้นส่วน PHM

13. ถอดรางเดินสายที่ติดตั้งไว้ที่แต่ละด้านของตัวเครื่องเซิร์ฟเวอร์

เมื่อต้องการถอดแผงระบบ ให้ดำเนินการขั้นตอนต่อไปนี้:

**รับชมขั้นตอน** ดูวิดีโอขั้นตอนการถอดได้ที่:

- Youtube
- Youku

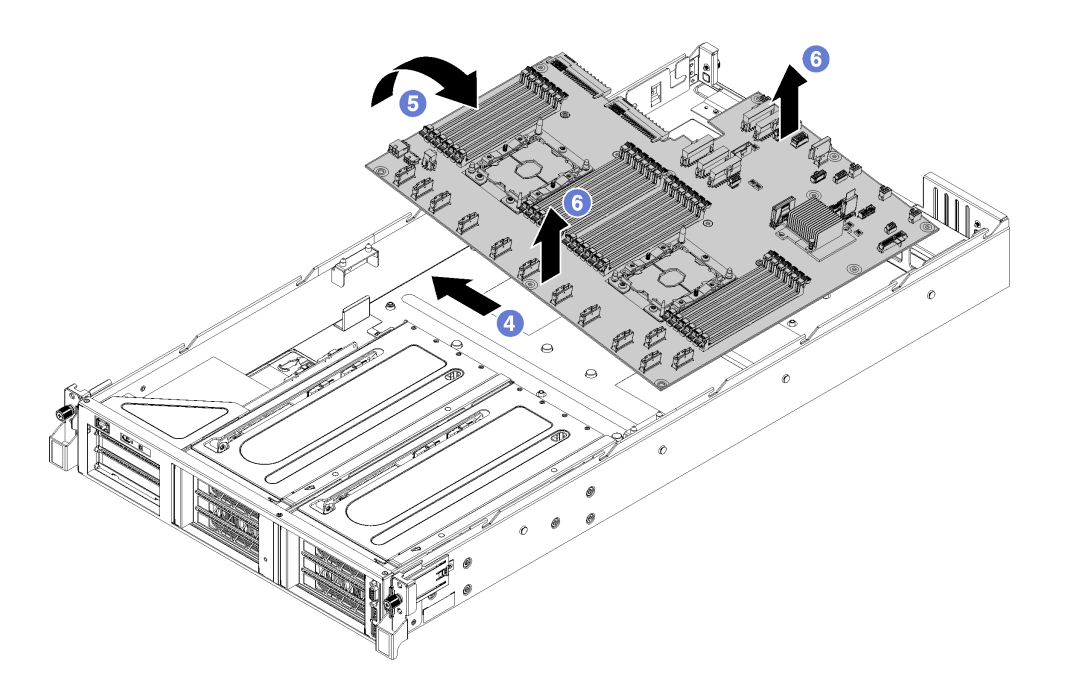

รูปภาพ 116. การถอดแผงระบบ

ขั้นตคนที่ 1. ถคดแท่งแผ่นกั้นลมสคงตัว

- ์ขั้นตอนที่ 2. ถอดแท่งนำอะแดปเตอร์ M.2 สองตัวโดยใช้ไขควงน็อตลึก 6 มม. (หัวหกเหลี่ยม) ที่มาพร้อมกับการ เปลี่ยนขึ้นส่วนแผงระบบ
- ขั้นตอนที่ 3. ถอดสกรู 10 ตัว
- ขั้นตอนที่ 4. ถอดแผงระบบออกจากรูสกรูที่ด้านล่างของตัวเครื่องเซิร์ฟเวอร์ และเลื่อนแผงระบบเล็กน้อยไปทางซ้ายของ ตัวเครื่องเซิร์ฟเวอร์ (หากมองจากด้านหน้าของเซิร์ฟเวอร์)
- ขั้นตอนที่ 5. หมุนด้านซ้ายของแผงระบบขึ้น
- ขั้นตอนที่ 6. จับแผงระบบใกล้กับศูนย์กลางที่ขอบด้านหน้าและด้านหลัง ค่อยๆ ยกแผงระบบออกจากตัวเครื่องของ เซิร์ฟเวคร์

หากคุณได้รับการแนะนำให้ส่งคืนแผงระบบชุดเก่า ให้ทำตามคำแนะนำในการห่อบรรจุภัณฑ์ และใช้วัสดุที่ส่งมอบให้กับ คุณเพื่อการจัดส่ง

**ข้อสำคัญ**: ก่อนที่จะส่งคืนแผงระบบ ตรวจสอบให้แน่ใจว่า คุณติดตั้งฝาครอบกันฝุ่นของช่อง CPU จากแผงระบบใหม่ การเปลี่ยนฝาครอบกันฝุ่นของช่องเสียบ CPU:

- 1. ถอดฝาครอบกันฝุ่นจากส่วนประกอบของช่องเสียบ CPU บนแผงระบบใหม่ และจัดวางให้ถูกต้องเหนือส่วน ประกอบของช่องเสียบ CPU บนแผงระบบที่ถอดออก
- 2. ค่อย ๆ กดขาฝาครอบกันฝุ่นเข้าส่วนประกอบของช่องเสียบ CPU โดยกดที่บริเวณขอบด้านบนเพื่อป้องกันไม่ให้ ้เกิดความเสียหายกับพินในซ็อกเก็ต คุณอาจได้ยินเสียงคลิกเมื่อฝาครอบกันฝุ่นติดตั้งแน่นดีแล้ว
- 3. **ตรวจสอบ** ว่าฝาครอบกันฝ่นยึดเข้ากับส่วนประกอบของช่องเสียบ CPU แน่นดีแล้ว

## ดิดตั้งแผงระบบ

ใช้ข้อมูลนี้ในการติดตั้งแผงระบบ

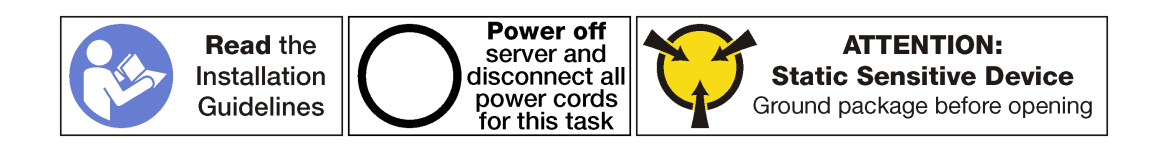

ก่อนการติดตั้งแผงระบบ ให้นำบรรจุภัณฑ์แบบมีการป้องกันไฟฟ้าสถิตที่บรรจุแผงระบบใหม่ไปสัมผัสกับพื้นผิวที่ไม่มีการ ทาสีด้านนอกของเซิร์ฟเวอร์ จากนั้น นำแผงระบบใหม่ออกจากบรรจุภัณฑ์แล้ววางบนพื้นผิวที่มีการป้องกันไฟฟ้าสถิต

เมื่อต้องการติดตั้งแผงระบบ ให้ดำเนินการขั้นตอนต่อไปนี้: **รับชมขั้นตอน** ดูวิดีโอขั้นตอนการติดตั้งได้ที่:

- Youtube
- Youku

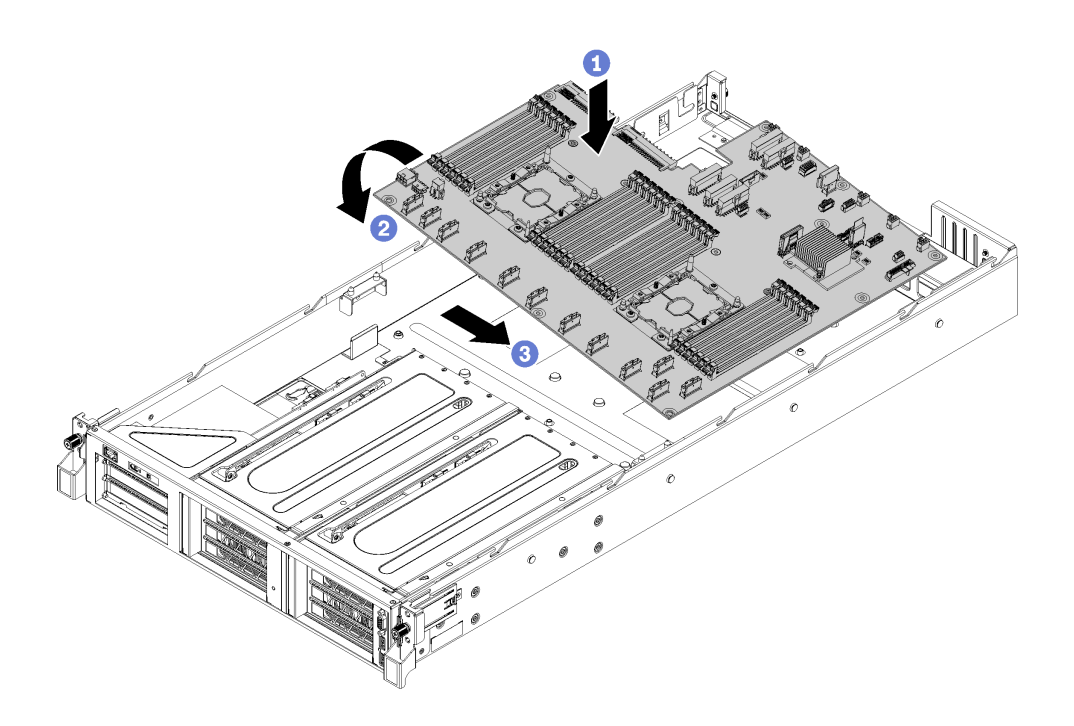

รูปภาพ 117. การติดตั้งแผงระบบ

- ์ ขั้นตอนที่ 1. ค่อยๆ วางขอบด้านขวาของแผงระบบ (หากมองจากด้านหน้าของเซิร์ฟเวอร์) ลงบนตัวเครื่อง
- ขั้นตอนที่ 2. หมุนขอบด้านซ้ายของแผงระบบลงบนตัวเครื่อง
- ขั้นตอนที่ 3. เลื่อนแผงระบบเข้าที่
- ขั้นตอนที่ 4. ติดตั้งสกรู 10 ตัว
- ขั้นตอนที่ 5. ติดตั้งแท่งนำอะแดปเตอร์ M.2 สองตัว ใช้ไขควงน็อต 6 มม. (หัวหกเหลี่ยม) ที่มาพร้อมกับการเปลี่ยนชิ้น ส่วนแผงระบบเพื่อติดตั้งแท่งนำอะแดปเตอร์
- ขั้นตอนที่ 6. ติดตั้งแท่งแผ่นกั้นลมสองตัว

หลังการติดตั้งแผงระบบ:

หมายเหตุ: ตรวจสอบให้แน่ใจว่ามีการนำเวอร์ชันล่าสุดของ ThinkSystem M.2 ที่มีเฟิร์มแวร์ชุดการเปิดใช้งานการมิเรอร์ ไปใช้เพื่อป้องกันไม่ให้ดิสก์/อาร์เรย์เสมือนขาดหายไปหลังจากเปลี่ยนแผงระบบ

- 1. เดินสายเคเบิลสำหรับตัวครอบส่วนขยาย PCIe และตัวครอบส่วนขยาย I/O จากด้านหน้าของเซิร์ฟเวอร์ไปทาง ้ด้านหลังของเซิร์ฟเวอร์ผ่านทางช่องร้อยสายและตัวนำสาย เพื่อเชื่อมต่อสายเข้ากับแผงระบบ
- 2. ติดตั้งส่วนประกอบที่คุณถอดออกจากแผงระบบที่ใช้งานไม่ได้
	- **DIMM**
	- แบ็คเพลน M.2
- การ์ด TPM (สำหรับจีนแผ่นดินใหญ่เท่านั้น)
- $\frac{1}{2}$  CMOS
- **PHM**
- 3. ติดตั้งตัวครอบไดรฟ์ ดู "ติดตั้งตัวครอบไดรฟ์" บนหน้าที่ 173
- 4. ติดตั้งตัวครอบพัดลมระบบ ดู "ติดตั้งตัวครอบพัดลมระบบ" บนหน้าที่ 105
- 5. ติดตั้งแผ่นกั้นลม ดู "ติดตั้งแผ่นกั้นลม" บนหน้าที่ 90
- 6. ติดตั้งฝาครอบด้านบน ดู "ติดตั้งฝาครอบด้านบน" บนหน้าที่ 87
- 7. ดันสลักบนรางเลื่อน และดันเซิร์ฟเวอร์กลับเข้าไปในแร็ค
- 8. ขันสกรูยึดสองตัวที่อยู่ที่ด้านหน้าของเซิร์ฟเวอร์เพื่อยึดเซิร์ฟเวอร์ในแร็คไว้ให้แน่น

**หมายเหตุ**: ยึดแร็คในระบบให้แน่นเสมอหากคุณเคลื่อนย้ายแร็ค

- 9. เชื่อมต่อสายทั้งหมดเข้ากับพอร์ตที่ด้านหน้าของเซิร์ฟเวอร์ รวมถึงพอร์ตการจัดการหากจำเป็น และพอร์ตอะแดป เตอร์ PCIe ทั้งหมด พอร์ตการจัดการและพอร์ตอะแดปเตอร์ PCIe อยู่ในตัวครอบส่วนขยาย I/O
- 10. ใส่แหล่งจ่ายไฟทั้งสองกลับเข้าที่
- 11. เชื่อมต่อสายไฟกับแหล่งจ่ายไฟทั้งสองชุด ซึ่งอยู่ที่ด้านหลังของเซิร์ฟเวอร์
- 12. เปิดเซิร์ฟเวคร์
- 13. อัปเดตประเภทเครื่องและหมายเลขประจำเครื่องด้วยข้อมูลผลิตภัณฑ์ที่สำคัญ (VPD) ใหม่ ใช้ Lenovo XClarity Provisioning Manager เพื่ออัปเดตประเภทเครื่องและหมายเลขประจำเครื่อง ดู "อัปเดตประเภทเครื่องและ หมายเลขประจำเครื่อง" บนหน้าที่ 227
- 14. เปิดใช้งาน TPM/TCM ดู "เปิดใช้งาน TPM" บนหน้าที่ 230
- 15. หรือเปิดใช้งานการบูต UEFI ที่ปลอดภัย ดู "เปิดใช้งานการบูทที่ปลอดภัยของ UEFI" บนหน้าที่ 234

## <span id="page-236-0"></span>อัปเดตประเภทเครื่องและหมายเลขประจำเครื่อง

หลังจากเปลี่ยนแผงระบบโดยช่างเทคนิคบริการผู้ผ่านการฝึกอบรม จะต้องอัปเดตประเภทเครื่องและหมายเลขประจำ เครื่อง

้วิธีการอัปเดตประเภทเครื่องและหมายเลขประจำเครื่องมีสองวิธี ดังนี้:

- จาก Lenovo XClarity Provisioning Manager
	- วิธีอัปเดตประเภทเครื่องและหมายเลขประจำเครื่องจาก Lenovo XClarity Provisioning Manager:
		- 1. เริ่มต้นเซิร์ฟเวอร์และกด F1 เพื่อแสดงอินเทอร์เฟซ Lenovo XClarity Provisioning Manager
		- 2. หากจำเป็นต้องใช้รหัสผ่านผู้ดูแลระบบในการเปิดเครื่อง ให้ป้อนรหัสผ่าน
- 3. จากหน้าข้อมูลสรุปของระบบ ให้คลิก Update VPD
- 4. คัปเดตประเภทเครื่องและหมายเลขประจำเครื่อง

จาก Lenovo XClaritv Essentials OneCLI

Lenovo XClarity Essentials OneCLI จะตั้งค่าประเภทเครื่องและหมายเลขประจำเครื่องใน Lenovo XClarity Controller เลือกวิธีใดวิธีหนึ่งต่อไปนี้ เพื่อเข้าถึง Lenovo XClarity Controller และตั้งค่าประเภทเครื่องและ หมายเลขประจำเครื่อง:

- ใช้งานจากระบบเป้าหมาย เช่น การเข้าใช้งานผ่านระบบ LAN หรือผ่านรูปแบบคอนโซลคีย์บอร์ด (KCS)
- เข้าใช้งานระบบเป้าหมายจากระยะไกล (ใช้ TCP/IP)

วิธีอัปเดตประเภทเครื่องและหมายเลขประจำเครื่องจาก Lenovo XClarity Essentials OneCLI:

1. ดาวน์โหลดและติดตั้ง Lenovo XClarity Essentials OneCLI

ในการดาวน์โหลด Lenovo XClarity Essentials OneCLI ไปที่เว็บไซต์ต่อไปนี้:

https://datacentersupport.lenovo.com/solutions/HT116433

- 2. คัดลอกและคลายแพ็คเกจ OneCLI ซึ่งมีไฟล์ที่จำเป็นอื่นๆ รวมอยู่ด้วยลงในเซิร์ฟเวอร์ ตรวจสอบให้แน่ใจว่า คุณคลายแพ็คเกจ OneCLI และไฟล์ที่จำเป็นต่างๆ ลงในไดเร็กทอรี่เดียวกัน
- 3. หลังจากที่คุณติดตั้ง Lenovo XClarity Essentials OneCLI แล้ว ให้พิมพ์คำสั่งต่อไปนี้เพื่อตั้งค่าประเภท เครื่องและหมายเลขประจำเครื่อง:

```
onecli config set SYSTEM_PROD_DATA.SysInfoProdName <m/t_model> [access_method]<br>onecli config set SYSTEM_PROD_DATA.SysInfoSerialNum <s/n> [access_method]
ที่ซึ่ง·
```
#### <m/t model>

ประเภทเครื่องและหมายเลขรุ่นของเซิร์ฟเวอร์ พิมพ์ mtm xxxxyyy ซึ่ง xxxx คือประเภทเครื่อง และ yyy คือหมายเลขรุ่นของเซิร์ฟเวอร์

 $< s/n$ 

หมายเลขประจำเครื่องของเซิร์ฟเวอร์ พิมพ์ sn zzzzzzz ซึ่ง zzzzzzz คือหมายเลขประจำเครื่อง

[access method]

วิธีเข้าใช้ที่คุณเลือกจากวิธีต่างๆ ต่อไปนี้:

าการเข้าใช้ผ่านระบบ LAN ที่มีการตรวจสอบยืนยันตัวตนผ่านทางคอนไลน์ ให้พิมพ์คำสั่ง· [-bmc-username xcc\_user\_id -bmc-password xcc\_password] ที่ส่..

xcc user id

```
ชื่อบัญชี BMC/IMM/XCC (1 จาก 12 บัญชี) ค่าเริ่มต้นคือ USERID
```
*xcc\_password*

```
รหัสผ�านบัญชี BMC/IMM/XCC (1 จาก 12 บัญชี)
```
ตัวอย่างคำสั่ง:

```
onecli config set SYSTEM_PROD_DATA.SysInfoProdName <m/t_model> --bmc-username xcc_user_id
--bmc-password xcc_password
onecli config set SYSTEM_PROD_DATA.SysInfoSerialNum <s/n> --bmc-username xcc_user_id
--bmc-password xcc_password
```
– การเข้าใช้งาน KCS ทางออนไลน์ (ไม่มีการตรวจสอบยืนยันตัวตนและจำกัดผู้ใช้):

คุณไม�ต�องระบุค�าในส�วน *access\_method* เมื่อคุณเข�าใช�งานด�วยวิธีนี้

ตัวคะ|่างคำสั่ง·

onecli config set SYSTEM PROD DATA.SysInfoProdName <m/t model> onecli config set SYSTEM\_PROD\_DATA.SysInfoSerialNum <s/n>

**หมายเหต**ุ: วิธีการเข้าถึง KCS ใช้อินเทอร์เฟซ IPMI/KCS ซึ่งกำหนดให้ต้องติดตั้งไดรเวอร์ IPMI

– การเข้าใช้งานผ่านระบบ LAN จากระยะไกล ให้พิมพ์คำสั่ง: [−−bmc xcc\_user\_id:xcc\_password@xcc\_external\_ip] ที่ซึ่ง:

*xcc\_external\_ip*

ที่อยู่ IP ของ BMC/IMM/XCC ไม่มีค่าเริ่มต้น ต้องระบุพารามิเตอร์นี้

*xcc\_user\_id*

บัญชี BMC/IMM/XCC (1 จาก 12 บัญชี) ค่าเริ่มต้นคือ USERID

*xcc\_password*

รหัสผ�านบัญชี BMC/IMM/XCC (1 จาก 12 บัญชี)

**หมายเหตุ:** ที่อยู� IP LAN/USB ภายในของ BMC, IMM หรือ XCC, ชื่อบัญชี และรหัสผ�านที่ถูก ต�องทั้งหมดสำหรับคำสั่งนี้

```
ตัวอย่างคำสั่ง:
onecli config set SYSTEM PROD DATA.SysInfoProdName <m/t_model>
−−bmc xcc_user_id:xcc_password@xcc_external_ip
onecli config set SYSTEM_PROD_DATA.SysInfoSerialNum <s/n>
−−bmc xcc_user_id:xcc_password@xcc_external_ip
```
4. การรีเซ็ต Lenovo XClarity Controller เป็นค่าเริ่มต้นจากโรงงาน ดูส่วน "การรีเซ็ต BMC เป็นค่าเริ่มต้นจาก โรงงาน" ในเอกสาร XCC ที่ใช้ได้กับเซิร์ฟเวอร์ของคุณที่ [https://sysmgt.lenovofiles.com/help/topic/lxcc\\_](https://sysmgt.lenovofiles.com/help/topic/lxcc_frontend/lxcc_overview.html) [frontend/lxcc\\_overview.html](https://sysmgt.lenovofiles.com/help/topic/lxcc_frontend/lxcc_overview.html).

## <span id="page-239-0"></span>เปิดใช้งาน TPM

### เซิร์ฟเวอร์รองรับโมดูลแพลตฟอร์มที่เชื่อถือได้ (TPM) เวอร์ชัน 2.0

**หมายเหต**ุ: ไม่รองรับ TPM ในตัว สำหรับลูกค้าในจีนแผ่นดินใหญ่ อย่างไรก็ตาม ลูกค้าที่อยู่ในจีนแผ่นดินใหญ่สามารถ ์ ติดตั้งการ์ด TPM ได้ (บางครั้งเรียกว่าการ์ดลูก)

เมื่อเปลี่ยนแผงระบบ คุณต้องตรวจสอบให้แน่ใจว่าได้ตั้งค่านโยบาย TPM อย่างถูกต้อง

### ข้อควรระวัง:

### โปรดใช้ความระมัดระวังเป็นพิเศษในการตั้งค่านโยบาย TPM เพราะหากนโยบายไม่ได้รับการตั้งค่าอย่างถก ้ต้อง แผงระบบอาจไม่สามารถใช้งานได้

## ตั้งค่านโยบาย TPM

ิตามค่าเริ่มต้น แผงระบบสำหรับการเปลี่ยนทดแทนจะส่งมาพร้อมกับตั้งค่านโยบาย TPM เป็น **ไม่ได้กำหนด** คุณต้อง แก้ไขการตั้งค่าให้ตรงกับการตั้งค่าที่ใช้แทนที่ในแผงระบบซึ่งกำลังจะถูกเปลี่ยนทดแทน

### มีวิธีการที่ใช้ได้ส<sub>ั</sub>ดงวิธีในการตั้งค่านโยบาย TPM

จาก Lenovo XClarity Provisioning Manager

วิธีตั้งค่านโยบายจาก Lenovo XClarity Provisioning Manager:

- 1. เริ่มต้นเซิร์ฟเวอร์และกด F1 เพื่อแสดงอินเทอร์เฟซ Lenovo XClarity Provisioning Manager
- 2. หากจำเป็นต้องใช้รหัสผ่านผู้ดูแลระบบในการเปิดเครื่อง ให้ป้อนรหัสผ่าน
- 3. จากหน้าข้อมูลสรุปของระบบ ให้คลิก Update VPD
- 4. เลือกการตั้งค่านโยบายอย่างใดอย่างหนึ่งจากตัวเลือกต่อไปนี้:
	- **เปิดใช้งาน** NationZ TPM 2.0 **สำหรับประเทศจีนเท่านั้น** ลูกค้าที่อยู่ในจีนแผ่นดินใหญ่ควรเลือก การตั้งค่านี้หากติดตั้งอะแดปเตอร์ NationZ TPM 2.0
	- TPM enabled ROW ลูกค้านอกจีนแผ่นดินใหญ่ควรเลือกการตั้งค่านี้
	- **ปิดใช้งานถาวร** ลูกค้าที่อยู่ในจีนแผ่นดินใหญ่ควรใช้การตั้งค่านี้หากไม่ได้ติดตั้งอะแดปเตอร์ TPM

### **หมายเหตุ**: แม้ว่าจะมีการตั้งค่าแบบ **ไม่ได้กำหนด** ไว้สำหรับกำหนดนโยบาย แต่ไม่ควรใช้งาน

จาก Lenovo XClarity Essentials OneCLI

หมายเหตุ: โปรดทราบว่าต้องตั้งค่ารหัสผ่านและผู้ใช้ของ IPMI ในเครื่องใน Lenovo XClarity Controller เพื่อให้ สามารถเข้าถึงระบบเป้าหมายได้จากระยะไกล

วิธีตั้งค่านโยบายจาก Lenovo XClarity Essentials OneCLI:

1. อ่าน TpmTcmPolicyLock เพื่อตรวจสอบว่า TPM\_TCM\_POLICY ถูกล็อคไว้หรือไม่: OneCli.exe config show imm.TpmTcmPolicyLock --override --imm <userid>:<password>@<ip\_address>

**หมายเหต**ุ: ค่า imm.TpmTcmPolicyLock ต้องมีสถานะเป็น 'Disabled' ซึ่งหมายความว่า TPM\_TCM\_ POLICY จะไม่ถูกล็อคและสามารถเปลี่ยนเป็น TPM\_TCM\_POLICY ได้ หากรหัสที่ได้รับกลับมาคือ 'Enabled' มีความหมายว่าระบบไม่อนุญาตให้มีการเปลี่ยนแปลงนโยบาย อาจมีการใช้ Planar อยู่หากการ ตั้งค่าที่ต้องการเข้ากันได้กับระบบที่มีการเปลี่ยนทดแทน

- 2. กำหนดค่า TPM\_TCM\_POLICY เป็น XCC:
	- ี สำหรับลูกค้าในจีนแผ่นดินใหญ่ที่ไม่มี TPM หรือลูกค้าที่ต้องการปิดใช้งาน TPM: OneCli.exe config set imm.TpmTcmPolicy "NeitherTpmNorTcm" --override --imm <userid>:<password>@<ip address
	- สำหรับลูกค้าในจีนแผ่นดินใหญ่ที่ต้องการเปิดใช้งาน TPM: OneCli.exe config set imm.TpmTcmPolicy "NationZTPM200nly" --override --imm <userid>:<password>@<ip\_address>
	- ้ สำหรับลูกค้านอกจีนแผ่นดินใหญ่ที่ต้องการเปิดใช้งาน TPM: OneCli.exe config set imm.TpmTcmPolicy "TpmOnly" --override --imm <userid>:<password>@<ip\_address>
- 3. ออกคำสั่งรีเซ็ตเพื่อรีเซ็ตระบบ: OneCli.exe misc ospower reboot --imm <userid>:<password>@<ip\_address>
- 4. อ่านค่าเพื่อตรวจสอบว่าระบบยอมรับการเปลี่ยนแปลงหรือไม่ OneCliexe confiq show imm.TpmTcmPolicy --override --imm <userid>:<password>@<ip address>

#### หมายเหต:

- หากค่าที่อ่านตรงกัน แสดงว่า TPM\_TCM\_POLICY ได้รับการตั้งค่าอย่างถูกต้องแล้ว imm.TpmTcmPolicy ได้รับการกำหนดไว้ดังนี้:
	- ค่า 0 ใช้สตริง "Undefined" ซึ่งหมายถึงนโยบายที่ไม่ได้กำหนดไว้
	- ค่า 1 ใช้สตริง "NeitherTpmNorTcm" ซึ่งหมายถึง TPM\_PERM\_DISABLED
	- ค่า 2 ใช้สตริง "TpmOnly" ซึ่งหมายถึง TPM ALLOWED
	- ค่า 4 ใช้สตริง "NationZTPM20Only" ซึ่งมีความหมายว่า NationZ\_TPM20\_ALLOWED
- ์ ต้องใช้ 4 ขั้นตอนด้านล่างในการ 'ล็อค' TPM TCM POLICY ขณะใช้คำสั่ง OneCli/ASU:
- 5. อ่าน TpmTcmPolicyLock เพื่อตรวจสอบว่า TPM\_TCM\_POLICY ถูกล็อคไว้หรือไม่ คำสั่งมีดังนี้:

OneCli.exe config show imm.TpmTcmPolicyLock --override --imm <userid>:<password>@<ip address>

้ค่าต้องมีสถานะเป็น ''Disabled' ซึ่งมีความหมายว่าไม่ได้ล็อค TPM\_TCM\_POLICY ไว้และต้องได้รับการตั้ง ค่า

- 6. ล็อค TPM\_TCM\_POLICY: OneCli.exe config set imm.TpmTcmPolicyLock "Enabled"--override --imm <userid>:<password>@<ip\_address>
- 7. คคกคำสั่งรีเซ็ตเพื่อรีเซ็ตระบบ คำสั่งมีดังนี้: OneCli.exe misc ospower reboot --imm <userid>:<password>@<ip\_address>

ในระหว่างการรีเซ็ต UEFI จะอ่านค่าจาก imm.TpmTcmPolicyLock หากค่ามีสถานะเป็น 'Enabled' และ ค่า imm.TpmTcmPolicy ถูกต้อง UEFI จะล็อคการตั้งค่า TPM\_TCM\_POLICY

หมายเหตุ: ค่าที่ถูกต้องสำหรับ imm.TpmTcmPolicy ประกอบด้วย 'NeitherTpmNorTcm', 'TpmOnly' และ 'NationZTPM20Only'

หากมีการตั้งค่า imm.TpmTcmPolicyLock เป็น 'Enabled' แต่ค่า imm.TpmTcmPolicy ไม่ถูกต้อง UEFI จะปฏิเสธคำขอ 'ล็อค' และเปลี่ยนค่า imm.TpmTcmPolicyLock กลับเป็น 'Disabled'

8. อ่านค่าเพื่อตรวจสอบว่าระบบยอมรับหรือปฦิเสธคำขอ 'ล็อค' คำสั่งมีดังนี้: OneCli.exe config show imm.TpmTcmPolicy --override --imm <userid>:<password>@<ip address>

หมายเหตุ: หากมีการเปลี่ยนค่าที่อ่านจาก 'Disabled' เป็น 'Enabled' แสดงว่า TPM\_TCM\_POLICY ได้รับ การล็อคเรียบร้อยแล้ว นโยบายจะปลดล็อคไม่ได้อีกทันทีที่ตั้งค่าเสร็จ นอกจากจะเปลี่ยนแผงระบบ imm.TpmTcmPolicyLock ได้รับการกำหนดไว้ดังนี้:

้ ค่า 1 ใช้สตริง "Enabled" ซึ่งมีความหมายว่าล็อคนโยบาย ระบบจะไม่ยอมรับค่าอื่นๆ

### ยืนยันสถานะทางกายภาพ

ก่อนที่คุณจะสามารถยืนยันสถานะทางกายภาพได้ สถานะทางกายภาพต้องถูกเปิดใช้งาน ตามค่าเริ่มต้น นโยบาย ิสถานะทางกายภาพจะเปิดใช้งานโดยมีระยะเวลาการหมดเวลาที่ 30 นาที

การยืนยันสถานะทางกายภาพสามารถทำได้ส<sub>ั</sub>ดงวิธีด้วยกันคือ:

- 1. หากเปิดใช้งานนโยบายสถานะทางกายภาพ คุณจะสามารถยืนยันสถานะทางกายภาพผ่าน Lenovo XClarity Provisioning Manager หรือผ่าน Lenovo XClarity Controller.
- 2. สับสวิตท์จัมเปคร์ของฮาร์ดแวร์บนแผงระบบ

หมายเหตุ: หากนโยบายสถานะทางกายภาพถูกปิดใช้งาน:

- 1. ตั้งค่าจัมเปอร์สถานะทางกายภาพของฮาร์ดแวร์บนแผงระบบเพื่อยืนยันสถานะทางกายภาพ
- 2. เปิดใช้งานนโยบายสถานะทางกายภาพโดยใช้ F1 (การตั้งค่า UEFI) หรือ Lenovo XClarity Essentials OneCLI

#### ยืนยันสถานะทางกายภาพผ่าน Lenovo XClarity Controller

ดำเนินการขั้นตอนต่อไปนี้ในการยืนยันสถานะทางกายภาพผ่าน Lenovo XClarity Controller:

1. เข้าสู่อินเทอร์เฟซ Lenovo XClarity Controller

้ สำหรับข้อมูลเกี่ยวกับการเข้าสู่ Lenovo XClarity Controller โปรดดูส่วน "การเปิดและใช้งานเว็บอินเทอร์เฟซ XClarity Controller" ในเวอร์ชันเอกสาร XCC ที่ใช้ได้กับเซิร์ฟเวอร์ของคุณที่ https://sysmgt.lenovofiles.com/ help/topic/lxcc\_frontend/lxcc\_overview.html

2. คลิก BMC Configuration → Security และตรวจสอบให้แน่ใจว่าได้ตั้งค่า Physical Presence เป็น assert

#### ยืนยันสถานะทางกายภาพผ่านสาร์ดแวร์

คุณยังสามารถยืนยันสถานะทางกายภาพของฮาร์ดแวร์ผ่านการใช้จัมเปอร์บนแผงระบบได้ สำหรับข้อมูลเพิ่มเติมเกี่ยวกับ ิการยืนยันสถานะทางกายภาพของฮาร์ดแวร์ผ่านการใช้จัมเปอร์ ดูที่:

### "บล็คกสวิตช์" บนหน้าที่ 35

### ตั้งค่าเวลร์ชัน TPM

คณต้องยืนยันสถานะทางกายภาพ เพื่อให้สามารถตั้งค่าเวอร์ชัน TPM ได้

สามารถใช้ Lenovo XClarity Provisioning Manager หรือ Lenovo XClarity Essentials OneCLI เพื่อตั้งค่าเวอร์ชัน трм 1%

วิธีตั้งค่าเวอร์ชัน TPM:

- 1. ดาวน์โหลดและติดตั้ง Lenovo XClarity Essentials OneCLI
	- a. ไปที่ http://datacentersupport.lenovo.com และเลื่อนไปยังหน้าการสนับสนุนสำหรับเซิร์ฟเวอร์ของคุณ
	- b. คลิกที่ Drivers & Software (โปรแกรมควบคุมและซอฟต์แวร์)
	- c. เลื่อนไปยังเวอร์ชันของ Lenovo XClarity Essentials OneCLI สำหรับระบบปฏิบัติการของคณ แล้ว ดาาบั๊บหลดแพคเกจ
- 2 ใช้คำสั่งต่อไปนี้เพื่อตั้งค่าเวคร์ชับของ TPM·

#### วิธีตั้งค่าเวอร์ชัน TPM เป็นเวอร์ชัน 2.0:

```
OneCli.exe config set TPMVersion.TPMVersion "Update to TPM2.0 compliant" -v --override --host <ip_address>
           --user <userid> --password <password>
```
ที่ซึ่ง .

- <userid>:<password> คือข้อมูลประจำตัวที่ใช้ในการเข้าถึง BMC (อินเทอร์เฟซ Lenovo XClarity Controller) สำหรับเซิร์ฟเวอร์ของคุณ ID ผู้ใช้ตามค่าเริ่มต้นคือ USERID และรหัสผ่านตามค่าเริ่มต้นคือ PASSWORD (เลขศูนย์ ไม่ใช่ตัว o พิมพ์ใหญ่)
- <*ip\_address> คื*อที่อยู่ IP ของ BMC

้ สำหรับข้อมูลเพิ่มเติมเกี่ยวกับคำสั่ง Lenovo XClarity Essentials OneCLIset โปรดดู:

http://sysmgt.lenovofiles.com/help/topic/toolsctr\_cli\_lenovo/onecli\_r\_set\_command.html

3. นอกจากนี้ คุณสามารถใช้คำสั่ง Advanced Settings Utility (ASU) ดังต่อไปนี้:

```
วิธีตั้งค่าเวอร์ชัน TPM เป็นเวอร์ชัน 2.0:
asu64 set TPMVersion.TPMVersion "Update to TPM2.0 compliant" --host <ip address>
           --user <userid> --password <password> --override
ที่ซึ่ง:
```
- <userid> และ <password> คือข้อมูลประจำตัวที่ใช้ในการเข้าถึง BMC (อินเทอร์เฟซ Lenovo XClarity Controller) สำหรับเซิร์ฟเวอร์ของคุณ ID ผู้ใช้ตามค่าเริ่มต้นคือ USERID และรหัสผ่านตามค่าเริ่มต้นคือ PASSWORD (เลขศูนย์ ไม่ใช่ตัว o พิมพ์ใหญ่)
- <ip\_address> คือที่อยู่ IP ของ BMC

# <span id="page-243-0"></span>เปิดใช้งานการบูทที่ปลอดภัยของ UEFI

หรือคุณสามารถเปิดใช้งานการบุตที่ปลอดภัยของ UEFI

มีวิธีการที่ใช้ได้สองวิธีในการเปิดใช้งานการบูตที่ปลอดภัยของ UEFI:

จาก Lenovo XClarity Provisioning Manager

ในการเปิดใช้งานการบูตที่ปลอดภัยของ UEFI จาก Lenovo XClarity Provisioning Manager:

- 1. เริ่มต้นเซิร์ฟเวอร์และกด F1 เพื่อแสดงอินเทอร์เฟซ Lenovo XClarity Provisioning Manager
- 2. หากจำเป็นต้องใช้รหัสผ่านผู้ดูแลระบบในการเปิดเครื่อง ให้ป้อนรหัสผ่าน
- 3. จากหน้าการตั้งค่า UEFI ให้คลิก System Settings → Security → Secure Boot
- 4. เปิดใช้งานการบุตที่ปลอดภัยและบันทึกการตั้งค่า
- จาก Lenovo XClarity Essentials OneCLI

ในการเปิดใช้งานการบูตที่ปลอดภัยของ UEFI จาก Lenovo XClarity Essentials OneCLI:

1. ดาวน์โหลดและติดตั้ง Lenovo XClarity Essentials OneCLI

ในการดาวน์โหลด Lenovo XClarity Essentials OneCLI ไปที่เว็บไซต์ต่อไปนี้:

https://datacentersupport.lenovo.com/solutions/HT116433

2. เรียกใช้คำสั่งต่อไปนี้เพื่อเปิดใช้งานการบุตที่ปลอดภัย: OneCli.exe config set SecureBootConfiguration.SecureBootSetting Enabled --bmc <userid>:<password>@<ip\_address>

ที่สิ่ง:

<userid>:<password> คือข้อมูลประจำตัวที่ใช้ในการเข้าถึง BMC (อินเทอร์เฟซ Lenovo XClarity Controller) สำหรับเซิร์ฟเวอร์ของคุณ ID ผู้ใช้ตามค่าเริ่มต้นคือ USERID และรหัสผ่านตามค่าเริ่มต้นคือ PASSWORD (เลขศูนย์ ไม่ใช่ตัว o พิมพ์ใหญ่)

<ip\_address> คือที่อยู่ IP ของ BMC

้ สำหรับข้อมูลเพิ่มเติมเกี่ยวกับคำสั่ง Lenovo XClarity Essentials OneCLIset ดูที่:

http://sysmgt.lenovofiles.com/help/topic/toolsctr\_cli\_lenovo/onecli\_r\_set\_command.html

# <span id="page-244-1"></span>บทที่ 4. การระบุปัญหา

ใช้ข้อมูลในส่วนนี้เพื่อแยกแยะและแก้ไขปัญหาที่คุณอาจพบขณะใช้งานเซิร์ฟเวอร์ของคุณ

<span id="page-244-0"></span>ในการแยกแยะปัญหา โดยปกติแล้วคุณควรเริ่มจากบันทึกเหตุการณ์ Lenovo XClarity Controller

## บันทึกเหตุการณ์

*การแจ้งเตือน ค*ือข้อความหรือการระบุอื่นๆ ที่แสดงถึงเหตุการณ์หรือเหตุการณ์ที่กำลังจะเกิดขึ้น การแจ้งเตือนถูกสร้างขึ้น โดย Lenovo XClarity Controller หรือโดย UEFI ในเซิร์ฟเวอร์ การแจ้งเตือนเหล่านี้ถูกจัดเก็บไว้ในบันทึกเหตุการณ์ Lenovo XClarity Controller หากเซิร์ฟเวอร์ได้รับการจัดการโดย Chassis Management Module 2 หรือโดย Lenovo XClarity Administrator การแจ้งเตือนจะถูกส่งต่อไปยังแอปพลิเคชันการจัดการเหล่านั้นโดยอัตโนมัติ

**หมายเหต**ุ: สำหรับรายการของเหตุการณ์ รวมทั้งการดำเนินการที่ผู้ใช้อาจจำเป็นต้องทำเพื่อกู้คืนจากเหตุการณ์ ให้ดู *รายการอ้างอิงข้อความและรหัส* ซึ่งสามารถดูได้ที่:http://thinksystem.lenovofiles.com/help/topic/7Y37/pdf\_files.html

#### บันทึกเหตุการณ์ Lenovo XClarity Administrator

หากคุณใช้งาน Lenovo XClarity Administrator เพื่อจัดการเซิร์ฟเวอร์ เครือข่าย และฮาร์ดแวร์การจัดเก็บข้อมูล คุณ สามารถดูเหตุการณ์ของอุปกรณ์ที่ได้รับการจัดการทั้งหมดผ่าน XClarity Administrator

#### Logs

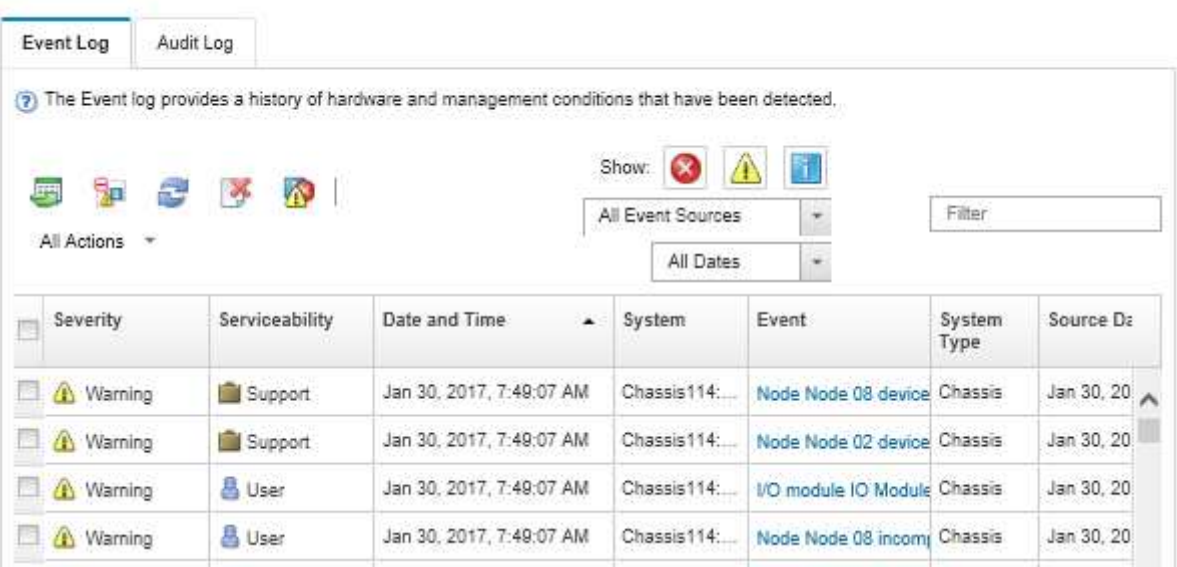

รูปภาพ 118. บันทึกเหตุการณ์ Lenovo XClarity Administrator

#### ้ สำหรับข้อมูลเพิ่มเติมเกี่ยวกับการทำงานกับเหตุการณ์ต่างๆ จาก XClarity Administrator โปรดดู:

http://sysmgt.lenovofiles.com/help/topic/com.lenovo.lxca.doc/events\_vieweventlog.html

#### บันทึกเหตุการณ์ Lenovo XClarity Controller

Lenovo XClarity Controller จะตรวจสอบสถานะตามจริงของเซิร์ฟเวอร์และส่วนประกอบของเซิร์ฟเวอร์โดยใช้เซ็นเซอร์ที่ ตรวจวัดตัวแปรตามจริงภายใน เช่น อุณหภูมิ แรงดันแหล่งจ่ายไฟ ความเร็วพัดลม และสถานะของส่วนประกอบ Lenovo XClarity Controller มอบอินเทอร์เฟซต่างๆ แก่ซอฟต์แวร์การจัดการระบบ และแก่ผู้ดูแลระบบและผู้ใช้ เพื่อให้สามารถ จัดการและควบคุมเซิร์ฟเวอร์ได้จากระยะไกล

Lenovo XClarity Controller จะตรวจสอบส่วนประกอบทั้งหมดของเซิร์ฟเวอร์และโพสต์เหตุการณ์ในบันทึกเหตุการณ์ Lenovo XClarity Controller

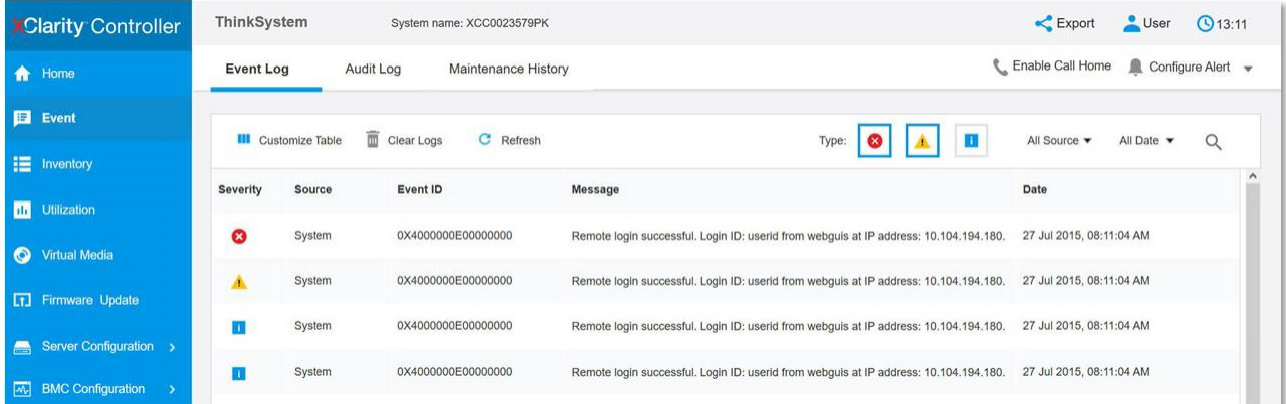

รูปภาพ 119. บันทึกเหตุการณ์ Lenovo XClarity Controller

้ สำหรับข้อมูลเพิ่มเติมเกี่ยวกับการเข้าถึง Lenovo XClarity Controller บันทึกเหตุการณ์ โปรดดูที่:

ส่วน "การดูบันทึกเหตุการณ์" ในเอกสาร XCC ที่ใช้ได้กับเซิร์ฟเวอร์ของคุณที่ https://sysmgt.lenovofiles.com/help/ topic/lxcc\_frontend/lxcc\_overview.html

# ขั้นตอนการระบุปัญหาทั่วไป

ใช้ข้อมูลในส่วนนี้เพื่อแก้ไขปัญหา หากบันทึกเหตุการณ์ไม่มีข้อผิดพลาดเฉพาะหรือเซิร์ฟเวอร์ไม่ทำงาน

หากคณไม่แน่ใจเกี่ยวกับสาเหตของปัญหาและแหล่งจ่ายไฟทำงานอย่างถกต้อง ให้ดำเนินการขั้นตอนต่อไปนี้เพื่อแก้ไข ปัญหา:

- 1. ปิดเซิร์ฟเวคร์
- 2. ตรวจสอบให้แน่ใจว่าได้เดินสายต่างๆ ของเซิร์ฟเวอร์อย่างถูกต้องแล้ว
- 3. ถอดหรือปลดการเชื่อมต่ออุปกรณ์เหล่านี้ทีละตัว หากมี จนกว่าจะพบสาเหตุของการทำงานล้มเหลว เปิดและ กำหนดค่าเซิร์ฟเวอร์ทุกครั้งที่คุณถอดหรือตัดการเชื่อมต่ออุปกรณ์
	- อุปกรณ์ภายนอกต่างๆ
	- อุปกรณ์ป้องกันไฟกระชาก (ในเซิร์ฟเวอร์)
	- เครื่องพิมพ์ เมาส์ และอุปกรณ์อื่นๆ ที่ไม่ใช่ของ Lenovo
	- อะแดปเตอร์
	- ไดรฟ์ฮาร์ดดิสก์
	- โมดูลหน่วยความจำ จนกว่าคุณจะดำเนินการจนถึงการกำหนดค่าขั้นต่ำที่ได้รับการรองรับสำหรับเซิร์ฟเวอร์

**หมายเหต**ุ: ดู การกำหนดค่าระบบ เพื่อระบุการกำหนดค่าต่ำสุดสำหรับเซิร์ฟเวอร์ของคุณ

4 เปิดเซิร์ฟเวคร์

หากสามารถแก้ปัญหาได้เมื่อคุณถอดอะแดปเตอร์ออกจากเซิร์ฟเวอร์ แต่ปัญหาเกิดขึ้นอีกเมื่อคุณติดตั้งอะแดปเตอร์ตัว เดิมอีกครั้ง ให้สงสัยว่าปัญหาเกิดจากอะแดปเตอร์ หากปัญหาเกิดขึ้นอีกเมื่อคุณเปลี่ยนอะแดปเตอร์ด้วยอะแดปเตอร์ตัว ใหม่ ให้ลคงใช้ช่อง PCIe ช่องอื่น

หากปัญหากลายเป็นปัญหาเกี่ยวกับระบบเครือข่าย และเซิร์ฟเวอร์ผ่านการทดสอบระบบหมดทุกรายการ ให้สงสัยว่าเป็น ้ ปัญหาการเดินสายเครือข่ายที่อยู่ภายนอกเซิร์ฟเวอร์

## การแก้ปัญหาที่สงสัยว่าเกิดจากพลังงาน

ปัญหาพลังงานอาจเป็นปัญหาที่แก้ไขได้ยาก ตัวอย่างเช่น สามารถเกิดไฟฟ้าลัดวงจรได้ทุกส่วนของบัสการกระจาย พลังงาน โดยปกติแล้ว ไฟฟ้าลัดวงจรจะเป็นสาเหตุให้ระบบย่อยของพลังงานหยุดทำงาน เนื่องจากสภาวะกระแสไฟเกิน

**หมายเหตุ**: เมื่อมี GPU มากกว่า 250W (เช่น AMD MI-25) และมี CPU มากกว่า 165W และ SKU ของ TCase ต่ำ ขนาด 165W (8180, 8168, 6154, 6146 และ 6144) จะไม่สามารถรับประกันการทำงานเต็มประสิทธิภาพและการ จำกัด CPU อาจเกิดขึ้นเมื่อมีอุณหภูมิแวดล้อมสูงกว่า 30°C

้ทำตามขั้นตอนด้านล่างให้เสร็จสมบรณ์ เพื่อวิเคราะห์และแก้ไขปัญหาที่สงสัยว่าเกิดจากพลังงาน

ขั้นตอนที่ 1. ตรวจสอบบันทึกเหตุการณ์ และแก้ไขข้อผิดพลาดใดๆ ที่เกี่ยวข้องกับพลังงาน

**หมายเหต**ุ: เริ่มต้นด้วยบันทึกเหตุการณ์ของแอปพลิเคชันที่กำลังจัดการเซิร์ฟเวอร์ สำหรับข้อมูลเพิ่มเติม เกี่ยวกับบันทึกเหตุการณ์ ดูที่ "บันทึกเหตุการณ์" บนหน้าที่ 235

ขั้นตอนที่ 2. ิตรวจดูปัญหาไฟฟ้าลัดวงจรต่างๆ เช่น ดูว่าสกรูหลวมเป็นสาเหตุให้เกิดไฟฟ้าลัดวงจรที่แผงวงจรหรือไม่ ์ขั้นตอนที่ 3. ถอดอะแดปเตอร์ แล้วปลดสายเคเบิลและสายไฟที่เชื่อมต่อกับอุปกรณ์ภายในและภายนอกทั้งหมด และ เหลือไว้เฉพาะส่วนประกอบขั้นต่ำสุดที่เซิร์ฟเวอร์จำเป็นต้องใช้ในการเริ่มการทำงาน

**หมายเหต**ุ: ดู การกำหนดค่าระบบ เพื่อระบุการกำหนดค่าต่ำสุดสำหรับเซิร์ฟเวอร์ของคุณ

์ขั้นตอนที่ 4. เชื่อมต่อสายไฟ AC ทั้งหมดอีกครั้ง แล้วเปิดเซิร์ฟเวอร์ หากเซิร์ฟเวอร์เริ่มการทำงานได้สำเร็จ ให้เชื่อมต่อ ้อะแดปเตอร์และอุปกรณ์ต่างๆ อีกครั้งที่ละตัวจนกว่าจะทราบว่าปัญหาเกิดขึ้นกับอุปกรณ์ส่วนใด

หากเซิร์ฟเวอร์ไม่สามารถเริ่มการทำงานได้เมื่อใช้องค์ประกอบขั้นต่ำสุด ให้เปลี่ยนอุปกรณ์ของส่วนประกอบขั้นต่ำทีละตัว จนกว่าจะทราบว่าปัญหาเกิดขึ้นกับอุปกรณ์ส่วนใด

## การแก้ปัญหาที่สงสัยว่าเกิดจากตัวควบคุมอีเทอร์เน็ต

วิธีที่คุณใช้ทดสอบตัวควบคุมอีเทอร์เน็ต ขึ้นอยู่กับระบบปฏิบัติการที่คุณใช้ สำหรับข้อมูลเพิ่มเติมเกี่ยวกับตัวควบคุม ้อีเทอร์เน็ต และไฟล์ readme ของไดรเวอร์อุปกรณ์ตัวควบคุมอีเทอร์เน็ต โปรดดูที่เอกสารเกี่ยวกับระบบปฏิบัติการ

้ทำตามขั้นตอนด้านล่างให้เสร็จสมบูรณ์ เพื่อพยายามแก้ไขปัญหาที่สงสัยว่าเกิดจากตัวควบคุมอีเทอร์เน็ต

- ขั้นตอนที่ 1. ตรวจสอบให้แน่ใจว่าได้ติดตั้งไดรเวอร์อุปกรณ์ที่ถูกต้องซึ่งมาพร้อมกับเซิร์ฟเวอร์เรียบร้อยแล้ว และไดรเวอร์ ทุกตัวอยู่ในระดับล่าสุดเหมือนกัน
- ขั้นตอนที่ 2. ตรวจสอบให้แน่ใจว่าได้ติดตั้งสายอีเทอร์เน็ตไว้อย่างถูกต้องแล้ว
	- การเชื่อมต่อสายทั้งหมดต้องแน่นดีแล้ว หากเชื่อมต่อสายแล้วแต่ปัญหายังคงอยู่ ให้ลองใช้สายเส้นอื่น
	- หากคุณกำหนดตัวควบคุมอีเทอร์เน็ต ให้ทำงานที่ 100 Mbps หรือ 1000 Mbps คุณต้องใช้สาย หมาดที่ 5
- ขั้นตอนที่ 3. ตรวจดูว่าฮับรองรับฟังก์ชันการแลกเปลี่ยนข้อมูลกันโดยอัตโนมัติหรือไม่ หากไม่รองรับ ให้ลองกำหนด ้ค่าตัวควบคุมอีเทอร์เน็ต ในตัวด้วยตนเอง เพื่อปรับตั้งความเร็วและโหมดการสื่อสารสองทิศทางของฮับให้ สอดคล้องกัน
- ขั้นตอนที่ 4. ิ ตรวจสอบไฟ LED ของตัวควบคุมอีเทอร์เน็ต ที่แผงหลังของเซิร์ฟเวอร์ ไฟ LED เหล่านี้จะแสดงให้เห็นว่ามี ปัญหาเกิดขึ้นที่ขั้วต่อ สายเคเบิล หรือฮับหรือไม่
	- ไฟ LED สถานะการเชื่อมต่ออีเทอร์เน็ต จะติดสว่างเมื่อตัวควบคุมอีเทอร์เน็ต ได้รับสัญญาณพัลส์การ เชื่อมต่อจากฮับ หากไฟ LED ไม่ติดแสดงว่าขั้วต่อหรือสายอาจชำรุด หรือมีปัญหาที่ฮับ
	- ไฟ LED แสดงการส่ง/รับข้อมูลของอีเทอร์เน็ต จะติดสว่างเมื่อตัวควบคุมอีเทอร์เน็ต ส่งหรือได้รับ ข้อมูลผ่านเครือข่ายอีเทอร์เน็ต หากไฟแสดงการส่ง/รับข้อมูลของอีเทอร์เน็ตไม่ติด ตรวจสอบให้แน่ใจ ว่าฮับและเครือข่ายทำงานปกติ และติดตั้งไดรเวอร์อุปกรณ์ถูกต้องแล้ว
- ์ขั้นตอนที่ 5. ตรวจสอบไฟ LED แสดงกิจกรรมเครือข่ายที่ด้านหลังของเซิร์ฟเวอร์ ไฟ LED แสดงกิจกรรมเครือข่ายจะติด สว่างเมื่อมีการใช้งานข้อมูลในเครือข่ายอีเทอร์เน็ต ไฟ LED แสดงกิจกรรมเครือข่ายไม่ติด ตรวจสอบให้แน่ ใจว่าฮับและเครือข่ายทำงานปกติ และติดตั้งไดรเวอร์อุปกรณ์ถูกต้องแล้ว
- ขั้นตอนที่ 6. ตรวจสอบสาเหตุเฉพาะของปัญหาสำหรับแต่ละระบบปฏิบัติการ และตรวจสอบให้มั่นใจว่ามีการติดตั้ง ไดรเวอร์ระบบปฏิบัติการอย่างถูกต้อง
- ขั้นตอนที่ 7. ตรวจสอบให้แน่ใจว่าไดรเวอร์อุปกรณ์บนเครื่องไคลเอ็นต์และเซิร์ฟเวอร์ใช้โปรโตคอลเดียวกัน

หากตัวควบคุมอีเทอร์เน็ต ยังคงเชื่อมต่อกับเครือข่ายไม่ได้ แต่ฮาร์ดแวร์ยังคงทำงานได้เป็นปกติ ผู้ดูแลระบบเครือข่ายต้อง ตรวจหาสาเหตุของข้อผิดพลาดที่เป็นไปได้อื่นๆ

## การแก้ไขปัญหาตามอาการ

ใช้ข้อมูลต่อไปนี้เพื่อหาแนวทางแก้ปัญหาที่ระบุอาการได้

ในการใช้ข้อมูลการแก้ไขปัญหาตามอาการที่ระบุไว้ในส่วนนี้ ให้ทำตามขั้นตอนด้านล่างต่อไปนี้ให้ครบถ้วน:

- 1. ตรวจสอบบันทึกเหตุการณ์ Lenovo XClarity Controller ้ สำหรับข้อมูลเพิ่มเติมเกี่ยวกับบันทึกเหตุการณ์ ดูที่ "บันทึกเหตุการณ์" บนหน้าที่ 235
- ่ 2. ตรวจดูส่วนนี้เพื่อค้นหาอาการที่คุณพบ และปฏิบัติตามการดำเนินการที่แนะนำเพื่อแก้ไขปัญหา
- 3. หากปัญหายังคงอยู่ โปรดติดต่อฝ่ายสนับสนุน (ดูที่ "การติดต่อฝ่ายสนับสนุน" บนหน้าที่ 272)

# ปัญหาเกี่ยวกับการเปิดเครื่องและปิดเครื่อง

โปรดดูวิธีแก้ไขปัญหาเกี่ยวกับการเปิดหรือปิดเซิร์ฟเวอร์ที่ส่วนนี้

- "Embedded Hypervisor ไม่อยู่ในภายการบูต" บนหน้าที่ 239
- "เซิร์ฟเวอร์ไม่ได้เปิดใช้งาน" บนหน้าที่ 240
- "เซิร์ฟเวอร์ไม่ได้ปิดใช้งาน" บนหน้าที่ 241
- "เซิร์ฟเวอร์ปิดการทำงานโดยไม่คาดคิด และไม่มีไฟ LED ติดสว่าง" บนหน้าที่ 241

#### <span id="page-248-0"></span>Embedded Hypervisor ไม่อยู่ในรายการบูต

ดำเนินการขั้นตอนต่อไปนี้จนกว่าปัญหาจะได้รับการแก้ไข:

- 1. ตรวจสอบให้แน่ใจว่าในโปรแกรม Boot Manager มีการเลือกอุปกรณ์เก็บข้อมูล Embedded Hypervisor สำรอง ไว้หรือไม่ <F12> Select Boot Device ที่การเริ่มต้นระบบ
- 2. ตรวจให้แน่ใจว่าได้เสียบอุปกรณ์เก็บข้อมูล Embedded Hypervisor ในขั้วต่ออย่างถูกต้อง
- 3. ดูเอกสารที่มาพร้อมกับอุปกรณ์เก็บข้อมูล Embedded Hypervisor สำรอง เพื่อตรวจสอบว่าอุปกรณ์ได้รับการ กำหนดค่าอย่างถูกต้อง
- 4. ตรวจให้แน่ใจว่าซอฟต์แวร์อื่นๆ ทำงานบนเซิร์ฟเวอร์

#### <span id="page-249-0"></span>เซิร์ฟเวอร์ไม่ได้เปิดใช้งาน

ดำเนินการขั้นตอนต่อไปนี้จนกว่าปัญหาจะได้รับการแก้ไข:

หมายเหตุ: ปุ่มควบคุมการเปิด/ปิดจะไม่ทำงานจนกว่าเซิร์ฟเวอร์จะเชื่อมต่อกับระบบไฟฟ้าประมาณ 5 ถึง 10 วินาที

- 1. ตรวจสอบให้แน่ใจว่าปุ่มควบคุมการเปิด/ปิดทำงานเป็นปกติ
	- ล ถุคดสายไฟเซิร์ฟเวคร์
	- b. เสียบสายไฟใหม่คีกครั้ง
	- c. (ช่างเทคนิคที่ได้รับการอบรมเท่านั้น) เสียบสายเคเบิลแผงข้อมูลของตัวดำเนินการให้แน่น จากนั้นทำซ้ำขั้น ์ตอนที่ 1a และ 1b
		- (ช่างเทคนิคที่ได้รับการอบรมเท่านั้น) หากเซิร์ฟเวอร์เริ่มทำงาน เสียบแผงข้อมูลตัวดำเนินการให้แน่น หากปัญหายังคงมีอยู่ ให้เปลี่ยนแผงข้อมูลของตัวดำเนินการ
		- หากเซิร์ฟเวอร์ไม่เริ่มทำงาน หลีกเลี่ยงการใช้ปุ่มควบคุมการเปิด/ปิดโดยใช้จัมเปอร์เปิดการทำงานแทน หากเซิร์ฟเวอร์เริ่มทำงาน ให้เสียบแผงข้อมูลของตัวดำเนินการให้แน่น หากปัญหายังคงมีอยู่ ให้เปลี่ยน แผงข้อมูลของตัวดำเนินการ
- 2. ตรวจสอบให้แน่ใจว่าปุ่มรีเซ็ตทำงานเป็นปกติ:
	- a. ถูกดสายไฟเซิร์ฟเวคร์
	- b เสียบสายไฟใหม่คีกครั้ง
	- c. (ช่างเทคนิคที่ได้รับการอบรมเท่านั้น) เสียบสายเคเบิลแผงข้อมูลของตัวดำเนินการให้แน่น จากนั้นทำซ้ำขั้น ตอนที่ 2a และ 2b
		- (ช่างเทคนิคที่ได้รับการอบรมเท่านั้น) หากเซิร์ฟเวอร์เริ่มทำงาน ให้เปลี่ยนแผงข้อมูลตัวดำเนินการ
		- หากเซิร์ฟเวอร์ไม่เริ่มต้น ให้ไปที่ขั้นตอนที่ 3
- 3. ตรวจสอบให้แน่ใจว่าแหล่งจ่ายไฟทั้งสองแหล่งที่ติดตั้งบนเซิร์ฟเวอร์มีชนิดเดียวกัน อย่าใช้แหล่งจ่ายไฟที่แตกต่าง ้กันในเซิร์ฟเวอร์ เนื่องจากจะทำให้ระบบเกิดข้อผิดพลาด (ไฟ LED แสดงข้อผิดพลาดของระบบบนแผงด้านหน้า จะติดสว่าง)
- 4 ตรวจสอบให้แน่ใจว่า
	- เชื่อมต่อสายไฟกับเซิร์ฟเวอร์และเต้ารับไฟฟ้าที่ทำงานให้ถูกต้อง
	- ติดตั้งหน่วยความจำประเภทที่ถูกต้อง
	- คึด DIMM เข้าที่อย่างแน่นหนา
	- ไฟ LED บนแหล่งจ่ายไฟไม่แสดงให้เห็นว่ามีปัญหาเกิดขึ้น
- ติดตั้งโปรเซสเซอร์ในลำดับที่ถูกต้อง  $\ddot{\phantom{0}}$
- 5 ใส่ส่วนประกอบต่อไปนี้ให้แน่น
	- ขั้วต่อแผงข้อมูลตัวดำเนินการ  $a<sub>z</sub>$
	- แหล่งพลังงาน  $b<sub>1</sub>$
- 6. เปลี่ยนส่วนประกอบต่อไปนี้ แล้วรีสตาร์ทเซิร์ฟเวอร์ทุกครั้งที่เปลี่ยนแต่ละชิ้น:
	- ขั้วต่อแผงข้อมูลตัวดำเนินการ a.
	- แหล่งพลังงาน  $h$
- 7. หากคุณเพิ่งติดตั้งอุปกรณ์เสริม ให้ถอดออก แล้วเริ่มระบบเซิร์ฟเวอร์ใหม่ หากในขณะนี้เริ่มระบบเซิร์ฟเวอร์แล้ว ์ คุณอาจติดตั้งอุปกรณ์ไว้มากกว่าที่แหล่งจ่ายไฟจะรองรับได้
- 8. ดู "ไฟ LED แหล่งจ่ายไฟ" บนหน้าที่ 29

### <span id="page-250-0"></span>เซิร์ฟเวอร์ไม่ได้ปิดใช้งาน

ดำเนินการขั้นตอนต่อไปนี้จนกว่าปัญหาจะได้รับการแก้ไข:

- 1. ตรวจดูว่าคุณใช้ระบบปฏิบัติการแบบ Advanced Configuration and Power Interface (ACPI) หรือแบบไม่ใช่ ACPI อยู่หรือไม่ หากคุณกำลังใช้ระบบปฏิบัติการแบบไม่ใช่ ACPI ให้ดำเนินการขั้นตอนต่อไปนี้:
	- กด Ctrl+Alt+Delete.  $\mathsf{a}$
	- ปิดเซิร์ฟเวอร์โดยกดปุ่มควบคุมการเปิด/ปิดค้างไว้ 5 วินาที  $b.$
	- c. เริ่มระบบเซิร์ฟเวอร์อีกครั้ง
	- d. หากเซิร์ฟเวอร์ล้มเหลวในการ POST และปุ่มควบคุมการเปิด/ปิดไม่ทำงาน ให้ถอดสายไฟเป็นเวลา 20 วินาที จากนั้นเสียบสายไฟอีกครั้ง แล้วเริ่มต้นระบบเซิร์ฟเวอร์ใหม่
- 2. หากปัญหายังคงมีอยู่หรือคุณกำลังใช้ระบบปฏิบัติการที่รับรู้ ACPI อาจเป็นไปได้ว่าเกิดปัญหาที่แผงระบบ

#### <span id="page-250-1"></span>เซิร์ฟเวอร์ปิดการทำงานโดยไม่คาดคิด และไม่มีไฟ LED ติดสว่าง

ดำเนินการขั้นตอนต่อไปนี้จนกว่าปัญหาจะได้รับการแก้ไข:

- 1. ตรวจสอบบันทึกเหตุการณ์ XCC และแก้ไขข้อผิดพลาดใดๆ ที่เกี่ยวข้อง หากมี
- 2. ใส่แหล่งจ่ายไฟให้แน่น
- 3. หากยังพบข้อผิดพลาดอยู่ ให้เปลี่ยนแหล่งจ่ายไฟ

# ปัญหาเกี่ยวกับหน่วยความจำ

ใช้ข้อมูลนี้ในการแก้ไขปัญหาเกี่ยวกับหน่วยความจำ

"หน่วยความจำระบบที่แสดงน้อยกว่าหน่วยความจำจริงที่ติดตั้ง" บนหน้าที่ 242

#### "DIMM ในสาขาจำนวนหลายแถวถูกระบุว่ามีความบกพร่อง" บนหน้าที่ 242

### <span id="page-251-0"></span>หน่วยความจำระบบที่แสดงน้อยกว่าหน่วยความจำจริงที่ติดตั้ง

้ดำเนินการขั้นตอนต่อไปนี้จนกว่าปัญหาจะได้รับการแก้ไข:

**หมายเหต**ุ: ทุกครั้งที่คุณติดตั้งหรือถอด DIMM คุณต้องถอดเซิร์ฟเวอร์ออกจากแหล่งพลังงาน จากนั้นรอ 10 วินาทีแล้ว จึงเริ่มระบบของเซิร์ฟเวอร์ใหม่

- 1 ตราจสอบให้แป่ใจว่า
	- ไฟ LED แสดงข้อผิดพลาดบนแผงตัวดำเนินการไม่ติดสว่าง
	- Mirrored-Channel ของหน่วยความจำไม่อธิบายความขัดแย้ง
	- เสียบโมดูลหน่วยความจำอย่างถูกต้อง  $\bullet$
	- คุณติดตั้งหน่วยความจำประเภทที่ถูกต้อง
	- ี่ หากคุณเปลี่ยนหน่วยความจำ คุณได้อัปเดตการกำหนดค่าหน่วยความจำใน Setup Utility แล้ว
	- ้เปิดใช้แบงค์หน่วยความจำครบทุกกลุ่มแล้ว เซิร์ฟเวอร์อาจปิดใช้งานแบงค์หน่วยความจำโดยอัตโนมัติเมื่อ  $\bullet$ ตรวจพบปัญหา หรือมีการปิดใช้งานแบงค์หน่วยความจำด้วยตนเอง
	- ไม่พบหน่วยความจำที่ไม่ตรงกันเมื่อเซิร์ฟเวอร์กำหนดค่าหน่วยความจำขั้นต่ำ
- 2. ใส่ DIMM ให้แน่น แล้วเริ่มระบบเซิร์ฟเวคร์ใหม่
- 3. เรียกใช้การวินิจฉัยหน่วยความจำ เมื่อคุณเริ่มต้นเซิร์ฟเวอร์และกด F1 อินเทอร์เฟซ Lenovo XClarity Provisioning Manager จะแสดงตามค่าเริ่มต้น คุณสามารถดำเนินการวินิจฉัยหน่วยความจำจากอินเทอร์เฟซนี้ จากหน้าการวินิจฉัย ให้คลิก Run Diagnostic → Memory test
- 4. ตรวจสอบบันทึกข้อผิดพลาด POST:
	- หาก DIMM ถูกปิดใช้งานโดยการรบกวนการจัดการระบบ (SMI) ให้เปลี่ยน DIMM
	- หาก DIMM ถูกปิดใช้งานโดยผู้ใช้หรือโดย POST ให้เสียบ DIMM อีกครั้ง จากนั้นเรียกใช้ Setup Utility แล้ว จึงเปิดใช้งาน DIMM
- 5. ใส่ DIMM ให้แน่น
- 6. เริ่มระบบเซิร์ฟเวอร์อีกครั้ง

#### <span id="page-251-1"></span>DIMM ในสาขาจำนวนหลายแถวถูกระบุว่ามีความบกพร่อง

- 1 ใส่ DIMM ให้แน่น แล้วเริ่มระบบเซิร์ฟเวคร์ใหม่
- 2. ถอดคู่ DIMM ที่มีหมายเลขต่ำสุดของกลุ่มที่ถูกระบุออก และเปลี่ยนใหม่ด้วย DIMM ที่ใช้งานได้หมายเลขเดียวกัน แล้วรีสตาร์ทเซิร์ฟเวอร์ ทำซ้ำหากจำเป็น หากความล้มเหลวยังคงอยู่หลังจากเปลี่ยน DIMM ที่ระบุทั้งหมดแล้ว ให้ ไปที่ขั้นตคนที่ 4
- 3. ใส่ DIMM ที่ถอดออกมากลับไปยังขั้วต่อเดิมทีละตัว รีสตาร์ทเซิร์ฟเวอร์หลังจากใส่ DIMM แต่ละตัวจนกว่า DIMM จะทำงานบกพร่อง เปลี่ยน DIMM ที่บกพร่องแต่ละตัวด้วย DIMM ที่ใช้งานได้ รีสตาร์ทเซิร์ฟเวอร์หลังจากเปลี่ยน DIMM แต่ละครั้ง ทำซ้ำขั้นตอนที่ 3 จนกว่าคุณจะทดสอบ DIMM ที่ถอดออกมาหมดทุกตัว
- 4. เปลี่ยน DIMM ที่มีหมายเลขต่ำสุดของกลุ่มที่ถูกระบุ แล้วรีสตาร์ทเซิร์ฟเวอร์ ทำซ้ำหากจำเป็น
- ่ 5. ย้อนกลับ DIMM ระหว่างช่องต่างๆ (ของตัวประมวลผลเดียวกัน) แล้วรีสตาร์ทเซิร์ฟเวอร์ หากปัญหาเกี่ยวข้องกับ DIMM ให้เปลี่ยน DIMM ที่บกพร่อง
- 6. (ช่างเทคนิคที่ได้รับการอบรมเท่านั้น) เปลี่ยนแผงระบบ

# ปัญหาเกี่ยวกับไดรฟ์ฮาร์ดดิสก์

<span id="page-252-1"></span>ใช้ข้อมูลนี้ในการแก้ไขปัญหาเกี่ยวกับไดรฟ์ฮาร์ดดิสก์

- "เซิร์ฟเวอร์ไม่รู้จักฮาร์ดไดรฟ์" บนหน้าที่ 243
- "ฮาร์ดไดรฟ์หลายตัวไม่ทำงาน" บนหน้าที่ 244
- "สาร์ดไดรฟ์หลายตัวคอฟไลน์" บนหน้าที่ 245
- "ไม่มีการสร้างการเปลี่ยนไดรฟ์สาร์ดดิสก์ใหม่" บนหน้าที่ 245
- "ไฟ LED สีเขียวที่แสดงกิจกรรมของไดรฟ์ฮาร์ดดิสก์ไม่แสดงสถานะจริงของไดรฟ์ที่เกี่ยวข้อง" บนหน้าที่ 245
- "ไฟ I FD สีเหลืองที่แสดงสถานะของไดรฟ์สาร์ดดิกส์ไม่แสดงสถานะจริงของไดรฟ์ที่เกี่ยวข้อง" บนหน้าที่ 245

## <span id="page-252-0"></span>เซิร์ฟเวอร์ไม่รู้จักฮาร์ดไดรฟ์

ดำเนินการขั้นตอนต่อไปนี้ให้ครบถ้วนจนกว่าปัญหาจะได้รับการแก้ไข

- 1. ให้สังเกตไฟ LED สีเหลืองที่แสดงสถานะของไดรฟ์ฮาร์ดดิสก์ที่เกี่ยวข้อง หากไฟ LED ติดสว่างแสดงว่าไดรฟ์มีข้อ ผิดพลาด
- 2. หากไฟ LED ติดสว่าง ให้ถอดไดรฟ์ออกจากช่อง จากนั้นรอ 45 วินาที แล้วค่อยเสียบไดรฟ์กลับเข้าไปใหม่ ตรวจ ดให้แน่ใจว่าส่วนประกอบไดรฟ์เชื่อมต่อกับแบ็คเพลนไดรฟ์ฮาร์ดดิสก์
- 3. ให้สังเกตไฟ LED สีเขียวที่แสดงกิจกรรม และสีเหลืองที่แสดงสถานะของไดรฟ์ฮาร์ดดิสก์ที่เกี่ยวข้อง:
	- หาก LED สีเขียวที่แสดงกิจกรรมกะพริบ และ LED สีเหลืองที่แสดงสถานะไม่ติดสว่าง แสดงว่าตัวควบคุมรู้ จักไดรฟ์และทำงานเป็นปกติ ทำการทดสอบการวินิจฉัยสำหรับไดรฟ์ฮาร์ดดิสก์ เมื่อคุณเริ่มต้นเซิร์ฟเวอร์และ ึกด F1 อินเทอร์เฟซ Lenovo XClarity Provisioning Manager จะแสดงตามค่าเริ่มต้น คุณสามารถดำเนิน ึการวินิจฉัยฮาร์ดไดรฟ์จากอินเทอร์เฟซนี้ จากหน้าการวินิจฉัย ให้คลิก Run Diagnostic ➡ HDD test
	- หาก LED สีเขียวที่แสดงกิจกรรมกะพริบ และ LED สีเหลืองที่แสดงสถานะกะพริบอย่างช้าๆ แสดงว่าตัว ควบคุมรู้จักไดรฟ์และกำลังสร้างใหม่
	- หาก I FD ไม่ติดสว่างหรือไม่กะพริบ ให้ตรวจสอบแบ็คเพลนฮาร์ดดิสก์ไดรฟ์
- หาก LED สีเขียวที่แสดงกิจกรรมกะพริบ และ LED สีเหลืองที่แสดงสถานะติดสว่าง ให้เปลี่ยนไดรฟ์ หากการ ทำงานของไฟ LED ยังเหมือนเดิม ให้ไปที่ขั้นตอนปัญหาเกี่ยวกับไดรฟ์ฮาร์ดดิสก์ หากกิจกรรมของไฟ LED มี ้การเปลี่ยนแปลง ให้กลับไปที่ ขั้นตอนที่ 1
- 4. ตรวจสอบให้แน่ใจว่าได้เสียบแบ็คเพลนไดรฟ์ฮาร์ดดิสก์อย่างถูกต้อง เมื่อเสียบถูกต้องแล้ว ส่วนประกอบของไดรฟ์ ึ่จะเชื่อมต่อกับแบ็คเพลนอย่างถูกต้องโดยไม่เอียงหรือทำให้แบ็คแพลนเคลื่อนที่ได้
- 5. เสียบสายไฟของแบ็คเพลนและทำซ้ำขั้นตอนที่ 1 ถึง 3
- 6. เสียบสายสัญญาณแบ็คเพลนและทำซ้ำขั้นตอนที่ 1 ถึง 3
- 7. หากคุณสงสัยว่าสายสัญญาณของแบ็คเพลนหรือแบ็คเพลนมีปัญหา:
	- ให้เปลี่ยนสายสัญญาณของแบ็คเพลนที่มีปัญหา
	- ให้เปลี่ยนแบ็คเพลนที่มีปัญหา
- 8. ทำการทดสอบการวินิจฉัยสำหรับไดรฟ์ฮาร์ดดิสก์ เมื่อคุณเริ่มต้นเซิร์ฟเวอร์และกด F1 อินเทอร์เฟซ Lenovo XClarity Provisioning Manager จะแสดงตามค่าเริ่มต้น คุณสามารถดำเนินการวินิจฉัยฮาร์ดไดรฟ์จากอินเท ็อร์เฟซนี้ จากหน้าการวินิจฉัย ให้คลิก Run Diagnostic ➡ HDD test จากการทดส<sup>ุ</sup>กบหล่านั้น<sup>.</sup>
	- หากอะแดปเตอร์ผ่านการทดสอบแต่ไม่รู้จักไดรฟ์ ให้เปลี่ยนสายสัญญาณของแบ็คเพลนและทำการทดสอบ คีกครั้ง
	- เปลี่ยนแบ็คเพลน
	- หากอะแดปเตอร์ไม่ผ่านการทดสอบ ให้ถอดสายสัญญาณแบ็คเพลนออกจากอะแดปเตอร์และทำการทดสอบ คีกครั้ง
	- หากอะแดปเตอร์ไม่ผ่านการทดสอบ ให้เปลี่ยนอะแดปเตอร์ใหม่

#### <span id="page-253-0"></span>สาร์ดไดรฟ์หลายตัวไม่ทำงาน

ทำขั้นตอนต่อไปนี้ให้ครบถ้วนจนกว่าปัญหาจะได้รับการแก้ไข:

- ดูบันทึกเหตุการณ์ Lenovo XClarity Controller สำหรับเหตุการณ์ที่เกี่ยวข้องกับปัญหาแหล่งจ่ายไฟหรือการสั่น  $\bullet$ ้สะเทือน และแก้ไขปัญหาเหล่านั้น
- ตรวจสอบให้แน่ใจว่าไดรเวอร์อุปกรณ์และเฟิร์มแวร์สำหรับไดรฟ์ฮาร์ดดิสก์และเซิร์ฟเวอร์อยู่ในระดับล่าสุด

**ข้อสำคัญ**: โซลูชันคลัสเตอร์บางประเภทจำเป็นต้องใช้ระดับรหัสเฉพาะหรือปรับปรุงรหัสที่ต้องใช้ หากอุปกรณ์เป็นส่วน หนึ่งของวิธีการแก้ปัญหากลุ่ม ให้ตรวจสอบว่าระดับของรหัสล่าสุดนั้นสนับสนุนวิธีการแก้ปัญหากลุ่มก่อนที่คุณจะทำการ ปรับปรุงรหัส

## <span id="page-254-0"></span>สาร์ดไดรฟ์หลายตัวออฟไลน์

ทำขั้นตอนต่อไปนี้ให้ครบถ้วนจนกว่าปัญหาจะได้รับการแก้ไข:

- ้ ดูบันทึกเหตุการณ์ Lenovo XClarity Controller สำหรับเหตุการณ์ที่เกี่ยวข้องกับปัญหาแหล่งจ่ายไฟหรือการสั่น สะเทือน และแก้ไขปัญหาเหล่านั้น
- ดูบันทึกระบบย่อยของที่เก็บเพื่อดูเหตุการณ์ที่เกี่ยวข้องกับระบบย่อยของที่เก็บและแก้ไขเหตุการณ์เหล่านั้น

## <span id="page-254-1"></span>ไม่มีการสร้างการเปลี่ยนไดรฟ์สาร์ดดิสก์ใหม่

ทำขั้นตอนต่อไปนี้ให้ครบถ้วนจนกว่าปัญหาจะได้รับการแก้ไข:

- 1. ตรวจสอบให้แน่ใจว่าอะแดปเตอร์รู้จักไดรฟ์ฮาร์ดดิสก์ (ไฟ LED สีเขียวที่แสดงกิจกรรมของไดรฟ์ฮาร์ดดิสก์ กะพริบ)
- 2. ตรวจสอบเอกสารเกี่ยวกับอะแดปเตอร์ SAS/SATA RAID เพื่อระบุพารามิเตอร์การกำหนดค่าและการตั้งค่าที่ถูก ต้คง

#### <span id="page-254-2"></span>ไฟ LED สีเขียวที่แสดงกิจกรรมของไดรฟ์ฮาร์ดดิสก์ไม่แสดงสถานะจริงของไดรฟ์ที่เกี่ยวข้อง

ทำขั้นตอนต่อไปนี้ให้ครบถ้วนจนกว่าปัญหาจะได้รับการแก้ไข:

- 1. หากไฟ LED สีเขียวที่แสดงกิจกรรมของไดรพ์ฮาร์ดดิสก์ไม่กะพริบเมื่อมีการใช้งานไดรฟ์ ให้ทำการทดสอบวินิจฉัย ไดรฟ์ฮาร์ดดิสก์ เมื่อคุณเริ่มต้นเซิร์ฟเวอร์และกด F1 อินเทอร์เฟซ Lenovo XClarity Provisioning Manager จะ แสดงตามค่าเริ่มต้น คุณสามารถดำเนินการวินิจฉัยฮาร์ดไดรฟ์จากอินเทอร์เฟซนี้ จากหน้าการวินิจฉัย ให้คลิก Run Diagnostic → HDD test
- 2 หากไดรฟ์ผ่านการทดสคบ ให้เปลี่ยนแบ็คเพลน
- 3. หากไดรฟ์ล้มเหลวระหว่างการทดสอบ ให้เปลี่ยนไดรฟ์ใหม่

#### <span id="page-254-3"></span>ไฟ I FD สีเหลืองที่แสดงสถานะของไดรฟ์สาร์ดดิกส์ไม่แสดงสถานะจริงของไดรฟ์ที่เกี่ยวข้อง

ทำขั้นตอนต่อไปนี้ให้ครบถ้วนจนกว่าปัญหาจะได้รับการแก้ไข:

- 1 ปิดเซิร์ฟเวคร์
- 2. ใส่อะแดปเตอร์ SAS/SATA (หากมี)
- 3. เสียบสายสัญญาณแบ็คเพลนและสายไฟแบ็คเพลนให้แน่น
- 4. ใส่ไดรฟ์สาร์ดดิสก์
- 5. เปิดเซิร์ฟเวอร์ แล้วสังเกตการทำงานของไฟ LED ของไดรพ์ฮาร์ดดิสก์

# ปัญหาเกี่ยวกับประสิทธิภาพ GPU

<span id="page-254-4"></span>ในกรณีที่มีอุณหภูมิสูง GPU จะจำกัดตนเอง ซึ่งสามารถทำให้ประสิทธิภาพในการทำงานลดลงได้ เหตุการณ์นี้ไม่ควรเกิด ์ขึ้นภายใต้การทำงานปกติ เนื่องจาก XCC จะตรวจสอบอุณหภูมิของ GPU และปรับพัดลมระบบตามอุณหภูมิอยู่เสมอ

่ อย่างไรก็ตาม สถานการณ์เพิ่มเติมจะทำให้ GPU เข้าสู่สถานะการลดพลังงานฉุกเฉิน (เบรกพลังงาน) ซึ่งจะส่งผลต่อ ประสิทธิภาพ:

- ้ ปัญหาการสูญเสียพลังงาน  $\bullet$
- การยืนยันการจำกัดแหล่งจ่ายไฟ (โดยทั่วไปพบเมื่อแหล่งจ่ายไฟร้อนเกินไป)
- ้อุณหภูมิท่อทางเข้าเกินข้อกำหนดของ ASHRAE ที่รองรับ (เช่น 35°C สำหรับ ASHRAE A2)
- อุณหภูมิท่อทางเข้าเกิน 27°C พร้อมกับพัดลมขัดข้อง

ในการตรวจสอบว่าสถานการณ์เหล่านี้เกิดขึ้นหรือไม่ ให้ตรวจสอบไฟ LED แสดงข้อผิดพลาดของระบบและบันทึก เหตุการณ์ XClarity Controller เพื่อค้นหาข้อผิดพลาดเกี่ยวกับความซ้ำซ้อน สถานะลดความสามารถ หรือการหยุดของ พลังงาน PCIe

## ดำเนินการตามขั้นตอนต่อไปนี้เพื่อแก้ไขปัญหา:

- 1. ตรวจสอบให้แน่ใจว่ามีการติดตั้งแหล่งจ่ายไฟขนาด 2,000W สองชุด ให้พลังงาน และใช้งานได้ (ไม่มีข้อผิด พลาด)
- 2. ตรวจสอบบันทึกเหตุการณ์ XClarity Controller เพื่อค้นหาเหตุการณ์ที่เกี่ยวกับพัดลมขัดข้อง หากข้อผิดพลาดเกิด ์ขึ้น ให้เปลี่ยนพัดลมที่ขัดข้อง
- 3. ตรวจสอบอุณหภูมิโดยรอบของศูนย์ข้อมูลตัวที่ติดตั้งเซิร์ฟเวอร์
- 4. ตรวจสอบโหมดการหยุดพลังงาน PCIe

## ปัญหาการกำหนดค่าการเดินสายหรือตัวครอบส่วนขยาย PCIe

<span id="page-255-0"></span>ใช้ข้อมูลนี้ในการแก้ไขปัญหาเกี่ยวกับการเดินสาย PCIe

่ ในกรณีที่การเชื่อมต่อสาย PCIe หลวมหรือเดินสายไปถูกต้อง ไฟ LED แสดงข้อผิดพลาดจะติด และระบบจะบันทึก เหตุการณ์ต่อไปนี้ในบันทึกเหตุการณ์ XClarity Controller: The connector %s has encountered a configuration error.

โดย %s จะเป็นสตริงใดสตริงหนึ่งต่อไปบี้:

- ตัวยก IO
- ส่วนขยาย PCIe 1
- ส่วนขยาย PCIe 2
- PCIe Conn *N* โดย *N* เป็นหมายเลขตั้งแต่ 1 ถึง 12 ที่แสดงขั้วต่อ PCIe บนแผงระบบ

ดำเนินการตามขั้นตอนต่อไปนี้เพื่อแก้ไขปัญหา:

- ์ในการแก้ไขข้อผิดพลาดของตัวครอบส่วนขยาย I/O ให้ตรวจสอบว่าจัมเปอร์ 11 (J11) บนการ์ดตัวครอบส่วนขยาย I/O นั้นได้รับการตั้งค่าเป็น Default
- ในการแก้ไขข้อผิดพลาดของตัวครอบส่วนขยาย PCIe 1 หรือตัวครอบส่วนขยาย PCIe 2 ให้ตรวจสอบว่าจัมเปอร์ 11 (J11) บนการ์ดตัวครอบส่วนขยาย PCIe นั้นได้รับการตั้งค่าเป็น Inverted
- ทำขั้นตอนต่อไปนี้ให้ครบถ้วนเพื่อแก้ไขปัญหาข้อผิดพลาด PCIe Conn N:
	- 1. ตรวจสอบให้แน่ใจว่าต่อสาย PCIe ทั้งหมดเข้ากับตำแหน่งที่ถูกต้อง ดูข้อมูลเพิ่มเติมเกี่ยวกับการเดินสาย ๆ ะล่.
		- "การเดินสายตัวครุกบส่วนขยาย I/O" บนหน้าที่ 43
		- "การเดินสายสำหรับตัวครอบส่วนขยาย PCIe 3 ช่องเสียบ 1" บนหน้าที่ 47
		- "การเดินสายสำหรับตัวครดบส่วนขยาย PCIe 3 ช่องเสียบ 2" บนหน้าที่ 56
	- ่ 2. ตรวจสอบการเชื่อมต่อที่หลวม เพื่อให้แน่ใจว่าสายทั้งหมดเข้าที่และยึดกับแผงระบบและการ์ดตัวครอบส่วน ขยายอย่างถูกต้อง

## ปัญหาเกี่ยวกับจอภาพและวิดีโอ

<span id="page-256-2"></span>ใช้ข้อมูลนี้ในการแก้ไขปัญหาเกี่ยวกับจอภาพหรือวิดีโอ

- "มีการแสดงอักขระที่ไม่ถูกต้อง" บนหน้าที่ 247
- "หน้าจอว่างเปล่า" บนหน้าที่ 247
- "หน้าจอว่างเปล่าเมื่อคุณเริ่มโปรแกรมแอปพลิเคชันบางตัว" บนหน้าที่ 248
- "จอภาพมีหน้าจอสั่นไหว หรือภาพบนจอเป็นเส้นหยัก ไม่สามารถอ่านได้ เลื่อนไปมา หรือบิดเบี้ยว" บนหน้าที่ 248
- "อักขระที่ไม่ถูกต้องปรากฦบนหน้าจอ" บนหน้าที่ 249

#### <span id="page-256-0"></span>มีการแสดงอักขระที่ไม่ถูกต้อง

ทำขั้นตคนต่อไปนี้ให้ครบถ้วน:

- 1. ตรวจสอบว่ามีการตั้งค่าภาษาและท้องถิ่นอย่างถูกต้องสำหรับคีย์บอร์ดและระบบปฏิบัติการ
- ่ 2. หากภาษาที่ไม่ถูกต้องปรากฏบนหน้าจอ ให้อัปเดตเฟิร์มแวร์ของเซิร์ฟเวอร์เป็นระดับล่าสุด ดู "กา ้<br>รคับโดตเฟิร์มแวร์" บนหน้าที่ 13

#### <span id="page-256-1"></span>หน้าจอว่างเปล่า

1. หากเซิร์ฟเวอร์เชื่อมต่อกับสวิตช์ KVM ให้หลีกเลี่ยงสวิตช์ KVM เพื่อไม่ให้เป็นสาเหตุของปัญหา โดยการเชื่อมต่อ สายไฟของจอภาพกับขั้วต่อที่ถูกต้องบนด้านหลังของเซิร์ฟเวอร์โดยตรง

- 2. ฟังก์ชัน Remote Presence ของ Management Controller ถูกปิดใช้งาน หากคุณติดตั้งอะแดปเตอร์วิดีโอเสริม ในการใช้ฟังก์ชัน Remote Presence ของ Management Controller ให้ถอดอะแดปเตอร์วิดีโอเสริมออก
- 3. หากเซิร์ฟเวอร์ติดตั้งพร้อมกับอะแดปเตอร์กราฟิกขณะเปิดเซิร์ฟเวอร์ โลโก้ Lenovo จะแสดงบนหน้าจอหลังผ่าน ไปประมาณ 3 นาที นี่เป็นการทำงานปกติขณะระบบทำการโหลด
- 4. ตรวจสอบให้แน่ใจว่า:
	- เซิร์ฟเวอร์เปิดอยู่ หากไม่มีการจ่ายไฟให้กับเซิร์ฟเวอร์
	- สายไฟของจอภาพเชื่อมต่ออย่างถูกต้อง
	- จอภาพเปิดอยู่และมีการปรับการควบคุมความสว่างและความคมชัดอย่างถูกต้อง
- 5. ตรวจสอบให้แน่ใจว่าเซิร์ฟเวอร์ที่ควบคุมจอภาพนั้นถูกต้อง หากมี
- 6. ตรวจสอบให้แน่ใจว่าเฟิร์มแวร์ของเซิร์ฟเวอร์ที่เสียหายจะไม่ส่งผลต่อวิดีโอ ดูที่ "การอัปเดตเฟิร์มแวร์" บนหน้าที่ 13
- 7. เปลี่ยนส่วนประกอบต่อไปนี้ทีละชิ้นตามลำดับที่แสดง แล้วทำการเริ่มต้นระบบเซิร์ฟเวอร์ใหม่หลังถอดส่วน ประกอบแต่ละชิ้นคคก
	- a. จอภาพ
	- b. อะแดปเตอร์วิดีโอ (หากติดตั้งไว้)
	- c. (ช่างเทคนิคที่ได้รับการอบรมเท่านั้น) แผงระบบ

#### <span id="page-257-0"></span>หน้าจอว่างเปล่าเมื่อคุณเริ่มโปรแกรมแอปพลิเคชันบางตัว

- 1. ตรวจสอบให้แน่ใจว่า:
	- โปรแกรมแอปพลิเคชันไม่ได้ตั้งค่าโหมดการแสดงผลให้สูงกว่าความสามารถของจอภาพ
	- คุณได้ติดตั้งไดรเวอร์อุปกรณ์ที่จำเป็นสำหรับแอปพลิเคชัน

#### <span id="page-257-1"></span>จอภาพมีหน้าจอสั่นไหว หรือภาพบนจอเป็นเส้นหยัก ไม่สามารถอ่านได้ เลื่อนไปมา หรือบิดเบี้ยว

1. หากระบบทดสอบตนเองของจอภาพแสดงว่าจอภาพทำงานเป็นปกติ คุณต้องพิจารณาที่ตำแหน่งของจอภาพ ี สนามแม่เหล็กที่อยู่โดยรอบอุปกรณ์อื่นๆ (เช่น ตัวแปลง อุปกรณ์เครื่องใช้ หลอดไฟฟลูออเรสเซนท์ และจอภา พอื่นๆ) สามารถทำให้หน้าจอสั่นไหว หรือภาพบนจอเป็นเส้นหยัก ไม่สามารถอ่านได้ เลื่อนไปมา หรือบิดเบี้ยวได้ หากสิ่งเหล่านี้เกิดขึ้น ให้ปิดจอภาพ

**ข้อควรพิจารณา**: การเคลื่อนย้ายจอภาพสีขณะเปิดใช้งานอยู่อาจทำให้หน้าจอเปลี่ยนสีได้ ย้ายอุปกรณ์และจอภาพให้ห่างจากกันอย่างน้อย 305 มม. (12 นิ้ว) จากนั้นเปิดจอภาพ

#### หมายเหต:

้เพื่อป้องกันไม่ให้เกิดข้อผิดพลาดในการอ่าน/เขียนไดรฟ์ดิสก์เกต ตรวจสอบให้แน่ใจว่าระหว่างจอภาพและ a. ไดรฟ์ดิสก์เกตภายนอกมีระยะห่างอย่างน้อย 76 มม. (3 นิ้ว)

- สายไฟของจอภาพที่ไม่ใช่ของ Lenovo อาจก่อให้เกิดปัญหาที่ไม่คาดคิดได้  $h$
- 2 เสียบสายจอภาพใหม่
- 3. เปลี่ยนส่วนประกอบที่ระบุไว้ในขั้นตอนที่ 2 ทีละชิ้นตามลำดับที่แสดง แล้วเริ่มต้นระบบเซิร์ฟเวอร์ใหม่ทุกครั้ง:
	- สายจอภาพ a.
	- b. อะแดปเตอร์วิดีโอ (หากติดตั้งไว้)
	- จอภาพ  $C<sub>1</sub>$
	- d. (ช่างเทคนิคที่ได้รับการอบรมเท่านั้น) แผงระบบ

#### <span id="page-258-0"></span>อักขระที่ไม่ถูกต้องปรากฏบนหน้าจอ

ทำขั้นตอนต่อไปนี้ให้ครบถ้วนจนกว่าปัญหาจะได้รับการแก้ไข:

- 1. ตรวจสอบว่ามีการตั้งค่าภาษาและท้องถิ่นอย่างถูกต้องสำหรับคีย์บอร์ดและระบบปฏิบัติการ
- 2. หากภาษาที่ไม่ถูกต้องปรากฦบนหน้าจอ ให้อัปเดตเฟิร์มแวร์ของเซิร์ฟเวอร์เป็นระดับล่าสุด ดู "กา ้รอัปเดตเฟิร์มแวร์" บนหน้าที่ 13

## ปัญหาแป้นพิมพ์, เมาส์ หรืออุปกรณ์ USB

<span id="page-258-3"></span>ใช้ข้อมูลนี้ในการแก้ไขปัญหาเกี่ยวกับแป้นพิมพ์ เมาส์ หรืออุปกรณ์ USB

- "ปุ่มคีย์บอร์ดทุกปุ่มหรือบางปุ่มไม่ทำงาน" บนหน้าที่ 249
- "เมาส์ไม่ทำงาน" บนหน้าที่ 249
- "อุปกรณ์ USB ไม่ทำงาน" บนหน้าที่ 250

#### <span id="page-258-1"></span>ปุ่มคีย์บอร์ดทุกปุ่มหรือบางปุ่มไม่ทำงาน

- 1 ตรวจสอบให้แน่ใจว่า
	- สายของคีย์บอร์ดเสียบแน่นดีแล้ว
	- เซิร์ฟเวอร์และจอภาพเปิดอยู่  $\bullet$
- 2. หากคุณกำลังใช้งานคีย์บอร์ด USB ให้เรียกใช้ Setup Utility และสามารถทำงานโดยไม่มีคีย์บอร์ดได้
- ่ 3. หากคณกำลังใช้งานคีย์บอร์ด USB และเชื่อมต่อกับฮับ USB ให้ถอดคีย์บอร์ดออกจากฮับ และเชื่อมต่อเข้ากับ เซิร์ฟเวคร์โดยตรง
- 4. เปลี่ยนคีย์บคร์ด

#### <span id="page-258-2"></span>เมาส์ไม่ทำงาน

1. ตรวจสอบให้แน่ใจว่า:

- ี<br>สายของเมาส์เชื่อมต่อกับเซิร์ฟเวอร์แน่นดีแล้ว
- มีการติดตั้งโปรแกรมควบคุมเมาส์อย่างถูกต้อง
- เซิร์ฟเวอร์และจอภาพเปิดอยู่
- เปิดใช้งานตัวเลือกเมาส์แล้วใน Setup Utility
- 2. หากคุณกำลังใช้งานเมาส์ USB และเชื่อมต่อกับฮับ USB ให้ถอดเมาส์ออกจากฮับ และเชื่อมต่อเข้ากับเซิร์ฟเวอร์ โดยตรง
- 3. เปลี่ยนเมาส์

## <span id="page-259-0"></span>อุปกรณ์ USB ไม่ทำงาน

- 1. ตรวจสอบให้แน่ใจว่า:
	- มีการติดตั้งไดรเวอร์อุปกรณ์ USB ที่ถูกต้อง
	- ระบบปฏิบัติการรองรับอุปกรณ์ USB  $\bullet$
- 2. ตรวจสอบให้แน่ใจว่าตัวเลือกการกำหนดค่า USB ได้รับการตั้งค่าอย่างถูกต้องในการตั้งค่าระบบ

์ รีสตาร์ทเซิร์ฟเวอร์และกด F1 เพื่อแสดงอินเทอร์เฟซการตั้งค่าระบบ Lenovo XClarity Provisioning Manager จากนั้น คลิก System Settings → Devices and I/O Ports → USB Configuration

3. หากคุณกำลังใช้งานฮับ USB ให้ถอดอุปกรณ์ USB ออกจากฮับ และเชื่อมต่อเข้ากับเซิร์ฟเวอร์โดยตรง

# ปัญหาเกี่ยวกับอุปกรณ์เสริม

<span id="page-259-2"></span>ใช้ข้อมูลนี้ในการแก้ไขปัญหาเกี่ยวกับอุปกรณ์เสริม

- "ระบบไม่รู้จักอุปกรณ์ USB ภายนอก" บนหน้าที่ 250
- "ระบบไม่รู้จักอะแดปเตอร์ PCIe หรืออะแดปเตอร์ไม่ทำงาน" บนหน้าที่ 251  $\bullet$
- "อุปกรณ์เสริมของ Lenovo ก่อนหน้านี้ทำงานได้แต่ในขณะนี้กลับไม่ทำงาน " บนหน้าที่ 252  $\bullet$
- "อุปกรณ์เสริมของ Lenovo ที่เพิ่งติดตั้งไม่ทำงาน" บนหน้าที่ 251
- "อุปกรณ์เสริมของ Lenovo ก่อนหน้านี้ทำงานได้แต่ในขณะนี้กลับไม่ทำงาน " บนหน้าที่ 252

#### <span id="page-259-1"></span>ระบบไม่รู้จักอุปกรณ์ USB ภายนอก

้ดำเนินการขั้นตอนต่อไปนี้จนกว่าปัญหาจะได้รับการแก้ไข:

- 1. ตรวจสอบให้แน่ใจว่ามีการติดตั้งไดรเวอร์ที่เหมาะสมบนโหนดคอมพิวเตอร์ ดูข้อมูลเกี่ยวกับไดรเวอร์อุปกรณ์ใน เอกสารประกอบผลิตภัณฑ์สำหรับอุปกรณ์ US
- 2. ใช้ Setup Utility เพื่อตรวจสอบให้แน่ใจว่ามีการตั้งค่าอุปกรณ์อย่างถูกต้อง

3. หากเสียบปลั๊กอุปกรณ์ USB กับฮับหรือสายแยกคอนโซล ให้ถอดปลั๊กอุปกรณ์และเสียบเข้ากับพอร์ต USB ที่ด้าน หน้าของโหนดคอมพิวเตอร์โดยตรง

#### <span id="page-260-0"></span>ระบบไม่รู้จักอะแดปเตอร์ PCIe หรืออะแดปเตอร์ไม่ทำงาน

ดำเนินการขั้นตอนต่อไปนี้จนกว่าปัญหาจะได้รับการแก้ไข:

- 1. ตรวจสอบบันทึกเหตุการณ์และแก้ไขปัญหาใดๆ ที่เกี่ยวข้องกับอุปกรณ์
- 2. ตรวจสอบว่าเซิร์ฟเวอร์รองรับอุปกรณ์ (โปรดดู https://static.lenovo.com/us/en/serverproven/index.shtml)
- 3. ตรวจสอบให้แน่ใจว่าได้ติดตั้งอะแดปเตอร์ในช่องที่ถูกต้อง
- 4. ตรวจสอบให้แน่ใจว่าได้ติดตั้งไดรเวอร์อุปกรณ์ที่เหมาะสมสำหรับอุปกรณ์
- 5. แก้ไขปัญหาข้อขัดแย้งของทรัพยากรใดๆ หากเรียกใช้โหมดแบบดั้งเดิม (UEFI)
- 6. ตรวจสอบ http://datacentersupport.lenovo.com เพื่ออ่านเกร็ดแนะนำด้านเทคนิค (หรือที่เรียกว่าคำแนะนำใน การ RETAIN หรือข่าวสารด้านบริการ) ที่อาจเกี่ยวข้องกับอะแดปเตอร์
- 7. ตรวจสอบการเชื่อมต่อภายนอกของอะแดปเตอร์ว่าถูกต้อง และตรวจดูว่าตัวขั้วต่อไม่ได้รับความเสียหาย

#### ตรวจพบทรัพยากร PCIe ไม่เพียงพอ

หากคุณเห็นข้อความแสดงข้อผิดพลาดที่ระบุว่า "ตรวจพบทรัพยากร PCI ไม่เพียงพอ" ให้ดำเนินการตามขั้นตอนต่อไปนี้ จนกว่าปัญหาจะได้รับการแก้ไข:

- 1. ถอดอะแดปเตอร์ PCIe ตัวใดตัวหนึ่ง
- 2. รีสตาร์ทระบบและกด F1 เพื่อแสดงอินเทอร์เฟซการตั้งค่าระบบ Lenovo XClarity Provisioning Manager
- 3. คลิก UEFI Setup → System Settings → Devices and I/O Ports → MM Config Base แล้วแก้ไขการ ้ตั้งค่าเป็นความจุหน่วยความจำที่ต่ำกว่า ตัวอย่างเช่น แก้ไข 3 GB เป็น 2 GB หรือแก้ไข 2 GB เป็น 1 GB
- 4. บันทึกการตั้งค่าแล้วรีสตาร์ทระบบ
- 5. การดำเนินการในขั้นตอนนี้จะแตกต่างกันไป โดยขึ้นอยู่กับว่าการวีบูตลำเร็จหรือไม่
	- หากรีบูทสำเร็จ ให้ปิดเครื่องและติดตั้งการ์ด PCIe ที่คุณถอดออกกลับเข้าที่
	- หากการรีบูตล้มเหลว ให้ทำซ้ำขั้นตอนที่ 2 ถึงขั้นตอนที่ 5

#### <span id="page-260-1"></span>อุปกรณ์เสริมของ Lenovo ที่เพิ่งติดตั้งไม่ทำงาน

- 1. ตรวจสอบให้แน่ใจว่า:
	- เซิร์ฟเวอร์รองรับอุปกรณ์ (โปรดดู https://static.lenovo.com/us/en/serverproven/index.shtml)
	- คุณทำตามคำแนะนำในการติดตั้งที่มาพร้อมกับอุปกรณ์และติดตั้งอุปกรณ์อย่างถูกต้อง
	- ้ คุณยังไม่ได้ถอดอุปกรณ์เสริมหรือสายเคเบิลอื่นๆ ที่ติดตั้งไว้
	- ี คุณอัปเดตข้อมูลการกำหนดค่าในการตั้งค่าระบบ เมื่อคุณเริ่มต้นเซิร์ฟเวอร์และกด F1 เพื่อแสดงอินเทอร์เฟ ้ซการตั้งค่าระบบ เมื่อใดก็ตามที่คุณเปลี่ยนหน่วยความจำหรืออุปกรณ์อื่นใด คุณต้องอัปเดตการกำหนดค่า
- 2. ใส่คุปกรณ์ที่คุณเพิ่งติดตั้งใหม่
- 3. เปลี่ยนอุปกรณ์ที่คุณเพิ่งติดตั้ง

## <span id="page-261-0"></span>้อุปกรณ์เสริมของ Lenovo ก่อนหน้านี้ทำงานได้แต่ในขณะนี้กลับไม่ทำงาน

- 1. ตรวจสอบให้แน่ใจว่าการเชื่อมต่อสายทุกสายกับอุปกรณ์แน่นดีแล้ว
- 2. หากอุปกรณ์มาพร้อมกับคำแนะนำการทดสอบ ให้ใช้คำแนะนำดังกล่าวในการทดสอบอุปกรณ์
- 3. หากอุปกรณ์ที่บกพร่องคืออุปกรณ์ SCSI ตรวจสอบให้แน่ใจว่า:
	- ่ มีการเชื่อมต่อสายเคเบิลสำหรับอุปกรณ์ SCSI ภายนอกทั้งหมดอย่างถูกต้อง
	- ้ อุปกรณ์สุดท้ายในแต่ละสาย SCSI หรือปลายสายเคเบิล SCSI สิ้นสุดอย่างถูกต้อง
	- อุปกรณ์ SCSI ภายนอกเปิดอยู่ คุณต้องเปิดอุปกรณ์ SCSI ภายนอกก่อนที่คุณจะเปิดเซิร์ฟเวอร์
- 4. ใส่อุปกรณ์ที่ทำงานบกพร่องให้แน่น
- 5. เปลี่ยนอุปกรณ์ที่ทำงานบกพร่อง

# ปัญหาเกี่ยวกับอุปกรณ์อนุกรม

ใช้ข้อมูลนี้ในการแก้ไขปัญหาเกี่ยวกับพอร์ตหรืออุปกรณ์อนุกรม

- <span id="page-261-3"></span>"จำนวนพอร์ตอนุกรมที่แสดงมีน้อยกว่าจำนวนพอร์ตอนุกรมที่ติดตั้ง" บนหน้าที่ 252
- "ดูปกรณ์อนุกรมไม่ทำงาน" บนหน้าที่ 252

## <span id="page-261-1"></span>จำนวนพอร์ตอนุกรมที่แสดงมีน้อยกว่าจำนวนพอร์ตอนุกรมที่ติดตั้ง

ทำขั้นตอนต่อไปนี้ให้ครบถ้วนจนกว่าปัญหาจะได้รับการแก้ไข

- 1 ตรวจสอบให้แน่ใจว่า
	- แต่ละพอร์ตจะได้รับการระบุที่อยู่ที่ไม่ซ้ำกันใน Setup Utility และไม่มีการปิดใช้งานพอร์ตอนุกรม
	- เสียบอะแดปเตอร์พอร์ตอนุกรม (หากมี) อย่างถูกต้อง
- 2. เสียบอะแดปเตอร์พอร์ตอนุกรมใหม่
- 3. เปลี่ยนอะแดปเตอร์พอร์ตอนุกรม

#### <span id="page-261-2"></span>้อุปกรณ์อนุกรมไม่ทำงาน

- 1. ตรวจสอบให้แน่ใจว่า:
	- อุปกรณ์ใช้งานร่วมกับเซิร์ฟเวอร์ได้
	- มีการเปิดใช้งานพอร์ตอนุกรมและระบุที่อยู่ที่ไม่ซ้ำกัน
	- มีการเชื่อมต่ออุปกรณ์กับขั้วต่อที่ถูกต้อง
- 2. ใส่ส่วนประกอบต่อไปนี้ให้แน่น:
	- อุปกรณ์อนุกรมที่บกพร่อง  $a<sub>1</sub>$
	- สายอนุกรม  $h$ .
- 3. เปลี่ยนส่วนประกอบต่อไปนี้:
	- ้ ดูปกรณ์อนุกรมที่บกพร่อง  $\overline{a}$ .
	- สายอนุกรม  $b.$
- 4. (ช่างเทคนิคที่ได้รับการอบรมเท่านั้น) เปลี่ยนแผงระบบ

# ปัญหาที่เกิดขึ้นเป็นครั้งคราว

ใช้ข้อมูลนี้ในการแก้ไขปัญหาที่เกิดขึ้นเป็นครั้งคราว

- <span id="page-262-2"></span>"ปัญหาเกี่ยวกับอุปกรณ์ภายนอกที่เกิดขึ้นเป็นครั้งคราว" บนหน้าที่ 253
- "ปัญหาเกี่ยวกับ KVM ที่เกิดขึ้นเป็นครั้งคราว" บนหน้าที่ 253
- "การรีบูตที่ไม่คาดคิดที่เกิดขึ้นเป็นครั้งคราว" บนหน้าที่ 254

## <span id="page-262-0"></span>ปัญหาเกี่ยวกับอุปกรณ์ภายนอกที่เกิดขึ้นเป็นครั้งคราว

ทำขั้นตอนต่อไปนี้ให้ครบถ้วนจนกว่าปัญหาจะได้รับการแก้ไข

- 1. ตรวจสอบให้แน่ใจว่าได้ติดตั้งไดรเวอร์อุปกรณ์ที่ถูกต้อง ดูเอกสารจากเว็บไซต์ของผู้ผลิต
- 2. สำหรับอุปกรณ์ USB:
	- ตรวจสอบให้แน่ใจว่าอุปกรณ์ได้รับการกำหนดค่าอย่างถูกต้อง a. วีสตาร์ทเซิร์ฟเวอร์และกด F1 เพื่อแสดงอินเทอร์เฟซการตั้งค่าระบบ Lenovo XClarity Provisioning Manager จากนั้น คลิก System Settings → Devices and I/O Ports → USB Configuration
	- เชื่อมต่ออุปกรณ์กับพอร์ตอื่น หากใช้งานฮับ USB ให้ถอดฮับออกและเชื่อมต่ออุปกรณ์กับโหนดคอมพิวท์  $b.$ โดยตรง ตรวจสอบให้แน่ใจว่าอุปกรณ์ได้รับการกำหนดค่าสำหรับพอร์ตอย่างถูกต้อง

## <span id="page-262-1"></span>ปัญหาเกี่ยวกับ KVM ที่เกิดขึ้นเป็นครั้งคราว

ทำขั้นตอนต่อไปนี้ให้ครบถ้วนจนกว่าปัญหาจะได้รับการแก้ไข

## ปัญหาเกี่ยวกับวิดีโอ:

- 1. ตรวจสอบให้แน่ใจว่าเชื่อมต่อสายทั้งหมดและสายเคเบิลคอนโซลเบรกเอาท์อย่างเหมาะสมและแน่นดีแล้ว
- 2. ตรวจสอบให้แน่ใจว่าจอภาพทำงานอย่างเหมาะสมโดยการทดสอบจอภาพบนโหนดคอมพิวท์อื่น

3. ทดสอบสายเคเบิลคอนโซลเบรกเอาท์บนโหนดคอมพิวท์ที่ทำงานเพื่อให้แน่ใจว่าสายเคเบิลทำงานอย่างเหมาะสม เปลี่ยนสายเคเบิลคอนโซลเบรกเอาท์ หากชำรุด

#### ปัญหาเกี่ยวกับคีย์บอร์ด:

ตรวจสุดบให้แน่ใจว่าเชื่อมต่อสายทั้งหมดและสายเคเบิลคอนโซลเบรกเอาท์อย่างเหมาะสมและแน่นดีแล้ว

## ปัญหาเกี่ยวกับเมาส์:

ตรวจสอบให้แน่ใจว่าเชื่อมต่อสายทั้งหมดและสายเคเบิลคอนโซลเบรกเอาท์อย่างเหมาะสมและแน่นดีแล้ว

## <span id="page-263-0"></span>การรีบุตที่ไม่คาดคิดที่เกิดขึ้นเป็นครั้งคราว

**หมายเหตุ**: ข้อผิดพลาดที่แก้ไขได้บางอย่างกำหนดให้เซิร์ฟเวอร์ต้องรีบูตเพื่อให้สามารถปิดใช้งานอุปกรณ์ เช่น DIMM หน่วยความจำ หรือโปรเซสเซอร์ เพื่อทำให้เครื่องสามารถเริ่มต้นระบบได้อย่างเหมาะสม

- 1. หากการรีเซ็ตเกิดขึ้นระหว่าง POST และมีการเปิดใช้งานตัวตั้งเวลาโปรแกรมเฝ้าระวัง POST ตรวจสอบให้แน่ใจ ว่ามีการให้เวลาที่เพียงพอในค่าหมดเวลาของโปรแกรมเฝ้าระวัง (ตัวตั้งเวลาโปรแกรมเฝ้าระวัง POST) ในการตรวจสอบเวลาเฝ้าระวัง POST ให้รีสตาร์ทเซิร์ฟเวอร์และกด F1 เพื่อแสดงอินเทอร์เฟซการตั้งค่าระบบ Lenovo XClarity Provisioning Manager จากนั้น คลิก BMC Settings → POST Watchdog Timer
- 2. หากการรีเซ็ตเกิดขึ้นหลังจากระบบปฏิบัติการเริ่มทำงาน ให้ปิดใช้งานยูทิลิตี Automatic Server Restart (ASR) ใดๆ เช่น Automatic Server Restart IPMI Application สำหรับ Windows หรืออุปกรณ์ ASR ใดๆ ที่ติดตั้ง
- 3. ดู Management Controller Event Log เพื่อตรวจดูรหัสเหตุการณ์ที่ระบุการรีบูต ดูข้อมูลเกี่ยวกับการดูบันทึก เหตุการณ์ได้ที่ "บันทึกเหตุการณ์" บนหน้าที่ 235

# ปัญหาเกี่ยวกับพลังงาน

ใช้ข้อมูลนี้ในการแก้ไขปัญหาเกี่ยวกับพลังงาน

#### <span id="page-263-2"></span>ไฟ LED แสดงข้อผิดพลาดระบบติดสว่าง และบันทึกเหตุการณ์ "แหล่งจ่ายไฟสูญเสียกระแสไฟขาเข้า" แสดง ล้ำ

ในการแก้ไขปัญหา ตรวจสอบว่า:

- 1 แหล่งจ่ายไฟเชื่อมต่อกับสายไฟอย่างเหมาะสม
- 2. สายไฟเชื่อมต่อกับเต้ารับไฟฟ้าที่ต่อสายดินสำหรับเซิร์ฟเวอร์อย่างเหมาะสม

# ปัญหาเกี่ยวกับเครือข่าย

<span id="page-263-1"></span>ใช้ข้อมูลนี้ในการแก้ไขปัญหาเกี่ยวกับเครือข่าย

- "ไม่สามารถเปิดเซิร์ฟเวอร์โดยใช้ Wake on LAN" บนหน้าที่ 255
- "ไม่สามารถเข้าสู่ระบบโดยใช้บัญชี LDAP ที่มีการเปิดใช้งาน SSL" บนหน้าที่ 255

#### <span id="page-264-0"></span>ไม่สามารถเปิดเซิร์ฟเวอร์โดยใช้ Wake on I AN

ดำเนินการขั้นตอนต่อไปนี้จนกว่าปัญหาจะได้รับการแก้ไข:

- 1. หากคุณใช้งานอะแดปเตอร์เครือข่ายพอร์ตคู่ และมีการเชื่อมต่อเซิร์ฟเวอร์กับเครือข่ายโดยใช้ขั้วต่ออีเทอร์เน็ต 5 ให้ตรวจสอบบันทึกเหตุการณ์ (ดูที่ "บันทึกเหตุการณ์" บนหน้าที่ 235) และตรวจสอบให้แน่ใจว่า:
	- ี พัดลม 3 ทำงานอยู่ในโหมดสแตนด์บาย หากมีการติดตั้งอะแดปเตอร์แบบฝังตัว Emulex dual port a. 10GBase-T
	- b. อุณหภูมิห้องไม่สูงจนเกินไป (โปรดดู "ข้อมูลจำเพาะ" บนหน้าที่ 5)
	- c. ช่องระบายอากาศถูกปิดกั้น
	- d. ติดตั้งแผ่นกั้นลมแน่นดีแล้ว
- 2. เสียบอะแดปเตอร์เครือข่ายพอร์ตคู่ใหม่
- 3. ปิดเซิร์ฟเวอร์และถอดออกจากแหล่งพลังงาน จากนั้นรอ 10 วินาทีแล้วจึงเริ่มระบบของเซิร์ฟเวอร์ใหม่
- 4. หากปัญหายังคงมีอยู่ ให้เปลี่ยนอะแดปเตอร์เครือข่ายพอร์ตคู่

#### <span id="page-264-1"></span>ไม่สามารถเข้าสู่ระบบโดยใช้บัญชี LDAP ที่มีการเปิดใช้งาน SSL

ดำเนินการขั้นตอนต่อไปนี้จนกว่าปัญหาจะได้รับการแก้ไข:

- 1. ตรวจสอบว่ากุญแจอนุญาตถูกต้องหรือไม่
- 2. สร้างกุญแจอนุญาตใหม่และเข้าใช้งานอีกครั้ง

# ปัญหาที่สังเกตเห็นได้

<span id="page-264-2"></span>ใช้ข้อมูลนี้ในการแก้ไขปัญหาที่สังเกตเห็นได้

- "เซิร์ฟเวอร์แสดง POST Event Viewer ขึ้นทันทีเมื่อเปิดใช้งาน" บนหน้าที่ 256
- "เซิร์ฟเวอร์ไม่ตอบสนอง (POST เสร็จสมบูรณ์และระบบปฏิบัติการกำลังทำงานอยู่)" บนหน้าที่ 256
- "เซิร์ฟเวอร์ไม่ตอบสนอง (ไม่สามารถกด F1 เพื่อเริ่มต้นการตั้งค่าระบบได้)" บนหน้าที่ 257
- "ข้อบกพร่อง Planar แรงดันไฟฟ้าแสดงขึ้นในบันทึกเหตุการณ์" บนหน้าที่ 257
- "กลิ่นไม่ปกติ" บนหน้าที่ 257
- "เซิร์ฟเวอร์ดูเหมือนจะเกิดความร้อนขณะทำงาน" บนหน้าที่ 258
- "ไม่สามารถเข้าสู่โหมดแบบดั้งเดิมหลังจากติดตั้งอะแดปเตอร์ใหม่" บนหน้าที่ 258
- "ขึ้นส่วนหรือตัวเครื่องแตกร้าว" บนหน้าที่ 258

#### <span id="page-265-0"></span>เซิร์ฟเวอร์แสดง POST Event Viewer ขึ้นทันทีเมื่อเปิดใช้งาน

ดำเนินการขั้นตอนต่อไปนี้ให้ครบถ้วนจนกว่าปัญหาจะได้รับการแก้ไข

- 1. ตรวจสอบให้แน่ใจว่าเซิร์ฟเวอร์รองรับโปรเซสเซอร์ทุกตัว และโปรเซสเซอร์ตรงกับความเร็วและขนาดแคช คุณสามารถดูรายละเอียดของโปรเซสเซอร์ได้จากการตั้งค่าระบบ เพื่อช่วยให้คุณระบุได้ว่าเซิร์ฟเวอร์รองรับโปรเซสเซอร์หรือไม่ โปรดดูที่ https://static.lenovo.com/us/en/ serverproven/index.shtml
- ่ 2. (เฉพาะช่างเทคนิคที่ได้รับการอบรมเท่านั้น) ตรวจสอบให้แน่ใจว่าได้เสียบโปรเซสเซอร์ 1 แน่นเข้าที่แล้ว
- 3. (เฉพาะช่างเทคนิคที่ได้รับการอบรมเท่านั้น) ถอดไมโครโปรเซสเซอร์ 2 แล้วเริ่มระบบเซิร์ฟเวอร์ใหม่
- 4. เปลี่ยนส่วนประกอบต่อไปนี้ทีละชิ้นตามลำดับที่แสดง แล้วทำการเริ่มต้นระบบเซิร์ฟเวอร์ใหม่หลังถอดส่วน าไระกคบแต่ละชื้นคคก
	- ือ. (เฉพาะช่างเทคนิคที่ได้รับการอบรมเท่านั้น) โปรเซสเซอร์
	- b. (ช่างเทคนิคที่ได้รับการคบรมเท่านั้น) แผงระบบ

#### <span id="page-265-1"></span>เซิร์ฟเวอร์ไม่ตอบสนอง (POST เสร็จสมบูรณ์และระบบปฏิบัติการกำลังทำงานอยู่)

ทำขั้นตอนต่อไปนี้ให้ครบถ้วนจนกว่าปัญหาจะได้รับการแก้ไข

- หากคุณอยู่ในตำแหน่งเดียวกันกับโหนดคอมพิวท์ให้ดำเนินการขั้นตอนต่อไปนี้:
	- 1. หากคณกำลังใช้งานการเชื่อมต่อ KVM ตรวจสอบให้แน่ใจว่าการเชื่อมต่อทำงานอย่างถกต้อง หรือตรวจสอบ ให้แน่ใจว่าแป้นพิมพ์และเมาส์ทำงานอย่างถกต้อง
	- ่ 2. หากเป็นไปได้ ให้เข้าสู่ระบบโหนดคอมพิวท์และตรวจสอบว่าแอปพลิเคชันทั้งหมดกำลังทำงานอยู่ (ไม่มีแอป พลิเคชันค้าง)
	- 3 รีสตาร์ทโหนดคอมพิวท์
	- 4. หากปัญหายังคงอยู่ ตรวจสอบให้แน่ใจว่ามีการติดตั้งและกำหนดค่าซอฟต์แวร์ใหม่ใดๆ อย่างถูกต้อง
	- 5. ติดต่อที่ที่คุณซื้อซอฟต์แวร์หรือผู้ให้บริการซอฟต์แวร์
	- หากคุณเข้าถึงโหนดคอมพิวท์จากตำแหน่งที่ตั้งระยะไกล ให้ดำเนินการขั้นตอนต่อไปนี้:
		- 1. ตรวจสอบให้แน่ใจว่าแอปพลิเคชันทั้งหมดกำลังทำงานอยู่ (ไม่มีแอปพลิเคชันค้าง)
		- 2. พยายามออกจากระบบและกลับเข้าสู่ระบบอีกครั้ง
		- 3. ตรวจสอบการเข้าถึงเครือข่ายโดยการ Ping หรือเรียกใช้เส้นทางการติดตามไปยังโหนดคอมพิวท์จากบรรทัด คำสั่ง
			- หากคุณไม่ได้รับการตอบสนองระหว่างการทดสอบ Ping ให้พยายาม Ping กับโหนดคอมพิวท์อื่นใน  $a.$ ช่องใส่เพื่อระบุว่าเป็นปัญหาเกี่ยวกับการเชื่อมต่อหรือปัญหาเกี่ยวกับโหนดคอมพิวท์
- b. เรียกใช้เส้นทางการติดตามเพื่อระบุตำแหน่งที่การเชื่อมต่อบกพร่อง พยายามแก้ปัญหาเกี่ยวกับการ เชื่อมต่อด้วย VPN หรือจุดที่การเชื่อมต่อบกพร่อง
- 4. รีสตาร์ทโหนดคอมพิวท์จากระยะไกลผ่านอินเทอร์เฟซการจัดการ
- 5. หากปัญหายังคงอยู่ ให้ตรวจสอบว่ามีการติดตั้งและกำหนดค่าซอฟต์แวร์ใหม่ใดๆ อย่างถูกต้องหรือไม่
- 6. ติดต่อที่ที่คุณซื้อซอฟต์แวร์หรือผู้ให้บริการซอฟต์แวร์

## <span id="page-266-0"></span>เซิร์ฟเวอร์ไม่ตอบสนอง (ไม่สามารถกด F1 เพื่อเริ่มต้นการตั้งค่าระบบได้)

การเปลี่ยนแปลงการกำหนดค่า เช่น อุปกรณ์ที่เพิ่มเข้าไปหรือการอัปเดตเฟิร์มแวร์อะแดปเตอร์ รวมถึงปัญหาเกี่ยวกับรหัส ของแอปพลิเคชันหรือเฟิร์มแวร์อาจส่งผลให้เซิร์ฟเวอร์ทำการ POST (ระบบทดสอบตนเองเมื่อเปิดเครื่อง) ล้มเหลว

หากเกิดกรณีเช่นนี้ขึ้น เซิร์ฟเวอร์จะตอบสนองด้วยวิธีต่างๆ ต่อไปนี้:

- เซิร์ฟเวคร์จะเริ่มต้นระบบใหม่และพยายามเริ่ม POST คีกครั้ง
- เซิร์ฟเวอร์ค้าง คณต้องทำการเริ่มต้นระบบเซิร์ฟเวอร์ใหม่ด้วยตนเองเพื่อให้เซิร์ฟเวอร์พยายามเริ่ม POST อีกครั้ง

หากมีความพยายามเริ่มต้นเซิร์ฟเวอร์ใหม่ซ้ำๆ จนครบจำนวนครั้งที่ระบุ (ไม่ว่าโดยอัตโนมัติหรือโดยผู้ใช้) เซิร์ฟเวอร์กลับ ไปใช้งานค่าเริ่มต้นของการกำหนดค่า UEFI และเริ่มต้นการตั้งค่าระบบ เพื่อให้คุณทำการแก้ไขที่จำเป็นกับการกำหนดค่า และเริ่มต้นเซิร์ฟเวอร์ใหม่ หากเซิร์ฟเวอร์ไม่สามารถเริ่ม POST ได้โดยเสร็จสมบูรณ์ด้วยการกำหนดค่าเริ่มต้น แสดงว่า แผงระบบของเซิร์ฟเวอร์อาจมีปัญหา

คุณสามารถกำหนดจำนวนครั้งของความพยายามเริ่มต้นระบบใหม่ในการตั้งค่าระบบได้ รีสตาร์ทเซิร์ฟเวอร์และกด F1 ่ เพื่อแสดงอินเทอร์เฟซการตั้งค่าระบบ Lenovo XClarity Provisioning Manager จากนั้น ให้คลิก System Settings <del>→</del> Recovery and RAS → POST Attempts → POST Attempts Limit ตัวเลือกที่ใช้งานได้คือ 3, 6, 9 และปิดใช้งาน

#### <span id="page-266-1"></span>ข้อบกพร่อง Planar แรงดันไฟฟ้าแสดงขึ้นในบันทึกเหตุการณ์

ดำเนินการขั้นตอนต่อไปนี้ให้ครบถ้วนจนกว่าปัญหาจะได้รับการแก้ไข

- 1. ย้อนกลับระบบไปเป็นการกำหนดค่าต่ำสุด ดูจำนวนโปรเซสเซอร์และ DIMM ที่กำหนดขั้นต่ำได้ที่ "ข้อมูลจำเพาะ" ำเบหน้าที่ 5
- 2 รีสตาร์ทระบบ
	- หากระบบรีสตาร์ท ให้ใส่อุปกรณ์แต่ละชิ้นที่คุณถอดออกกลับเข้าไปทีละชิ้น แล้วตามด้วยการรีสตาร์ทระบบ ทุกครั้งจนกว่าข้อผิดพลาดจะเกิดขึ้น เปลี่ยนอุปกรณ์ซึ้นที่ทำให้เกิดข้อผิดพลาด
	- หากระบบไม่รีสตาร์ท ให้สงสัยว่าปัญหาน่าจะเกิดจากแผงระบบ

## <span id="page-266-2"></span>กลิ่นไม่ปกติ

ทำขั้นตอนต่อไปนี้ให้ครบถ้วนจนกว่าปัญหาจะได้รับการแก้ไข

- 1. กลิ่นไม่ปกติอาจออกมาจากอุปกรณ์ที่ติดตั้งใหม่
- 2. หากยังคงมีปัญหาอยู่ โปรดติดต่อบริการสนับสนุนของ Lenovo

#### <span id="page-267-0"></span>เซิร์ฟเวอร์ดูเหมือนจะเกิดความร้อนขณะทำงาน

ทำขั้นตอนต่อไปนี้ให้ครบถ้วนจนกว่าปัญหาจะได้รับการแก้ไข

โหนดคอมพิวท์หลายตัวหรือตัวเครื่อง:

- 1. ตรวจสอบให้แน่ใจว่าอุณหภูมิห้องอยู่ภายในช่วงที่ระบุ (ดูที่ "ข้อมูลจำเพาะ" บนหน้าที่ 5)
- ่ 2. ตรวจสอบบันทึกเหตุการณ์โปรเซสเซอร์การจัดการสำหรับเหตุการณ์ที่อุณหภูมิสูงขึ้น หากไม่มีเหตุการณ์ดังกล่าว แสดงว่าโหนดคอมพิวท์กำลังทำงานภายในอุณหภูมิการทำงานปกติ โปรดสังเกตว่าอุณหภูมิอาจมีการ เปลี่ยนแปลงได้

## <span id="page-267-1"></span>ไม่สามารถเข้าสู่โหมดแบบดั้งเดิมหลังจากติดตั้งอะแดปเตอร์ใหม่

ทำขั้นตอนต่อไปนี้ให้ครบถ้วนเพื่อแก้ไขปัญหา

- 1.  $1\sqrt[3]{2}$  UEFI Setup → Devices and I/O Ports → Set Option ROM Execution Order
- 2. ย้ายอะแดปเตอร์ RAID ที่มีการติดตั้งระบบปฏิบัติการไปที่ด้านบนของรายการ
- 3 เล็คก Save
- 4. รีบูตระบบและบูตอัตโนมัติเข้าสู่ระบบปฏิบัติการ

## <span id="page-267-2"></span>์<br>ชิ้นส่วนหรือตัวเครื่องแตกร้าว

ติดต่อบริการสนับสนุนของ Lenovo

# ี่ปัญหาเกี่ยวกับซอฟต์แวร์

<span id="page-267-3"></span>ใช้ข้อมูลนี้ในการแก้ไขปัญหาด้านซอฟต์แวร์

- 1. เพื่อระบุว่าปัญหาเกิดขึ้นจากซอฟต์แวร์หรือไม่ โปรดตรวจสอบให้แน่ใจว่า:
	- เซิร์ฟเวอร์มีหน่วยความจำต่ำสุดที่จำเป็นในการใช้งานซอฟต์แวร์ สำหรับข้อกำหนดเกี่ยวกับหน่วยความจำ โปรดดูข้อมูลที่มาพร้อมกับซอฟต์แวร์

**หมายเหต**ุ: หากคุณเพิ่งติดตั้งอะแดปเตอร์หรือหน่วยความจำ เซิร์ฟเวอร์อาจมีความขัดแย้งระหว่างที่อยู่กับ หน่วยความจำ

- ซอฟต์แวร์ได้รับการออกแบบมาให้ทำงานบนเซิร์ฟเวอร์
- ตอฟต์แวร์อื่นๆ ทำงานบนเซิร์ฟเวอร์
- <sub>ั</sub>ชอฟต์แวร์ทำงานบนเซิร์ฟเวอร์อื่น
- 2. หากคุณได้รับข้อความแสดงข้อผิดพลาดใดๆ ระหว่างใช้งานซอฟต์แวร์ ให้ดูข้อมูลที่มาพร้อมซอฟต์แวร์เพื่อดูคำ ้อธิบายข้อความ และวิธีแก้ไขปัญหาที่แนะน้ำ
- 3. โปรดติดต่อที่ที่คุณซื้อซอฟต์แวร์

# บทที่ 5. เบรกกำลังไฟฟ้า PCIe

เบรกกำลังไฟฟ้า PCIe (การจำกัด PCIe) จะลดการใช้พลังงานของอุปกรณ์ PCIe ที่มีกำลังไฟฟ้าสูง เช่น อะแดปเตอร์ **GPU** 

ผ่าน Setup Utility แบบข้อความหรือผ่าน Lenovo XClarity Provisioning Manager คุณสามารถควบคุมวิธีการเกิดการ จำกัด PCIe ได้ ดังนี้

Reactive

ระบบจะดำเนินการจำกัด PCIe เมื่อแหล่งจ่ายไฟระบุว่ามีคำเตือนการใช้พลังงานสูงเกินชั่วครู่หรืออุณหภูมิสูงเกิดขึ้น ระบบยังจำกัดกำลังไฟฟ้า PCIe แบบเชิงลุกเพื่อป้องกันไม่ให้อุปกรณ์ PCIe ที่มีกำลังไฟฟ้าสูงเกิดความเสียหายจาก ความร้อนในสภาพแวดล้อมอุณหภูมิสูงที่ไม่ได้รับการรองรับ

Proactive (ค่าเริ่มต้น)

่ ระบบจะดำเนินการจำกัด PCIe โดยอิงตามอัตรากำลังไฟฟ้าสูงสุดของอะแดปเตอร์ PCIe ที่มีกำลังไฟฟ้าสูงที่ติดตั้ง ี่ไว้ ประสิทธิภาพการทำงานของอุปกรณ์ PCIe ที่มีกำลังไฟฟ้าสูงจะลดลงเมื่อกำลังไฟฟ้ารวมจากอุปกรณ์ PCIe ที่มี กำลังไฟฟ้าสูงมากกว่าหนึ่งในสามของผลรวมกำลังไฟฟ้าของแหล่งจ่ายไฟที่ทำงานอยู่ โหมด Proactive ยังมี คุณสมบัติการจำกัด PCIe ของโหมด Reactive

ปิดใช้งาน

่ ระบบจะไม่ทำการจำกัด PCIe การป้องกันอุณหภูมิแบบ Proactive สำหรับสภาพแวดล้อมอุณหภูมิสูงที่ไม่ได้รับการ รองรับจะถูกจำกัดไว้ที่สภาพแวดล้อมที่ได้รับการรองรับโดยอุปกรณ์ PCIe ที่มีกำลังไฟฟ้าสูง

**ข้อสำคัญ**: ช่วงสูงสุดของการใช้พลังงานชั่วขณะอาจเกิดขึ้นในอุปกรณ์ PCIe ที่มีกำลังไฟฟ้าสูง ซึ่งอาจทำให้กำลังไฟฟ้า ในขณะหนึ่งสูงเกินกำลังไฟฟ้าสูงสุดที่ระบุไว้อีก 2 เท่าหรือมากกว่า ก่อนการเลือกโหมดเบรกกำลังไฟฟ้าจาก Reactive หรือปิดใช้งาน ให้ทำการเปลี่ยนแปลงและตรวจสอบความเสถียรของระบบก่อนทำการเปลี่ยนแปลงถาวร

# <span id="page-272-0"></span>ภาคผนวก A. กฎการรวบรวม GPU อะแดปเตอร์และการแมป โปรเซสเซอร์

ใช้ข้อมูลในหัวข้อนี้เพื่อทำความเข้าใจลำดับการรวบรวม GPU อะแดปเตอร์และการแมปโปรเซสเซอร์อะแดปเตอร์ ทั้งนี้ขึ้น อยู่กับว่าเซิร์ฟเวอร์มีตัวครอบส่วนขยาย 3 ช่องเสียบหรือ 4 ช่องเสียบ

## <span id="page-272-1"></span>กฎการรวบรวม GPU อะแดปเตอร์และการแมปโปรเซสเซอร์ GPU (ตัวครอบ ส่วนขยาย PCIe 3 ช่องเสียบ)

ใช้ข้อมูลในหัวข้อนี้เพื่อทำความเข้าใจลำดับการรวบรวม GPU อะแดปเตอร์และการแมปโปรเซสเซอร์อะแดปเตอร์สำหรับ คะแดปเตคร์ในตัวครอบส่วนขยาย PCIe 3 ช่องเสียบ

**หมายเหตุ**: ตัวครอบส่วนขยาย PCIe 1 และตัวครอบส่วนขยาย PCIe 2 ต้องเป็นประเภทเดียวกัน ซึ่งได้แก่ ตัวครอบ ส่วนขยาย PCIe 4 ช่องเสียบหรือตัวครอบส่วนขยาย PCIe 3 ช่องเสียบ

ตัวเลขต่อไปนี้แสดงหมายเลขสำหรับช่องเสียบ PCIe ในเซิร์ฟเวอร์ (เมื่อมีการติดตั้งตัวครอบส่วนขยาย PCIe 3 ช่อง เสียบ)

**หมายเหต**: เฉพาะ full-height, full-length (FHFL) GPU ที่มีความกว้างสองเท่าเท่านั้นที่รองรับในตัวครอบส่วนขยาย PCIe 3 ช่องเสียบ

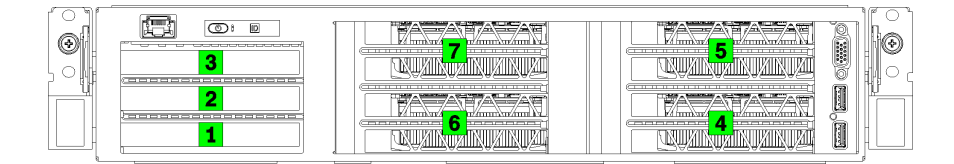

รูปภาพ 120. การระบุหมายเลขของช่องเสียบ PCIe บนเซิร์ฟเวอร์

ตารางต่อไปนี้แสดงการแมปช่องเสียบอะแดปเตอร์ PCIe กับโปรเซสเซอร์ระบบ

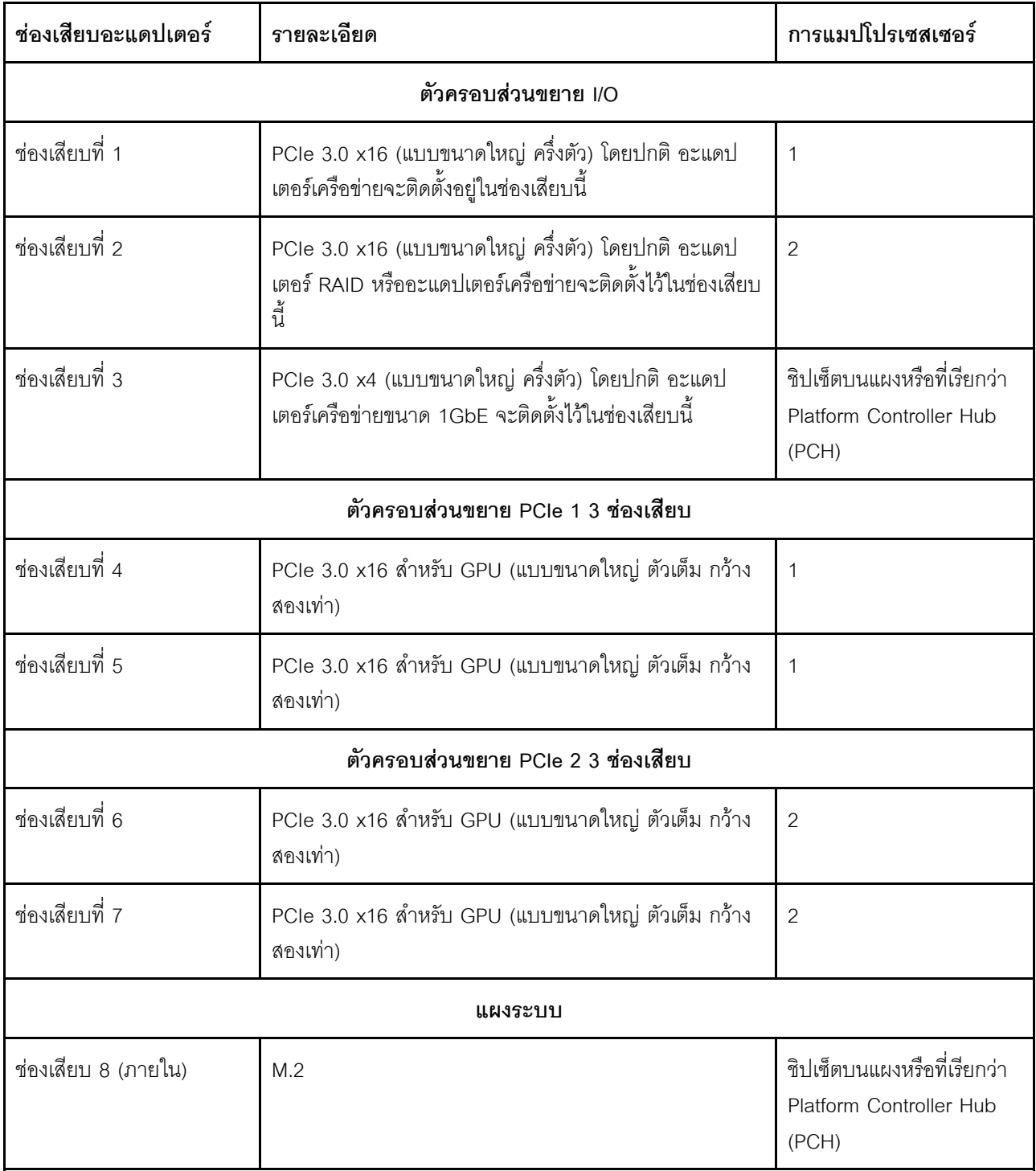

#### ตาราง 20. การแมปโปรเซสเซอร์อะแดปเตอร์ PCIe

ตารางต่อไปนี้กำหนดลำดับการรวบรวมอะแดปเตอร์ GPU ในตัวครอบส่วนขยาย PCIe 1 และ 2

#### ตาราง 21. ลำดับการรวบรวมอะแดปเตอร์ GPU

ลำดับการรวบรวมอะแดปเตอร์ GPU จะแตกต่างกันขึ้นอยู่กับเป้าหมายการใช้งานโปรเซสเซอร์อะแดปเตอร์:

กา**รใช้งานแบบรวมศูนย์** อะแดปเตอร์เชื่อมต่อกับบัส PCIe จาก CPU1 จนบัส PCIe ทั้งหมดบน CPU1 ถูกใช้ ก่อนที่จะรวบรวมอะแดปเตอร์กับบัส PCI Express ของ CPU2

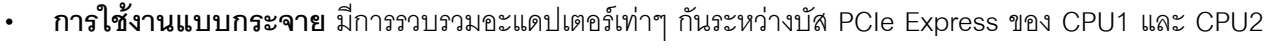

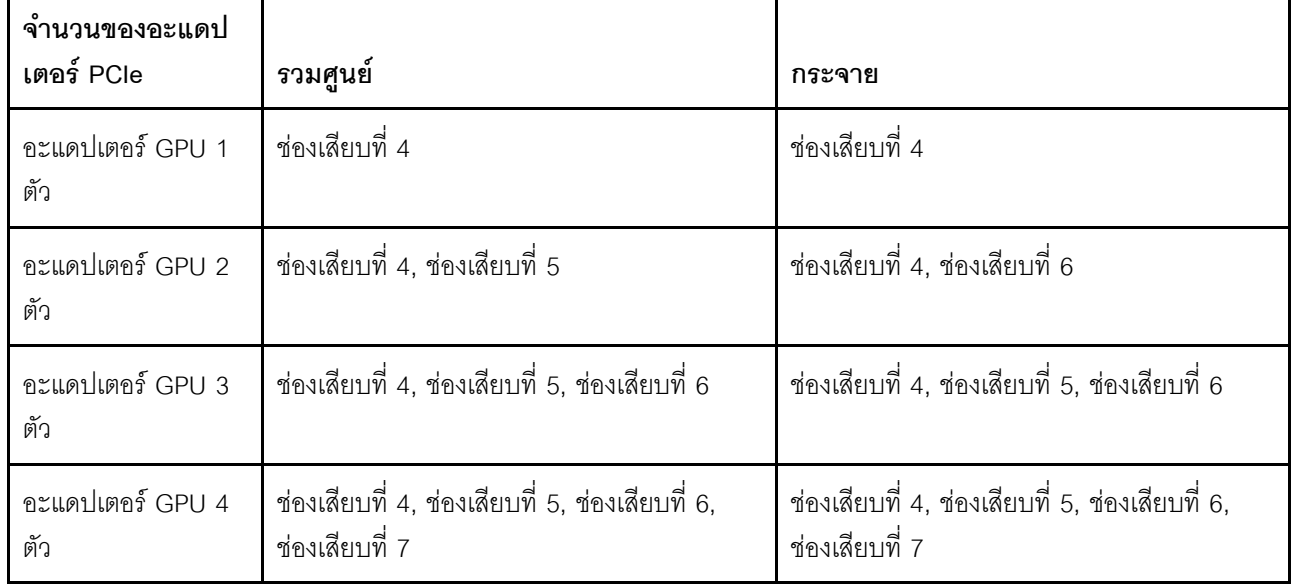

# กฎการรวบรวม GPU อะแดปเตอร์และการแมปโปรเซสเซอร์ GPU (ตัวครอบ ส่วนขยาย PCIe 4 ช่องเสียบ)

ใช้ข้อมูลในหัวข้อนี้เพื่อทำความเข้าใจลำดับการรวบรวม GPU อะแดปเตอร์และการแมปโปรเซสเซอร์อะแดปเตอร์สำหรับ อะแดปเตอร์ในตัวครอบส่วนขยาย PCIe 4 ช่องเสียบ

**หมายเหต**ุ: ตัวครอบส่วนขยาย PCIe 1 และตัวครอบส่วนขยาย PCIe 2 ต้องเป็นประเภทเดียวกัน ซึ่งได้แก่ ตัวครอบ ส่วนขยาย PCIe 4 ช่องเสียบหรือตัวครอบส่วนขยาย PCIe 3 ช่องเสียบ

้ตัวเลขต่อไปนี้แสดงหมายเลขสำหรับช่องเสียบ PCIe ในเซิร์ฟเวอร์ (เมื่อมีการติดตั้งตัวครอบส่วนขยาย PCIe 4 ช่อง เสียบ)

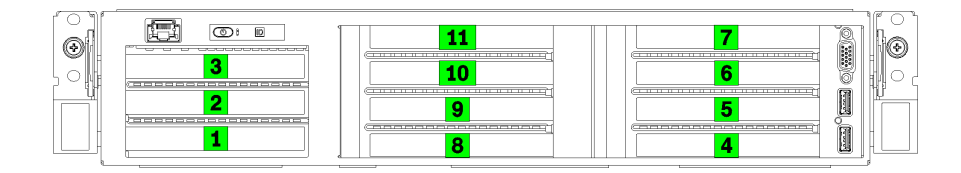

รูปภาพ 121. การระบุหมายเลขของช่องเสียบ PCIe บนเซิร์ฟเวอร์ (ตัวครอบส่วนขยาย PCIe 4 ช่องเสียบ)

## ตารางต่อไปนี้แสดงการแมปช่องเสียบอะแดปเตอร์ PCIe กับโปรเซสเซอร์ระบบ

| ช่องเสียบอะแดปเตอร์                | รายละเอียด                                                                                                    | การแมปโปรเซสเซอร์                                               |  |
|------------------------------------|----------------------------------------------------------------------------------------------------|-----------------------------------------------------------------|--|
| ตัวครอบส่วนขยาย I/O                |                                                                                                    |                                                                 |  |
| ช่องเสียบที่ 1                     | PCIe 3.0 x16 (แบบขนาดใหญ่ ครึ่งตัว) โดยปกติ อะแดป<br>เตอร์เครือข่ายจะติดตั้งอยู่ในช่องเสียบนี้                                      | $\mathbf{1}$                                                    |  |
| ช่องเสียบที่ 2                     | PCIe 3.0 x16 (แบบขนาดใหญ่ ครึ่งตัว) โดยปกติ อะแดป<br>เตอร์ RAID หรืออะแดปเตอร์เครือข่ายจะติดตั้งไว้ในช่องเสียบ<br>$\Xi^{\text{2e}}$ | $\overline{2}$                                                  |  |
| ช่องเสียบที่ 3                     | PCIe 3.0 x4 (แบบขนาดใหญ่ ครึ่งตัว) โดยปกติ อะแดป<br>เตอร์เครือข่ายขนาด 1GbE จะติดตั้งไว้ในช่องเสียบนี้                              | ชิปเซ็ตบนแผงหรือที่เรียกว่า<br>Platform Controller Hub<br>(PCH) |  |
| ตัวครอบส่วนขยาย PCIe 1 4 ช่องเสียบ |                                                                                                    |                                                                 |  |
| ช่องเสียบที่ 4 *                   | PCIe 3.0 x16 สำหรับ GPU (แบบขนาดใหญ่ ครึ่งตัว กว้าง<br>เดี๋ยว)                                                                      | $\mathbf{1}$                                                    |  |
| ช่องเสียบที่ 5 *                   | PCIe 3.0 x16 ลำหรับ GPU (แบบขนาดใหญ่ ครึ่งตัว กว้าง<br>เดี๋ยว)                                                                      | $\mathbf{1}$                                                    |  |
| ช่องเสียบที่ 6 *                   | PCIe 3.0 x16 ลำหรับ GPU (แบบขนาดใหญ่ ครึ่งตัว กว้าง<br>เดี๋ยว)                                                                      | $\mathbf{1}$                                                    |  |
| ช่องเสียบที่ 7 *                   | PCIe 3.0 x16 สำหรับ GPU (แบบขนาดใหญ่ ครึ่งตัว กว้าง<br>เดี๋ยว)                                                                      | $\mathbf{1}$                                                    |  |
| ตัวครอบส่วนขยาย PCIe 2 4 ช่องเสียบ |                                                                                                    |                                                                 |  |

ตาราง 22. การแมปโปรเซสเซอร์อะแดปเตอร์ PCIe

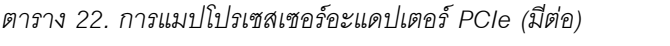

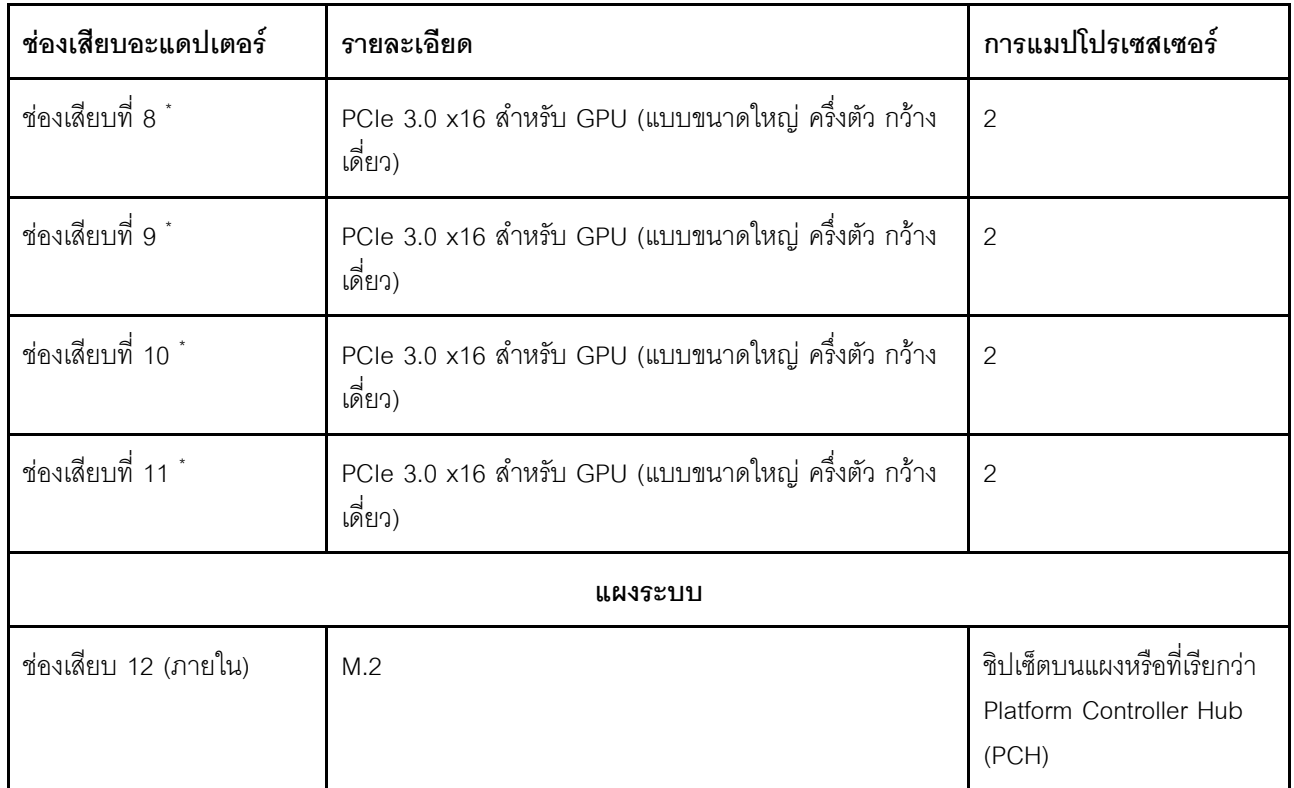

**หมายเหตุ**: \* ช่องเสียบที่ 4 ถึง 11 ทำงานในโหมด x8 หากมีการติดตั้งอะแดปเตอร์ x16 ในช่องเสียบเหล่านี้ อะแดป เตอร์จะทำงานเป็นอะแดปเตอร์ x8 ในช่องเสียบเหล่านี้

์ ตารางต่อไปนี้กำหนดลำดับการรวบรวมอะแดปเตอร์ GPU ในตัวครอบส่วนขยาย PCIe 1 และ 2

#### ตาราง 23. ลำดับการรวบรวมอะแดปเตอร์ GPU

ลำดับการรวบรวมอะแดปเตอร์ GPU จะแตกต่างกันขึ้นอยู่กับเป้าหมายการใช้งานโปรเซสเซอร์อะแดปเตอร์:

- **การใช้งานแบบรวมศูนย์** อะแดปเตอร์เชื่อมต่อกับบัส PCIe จาก CPU1 จนบัส PCIe ทั้งหมดบน CPU1 ถูกใช้ ก่อนที่จะรวบรวมอะแดปเตอร์กับบัส PCI Express ของ CPU2
- การใช้งานแบบกระจาย มีการรวบรวมอะแดปเตอร์เท่าๆ กันระหว่างบัส PCIe Express ของ CPU1 และ CPU2

ตาราง 23. ลำดับการรวบรวมอะแดปเตอร์ GPU (มีต่อ)

| จำนวนของอะแดป<br>เตอร์ PCIe | รวมศูนย์                                                                                                    | กระจาย                                                                                                    |
|-----------------------------|----------------------------------------------------------------------------------------------------|----------------------------------------------------------------------------------------------------|
| อะแดปเตอร์ GPU 1<br>ตัว     | ช่องเสียบที่ 4                                                                                                    | ช่องเสียบที่ 4                                                                                                    |
| อะแดปเตอร์ GPU 2<br>ตัว     | ช่องเสียบที่ 4, ช่องเสียบที่ 5                                                                                                    | ช่องเสียบที่ 4, ช่องเสียบที่ 8                                                                                                    |
| อะแดปเตอร์ GPU 3<br>ตัว     | ช่องเสียบที่ 4, ช่องเสียบที่ 5, ช่องเสียบที่ 6                                                                                         | ช่องเสียบที่ 4, ช่องเสียบที่ 5, ช่องเสียบที่ 8                                                                                         |
| อะแดปเตอร์ GPU 4<br>ตัว     | ช่องเสียบที่ 4, ช่องเสียบที่ 5, ช่องเสียบที่ 6,<br>ช่องเสียบที่ 7                                                                      | ช่องเสียบที่ 4, ช่องเสียบที่ 5, ช่องเสียบที่ 8,<br>ช่องเสียบที่ 9                                                                      |
| อะแดปเตอร์ GPU 5<br>ตัว     | ช่องเสียบที่ 4, ช่องเสียบที่ 5, ช่องเสียบที่ 6,<br>ช่องเสียบที่ 7, ช่องเสียบที่ 8                                                      | ช่องเสียบที่ 4, ช่องเสียบที่ 5, ช่องเสียบที่ 6,<br>ช่องเสียบที่ 8, ช่องเสียบที่ 9                                                      |
| อะแดปเตอร์ GPU 6<br>ตัว     | ช่องเสียบที่ 4, ช่องเสียบที่ 5, ช่องเสียบที่ 6,<br>ช่องเสียบที่ 7, ช่องเสียบที่ 8, ช่องเสียบที่ 9                                      | ช่องเสียบที่ 4, ช่องเสียบที่ 5, ช่องเสียบที่ 6,<br>ช่องเสียบที่ 8, ช่องเสียบที่ 9, ช่องเสียบที่ 10                                     |
| อะแดปเตอร์ GPU 7<br>ตัว     | ช่องเสียบที่ 4, ช่องเสียบที่ 5, ช่องเสียบที่ 6,<br>ช่องเสียบที่ 7, ช่องเสียบที่ 8, ช่องเสียบที่ 9,<br>ช่องเสียบที่ 10                  | ช่องเสียบที่ 4, ช่องเสียบที่ 5, ช่องเสียบที่ 6,<br>ช่องเสียบที่ 7, ช่องเสียบที่ 8, ช่องเสียบที่ 9,<br>ช่องเสียบที่ 10                  |
| อะแดปเตอร์ GPU 8<br>ตัว     | ช่องเสียบที่ 4, ช่องเสียบที่ 5, ช่องเสียบที่ 6,<br>ช่องเสียบที่ 7, ช่องเสียบที่ 8, ช่องเสียบที่ 9,<br>ช่องเสียบที่ 10, ช่องเสียบที่ 11 | ช่องเสียบที่ 4, ช่องเสียบที่ 5, ช่องเสียบที่ 6,<br>ช่องเสียบที่ 7, ช่องเสียบที่ 8, ช่องเสียบที่ 9,<br>ช่องเสียบที่ 10, ช่องเสียบที่ 11 |

# <span id="page-278-0"></span>ิภาคผนวก B. การขอความช่วยเหลือและความช่วยเหลือด้านเทคนิค

หากคุณต้องการความช่วยเหลือ การบริการ หรือความช่วยเหลือด้านเทคนิค หรือเพียงแค่ต้องการข้อมูลเพิ่มเติมเกี่ยวกับ ผลิตภัณฑ์ Lenovo คุณจะพบว่า Lenovo นั้นมีแหล่งข้อมูลมากมายที่พร้อมจะให้ความช่วยเหลือคุณ

<span id="page-278-1"></span>้ บน World Wide Web ข้อมูลล่าสุดเกี่ยวกับระบบ อุปกรณ์เสริม การให้บริการ และการสนับสนุนของ Lenovo มีให้ <u> บริการที่</u>

http://datacentersupport.lenovo.com

หมายเหตุ: IBM คือผู้ให้บริการ ThinkSystem ของ Lenovo

## ก่อนโทรศัพท์ติดต่อ

ก่อนที่คุณจะโทรศัพท์ติดต่อ มีขั้นตอนต่างๆ ดังต่อไปนี้ที่คุณสามารถทดลองเพื่อพยายามแก้ปัญหาด้วยตัวคุณเองก่อน ้อย่างไรก็ตาม หากคุณจำเป็นต้องโทรศัพท์ติดต่อเพื่อขอรับความช่วยเหลือ โปรดรวบรวมข้อมูลที่จำเป็นสำหรับช่างเทคนิค ้บริการ เพื่อให้เราสามารถแก้ไขปัญหาให้คุณได้อย่างรวดเร็ว

#### <span id="page-278-2"></span>พยายามแก้ไขปัญหาด้วยตัวเอง

คุณอาจสามารถแก้ไขปัญหาได้โดยไม่ต้องขอรับความช่วยเหลือจากภายนอกโดยการทำตามขั้นตอนการแก้ไขปัญหาที่ Lenovo เตรียมไว้ให้ในวิธีใช้แบบออนไลน์หรือในเอกสารเกี่ยวกับผลิตภัณฑ์ Lenovo เอกสารเกี่ยวกับผลิตภัณฑ์ Lenovo ยังอธิบายข้อมูลเกี่ยวกับการทดสอบการวินิจฉัยซึ่งคุณสามารถนำไปดำเนินการเองได้ เอกสารข้อมูลเกี่ยวกับระบบ ระบบ ้ ปฏิบัติการ และโปรแกรมส่วนใหญ่จะมีขั้นตอนการแก้ไขปัญหาและคำอธิบายเกี่ยวกับข้อความแสดงข้อผิดพลาดและรหัส ข้อผิดพลาด หากคุณสงสัยว่าเป็นปัญหาเกี่ยวกับซอฟต์แวร์ โปรดคูเอกสารข้อมูลเกี่ยวกับระบบปฏิบัติการหรือโปรแกรม

คุณสามารถอ่านเอกสารเกี่ยวกับผลิตภัณฑ์ ThinkSystem ของคุณได้จาก:

http://thinksystem.lenovofiles.com/help/index.jsp

คุณสามารถดำเนินการตามขั้นตอนดังต่อไปนี้เพื่อพยายามแก้ปัญหาด้วยตัวคุณเองก่อน:

- ตรวจสอบสายเคเบิลทั้งหมดเพื่อให้แน่ใจว่าสายทั้งหมดเชื่อมต่อเรียบร้อยแล้ว
- ตรวจสอบสวิตช์เปิดปิดเพื่อให้แน่ใจว่าระบบและอุปกรณ์เสริมเปิดอยู่
- ่ ตรวจสอบว่าผลิตภัณฑ์ Lenovo ของคุณมีซอฟต์แวร์ เฟิร์มแวร์ และไดรเวอร์อุปกรณ์ระบบปฏิบัติการที่อัปเดตแล้ว ข้อกำหนดและเงื่อนไขของ Lenovo Warranty ระบุให้คุณซึ่งเป็นเจ้าของผลิตภัณฑ์ Lenovo เป็นผู้รับผิดชอบในการ

บำรุงรักษาและอัปเดตซอฟต์แวร์และเฟิร์มแวร์ทั้งหมดให้กับผลิตภัณฑ์ (เว้นแต่ผลิตภัณฑ์ครอบคลุมโดยสัญญาการ ้บำรุงรักษาเพิ่มเติม) ช่างเทคนิคบริการจะร้องขอให้คุณอัปเกรดซอฟต์แวร์และเฟิร์มแวร์ของคุณ หากปัญหาที่พบมีวิธี แก้ไขที่บันทึกไว้ในเอกสารเกี่ยวกับการอัปเกรดซอฟต์แวร์

- หากคุณได้ติดตั้งฮาร์ดแวร์หรือซอฟต์แวร์ใหม่ในสภาพแวดล้อมระบบของคุณ โปรดตรวจสอบ https:// static.lenovo.com/us/en/serverproven/index.shtml เพื่อให้แน่ใจว่าผลิตภัณฑ์รองรับฮาร์ดแวร์และซอฟต์แวร์ดัง กล่าว
- โปรดไปที่ http://datacentersupport.lenovo.com เพื่อตรวจสอบข้อมูลเพื่อช่วยคุณแก้ไขปัญหา  $\bullet$ 
	- คลิกที่กระดานสนทนา Lenovo ที่ https://forums.lenovo.com/t5/Datacenter-Systems/ct-p/sv\_eg เพื่อดูว่ามี  $\mathbb{R}^{\mathbb{Z}^2}$ บุคคลอื่นที่กำลังประสบปัญหาที่คล้ายคลึงกันหรือไม่

## รวบรวมข้อมูลที่จำเป็นในการโทรขอรับการสนับสนุน

หากคุณเชื่อว่าจำเป็นต้องขอรับบริการตามการรับประกันสำหรับผลิตภัณฑ์ Lenovo ของคุณ ช่างเทคนิคบริการจะ ี่ สามารถช่วยเหลือคุณได้อย่างมีประสิทธิภาพมากขึ้นหากคุณเตรียมความพร้อมก่อนที่จะโทรศัพท์ติดต่อ คุณยังสามารถดู ที่ http://datacentersupport.lenovo.com/warrantylookup สำหรับข้อมูลเพิ่มเติมเกี่ยวกับการรับประกันผลิตภัณฑ์ของ คุณ

่ รวบรวมข้อมูลต่อไปนี้เพื่อมอบให้กับช่างเทคนิคบริการ ข้อมูลนี้จะช่วยให้ช่างเทคนิคบริการสามารถแก้ไขปัญหาได้อย่าง ิรวดเร็ว และมั่นใจว่าคุณจะได้รับการบริการตามที่ระบุไว้ในสัญญา

- หมายเลขของสัญญาข้อตกลงเกี่ยวกับการบำรุงรักษาฮาร์ดแวร์และซอฟต์แวร์ หากมี
- หมายเลขประเภทเครื่อง (ตัวระบุเครื่อง 4 หลักของ Lenovo)
- หมายเลขรุ่น
- หมายเลขประจำเครื่อง
- UEFI และระดับของเฟิร์มแวร์ของระบบในปัจจุบัน  $\bullet$
- ้ข้อมูลที่เกี่ยวข้องอื่นๆ เช่น ข้อความแสดงข้อผิดพลาด และบันทึก  $\bullet$

อีกทางเลือกหนึ่งนอกจากการโทรติดต่อฝ่ายสนับสนุนของ Lenovo คุณสามารถไปที่ https://support.lenovo.com/ servicerequest เพื่อเพื่อยื่นคำขอรับบริการอิเล็กทรอนิกส์ การยื่นคำขอรับบริการอิเล็กทรอนิกส์จะเป็นการเริ่ม ิ กระบวนการกำหนดวิธีแก้ไขปัญหาโดยการให้ข้อมูลที่เกี่ยวข้องอื่นๆ แก่ช่างเทคนิคบริการ ช่างเทคนิคบริการของ Lenovo สามารถเริ่มหาวิธีแก้ปัญหาให้กับคุณทันทีที่คุณได้กรอกและยื่นคำขอรับบริการอิเล็กทรอนิกส์เรียบร้อยแล้ว

# การรวบรวมข้อมูลการซ่อมบำรุง

เพื่อระบุต้นตอของปัญหาเกี่ยวกับเซิร์ฟเวอร์หรือตามที่มีการร้องขอโดยฝ่ายสนับสนุนของ Lenovo คุณอาจต้องทำการ รวบรวมข้อมูลการซ่อมบำรุงที่สามารถนำไปใช้ในการวิเคราะห์ต่อไปได้ ข้อมูลการซ่อมบำรุงประกอบด้วยข้อมูล อาทิเช่น บันทึกเหตุการณ์และรายการฮาร์ดแวร์

ข้อมูลการซ่อมบำรุงสามารถรวบรวมโดยใช้เครื่องมือดังต่อไปนี้:

- Lenovo XClarity Provisioning Manager
	- ใช้ฟังก์ชันรวบรวมข้อมูลการซ่อมบำรุงของ Lenovo XClarity Provisioning Manager เพื่อรวบรวมข้อมูลการซ่อม ้ บำรุงระบบ คุณสามารถรวบรวมข้อมูลบันทึกระบบที่มีอยู่ หรือเรียกใช้การวินิจฉัยใหม่เพื่อรวบรวมข้อมูลใหม่
- Lenovo XClarity Controller

คุณสามารถใช้เว็บอินเทอร์เฟซ Lenovo XClarity Controller หรือ CLI ในการรวบรวมข้อมูลการซ่อมบำรุงสำหรับ เซิร์ฟเวอร์ ไฟล์นี้สามารถบันทึกข้อและส่งกลับมายังฝ่ายสนับสนุนของ Lenovo

- ้สำหรับข้อมูลเพิ่มเติมเกี่ยวกับการใช้เว็บอินเทอร์เฟซในการรวบรวมข้อมูลการซ่อมบำรุง โปรดดูส่วน "การ ี ดาวน์โหลดข้อมูลบริการ" ในเวอร์ชันเอกสาร XCC ที่ใช้ได้กับเซิร์ฟเวอร์ของคุณที่ https:// sysmgt.lenovofiles.com/help/topic/lxcc\_frontend/lxcc\_overview.html
- ี สำหรับข้อมูลเพิ่มเติมเกี่ยวกับการใช้ CLI ในการรวบรวมข้อมูลการซ่อมบำรุง โปรดดูส่วน "คำสั่ง ffdc" ใน เวอร์ชันเอกสาร XCC ที่ใช้ได้กับเซิร์ฟเวอร์ของคุณที่ https://sysmgt.lenovofiles.com/help/topic/lxcc\_frontend/ Ixcc overview.html
- Lenovo XClarity Administrator

สามารถตั้งค่า Lenovo XClarity Administrator ให้เก็บรวบรวมและส่งไฟล์การวินิจฉัยไปที่ฝ่ายสนับสนุนของ Lenovo โดยอัตโนมัติ เมื่อเกิดเหตุการณ์ที่สามารถซ่อมบำรุงได้บางเหตุการณ์ใน Lenovo XClarity Administrator และปลายทางที่มีการจัดการ คุณสามารถเลือกที่จะส่งไฟล์การวินิจฉัยไปที่ บริการสนับสนุนของ Lenovo โดยใช้ Call Home หรือไปที่ผู้ให้บริการรายอื่นโดยใช้ SFTP นอกจากนี้ คุณยังสามารถเก็บรวบรวมไฟล์การวินิจฉัย เปิด บันทึกปัญหา และส่งไฟล์การวินิจฉัยไปที่ศูนย์ฝ่ายสนับสนุนของ Lenovo ด้วยตนเอง

คุณสามารถค้นหาข้อมูลเพิ่มเติมเกี่ยวกับการตั้งค่าการแจ้งเตือนปัญหาอัตโนมัติภายใน Lenovo XClarity Administrator η http://sysmgt.lenovofiles.com/help/topic/com.lenovo.lxca.doc/admin\_setupcallhome.html

Lenovo XClarity Essentials OneCLI

Lenovo XClarity Essentials OneCLI มีแอปพลิเคชันรายการอุปกรณ์เพื่อรวบรวมข้อมูลการซ่อมบำรุง ซึ่งสามารถ ทำงานได้ทั้งภายในและภายนอก เมื่อทำงานภายในระบบปฏิบัติการของโฮสต์บนเซิร์ฟเวอร์ OneCLI จะสามารถ รวบรวมข้อมูลเกี่ยวกับระบบปฏิบัติการ เช่น บันทึกเหตุการณ์ของระบบปฏิบัติการ นอกเหนือจากข้อมูลการซ่อม บำรุงฮาร์ดแวร์

ในการรับข้อมูลการซ่อมบำรุง คุณสามารถเรียกใช้คำสั่ง <sub>9</sub>etinfor สำหรับข้อมูลเพิ่มเติมเกี่ยวกับการเรียกใช้ getinfor โปรดดู http://sysmgt.lenovofiles.com/help/topic/toolsctr\_cli\_lenovo/onecli\_r\_getinfor\_ command.html

## การติดต่อฝ่ายสนับสนุน

<span id="page-281-0"></span>คุณสามารถติดต่อฝ่ายสนับสนุนเพื่อรับความช่วยเหลือสำหรับปัญหาของคุณ

่ คุณสามารถรับการบริการด้านฮาร์ดแวร์ผ่านผู้ให้บริการที่ได้รับอนุญาตจาก Lenovo หากต้องการค้นหาผู้ให้บริการที่ได้รับ อนุญาตจาก Lenovo ในการให้บริการรับประกัน โปรดไปที่ https://datacentersupport.lenovo.com/serviceprovider และใช้การค้นหาด้วยตัวกรองสำหรับแต่ละประเทศ โปรดดูหมายเลขโทรศัพท์ของฝ่ายสนับสนุนของ Lenovo ที่ https:// datacentersupport.lenovo.com/supportphonelist สำหรับรายละเอียดการสนับสนุนในภูมิภาคของคุณ

# <span id="page-282-0"></span>ภาคผนวก C. คำประกาศ

Lenovo อาจจะไม่สามารถจำหน่ายผลิตภัณฑ์ บริการ หรือคุณลักษณะที่กล่าวไว้ในเอกสารนี้ได้ในทุกประเทศ กรุณา ติดต่อตัวแทน Lenovo ประจำท้องถิ่นของคุณเพื่อขอข้อมูลเกี่ยวกับผลิตภัณฑ์และบริการที่มีอยู่ในปัจจุบันในพื้นที่ของคุณ

การอ้างอิงใดๆ ถึงผลิตภัณฑ์, โปรแกรม หรือบริการของ Lenovo ไม่มีเจตนาในการกล่าว หรือแสดงนัยที่ว่าอาจใช้ ผลิตภัณฑ์, โปรแกรม หรือบริการของ Lenovo เท่านั้น โดยอาจใช้ผลิตภัณฑ์, โปรแกรม หรือบริการที่ทำงานได้เทียบเท่า ที่ไม่เป็นการละเมิดสิทธิเกี่ยวกับทรัพย์สินทางปัญญาของ Lenovo แทน อย่างไรก็ตาม ผู้ใช้มีหน้าที่ในการประเมิน และ ตรวจสอบความถูกต้องในการทำงานของผลิตภัณฑ์, โปรแกรม หรือบริการอื่น

Lenovo อาจมีสิทธิบัตร หรือแอปพลิเคชันที่กำลังจะขึ้นสิทธิบัตรที่ครอบคลุมเรื่องที่กล่าวถึงในเอกสารนี้ การมอบเอกสาร ฉบับนี้ให้ไม่ถือเป็นการเสนอและให้สิทธิการใช้ภายใต้สิทธิบัตรหรือแอปพลิเคชันที่มีสิทธิบัตรใดๆ คุณสามารถส่งคำถาม เป็นลายลักษณ์อักษรไปยังส่วนต่างๆ ต่อไปนี้:

Lenovo (United States), Inc. 8001 Development Drive Morrisville, NC 27560  $U.S.A.$ Attention: Lenovo Director of Licensing

LENOVO จัดเอกสารฉบับนี้ให้ "ตามที่แสดง" โดยไม่ได้ให้การรับประกันอย่างใดทั้งโดยชัดเจน หรือโดยนัย รวมถึงแต่ไม่ ้จำกัดเพียงการรับประกันโดยนัยเกี่ยวกับการไม่ละเมิด, การขายสินค้า หรือความเหมาะสมสำหรับวัตถุประสงค์เฉพาะทาง ้ บางขอบเขตอำนาจไม่อนุญาตให้ปฎิเสธการรับประกันโดยชัดเจน หรือโดยนัยในบางกรณี ดังนั้นข้อความนี้อาจไม่บังคับ ใช้ในกรณีของคุณ

ข้อมูลนี้อาจมีส่วนที่ไม่ถูกต้อง หรือข้อความที่ตีพิมพ์ผิดพลาดได้ จึงมีการเปลี่ยนแปลงข้อมูลในที่นี้เป็นระยะ โดยการ เปลี่ยนแปลงเหล่านี้รวมไว้ในเอกสารฉบับตีพิมพ์ครั้งใหม่ Lenovo อาจดำเนินการปรับปรุง และ/หรือเปลี่ยนแปลง ผลิตภัณฑ์ และ/หรือโปรแกรมที่อธิบายไว้ในเอกสารฉบับนี้เมื่อใดก็ได้โดยไม่ต้องแจ้งให้ทราบล่วงหน้า

ผลิตภัณฑ์ที่กล่าวถึงในเอกสารนี้ไม่ได้มีเจตนาเอาไว้ใช้ในแอปพลิเคชันที่เกี่ยวข้องกับการฝังตัวหรือการช่วยชีวิตรูปแบบอื่น ซึ่งหากทำงานบกพร่องอาจก่อให้เกิดการบาดเจ็บ หรือเสียชีวิตของบุคคลได้ ข้อมูลที่ปรากฏในเอกสารนี้ไม่มีผลกระทบ หรือเปลี่ยนรายละเอียด หรือการรับประกันผลิตภัณฑ์ Lenovo ไม่มีส่วนใดในเอกสารฉบับนี้ที่จะสามารถใช้งานได้เสมือน สิทธิโดยชัดเจน หรือโดยนัย หรือชดใช้ค่าเสียหายภายใต้สิทธิทรัพย์สินทางปัญญาของ Lenovo หรือบุคคลที่สาม ข้อมูล ทั้งหมดที่ปรากฏอยู่ในเอกสารฉบับนี้ได้รับมาจากสภาพแวดล้อมเฉพาะและนำเสนอเป็นภาพประกอบ ผลที่ได้รับในสภาพ แวดล้อมการใช้งานคื่นอาจแตกต่างออกไป

Lenovo อาจใช้ หรือเผยแพร่ข้อมูลที่คุณได้ให้ไว้ในทางที่เชื่อว่าเหมาะสมโดยไม่ก่อให้เกิดภาระความรับผิดต่อคุณ

ข้อมูลอ้างอิงใดๆ ในเอกสารฉบับนี้เกี่ยวกับเว็บไซต์ที่ไม่ใช่ของ Lenovo จัดให้เพื่อความสะดวกเท่านั้น และไม่ถือเป็นการ ้รับรองเว็บไซต์เหล่านั้นในกรณีใดๆ ทั้งสิ้น เอกสารในเว็บไซต์เหล่านั้นไม่ถือเป็นส่วนหนึ่งของเอกสารสำหรับผลิตภัณฑ์ Lenovo นี้ และการใช้เว็บไซต์เหล่านั้นถือเป็นความเสี่ยงของคุณเอง

ข้อมูลเกี่ยวกับการทำงานที่ปรากฏอยู่ในที่นี้ถูกกำหนดไว้ในสถานการณ์ที่ได้รับการควบคุม ดังนั้น ผลที่ได้รับจากสภาพ แวดล้อมในการใช้งานอื่นอาจแตกต่างกันอย่างมาก อาจมีการใช้มาตรการบางประการกับระบบระดับขั้นการพัฒนา และ ไม่มีการรับประกันว่ามาตรการเหล่านี้จะเป็นมาตรการเดียวกันกับที่ใช้ในระบบที่มีอย่ทั่วไป นอกจากนั้น มาตรการบาง ประการอาจเป็นการคาดการณ์ตามข้อมูล ผลลัพธ์ที่เกิดขึ้นจริงจึงอาจแตกต่างไป ผู้ใช้เอกสารฉบับนี้ควรตรวจสอบความ ถูกต้องของข้อมูลในสภาพแวดล้อมเฉพาะของตน

# เครื่องหมายการค้า

LENOVO, THINKSYSTEM, Flex System, System x, NeXtScale System และ x Architecture เป็น ้<br>เครื่องหมายการค้าของ Lenovo

Intel และ Intel Xeon เป็นเครื่องหมายการค้าของ Intel Corporation ในสหรัฐอเมริกา ประเทศอื่น หรือทั้งสองกรณี

Internet Explorer, Microsoft และ Windows เป็นเครื่องหมายการค้าของกลุ่มบริษัท Microsoft

Tinux เป็นเครื่องหมายด้าจดทะเบียนของ Linus Torvalds

เครื่องหมายการค้าอื่นๆ ทั้งหมดเป็นทรัพย์สินของเจ้าของชื่อนั้นๆ © 2018 Lenovo

# คำประกาศที่สำคัญ

้ ความเร็วของโปรเซสเซอร์จะระบุความเร็วนาฬิกาภายในไมโครโปรเซสเซอร์ นอกจากนี้ปัจจัยอื่นๆ ยังส่งผลต่อการทำงาน <u>ขคงแคง</u> โพลิเคชัน

้ความเร็วของไดรพ์ซีดีหรือดีวีดีจะมีอัตราการอ่านที่ไม่แน่นอน แต่ความเร็วที่แท้จริงจะแตกต่างกันไปและมักมีอัตราน้อย กว่าความเร็วสูงสุดที่เป็นไปได้

ในส่วนของความจุของโปรเซสเซอร์ สำหรับความจุจริงและความจุเสมือน หรือปริมาณความจุของช่องหน่วยความจำ KB มีค่าเท่ากับ 1.024 ไบต์. MB มีค่าเท่ากับ 1.048.576 ไบต์ และ GB มีค่าเท่ากับ 1.073.741.824 ไบต์

ในส่วนของความจุไดรฟ์ฮาร์ดดิสก์หรือปริมาณการสื่อสาร MB มีค่าเท่ากับ 1,000,000 ไบต์ และ GB มีค่าเท่ากับ 1,000,000,000 ไบต์ ความจุโดยรวมที่ผู้ใช้สามารถเข้าใช้งานได้จะแตกต่างกันไป ขึ้นอยู่กับสภาพแวดล้อมในการใช้งาน ้ความจุไดรฟ์ฮาร์ดดิสก์ภายในสูงสุดสามารถรับการเปลี่ยนชิ้นส่วนไดรฟ์ฮาร์ดดิสก์แบบมาตรฐาน และจำนวนช่องใส่ไดรฟ์ ฮาร์ดดิกส์ทั้งหมดพร้อมไดรฟ์ที่รองรับซึ่งมี ขนาดใหญ่ที่สุดในปัจจุบันและมีให้ใช้งานจาก Lenovo

หน่วยความจำสูงสุดอาจต้องใช้การเปลี่ยนหน่วยความจำมาตรฐานพร้อมโมดูลหน่วยความจำเสริม

เซลหน่วยความจำโซลิดสเตทแต่ละตัวจะมีจำนวนรอบการเขียนข้อมูลในตัวที่จำกัดที่เซลสามารถสร้างขึ้นได้ ดังนั้น อุปกรณ์โซลิดสเตทจึงมีจำนวนรอบการเขียนข้อมูลสูงสุดที่สามารถเขียนได้ ซึ่งแสดงเป็น total bytes written (TBW) อุปกรณ์ที่เกินขีดจำกัดนี้ไปแล้วอาจไม่สามารถตอบสนองต่อคำสั่งที่ระบบสร้างขึ้นหรืออาจไม่สามารถเขียนได้ Lenovo จะ ไม่รับผิดชอบต่อการเปลี่ยนชิ้นส่วนอุปกรณ์ที่มีจำนวนรอบโปรแกรม/การลบที่รับประกันสูงสุดเกินกว่าที่กำหนดไว้ ตามที่ บันทึกในเอกสารข้อกำหนดเฉพาะที่พิมพ์เผยแพร่อย่างเป็นทางการสำหรับอุปกรณ์

Lenovo ไม่ได้ให้การเป็นตัวแทนหรือการรับประกันที่เกี่ยวกับผลิตภัณฑ์ที่ไม่ใช่ของ Lenovo การสนับสนุน (หากมี) สำหรับผลิตภัณฑ์ที่ไม่ใช่ของ Lenovo มีให้บริการโดยบุคคลที่สาม แต่ไม่ใช่ Lenovo

ซอฟต์แวร์บางอย่างอาจมีความแตกต่างกันไปตามรุ่นที่ขายอยู่ (หากมี) และอาจไม่รวมถึงคู่มือผู้ใช้หรือฟังก์ชันการทำงาน ของโปรแกรมทั้งหมด

# คำประกาศกฎข้อบังคับด้านโทรคมนาคม

ในประเทศของคุณ ผลิตภัณฑ์นี้อาจไม่ได้รับการรับรองให้เชื่อมต่อเข้ากับอินเทอร์เฟซของเครือข่ายโทรคมนาคมสาธารณะ ไม่ว่าด้วยวิธีใดก็ตาม คุณอาจจำเป็นต้องมีใบรับรองเพิ่มเติมตามที่กฎหมายกำหนดก่อนจะทำการเชื่อมต่อดังกล่าว หากมี ข้อสงสัยใดๆ โปรดติดต่อตัวแทนจำหน่ายหรือเจ้าหน้าที่ของ Lenovo

# ประกาศเกี่ยวกับการแผ่คลื่นอิเล็กทรอนิกส์

เมื่อคุณเชื่อมต่อจอภาพกับอุปกรณ์ คุณต้องใช้สายของจอภาพที่กำหนดและอุปกรณ์ตัดสัญญาณรบกวนๆ ใดที่ให้มา พร้คมกับจคภาพ

สามารถดูคำประกาศเกี่ยวกับการแผ่คลื่นอิเล็กทรอนิกส์เพิ่มเติมได้ที่:

http://thinksystem.lenovofiles.com/help/index.jsp

# การประกาศเกี่ยวกับ BSMI RoHS ของไต้หวัน

<span id="page-285-0"></span>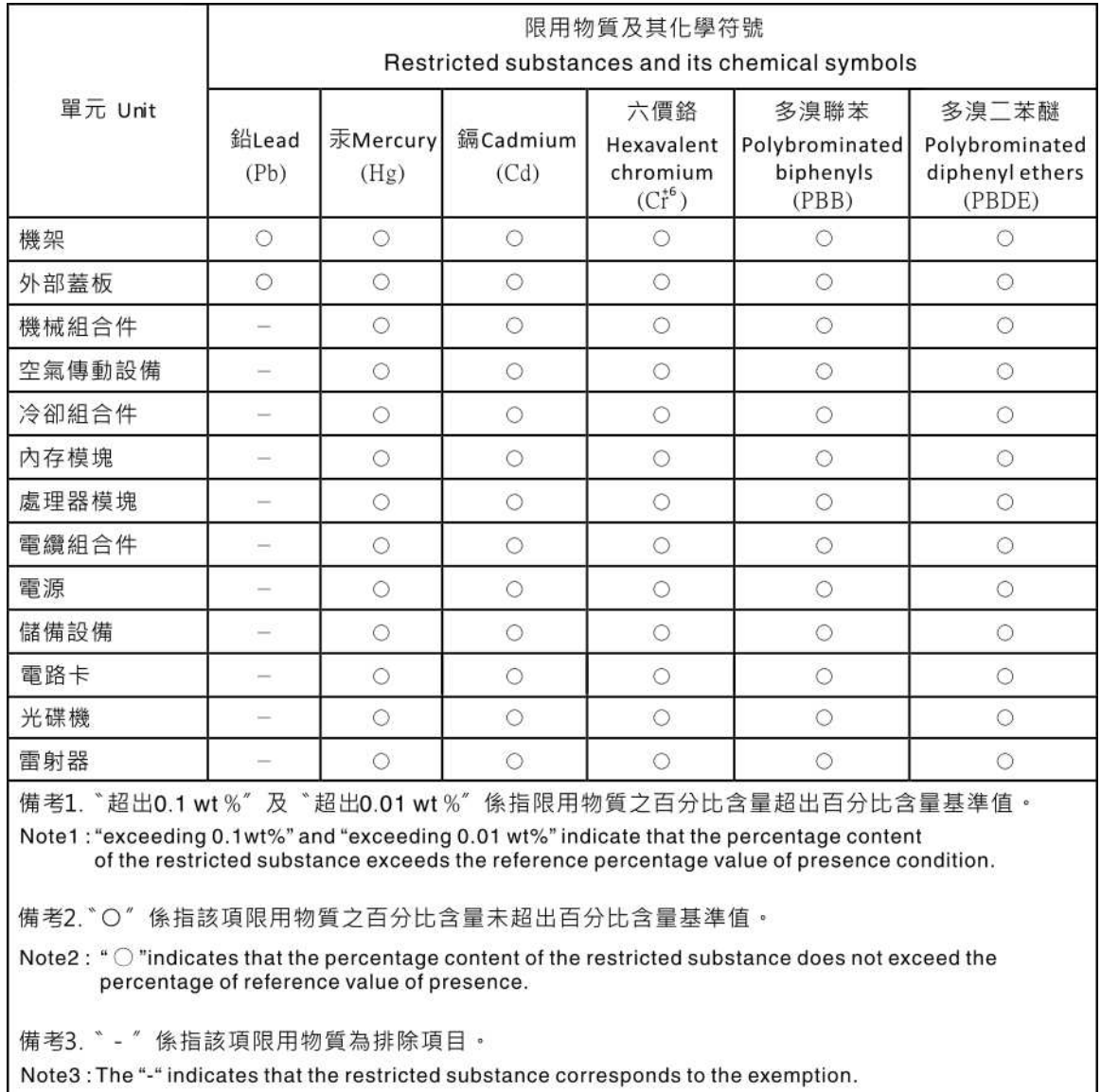

# ข้อมูลติดต่อเกี่ยวกับการนำเข้าและส่งออกสำหรับไต้หวัน

ผู้ติดต่อพร้อมให้ข้อมูลเกี่ยวกับการนำเข้าและส่งออกสำหรับไต้หวัน

# 委製商/進口商名稱: 台灣聯想環球科技股份有限公司<br>進口商地址: 台北市南港區三重路 66 號 8 樓<br>進口商電話: 0800-000-702

## ดรรชนี

#### $\overline{A}$

AMD Radeon Instinct MI25 การเปลี่ยน 160

#### $\mathsf{C}$

CPU การติดตั้ง 215 การถอด 210 การเปลี่ยน 209

#### D

**DIMM** การติดตั้ง 98 การถอด 92 การเปลี่ยน 91 ติดตั้ง 93 DIMM ที่ไม่ได้บัฟเฟอร์ 93

#### G

GPU การเปลี่ยน 151

#### $\mathsf{P}$

PCle การแก้ไขปัญหา 250 PHM การติดตั้ง 215 การถอด 210 การเปลี่ยน 209

#### $\mathsf{T}$

**TPM** 230 **TPM 2.0** 233 **Trusted Platform Module** 230

#### $\cup$

**UDIMM** ข้อกำหนด 93

#### n.

กฏการรวบรวมอะแดปเตอร์ GPU 263 การแก้ไขปัญหา 247, 250, 258 การแก้ไขปัญหาตามอาการ 239 ตามคาการ 239 ปัญหาการเดินสาย PCIe 246 ป้ญหาการเปิดเครื่องและปิดเครื่อง 239 ปัญหาเกี่ยวกับคีย์บอร์ด 249 ป้ฌหาเกี่ยวกับเครือข่าย 254 ู ปัญหาเกี่ยวกับไดรฟ์ฮาร์ดดิสก์ 243 ปัญหาเกี่ยวกับประสิทธิภาพ GPU 245 ปัญหาเกี่ยวกับพลังงาน 254 ปัญหาเกี่ยวกับเมาส์ 249 ปัญหาเกี่ยวกับหน่วยความจำ 241 ปัญหาเกี่ยวกับอุปกรณ์อนุกรม 252 ปัญหาเกี่ยวกับอุปกรณ์ USB 249 ้ปัญหาที่เกิดขึ้นเป็นครั้งคราว 253 ปัญหาที่สังเกตเห็นได้ 255 วิดีโอ 247 การแก้ปัญหา ทรัพยากร PCIe ไม่เพียงพอ 250 ปัญหาตัวควบคุมอีเทอร์เน็ต 238 การแก้ปัญหาพลังงาน 237 การขครับความช่วยเหลือ 269 การใช้งานอุปกรณ์ที่ไวต่อไฟฟ้าสถิต 81 การ์ดตัวครอบส่วนขยาย การติดตั้ง 168 การถอด 166 การเปลี่ยน 166 การเดินสาย ไดรฟ์ ตัวควบคุม RAID บนแผง 64 ตัวครอบพัดลม  $71$ ตัวครอบส่วนขยาย I/O 43 ตัวครอบส่วนขยาย PCIe 1 3 ช่องเสียบ 47 ตัวครอบส่วนขยาย PCIe 1 4 ช่องเสียบ  $50$ ตัวครอบส่วนขยาย PCIe 2 3 ช่องเสียบ 56 ตัวครอบส่วนขยาย PCIe 2 4 ช่องเสียบ 60 สายวิดีโอและ USB 53 คะแดงใตคร์ RAID 67 การเดินสายภายใน 38 การ์ด TPM การติดตั้ง 205 การถอด 204 การเปลี่ยน 204

การติดตั้ง การ์ดตัวครอบส่วนขยาย 168 การ์ด TPM 205 คำแนะนำ 79 โครงยึดการติดตั้งแร็ค 208 โครงยึดลำหรับการจัดส่ง  $\overline{R}$ ไดรฟ์แบบ Hot-swap 178 ตัวครอบไดรฟ์ 173 ตัวครอบพัดลมระบบ 105 ตัวครอบส่วนขยาย GPU 112, 147 ตัวครคบส่วนขยาย I/O 112 ตัวครอบส่วนขยาย PCIe 147 215 ตัวระบายความร้อน แบ็คเพลน 176 ี แบ็คเพลน M.2 และไดรฟ์ M.2 183 แบตเตอรี่ของระบบ 189 โปรเซสเซอร์ 215 แผงตัวดำเนินการ 138 แผงระบบ 225 แผ่นกั้นอากาศ 90 ฝาครอบด้านบน 87 พคร์ตการจัดการ 142 พอร์ตอนุกรม 193 พัดลมระบบ 101 โมดูลตัวระบายความร้อนโปรเซสเซอร์ 215 โมดูลตัวระบายความร้อนไมโครโปรเซสเซอร์ 215 ไมโครโปรเซสเซอร์ 215 หน่วยประมวลผลกราฟิก 163 หน่วยประมวลผลกราฟิก (FHFL) 155 หน่วยประมวลผลกราฟิก (FHHL) 157 แหล่งจ่ายไฟแบบ Hot-swap 200 อะแดปเตอร์ GPU ของ AMD Radeon Instinct MI25 163 CPU 215 **DIMM** 98 FHFI คะแดงใตคร์ GPU 155 FHHL อะแดปเตอร์ GPU 157 **PHM** 215 การถคด การ์ดตัวครอบส่วนขยาย  $166$ การ์ด TPM 204 โครงยึดการติดตั้งแร็ค 83, 207 ตัวครคา ไดรฟ์ 171 ตัวครคบตัวยก I/O 108 ตัวครอบพัดลมระบบ  $103$ ตัวครอบส่วนขยาย GPU  $144$ ตัวครอบส่วนขยาย PCIe  $144$ ตัวระบายความร้อน 210 แบ็คเพลน 174 ี แบ็คเพลน M.2 และไดรฟ์ M.2 180 แบตเตอรี่ของระบบ 186

โปรเซสเซอร์ 210 แผงตัวดำเนินการ 136 แผงระบบ 223 แผ่นกั้นอากาศ 89 ฝาครอบด้านบน  $85$ พอร์ตการจัดการ 140 พคร์ตคนกรม 191 พัดลมระบบ 100 โมดลตัวระบายความร้อนโปรเซสเซอร์ 210 โมดูลตัวระบายความร้อนไมโครโปรเซสเซอร์ 210 ไมโครโปรเศสเศคร์ 210 หน่วยประมวลผลกราฟิก 160 หน่วยประมวลผลกราฟิก (FHFL) 152 หน่วยประมวลผลกราฟิก (FHHL) 154 แหล่งจ่ายไฟแบบ Hot-swap 195 อะแดปเตอร์ GPU 160 ฮาร์ดดิสก์ไดรฟ์ 177 CPU 210 **DIMM** 92 FHFL อะแดปเตอร์ GPU 152 FHHL อะแดปเตอร์ GPU 154 PHM 210 การบริการและการสนับสนุน ก่อนโทรศัพท์ติดต่อ 269 ซคฟต์แวร์ 272 ฮาร์ดแวร์ 272 การบุตที่ปลอดภัย 234 การบูตที่ปลอดภัยของ UEFI 234 การปนเปื้อนของก๊าซ  $11$ การปนเปื้อนของอนุภาค  $11$ การปนเปื้อน, อนุภาคและก๊าซ  $11$ การประกาศเกี่ยวกับ BSMI RoHS ของไต้หวัน 276 การเปลี่ยน การ์ดตัวครอบส่วนขยาย 166 การ์ด TPM 204 โครงยึดลำหรับการจัดส่ง 83 ซุปเปอร์คาปาซิเตอร์ (Supercap) 127 ไดรฟ์ฮาร์ดดิสก์ 177 ตัวครคาเไดรฟ์ 171 ตัวครอบพัดลมระบบ  $103$ ตัวครดบส่วนขยาย I/O  $108$ ตัวครอบส่วนขยาย PCIe  $143$ ตัวระบายความร้อน 209 แบ็คเพลนของฮาร์ดไดรฟ์ 174 แบ็คเพลน M.2 และไดรฟ์ M.2 180 แบตเตครี่ CMOS 186 โปรเซสเซอร์ 209 แผงตัวดำเนินการด้านหน้า 136 แผงระบบ 222 แผ่นกั้นลม 89
ฝาครอบด�านบน [84](#page-93-0) พอร์ตอนุกรม [191](#page-200-0)<br>พัดลมระบบ 100 พัดลมระบบ โมดลตัวระบายความร้อนโปรเซสเซอร์ [209](#page-218-0) โมดูลตัวระบายความร�อนไมโครโปรเซสเซอร� [209](#page-218-0) โมดูลพอร์ตการจัดการ [140](#page-149-0)<br>ไมโครโปรเซสเซคร์ 209 ไมโครโปรเซสเซคร์ สลักแร็ค [207](#page-216-0) หน่วยประมวลผลกราฟิก [151,](#page-160-0) [160](#page-169-0) แหล�งจ�ายไฟแบบ Hot-swap [195](#page-204-0) อะแดปเตอร์ PCIe  $115$ อะแดปเตอร� RAID [120](#page-129-0) CPU [209](#page-218-0) DIMM [91](#page-100-0) GPU [151](#page-160-0) GPU ของ AMD Radeon Instinct MI25 [160](#page-169-0) PHM [209](#page-218-0) การแมปโปรเซสเซอร� (GPU)t [263](#page-272-0) การแมป GPU กับโปรเซสเซอร� [263](#page-272-0) การรวบรวมข�อมูลการซ�อมบำรุง [271](#page-280-0) การระบุปัญหา [235](#page-244-0)<br>การรับประกัน 1 การรับประกัน [1](#page-10-0) การสร้างเว็บเพจการสนับสนุนที่ปรับแต่งเฉพาะตัว [269](#page-278-0) การอัปเดต, ประเภทเครื่อง [227](#page-236-0) การคับโดตเฟิร์มแวร์ [13](#page-22-0) เกร็ดแนะนำด�านเทคนิค [18](#page-27-0)

# **ข**

ข้อมูลการซ่อมบำรุง [271](#page-280-0) ข้อมูลติดต่อเกี่ยวกับการนำเข้าและส่งออกสำหรับไต้หวัน [276](#page-285-0) ข้อมูลเบื้องต้น [1](#page-10-0)–2<br>ขั้วต่อ VGA [2](#page-11-0)1 ขั้วต่อ VGA

## **ค**

ความช�วยเหลือ [269](#page-278-0) ความปลอดภัย [v](#page-6-0) คำแนะนำ การติดตั้งตัวเลือกต่างๆ [79](#page-88-0)<br>ความเชื่อถือได้ของระบบ 81 ความเชื่อถือได้ของระบบ คำแนะนำการรักษาความปลอดภัย [18](#page-27-1) คำแนะนำเกี่ยวกับความเชื่อถือได้ของระบบ [81](#page-90-0)<br>คำประกาศ 273 คำประกาศ ้คำประกาศกฎข้อบังคับด้านโทรคมนาคม [275](#page-284-0)<br>คำประกาศ, ที่สำคัญ 274 คำประกาศ, ที่สำคัญ คู�มือการติดตั้ง [79](#page-88-0) เครือข่าย ป�ญหา [254](#page-263-0)

เครื่องหมายการค�า [274](#page-283-1) โครงยึดการติดตั้งแร็ค<br>การติดตั้ง 208 การติดตั้ง การถอด [83](#page-92-0), [207](#page-216-1) โครงยึดสำหรับการจัดส�ง การติดตั้ง [84](#page-93-1)<br>การเปลี่ยน 83 การเปลี่ยน

#### **จ**

จัมเปอร� [33](#page-42-0)

## **ช**

ช่องร้อยสายภายใน [40](#page-49-0) ชุดแบ็คเพลนไดรฟ์ขนาด 2.5 นิ้ว<br>การติดตั้ง 176 การติดตั้ง

#### **ซ**

ซอฟต�แวร� [25](#page-34-0) ซุปเปอร�คาปาซิเตอร� (Supercap) การเปลี่ยน

## **ด**

ไดรฟ�แบบ Hot-swap การติดตั้ง [178](#page-187-0) ไดรฟ์สาร์ดดิสก์ การถอด [177](#page-186-0) การเปลี่ยน [177](#page-186-1) ไดรฟ� SAS การเดินสาย [67](#page-76-0) ไดรฟ� SATA การเดินสาย [64](#page-73-0)

#### **ต**

ตัวครอบไดรฟ� การติดตั้ง [173](#page-182-0) การถอด [171](#page-180-0) การเปลี่ยน [171](#page-180-1) ตัวครอบตัวยก I/O การถอด [108](#page-117-0) ตัวครอบพัดลม การเดินสาย [71](#page-80-0) ตัวครอบพัดลมระบบ การติดตั้ง [105](#page-114-0) การถอด [103](#page-112-0)<br>การเปลี่ยน 103 การเปลี่ยน

ตัวครอบส่วนขยาย GPU การติดตั้ง 112, 147 การถอด 144 ตัวครอบส่วนขยาย I/O การติดตั้ง 112 การเปลี่ยน 108 ตัวครคบส่วนขยาย PCIe การติดตั้ง 147 การถอด 144 การเปลี่ยน 143 ตัวครคบสาร์ดไดรฟ์ การติดตั้ง 173 การถคด 171 การเปลี่ยน 171 ตัวระบายความร้อน การติดตั้ง 215 การถอด 210 การเปลี่ยน 209 ตัวเลือก ปัญหา 254 ติดตัง หน่วยความจำ 93 **DIMM** 93

#### វា

แถบข้อมูลแบบดึงออก 21

#### ท

ทรัพยากร PCIe ไม่เพียงพอ การแก้ปัญหา 250

#### บ

บล็คกสวิตช์ 35 แบ็คเพลน การติดตั้ง 176 การถคด 174 แบ็คเพลนของฮาร์ดไดรฟ์ การถอด 174 การเปลี่ยน 174 แบ็คเพลน M.2 และไดรฟ์ M.2 การติดตั้ง 183 การถอด 180 การเปลี่ยน 180 แบตเตอรี่ของระบบ การติดตั้ง 189 การถอด 186 แบตเตอรี่ CMOS

การเปลี่ยน 186

# ป

ปัญหา การเดินสาย PCIe 246 การเปิดเครื่องและปิดเครื่อง 239 เกิดขึ้นเป็นครั้งคราว 253 คีย์บอร์ด 249 เครือข่าย 254 จอภาพ 247 ซอฟต์แวร์ 258 ไดรฟ์ฮาร์ดดิสก์ 243 ตัวควบคุมอีเทอร์เน็ต 238 ตัวเลือก 237, 254 ที่สังเกตเห็นได้ 255 ประสิทธิภาพของ GPU 245 เมาส์ 249 วิดีโค 247 หน่วยความจำ 241 ดูปกรณ์เสริม 250 อุปกรณ์อนุกรม 252 ดุปกรณ์ USB 249 PCle 250 ปัญหาการเดินสาย PCIe 246 ปัญหาการเปิดและปิดเซิร์ฟเวอร์ 239 ปัญหาเกี่ยวกับคีย์บอร์ด 249 ปัญหาเกี่ยวกับจอภาพ 247 ปัญหาเกี่ยวกับซอฟต์แวร์ 258 ปัญหาเกี่ยวกับไดรฟ์ฮาร์ดดิสก์ 243 ปัญหาเกี่ยวกับประสิทธิภาพ GPU 245 ปัญหาเกี่ยวกับพลังงาน 237 ปัญหาเกี่ยวกับเมาส์ 249 ปัญหาเกี่ยวกับวิดีโอ 247 ปัญหาเกี่ยวกับอุปกรณ์เสริม 250 ปัญหาเกี่ยวกับอุปกรณ์อนุกรม 252 ปัญหาเกี่ยวกับอุปกรณ์ USB 249 ปัญหาตัวควบคุมอีเทอร์เน็ต การแก้ปัญหา 238 ปัญหาที่เกิดขึ้นเป็นครั้งคราว 253 ปัญหาที่สังเกตเห็นได้ 255 ป้าย ID  $1 - 2$ ปิดเซิร์ฟเวคร์ 19 เปิดใช้งาน **TPM** 230 เปิดเซิร์ฟเวคร์ 19 โปรเศสเศคร์ การติดตั้ง 215 การถคด 210 การเปลี่ยน 209

#### **ผ**

แผงตัวดำเนินการ การติดตั้ง [138](#page-147-0) การถอด [136](#page-145-0) แผงตัวดำเนินการด้านหน้า การเปลี่ยน [136](#page-145-1) แผงระบบ การติดตั้ง [225](#page-234-0) การถอด [223](#page-232-0) การเปลี่ยน [222](#page-231-0) แผ�นกั้นลม การเปลี่ยน [89](#page-98-0) แผ�นกั้นอากาศ การติดตั้ง [90](#page-99-0) การถอด แผ่นป้ายการเข้าถึงเครือข่าย [1](#page-10-0)–2

# **ฝ**

ฝาครอบ การติดตั้ง [87](#page-96-0) การถอด [85](#page-94-0)<br>การเปลี่ยน 84 การเปลี่ยน ฝาครอบด�านบน การติดตั้ง [87](#page-96-0) การถอด การเปลี่ยน [84](#page-93-0)

#### **พ**

พคร์ตการจัดการ การติดตั้ง [142](#page-151-0) การถอด [140](#page-149-1) พอร�ตอนุกรม การติดตั้ง [193](#page-202-0) การถอด การเปลี่ยน [191](#page-200-0) พัดลม การเดินสาย [71](#page-80-0) การติดตั้ง [101](#page-110-0) การถอด [100](#page-109-1) การเปลี่ยน [100](#page-109-0) พัดลมระบบ การติดตั้ง [101](#page-110-0) การถอด [100](#page-109-1)<br>การเปลี่ยน 100 การเปลี่ยน

# **ฟ**

ไฟ LED มุมมองด�านหลัง [29](#page-38-0) ไฟ LED แสดงกิจกรรมไดรฟ�ดีวีดี [21](#page-30-0) ไฟ LED แสดงสถานะของไดรฟ� [21](#page-30-0)

## **ม**

มุมมองด้านหน้า [21](#page-30-0)<br>มมมองด้านหลัง 27 มุมมองด้านหลัง โมดูลตัวระบายความร้อนโปรเซสเซอร์<br>การติดตั้ง 215 การติดตั้ง การถอด [210](#page-219-0)<br>การเปลี่ยน 209 การเปลี่ยน โมดูลตัวระบายความร้อนไมโครโปรเซสเซอร์<br>การติดตั้ง 215 การติดตั้ง การถอด [210](#page-219-0)<br>การเปลี่ยน 209 การเปล**ี่**ยน โมดูลพอร�ตการจัดการ การเปลี่ยน [140](#page-149-0) ไมโครโปรเซสเซอร์<br>การติดตั้ง 215 การติดตั้ง [215](#page-224-0)<br>การถอด 210 การถอด [210](#page-219-0)<br>การเปลี่ยน 209 การเปลี่ยน

## **ย**

ยืนยัน สถานะทางกายภาพ [232](#page-241-0)

#### **ร**

รหัสการตอบสนองแบบเร็ว [4](#page-13-0) รหัส QR [4](#page-13-0) รายการตรวจสอบความปลอดภัย [vi](#page-7-0) รายการคะไหล่ [72](#page-81-0)

# **ล**

ลำดับการติดตั้งโมดูลหน�วยความจำ [94](#page-103-0) ลำดับการติดตั้ง DIMM [94](#page-103-0)

# **ว**

เว็บเพจการสนับสนุนที่ปรับแต�งเอง [269](#page-278-0) เวอร�ชันของ TPM [233](#page-242-0)

#### **ส**

สถานะทางกายภาพ [232](#page-241-0)

สลักแร็ค 21 การเปลี่ยน 207 ส่วนประกอบของแผงระบบ  $31$ ส่วนประกอบเซิร์ฟเวอร์ 21 ส่วนประกอบ I/O ด้านหน้า  $21$ ส่วนยึดบนแบ็คเพลน M.2 การปรับ 182 สายไฟ 77, 261, 263, 265

#### ห

หน่วยความจำ ติดตั้ง 93 ปัญหา 241 **UDIMM** 93 หน่วยประมวลผลกราฟิก การติดตั้ง 163 การถอด 160 หน่วยประมวลผลกราฟิก (FHFL) การติดตั้ง 155 การถอด 152 หน่วยประมวลผลกราฟิก (FHHL) การติดตั้ง 157 การถอด 154 หมายเลขโทรศัพท์ 272 หมายเลขโทรศัพท์ของการบริการและการสนับสนุนด้าน ซอฟต์แวร์ 272 หมายเลขโทรศัพท์ของผู้ให้บริการและการสนับสนุนด้าน ฮาร์ดแวร์ 272 หมายเลขประจำเครื่อง 227 แหล่งจ่ายไฟแบบ Hot-swap การติดตั้ง 200 การถอด 195

การเปลี่ยน 195

# อ

อะแดปเตอร์ GPU การถคด 160 อะแดปเตอร์ GPU ของ AMD Radeon Instinct MI25 การติดตั้ง 163 อะแดปเตอร์ GPU (FHFL) การติดตั้ง 155 การถอด 152 อะแดปเตอร์ GPU (FHHL) การติดตั้ง 157 การถอด 154 คะแดงใตคร์ PCIe การเปลี่ยน 115 อะแดปเตอร์ RAID ี<br>การเปลี่ยน 120 อัปเดตเฟิร์มแวร์  $13$ อีเทอร์เน็ต ตัวควบคุม การแก้ไขปัญหา 238 อุปกรณ์ที่ไวต่อไฟฟ้าสถิต การใช้งาน 81 อุปกรณ์, ไวต่อไฟฟ้าสถิต การใช้งาน 81

#### ฮ

ฮาร์ดไดรฟ์, แบ็คเพลน การเปลี่ยน 174 ฮาร์ดไดรฟ์, SAS การเดินสาย 67

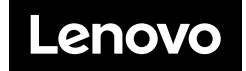